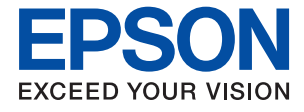

# WF-7840 Series **Lietotāja rokasgrāmata**

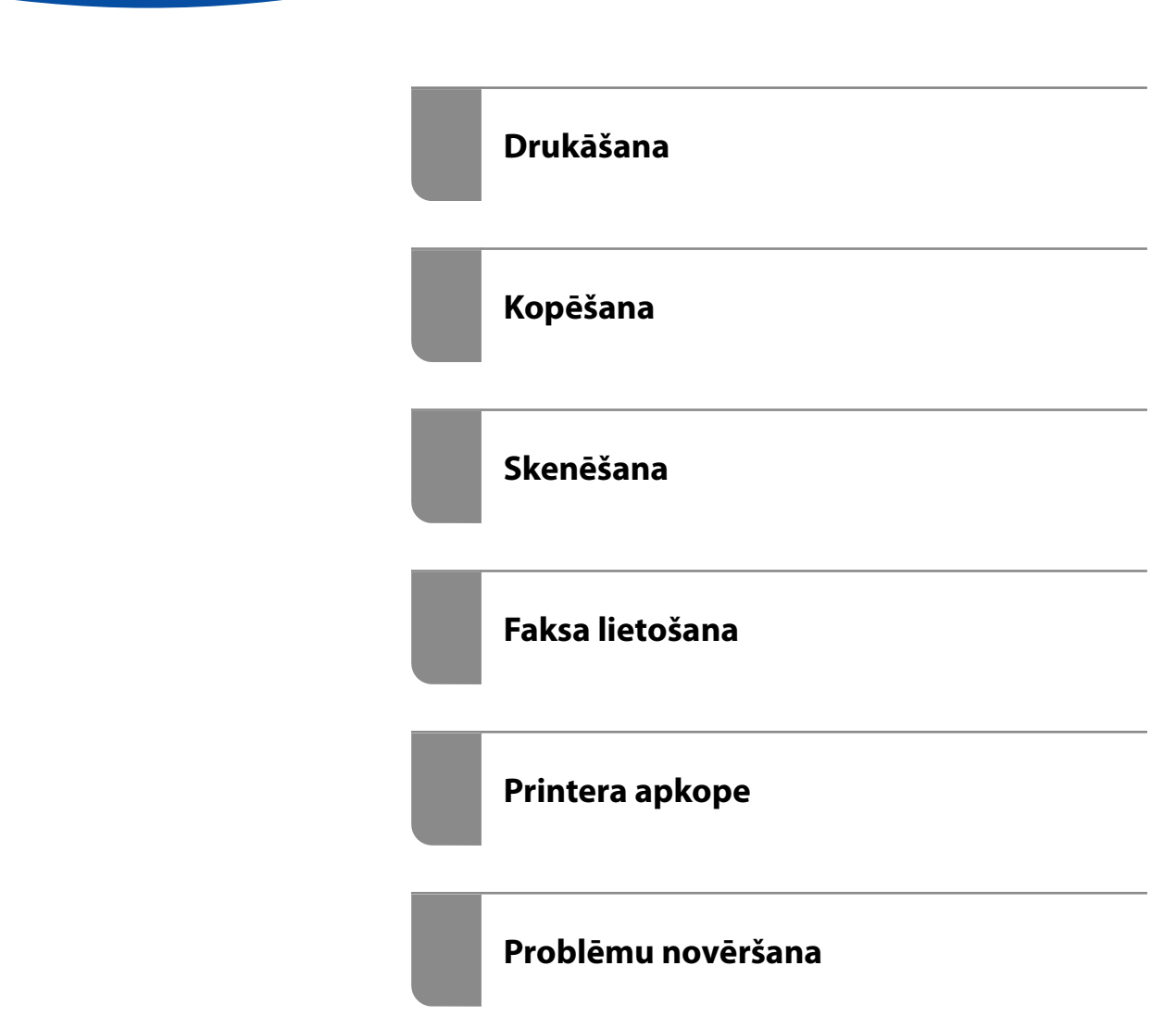

## *Satura rādītājs*

#### *[Šīs rokasgrāmatas apraksts](#page-5-0)*

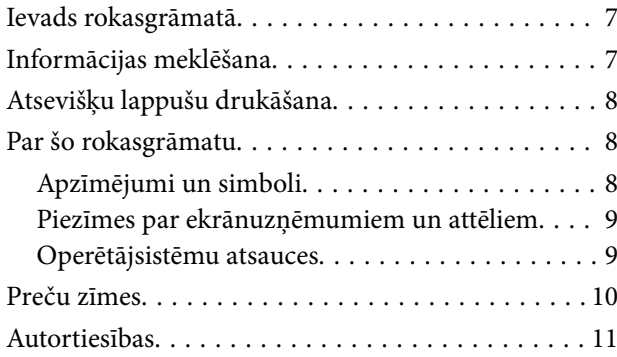

#### *[Svarīgas instrukcijas](#page-11-0)*

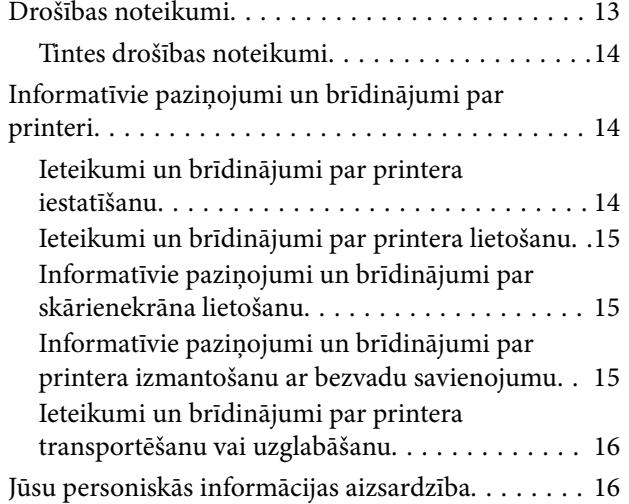

## *[Daļu nosaukumi un funkcijas](#page-16-0)*

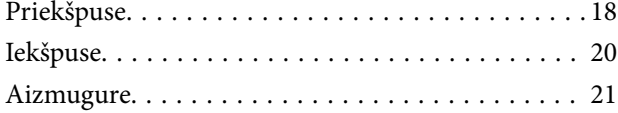

### *[Vadības paneļa apraksts](#page-21-0)*

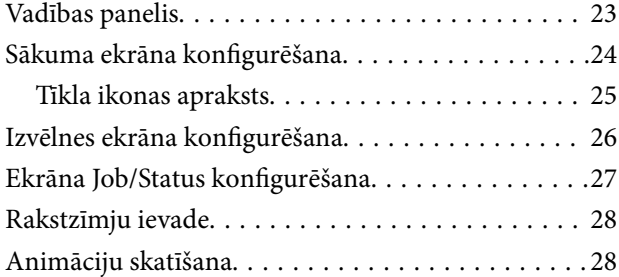

#### *[Papīra ievietošana](#page-29-0)*

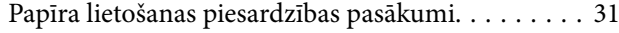

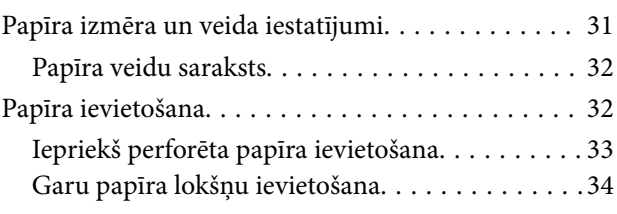

## *[Oriģinālu novietošana](#page-34-0)*

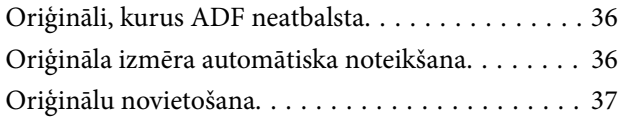

#### *[Atmiņas ierīces ievietošana un](#page-38-0)  [izņemšana](#page-38-0)*

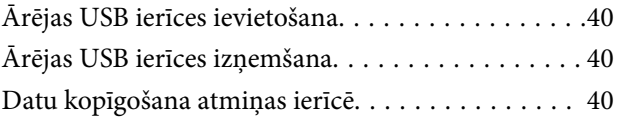

### *[Drukāšana](#page-41-0)*

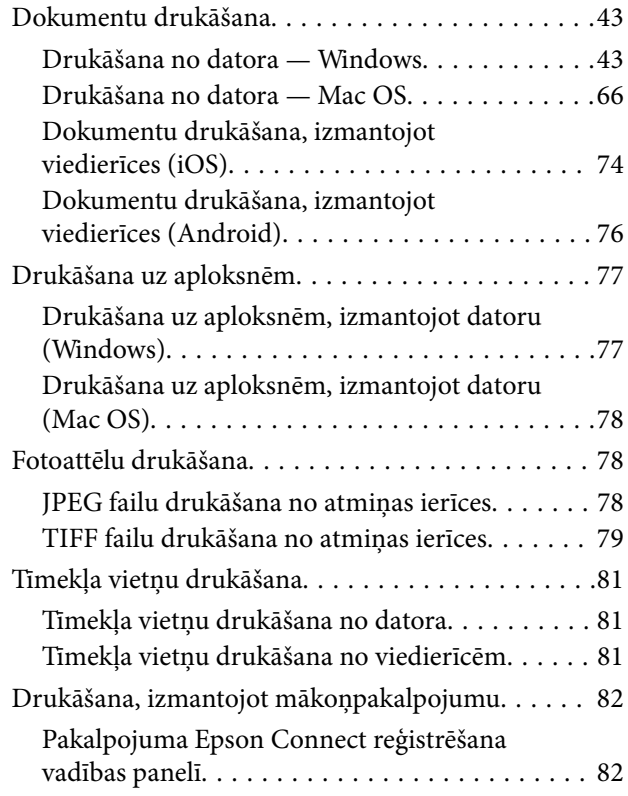

#### *[Kopēšana](#page-83-0)*

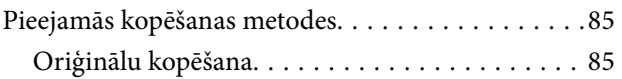

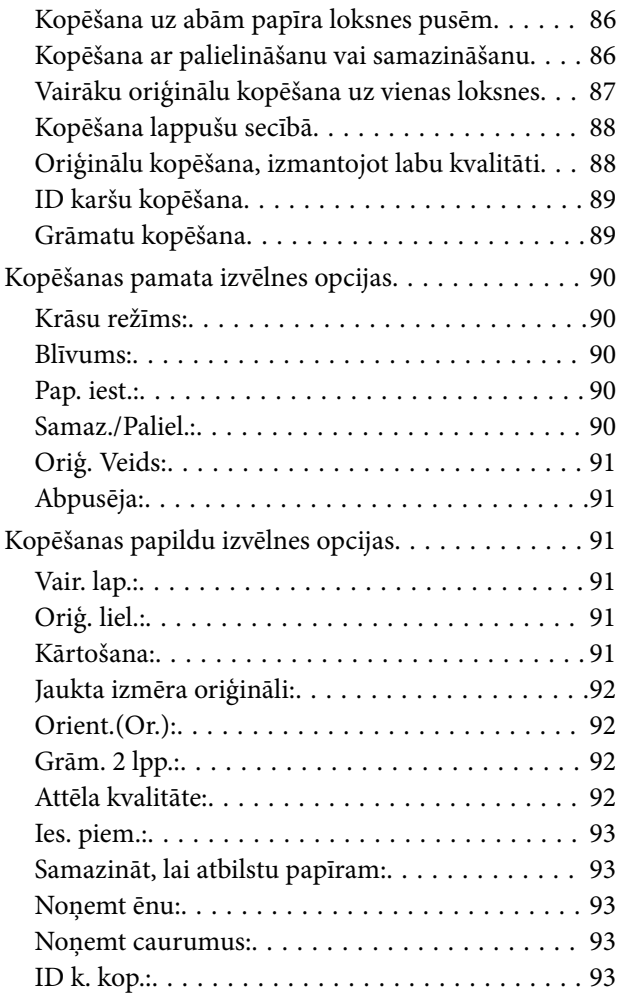

### *[Skenēšana](#page-93-0)*

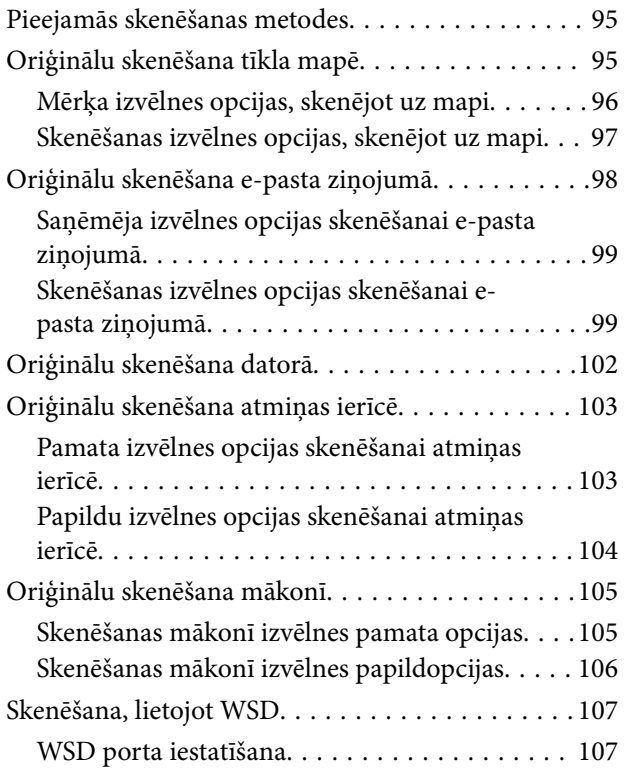

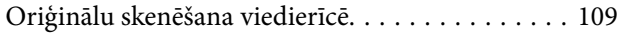

## *[Faksa lietošana](#page-109-0)*

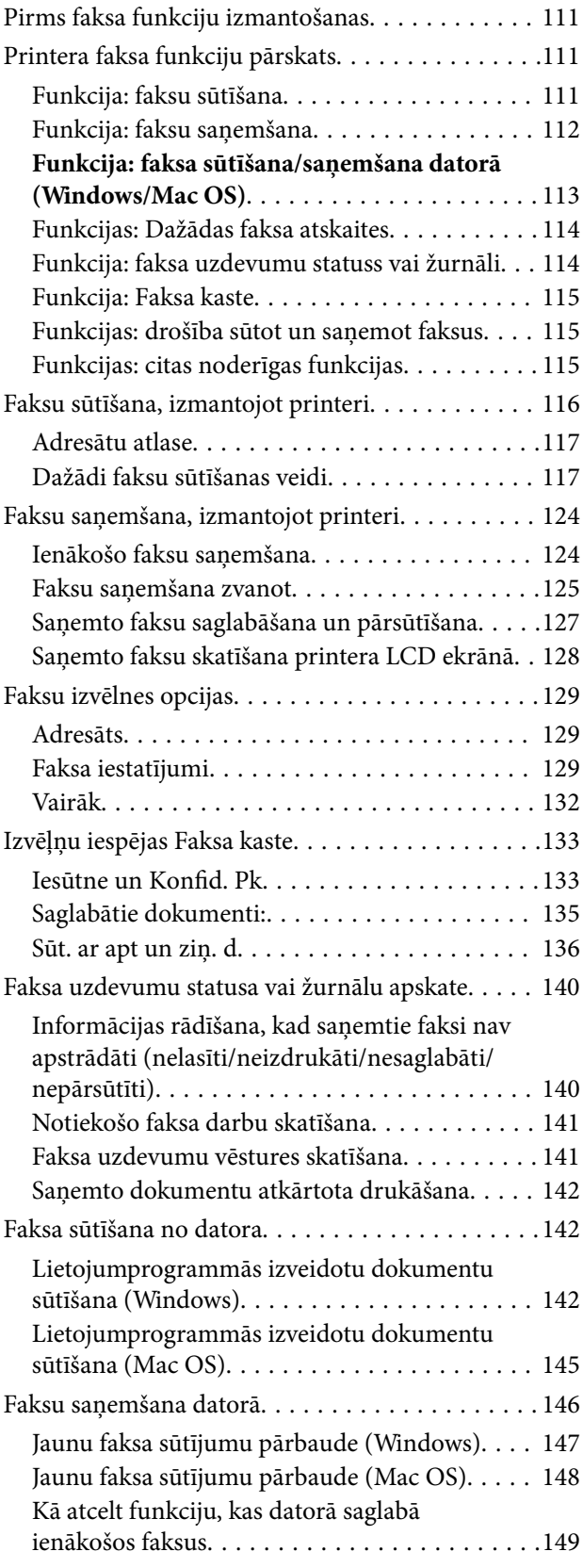

### *[Printera apkope](#page-149-0)*

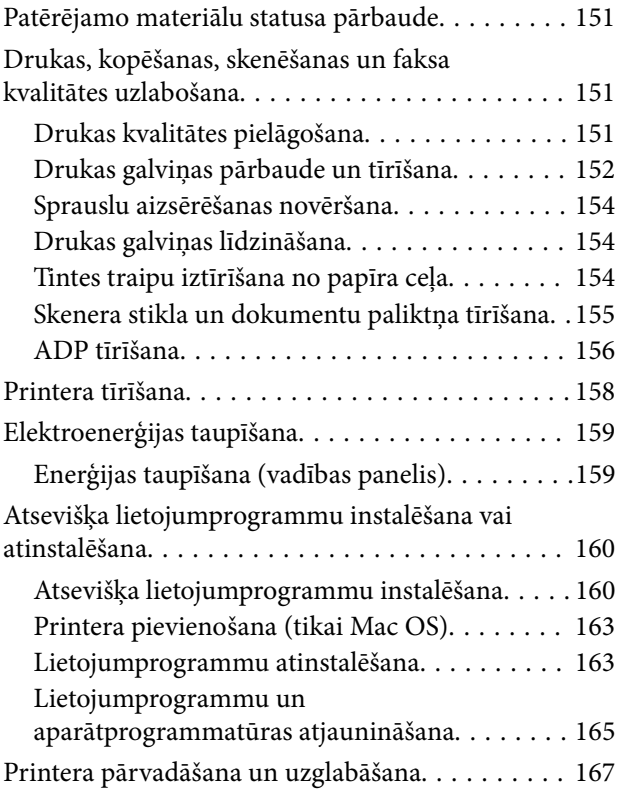

### *[Problēmu novēršana](#page-169-0)*

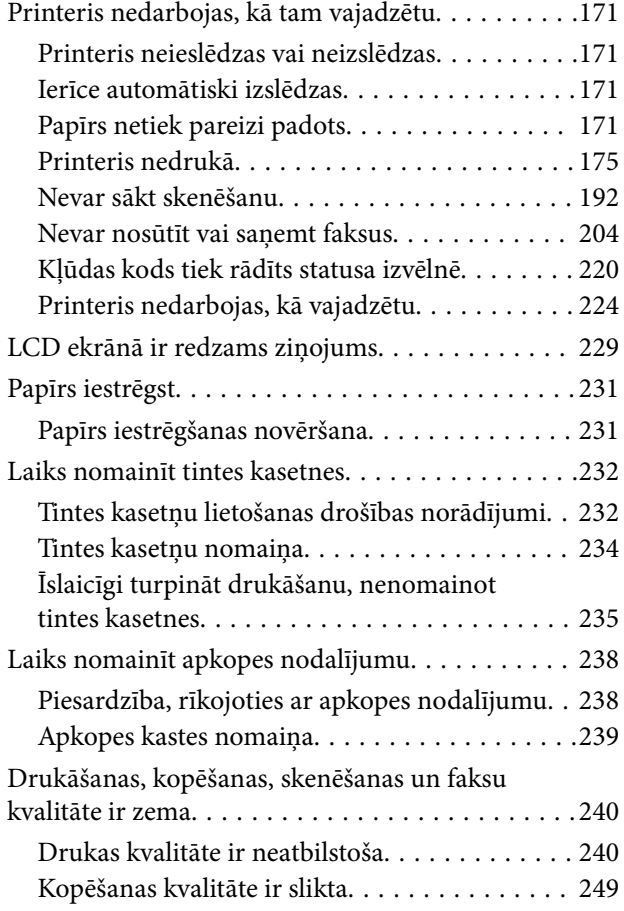

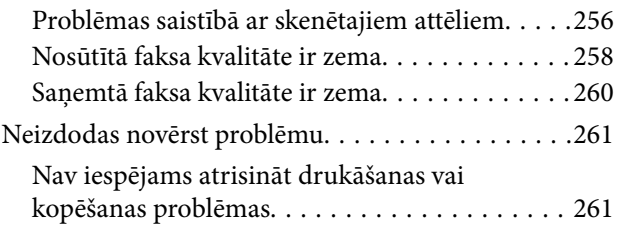

### *[Datora vai ierīču pievienošana vai](#page-262-0)  [nomaiņa](#page-262-0)*

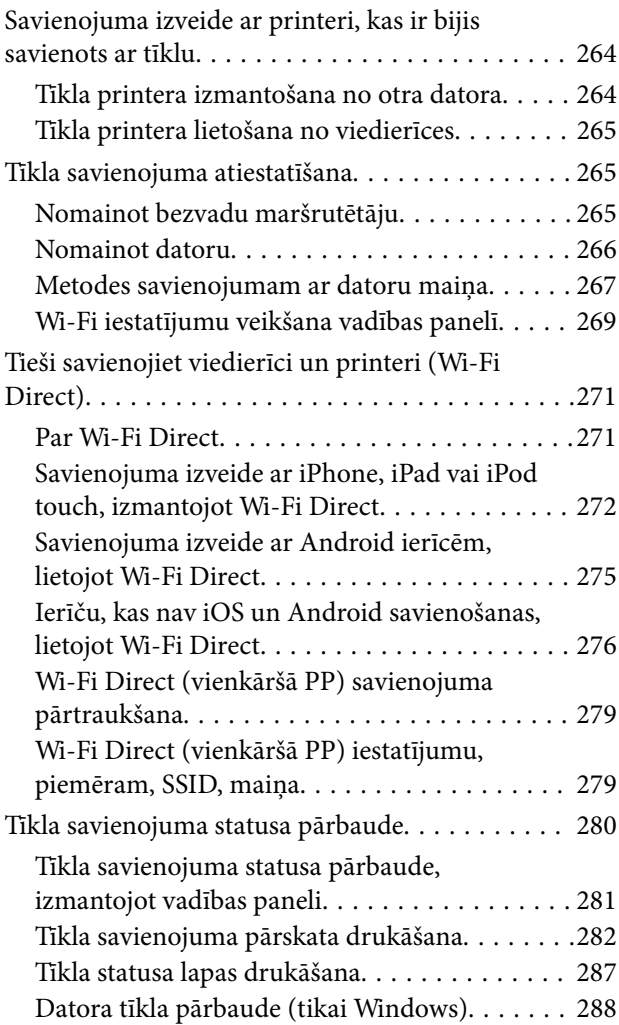

# *[Informācija par izstrādājumu](#page-288-0)*

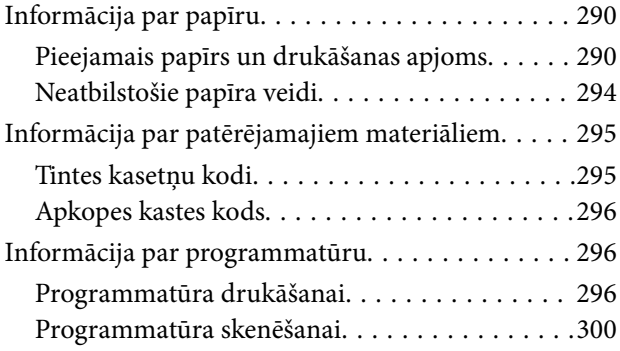

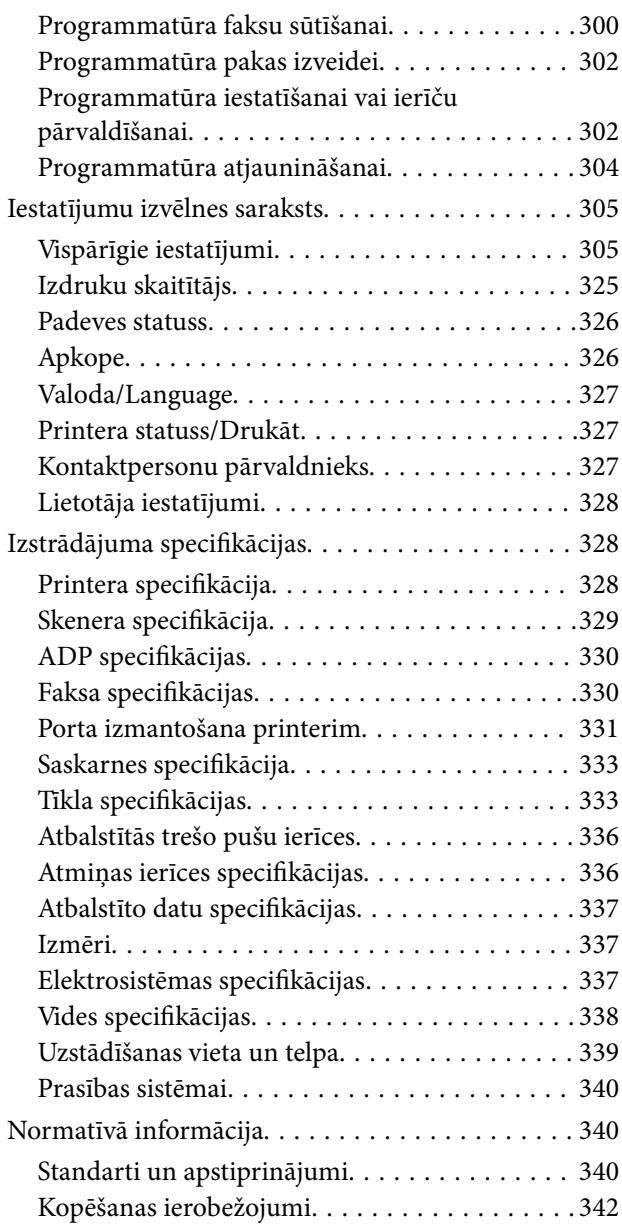

## *[Administratora informācija](#page-342-0)*

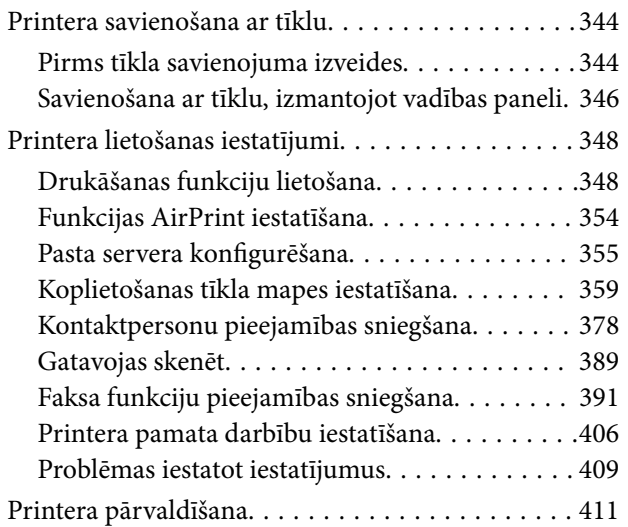

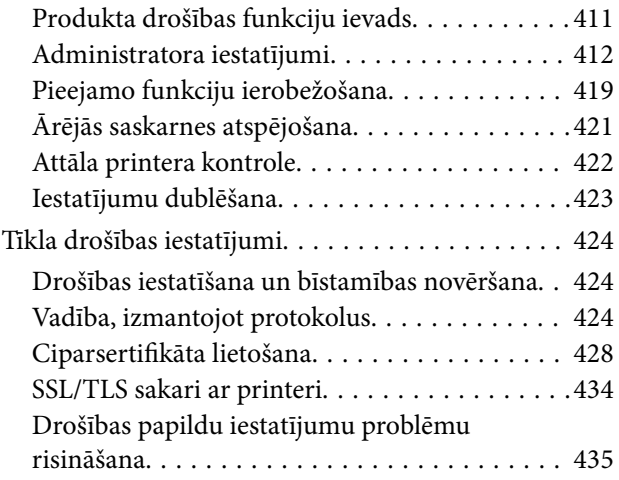

## *[Palīdzības iegūšana](#page-438-0)*

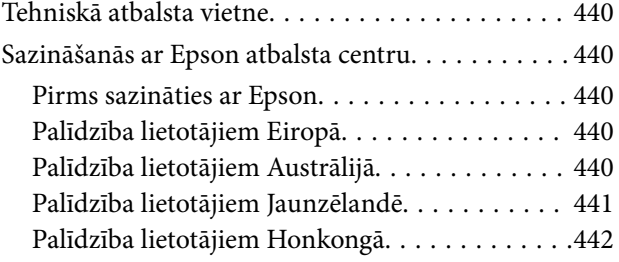

# <span id="page-5-0"></span>**Šīs rokasgrāmatas apraksts**

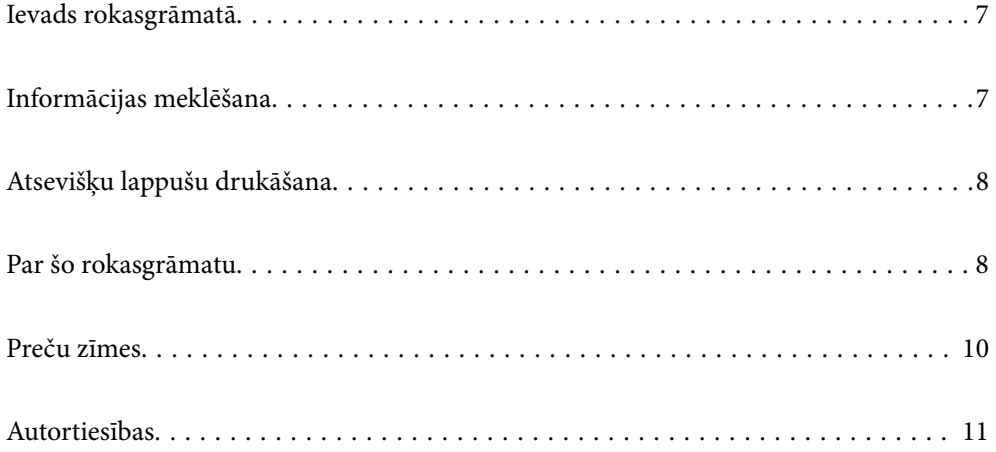

# <span id="page-6-0"></span>**Ievads rokasgrāmatā**

Kopā ar Epson printeri tiek piegādātas šādas rokasgrāmatas. Papildus rokasgrāmatām skatiet dažāda veida palīdzības informāciju, kas pieejama printerī un Epson lietojumprogrammās.

❏ Svarīgas drošības instrukcijas (papīra rokasgrāmata)

Sniedz norādījumus, lai šī printera lietošana būtu droša.

❏ Sāciet šeit (papīra rokasgrāmata)

Sniedz informāciju par printera iestatīšanu un programmatūras instalāciju.

❏ Lietotāja rokasgrāmata (digitālā rokasgrāmata)

Šī rokasgrāmata. Šī rokasgrāmata ir pieejama PDF un tīmekļa formātos. Sniedz vispārīgu informāciju un norādījumus par printera lietošanu, par tīkla iestatījumiem, kad printeris tiek izmantots tīklā, un problēmu risināšanu.

Iepriekš minēto rokasgrāmatu jaunākās versijas varat iegūt ar tālāk norādītajiem paņēmieniem.

❏ Papīra rokasgrāmata

Apmeklējiet Epson Eiropas atbalsta vietni:<http://www.epson.eu/support>, vai Epson vispasaules atbalsta vietni: [http://support.epson.net/.](http://support.epson.net/)

❏ Digitālā rokasgrāmata

Lai skatītu tīmekļa rokasgrāmatu, apmeklējiet tālāk norādīto tīmekļa vietni, ievadiet produkta nosaukumu un tad dodieties uz **Atbalsts**.

<http://epson.sn>

# **Informācijas meklēšana**

PDF rokasgrāmata sniedz iespēju meklēt informāciju pēc atslēgvārda vai pāriet tieši uz konkrētām sadaļām, izmantojot grāmatzīmes. Šajā sadaļā ir skaidrots, kā izmantot PDF formāta rokasgrāmatu, atverot to datorā lietojumprogrammā Adobe Acrobat Reader DC.

#### **Meklēšana, izmantojot atslēgvārdus**

Noklikšķiniet uz **Rediģēt** > **Papildu meklēšana**. Ievadiet meklēšanas lodziņā atslēgvārdu (tekstu), kas saistās ar meklējamo informāciju, un tad noklikšķiniet uz **Meklēt**. Rezultāti tiek parādīti sarakstā. Noklikšķiniet uz parādītajiem rezultātiem, lai pārietu uz attiecīgajām lappusēm.

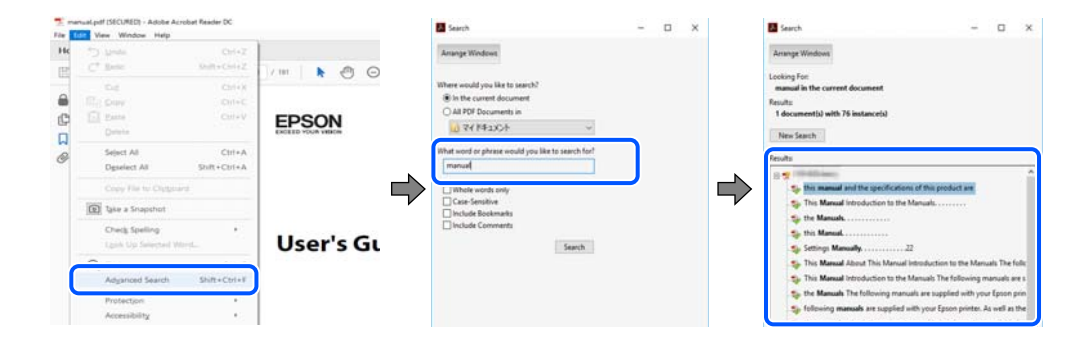

#### <span id="page-7-0"></span>**Sadaļu atvēršana, izmantojot grāmatzīmes**

Noklikšķiniet uz nosaukuma, lai atvērtu attiecīgo lappusi. Noklikšķiniet uz + vai >, lai skatītu zemāka līmeņa virsrakstus attiecīgajā sadaļā. Lai atgrieztos iepriekšējā lappusē, veiciet tālāk norādītās darbības, izmantojot tastatūru.

- ❏ Windows: turiet nospiestu taustiņu **Alt** un tad nospiediet **←**.
- ❏ Mac OS: turiet nospiestu komandtaustiņu un tad nospiediet **←**.

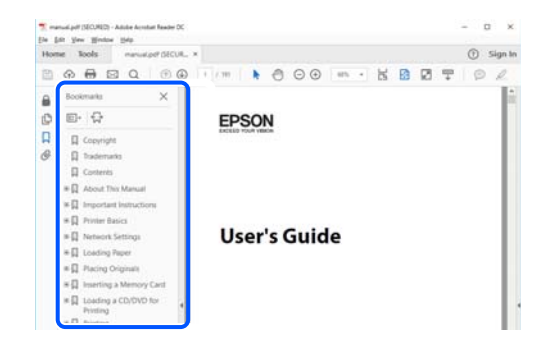

# **Atsevišķu lappušu drukāšana**

Varat arī izvilkt un izdrukāt tieši jūs interesējošās lappuses. Noklikšķiniet uz **Drukāt** izvēlnē **Fails** un tad norādiet, kuras lappuses vēlaties drukāt, lauciņā **Lapas** sadaļā **Drukājamās lapas**.

❏ Lai norādītu lappušu grupas, ievadiet defisi starp pirmās un pēdējās lappuses numuriem.

Piemērs: 20–25

❏ Lai norādītu lappuses, kas neietilpst secīgā grupā, atdaliet lappušu numurus ar komatiem.

Piemērs: 5, 10, 15

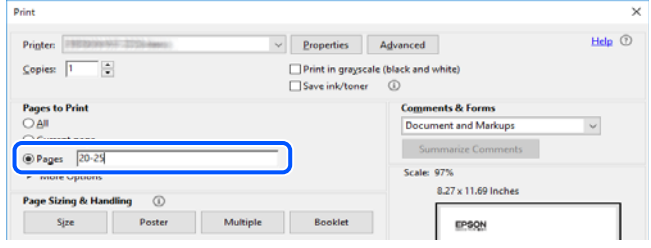

# **Par šo rokasgrāmatu**

Šajā sadaļā ir izskaidrotas rokasgrāmatā lietotās atzīmes un simboli, piezīmes pie aprakstiem un operētājsistēmu atsauces informācija.

### **Apzīmējumi un simboli**

!*Brīdinājums:*

Norādījumi, kas ir rūpīgi jāievēro, lai izvairītos no traumām.

#### <span id="page-8-0"></span>c*Svarīga informācija:*

Norādījumi, kas ir jāievēro, lai izvairītos no aprīkojuma bojājumiem.

#### *Piezīme:*

Sniedz papildu un atsauces informāciju.

#### **Saistītā informācija**

 $\blacktriangleright$  Saites uz saistītām sadaļām.

#### **Piezīmes par ekrānuzņēmumiem un attēliem**

- ❏ Printera draivera ekrānuzņēmumi ir no operētājsistēmas Windows 10 vai macOS High Sierra. Ekrānos redzamais saturs var atšķirties atkarībā no modeļa un situācijas.
- ❏ Šajā rokasgrāmatā izmantotie attēli ir tikai piemēri. Lai gan var būt nelielas atšķirības atkarībā no modeļa, darbības metode ir tāda pati.
- ❏ Daži no izvēlnes vienumiem LCD ekrānā ir atkarīgi no modeļa un iestatījumiem.
- ❏ Jūs varat nolasīt QR kodu, izmantojot tam paredzētu lietotni.

#### **Operētājsistēmu atsauces**

#### **Windows**

Šajā rokasgrāmatā termini "Windows 10", "Windows 8.1", "Windows 8", "Windows 7", "Windows Vista", "Windows XP", "Windows Server 2019", "Windows Server 2016", "Windows Server 2012 R2", "Windows Server 2012", "Windows Server 2008 R2", "Windows Server 2008", "Windows Server 2003 R2" un "Windows Server 2003" attiecas uz zemāk norādītajām operētājsistēmām. Turklāt termins "Windows" tiek lietots kā atsauce uz visām šo operētājsistēmu versijām.

- ❏ Operētājsistēma Microsoft® Windows® 10
- ❏ Operētājsistēma Microsoft® Windows® 8.1
- ❏ Operētājsistēma Microsoft® Windows® 8
- ❏ Operētājsistēma Microsoft® Windows® 7
- ❏ Operētājsistēma Microsoft® Windows Vista®
- ❏ Operētājsistēma Microsoft® Windows® XP
- ❏ Operētājsistēma Microsoft® Windows® XP Professional x64 Edition
- ❏ Operētājsistēma Microsoft® Windows Server® 2019
- ❏ Operētājsistēma Microsoft® Windows Server® 2016
- ❏ Operētājsistēma Microsoft® Windows Server® 2012 R2
- ❏ Operētājsistēma Microsoft® Windows Server® 2012
- ❏ Operētājsistēma Microsoft® Windows Server® 2008 R2
- ❏ Operētājsistēma Microsoft® Windows Server® 2008
- ❏ Operētājsistēma Microsoft® Windows Server® 2003 R2

<span id="page-9-0"></span>❏ Operētājsistēma Microsoft® Windows Server® 2003

#### **Mac OS**

Šajā rokasgrāmatā termins "Mac OS" tiek lietots, lai apzīmētu Mac OS X v10.6.8 vai jaunāku versiju.

# **Preču zīmes**

- ❏ EPSON® ir reģistrēta preču zīme, un EPSON EXCEED YOUR VISION vai EXCEED YOUR VISION ir Seiko Epson Corporation preču zīme.
- ❏ Epson Scan 2 software is based in part on the work of the Independent JPEG Group.
- ❏ libtiff

Copyright © 1988-1997 Sam Leffler

Copyright © 1991-1997 Silicon Graphics, Inc.

Permission to use, copy, modify, distribute, and sell this software and its documentation for any purpose is hereby granted without fee, provided that (i) the above copyright notices and this permission notice appear in all copies of the software and related documentation, and (ii) the names of Sam Leffler and Silicon Graphics may not be used in any advertising or publicity relating to the software without the specific, prior written permission of Sam Leffler and Silicon Graphics.

THE SOFTWARE IS PROVIDED "AS-IS" AND WITHOUT WARRANTY OF ANY KIND, EXPRESS, IMPLIED OR OTHERWISE, INCLUDING WITHOUT LIMITATION, ANY WARRANTY OF MERCHANTABILITY OR FITNESS FOR A PARTICULAR PURPOSE.

IN NO EVENT SHALL SAM LEFFLER OR SILICON GRAPHICS BE LIABLE FOR ANY SPECIAL, INCIDENTAL, INDIRECT OR CONSEQUENTIAL DAMAGES OF ANY KIND, OR ANY DAMAGES WHATSOEVER RESULTING FROM LOSS OF USE, DATA OR PROFITS, WHETHER OR NOT ADVISED OF THE POSSIBILITY OF DAMAGE, AND ON ANY THEORY OF LIABILITY, ARISING OUT OF OR IN CONNECTION WITH THE USE OR PERFORMANCE OF THIS SOFTWARE.

- ❏ QR Code is a registered trademark of DENSO WAVE INCORPORATED in Japan and other countries.
- ❏ Microsoft®, Windows®, Windows Server®, and Windows Vista® are registered trademarks of Microsoft Corporation.
- ❏ Apple, Mac, macOS, OS X, Bonjour, ColorSync, Safari, AirPrint, iPad, iPhone, iPod touch, and iTunes are trademarks of Apple Inc., registered in the U.S. and other countries.
- ❏ Use of the Works with Apple badge means that an accessory has been designed to work specifically with the technology identified in the badge and has been certified by the developer to meet Apple performance standards.
- ❏ Chrome, Google Play, and Android are trademarks of Google LLC.
- ❏ Adobe and Adobe Reader are either registered trademarks or trademarks of Adobe Systems Incorporated in the United States and/or other countries.
- ❏ Firefox is a trademark of the Mozilla Foundation in the U.S. and other countries.
- ❏ Mopria® and the Mopria® Logo are registered and/or unregistered trademarks and service marks of Mopria Alliance, Inc. in the United States and other countries. Unauthorized use is strictly prohibited.
- ❏ Vispārīga norāde. Citi šeit izmantotie produktu nosaukumi ir paredzēti tikai identificēšanai, un tie var būt to attiecīgo īpašnieku preču zīmes.Epson nepretendē uz jebkādām šo preču zīmju tiesībām.

# <span id="page-10-0"></span>**Autortiesības**

Nevienu šīs publikācijas daļu bez iepriekšējas Seiko Epson Corporation rakstveida atļaujas nedrīkst reproducēt, uzglabāt izgūšanas sistēmā vai jebkādā formā vai izmantojot jebkādus līdzekļus — elektroniskus, mehāniskus, fotokopēšanas, ierakstīšanas vai citus — nodot citiem. Mēs neuzņemamies nekāda veida atbildību par patentu pārkāpumiem, kas saistīti ar šajā dokumentā esošo informāciju. Mēs arī neuzņemamies nekāda veida atbildību par zaudējumiem, kas var rasties, izmantojot šajā dokumentā sniegto informāciju. Šeit sniegtā informācija paredzēta tikai lietošanai ar šo Epson ierīci. Epson neuzņemas atbildību par šīs informācijas izmantošanu saistībā ar citām ierīcēm.

Seiko Epson Corporation un tās filiāles neuzņemas atbildību par šī produkta bojājumiem, zaudējumiem vai izmaksām, kas pircējam vai trešajām personām radušās negadījuma dēļ, šo produktu nepareizi lietojot, ļaunprātīgi to izmantojot vai veicot tajā neapstiprinātas izmaiņas, to remontējot vai pārveidojot, vai (izņemot ASV) nerīkojoties saskaņā ar Seiko Epson Corporation lietošanas un apkopes instrukciju.

Seiko Epson Corporation un tā filiāles neatbild par jebkādu kaitējumu vai problēmām, kas radušās jebkuru papildpiederumu vai patērējamo produktu lietošanas dēļ, kas nav Seiko Epson Corporation Oriģinālie Epson vai Epson Apstiprinātie produkti.

Seiko Epson Corporation neatbild par jebkādu kaitējumu, kas radies elektromagnētisko traucējumu ietekmē, izmantojot tos saskarnes kabeļus, kurus Seiko Epson Corporation nav apzīmējusi kā Epson Apstiprinātos produktus.

© 2020 Seiko Epson Corporation

Šīs rokasgrāmatas saturs un šī produkta specifikācijas var tikt mainītas bez iepriekšēja paziņojuma.

# <span id="page-11-0"></span>**Svarīgas instrukcijas**

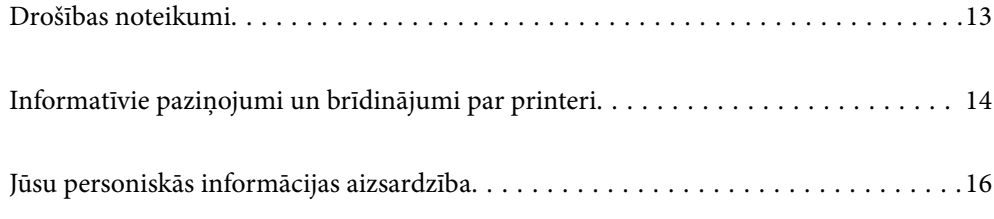

# <span id="page-12-0"></span>**Drošības noteikumi**

Izlasiet un ievērojiet šos noteikumus drošai printera lietošanai. Saglabājiet šo rokasgrāmatu turpmākai atsaucei. Ievērojiet arī visus brīdinājumus un noteikumus, kas norādīti uz printera.

❏ Daži simboli uz printera tiek lietoti ar mērķi nodrošināt drošību un pareizu printera izmantošanu. Apmeklējiet tālāk norādīto tīmekļa vietni, lai uzzinātu simbolu nozīmi.

<http://support.epson.net/symbols>

- ❏ Izmantojiet tikai printera komplektā iekļauto elektrības vadu, un nelietojiet to ar jebkādu citu aprīkojumu. Jebkādu citu vadu lietošana ar šo printeri vai komplektā iekļautā elektrības vada izmantošana ar citu aprīkojumu var izraisīt ugunsgrēku vai elektriskās strāvas triecienu.
- ❏ Pārliecinieties, ka maiņstrāvas elektrības vads atbilst vietējam drošības standartam.
- ❏ Nekad pats neveiciet elektrības vada, kontaktspraudņa, printera, skenera vai papildaprīkojuma demontēšanu, modificēšanu vai remontēšanu, izņemot atsevišķus gadījumus, kas izskaidroti printera rokasgrāmatās.
- ❏ Atvienojiet printera elektrības vadu un ļaujiet apkopi veikt kvalificētam servisa personālam tālāk minētajos gadījumos:

Elektrības vads vai kontaktspraudnis ir bojāts; printerī ir iekļuvis šķidrums; printeris ir nokritis vai tā korpuss ir bojāts; printeris nedarbojas pareizi vai ir vērojamas būtiskas veiktspējas izmaiņas. Neregulējiet vadības elementus, kuri nav raksturoti lietošanas instrukcijās.

- ❏ Novietojiet printeri sienas rozetes tuvumā, kur iespējams viegli atvienot kontaktspraudni.
- ❏ Neuzglabājiet un nenovietojiet printeri brīvā dabā, netīrumos vai putekļos, ūdens vai siltuma avotu tuvumā vai vietās, kurās iespējami triecieni, vibrācijas, augsta temperatūra vai mitrums.
- ❏ Uzmanieties, lai neuzlietu uz printera šķidrumu, un nelietojiet printeri, ja rokas ir mitras.
- ❏ Printerim ir jāatrodas vismaz 22 cm attālumā no elektrokardiostimulatoriem. Šī printera radītie radio viļņi var negatīvi ietekmēt elektrokardiostimulatoru darbību.
- ❏ Ja LCD ekrāns ir bojāts, sazinieties ar izplatītāju. Ja šķidro kristālu šķīdums nokļūst uz rokām, rūpīgi tās nomazgājiet ar ziepēm un ūdeni. Ja šķidro kristālu šķīdums iekļūst acīs, nekavējoties tās izskalojiet ar ūdeni. Ja pēc skalošanas joprojām ir nepatīkamas sajūtas vai redzes problēmas, nekavējoties apmeklējiet ārstu.
- ❏ Izvairieties no tālruņa lietošanas negaisa laikā. Pastāv neliels risks saņemt zibens radītu elektriskās strāvas triecienu.
- ❏ Nelietojiet tālruni, lai ziņotu par gāzes noplūdi, šādas noplūdes vietas tuvumā.
- ❏ Printeris ir smags, un to drīkst celt vai pārvietot ne mazāk kā divas personas. Ceļot printeri, divām personām ir jāieņem pareizas pozīcijas, kā redzams turpinājumā.

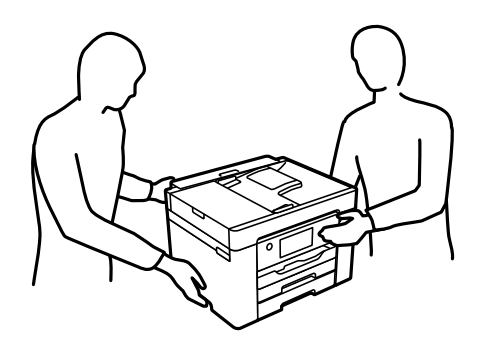

### <span id="page-13-0"></span>**Tintes drošības noteikumi**

- ❏ Uzmanieties, izmantojot lietotas tintes kasetnes, jo pie tintes padeves porta var būt tintes atliekas.
	- ❏ Ja tinte nokļūst uz ādas, rūpīgi to nomazgājiet ar ziepēm un ūdeni.
	- ❏ Ja tinte iekļūst acīs, nekavējoties tās izskalojiet ar ūdeni. Ja pēc skalošanas joprojām jūtaties nepatīkami vai redzes problēmas nepāriet, nekavējoties apmeklējiet ārstu.
	- ❏ Ja tinte iekļūst mutē, nekavējoties apmeklējiet ārstu.
- ❏ Neatveriet tintes kasetni un apkopes kasti, citādi tinte var iekļūt acīs vai nokļūt uz ādas.
- ❏ Pārmērīgi nekratiet un nenometiet tintes kasetnes. Uzmanieties, lai tās nesaspiestu vai nesaplēstu to etiķetes. Citādi tinte var izplūst.
- ❏ Glabājiet tintes kasetnes un apkopes kasti bērniem nepieejamā vietā.

# **Informatīvie paziņojumi un brīdinājumi par printeri**

Izlasiet un ievērojiet šīs instrukcijas, lai izvairītos no printera vai jūsu īpašuma bojājumiem. Obligāti saglabājiet šo rokasgrāmatu uzziņai nākotnē.

#### **Ieteikumi un brīdinājumi par printera iestatīšanu**

- ❏ Nebloķējiet un neaizsedziet printera ventilācijas ejas un atveres.
- ❏ Izmantojiet tikai uz printera etiķetes norādīto barošanas avota veidu.
- ❏ Neizmantojiet kontaktrozetes, kas atrodas vienā ķēdē ar fotokopētājiem vai gaisa vadības sistēmām, kuras regulāri tiek izslēgtas un ieslēgtas.
- ❏ Neizmantojiet kontaktrozetes, kuras tiek kontrolētas ar sienas slēdžiem vai automātiskiem taimeriem.
- ❏ Visai datorsistēmai ir jāatrodas drošā attālumā no iespējamiem elektromagnētisko traucējumu avotiem, piemēram, skaļruņiem vai bezvadu tālruņu pamatvienībām.
- ❏ Elektrības vadi ir jāizvieto tā, lai izvairītos no skrāpējumiem, griezumiem, nodiluma, saspiešanas un saliekšanas. Nenovietojiet priekšmetus uz elektrības vadiem un gādājiet, lai elektrības vadi netiktu saspiesti un uz tiem nevarētu uzkāpt. Pievērsiet īpašu uzmanību tam, lai visi elektrības vadi būtu taisni galos un vietās, kur tie tiek ievadīti un izvadīti no transformatora.
- ❏ Ja printerim izmantojat pagarinātāju, pārliecinieties, vai visu pagarinātājā iesprausto ierīču kopējā ampēru vērtība nepārsniedz vada ampēru vērtību. Pārliecinieties, vai visu sienas rozetē iesprausto ierīču kopējā ampēru vērtība nepārsniedz sienas rozetes ampēru vērtību.
- ❏ Ja plānojat printeri izmantot Vācijā, ēkas instalācijai ir jābūt aizsargātai ar 10 vai 16 ampēru slēgiekārtu, lai nodrošinātu printerim atbilstošu aizsardzību īssavienojuma un strāvas pārslodzes gadījumos.
- ❏ Ja printeris tiek savienots ar datoru vai citu ierīci, izmantojot kabeli, nodrošiniet pareizu savienotāju orientāciju. Katram savienotājam ir tikai viena pareiza orientācija. Ievietojot savienotāju nepareizā orientācijā, var sabojāt abas ar kabeli savienotās ierīces.
- ❏ Novietojiet printeri uz līdzenas un stabilas virsmas, kas visos virzienos pārsniedz printera pamatnes izmēru. Produkts nedarbosies pareizi, ja tas atradīsies slīpi.
- ❏ Pārliecinieties, ka virs printera ir vieta, lai varat pilnībā pacelt dokumentu vāku.
- ❏ Printera priekšpusē atstājiet pietiekami daudz vietas, lai papīrs varētu tikt pilnībā izvadīts.

<span id="page-14-0"></span>❏ Nenovietojiet to vietās, kur ir vērojamas straujas temperatūras un mitruma izmaiņas. Aizsargājiet printeri arī no tiešiem saules stariem, spēcīgas gaismas vai siltuma avotiem.

#### **Saistītā informācija**

& ["Uzstādīšanas vieta un telpa" 339. lpp.](#page-338-0)

#### **Ieteikumi un brīdinājumi par printera lietošanu**

- ❏ Neievietojiet priekšmetus printera atverēs.
- ❏ Drukāšanas laikā neievietojiet printerī rokas.
- ❏ Nepieskarieties baltajam plakanajam kabelim printera iekšpusē.
- ❏ Printera iekšpusē vai tā tuvumā neizmantojiet aerosolus, kas satur uzliesmojošas gāzes. Tas var izraisīt ugunsgrēku.
- ❏ Nepārvietojiet drukas galviņu ar rokām, citādi var rasties printera bojājums.
- ❏ Aizverot skeneri, uzmanieties, lai nesaspiestu pirkstus.
- ❏ Novietojot oriģinālus, gādājiet, lai skenera stikls netiktu pārāk spēcīgi piespiests.
- ❏ Vienmēr izslēdziet printeri, izmantojot pogu P. Neatvienojiet printera elektrības vadu un neatslēdziet strāvas padevi kontaktligzdai, ja lampiņa $\mathcal O$  nav pārstājusi mirgot.
- ❏ Ja ilgāku laiku neizmantojat printeri, obligāti atvienojiet elektrības vadu no rozetes.

## **Informatīvie paziņojumi un brīdinājumi par skārienekrāna lietošanu**

- ❏ LCD ekrānā var būt daži nelieli spoži vai tumši plankumi, un tā īpašību dēļ LCD ekrānam var būt nevienmērīgs spilgtums. Tas ir normāli un nenorāda uz iespējamiem bojājumiem.
- ❏ Tīrīšanai lietojiet tikai sausu, mīkstu drānu. Neizmantojiet šķīdumus vai ķīmiskos tīrīšanas līdzekļus.
- ❏ Skārienekrāna ārējais pārsegs var saplīst, ja tas saņem spēcīgu triecienu. Ja paneļa virsma saplīst vai ieplaisā, sazinieties ar izplatītāju, kā arī nepieskarties tai un nenoņemiet saplīsušās daļas.
- ❏ Viegli pieskarieties ar pirkstu skārienekrānam. Nespiediet ar spēku un neizmantojiet nagus.
- ❏ Nelietojiet asus priekšmetus, piemēram, lodīšu pildspalvas vai smailus zīmuļus, lai veiktu darbības.
- ❏ Kondensācija skārienekrānā, ko izraisa krasas temperatūras vai mitruma izmaiņas, var pasliktināt veiktspēju.

### **Informatīvie paziņojumi un brīdinājumi par printera izmantošanu ar bezvadu savienojumu**

- ❏ Printera izstarotie radio viļņi var negatīvi ietekmēt medicīniskā elektroniskā aprīkojuma darbību, izraisot darbības traucējumus.Lietojot šo printeri medicīnas iestādēs vai medicīniskā aprīkojuma tuvumā, ievērojiet pilnvarotā medicīnas iestāžu personāla norādījumus un visās medicīnas iekārtu uzlīmēs sniegtos brīdinājumus un norādījumus.
- ❏ Printera izstarotie radio viļņi var negatīvi ietekmēt automātiski vadāmo ierīču, piemēram, automātisko durvju vai ugunsgrēka trauksmes iekārtu, darbību un var izraisīt negadījumus darbības traucējumu dēļ.Izmantojot šo printeri automātiski vadāmo ierīču tuvumā, ievērojiet visus uz ierīcēm esošos brīdinājumus un norādījumus.

## <span id="page-15-0"></span>**Ieteikumi un brīdinājumi par printera transportēšanu vai uzglabāšanu**

- ❏ Glabājot vai pārvadājot printeri, nesagāziet to, nenovietojiet uz sāniem vai neapgrieziet ar augšpusi uz leju; citādi var izplūst tinte.
- ❏ Pirms printera transportēšanas pārliecinieties, ka drukas galviņa atrodas sākotnējā pozīcijā (labajā pusē līdz galam).

# **Jūsu personiskās informācijas aizsardzība**

Kad nododat printeri lietošanai citiem vai utilizēšanai, izdzēsiet visu printera atmiņā saglabāto personisko informāciju, vadības panelī atlasot **Iestatījumi** > **Vispārīgie iestatījumi** > **Sistēmas administrēšana** > **Atjaunot noklusējuma iestatījumus** > **Notīrīt visus datus un iestatījumus**. Pārliecinieties, ka izdzēšat arī printera iekšējo atmiņu, vadības panelī atlasot **Iestatījumi** > **Vispārīgie iestatījumi** > **Sistēmas administrēšana** > **Notīrīt iekšējās atmiņas datus** > **Izdzēst visus iekšējās atmiņas uzdevumus**.

# <span id="page-16-0"></span>Daļu nosaukumi un funkcijas

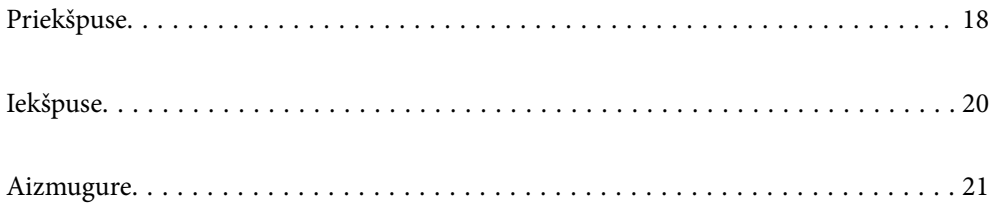

# <span id="page-17-0"></span>**Priekšpuse**

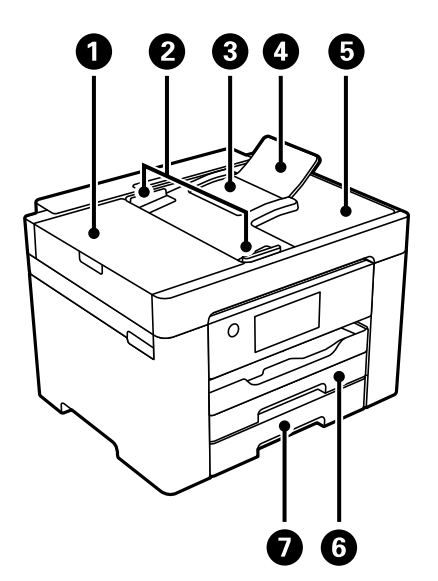

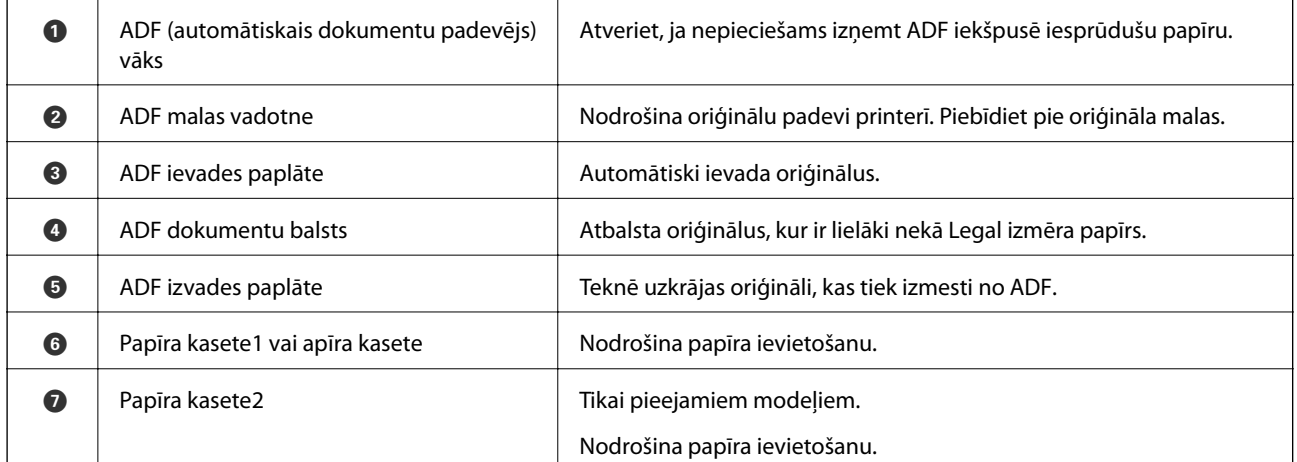

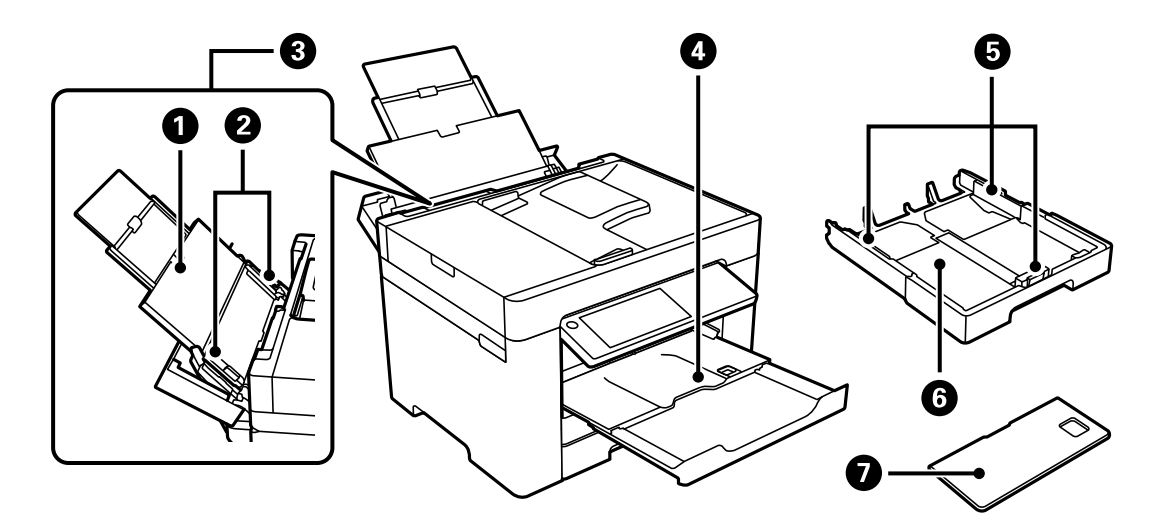

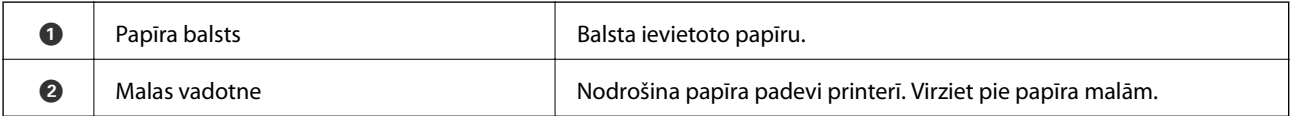

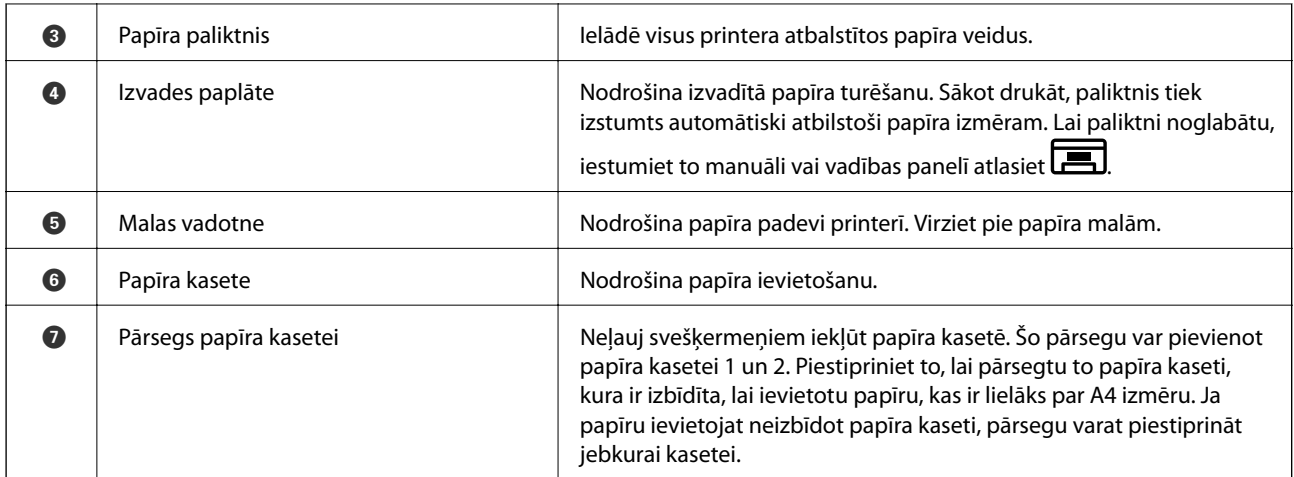

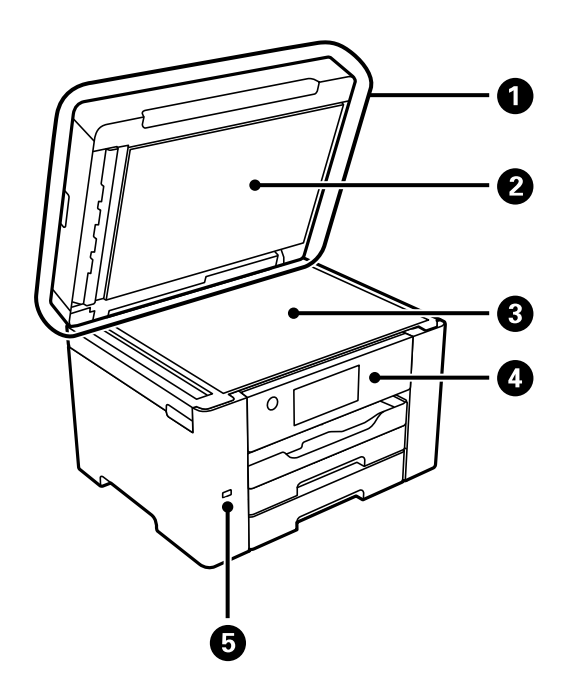

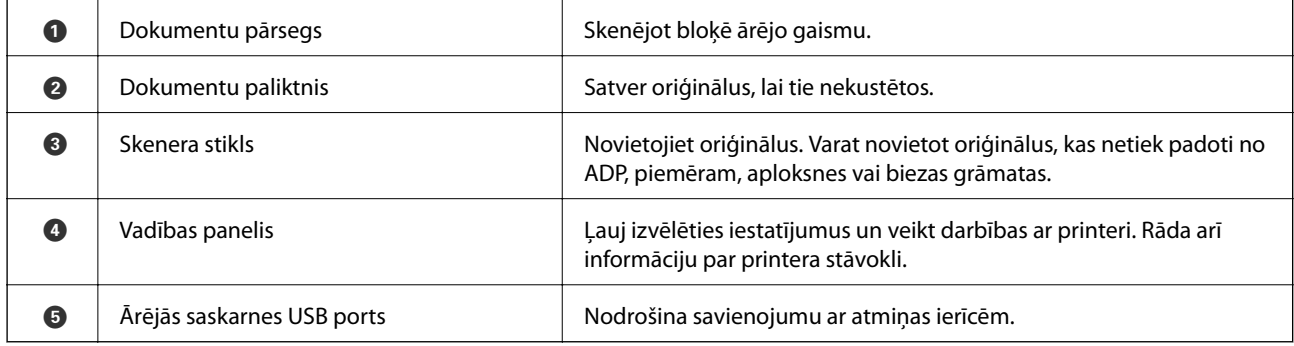

<span id="page-19-0"></span>**Iekšpuse**

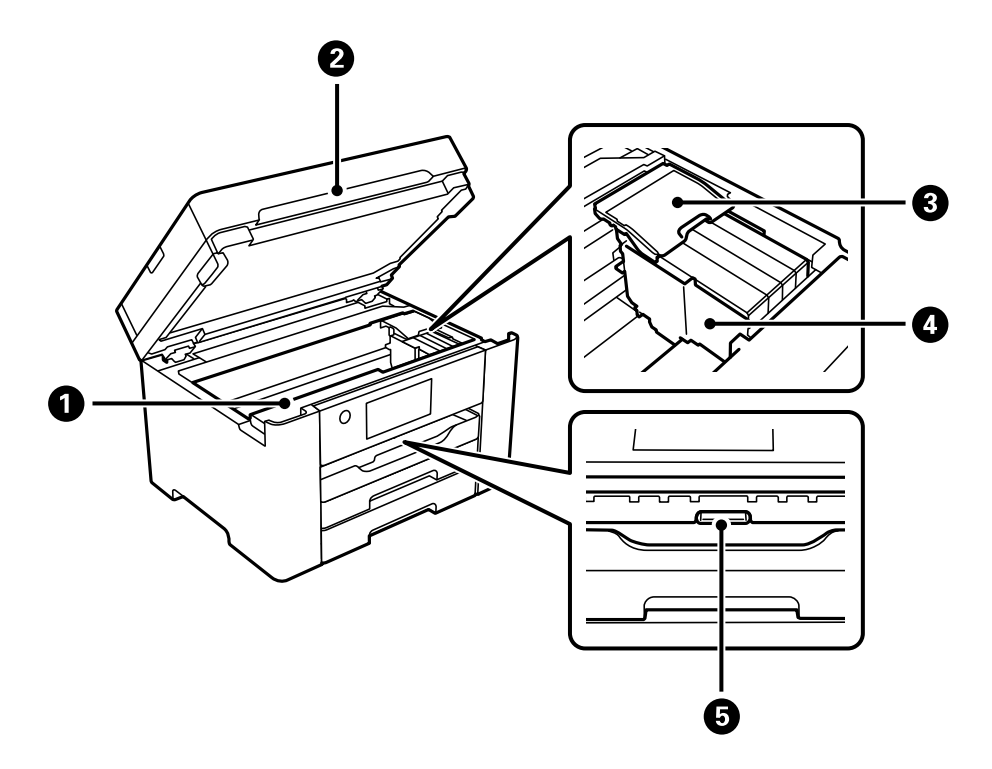

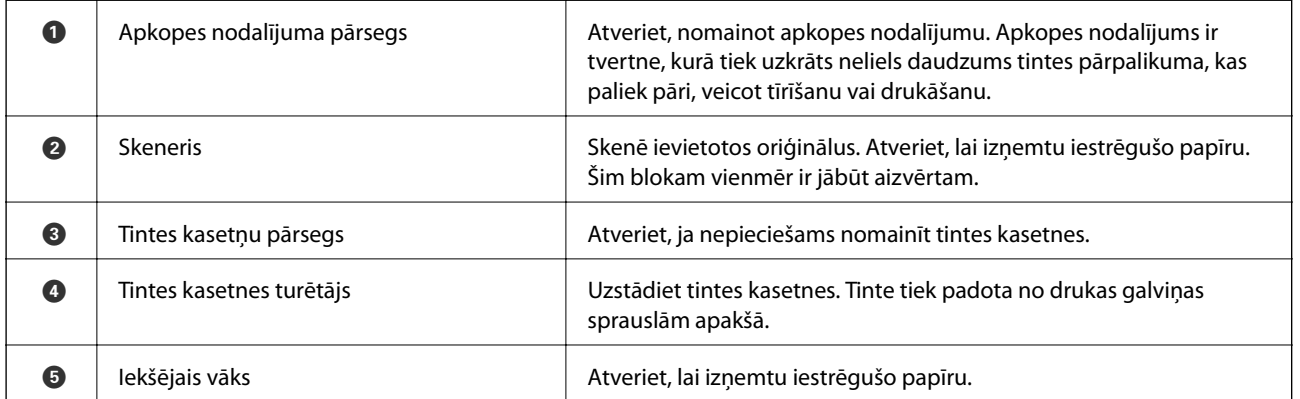

<span id="page-20-0"></span>**Aizmugure**

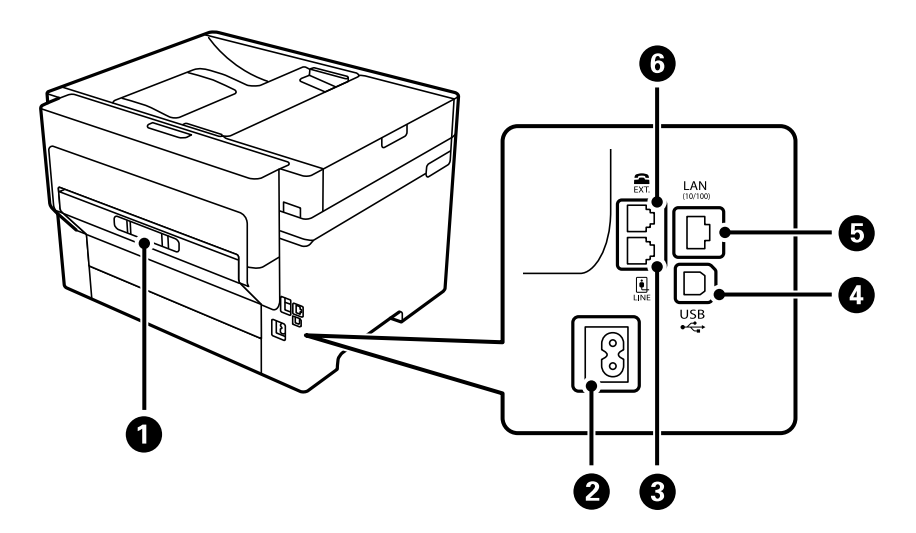

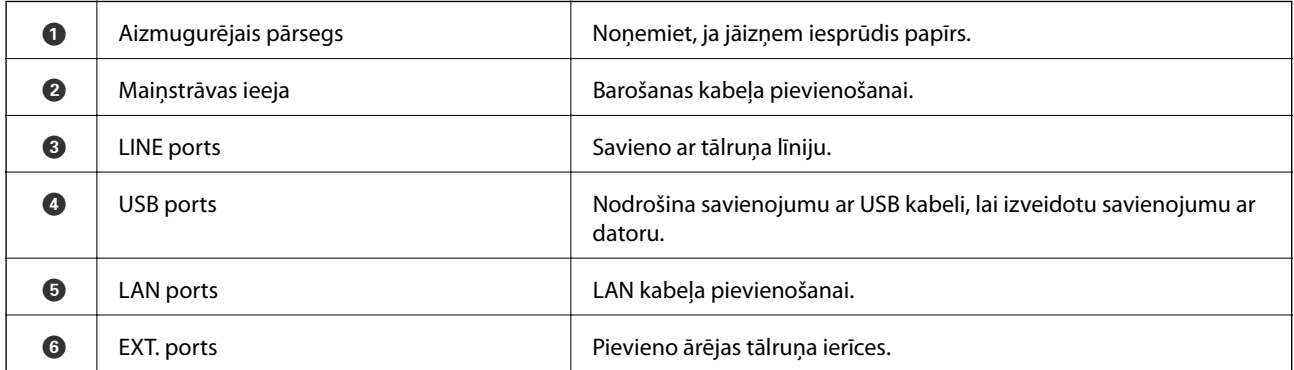

# <span id="page-21-0"></span>**Vadības paneļa apraksts**

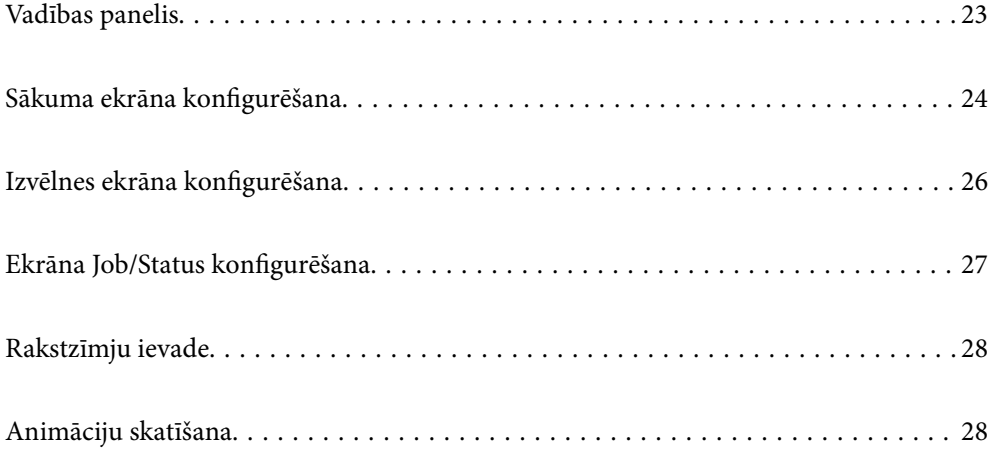

<span id="page-22-0"></span>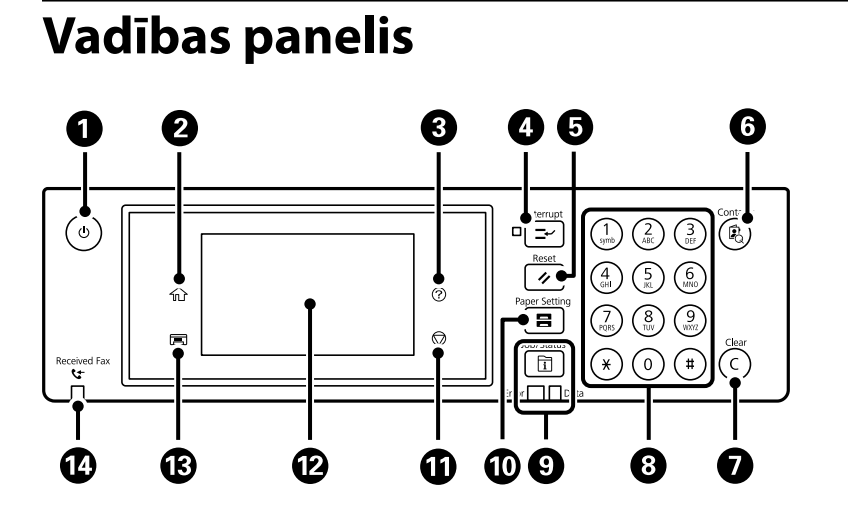

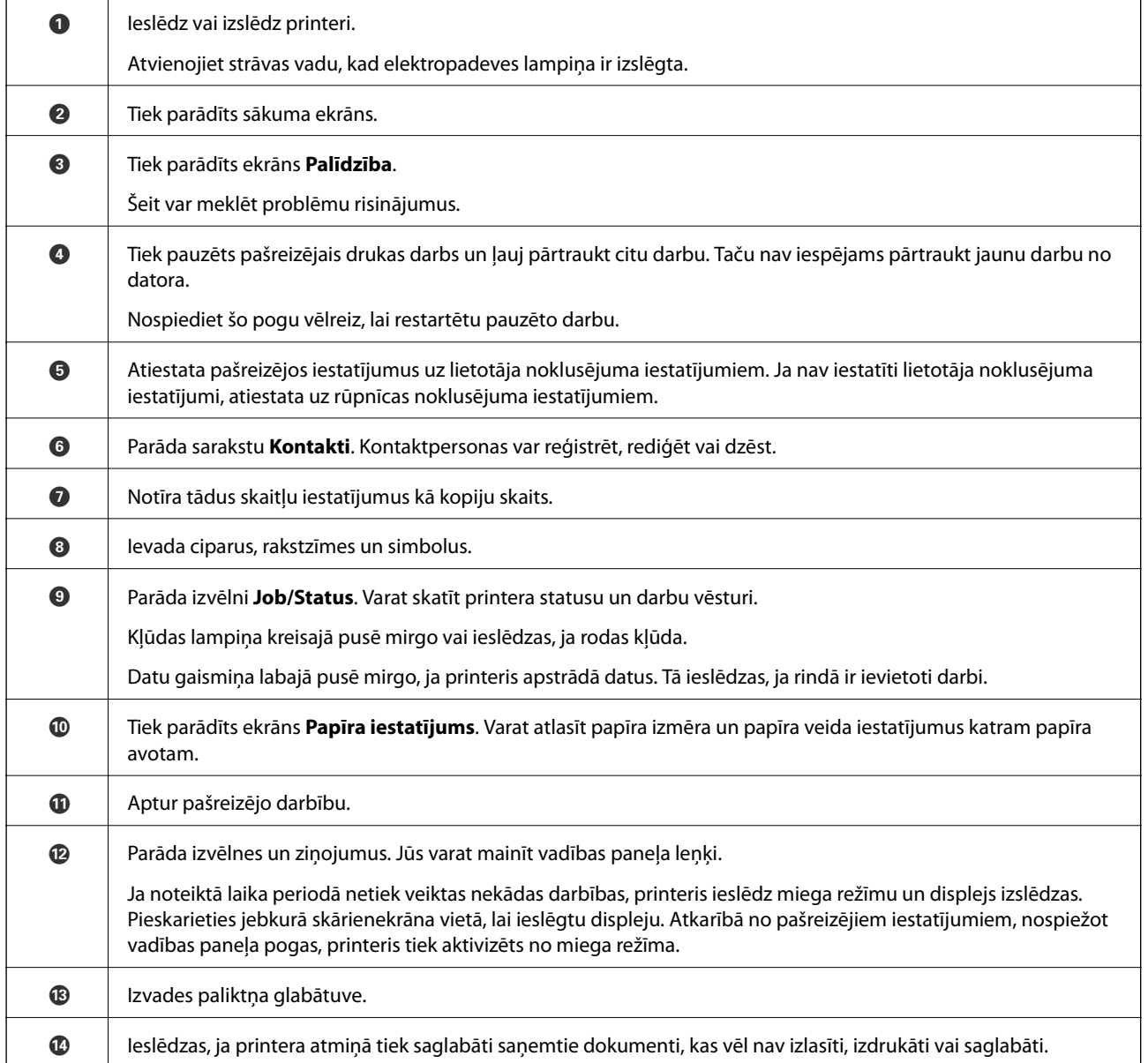

# <span id="page-23-0"></span>**Sākuma ekrāna konfigurēšana**

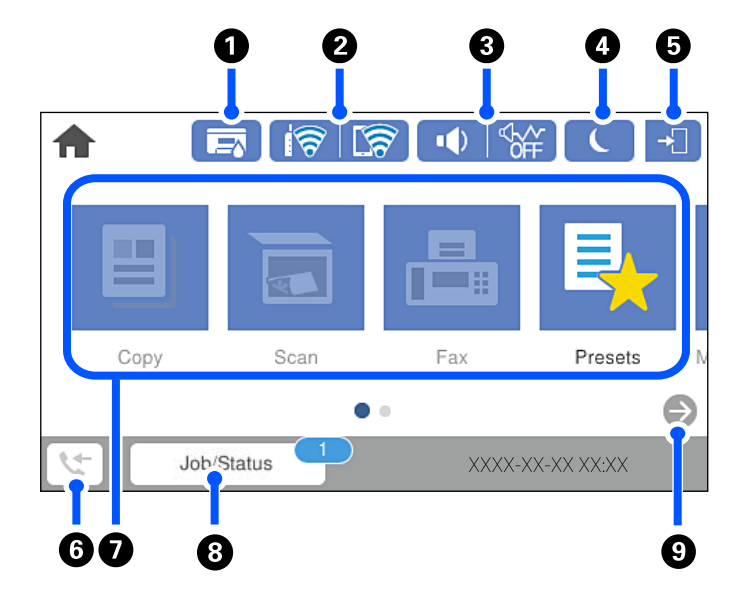

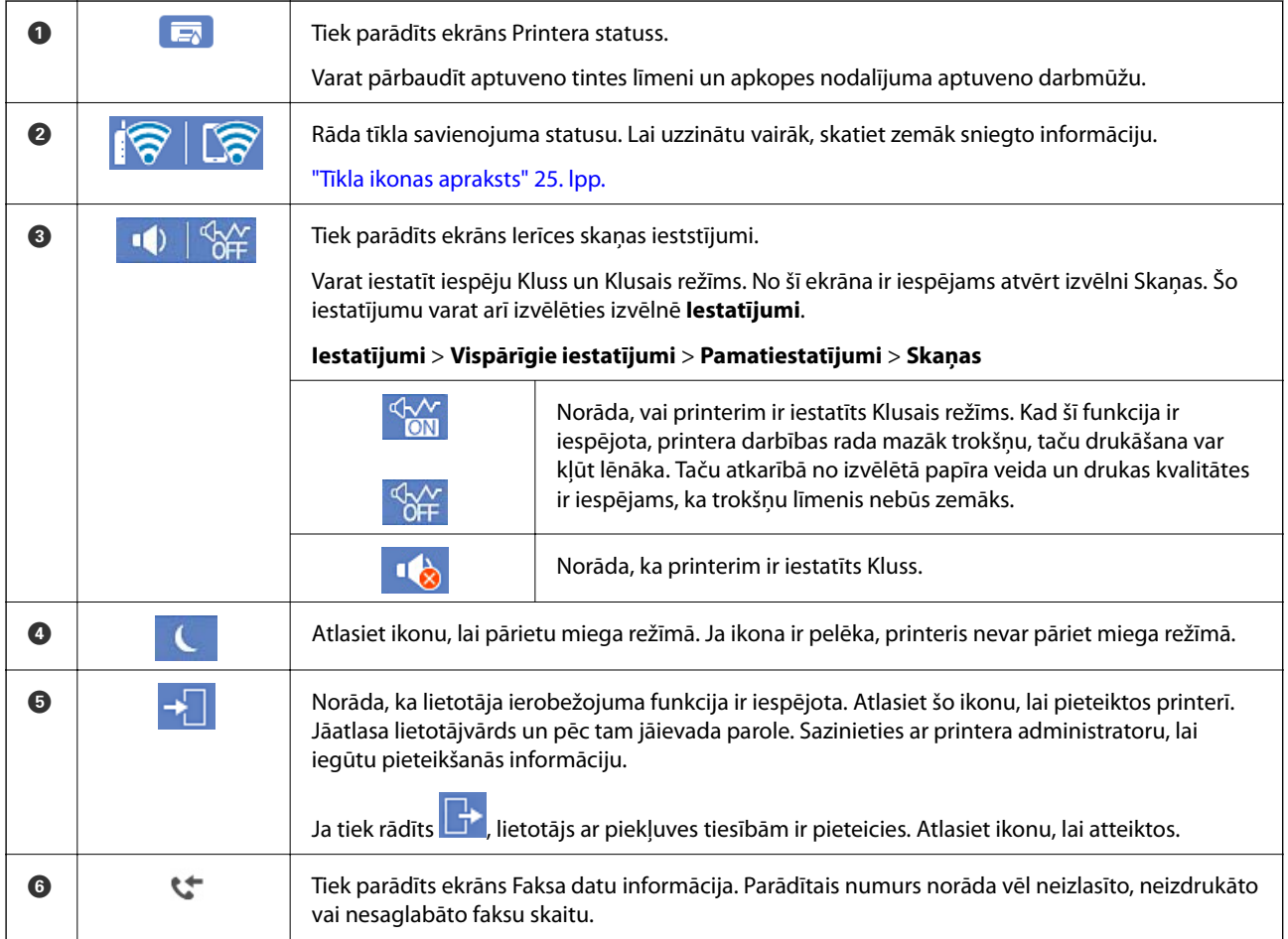

<span id="page-24-0"></span>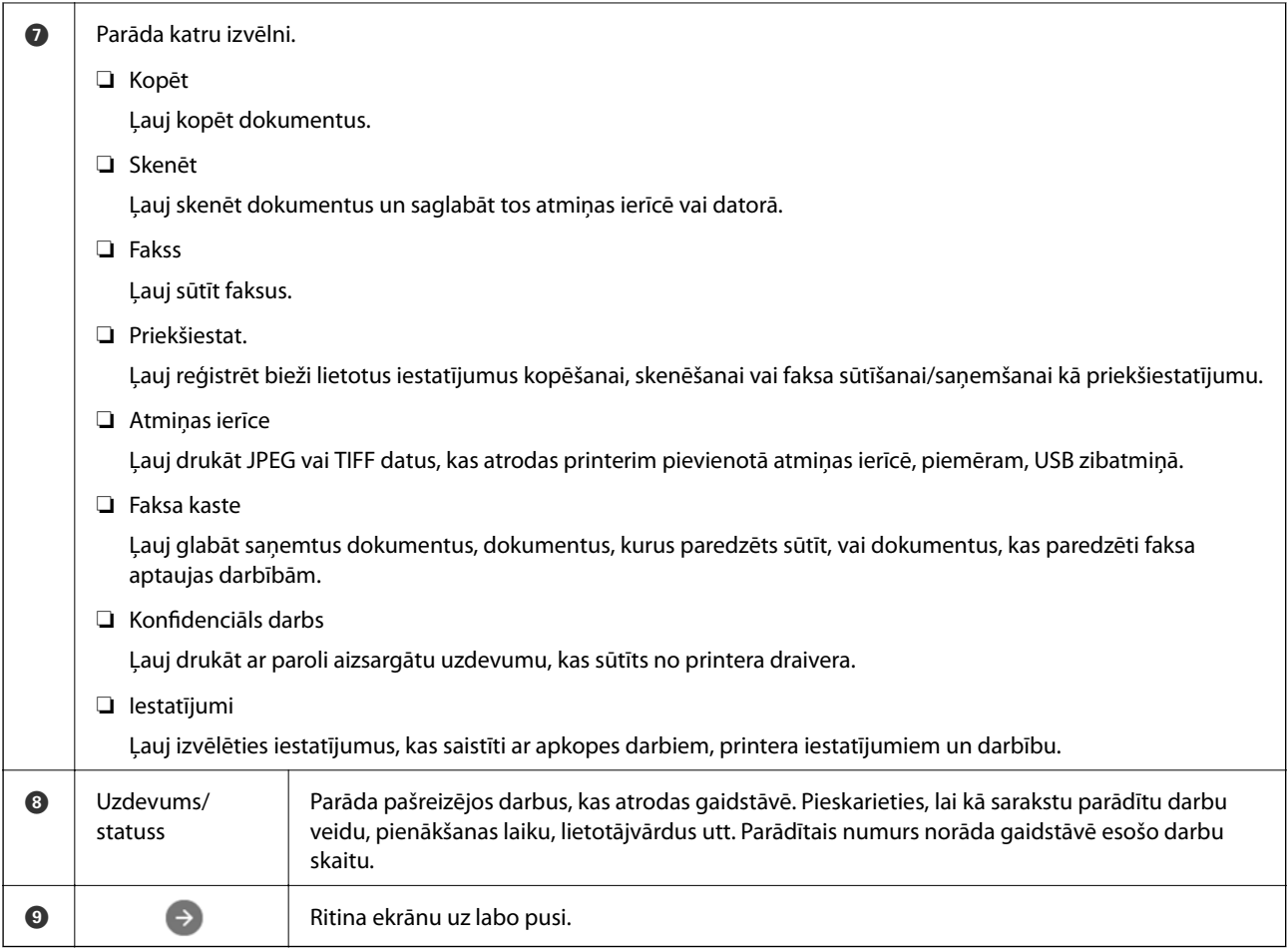

# **Tīkla ikonas apraksts**

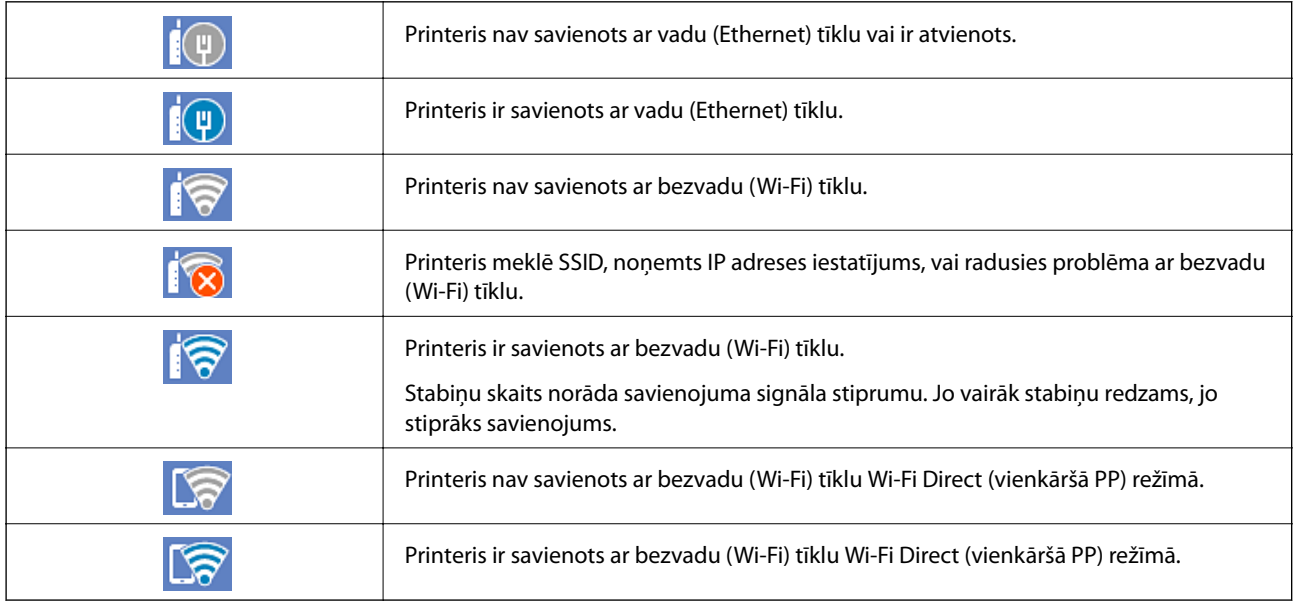

# <span id="page-25-0"></span>**Izvēlnes ekrāna konfigurēšana**

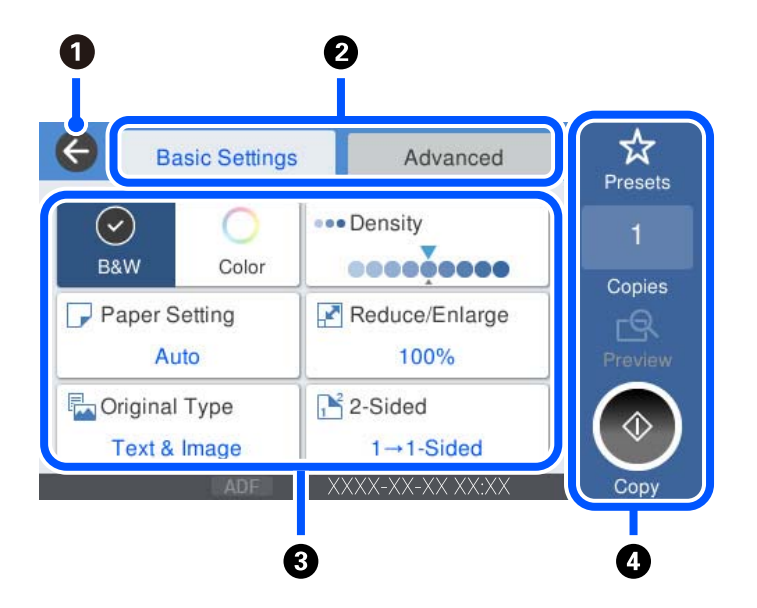

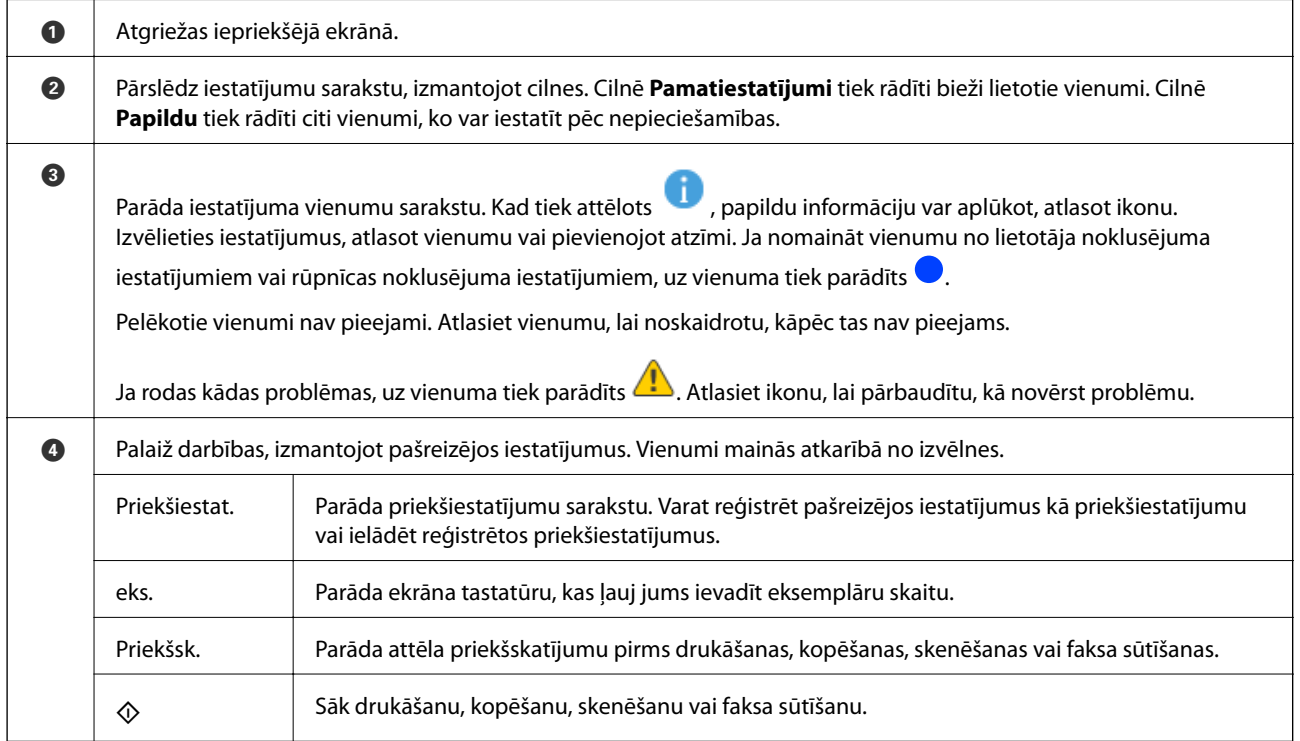

# <span id="page-26-0"></span>**Ekrāna Job/Status konfigurēšana**

Nospiediet pogu  $\overline{1}$ , lai atvērtu izvēlni Job/Status.Izvēlnē varat pārbaudīt printera vai uzdevumu statusu.

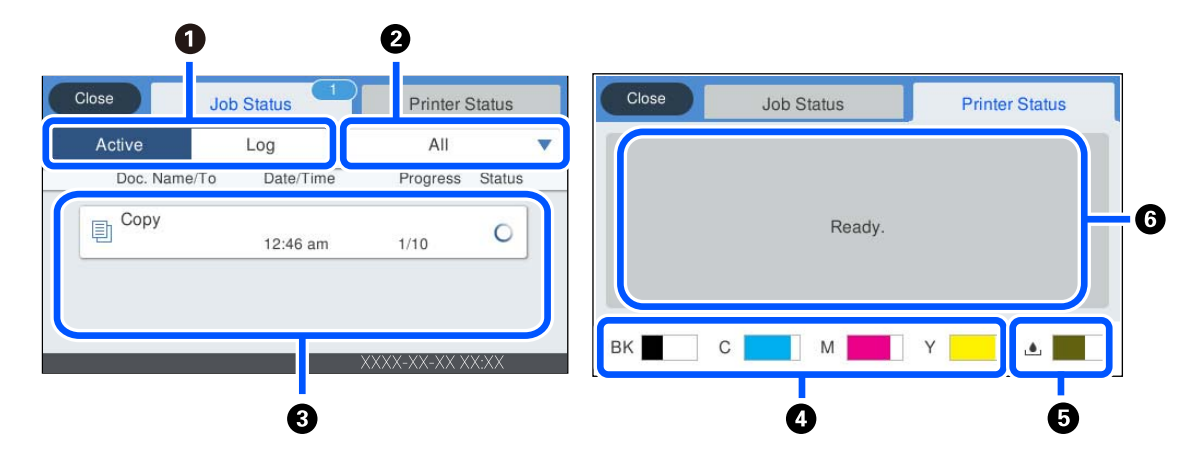

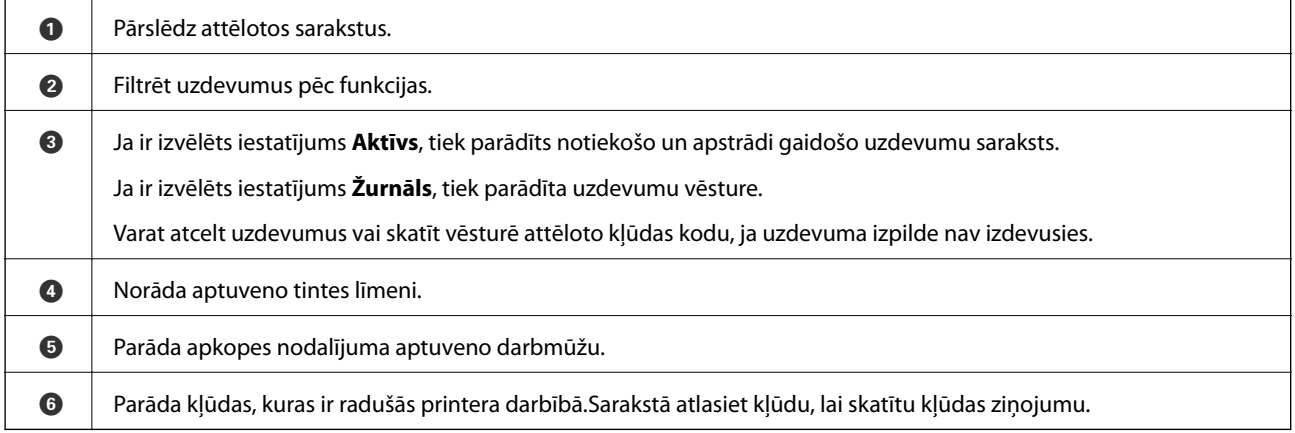

#### **Saistītā informācija**

& ["Kļūdas kods tiek rādīts statusa izvēlnē" 220. lpp.](#page-219-0)

# <span id="page-27-0"></span>**Rakstzīmju ievade**

Ar ekrāntastatūras palīdzību varat ievadīt rakstzīmes un simbolus, veicot tīkla iestatījumus un citas darbības.

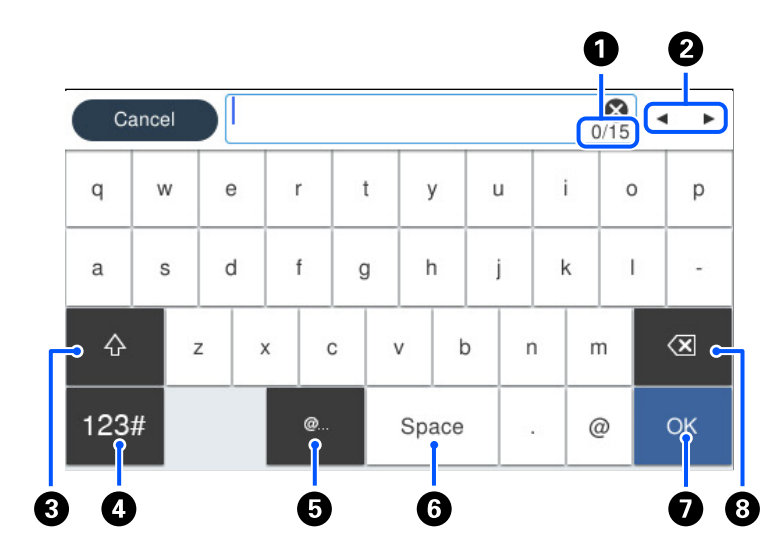

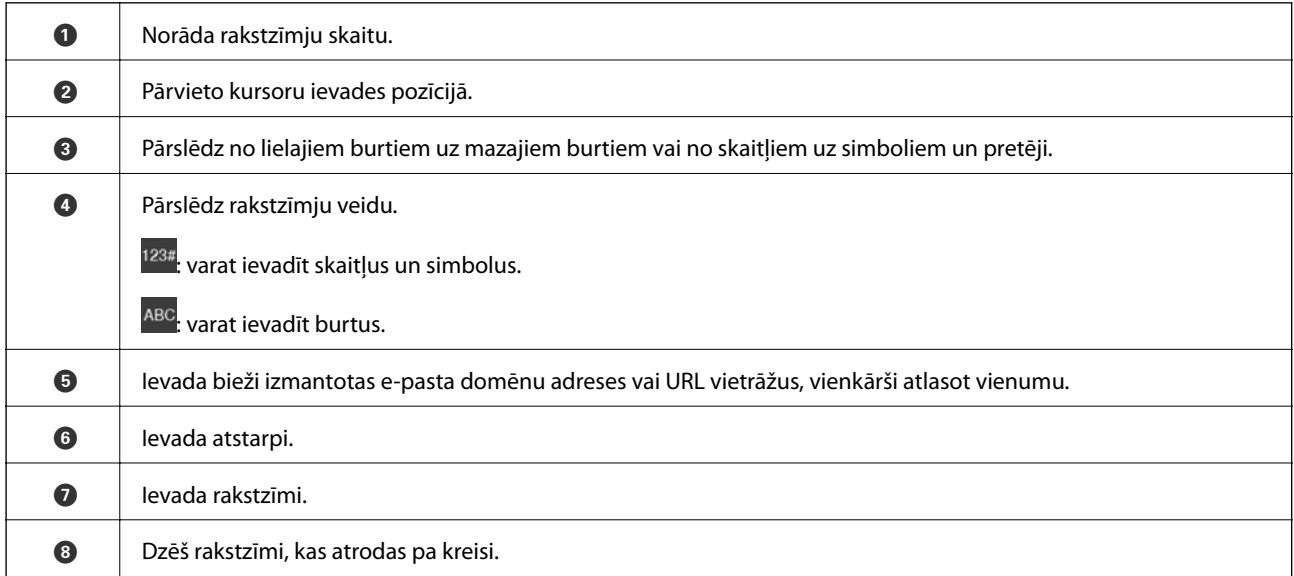

# **Animāciju skatīšana**

Varat skatīt LCD ekrānā animācijas ar lietošanas instrukcijām, piemēram, par papīra ievietošanu vai iestrēguša papīra izņemšanu.

❏ Atlasiet : tiek parādīts palīdzības ekrāns. Atlasiet **Pamācība** un atlasiet vienumus, ko vēlaties skatīt.

❏ Atlasiet **Pamācība** darbību ekrāna apakšpusē: tiek parādīta kontekstjutīgā animācija.

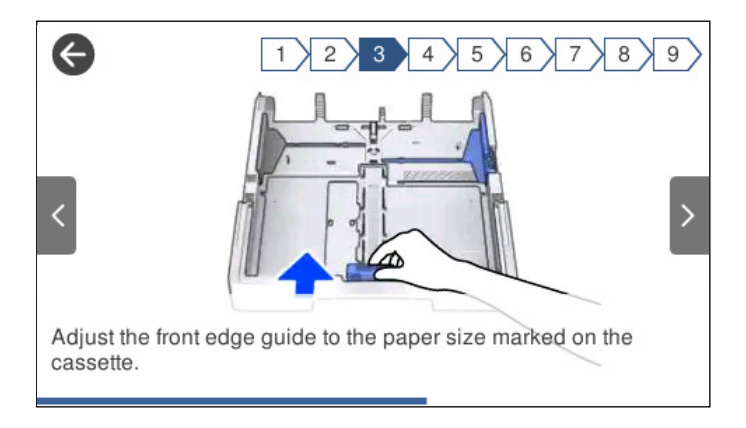

# <span id="page-29-0"></span>**Papīra ievietošana**

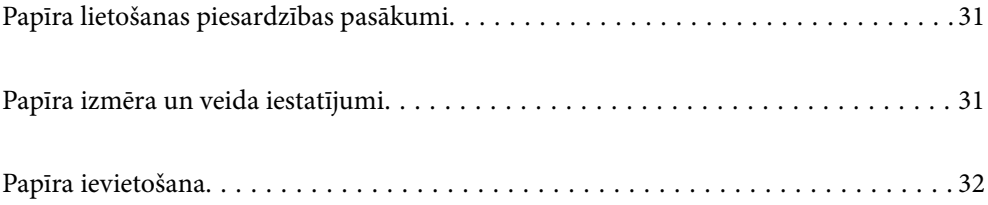

# <span id="page-30-0"></span>**Papīra lietošanas piesardzības pasākumi**

- ❏ Izlasiet instrukcijas lapas, kas ir pievienotas papīram.
- ❏ Lai nodrošinātu augstas kvalitātes izdrukas, lietojot oriģinālo Epson papīru, izmantojiet to tādā vidē, kas atbilst papīra komplektā iekļautajām specifikācijām.
- ❏ Pirms papīra ievietošanas sakārtojiet papīra malas un atdaliet tās citu no citas. Neatdaliet un nerullējiet foto papīru. Tas var sabojāt drukājamo papīra pusi.

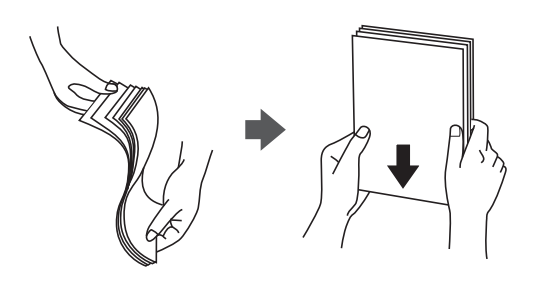

❏ Ja papīrs ir sarullēts, pirms tā ievietošanas izlīdziniet to, vai sarullējiet to pretējā virzienā. Drukājot uz sarullēta papīra, papīrs var iestrēgt un uz izdrukas var rasties traipi.

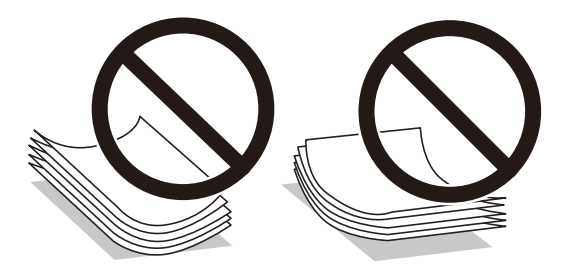

- ❏ Manuālas divpusējas drukāšanas laikā, apdrukājot vienu iepriekš izdrukāta papīra puse, bieži vien var rasties papīra padeves problēmas. Samaziniet lapu skaitu uz pusi vai vēl vairāk vai vienlaicīgi ievietojiet tikai vienu papīra lapu, ja iestrēgšanu neizdodas novērst.
- ❏ Pārliecinieties, ka izmantojat garšķiedru papīru. Ja neesat pārliecināts par izmantoto papīra veidu, skatiet papīra iepakojumu vai sazinieties ar ražotāju, lai apstiprinātu papīra specifikācijas.
- ❏ Pirms papīra ievietošanas sakārtojiet aplokšņu malas un atdaliet tās citu no citas. Ja kopā esošajās aploksnēs ir gaiss, nospiediet tās, lai pirms ievietošanas tās izlīdzinātu.

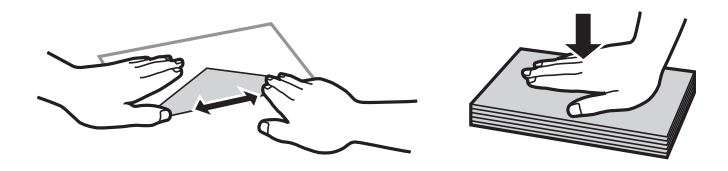

**Saistītā informācija**

& ["Neatbilstošie papīra veidi" 294. lpp.](#page-293-0)

# **Papīra izmēra un veida iestatījumi**

Reģistrējot papīra izmēru un veidu ekrānā, kas atveras, kad tiek ievietota papīra kasete, printeris jūs informē, ja reģistrētā informācija un drukas iestatījumi atšķiras. Tas ļauj jums neizniekot papīru un tinti, nodrošinot, ka

<span id="page-31-0"></span>drukāšana netiks veikta uz nepareizā izmēra papīra vai nepareizajā krāsā, izmantojot iestatījumus, kas neatbilst papīra veidam.

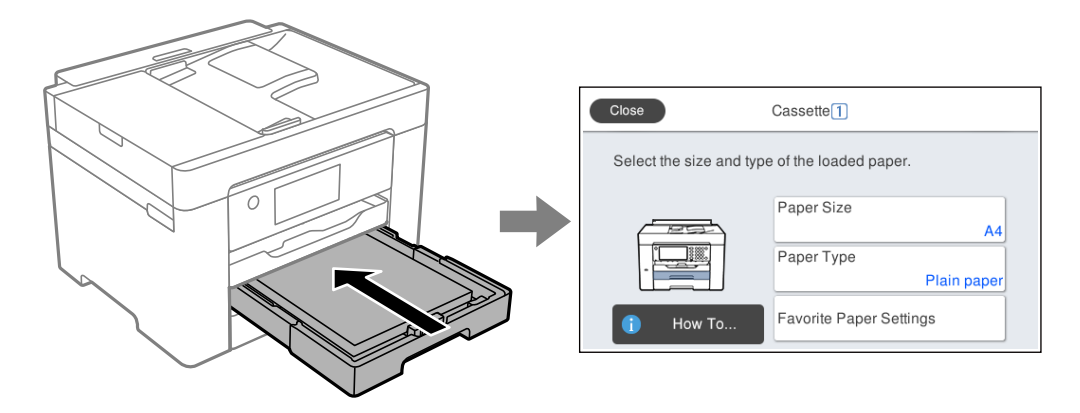

Ja parādītais papīra izmērs un veids atšķiras no ievietotā papīra, atlasiet šo vienumu, lai veiktu izmaiņas. Ja iestatījumi atbilst ievietotajam papīram, aizveriet ekrānu.

#### *Piezīme:*

Varat arī atvērt papīra izmēra un papīra veida iestatījumu ekrānu, nospiežot vadības paneļa pogu $\blacksquare$ .

### **Papīra veidu saraksts**

Lai iegūtu optimālus drukas rezultātus, izvēlieties izmantotajam papīram atbilstošu papīra veidu.

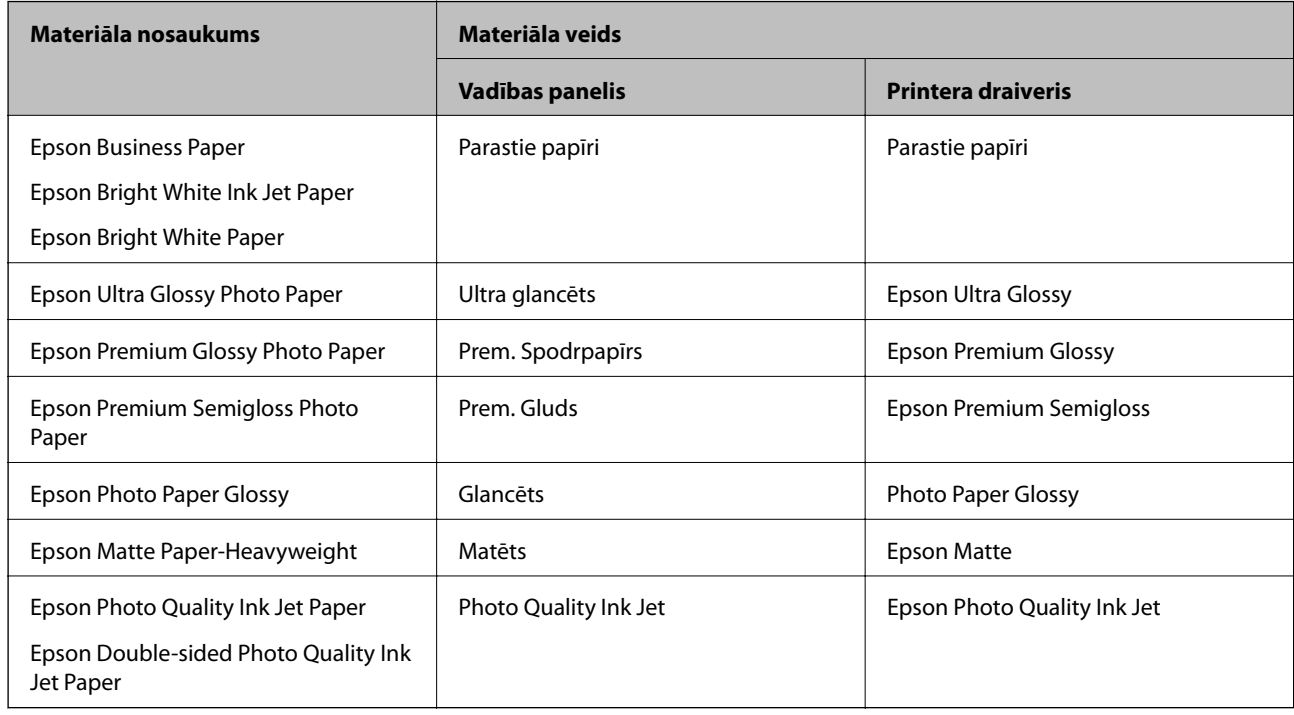

# **Papīra ievietošana**

Papīru un aploksnes varat ievietot, atsaucoties uz to novietojumu animācijās printera LCD ekrānā.

<span id="page-32-0"></span>Atlasiet un pēc tam atlasiet **Pamācība** > **Ievietojiet papīru**. Atlasiet papīra veidu un papīra avotu, kuru vēlaties izmantot, lai parādītu animācijas. Atlasiet **Pabeigt**, lai aizvērtu animāciju logu.

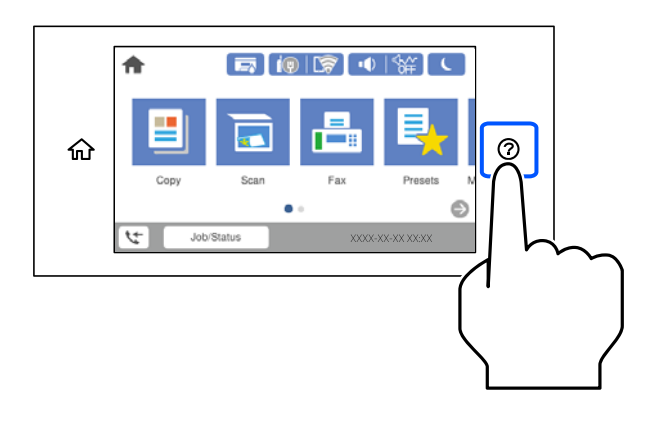

### **Iepriekš perforēta papīra ievietošana**

Ievietojiet vienu iepriekš perforēta papīra lapu papīra paliktnī.

Papīra izmērs: A3, B4, A4, B5, A5, A6, Letter, Legal

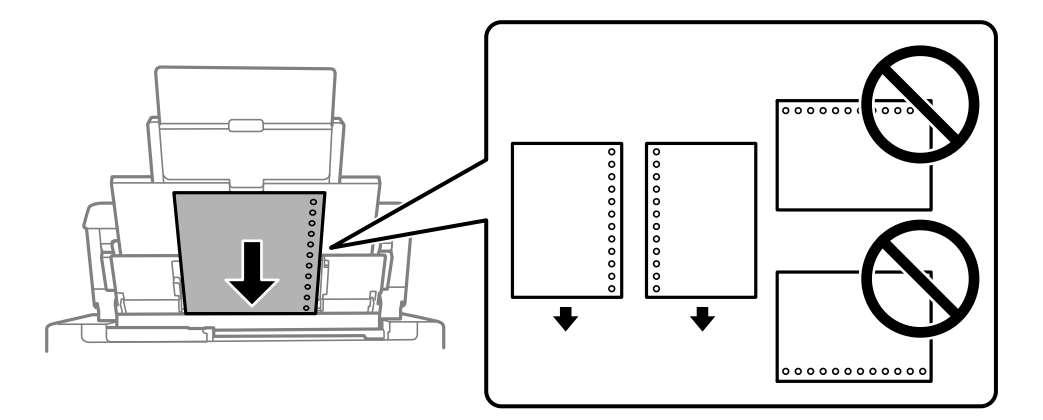

- ❏ Pielāgojiet faila drukas pozīciju, lai netiktu drukāts pāri caurumiem.
- ❏ Iepriekš perforētam papīram automātiskā divpusējā druka nav pieejama.

### <span id="page-33-0"></span>**Garu papīra lokšņu ievietošana**

#### ❏ Papīra paliktnis

Ievietojiet garu papīra loksni papīra paliktnī, ļaujot papīra priekšējai malai sarullēties. Kā papīra izmēra iestatījumu atlasiet **Lietotāja definēts**.

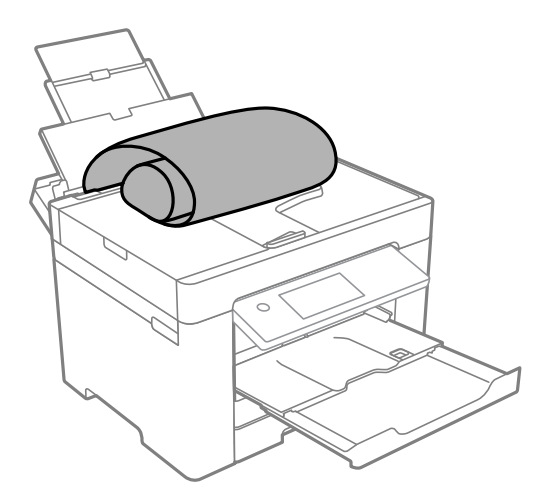

- ❏ Pārliecinieties, vai papīra gals ir nogriezts perpendikulāri. Diagonāls griezums var radīt papīra padeves problēmas.
- ❏ Garas papīra loksnes nevar noturēt izvades paliktnī. Sagatavojiet kasti vai ko tamlīdzīgu, lai papīrs nenokristu uz grīdas.
- ❏ Neskarieties pie papīra, kas tiek padots vai izstumts. Pretējā gadījumā jūs varat traumēt roku vai izraisīt drukas kvalitātes pasliktināšanos.
- ❏ Papīra kasete

Pagariniet papīra kaseti, lai ievietotu garu papīra loksni. Kā papīra izmēra iestatījumu atlasiet **Lietotāja definēts**.

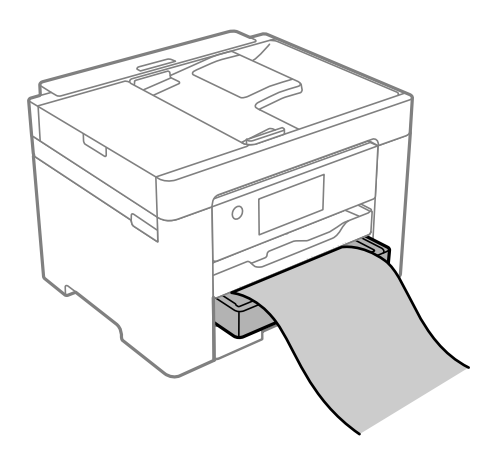

- ❏ Pārliecinieties, vai papīra gals ir nogriezts perpendikulāri. Diagonāls griezums var radīt papīra padeves problēmas.
- ❏ Neskarieties pie papīra, kas tiek padots vai izstumts. Pretējā gadījumā jūs varat traumēt roku vai izraisīt drukas kvalitātes pasliktināšanos.

# <span id="page-34-0"></span>**Oriģinālu novietošana**

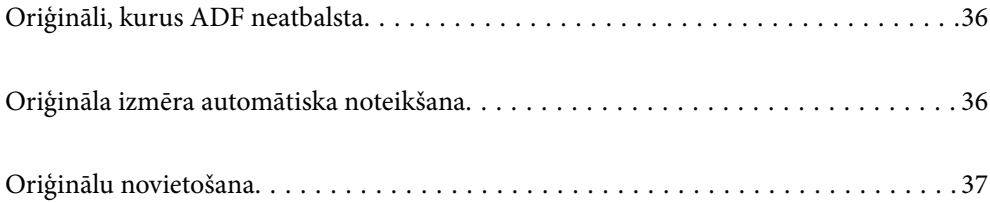

# <span id="page-35-0"></span>**Oriģināli, kurus ADF neatbalsta**

#### c*Svarīga informācija:*

Neievietojiet ADF fotoattēlus vai vērtīgus oriģinālus mākslas darbus. Nepareiza ievietošana var saburzīt vai sabojāt oriģinālu. Skenējiet šos dokumentus, novietojot tos uz skenera stikla.

Lai novērstu papīra iesprūšanu, izvairieties no tālāk norādīto oriģinālu novietošanas uz ADF. Šādu veidu oriģināliem izmantojiet skenera stiklu.

- ❏ Oriģināli, kas ir saplēsti, salocīti, sakrokoti, bojāti vai sarullējušies
- ❏ Oriģināli ar caurumiem ievietošanai reģistra mapēs
- ❏ Oriģināli, kas sastiprināti ar līmlenti, skavām, saspraudēm u.c.
- ❏ Oriģināli ar uzlīmēm vai etiķetēm
- ❏ Oriģināli, kas nav apgriezti taisnos leņķos vai ir neregulāras formas
- ❏ Oriģināli, kas ir iesieti
- ❏ Oriģināli epidiaskopam, termo kopējamais papīrs vai parastais kopējamais papīrs

# **Oriģināla izmēra automātiska noteikšana**

Atlasot **Autom. noteikšana** pie iestatījuma, tiek automātiski noteikti zemāk norādītie papīra izmēra veidi.

❏ Novietojot vertikāli: A4

Novietojiet oriģināla garo malu, vērstu pret ADF papīra padeves atveri vai skenera stikla kreiso malu.

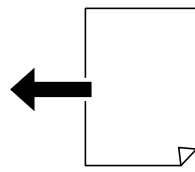

❏ Novietojot horizontāli: A3, B4, A4, B5, A5

Novietojiet oriģināla īso malu, vērstu pret ADF papīra padeves atveri vai skenera stikls kreiso malu.

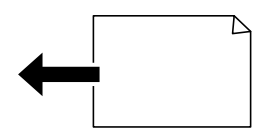

#### *Piezīme:*

Tālāk norādīto oriģinālu izmēri var netikt noteikti pareizi. Ja izmēri netiek noteikti, iestatiet izmēru manuāli vadības panelī.

❏ Oriģināli, kas ir saplēsti, salocīti, saburzīti vai sarullēti (ja oriģināli ir sarullēti, pirms to novietošanas, izlīdziniet tos).

- ❏ Oriģināli ar daudziem ātršuvēja caurumiem
- ❏ OHP, caurspīdīgi oriģināli vai spīdīgi oriģināli
# <span id="page-36-0"></span>**Oriģinālu novietošana**

Novietojiet oriģinālus uz skenera stikla vai ADF.

ADP var ievietot vairākus oriģinālus. Ja ir pieejama automātiska divpusēja skenēšana, vienlaikus varat skenēt abas oriģinālu puses. Skatiet tālāk sniegto saiti, lai iegūtu ADP specifikācijas.

["ADP specifikācijas" 330. lpp.](#page-329-0)

Veiciet zemāk norādītās darbības, lai skatītos video par oriģinālu novietošanu.

Atlasiet un pēc tam atlasiet **Pamācība** > **Novietojiet oriģinālus**. Atlasiet novietošanas metodi, kuru vēlaties skatīt. Atlasiet **Pabeigt**, lai aizvērtu animāciju logu.

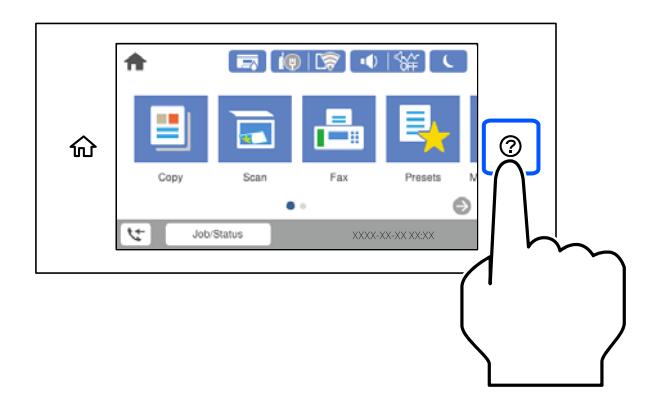

# **Izmantojot skenera stiklu**

# !*Brīdinājums:*

Aizverot dokumentu pārsegu, uzmanieties, lai nesaspiestu pirkstus. Citādi varat gūt traumas.

# c*Svarīga informācija:*

- ❏ Ievietojot printerī lielizmēra oriģinālus, piemēram, grāmatas, nodrošiniet, lai āra gaisma nespīdētu tieši uz skenera stikla.
- ❏ Nepielieciet skenera stiklam un dokumentu pārsegam pārmērīgu spēku. Citādi šīs daļas var tikt bojātas.

#### *Piezīme:*

❏ Ja uz skenera stikla ir kādi netīrumi, skenēšanas diapazons var paplašināties, lai tos ietvertu, tāpēc oriģināla attēls var tikt pārvietots vai samazināts. Pirms skenēšanas noņemiet netīrumus no skenera stikla.

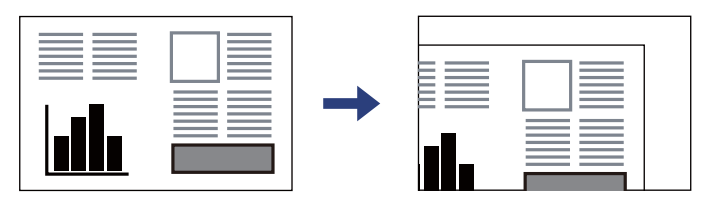

- ❏ Skenējot netiek aptverts 1,5 mm plats apgabals no skenera stikla stūra.
- ❏ Ja oriģināli ir ievietoti ADF un uz skenera stikla, prioritāte ir ADF ievietotajiem oriģināliem.
- ❏ Iespējams, atsevišķi izmēri netiks automātiski noteikti. Šādā gadījumā manuāli atlasiet oriģinālu izmēru.
- ❏ Ja oriģināli ilgstoši tiek atstāti uz skenera stikla, tie var pielipt pie stikla virsmas.

# **Izmantojot ADF**

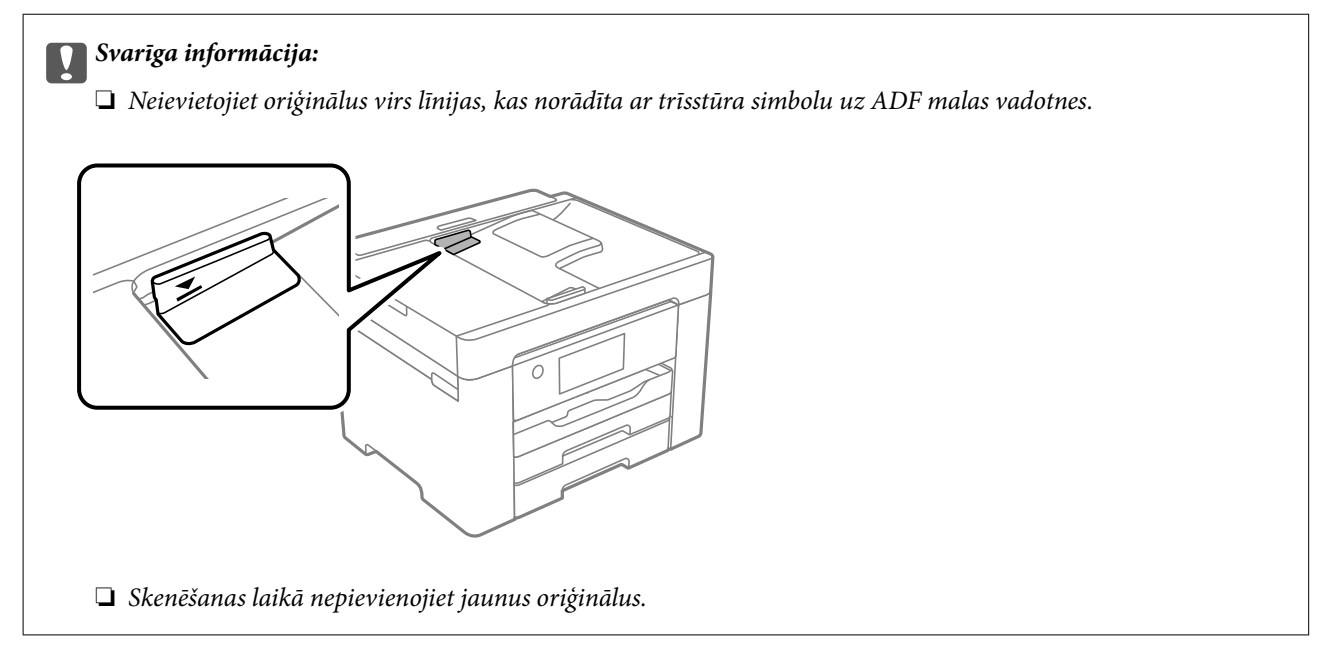

## *Piezīme:*

Iespējams, atsevišķi izmēri netiks automātiski noteikti. Šādā gadījumā manuāli atlasiet oriģinālu izmēru.

# **Saistītā informācija**

- & ["Oriģināli, kurus ADF neatbalsta" 36. lpp.](#page-35-0)
- & ["Oriģināla izmēra automātiska noteikšana" 36. lpp.](#page-35-0)
- & ["Skenera specifikācija" 329. lpp.](#page-328-0)

# <span id="page-38-0"></span>**Atmiņas ierīces ievietošana un izņemšana**

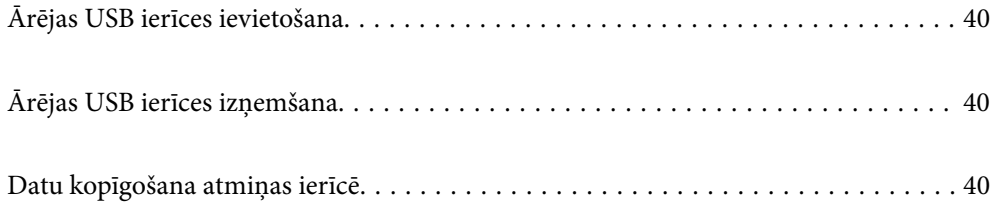

# <span id="page-39-0"></span>**Ārējas USB ierīces ievietošana**

Ievietojiet ārējo USB ierīci ārējās saskarnes USB portā.

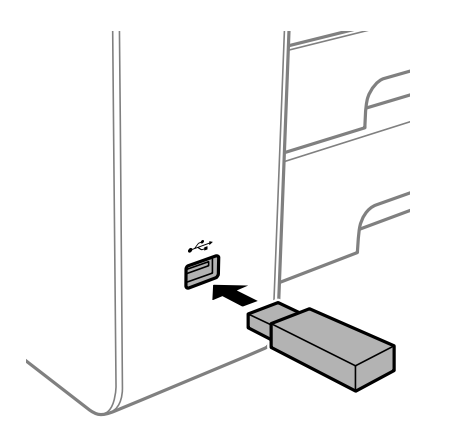

# **Saistītā informācija**

& ["Atmiņas ierīces specifikācijas" 336. lpp.](#page-335-0)

# **Ārējas USB ierīces izņemšana**

Izņemiet ārējo USB ierīci.

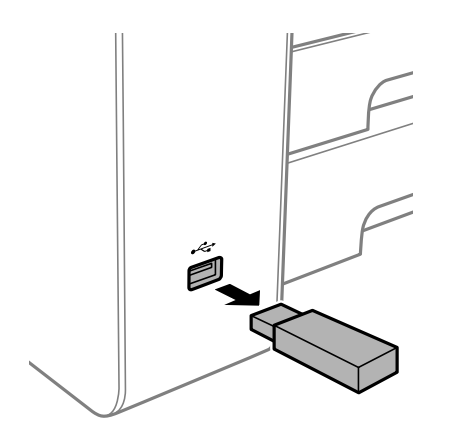

# c*Svarīga informācija:* Ja izņemat ārējo USB ierīci, kamēr printeris darbojas, ārējā USB ierīcē esošie dati var tikt zaudēti.

# **Datu kopīgošana atmiņas ierīcē**

No datora varat ierakstīt datus printerim pievienotā atmiņas ierīcē, piemēram, USB zibatmiņā, un nolasīt datus no tās.

# c*Svarīga informācija:*

Koplietojot atmiņas ierīci, kas ievietota printerī, datoros, kas savienoti ar USB vai tīklā, piekļuve ierakstīšanai ir atļauta tikai tiem datoriem, kas savienoti ar printerī atlasīto paņēmienu. Lai ierakstītu atmiņas ierīcē, vadības panelī dodieties uz *Iestatījumi* > *Vispārīgie iestatījumi* > *Printera iestatījumi* > *Atmiņas ierīces interfeiss* > *Failu koplietošana* un atlasiet savienošanas paņēmienu.

# *Piezīme:*

Datu atpazīšanai no datora, ja pievienota lielā atmiņas ierīce, piemēram, 2 TB ārējais cietais disks, vajadzīgs zināms laiks.

# **Windows**

Sadaļā **Dators** vai **Mans dators** atlasiet atmiņas ierīci. Tiek parādīti atmiņas ierīces dati.

## *Piezīme:*

Ja pievienojāt printeri tīklam, neizmantojot programmatūras disku vai Web Installer, kartējiet ārējās saskarnes USB portu kā tīkla dzini. Atveriet *Izpildīt* un ievadiet printera nosaukumu \\XXXXX vai printera IP adresi \\XXX.XXX.XXX.XXX, lai izmantotu *Atvērt:*. Izdariet labo klikšķi uz parādītās ierīces ikonas, lai piešķirtu tīklu. Tīkla dzinis parādās sadaļā *Dators* vai *Mans dators*.

# **Mac OS**

Izvēlieties atbilstošās ierīces ikonu. Tiek parādīti dati par ārējās atmiņas ierīci.

# *Piezīme:*

- ❏ Lai noņemtu atmiņas ierīci, velciet un nometiet ierīces ikonu atkritnes ikonā. Pretējā gadījumā dati koplietošanas dzinī var netikt parādīti pareizi, kad tiek pievienota cita atmiņas ierīce.
- ❏ Lai piekļūtu atmiņas ierīcei no tīkla, darbvirsmas izvēlnē atlasiet *Aiziet!* > *Izveidot savienojumu ar serveri*. Ievadiet printera nosaukumu cifs://XXXXX vai smb://XXXXX (kur "XXXXX" ir printera nosaukums) kā **Servera adrese**, un tad noklikšķiniet uz *Pievienot*.

# **Saistītā informācija**

& ["Atmiņas ierīces specifikācijas" 336. lpp.](#page-335-0)

# <span id="page-41-0"></span>**Drukāšana**

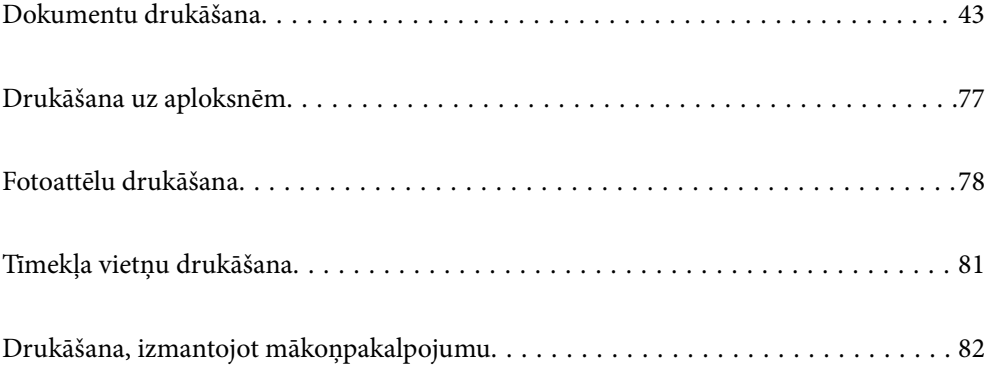

# <span id="page-42-0"></span>**Dokumentu drukāšana**

# **Drukāšana no datora — Windows**

Ja atsevišķus printera draivera iestatījumus nevarat mainīt, iespējams, administrators ir tos ierobežojis. Sazinieties ar printera administratoru, lai iegūtu palīdzību.

# **Drukāšana, izmantojot vienkāršos iestatījumus**

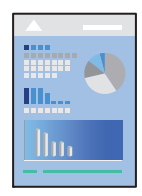

## *Piezīme:*

Darbības var atšķirties atkarībā no programmas. Detalizētu informāciju skatiet attiecīgās lietojumprogrammas palīdzības sadaļā.

1. Ievietojiet papīru printerī.

["Papīra ievietošana" 32. lpp.](#page-31-0)

- 2. Atveriet failu, kuru vēlaties drukāt.
- 3. Izvēlieties **Drukāt** vai **Drukāšanas uzstādīšana** no **Fails** izvēlnē.
- 4. Izvēlieties printeri.
- 5. Izvēlieties **Preferences** vai **Rekvizīti**, lai piekļūtu printera draivera logam.

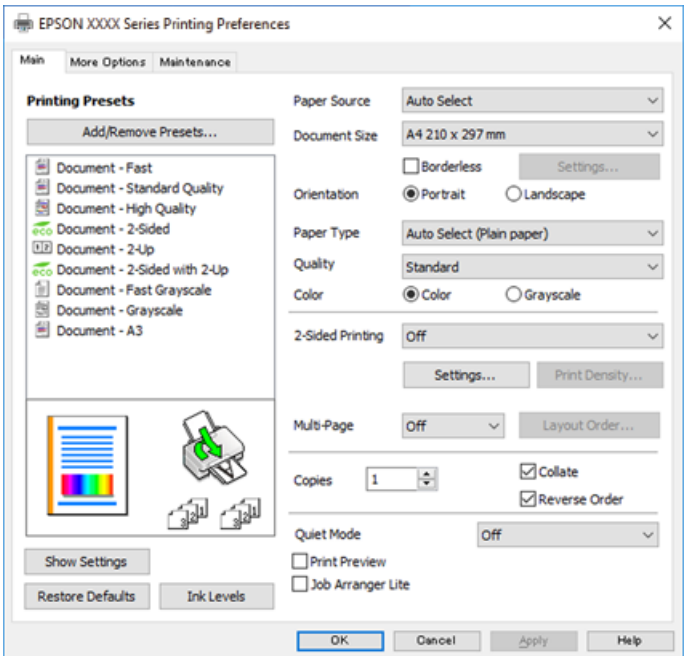

<span id="page-43-0"></span>6. Ja nepieciešams, mainiet iestatījumus.

Detalizētu informāciju skatiet printera draivera izvēļņu opcijās.

#### *Piezīme:*

- ❏ Varat arī skatīt tiešsaistes palīdzību, lai iegūtu skaidrojumus par iestatījumu vienumiem. Noklikšķinot ar peles labo pogu uz vienuma, tiek atvērta sadaļa *Palīdzība*.
- ❏ Atlasot *Drukas priekšskatījums*, varat pirms drukāšanas apskatīt dokumenta priekšskatījumu.
- 7. Noklikšķiniet uz **OK**, lai aizvērtu printera draivera logu.
- 8. Noklikšķiniet uz **Drukāt**.

#### *Piezīme:*

- ❏ Atlasot *Drukas priekšskatījums*, tiek atvērts priekšskatījuma logs. Lai mainītu iestatījumus, noklikšķiniet uz *Atcelt* un atkārtojiet procedūru, sākot ar 2. darbību.
- ❏ Ja vēlaties atcelt drukāšanu, datorā ar peles labo pogu noklikšķiniet uz sava printera sadaļā *Ierīces un printeri*, *Printeris* vai *Printeri un faksi*. Noklikšķiniet uz *Skatīt, kas drukājas*, ar peles labo pogu noklikšķiniet uz atceļamā darba un tad atlasiet *Atcelt*. Tomēr nav iespējams datorā atcelt drukas darbu, kad tas jau pilnībā nosūtīts uz printeri. Šādā gadījumā atceliet drukas darbu, izmantojot printera vadības paneli.

# **Saistītā informācija**

- & ["Pieejamais papīrs un drukāšanas apjoms" 290. lpp.](#page-289-0)
- & ["Papīra veidu saraksts" 32. lpp.](#page-31-0)
- & "Printera draivera izvēlnes opcijas" 44. lpp.

# *Printera draivera izvēlnes opcijas*

Atveriet drukas logu lietojumprogrammā, atlasiet printeri un tad atveriet printera draivera logu.

#### *Piezīme:*

Izvēlnes atšķiras atkarībā no atlasītās opcijas.

# **Cilne Galvenie**

Druk. iepriekšnot. vērt.:

Pievienot/noņemt iepriekšnoteiktās vērtības:

Varat pievienot vai noņemt individualizētus priekšiestatījumus, lai varētu ātri izvēlēties bieži izmantotus drukas iestatījumus. Sarakstā atlasiet priekšiestatījumu, kuru vēlaties izmantot.

#### Papīra avots:

Atlasiet papīra avotu, no kura tiks padots papīts. Atlasiet **Automātiska atlase**, lai automātiski atlasītu printera drukas iestatījumos izvēlēto papīra avotu.

## Dokumenta izmērs:

Atlasiet papīra, uz kura vēlaties drukāt, izmēru. Atlasot **Lietotāja definēts**, ievadiet papīra platumu un garumu, un reģistrējiet izmēru.

## Bez apmalēm:

Palielina drukas datu laukumu pāri papīra malām tā, lai papīrs tiktu apdrukāts bez apmalēm. Uzklikšķiniet **Iestatījumi**, lai izvēlētos palielinājuma apmēru.

## Orientācija:

Atlasiet vēlamo drukas orientāciju.

#### Papīra veids:

Atlasiet apdrukājamā papīra veidu.

#### Kvalitāte:

Atlasiet vēlamo drukas kvalitāti. Pieejamie iestatījumi ir atkarīgi no atlasītā papīra veida. **Augsta** izvēle nodrošina augstākas kvalitātes drukāšanu, taču drukas ātrums var būt lēnāks.

# Krāsaina:

Atlasiet, vai drukāt krāsu vai vienkrāsainā režīmā.

# 2-pusēja drukāšana:

Ļauj veikt abpusējo drukāšanu.

#### Iestatījumi:

Varat noteikt iesiešanas malu un iesiešanas malas izmērus. Drukājot dokumentus ar vairākām lappusēm, varat izvēlēties sākt drukāšanu no dokumenta sākuma vai beigām.

### Drukāšanas blīvums:

Atlasiet dokumenta veidu, lai pielāgotu drukas blīvumu. Izvēloties atbilstošu drukas blīvumu, varat izvairīties no tintes izspiešanās cauri papīra loksnei. Atlasiet **Lietotāja definēts**, lai manuāli pielāgotu drukas blīvumu.

#### Vair. lap.:

Ļauj izdrukāt vairākas lappuses uz vienas papīra loksnes vai drukāt plakātus. Noklikšķiniet **izkārtojuma secība**, lai izvēlētos drukājamo lappušu secību.

## Kopijas:

Nosaka izdrukājamo eksemplāru skaitu.

## Šķirot:

Drukā dokumentus ar vairākām lappusēm, saliktus pēc lappusēm un sakārtotus komplektos.

#### Apgriezta kārtība:

Ļauj drukāt, sākot no pēdējās lappuses, lai pēc izdrukāšanas lappuses būtu sakārtotas pareizā secībā.

### Klusais režīms:

Samazina printera radīto troksni. Tomēr šīs funkcijas iespējošana samazina drukas ātrumu.

#### Drukas priekšskatījums:

Pirms drukāšanas parāda dokumenta priekšskatījumu.

#### Darbu kārtotājs - versija Lite:

Job Arranger Lite ļauj apvienot vairākus failus, kas izveidoti dažādās lietojumprogrammās, un drukāt tos kā vienu drukas darbu.

#### <span id="page-45-0"></span>Rādīt iestatījumus/Paslēpt iestatījumus:

Parāda pašlaik cilnēs **Galvenie** un **Papildu opcijas** iestatīto vienumu sarakstu. Jūs varat parādīt vai paslēpt pašreizējo iestatījumu saraksta ekrānu.

#### Atiestatīt noklusējuma iestatījumus:

Atjaunot visiem iestatījumiem rūpnīcas noklusējuma vērtības. Noklusējuma vērtības tiek atjaunotas arī iestatījumiem cilnē **Papildu opcijas**.

#### Tintes līmeni:

Parāda aptuveno tintes līmeni.

#### **Cilne Papildu opcijas**

Druk. iepriekšnot. vērt.:

Pievienot/noņemt iepriekšnoteiktās vērtības:

Varat pievienot vai noņemt individualizētus priekšiestatījumus, lai varētu ātri izvēlēties bieži izmantotus drukas iestatījumus. Sarakstā atlasiet priekšiestatījumu, kuru vēlaties izmantot.

#### Dokumenta izmērs:

Atlasiet papīra, uz kura vēlaties drukāt, izmēru.

#### Papīra izvade:

Atlasiet papīra, uz kura vēlaties drukāt, izmēru. Ja **Dokumenta izmērs** atšķiras no **Papīra izvade**, automātiski tiek izvēlēts **Samazināt/palielināt dokumentu**. Ja nesamazināt vai nepalielināt drukājamā dokumenta izmēru, jums šī opcija nav jāatlasa.

#### Samazināt/palielināt dokumentu:

Ļauj samazināt vai palielināt dokumentu.

#### Pielāgot lapai:

Automātiski samazināt vai palielināt dokumentu, lai tas ietilptu uz papīra, kura izmērs izvēlēts iestatījumā **Papīra izvade**.

# Tuvināt:

Drukā, izmantojot noteiktu procentuālo attiecību.

#### Centrā:

Drukā attēlus papīra loksnes vidū.

## Krāsu korekcija:

## Automātiska:

Automātiski pielāgo attēlu toni.

#### Pielāgotie:

Ļauj veikt krāsu labošanu manuāli. Noklikšķinot uz **Uzlabots**, atveras ekrāns Krāsu korekcija, kurā varat atlasīt detalizētu krāsu korekcijas metodi. Ļauj iestatīt Drukāšana ar universālām krāsām metodi, kā arī izcelt tekstu un smalkās līnijas, kad noklikšķināt uz **Attēlu opcijas**. Jūs

varat arī iespējot funkciju Malu nolīdzināšana, Sarkano acu korek. un drukas iestatījumus ar samazinātu malu izplūdumu.

## Ūdenszīmes funkcijas:

Ļauj iestatīt pretkopēšanas rakstus, ūdenszīmes, galvenes un kājenes.

#### Pievienot/dzēst:

Ļauj pievienot vai noņemt pretkopēšanas rakstus vai ūdenszīmes, ko vēlaties izmantot.

#### Iestatījumi:

Ļauj iestatīt pretkopēšanas rakstu vai ūdenszīmju drukas veidu.

#### Galvene/kājene:

Galvenēs vai kājenēs var izdrukāt informāciju, piemēram, lietotājvārdu un drukāšanas datumu. Varat iestatīt krāsu, fontu, izmēru vai stilu.

## Konfidenciāls darbs:

Drukājot aizsargāt konfidenciālus dokumentus ar paroli. Ja tiek izmantota šī funkcija, drukājamie dati tiek saglabāti printerī, un tos var izdrukāt tikai tad, ja iepriekš tiek ievadīta parole printera vadības panelī. Noklikšķiniet uz **Iestatījumi**, lai mainītu iestatījumus.

#### Papildiestatījumi:

#### Pagriezt par 180°:

Pirms drukāšanas pagriež lapas par 180 grādiem. Atlasiet šo funkciju, ja drukājat uz papīra, kas printerī tiek ievietots konkrētā virzienā, piemēram, uz aploksnēm.

#### Divvirzienu druka:

Nodrošina drukāšanu, ja drukas galviņa pārvietojas abos virzienos. Drukas ātrums ir lielāks, taču kvalitāte var pasliktināties.

#### Spoguļattēls:

Apgriež attēlu tā, lai izdrukā būtu tā spoguļattēls.

## Rādīt iestatījumus/Paslēpt iestatījumus:

Parāda pašlaik cilnēs **Galvenie** un **Papildu opcijas** iestatīto vienumu sarakstu. Jūs varat parādīt vai paslēpt pašreizējo iestatījumu saraksta ekrānu.

# Atiestatīt noklusējuma iestatījumus:

Atjaunot visiem iestatījumiem rūpnīcas noklusējuma vērtības. Noklusējuma vērtības tiek atjaunotas arī iestatījumiem cilnē **Galvenie**.

## **Cilne Apkope**

#### Drukas galviņas sprauslu pārbaude:

Izdrukā sprauslu pārbaudes paraugu, lai pārbaudītu, vai drukas galviņas sprauslas nav aizsērējušas.

### Drukas galviņas tīrīšana:

Tīra drukas galviņas aizsērējušās sprauslas. Tā kā šī funkcija patērē tinti, drukas galviņas tīrīšanu veiciet tikai tad, ja sprauslas ir aizsērējušas. Izdrukājiet sprauslu pārbaudes rakstu un tad atlasiet **Tīrīšana**.

## Darbu kārtotājs - versija Lite:

Atver logu Darbu kārtotājs - versija Lite. Šeit varat atvērt un rediģēt agrāk ievadītos datus.

#### EPSON Status Monitor 3:

Atver logu EPSON Status Monitor 3. Šeit varat pārbaudīt printera un patērējamo materiālu statusu.

#### Pārraudzības preferences:

Ļauj iestatīt vienumus logā EPSON Status Monitor 3.

## Paplašināti iestatījumi:

Ļauj izvēlēties dažādus iestatījumus. Noklikšķiniet uz katra vienuma ar peles labo pogu, lai skatītu plašāku informāciju sadaļā Palīdzība.

# Drukas rinda:

Parāda drukas uzdevumus, kas gaida izpildi. Drukas uzdevumus var skatīt, pauzēt vai atsākt.

## Informācija par Printeri un Opcijām:

Parāda printerī vai ADF ievadīto lappušu skaitu.

# Valoda:

Maina printera draivera loga valodu. Lai lietotu iestatījumus, aizveriet printera draiveri un pēc tam to atkal atveriet.

#### Programmatūras atjaunināšana:

Atver rīku EPSON Software Updater, ko izmanto, lai internetā pārbaudītu lietojumprogrammu jaunāko versiju pieejamību.

# Tiešsaistes secība:

Ļauj piekļūt vietnei, kurā var iegādāties Epson tintes kasetnes.

# Tehniskais atbalsts:

Ja jūsu datorā ir instalēta rokasgrāmata, tā tiks atvēra. Ja tā nav instalēta, varat sazināties ar Epson tīmekļa vietnē, lai pārbaudītu rokasgrāmatu un pieejamo tehnisko atbalstu.

# **Drukas sākotnējo iestatījumu pievienošana vienkāršai drukāšanai**

Ja printera draiverī izveidojat bieži lietoto drukāšanas iestatījumu iepriekšnoteikto vērtību, varat ērti drukāt, izvēloties sarakstā attiecīgo iepriekšnoteikto vērtību.

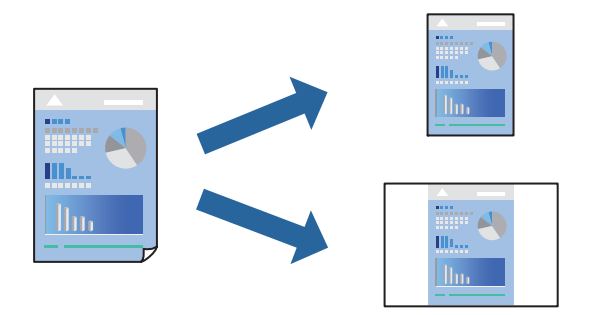

- 1. Printera draivera cilnē **Galvenie** vai **Papildu opcijas** iestatiet katru vienumu, (piemēram, **Dokumenta izmērs** un **Papīra veids**).
- 2. Noklikšķiniet uz **Pievienot/noņemt iepriekšnoteiktās vērtības** sadaļā **Druk. iepriekšnot. vērt.**.
- 3. Ievadiet **Nosaukums** un nepieciešamības gadījumā ievadiet komentāru.
- 4. Noklikšķiniet uz **Saglabāt**.

## *Piezīme:*

Lai dzēstu pievienoto iepriekšnoteikto vērtību, uzklikšķiniet *Pievienot/noņemt iepriekšnoteiktās vērtības*, izvēlieties iepriekšnoteikto nosaukumu, kuru vēlaties dzēst no saraksta, un tad dzēsiet to.

["Cilne Galvenie" 44. lpp.](#page-43-0)

["Cilne Papildu opcijas" 46. lpp.](#page-45-0)

5. Noklikšķiniet uz **Drukāt**.

Nākamreiz, kad vēlaties drukāt, izmantojot tos pašus iestatījumus, atlasiet reģistrēto iestatījuma nosaukumu sarakstā **Druk. iepriekšnot. vērt.** un noklikšķiniet uz **OK**.

# **Saistītā informācija**

- & ["Papīra ievietošana" 32. lpp.](#page-31-0)
- & ["Drukāšana, izmantojot vienkāršos iestatījumus" 43. lpp.](#page-42-0)

# **Drukāšana uz abām pusēm**

Varat lietot jebkuru no tālāk minētajām metodēm, lai drukātu uz papīra abām pusēm.

❏ Automātiska divpusēja drukāšana

❏ Manuālā divpusējā drukāšana

Kad printeris ir pabeidzis drukāšanu uz vienas puses, apgrieziet papīru otrādi, lai drukātu uz otras puses.

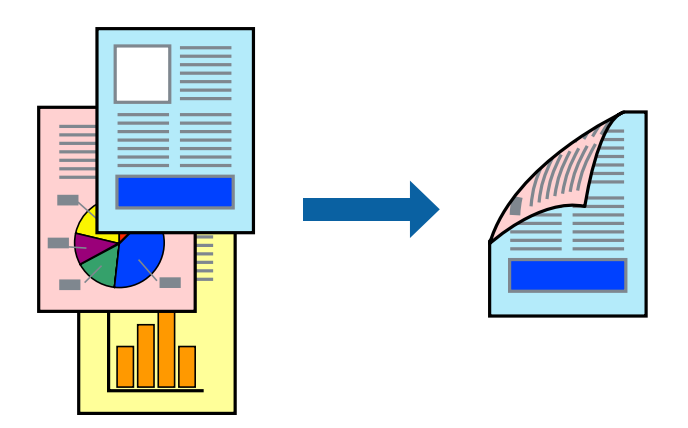

# *Piezīme:*

- ❏ Šī funkcija nav pieejama drukāšanai bez apmalēm.
- ❏ Ja neizmantojat papīru, kas ir piemērots divpusējai drukāšanai, drukas kvalitāte var pasliktināties un papīrs var iestrēgt. ["Papīrs divpusējai drukāšanai" 294. lpp.](#page-293-0)
- ❏ Atkarībā no papīra un datiem, tinte var izspiesties caur otru papīra pusi.
- ❏ Manuālo divpusējo drukāšanu nav iespējams veikt, kamēr nav iespējots *EPSON Status Monitor 3*. Ja *EPSON Status Monitor 3* ir atspējots, atveriet printera draivera logu, uzklikšķiniet *Paplašināti iestatījumi* uz cilnes *Apkope*, un tad izvēlieties *Iespējot EPSON Status Monitor 3*.
- ❏ Tomēr tā var nebūt pieejama, ja pieeja printerim tiek veikta caur tīklu vai tas tiek lietots kā koplietošanas printeris.
- 1. Printera draivera cilnē **Galvenie** atlasiet **2-pusēja drukāšana** metodi.
- 2. Noklikšķiniet uz **Iestatījumi**, veiciet atbilstošos iestatījumus un pēc tam noklikšķiniet uz **Labi**.
- 3. Uzklikšķiniet uz **Drukāšanas blīvums**, veiciet atbilstošos iestatījumus un pēc tam uzklikšķiniet uz **Labi**.

Iestatot **Drukāšanas blīvums**, varat mainīt drukas blīvumu atbilstoši drukājamā dokumenta veidam.

## *Piezīme:*

- ❏ Atlasot divpusējo drukāšanu, šis iestatījums nav pieejams.
- ❏ Drukāšana var būt lēna atkarībā no to opciju kombinācijas, kas atlasītas vienumam *Drukāšanas blīvums* logā *Izvēlēties Dokumenta veidu* un vienumam *Kvalitāte* cilnē *Galvenie*.
- 4. Pēc nepieciešamības iestatiet pārējos vienumus cilnēs **Galvenie** un **Papildu opcijas** un pēc tam noklikšķiniet uz **Labi**.

["Cilne Galvenie" 44. lpp.](#page-43-0)

["Cilne Papildu opcijas" 46. lpp.](#page-45-0)

5. Noklikšķiniet uz **Drukāt**.

Veicot manuālu divpusējo drukāšanu, pēc pirmās puses drukāšanas pabeigšanas datorā tiek parādīts uznirstošais logs. Izpildiet ekrānā redzamos norādījumus.

# **Saistītā informācija**

& ["Pieejamais papīrs un drukāšanas apjoms" 290. lpp.](#page-289-0)

- & ["Papīra ievietošana" 32. lpp.](#page-31-0)
- & ["Drukāšana, izmantojot vienkāršos iestatījumus" 43. lpp.](#page-42-0)

# **Bukleta drukāšana**

Varat drukāt arī bukletu, ko var izveidot, mainot lappušu secību un salokot izdruku.

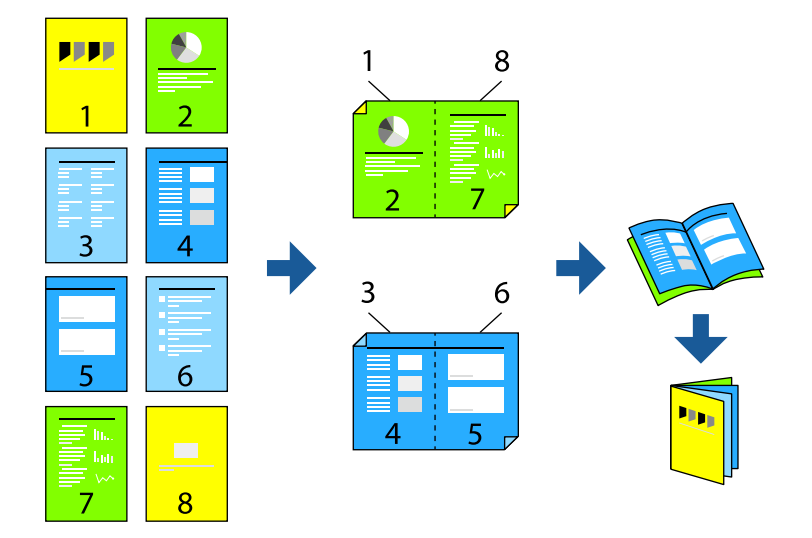

#### *Piezīme:*

- ❏ Šī funkcija nav pieejama drukāšanai bez apmalēm.
- ❏ Ja neizmantojat papīru, kas ir piemērots divpusējai drukāšanai, drukas kvalitāte var pasliktināties un papīrs var iestrēgt. ["Papīrs divpusējai drukāšanai" 294. lpp.](#page-293-0)
- ❏ Atkarībā no papīra un datiem, tinte var izspiesties caur otru papīra pusi.
- ❏ Manuālo divpusējo drukāšanu nav iespējams veikt, kamēr nav iespējots *EPSON Status Monitor 3*. Ja programma *EPSON Status Monitor 3* ir atspējota, atveriet printera draivera logu, cilnē *Apkope* noklikšķiniet uz *Paplašināti iestatījumi*, un tad atlasiet *Iespējot EPSON Status Monitor 3*.
- ❏ Tomēr tā var nebūt pieejama, ja pieeja printerim tiek veikta caur tīklu vai tas tiek lietots kā koplietošanas printeris.
- 1. Printera draivera cilnē **Galvenie** atlasiet garās malas iesiešanas veidu, ko vēlaties izmantot ar **2-pusēja drukāšana**.
- 2. Noklikšķiniet uz **Iestatījumi**, atlasiet **Buklets** un pēc tam atlasiet **Iesiešana pa vidu** vai **Iesiešana pa malu**.
	- ❏ Iesiešana pa vidu: izmantojiet šo metodi, kad drukājat mazu lappušu skaitu, ko iespējams sakraut kaudzē un viegli pārlocīt uz pusēm.
	- ❏ Iesiešana pa malu. Izmantojiet šo metodi, kad vienlaicīgi drukājat vienu lapu (četras lapaspuses), un pēc tam savienojat tās vienā sējumā.
- 3. Noklikšķiniet uz **OK**.
- 4. Drukājot datus, kuros ir daudz fotoattēlu un attēlu, noklikšķiniet uz **Drukāšanas blīvums**, atlasiet atbilstošos iestatījumus un pēc tam noklikšķiniet uz **Labi**.

Iestatot **Drukāšanas blīvums**, varat mainīt drukas blīvumu atbilstoši drukājamā dokumenta veidam.

#### *Piezīme:*

Drukāšana var būt lēna atkarībā no to opciju kombinācijas, kas atlasītas vienumam *Izvēlēties Dokumenta veidu* logā Drukāšanas blīvuma pielāgošana un vienumam *Kvalitāte* cilnē *Galvenie*.

- 5. Pēc nepieciešamības iestatiet pārējos vienumus cilnēs **Galvenie** un **Papildu opcijas** un pēc tam noklikšķiniet uz **Labi**.
- 6. Noklikšķiniet uz **Drukāt**.

# **Saistītā informācija**

- & ["Pieejamais papīrs un drukāšanas apjoms" 290. lpp.](#page-289-0)
- & ["Papīra ievietošana" 32. lpp.](#page-31-0)
- & ["Drukāšana, izmantojot vienkāršos iestatījumus" 43. lpp.](#page-42-0)

# **Vairāku lapu drukāšana uz vienas papīra loksnes**

Varat drukāt vairākas datu lapas uz vienas papīra loksnes.

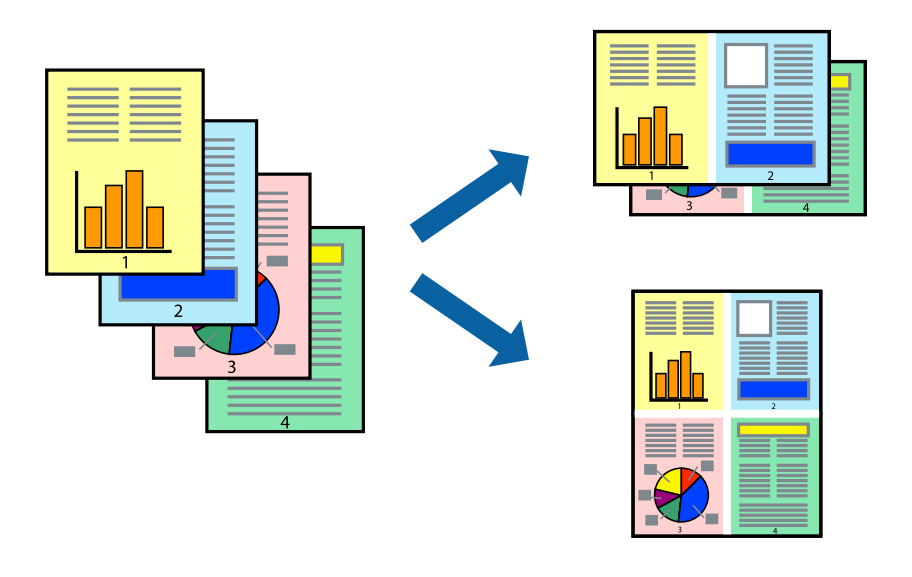

*Piezīme:* Šī funkcija nav pieejama drukāšanai bez apmalēm.

- 1. Printera draivera cilnē **Galvenie** atlasiet **2 daļas**, **4 daļas**, **6 lapas loksnē**, **8 daļas**, **9 lapas loksnē** vai **16 lapas loksnē** pie iestatījuma **Vair. lap.**.
- 2. Uzklikšķiniet uz **izkārtojuma secība**, veiciet atbilstošos iestatījumus un pēc tam uzklikšķiniet uz **Labi**.
- 3. Pēc nepieciešamības iestatiet pārējos vienumus cilnēs **Galvenie** un **Papildu opcijas** un pēc tam noklikšķiniet uz **Labi**.

["Cilne Galvenie" 44. lpp.](#page-43-0) ["Cilne Papildu opcijas" 46. lpp.](#page-45-0)

4. Noklikšķiniet uz **Drukāt**.

# **Saistītā informācija**

- & ["Papīra ievietošana" 32. lpp.](#page-31-0)
- & ["Drukāšana, izmantojot vienkāršos iestatījumus" 43. lpp.](#page-42-0)

# **Drukāšana atbilstoši papīra izmēram**

Atlasiet printerī ievietotā papīra izmēru kā vienuma Mērķa papīra izmērs iestatījumu.

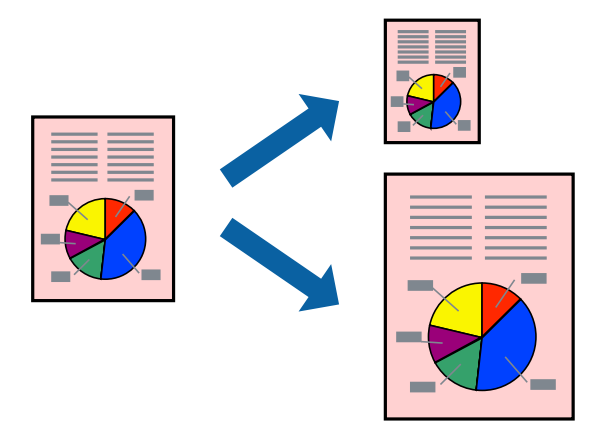

# *Piezīme:*

Šī funkcija nav pieejama drukāšanai bez apmalēm.

- 1. Printera draivera cilnē **Papildu opcijas** iestatiet tālāk norādītos vienumus.
	- ❏ Dokumenta izmērs: atlasiet lietojumprogrammā iestatītā papīra izmēru.
	- ❏ Papīra izvade: izvēlieties printerī ievietotā papīra izmēru.

Automātiski tiek atlasīts **Pielāgot lapai**.

## *Piezīme:*

Noklikšķiniet uz *Centrā*, lai samazināto attēlu izdrukātu lapas centrā.

2. Pēc nepieciešamības iestatiet pārējos vienumus cilnēs **Galvenie** un **Papildu opcijas** un pēc tam noklikšķiniet uz **Labi**.

["Cilne Galvenie" 44. lpp.](#page-43-0)

["Cilne Papildu opcijas" 46. lpp.](#page-45-0)

3. Noklikšķiniet uz **Drukāt**.

# **Saistītā informācija**

- & ["Papīra ievietošana" 32. lpp.](#page-31-0)
- & ["Drukāšana, izmantojot vienkāršos iestatījumus" 43. lpp.](#page-42-0)

# **Samazināta vai palielināta dokumenta drukāšana ar jebkādu palielinājumu**

Varat samazināt vai palielināt dokumenta izmēru par noteiktu procentuālo vērtību.

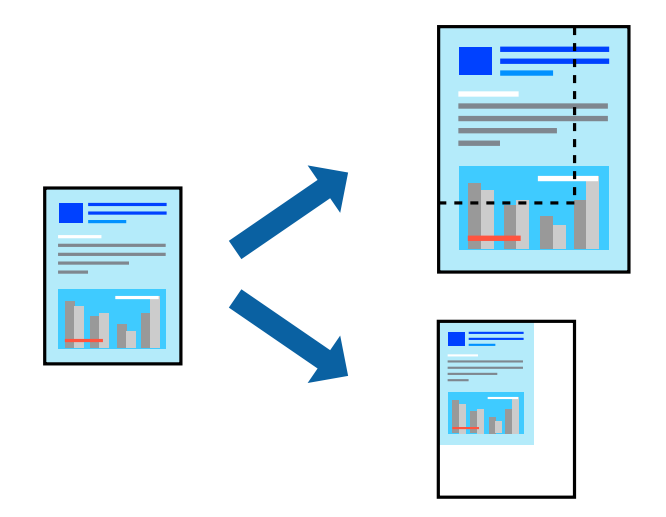

- 1. Printera draivera cilnē **Papildu opcijas** iestatījumā **Dokumenta izmērs** atlasiet dokumenta izmēru.
- 2. Iestatījumā **Papīra izvade** atlasiet apdrukājamā papīra izmēru.
- 3. Atlasiet **Samazināt/palielināt dokumentu**, **Tuvināt** un pēc tam ievadiet procentuālo vērtību.
- 4. Pēc nepieciešamības iestatiet pārējos vienumus cilnēs **Galvenie** un **Papildu opcijas** un pēc tam noklikšķiniet uz **Labi**.

["Cilne Galvenie" 44. lpp.](#page-43-0)

["Cilne Papildu opcijas" 46. lpp.](#page-45-0)

5. Noklikšķiniet uz **Drukāt**.

# **Saistītā informācija**

- & ["Papīra ievietošana" 32. lpp.](#page-31-0)
- & ["Drukāšana, izmantojot vienkāršos iestatījumus" 43. lpp.](#page-42-0)

# **Viena attēla palielināta drukāšana uz vairākām lapām (plakāta izveide)**

Šī funkcija nodrošina iespēju drukāt vienu attēlu uz vairākām papīra lapām. Tās salīmējot, varat izveidot lielāku plakātu.

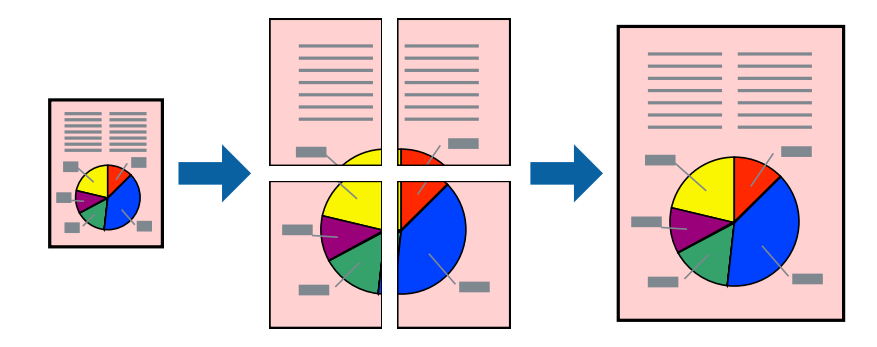

# *Piezīme:*

Šī funkcija nav pieejama drukāšanai bez apmalēm.

- 1. Printera draivera cilnē **Galvenie** atlasiet **2x1 Poster**, **2x2 Poster**, **Plakāts 3x3** vai **Plakāts 4x4** pie iestatījuma **Vair. lap.**.
- 2. Uzklikšķiniet uz **Iestatījumi**, veiciet atbilstošos iestatījumus un pēc tam uzklikšķiniet uz **Labi**.

*Piezīme: Izdrukāt griešanas norādījumus* ļauj drukāt griešanas šablonu.

3. Pēc nepieciešamības iestatiet pārējos vienumus cilnēs **Galvenie** un **Papildu opcijas** un pēc tam noklikšķiniet uz **Labi**.

["Cilne Galvenie" 44. lpp.](#page-43-0)

["Cilne Papildu opcijas" 46. lpp.](#page-45-0)

4. Noklikšķiniet uz **Drukāt**.

# **Saistītā informācija**

- & ["Papīra ievietošana" 32. lpp.](#page-31-0)
- & ["Drukāšana, izmantojot vienkāršos iestatījumus" 43. lpp.](#page-42-0)

# *Plakātu veidošana, izmantojot pārklājošās salāgošanas atzīmes*

Turpinājumā ir sniegts piemērs, kā izveidot plakātu, ja ir atlasīta opcija **Plakāts 2x2**, un opcija **Nolīdzināšanas atzīmes dublējas** ir atlasīta sadaļā **Izdrukāt griešanas norādījumus**.

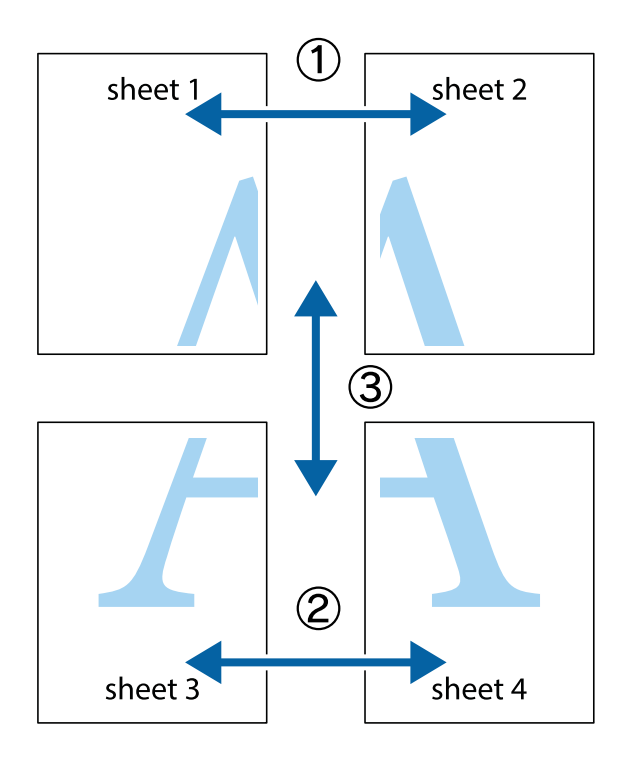

1. Sagatavojiet Sheet 1 un Sheet 2. Nogrieziet Sheet 1 malas, ņemot vērā vertikālo zilo līniju, kas virzās caur augšējā un apakšējā krustiņa atzīmju centram.

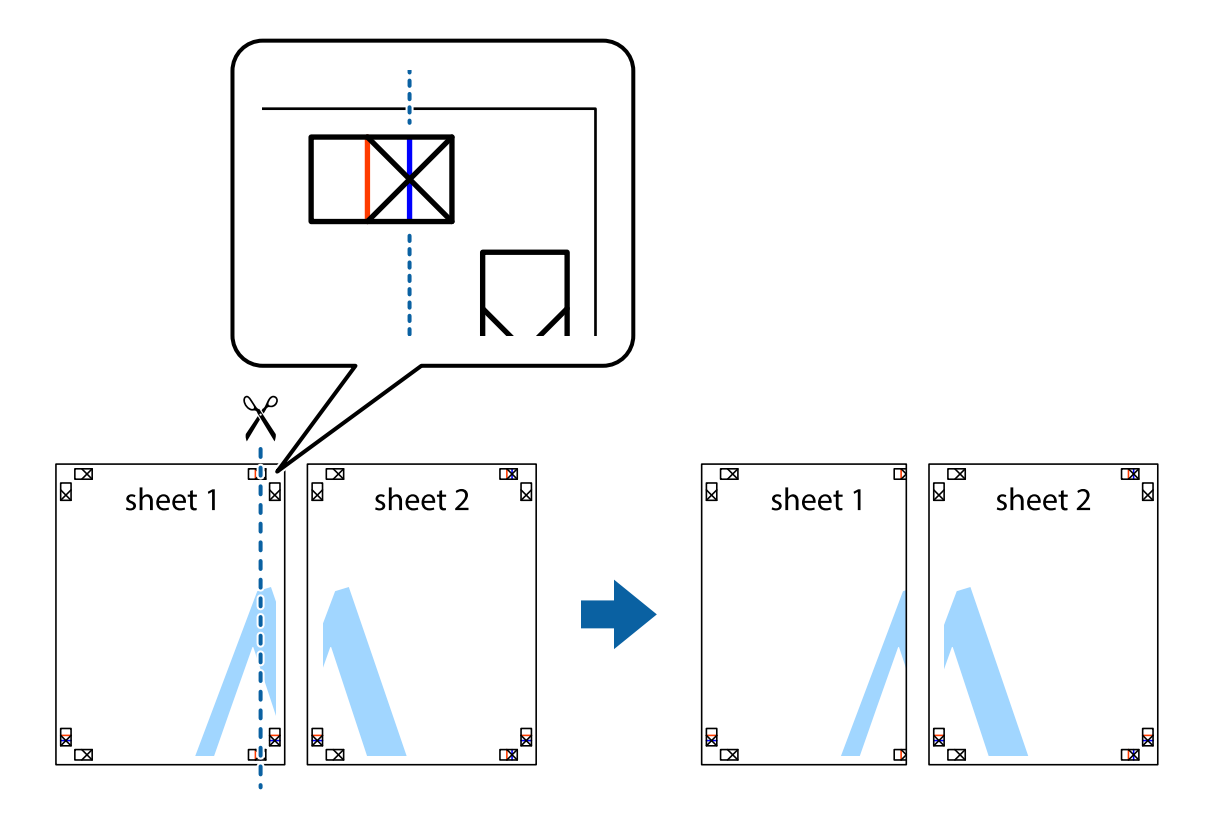

2. Novietojiet Sheet 1 malu uz Sheet 2 un nolīdziniet krustiņa atzīmes, pēc tam īslaicīgi abas papīra loksnes no aizmugures salīmējiet kopā.

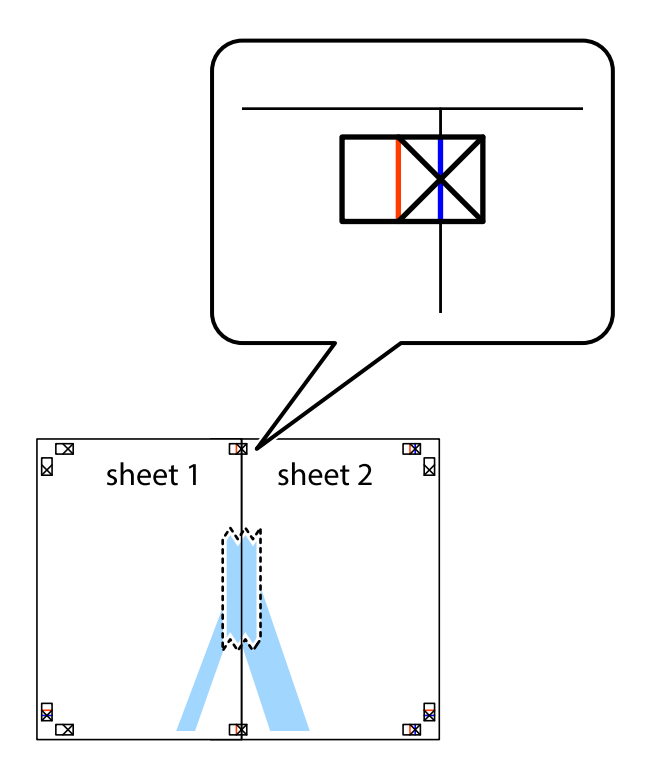

3. Sagrieziet salīmētās papīra loksnes divās daļās, ņemot vērā vertikālo sarkano līniju, kas virzās caur līdzināšanas marķieriem (šajā gadījumā tā ir līnija pa kreisi no krustiņa atzīmēm).

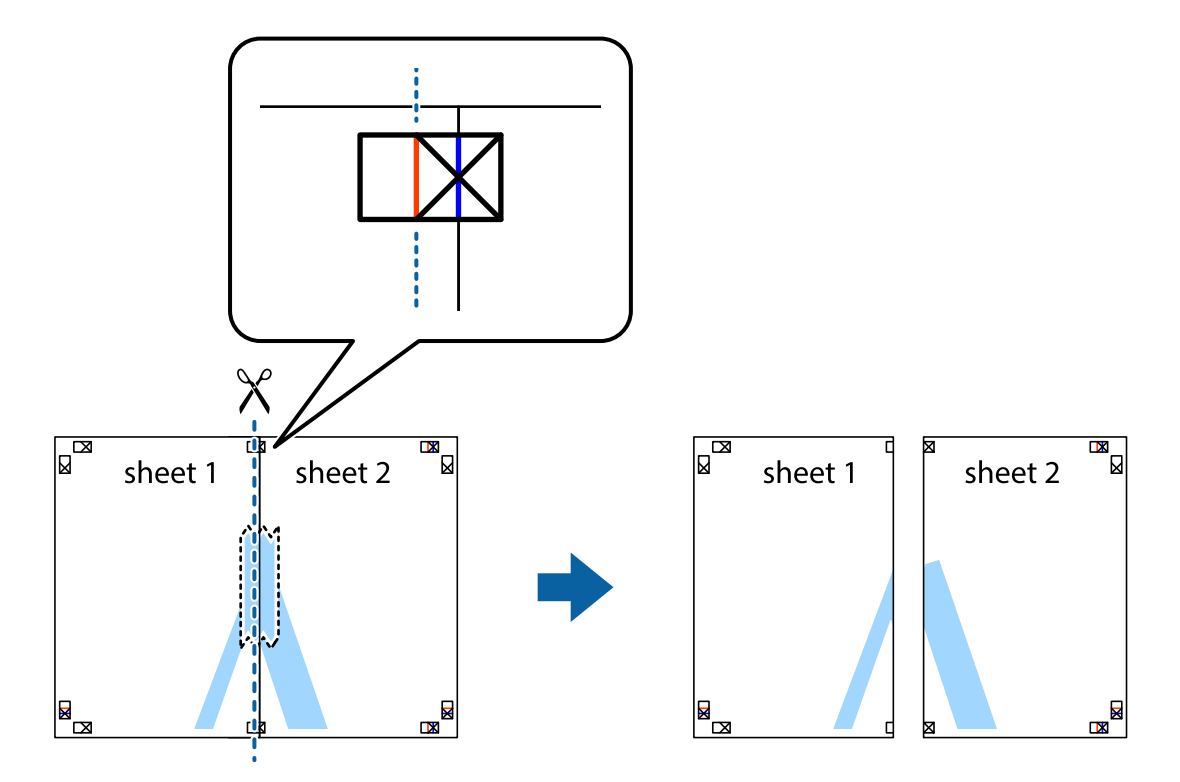

4. Salīmējiet papīra loksnes kopā no aizmugures.

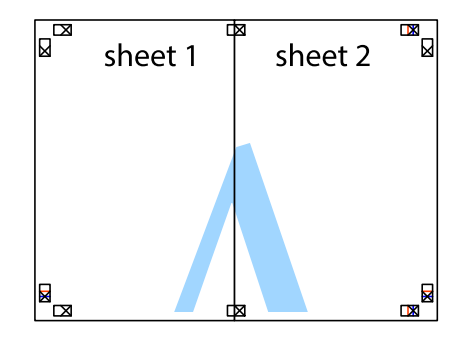

5. Atkārtoti veiciet 1.–4. darbību, lai salīmētu kopā Sheet 3 un Sheet 4.

6. Nogrieziet Sheet 1 un Sheet 2 malas, ņemot vērā horizontālo zilo līniju kreisās un labās puses krustiņa atzīmju centrā.

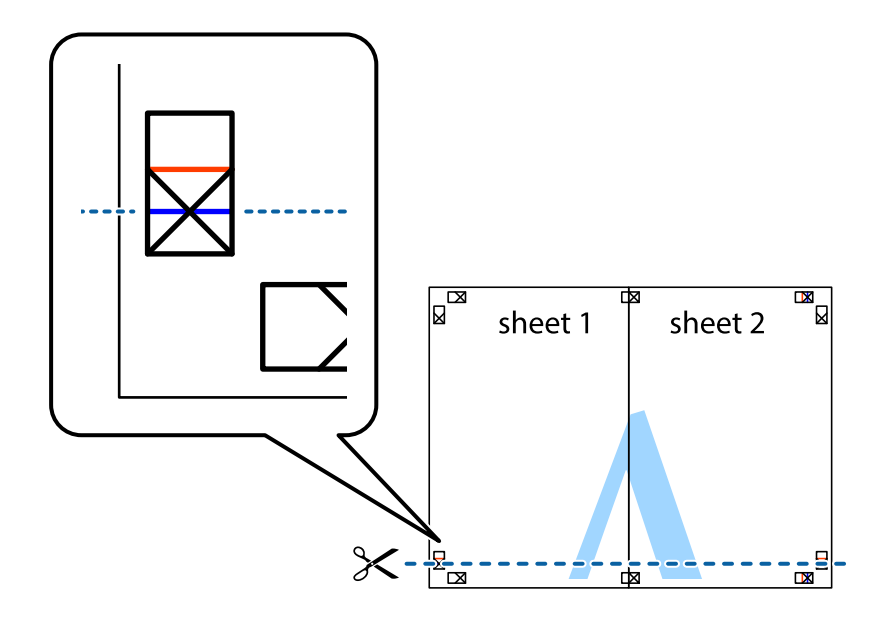

7. Novietojiet Sheet 1 un Sheet 2 malu uz Sheet 3 un Sheet 4 un nolīdziniet krustiņa atzīmes, pēc tam īslaicīgi no aizmugures salīmējiet tās kopā.

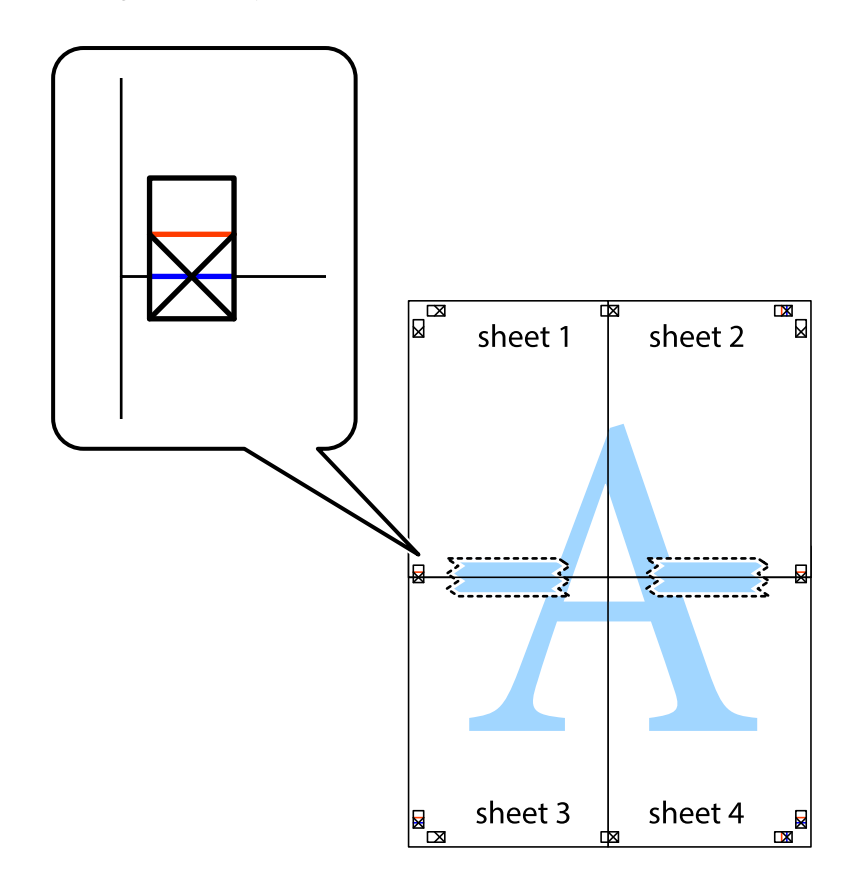

8. Sagrieziet salīmētās loksnes divās daļās, ņemot vērā horizontālo sarkano līniju, kas virzās caur līdzināšanas marķieriem (šajā gadījumā tā ir līnija virs krustiņa atzīmēm).

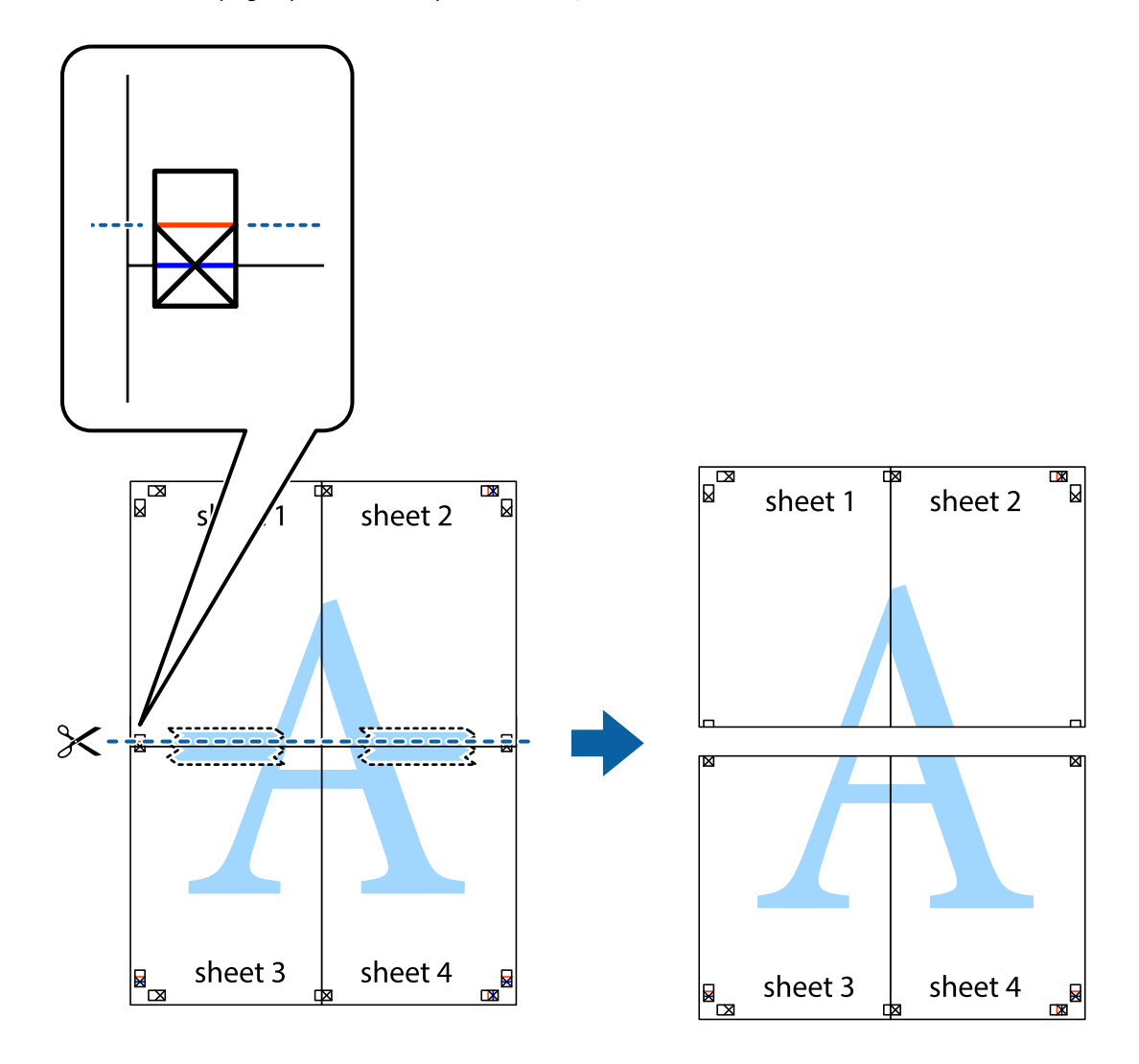

9. Salīmējiet papīra loksnes kopā no aizmugures.

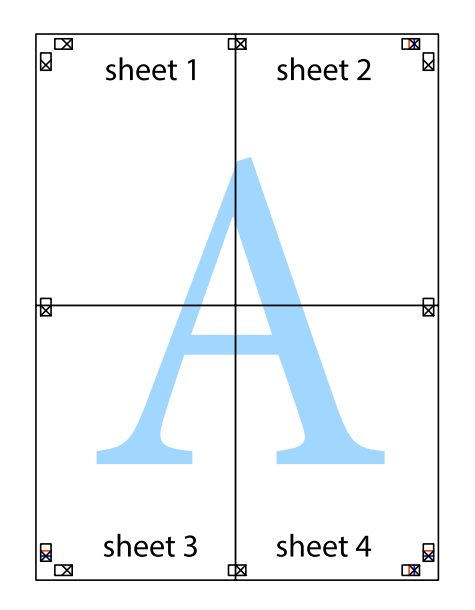

10. Nogrieziet atlikušās malas, kas ir gar ārējo vadotni.

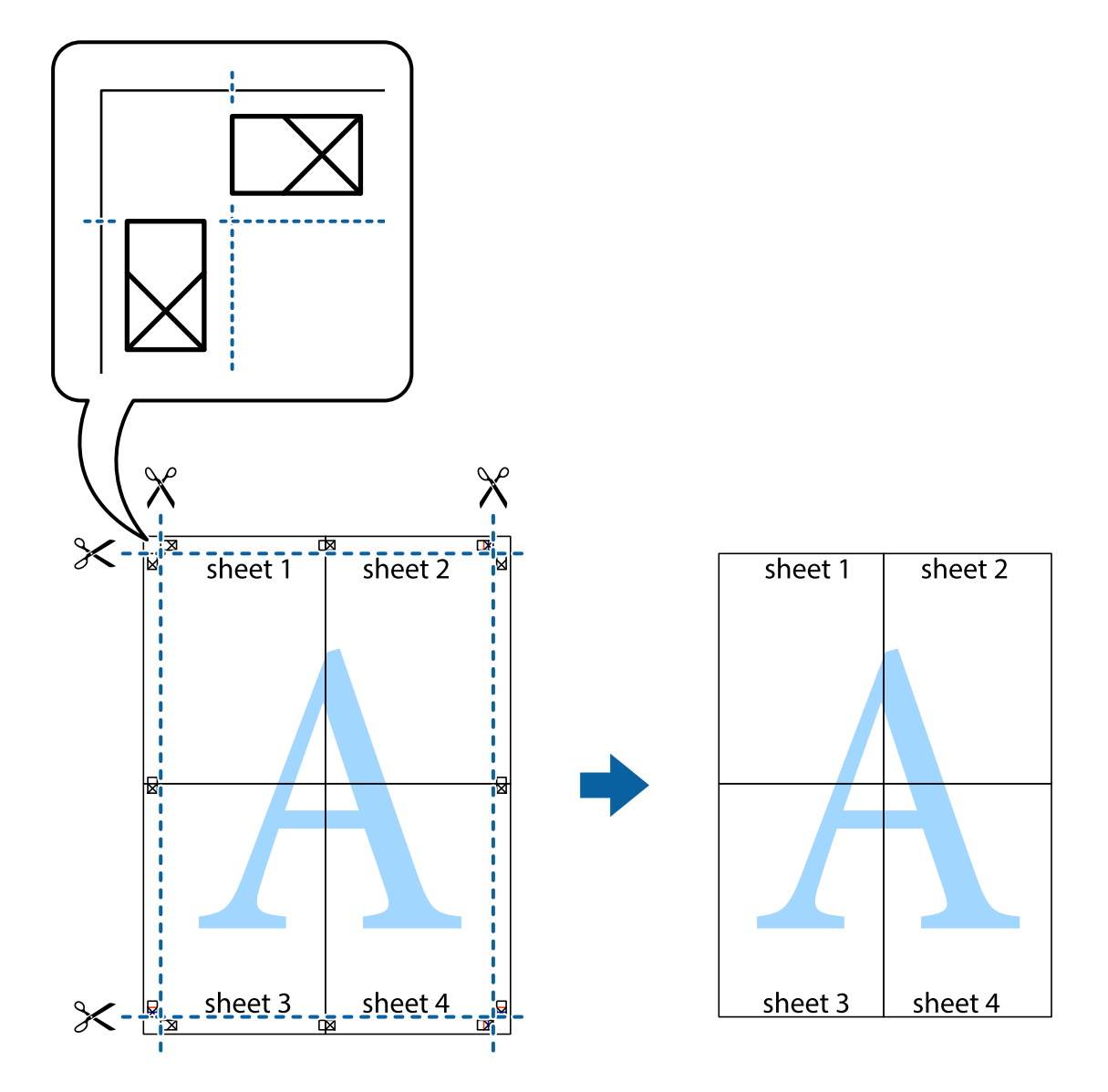

# **Izdrukas ar galveni un kājeni**

Galvenēs vai kājenēs var izdrukāt informāciju, piemēram, lietotājvārdu un drukāšanas datumu.

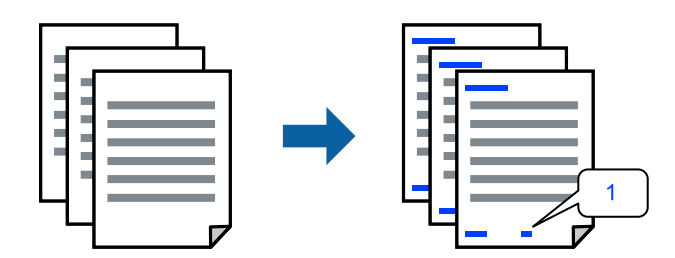

1. Printera draivera cilnē **Papildu opcijas** noklikšķiniet **Ūdenszīmes funkcijas** un tad atlasiet **Galvene/kājene**.

2. Noklikšķiniet uz **Iestatījumi** un tad atlasiet vienumus, kurus vēlaties izdrukāt.

#### *Piezīme:*

- ❏ Lai noteiktu pirmo lapas numuru, atlasiet *Lappuses numurs* no drukāšanas pozīcijas galvenā vai kājenē, un pēc tam izvēlieties numuru *Sākuma numurs*.
- ❏ Ja vēlaties drukāt tekstu galvenā vai kājenē, atlasiet pozīciju, kurā vēlaties drukāt, un pēc tam atlasiet *Teksts*. Ievadiet tekstu, kuru vēlaties drukāt, teksta ievades lauciņā.
- 3. Pēc nepieciešamības iestatiet pārējos vienumus cilnēs **Galvenie** un **Papildu opcijas** un pēc tam noklikšķiniet uz **Labi**.

["Cilne Galvenie" 44. lpp.](#page-43-0)

["Cilne Papildu opcijas" 46. lpp.](#page-45-0)

4. Noklikšķiniet uz **Drukāt**.

## **Saistītā informācija**

- & ["Papīra ievietošana" 32. lpp.](#page-31-0)
- & ["Drukāšana, izmantojot vienkāršos iestatījumus" 43. lpp.](#page-42-0)

# **Ūdenszīmju drukāšana**

Varat izdrukā iekļaut ūdenszīmi, piemēram, "Konfidenciāls", vai izdrukāt pretkopēšanas rakstu. Ja izdrukā ir iekļauts pretkopēšanas raksts, tad uz šīs izdrukas kopijām būs redzami slēptie burti, lai varētu oriģinālu atšķirt no kopijām.

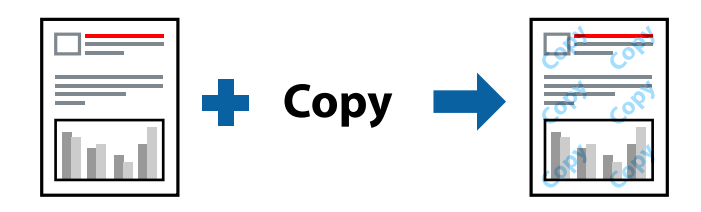

Funkcija Pretkopēšanas raksts ir pieejama, ievērojot šādus nosacījumus:

- ❏ Papīra veids: parasts papīrs, kopējamais papīrs, iespiedveidlapa, pārstrādāts papīrs, krāsains papīrs, augstas kvalitātes parasts papīrs vai biezs papīrs
- ❏ Bez apmalēm: nav atlasīts
- ❏ Kvalitāte: Standarta
- ❏ 2-pusēja drukāšana: Izslēgts, Manuāli (garākās malas iesiešana) vai Manuāli (īsākās malas iesiešana)
- ❏ Krāsu korekcija: Automātiska
- ❏ Īsu šķiedru papīrs: nav atlasīts

#### *Piezīme:*

Varat arī pievienot savu ūdenszīmi vai pretkopēšanas rakstu.

- 1. Printera draivera cilnē **Papildu opcijas** noklikšķiniet uz **Ūdenszīmes funkcijas** un tad atlasiet Pretkopēšanas raksts vai Ūdenszīme.
- 2. Noklikšķiniet uz **Iestatījumi**, lai mainītu parametrus, piemēram, zīmējuma vai marķējuma izmēru, blīvumu vai novietojumu.

3. Pēc nepieciešamības iestatiet pārējos vienumus cilnēs **Galvenie** un **Papildu opcijas** un pēc tam noklikšķiniet uz **Labi**.

["Cilne Galvenie" 44. lpp.](#page-43-0) ["Cilne Papildu opcijas" 46. lpp.](#page-45-0)

4. Noklikšķiniet uz **Drukāt**.

# **Saistītā informācija**

- & ["Papīra ievietošana" 32. lpp.](#page-31-0)
- & ["Drukāšana, izmantojot vienkāršos iestatījumus" 43. lpp.](#page-42-0)

# **Ar paroli aizsargātu failu drukāšana**

Drukas darbam varat iestatīt paroli, lai neatļautu drukāšanu, līdz printera vadības panelī tiek ievadīta parole.

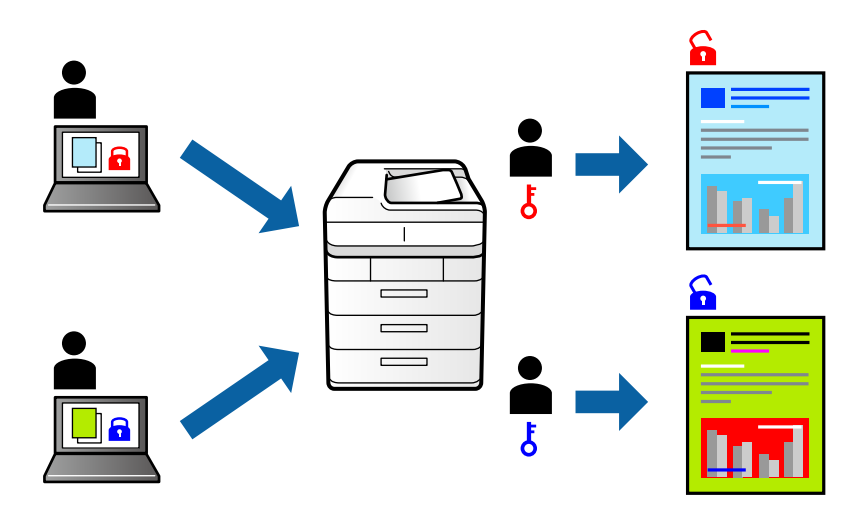

- 1. Printera draivera cilnē **Papildu opcijas** atlasiet **Konfidenciāls darbs** un tad ievadiet paroli.
- 2. Pēc nepieciešamības iestatiet pārējos vienumus cilnēs **Galvenie** un **Papildu opcijas** un pēc tam noklikšķiniet uz **Labi**.

["Cilne Galvenie" 44. lpp.](#page-43-0) ["Cilne Papildu opcijas" 46. lpp.](#page-45-0)

- 3. Noklikšķiniet uz **Drukāt**.
- 4. Lai izdrukātu darbu, printera vadības paneļa sākuma ekrānā atlasiet **Konfidenciāls darbs**. Atlasiet darbu, ko vēlaties izdrukāt, un tad ievadiet paroli.

#### **Saistītā informācija**

- & ["Papīra ievietošana" 32. lpp.](#page-31-0)
- & ["Drukāšana, izmantojot vienkāršos iestatījumus" 43. lpp.](#page-42-0)

# **Vairāku failu vienlaicīga drukāšana**

Opcija Darbu kārtotājs - versija Lite ļauj apvienot vairākus failus, kas izveidoti dažādās lietojumprogrammās, un drukāt tos kā vienu drukas darbu. Varat norādīt drukas iestatījumus apvienotiem failiem, piemēram, vairāklapu izkārtojumu un divpusēju druku.

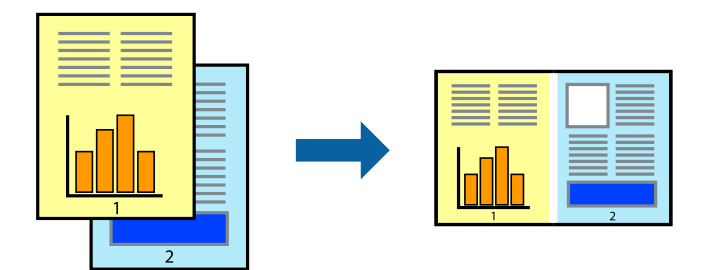

- 1. Printera draivera cilnē **Galvenie** atlasiet **Darbu kārtotājs versija Lite**. ["Cilne Galvenie" 44. lpp.](#page-43-0)
- 2. Noklikšķiniet uz **Drukāt**.

Uzsākt drukāšanu, ir redzams logs Darbu kārtotājs - versija Lite.

- 3. Kad ir atvērts logs Darbu kārtotājs versija Lite, atveriet failu, kuru vēlaties apvienot ar esošo failu, un tad atkārtojiet augstāk minētās darbības.
- 4. Ja atlasāt drukas darbu, kas ir pievienots Drukāšanas projekts Lite, logā Darbu kārtotājs versija Lite, varat rediģēt lapas izkārtojumu.
- 5. Lai sāktu drukāt, noklikšķiniet uz **Drukāt** izvēlnē **Datne**.

## *Piezīme:*

Ja aizverat logu Darbu kārtotājs - versija Lite, pirms ir pievienoti visi drukas darbi sadaļai Drukāšanas projekts, aktuālais drukas darbs tiek atcelts. Noklikšķiniet uz *Saglabāt* izvēlnē *Datne*, lai saglabātu pašreizējo darbu. Saglabāto failu paplašinājums ir "ecl".

Lai atvērtu iespēju Drukāt projektu, noklikšķiniet uz *Darbu kārtotājs - versija Lite* printera draivera cilnē *Apkope*, lai atvērtu logu Job Arranger Lite. Pēc tam izvēlieties *Atvērt* izvēlnē *Datne*, lai atlasītu datni.

# **Saistītā informācija**

- & ["Papīra ievietošana" 32. lpp.](#page-31-0)
- & ["Drukāšana, izmantojot vienkāršos iestatījumus" 43. lpp.](#page-42-0)

# **Drukāšana, izmantojot funkciju Color Universal Print**

Izdrukās var uzlabot teksta un attēlu redzamību.

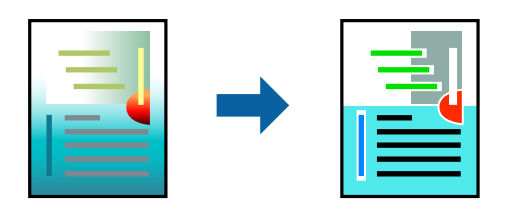

Funkcija Drukāšana ar universālām krāsām ir pieejama tikai tad, ja ir atlasīti tālāk minētie iestatījumi.

- ❏ Papīra veids: parasts papīrs, veidlapa, utilizācijas papīrs, krāsains papīrs, iepriekš apdrukāts papīrs, augstas kvalitātes parasts papīrs
- ❏ Kvalitāte: **Standarta** vai augstāka kvalitāte
- ❏ Drukāšanas krāsa: **Krāsaina**
- ❏ Lietojumprogrammas: Microsoft® Office 2007 vai jaunāka versija
- ❏ Teksta izmērs: 96 punkti vai mazāks
- 1. Printera draivera cilnē **Papildu opcijas** noklikšķiniet uz **Attēlu opcijas** pie iestatījuma **Krāsu korekcija**.
- 2. Atlasiet kādu no opcijām pie iestatījuma **Drukāšana ar universālām krāsām**.
- 3. **Uzlabošanas iespējas**, lai iestatītu papildu iestatījumus.
- 4. Pēc nepieciešamības iestatiet pārējos vienumus cilnēs **Galvenie** un **Papildu opcijas** un pēc tam noklikšķiniet uz **Labi**.

["Cilne Galvenie" 44. lpp.](#page-43-0) ["Cilne Papildu opcijas" 46. lpp.](#page-45-0)

5. Noklikšķiniet uz **Drukāt**.

## *Piezīme:*

- $□$  Dažu rakstzīmju izskatu var ietekmēt raksts, piemēram, "+" var izskatīties kā " $±$ ".
- ❏ Lietojumprogrammai raksturīgi raksti un pasvītrojumi var ietekmēt saturu, kas tiek drukāts, izmantojot šos iestatījumus.
- ❏ Drukas kvalitāte var pasliktināties, drukājot fotoattēlus un citus attēlus ar Drukāšana ar universālām krāsām iestatījumiem.
- ❏ Ja tiek izmantoti Drukāšana ar universālām krāsām iestatījumi, drukāšana notiek lēnāk.

# **Saistītā informācija**

- & ["Papīra ievietošana" 32. lpp.](#page-31-0)
- & ["Drukāšana, izmantojot vienkāršos iestatījumus" 43. lpp.](#page-42-0)

# **Drukas krāsas pielāgošana**

Varat pielāgot krāsas, kuras izmantojamas drukā. Šīs korekcijas netiek piemērotas oriģinālajiem datiem.

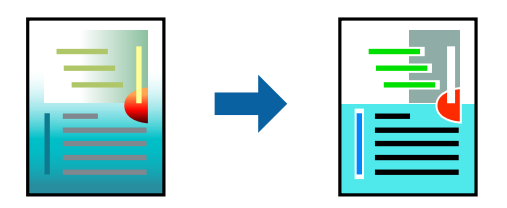

**PhotoEnhance** nodrošina asāku attēlu un krāsu spilgtumu, automātiski noregulējot oriģinālo attēla datu kontrastu, piesātinājumu un spilgtumu.

#### *Piezīme:*

*PhotoEnhance* pielāgo krāsu, analizējot objekta atrašanās vietu. Tādējādi, ja esat mainījis objekta atrašanās vietu, samazinot, palielinot, apgriežot vai pagriežot attēlu, krāsa var negaidīti mainīties. Atlasot iestatījumu bez apmalēm, arī tiek mainīta objekta atrašanās vieta, tādējādi radot krāsu izmaiņas. Ja attēls nav fokusēts, tā tonis var būt nedabisks. Ja krāsa tiek mainīta vai kļūst nedabiska, drukājiet režīmā, kas nav *PhotoEnhance*.

- 1. Printera draivera cilnē **Papildu opcijas** atlasiet vairāku krāsu korekcijas metodi, izmantojot iestatījumu **Krāsu korekcija**.
	- ❏ Automātiska: ar šo iestatījumu tonis tiek automātiski pielāgots papīra veidam un drukas kvalitātes iestatījumiem.
	- ❏ Pielāgotie: noklikšķinot uz **Uzlabots**, varat veikt savus iestatījumus.
- 2. Pēc nepieciešamības iestatiet pārējos vienumus cilnēs **Galvenie** un **Papildu opcijas** un pēc tam noklikšķiniet uz **Labi**.

["Cilne Galvenie" 44. lpp.](#page-43-0)

["Cilne Papildu opcijas" 46. lpp.](#page-45-0)

3. Noklikšķiniet uz **Drukāt**.

# **Saistītā informācija**

- & ["Papīra ievietošana" 32. lpp.](#page-31-0)
- & ["Drukāšana, izmantojot vienkāršos iestatījumus" 43. lpp.](#page-42-0)

# **Drukāšana, akcentējot smalkas līnijas**

Varat padarīt biezākas līnijas, kas ir pārāk smalkas drukāšanai.

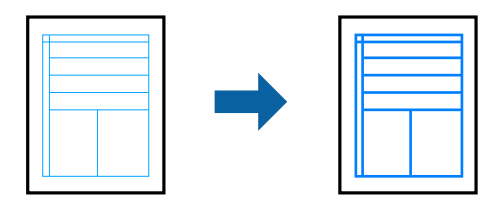

- 1. Printera draivera cilnē **Papildu opcijas** noklikšķiniet uz **Attēlu opcijas** pie iestatījuma **Krāsu korekcija**.
- 2. Atlasiet **Izcelt šaurās līnijas**.
- 3. Pēc nepieciešamības iestatiet pārējos vienumus cilnēs **Galvenie** un **Papildu opcijas** un pēc tam noklikšķiniet uz **Labi**.

["Cilne Galvenie" 44. lpp.](#page-43-0)

["Cilne Papildu opcijas" 46. lpp.](#page-45-0)

4. Noklikšķiniet uz **Drukāt**.

# **Saistītā informācija**

- & ["Papīra ievietošana" 32. lpp.](#page-31-0)
- & ["Drukāšana, izmantojot vienkāršos iestatījumus" 43. lpp.](#page-42-0)

# <span id="page-65-0"></span>**Svītrkodu drukāšana uzlabotā kvalitātē**

Svītrkodu iespējams izdrukāt uzlabotā kvalitātē, lai to būtu vieglāk ieskenēt. Izmantojiet šo funkciju tikai tad, ja izdrukāto svītrkodu nav iespējams ieskenēt.

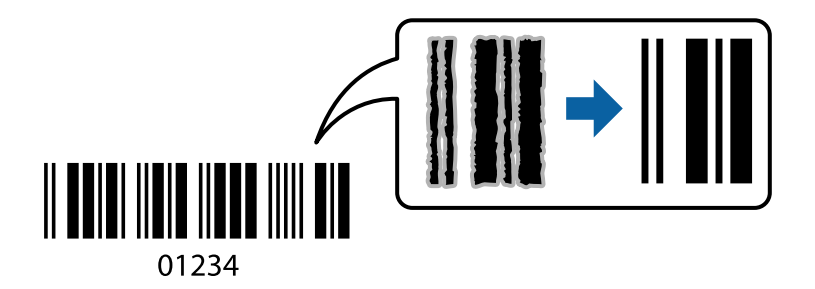

Šo funkciju var izmantot turpmāk minētajos gadījumos.

❏ Papīra veids: parasts papīrs, iespiedveidlapa, pārstrādāts papīrs, krāsains papīrs, apdrukāts papīrs, augstas kvalitātes parasts papīrs, biezs papīrs, Epson Photo Quality Ink Jet, Epson Matte, vai aploksne

# ❏ Kvalitāte: **Standarta**

- 1. Printera draivera cilnē **Apkope** noklikšķiniet **Paplašināti iestatījumi** un tad atlasiet **Svītrkoda režīms**.
- 2. Pēc nepieciešamības iestatiet pārējos vienumus cilnēs **Galvenie** un **Papildu opcijas** un pēc tam noklikšķiniet uz **Labi**.

["Cilne Galvenie" 44. lpp.](#page-43-0)

["Cilne Papildu opcijas" 46. lpp.](#page-45-0)

3. Noklikšķiniet uz **Drukāt**.

*Piezīme:* Atkarībā no apstākļiem izplūduma novēršana ne vienmēr ir iespējama.

# **Saistītā informācija**

- & ["Papīra ievietošana" 32. lpp.](#page-31-0)
- & ["Drukāšana, izmantojot vienkāršos iestatījumus" 43. lpp.](#page-42-0)

# **Drukāšana no datora — Mac OS**

# **Drukāšana, izmantojot vienkāršos iestatījumus**

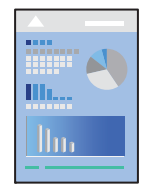

*Piezīme:*

Darbības var atšķirties atkarībā no lietojumprogrammas. Detalizētu informāciju skatiet attiecīgās lietojumprogrammas palīdzības sadaļā.

- 1. Ievietojiet papīru printerī. ["Papīra ievietošana" 32. lpp.](#page-31-0)
- 2. Atveriet failu, kuru vēlaties drukāt.
- 3. Atlasiet opciju **Drukāt** izvēlnē **Fails** vai citu komandu, lai piekļūtu printera dialoglodziņam. Ja nepieciešams, noklikšķiniet uz **Rādīt detalizētu** informāciju vai d, lai izvērstu drukas logu.
- 4. Izvēlieties printeri.
- 5. Uznirstošajā izvēlnē izvēlieties **Printera iestatījumi**.

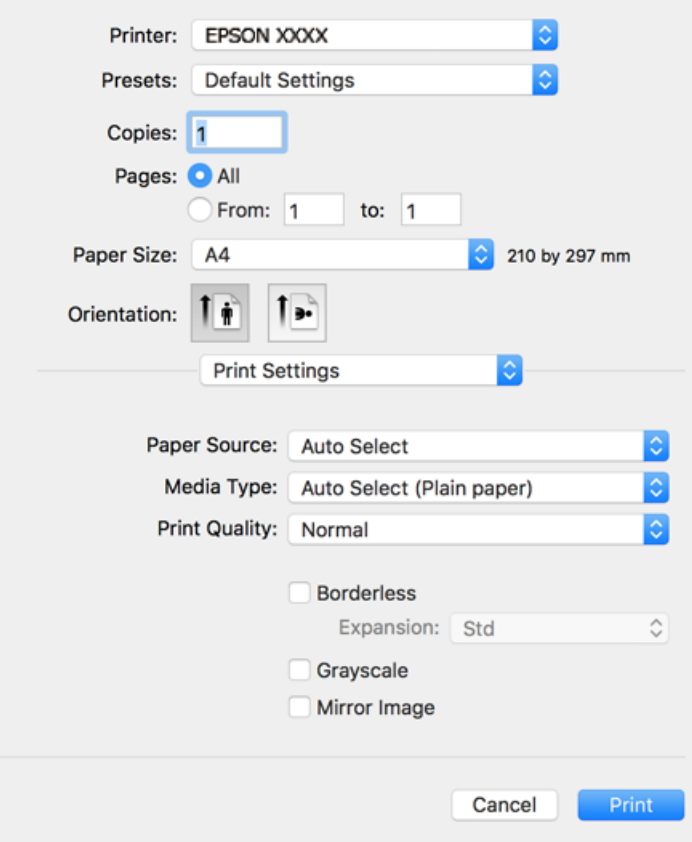

#### *Piezīme:*

Ja, izmantojot macOS Catalina (10.15) vai jaunāku versiju, macOS High Sierra (10.13), macOS Sierra (10.12), OS X El Capitan (10.11), OS X Yosemite (10.10), OS X Mavericks (10.9), OS X Mountain Lion (10.8), izvēlne *Printera iestatījumi* netiek parādīta, Epson printera draiveris nav instalēts pareizi. Iespējojiet to zemāk norādītajā izvēlnē.

Izvēlnē Apple > *Printeri un skeneri* (vai *Drukāšana un skenēšana*, *Drukāšana un faksi*) atlasiet *Sistēmas preferences*, noņemiet printeri un tad atkal pievienojiet. Skatiet turpmāk norādīto informāciju, lai pieslēgtu printeri.

["Printera pievienošana \(tikai Mac OS\)" 163. lpp.](#page-162-0)

macOS Mojave (10.14) nevar piekļūt *Printera iestatījumi* Apple izdotajās lietojumprogrammās, piemēram, TextEdit.

6. Ja nepieciešams, mainiet iestatījumus.

Detalizētu informāciju skatiet printera draivera izvēļņu opcijās.

# <span id="page-67-0"></span>7. Noklikšķiniet uz **Drukāt**.

#### *Piezīme:*

Ja vēlaties atcelt drukāšanu, datora sadaļā *Dokstacija* noklikšķiniet uz printera ikonas. Atlasiet darbu, ko vēlaties atcelt, un tad veiciet kādu no zemāk norādītajām darbībām. Tomēr nav iespējams datorā atcelt drukas darbu, kad tas jau pilnībā nosūtīts uz printeri. Šādā gadījumā atceliet drukas darbu, izmantojot printera vadības paneli.

❏ OS X Mountain Lion (10.8) vai jaunāka versija

Blakus norises rādītājam noklikšķiniet uz  $\mathcal{\mathscr{B}}$ .

 $\Box$  Mac OS X v10.6.8 līdz v10.7.x

Noklikšķiniet uz *Dzēst*.

## **Saistītā informācija**

- & ["Pieejamais papīrs un drukāšanas apjoms" 290. lpp.](#page-289-0)
- & ["Papīra veidu saraksts" 32. lpp.](#page-31-0)
- & ["Izvēļņu iespējas Printera iestatījumi" 69. lpp.](#page-68-0)

# *Printera draivera izvēlnes opcijas*

Atveriet drukas logu lietojumprogrammā, atlasiet printeri un tad atveriet printera draivera logu.

#### *Piezīme:*

Izvēlnes atšķiras atkarībā no atlasītās opcijas.

## **Izkārtojuma izvēlnes opcijas**

Lappuses vienā loksnē:

Izvēlieties vienā loksnē drukājamo lappušu skaitu.

# Izkārtojuma virziens:

Norādiet lappušu drukāšanas secību.

## Apmale:

Izdrukā apmali ap lapām.

#### Apgriezta lappušu orientācija:

Pirms drukāšanas pagriež lapas par 180 grādiem. Atlasiet šo funkciju, ja drukājat uz papīra, kas printerī tiek ievietots konkrētā virzienā, piemēram, uz aploksnēm.

#### Apvērst horizontāli:

Apgriež attēlu tā, lai drukājot tas būtu spoguļattēlā.

## **Krāsu saskaņošanas izvēlnes opcijas**

ColorSync/EPSON Color Controls:

Atlasiet krāsu pielāgošanas metodi. Šīs opcijas pielāgo krāsas starp printeri un datora displeju, lai mazinātu krāsu atšķirības.

# <span id="page-68-0"></span>**Papīra lietošanas izvēlnes opcijas**

#### Sakārtot lappuses:

Drukā dokumentus ar vairākām lappusēm, saliktus pa lappusēm un sakārtotus komplektos.

#### Izdrukājamās lappuses:

Atlasiet, vai drukāt tikai pāra vai nepāra lappuses.

## Lappušu secība:

Atlasiet, lai drukātu, sākot ar pirmo vai pēdējo lappusi.

#### Mainīt mērogu atbilstoši papīra izmēram:

Drukā atbilstoši ievietotā papīra izmēram.

- ❏ Vajadzīgā papīra izmērs: atlasiet papīra izmēru drukāšanai.
- ❏ Tikai samazināt mērogu:

Atlasiet šo opciju, ja vēlaties samazināt izmēru tikai tad, ja drukas dati ir par lielu printerī ievietotā papīra izmēram.

## **Titullapas izvēlnes opcijas**

#### Titullapas drukāšana:

Atlasiet, vai vēlaties drukāt titullapu. Ja vēlaties pievienot aizmugurējo vāku, atlasiet **Pēc dokumenta**.

#### Titullapas veids:

Atlasiet titullapas saturu.

# **Izvēļņu iespējas Printera iestatījumi**

#### Paper Source:

Atlasiet papīra avotu, no kura tiks padots papīts. Atlasiet **Automātiska atlase**, lai automātiski atlasītu printera drukas iestatījumos izvēlēto papīra avotu.

# Materiālu veids:

Atlasiet apdrukājamā papīra veidu.

# Drukas kvalitāte:

Atlasiet vēlamo drukas kvalitāti. Pieejamās opcijas ir atkarīgas no papīra veida.

#### Bez apmalēm:

Šī izvēles rūtiņa tiek atzīmēta, ja izvēlēts bezapmaļu papīra izmērs.

Drukāšanas režīmā bez apmalēm, drukas dati tiek palielināti nedaudz lielāki par papīra izmēru, lai netiktu izdrukātas apmales ap papīra malām.

Paplašināšana: izvēlieties palielinājuma apmēru.

# Pelēktoņu:

Izvēlieties, ja vēlaties drukāt melnā krāsā vai ar pelēku ēnojumu.

# Mirror Image:

Apgriež attēlu tā, lai izdrukā būtu tā spoguļattēls.

# **Izvēļņu iespējas Color Options**

# Manuālie iestatīj.:

Manuāli pielāgo krāsas. Sadaļā **Papildu iestatījumi** varat atlasīt detalizētus iestatījumus.

# PhotoEnhance:

Nodrošina asāku attēlu un krāsu spilgtumu, automātiski noregulējot oriģinālo attēla datu kontrastu, piesātinājumu un spilgtumu.

# Off (No Color Adjustment):

Drukājiet bez jebkādas krāsu uzlabošanas vai pielāgošanas.

# **Izvēļņu iespējas Two-sided Printing Settings**

Two-sided Printing:

Drukā papīra abās pusēs.

# **Drukas sākotnējo iestatījumu pievienošana vienkāršai drukāšanai**

Ja printera draiverī izveidojat bieži lietoto drukāšanas iestatījumu iepriekšnoteikto vērtību, varat ērti drukāt, izvēloties sarakstā attiecīgo iepriekšnoteikto vērtību.

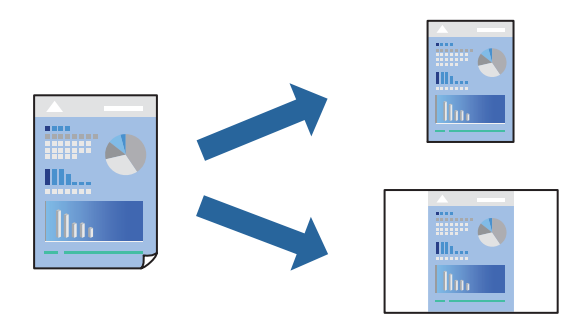

- 1. Iestatiet katru vienumu, piemēram, **Printera iestatījumi** un **Izkārtojums** (**Papīra izmērs**, **Materiālu veids** un citi).
- 2. Noklikšķiniet uz **Sākotnējie iestatījumi**, lai saglabātu pašreizējos iestatījumus kā sākotnējos iestatījumus.

# 3. Noklikšķiniet uz **OK**.

# *Piezīme:*

Lai dzēstu pievienoto iepriekšnoteikto vērtību, noklikšķiniet uz *Iepriekšnoteiktās vērtības* > *Rādīt iepriekšnoteiktās vērtības*, izvēlieties tās iepriekšnoteiktās vērtības nosaukumu, ko vēlaties dzēst no saraksta, un izdzēsiet to.

# 4. Noklikšķiniet uz **Drukāt**.

Nākamreiz, kad vēlaties drukāt, izmantojot tos pašus iestatījumus, atlasiet reģistrēto sākotnējā iestatījuma nosaukumu sadaļā **Sākotnējie iestatījumi**.

# **Saistītā informācija**

- & ["Papīra ievietošana" 32. lpp.](#page-31-0)
- & ["Drukāšana, izmantojot vienkāršos iestatījumus" 66. lpp.](#page-65-0)

# **Drukāšana uz abām pusēm**

Varat drukāt uz papīra abām pusēm.

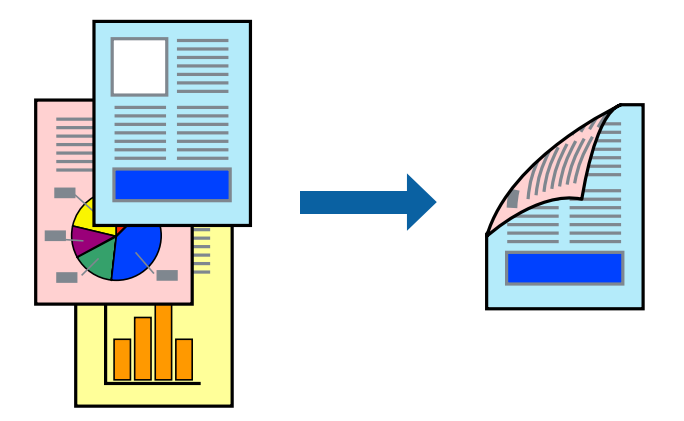

## *Piezīme:*

- ❏ Šī funkcija nav pieejama drukāšanai bez apmalēm.
- ❏ Ja neizmantojat papīru, kas ir piemērots divpusējai drukāšanai, drukas kvalitāte var pasliktināties un papīrs var iestrēgt. ["Papīrs divpusējai drukāšanai" 294. lpp.](#page-293-0)
- ❏ Atkarībā no papīra un datiem, tinte var izspiesties caur otru papīra pusi.
- 1. Uznirstošajā izvēlnē izvēlieties **Two-sided Printing Settings**.
- 2. Atlasiet iesējumus sadaļā **Two-sided Printing**.
- 3. Sadaļā **Document Type** atlasiet oriģināla veidu.

# *Piezīme:*

- ❏ Drukāšana var būt lēna atkarībā no vienuma *Document Type* iestatījuma.
- ❏ Ja drukājat augsta blīvuma datus, piemēram, fotoattēlus vai diagrammas, atlasiet *Text & Photos* vai *Text & Graphics* kā vienuma *Document Type* iestatījumu. Ja attēls kļūst netīrs vai arī tinte izspiežas cauri otrā pusē, pielāgojiet drukas blīvumu un tintes nožūšanas laiku, noklikšķinot uz bultiņas atzīmes, kas atrodas blakus vienumam *Adjustments*.
- 4. Ja nepieciešams, iestatiet citus vienumus.
- 5. Noklikšķiniet uz **Drukāt**.

# **Saistītā informācija**

- & ["Pieejamais papīrs un drukāšanas apjoms" 290. lpp.](#page-289-0)
- & ["Papīra ievietošana" 32. lpp.](#page-31-0)
- & ["Drukāšana, izmantojot vienkāršos iestatījumus" 66. lpp.](#page-65-0)

# **Vairāku lapu drukāšana uz vienas papīra loksnes**

Varat drukāt vairākas datu lapas uz vienas papīra loksnes.

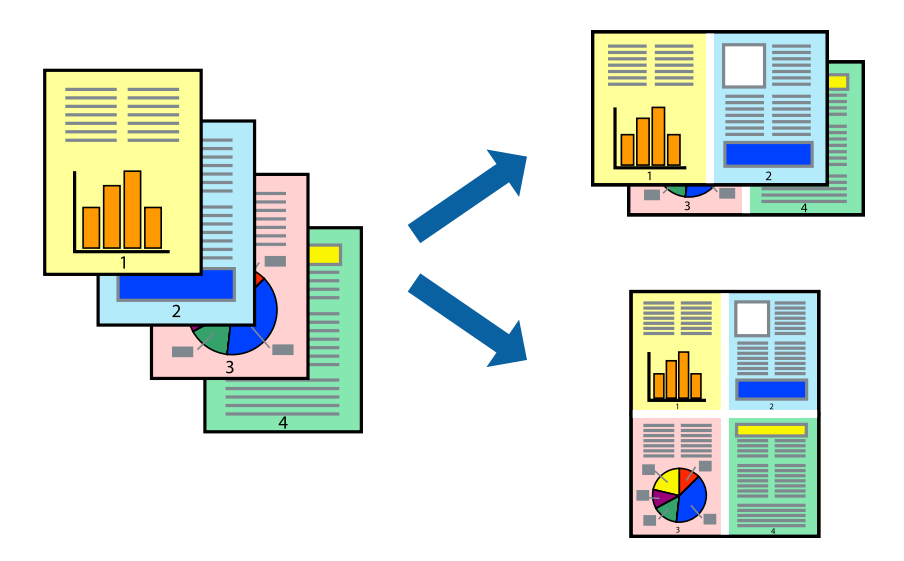

- 1. Uznirstošajā izvēlnē atlasiet **Izkārtojums**.
- 2. Iestatiet lapu skaitu opcijā **Lappuses vienā lapā**, vienumu **Izkārtojuma virziens** (lapu secība) un **Apmale**. ["Izkārtojuma izvēlnes opcijas" 68. lpp.](#page-67-0)
- 3. Ja nepieciešams, iestatiet citus vienumus.
- 4. Noklikšķiniet uz **Drukāt**.

# **Drukāšana atbilstoši papīra izmēram**

Atlasiet printerī ievietotā papīra izmēru kā vienuma Mērķa papīra izmērs iestatījumu.

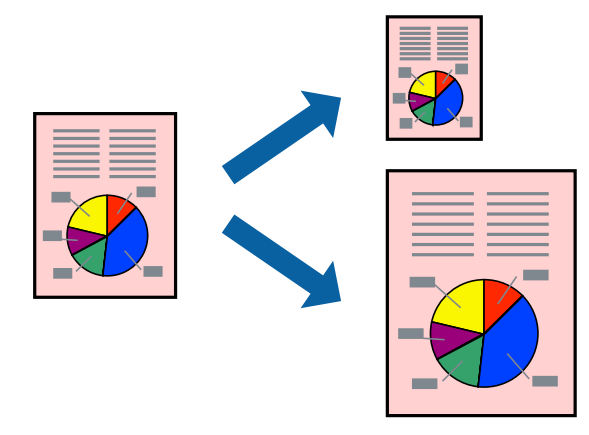
- 1. Atlasiet lietojumprogrammā iestatītā papīra izmēru kā vienuma **Papīra izmērs** iestatījumu.
- 2. Uznirstošajā izvēlnē atlasiet iestatījumu **Papīra lietošana**.
- 3. Atlasiet mērogošanu atbilstoši papīra izmēram **Mainīt mērogu atbilstoši papīra izmēram**.
- 4. Atlasiet printerī ievietotā papīra izmēru kā vienuma **Mērķa papīra izmērs** iestatījumu.
- 5. Ja nepieciešams, iestatiet citus vienumus.
- 6. Noklikšķiniet uz **Drukāt**.

#### **Saistītā informācija**

- & ["Papīra ievietošana" 32. lpp.](#page-31-0)
- & ["Drukāšana, izmantojot vienkāršos iestatījumus" 66. lpp.](#page-65-0)

### **Samazināta vai palielināta dokumenta drukāšana ar jebkādu palielinājumu**

Varat samazināt vai palielināt dokumenta izmēru par noteiktu procentuālo vērtību.

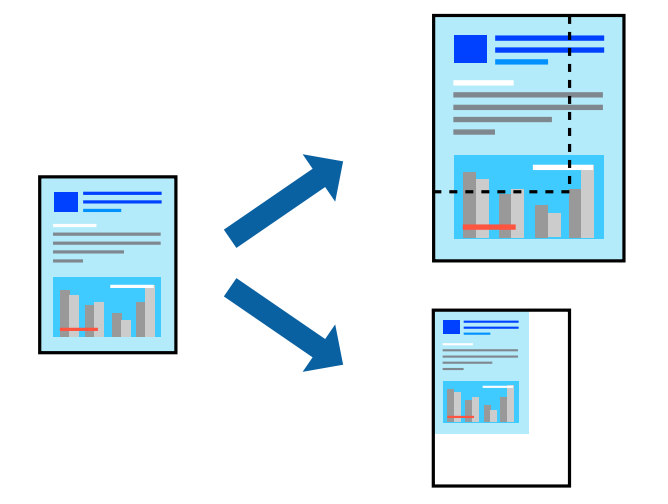

- 1. Atlasiet opciju **Drukāt** izvēlnē **Fails** vai citu komandu, lai piekļūtu printera dialoglodziņam.
- 2. Lietojumprogrammas izvēlnē **Fails** atlasiet **Lappuses iestatīšana**.
- 3. Atlasiet **Printeris**, **Papīra izmērs**, ievadiet procentuālo apmēru laukā **Mērogs** un tad noklikšķiniet uz **OK**. *Piezīme:*

Atlasiet papīra izmēru, kuru iestatījāt lietojumprogrammā kā iestatījumu *Papīra izmērs*.

- 4. Ja nepieciešams, iestatiet citus vienumus.
- 5. Noklikšķiniet uz **Drukāt**.

#### **Saistītā informācija**

& ["Papīra ievietošana" 32. lpp.](#page-31-0)

#### <span id="page-73-0"></span>& ["Drukāšana, izmantojot vienkāršos iestatījumus" 66. lpp.](#page-65-0)

### **Drukas krāsas pielāgošana**

Varat pielāgot krāsas, kuras izmantojamas drukā. Šīs korekcijas netiek piemērotas oriģinālajiem datiem.

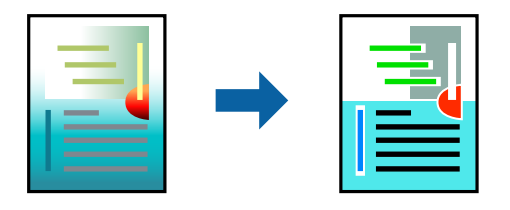

**PhotoEnhance** nodrošina asāku attēlu un krāsu spilgtumu, automātiski noregulējot oriģinālo attēla datu kontrastu, piesātinājumu un spilgtumu.

#### *Piezīme:*

*PhotoEnhance* pielāgo krāsu, analizējot objekta atrašanās vietu. Tādējādi, ja esat mainījis objekta atrašanās vietu, samazinot, palielinot, apgriežot vai pagriežot attēlu, krāsa var negaidīti mainīties. Atlasot iestatījumu bez apmalēm, arī tiek mainīta objekta atrašanās vieta, tādējādi radot krāsu izmaiņas. Ja attēls nav fokusēts, tā tonis var būt nedabisks. Ja krāsa tiek mainīta vai kļūst nedabiska, drukājiet režīmā, kas nav *PhotoEnhance*.

- 1. Uznirstošajā izvēlnē atlasiet opciju **Krāsu saskaņošana** un pēc tam atlasiet **EPSON Color Controls**.
- 2. Uznirstošajā izvēlnē atlasiet opciju **Color Options** un pēc tam atlasiet vienu no pieejamām opcijām.
- 3. Noklikšķiniet uz bultiņas līdzās **Papildu iestatījumi** un veiciet atbilstošos iestatījumus.
- 4. Ja nepieciešams, iestatiet citus vienumus.
- 5. Noklikšķiniet uz **Drukāt**.

#### **Saistītā informācija**

- & ["Papīra ievietošana" 32. lpp.](#page-31-0)
- & ["Drukāšana, izmantojot vienkāršos iestatījumus" 66. lpp.](#page-65-0)

## **Dokumentu drukāšana, izmantojot viedierīces (iOS)**

Jūs varat izdrukāt dokumentus no viedierīces, piemēram, viedtālruņa vai planšetdatora.

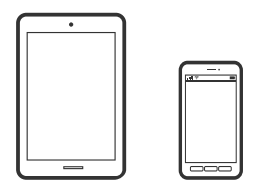

### **Dokumentu drukāšana, izmantojot Epson Smart Panel**

*Piezīme:* Darbības var atšķirties atkarībā no ierīces.

- 1. Iestatiet printeri drukāšanai bezvadu režīmā.
- 2. Ja Epson Smart Panel nav instalēts, instalējiet to. ["Lietojumprogramma ērtai printera lietošanai, izmantojot viedierīci \(Epson Smart Panel\)" 299. lpp.](#page-298-0)
- 3. Pievienojiet savu viedierīci bezvadu maršrutētājam.
- 4. Palaidiet programmu Epson Smart Panel.
- 5. Sākuma ekrānā izvēlieties dokumenta drukāšanas izvēlni.
- 6. Atlasiet dokumentu, kuru vēlaties izdrukāt.
- 7. Sāciet drukāt.

### **Dokumentu drukāšana, izmantojot AirPrint**

AirPrint nodrošina tūlītēju bezvadu drukāšanu, izmantojot iPhone, iPad, iPod touch un Mac, neinstalējot draiverus vai nelejupielādējot programmatūru.

## Works with **ᄏ Apple AirPrint**

#### *Piezīme:*

Ja printera vadības panelī atspējojāt papīra konfigurēšanas ziņojumus, AirPrint nevar lietot. Skatiet turpmāk redzamo saiti, lai nepieciešamības gadījumā iespējotu ziņojumus.

1. Iestatiet printeri drukāšanai bezvadu režīmā. Skatiet turpmāk redzamo saiti.

#### [http://epson.sn](http://epson.sn/?q=2)

- 2. Savienojiet Apple ierīci ar to pašu bezvadu tīklu, kuru izmanto printeris.
- 3. Drukājiet no savas ierīces.

*Piezīme:* Papildinformāciju skatiet Apple vietnes lapā AirPrint.

#### **Saistītā informācija**

& ["Neizdodas veikt izdruku, lai gan ir izveidots savienojums \(iOS\)" 191. lpp.](#page-190-0)

## **Dokumentu drukāšana, izmantojot viedierīces (Android)**

Jūs varat izdrukāt dokumentus no viedierīces, piemēram, viedtālruņa vai planšetdatora.

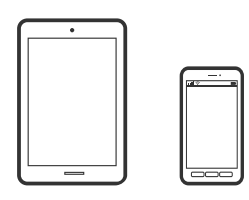

## **Dokumentu drukāšana, izmantojot Epson Smart Panel**

#### *Piezīme:*

Darbības var atšķirties atkarībā no ierīces.

- 1. Iestatiet printeri drukāšanai bezvadu režīmā.
- 2. Ja Epson Smart Panel nav instalēts, instalējiet to. ["Lietojumprogramma ērtai printera lietošanai, izmantojot viedierīci \(Epson Smart Panel\)" 299. lpp.](#page-298-0)
- 3. Pievienojiet savu viedierīci bezvadu maršrutētājam.
- 4. Palaidiet programmu Epson Smart Panel.
- 5. Sākuma ekrānā izvēlieties dokumenta drukāšanas izvēlni.
- 6. Atlasiet dokumentu, kuru vēlaties izdrukāt.
- 7. Sāciet drukāt.

### **Dokumentu drukāšana, izmantojot Epson Print Enabler**

Varat drukāt dokumentus, e-pasta ziņojumus, fotoattēlus un tīmekļa lapas bezvadu režīmā tieši no Android tālruņa vai planšetdatora (Android v4.4 vai jaunākas versijas). Vairākas reizes pieskaroties Android ierīcei, tā sameklēs Epson printeri, kas pievienots tam pašam bezvadu tīklam.

#### *Piezīme:*

Darbības var atšķirties atkarībā no ierīces.

- 1. Iestatiet printeri drukāšanai bezvadu režīmā.
- 2. Android ierīcē instalējiet spraudni Epson Print Enabler, ko var iegūt pakalpojumā Google Play.
- 3. Pievienojiet savu Android ierīci tam pašam bezvadu tīklam, ko izmanto jūsu printeris.
- 4. Android ierīcē atveriet sadaļu **Iestatījumi** un atlasiet **Drukāšana**, tad iespējojiet Epson Print Enabler.

5. Android lietojumprogrammā, piemēram, Chrome, pieskarieties izvēlnes ikonai un izdrukājiet jebko, kas redzams ekrānā.

#### *Piezīme:*

Ja printeris nav redzams, pieskarieties *Visi printeri* un atlasiet savu printeri.

### **Drukāšana, izmantojot Mopria Print Service**

Mopria Print Service nodrošina tiešu bezvadu drukāšanu no Android viedtālruņiem vai planšetdatoriem.

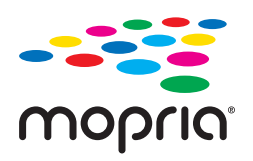

- 1. Instalējiet Mopria Print Service no veikala Google Play.
- 2. Ievietojiet papīru printerī.
- 3. Iestatiet printeri drukāšanai bezvadu režīmā. Skatiet turpmāk redzamo saiti. [http://epson.sn](http://epson.sn/?q=2)
- 4. Savienojiet Android ierīci ar to pašu bezvadu tīklu, kuru izmanto printeris.
- 5. Drukājiet no savas ierīces.

*Piezīme:* Plašāka informācija pieejama Mopria tīmekļa vietnē [https://mopria.org.](https://mopria.org)

#### **Saistītā informācija**

& ["Papīra ievietošana" 32. lpp.](#page-31-0)

## **Drukāšana uz aploksnēm**

### **Drukāšana uz aploksnēm, izmantojot datoru (Windows)**

- 1. Ievietojiet aploksnes printerī. ["Papīra ievietošana" 32. lpp.](#page-31-0)
- 2. Atveriet failu, kuru vēlaties drukāt.
- 3. Atveriet printera draivera logu.
- 4. Cilnes **Galvenie** sadaļā **Dokumenta izmērs** atlasiet aploksnes izmēru un pēc tam sadaļā **Papīra veids** atlasiet **Aploksnes**.
- <span id="page-77-0"></span>5. Pēc nepieciešamības iestatiet pārējos vienumus cilnēs **Galvenie** un **Papildu opcijas** un pēc tam noklikšķiniet uz **Labi**.
- 6. Noklikšķiniet uz **Drukāt**.

## **Drukāšana uz aploksnēm, izmantojot datoru (Mac OS)**

- 1. Ievietojiet aploksnes printerī. ["Papīra ievietošana" 32. lpp.](#page-31-0)
- 2. Atveriet failu, kuru vēlaties drukāt.
- 3. Atlasiet opciju **Drukāt** izvēlnē **Fails** vai citu komandu, lai piekļūtu printera dialoglodziņam.
- 4. Atlasiet izmēru kā **Papīra izmērs** iestatījumu.
- 5. Uznirstošajā izvēlnē izvēlieties **Printera iestatījumi**.
- 6. Atlasiet **Aploksne** kā **Materiālu veids** iestatījumu.
- 7. Ja nepieciešams, iestatiet citus vienumus.
- 8. Noklikšķiniet uz **Drukāt**.

## **Fotoattēlu drukāšana**

## **JPEG failu drukāšana no atmiņas ierīces**

No printerim pievienotas atmiņas ierīces var drukāt un JPEG failus.

- 1. Savienojiet atmiņas ierīci ar printera ārējās saskarnes USB portu. ["Ārējas USB ierīces ievietošana" 40. lpp.](#page-39-0)
- 2. Sākuma ekrānā izvēlieties **Atmiņas ierīce**.
- 3. Atlasiet **JPEG**.
- 4. Atlasiet failu un pēc tam turpiniet uz nākamo ekrānu.
- 5. Pieskarieties  $\lozenge$ .

### <span id="page-78-0"></span>**JPEG iestatījumi**

### **E** (lespējas):

Izvēlieties iestatījumus attēlu datu kārtošanai, atlasīšanai vai atlases atcelšanai.

#### Pamatiestatījumi:

❏ Pap. iest.

Norādiet iestatījumus papīra avotam, uz kura vēlaties drukāt.

❏ Krāsu režīms

Izvēlieties krāsas iestatījumu — vai parasti drukājat režīmā **Melnbalts** vai **Krāsa**.

#### Papildu:

❏ Izkārtojums

Izvēlieties, kā izvietot JPEG failus. **1 daļa vienā** — drukāt vienu failu uz vienas lapas ar apmalēm. **Bez apmalēm** — drukāt vienu failu uz vienas lapas bez apmalēm. Attēls tiek nedaudz palielināts, lai noņemtu robežas no papīra malām. **20 daļas vienā** — drukāt 20 failus uz vienas lapas. **Satura rādītājs** — drukāt indeksu ar informāciju.

❏ Ietilpināt rāmī

Atlasiet **Ieslēgts**, lai apgrieztu attēlu, automātiski ietilpinot to atlasītajā drukas izkārtojumā. Ja atšķiras attēla datu attēla formāts un papīra izmērs, attēls automātiski tiek palielināts vai samazināts tādā veidā, lai īsākā mala atbilstu papīra īsākajai malai. Attēla garākā mala tiek apgriezta, ja tā pārsniedz papīra garāko malu. Šī funkcija, iespējams, nedarbojas panorāmas fotoattēliem.

❏ Kvalitāte

Atlasiet **Vislabākais**, lai nodrošinātu augstākas kvalitātes drukāšanu, taču drukas ātrums var būt lēnāks.

❏ Datums

Atlasiet fotoattēla uzņemšanas vai saglabāšanas datuma formātu. Dažiem izkārtojumiem datums netiek drukāts.

❏ Uzlabot fotoattēlu

Atlasiet šo režīmu, lai automātiski uzlabotu fotoattēla spilgtumu, kontrastu un piesātinājumu. Lai izslēgtu automātiskos uzlabojumus, atlasiet **Izslēgt uzlabošanu**.

❏ Sarkano acu korekc.

Atlasiet **Iesl**, lai fotoattēlos automātiski noņemtu sarkano acu efektu. Korekcijas tiek piemērotas tikai izdrukās, nevis oriģinālajā failā. Atkarībā no fotoattēla veida, iespējams, tiks koriģētas arī citas attēla daļas, nevis tikai acis.

## **TIFF failu drukāšana no atmiņas ierīces**

No printerim pievienotas atmiņas ierīces var drukāt un TIFF failus.

1. Savienojiet atmiņas ierīci ar printera ārējās saskarnes USB portu.

["Ārējas USB ierīces ievietošana" 40. lpp.](#page-39-0)

2. Sākuma ekrānā izvēlieties **Atmiņas ierīce**.

- 3. Atlasiet **TIFF**.
- 4. Atlasiet failu un pēc tam turpiniet uz nākamo ekrānu.

5. Pieskarieties  $\Phi$ .

#### **TIFF iestatījumi**

Varat izvēlēties atmiņas ierīcē saglabāto TIFF formāta failu drukāšanas iestatījumus.

<sup>[</sup>] (Parādīt secību):

Maina failu secību.

Pamatiestatījumi:

❏ Pap. iest.

Norādiet iestatījumus papīra avotam, uz kura vēlaties drukāt.

❏ Krāsu režīms

Izvēlieties krāsas iestatījumu — vai parasti drukājat režīmā **Melnbalts** vai **Krāsa**.

#### Papildu:

❏ Izkārtojums

Izvēlieties, kā izkārtot Multi-TIFF failus. **1 daļa vienā** — drukāt vienu lapu uz vienas papīra loksnes ar apmalēm. **Bez apmalēm** — drukāt vienu lapu uz vienas papīra loksnes bez apmalēm. Attēls tiek nedaudz palielināts, lai noņemtu robežas no papīra malām. **20 daļas vienā** — drukāt 20 lapas uz vienas papīra loksnes. **Satura rādītājs** — drukāt indeksu ar informāciju.

❏ Ietilpināt rāmī

Atlasiet **Ieslēgts**, lai apgrieztu fotoattēlu, automātiski ietilpinot to atlasītajā drukas izkārtojumā. Ja atšķiras attēla datu attēla formāts un papīra izmērs, attēls automātiski tiek palielināts vai samazināts tādā veidā, lai īsākā mala atbilstu papīra īsākajai malai. Attēla garākā mala tiek apgriezta, ja tā pārsniedz papīra garāko malu. Šī funkcija, iespējams, nedarbojas panorāmas fotoattēliem.

❏ Kvalitāte

Atlasiet **Vislabākais**, lai nodrošinātu augstākas kvalitātes drukāšanu, taču drukas ātrums var būt lēnāks.

❏ Drukāšanas secība

Atlasiet secību, kādā jādrukā TIFF faili ar vairākām lapām.

❏ Datums

Atlasiet fotoattēla uzņemšanas vai saglabāšanas datuma formātu. Dažiem izkārtojumiem datums netiek drukāts.

## **Tīmekļa vietņu drukāšana**

## **Tīmekļa vietņu drukāšana no datora**

Epson Photo+ ļauj jums parādīt tīmekļa vietnes, samazināt konkrētas vietas un pēc tam rediģēt un izdrukāt tās. Detalizētu informāciju skatiet attiecīgās lietojumprogrammas palīdzības sadaļā.

## **Tīmekļa vietņu drukāšana no viedierīcēm**

#### *Piezīme:*

Darbības var atšķirties atkarībā no ierīces.

- 1. Iestatiet printeri drukāšanai bezvadu režīmā.
- 2. Ja Epson iPrint nav instalēts, instalējiet to. ["Epson iPrint instalēšana" 299. lpp.](#page-298-0)
- 3. Pievienojiet savu viedierīci bezvadu maršrutētājam.
- 4. Atveriet tīmekļa vietni, kuru vēlaties izdrukāt, savā tīmekļa pārlūkprogrammas lietotnē.
- 5. Tīmekļa pārlūkprogrammas lietotnes izvēlnē pieskarieties pie **Kopīgot**.
- 6. Atlasiet **iPrint**.
- 7. Pieskarieties pie **Drukāt**.

## <span id="page-81-0"></span>**Drukāšana, izmantojot mākoņpakalpojumu**

Izmantojot internetā pieejamo pakalpojumu Epson Connect, varat drukāt no viedtālruņa, planšetdatora vai klēpjdatora jebkurā laikā un praktiski jebkurā vietā. Lai izmantotu šo pakalpojumu, jāreģistrē lietotājs un printeris pakalpojumā Epson Connect.

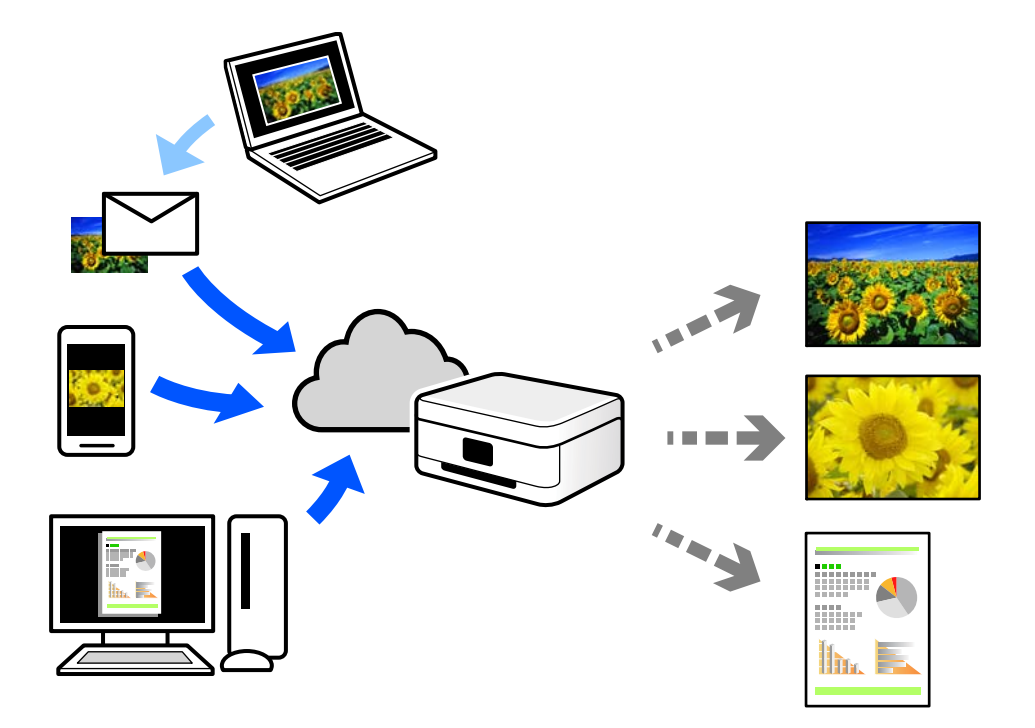

Internetā pieejamās funkcijas norādītas zemāk.

❏ Email Print

Nosūtot uz printerim piešķirto adresi e-pasta ziņojumu ar pielikumiem, piemēram, dokumentiem vai attēliem, varat šo e-pasta ziņojumu un pielikumus izdrukāt attālināti, piemēram, mājas vai biroja printerī.

❏ Epson iPrint

Šī lietojumprogramma paredzēta operētājsistēmām iOS un Android, un tā ļauj drukāt vai skenēt, izmantojot viedtālruni vai planšetdatoru. Varat drukāt dokumentus, attēlus un tīmekļa vietnes, tās tieši nosūtot uz printeri tajā pašā bezvadu LAN tīklā.

❏ Remote Print Driver

Šis ir koplietošanas draiveris, ko atbalsta Remote Print Driver. Drukājot ar printeri attālināti, varat drukāt, mainot printeri parastajā lietojumprogrammu logā.

Papildinformāciju par iestatīšanu vai drukāšanu skatiet interneta portālā Epson Connect.

<https://www.epsonconnect.com/>

[http://www.epsonconnect.eu](http://www.epsonconnect.eu/) (tikai Eiropā)

## **Pakalpojuma Epson Connect reģistrēšana vadības panelī**

Izpildiet zemāk norādītās darbības, lai reģistrētu printeri.

1. Vadības panelī atlasiet **Iestatījumi**.

- 2. Atlasiet **Vispārīgie iestatījumi** > **Tīkla pakalpojumu iestatījumi** > **Epson Connect pakalpojumi** > **Atcelt reģistrāciju**, lai izdrukātu reģistrācijas lapu.
- 3. Izpildiet reģistrācijas lapā sniegtos norādījumus, lai reģistrētu printeri.

# <span id="page-83-0"></span>**Kopēšana**

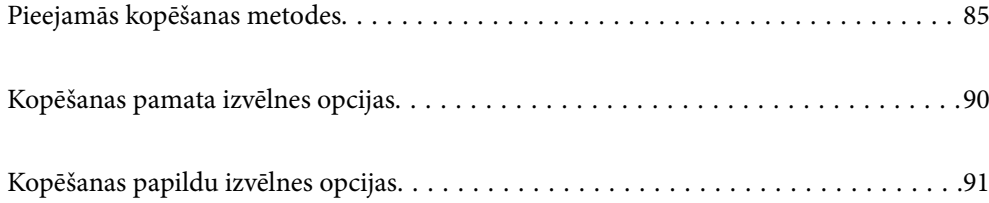

## <span id="page-84-0"></span>**Pieejamās kopēšanas metodes**

Novietojiet oriģinālus uz skenera stikla vai ADF un pēc tam sākuma ekrānā atlasiet izvēlni **Kopēt**.

## **Oriģinālu kopēšana**

Jūs varat kopēt fiksēta vai pielāgota izmēra oriģinālus krāsu vai melnbaltā režīmā.

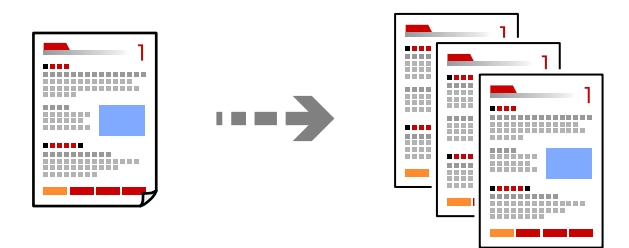

- 1. Ievietojiet papīru printerī. ["Papīra ievietošana" 32. lpp.](#page-31-0)
- 2. Novietojiet oriģinālus. ["Oriģinālu novietošana" 37. lpp.](#page-36-0)
- 3. Sākuma ekrānā izvēlieties **Kopēt**.
- 4. Atlasiet cilni **Pamatiestatījumi** un pēc tam atlasiet **Melnbalts** vai **Krāsa**.

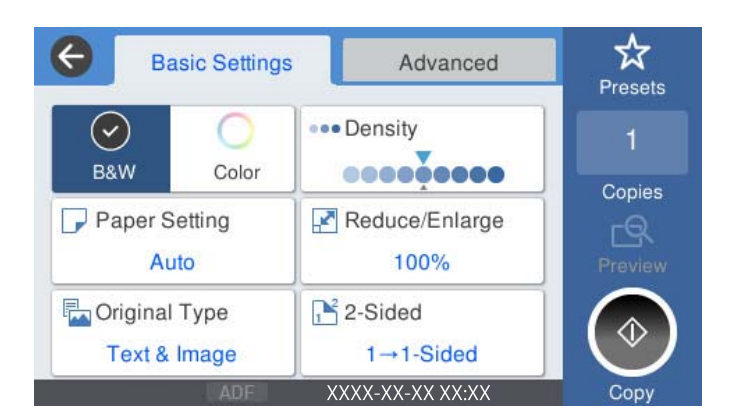

5. Pieskarieties  $\hat{\mathcal{D}}$ .

## **Kopēšana uz abām papīra loksnes pusēm**

Kopējiet vairākus dokumentu oriģinālu uz abām papīra loksnes pusēm.

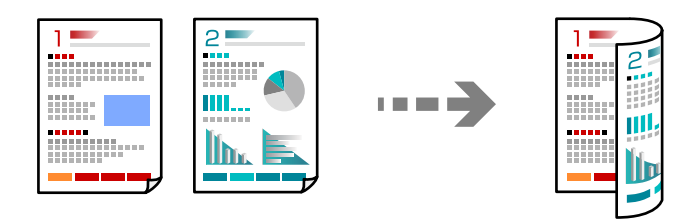

1. Novietojiet visus oriģinālus ADP ar apdrukāto pusi uz augšu.

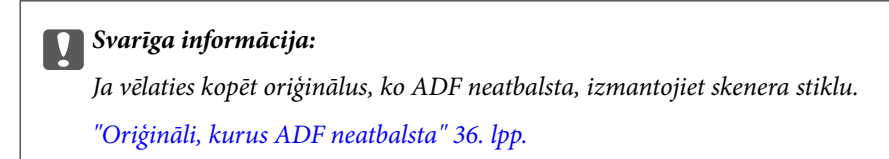

#### *Piezīme:*

Uz skenera stikla var novietot arī oriģinālus. ["Oriģinālu novietošana" 37. lpp.](#page-36-0)

- 2. Sākuma ekrānā izvēlieties **Kopēt**.
- 3. Atlasiet cilni **Pamatiestatījumi**, atlasiet **Abpusēja** un pēc tam atlasiet **2>2 pus.** vai **1>2 pus.**
- 4. Norādiet citus iestatījumus, piemēram oriģinālu orientāciju un iesējuma pozīciju.
- 5. Pieskarieties  $\hat{\Phi}$ .

## **Kopēšana ar palielināšanu vai samazināšanu**

Oriģinālus varat kopēt ar konkrētu palielinājumu.

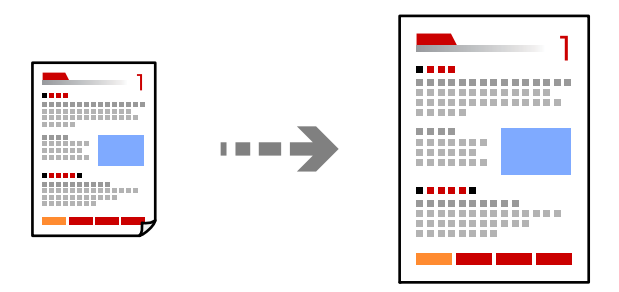

1. Novietojiet oriģinālus.

["Oriģinālu novietošana" 37. lpp.](#page-36-0)

- 2. Sākuma ekrānā izvēlieties **Kopēt**.
- 3. Atlasiet cilni **Pamatiestatījumi** un pēc tam atlasiet **Samaz./Paliel.**.
- 4. Norādiet palielināšanas vai samazināšanas apjomu.
- 5. Pieskarieties  $\Phi$ .

## **Vairāku oriģinālu kopēšana uz vienas loksnes**

Varat kopēt vairākus oriģinālus uz vienas papīra loksnes.

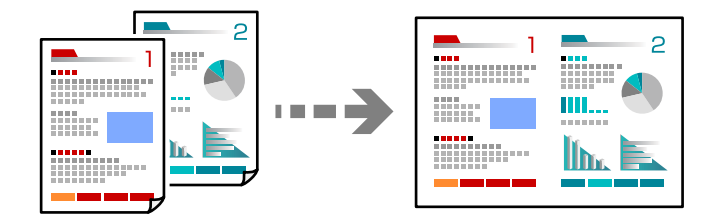

- 1. Novietojiet visus oriģinālus ADF ar apdrukāto pusi uz augšu. Novietojiet tos virzienā, kas parādīts ilustrācijā.
	- ❏ Lasīšanas virziens

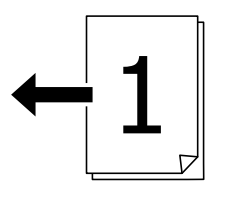

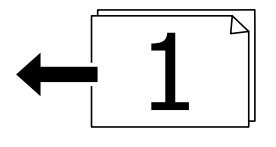

❏ Kreisās puses virziens

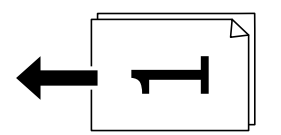

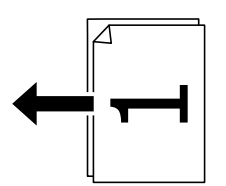

## c*Svarīga informācija:*

Ja vēlaties kopēt oriģinālus, ko ADF neatbalsta, izmantojiet skenera stiklu. ["Oriģināli, kurus ADF neatbalsta" 36. lpp.](#page-35-0)

*Piezīme:* Uz skenera stikla var novietot arī oriģinālus. ["Oriģinālu novietošana" 37. lpp.](#page-36-0)

- 2. Sākuma ekrānā izvēlieties **Kopēt**.
- 3. Atlasiet cilni **Papildu**, atlasiet **Vair. lap.** un pēc tam atlasiet **2 daļas vienā** vai **4 daļas vienā**.
- 4. Norādiet izkārtojuma secību un oriģinālu orientāciju.
- 5. Pieskarieties  $\hat{\Phi}$ .

## **Kopēšana lappušu secībā**

Kopējot vairāku lappušu dokumentus vairākos eksemplāros, lappušu secībā varat izvadīt pa vienai kopijai.

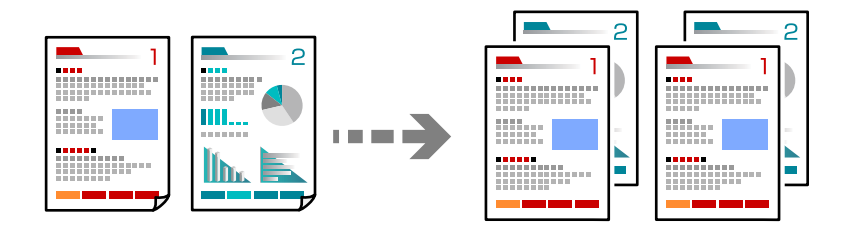

1. Novietojiet oriģinālus.

["Oriģinālu novietošana" 37. lpp.](#page-36-0)

- 2. Sākuma ekrānā izvēlieties **Kopēt**.
- 3. Atlasiet cilni **Papildu** un pēc tam atlasiet **Kārtošana** > **Salikš. lapu kārt.**.
- 4. Pieskarieties  $\circledcirc$ .

## **Oriģinālu kopēšana, izmantojot labu kvalitāti**

Oriģinālus var kopēt bez ēnām un bez perforētiem caurumiem.

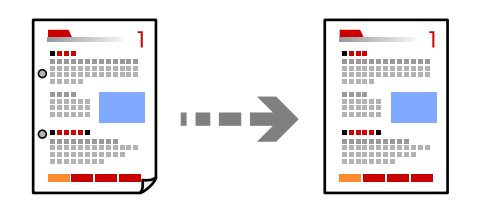

- 1. Novietojiet oriģinālus. ["Oriģinālu novietošana" 37. lpp.](#page-36-0)
- 2. Sākuma ekrānā izvēlieties **Kopēt**.
- 3. Atlasiet cilni **Papildu** un pēc tam iespējojiet **Noņemt ēnu** vai **Noņemt caurumus**, vai pielāgojiet attēla kvalitāti sadaļā **Attēla kvalitāte**.
- 4. Pieskarieties  $\circled{1}$ .

## **ID karšu kopēšana**

Skenē ID kartes abas puses un kopē tās uz papīra lapas vienas puses.

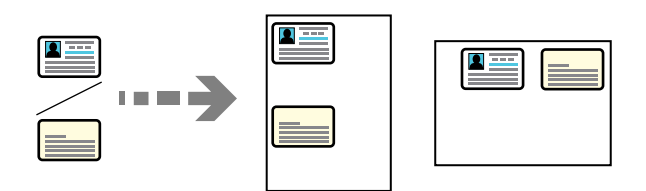

1. Novietojiet oriģinālus.

["Oriģinālu novietošana" 37. lpp.](#page-36-0)

- 2. Sākuma ekrānā izvēlieties **Kopēt**.
- 3. Atlasiet cilni **Papildu**, atlasiet **ID k. kop.** un pēc tam iespējojiet iestatījumu.
- 4. Norādiet **Orient.(Or.)**.
- 5. Pieskarieties  $\hat{\mathcal{D}}$ .

## **Grāmatu kopēšana**

Kopē divas grāmatas atvēruma lapas utt. uz atsevišķām papīra lapām.

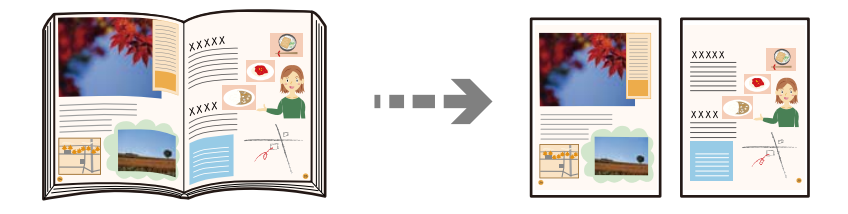

- 1. Novietojiet oriģinālu uz skenera stikla. ["Oriģinālu novietošana" 37. lpp.](#page-36-0)
- 2. Sākuma ekrānā izvēlieties **Kopēt**.
- 3. Atlasiet cilni **Papildu**, atlasiet **Grām. 2 lpp.** un pēc tam iespējojiet iestatījumu.
- 4. Norādiet **Skenēšanas secība**.
- 5. Pieskarieties  $\lozenge$ .

## <span id="page-89-0"></span>**Kopēšanas pamata izvēlnes opcijas**

#### *Piezīme:*

Šie vienumi var nebūt pieejami atkarībā no citiem izvēlētajiem iestatījumiem.

#### Krāsu režīms:

Atlasiet, vai kopēt krāsu vai melnbaltajā režīmā.

❏ Melnbalts

Iegūt melnbaltu (monohromu) oriģināla kopiju.

❏ Krāsa

Iegūt krāsainu oriģināla kopiju.

#### Blīvums:

Palieliniet blīvuma līmeni, ja izkopētais materiāls ir pārāk gaišs. Samaziniet blīvuma līmeni, ja tinte ir izplūdusi.

#### Pap. iest.:

Atlasiet izmantojamo papīra avotu. Atlasot iespēju **Auto**, tiek automātiski padots piemērots formāts atkarībā no automātiski noteiktā oriģināla formāta un norādītā palielinājuma koeficienta.

#### Samaz./Paliel.:

Konfigurē palielinājuma vai samazinājuma palielinājuma koeficientu. Pieskarieties vērtībai un norādiet palielinājumu, ko izmantot, lai palielinātu vai samazinātu oriģinālu — robežās no 25 līdz 400 %.

❏ Auto

Nosaka skenējamo laukumu un automātiski palielina vai samazina oriģinālu, lai tas atbilstu izvēlētā papīra izmēram. Ja ap oriģinālu ir baltas apmales, baltās apmales no skenera stikla stūra

atzīmes ( $\blacktriangle$ ) tiek noteiktas kā skenējamais laukums, bet apmales pretējā pusē var tikt apgrieztas.

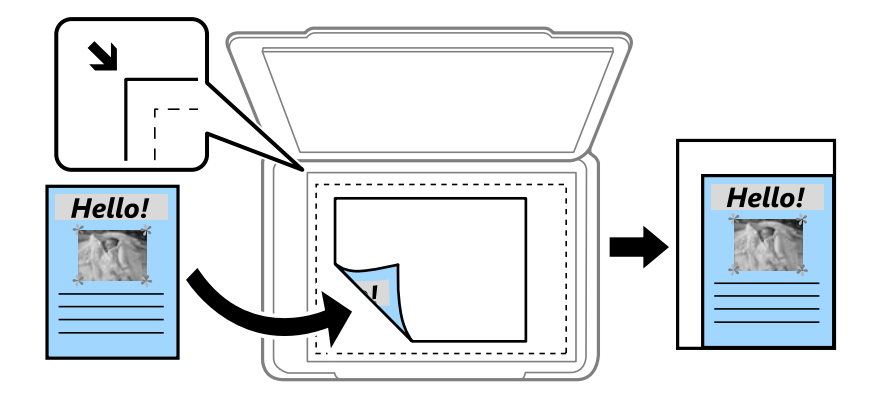

❏ Samazināt, lai atbilstu papīram

Kopē skenēto attēlu izmērā, kas ir mazāks par Samaz./Paliel. vērtību, lai ietilpinātu to uz attiecīgā izmēra papīra. Ja Samaz./Paliel. vērtība ir lielāka par papīra formātu, dati var tikt izdrukāti ārpus papīra malām.

❏ Reālais izmērs

Kopē ar 100 % palielinājumu.

```
❏ A4→A5 un citi
```
Automātiski palielina vai samazina oriģinālu, lai tas ietilptu uz noteikta izmēra papīra.

#### Oriģ. Veids:

Atlasiet oriģināla veidu. Kopē ar optimālu kvalitāti atbilstoši oriģināla veidam.

#### Abpusēja:

Atlasīt divpusējo izkārtojumu.

❏ 1>vienpusējs

Kopē oriģināla vienu pusi vienā papīra pusē.

❏ 2>2 pus.

Kopē divpusēja oriģināla abas puses vienas papīra lapas abās pusēs. Atlasiet oriģināla orientāciju, kā arī oriģināla un papīra iesējuma pozīciju.

 $\Box$  1>2 pus.

Kopē divus vienpusējus oriģinālus vienas papīra lapas abās pusēs. Atlasiet oriģināla orientāciju un papīra iesējuma pozīciju.

 $\Box$  2>1 pus.

Kopē divpusēja oriģināla abas puses divu papīra lapu vienā pusē. Atlasiet oriģināla orientāciju un oriģināla iesējuma pozīciju.

## **Kopēšanas papildu izvēlnes opcijas**

#### *Piezīme:*

Šie vienumi var nebūt pieejami atkarībā no citiem izvēlētajiem iestatījumiem.

Vair. lap.:

Atlasiet kopēšanas izkārtojumu.

❏ Viena lp.

Kopē vienpusēju oriģinālu uz vienas papīra lapas.

❏ 2 daļas vienā

Kopē divus vienpusējus oriģinālus uz vienas papīra loksnes divu lapu izkārtojumā. Atlasiet oriģināla izkārtojuma secību un orientāciju.

❏ 4 daļas vienā

Kopē četrus vienpusējus oriģinālus uz vienas papīra loksnes četru lapu izkārtojumā. Atlasiet oriģināla izkārtojuma secību un orientāciju.

#### Oriģ. liel.:

Atlasiet oriģināla izmēru. Ja ir atlasīta opcija **Autom. noteikšana**, oriģināla izmērs tiek noteikts automātiski. Kopējot nestandarta izmēru oriģinālus, atlasiet izmēru, kas ir vislīdzīgākais oriģināla izmēram.

#### Kārtošana:

Atlasiet, kā jāizstumj papīrs vairākām vairāku oriģinālu kopijām.

❏ Grupēt lapas

Kopē oriģinālus kā grupu pa lapai.

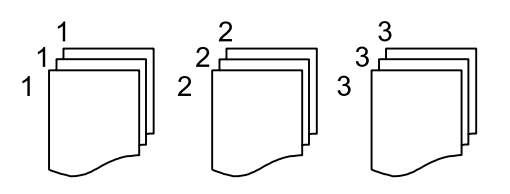

❏ Salikš. lapu kārt.

Kopē oriģinālus, saliktus pēc lappusēm un sakārtotus komplektos.

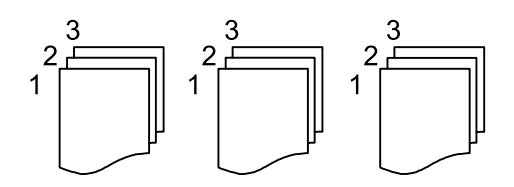

Jaukta izmēra oriģināli:

ADP ierīcē vienlaikus var ievietot tālāk minēto izmēru kombinācijas. A3 un A4; B4 un B5. Izmantojot šīs kombinācijas, oriģināli tiek kopēti to faktiskajā izmērā. Novietojiet oriģinālus, salāgojot to platumu, kā parādīts zemāk.

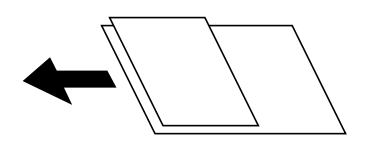

Orient.(Or.):

Atlasiet oriģināla orientāciju.

Grām. 2 lpp.:

Kopē divas bukleta blakus esošās lapas uz atsevišķām papīra loksnēm.

Izvēlieties, kuru bukleta lappusi skenēt.

#### Attēla kvalitāte:

Pielāgojiet attēla iestatījumus.

❏ Kontrasts

Pielāgojiet starpību starp gaišajām un tumšajām daļām.

❏ Piesātinājums

Pielāgojiet krāsu spilgtumu.

- ❏ Sarkanās krāsas balanss, Zaļās krāsas balanss, Zilās krāsas balanss Pielāgojiet katras krāsas blīvumu.
- ❏ Asums

Pielāgojiet attēla kontūras.

❏ Nokrāsas regulēšana

Pielāgojiet ādas krāsas toni. Pieskarieties +, lai to padarītu aukstāku (pastiprinātu zaļo krāsu) vai -, lai to padarītu siltāku (pastiprinātu sarkano krāsu).

#### ❏ Noņemt fonu

Pielāgojiet fona krāsas blīvumu. Pieskarieties +, lai to padarītu spilgtu (balts) vai -, lai to padarītu tumšu (melns).

#### Ies. piem.:

Atlasiet, piemēram, oriģināla iesējuma pozīciju, apmali un orientāciju.

#### Samazināt, lai atbilstu papīram:

Kopē skenēto attēlu izmērā, kas ir mazāks par Samaz./Paliel. vērtību, lai ietilpinātu to uz attiecīgā izmēra papīra. Ja Samaz./Paliel. vērtība ir lielāka par papīra formātu, dati var tikt izdrukāti ārpus papīra malām.

#### Noņemt ēnu:

Noņem ēnas, kas redzamas ap kopijām, kopējot biezu papīru, vai kas redzamas kopiju vidusdaļā, kopējot bukletus.

#### Noņemt caurumus:

Noņem iesējuma caurumus kopējot.

#### ID k. kop.:

Skenē ID kartes abas puses un kopē tās uz papīra lapas vienas puses.

# <span id="page-93-0"></span>**Skenēšana**

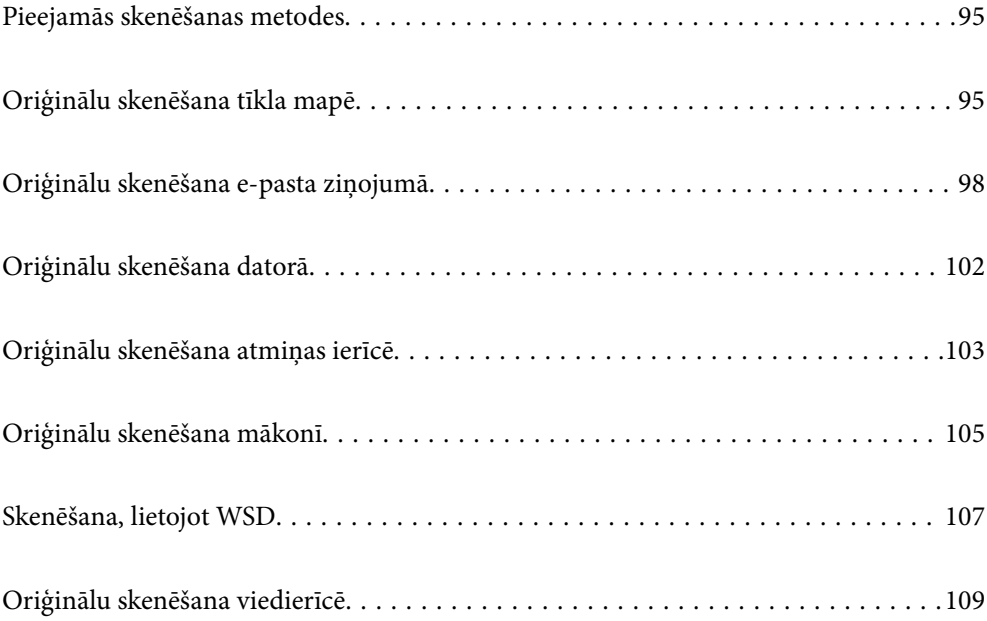

## <span id="page-94-0"></span>**Pieejamās skenēšanas metodes**

Lai veiktu skenēšanu ar šo printeri, varat izmantot kādu no šīm metodēm.

#### Skenēšana tīkla mapē

Skenēto attēlu varat saglabāt iepriekš konfigurētā tīkla mapē.

"Oriģinālu skenēšana tīkla mapē" 95. lpp.

#### Skenēšana e-pasta ziņojumā

Varat sūtīt skenēto attēlu failus e-pasta ziņojumā tieši no printera, izmantojot iepriekš konfigurētu epasta serveri.

["Oriģinālu skenēšana e-pasta ziņojumā" 98. lpp.](#page-97-0)

#### Skenēšana datorā

Skenēto attēlu var saglabāt ar printeri savienotā datorā.

["Oriģinālu skenēšana datorā" 102. lpp.](#page-101-0)

#### Skenēšana atmiņas ierīcē

Ieskenētos attēlus uzreiz var saglabāt printerī ievietotā atmiņas ierīcē.

["Oriģinālu skenēšana atmiņas ierīcē" 103. lpp.](#page-102-0)

#### Nosūtīšana uz mākoņpakalpojumu

Jūs varat nosūtīt ieskenētos attēlus no printera vadības paneļa uz mākoņpakalpojumiem, kas ir iepriekš reģistrēti.

["Oriģinālu skenēšana mākonī" 105. lpp.](#page-104-0)

#### Skenēšana, lietojot WSD

Skenēto attēlu var saglabāt datorā, kas pievienots printerim, izmantojot WSD funkciju.

["Skenēšana, lietojot WSD" 107. lpp.](#page-106-0)

#### Skenēšana tieši no viedierīcēm

Ieskenētos attēlus uzreiz var saglabāt viedierīcē, piemēram, viedtālrunī vai planšetdatorā, viedierīcē izmantojot lietojumprogrammu Epson Smart Panel.

["Oriģinālu skenēšana viedierīcē" 109. lpp.](#page-108-0)

## **Oriģinālu skenēšana tīkla mapē**

Pirms skenēšanas pārbaudiet tālāk norādīto informāciju.

- ❏ Pārbaudiet, vai tīkla mape ir sagatavota. Veidojot tīklā koplietotu mapi, skatiet tālāk sniegto informāciju. ["Koplietotas mapes izveide" 359. lpp.](#page-358-0)
- ❏ Reģistrējiet tīkla mapes ceļu kontaktpersonās priekšlaikus, lai viegli norādītu mapi. ["Kontaktpersonu pieejamības sniegšana" 378. lpp.](#page-377-0)

*Piezīme:*

Pārbaudiet, vai *Datums/laiks* un *Laika starpība* iestatījumi ir pareizi. Piekļūstiet izvēlnēm šeit: *Iestatījumi* > *Vispārīgie iestatījumi* > *Pamatiestatījumi* > *Datuma/laika iestatījumi*.

1. Novietojiet oriģinālus.

["Oriģinālu novietošana" 37. lpp.](#page-36-0)

- 2. Vadības panelī atlasiet **Skenēt** > **Tīkla mape/FTP**.
- 3. Norādiet galamērķi.

"Mērķa izvēlnes opcijas, skenējot uz mapi" 96. lpp.

*Piezīme:*

Varat izdrukāt mapes vēsturi, kurā tiek saglabāti dokumenti, atlasot .

4. Atlasiet **Skenēšanas iestat.** un pēc tam pārbaudiet iestatījumus, piemēram, saglabāšanas formātu, un nepieciešamības gadījumā tos mainiet.

["Skenēšanas izvēlnes opcijas, skenējot uz mapi" 97. lpp.](#page-96-0)

*Piezīme:* Atlasiet  $\mathbf{\hat{\mathbf{X}}}$ , lai iestatījumus saglabātu kā priekšiestatījumu.

5. Pieskarieties  $\circledlo$ .

## **Mērķa izvēlnes opcijas, skenējot uz mapi**

#### Tastatūra:

Atveriet ekrānu **Rediģēt vietu**. Ievadiet mapes ceļu un ekrānā iestatiet katru vienumu.

#### Rediģēt vietu:

Ievadiet mapes ceļu un ekrānā iestatiet katru vienumu.

❏ Sakaru režīms:

Atlasiet mapes saziņas veidu.

❏ Vieta (nepieciešama):

Ievadiet mapes ceļu, kur saglabāt skenēto attēlu.

❏ Lietotājvārds:

Ievadiet lietotājvārdu, lai pieteiktos norādītajā mapē.

❏ Parole:

Ievadiet lietotājvārdam atbilstošo paroli.

❏ Savienojuma režīms:

Atlasiet mapes savienojuma veidu.

❏ Porta numurs: Ievadiet mapes porta numuru.

#### Kontakti:

Kontaktpersonu sarakstā atlasiet galamērķi.

<span id="page-96-0"></span>Kontaktpersonu var meklēt kontaktpersonu sarakstā. Ievadiet meklēšanas atslēgvārdu laukā ekrāna augšpusē.

## **Skenēšanas izvēlnes opcijas, skenējot uz mapi**

#### *Piezīme:*

Šie vienumi var nebūt pieejami atkarībā no citiem izvēlētajiem iestatījumiem.

#### Krāsu režīms:

Atlasiet, vai skenēt krāsu vai melnbaltajā režīmā.

#### Faila formāts:

Atlasiet formātu, kādā saglabāt skenēto attēlu.

Atlasot PDF, PDF/A vai TIFF kā faila formātu, atlasiet, vai visus oriģinālus saglabāt kā vienu failu (fails ar vairākām lapām), vai saglabāt katru oriģinālu atsevišķi (viena lapa).

❏ Saspiešanas pakāpe:

Atlasiet, kādā apmērā saspiest skenēto attēlu.

❏ PDF iestatījumi:

Ja PDF ir atlasīts kā saglabāšanas formāta iestatījums, izmantojiet šos iestatījumus, lai aizsargātu PDF failus.

Lai izveidotu PDF failu, kura atvēršanai ir jāievada parole, iestatiet Parole dokumenta atvēršanai. Lai izveidotu PDF failu, kura drukāšanai vai rediģēšanai ir jāievada parole, iestatiet Atļauju parole.

#### Izšķirtspēja:

Atlasiet skenēšanas izšķirtspēju.

#### Abpusēja:

Skenēt oriģināla abas puses.

❏ Orient.(Or.):

Atlasiet oriģināla orientāciju.

❏ Iesējums(Oriģ.):

Atlasiet oriģināla iesējuma virzienu.

#### Sk. lauk.:

Atlasiet skenēšanas apgabalu. Lai skenētu maksimālo skenera stikla laukumu, atlasiet **Maks. laukums**.

❏ Orient.(Or.):

Atlasiet oriģināla orientāciju.

#### Oriģ. Veids:

Atlasiet oriģināla veidu.

#### Orient.(Or.):

Atlasiet oriģināla orientāciju.

<span id="page-97-0"></span>Jaukta izmēra oriģināli:

ADP ierīcē vienlaikus var ievietot tālāk minēto izmēru kombinācijas. A3 un A4; B4 un B5. Izmantojot šīs kombinācijas, oriģināli tiek skenēti to faktiskajā izmērā. Novietojiet oriģinālus, salāgojot to platumu, kā parādīts zemāk.

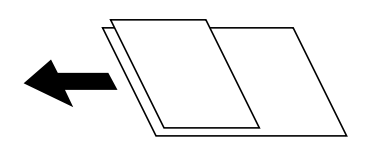

Blīvums:

Atlasiet skenētā attēla kontrastu.

#### Noņemt ēnu:

Noņemt oriģināla ēnas, kas ir redzamas skenētajā attēlā.

❏ Rāmis:

Noņemt ēnas, kas redzamas pie oriģināla lapas malas.

❏ Centrs:

Noņemt ēnas, kas redzamas pie bukleta iesējuma malas.

#### Noņemt caurumus:

Noņemt perforācijas caurumus, kas ir redzami skenētajā attēlā. Varat norādīt laukumu, no kura jādzēš perforācijas caurumi, ievadot vērtību laukā, kas redzams labajā pusē.

❏ Izdzēšanas vieta:

Atlasiet pozīciju, no kuras jānoņem perforācijas caurumi.

❏ Orient.(Or.):

Atlasiet oriģināla orientāciju.

#### Faila nosaukums:

❏ Faila nosaukuma prefikss:

Ievadiet attēlu nosaukuma prefiksu, izmantojot burtciparu rakstzīmes un simbolus.

❏ Pievienot datumu:

Pievienot datumu faila nosaukumam.

❏ Pievienot laiku:

Pievienot laiku faila nosaukumam.

## **Oriģinālu skenēšana e-pasta ziņojumā**

Pirms skenēšanas nepieciešams iestatīt tālāk norādīto.

❏ Konfigurējiet e-pasta serveri.

["Pasta servera konfigurēšana" 355. lpp.](#page-354-0)

❏ Reģistrējiet e-pasta adresi kontaktpersonu sarakstā priekšlaikus, lai varētu viegli norādīt adresi, to atlasot kontaktpersonu sarakstā.

- <span id="page-98-0"></span>❏ Pārbaudiet, vai **Datums/laiks** un **Laika starpība** iestatījumi ir pareizi. Piekļūstiet izvēlnēm šeit: **Iestatījumi** > **Vispārīgie iestatījumi** > **Pamatiestatījumi** > **Datuma/laika iestatījumi**.
- 1. Novietojiet oriģinālus.

["Oriģinālu novietošana" 37. lpp.](#page-36-0)

- 2. Vadības panelī atlasiet **Skenēt** > **E-pasts**.
- 3. Norādiet adresātu.

"Saņēmēja izvēlnes opcijas skenēšanai e-pasta ziņojumā" 99. lpp.

#### *Piezīme:*

❏ Atlasīto adresātu skaits ir redzams ekrāna labajā pusē. E-pasta ziņojumus var sūtīt uz ne vairāk kā 10 adresēm un grupām.

Ja adresātu sarakstā ir grupas, varat kopumā atlasīt līdz 200 atsevišķām adresēm, ņemot vērā adreses grupās.

- ❏ Atlasiet adrešu lodziņu ekrāna augšpusē, lai skatītu atlasīto adrešu sarakstu.
- **□** Atlasiet  $\left| \equiv \atop^{\text{m}} \right|$ , lai atvērtu vai izdrukātu sūtīšanas vēsturi vai mainītu e-pasta servera iestatījumus.
- 4. Atlasiet **Skenēšanas iestat.** un pēc tam pārbaudiet iestatījumus, piemēram, saglabāšanas formātu, un nepieciešamības gadījumā tos mainiet.

"Skenēšanas izvēlnes opcijas skenēšanai e-pasta ziņojumā" 99. lpp.

#### *Piezīme:*

Atlasiet  $\mathbf{\hat{X}}$ , lai iestatījumus saglabātu kā priekšiestatījumu.

5. Pieskarieties  $\Phi$ .

## **Saņēmēja izvēlnes opcijas skenēšanai e-pasta ziņojumā**

#### Tastatūra:

Ievadiet e-pasta adresi manuāli.

Kontakti:

Kontaktpersonu sarakstā atlasiet galamērķi.

Kontaktpersonu var meklēt kontaktpersonu sarakstā. Ievadiet meklēšanas atslēgvārdu laukā ekrāna augšpusē.

Vēsture:

Atlasiet adresi vēstures sarakstā.

### **Skenēšanas izvēlnes opcijas skenēšanai e-pasta ziņojumā**

#### *Piezīme:*

Šie vienumi var nebūt pieejami atkarībā no citiem izvēlētajiem iestatījumiem.

#### Krāsu režīms:

Atlasiet, vai skenēt krāsu vai melnbaltajā režīmā.

#### Faila formāts:

Atlasiet formātu, kādā saglabāt skenēto attēlu.

Atlasot PDF, PDF/A vai TIFF kā faila formātu, atlasiet, vai visus oriģinālus saglabāt kā vienu failu (fails ar vairākām lapām), vai saglabāt katru oriģinālu atsevišķi (viena lapa).

❏ Saspiešanas pakāpe:

Atlasiet, kādā apmērā saspiest skenēto attēlu.

❏ PDF iestatījumi:

Ja PDF ir atlasīts kā saglabāšanas formāta iestatījums, izmantojiet šos iestatījumus, lai aizsargātu PDF failus.

Lai izveidotu PDF failu, kura atvēršanai ir jāievada parole, iestatiet Parole dokumenta atvēršanai. Lai izveidotu PDF failu, kura drukāšanai vai rediģēšanai ir jāievada parole, iestatiet Atļauju parole.

#### Izšķirtspēja:

Atlasiet skenēšanas izšķirtspēju.

#### Abpusēja:

Skenēt oriģināla abas puses.

❏ Orient.(Or.):

Atlasiet oriģināla orientāciju.

❏ Iesējums(Oriģ.):

Atlasiet oriģināla iesējuma virzienu.

#### Sk. lauk.:

Atlasiet skenēšanas apgabalu. Lai skenētu maksimālo skenera stikla laukumu, atlasiet **Maks. laukums**.

❏ Orient.(Or.):

Atlasiet oriģināla orientāciju.

#### Oriģ. Veids:

Atlasiet oriģināla veidu.

#### Orient.(Or.):

Atlasiet oriģināla orientāciju.

#### Jaukta izmēra oriģināli:

ADP ierīcē vienlaikus var ievietot tālāk minēto izmēru kombinācijas. A3 un A4; B4 un B5. Izmantojot šīs kombinācijas, oriģināli tiek skenēti to faktiskajā izmērā. Novietojiet oriģinālus, salāgojot to platumu, kā parādīts zemāk.

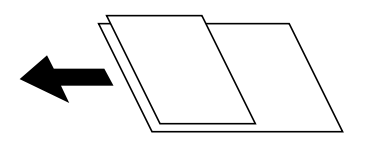

Blīvums:

Atlasiet skenētā attēla kontrastu.

#### Noņemt ēnu:

Noņemt oriģināla ēnas, kas ir redzamas skenētajā attēlā.

❏ Rāmis:

Noņemt ēnas, kas redzamas pie oriģināla lapas malas.

❏ Centrs:

Noņemt ēnas, kas redzamas pie bukleta iesējuma malas.

#### Noņemt caurumus:

Noņemt perforācijas caurumus, kas ir redzami skenētajā attēlā. Varat norādīt laukumu, no kura jādzēš perforācijas caurumi, ievadot vērtību laukā, kas redzams labajā pusē.

❏ Izdzēšanas vieta:

Atlasiet pozīciju, no kuras jānoņem perforācijas caurumi.

❏ Orient.(Or.):

Atlasiet oriģināla orientāciju.

#### Tēma:

Ievadiet e-pasta tēmu, izmantojot burtciparu rakstzīmes un simbolus.

#### Pievienotā faila maks. izmērs:

Atlasiet maksimālo faila izmēru, ko var pievienot e-pasta ziņojumam.

#### Faila nosaukums:

❏ Faila nosaukuma prefikss:

Ievadiet attēlu nosaukuma prefiksu, izmantojot burtciparu rakstzīmes un simbolus.

❏ Pievienot datumu:

Pievienot datumu faila nosaukumam.

❏ Pievienot laiku:

Pievienot laiku faila nosaukumam.

## <span id="page-101-0"></span>**Oriģinālu skenēšana datorā**

#### *Piezīme:*

Lai varētu izmantot šo funkciju, pārliecinieties, ka jūsu datorā ir instalētas šādas lietojumprogrammas.

- ❏ Epson ScanSmart (Windows 7 vai jaunāka versija vai OS X El Capitan vai jaunāka versija)
- ❏ Epson Event Manager (Windows Vista/Windows XP vai OS X Yosemite/OS X Mavericks/OS X Mountain Lion/Mac OS X v10.7.x/Mac OS X v10.6.8)
- ❏ Epson Scan 2 (lietojumprogramma nepieciešama, lai izmantotu skenera funkciju)

Skatiet zemāk norādīto informāciju par instalētajām lietojumprogrammām.

Windows 10: noklikšķiniet uz pogas Sākums un tad sameklējiet mapi *Epson Software* > *Epson ScanSmart* un mapi *EPSON* > *Epson Scan 2*.

Windows 8.1/Windows 8: meklēšanas viedpogā ievadiet lietojumprogrammas nosaukumu un pēc tam izvēlieties parādīto ikonu.

Windows 7: noklikšķiniet uz pogas Sākums un pēc tam atlasiet *Visas programmas*. Tad sameklējiet mapi *Epson Software* > *Epson ScanSmart* un mapi *EPSON* > *Epson Scan 2*.

Windows Vista/Windows XP: noklikšķiniet uz pogas Sākums un pēc tam atlasiet *Visas programmas* vai *Programmas*. Tad sameklējiet mapi *Epson Software* > *Epson Event Manager* un mapi *EPSON* > *Epson Scan 2*.

Mac OS: atlasiet *Aiziet!* > *Lietojumprogrammas* > *Epson Software*.

1. Novietojiet oriģinālus.

["Oriģinālu novietošana" 37. lpp.](#page-36-0)

- 2. Vadības panelī atlasiet **Skenēt** > **Dators**.
- 3. Atlasiet datoru, kurā saglabāt skenētos attēlus.
- 4. Izveidojiet skenēšanas iestatījumus.
	- ❏ Atlasīt darbību: atlasiet saglabāšanas metodi.

Izmantojot operētājsistēmu Windows 7 vai jaunāku versiju, vai OS X El Capitan vai jaunāku versiju: atlasiet **Priekšskatījums datorā**, lai priekšskatītu skenēto attēlu datorā pirms attēlu saglabāšanas.

- ❏ Abpusēja: skenējiet abas oriģināla puses.
- ❏ Sken. laukums: atlasiet skenēšanas izmēru.
- 5. Pieskarieties  $\Phi$ .

Izmantojot operētājsistēmu Windows 7 vai jaunāku versiju, vai OS X El Capitan vai jaunāku versiju: programmatūra Epson ScanSmart tiks palaista datorā automātiski un tiks sākta skenēšana.

#### *Piezīme:*

- ❏ Papildinformāciju par programmatūras lietošanu skatiet Epson ScanSmart palīdzības sadaļā. Epson ScanSmart ekrānā noklikšķiniet uz *Palīdzība*, lai atvērtu palīdzības sadaļu.
- ❏ Lietojot Epson ScanSmart, skenēšanu var sākt ne tikai no printera, bet arī no datora.

## <span id="page-102-0"></span>**Oriģinālu skenēšana atmiņas ierīcē**

1. Novietojiet oriģinālus.

["Oriģinālu novietošana" 37. lpp.](#page-36-0)

- 2. Pievienojiet printerim atmiņas ierīci. ["Ārējas USB ierīces ievietošana" 40. lpp.](#page-39-0)
- 3. Vadības panelī atlasiet **Skenēt** > **Atmiņas ierīce**.
- 4. Izveidojiet skenēšanas iestatījumus.

"Pamata izvēlnes opcijas skenēšanai atmiņas ierīcē" 103. lpp.

["Papildu izvēlnes opcijas skenēšanai atmiņas ierīcē" 104. lpp.](#page-103-0)

*Piezīme:*

Atlasiet  $\widehat{\mathbf{X}}$ , lai iestatījumus saglabātu kā priekšiestatījumu.

5. Pieskarieties  $\circledlo$ .

## **Pamata izvēlnes opcijas skenēšanai atmiņas ierīcē**

#### *Piezīme:*

Šie vienumi var nebūt pieejami atkarībā no citiem izvēlētajiem iestatījumiem.

#### Melnbalts/Krāsa

Atlasiet, vai skenēt melnbaltajā vai krāsu režīmā.

#### Faila formāts:

Atlasiet formātu, kādā saglabāt skenēto attēlu.

Atlasot PDF, PDF/A vai TIFF kā faila formātu, atlasiet, vai visus oriģinālus saglabāt kā vienu failu (fails ar vairākām lapām), vai saglabāt katru oriģinālu atsevišķi (viena lapa).

❏ Saspiešanas pakāpe:

Atlasiet, kādā apmērā saspiest skenēto attēlu.

❏ PDF iestatījumi:

Ja PDF ir atlasīts kā saglabāšanas formāta iestatījums, izmantojiet šos iestatījumus, lai aizsargātu PDF failus.

Lai izveidotu PDF failu, kura atvēršanai ir jāievada parole, iestatiet Parole dokumenta atvēršanai. Lai izveidotu PDF failu, kura drukāšanai vai rediģēšanai ir jāievada parole, iestatiet Atļauju parole.

#### Izšķirtspēja:

Atlasiet skenēšanas izšķirtspēju.

#### Abpusēja:

Skenēt oriģināla abas puses.

<span id="page-103-0"></span>❏ Orient.(Or.):

Atlasiet oriģināla orientāciju.

❏ Iesējums(Oriģ.):

Atlasiet oriģināla iesējuma virzienu.

#### Sk. lauk.:

Atlasiet skenēšanas apgabalu. Lai skenētu maksimālo skenera stikla laukumu, atlasiet **Maks. laukums**.

❏ Orient.(Or.):

Atlasiet oriģināla orientāciju.

Oriģ. Veids:

Atlasiet oriģināla veidu.

## **Papildu izvēlnes opcijas skenēšanai atmiņas ierīcē**

#### *Piezīme:*

Šie vienumi var nebūt pieejami atkarībā no citiem izvēlētajiem iestatījumiem.

#### Orient.(Or.):

Atlasiet oriģināla orientāciju.

#### Jaukta izmēra oriģināli:

ADP ierīcē vienlaikus var ievietot tālāk minēto izmēru kombinācijas. A3 un A4; B4 un B5. Izmantojot šīs kombinācijas, oriģināli tiek skenēti to faktiskajā izmērā. Novietojiet oriģinālus, salāgojot to platumu, kā parādīts zemāk.

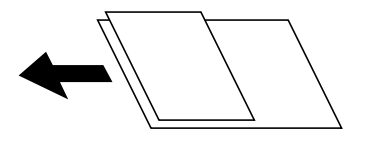

Blīvums:

Atlasiet skenētā attēla kontrastu.

#### Noņemt ēnu:

Noņemt oriģināla ēnas, kas ir redzamas skenētajā attēlā.

❏ Rāmis:

Noņemt ēnas, kas redzamas pie oriģināla lapas malas.

❏ Centrs:

Noņemt ēnas, kas redzamas pie bukleta iesējuma malas.

#### Noņemt caurumus:

Noņemt perforācijas caurumus, kas ir redzami skenētajā attēlā. Varat norādīt laukumu, no kura jādzēš perforācijas caurumi, ievadot vērtību laukā, kas redzams labajā pusē.

<span id="page-104-0"></span>❏ Izdzēšanas vieta:

Atlasiet pozīciju, no kuras jānoņem perforācijas caurumi.

❏ Orient.(Or.):

Atlasiet oriģināla orientāciju.

#### Faila nosaukums:

❏ Faila nosaukuma prefikss:

Ievadiet attēlu nosaukuma prefiksu, izmantojot burtciparu rakstzīmes un simbolus.

❏ Pievienot datumu:

Pievienot datumu faila nosaukumam.

❏ Pievienot laiku:

Pievienot laiku faila nosaukumam.

## **Oriģinālu skenēšana mākonī**

Pirms izmantojat šo funkciju, veiciet iestatījumus programmā Epson Connect. Detalizētu informāciju skatiet turpmāk norādītajā Epson Connect portālā.

<https://www.epsonconnect.com/>

[http://www.epsonconnect.eu](http://www.epsonconnect.eu/) (tikai Eiropā)

1. Novietojiet oriģinālus.

["Oriģinālu novietošana" 37. lpp.](#page-36-0)

- 2. Vadības panelī atlasiet **Skenēt** > **Mākonis**.
- 3. Ekrāna augšdaļā atlasiet **un pēc tam atlasiet mērķi.**
- 4. Izveidojiet skenēšanas iestatījumus.

"Skenēšanas mākonī izvēlnes pamata opcijas" 105. lpp.

["Skenēšanas mākonī izvēlnes papildopcijas" 106. lpp.](#page-105-0)

#### *Piezīme:*

Atlasiet  $\mathbf{\hat{x}}$ , lai iestatījumus saglabātu kā priekšiestatījumu.

5. Pieskarieties  $\circledlo$ .

## **Skenēšanas mākonī izvēlnes pamata opcijas**

#### *Piezīme:*

Šie vienumi var nebūt pieejami atkarībā no citiem izvēlētajiem iestatījumiem.

#### Melnbalts/Krāsa

Atlasiet, vai skenēt melnbaltajā vai krāsu režīmā.

#### <span id="page-105-0"></span>Faila formāts:

Atlasiet formātu, kādā saglabāt skenēto attēlu.

Atlasot PDF kā faila formātu, atlasiet, vai visus oriģinālus saglabāt kā vienu failu (vairākas lapas), vai saglabāt katru oriģinālu atsevišķi (viena lapa).

#### Abpusēja:

Skenēt oriģināla abas puses.

❏ Orient.(Or.):

Atlasiet oriģināla orientāciju.

❏ Iesējums(Oriģ.):

Atlasiet oriģināla iesējuma virzienu.

Sk. lauk.:

Atlasiet skenēšanas apgabalu. Lai skenētu maksimālo skenera stikla laukumu, atlasiet **Maks. laukums**.

❏ Orient.(Or.):

Atlasiet oriģināla orientāciju.

## **Skenēšanas mākonī izvēlnes papildopcijas**

#### *Piezīme:*

Šie vienumi var nebūt pieejami atkarībā no citiem izvēlētajiem iestatījumiem.

Oriģ. Veids:

Atlasiet oriģināla veidu.

#### Orient.(Or.):

Atlasiet oriģināla orientāciju.

#### Blīvums:

Atlasiet skenētā attēla kontrastu.

#### Noņemt ēnu:

Noņemt oriģināla ēnas, kas ir redzamas skenētajā attēlā.

❏ Rāmis:

Noņemt ēnas, kas redzamas pie oriģināla lapas malas.

❏ Centrs:

Noņemt ēnas, kas redzamas pie bukleta iesējuma malas.

#### Noņemt caurumus:

Noņemt perforācijas caurumus, kas ir redzami skenētajā attēlā. Varat norādīt laukumu, no kura jādzēš perforācijas caurumi, ievadot vērtību laukā, kas redzams labajā pusē.

❏ Izdzēšanas vieta:

Atlasiet pozīciju, no kuras jānoņem perforācijas caurumi.

<span id="page-106-0"></span>❏ Orient.(Or.):

Atlasiet oriģināla orientāciju.

## **Skenēšana, lietojot WSD**

#### *Piezīme:*

- ❏ Šī funkcija ir pieejama tikai datoros, kuros darbojas operētājsistēma Windows 10/Windows 8.1/Windows 8/Windows 7/ Windows Vista.
- ❏ Ja lietojat operētājsistēmu Windows 7/Windows Vista, dators ir jāiestata iepriekš, izmantojot šo funkciju. "WSD porta iestatīšana" 107. lpp.
- 1. Novietojiet oriģinālus. ["Oriģinālu novietošana" 37. lpp.](#page-36-0)
- 2. Vadības panelī atlasiet **Skenēt** > **WSD**.
- 3. Atlasiet datoru.
- 4. Pieskarieties  $\lozenge$ .

## **WSD porta iestatīšana**

Šajā sadaļā ir paskaidrots, kā iestatīt WSD portu operētājsistēmās Windows 7/Windows Vista.

#### *Piezīme:*

Operētājsistēmā Windows 10/Windows 8.1/Windows 8 WSD porta iestatīšana ir automātiska.

Lai iestatītu WSD portu, jānodrošina atbilstība turpmāk minētajiem nosacījumiem.

- ❏ Printeris un dators ir savienoti ar tīklu.
- ❏ Datorā ir instalēts printera draiveris.
- 1. Ieslēdziet printeri.
- 2. Noklikšķiniet uz Sākt un pēc tam datorā noklikšķiniet uz **Tīkls**.
- 3. Ar peles labo pogu noklikšķiniet uz printera, pēc tam noklikšķiniet uz **Instalēt**. Noklikšķiniet uz **Turpināt**, kad parādās ekrāns **Lietotāja konta kontrole**.

Noklikšķiniet uz **Atinstalēt** un sāciet vēlreiz, ja parādās ekrāns **Atinstalēt**.

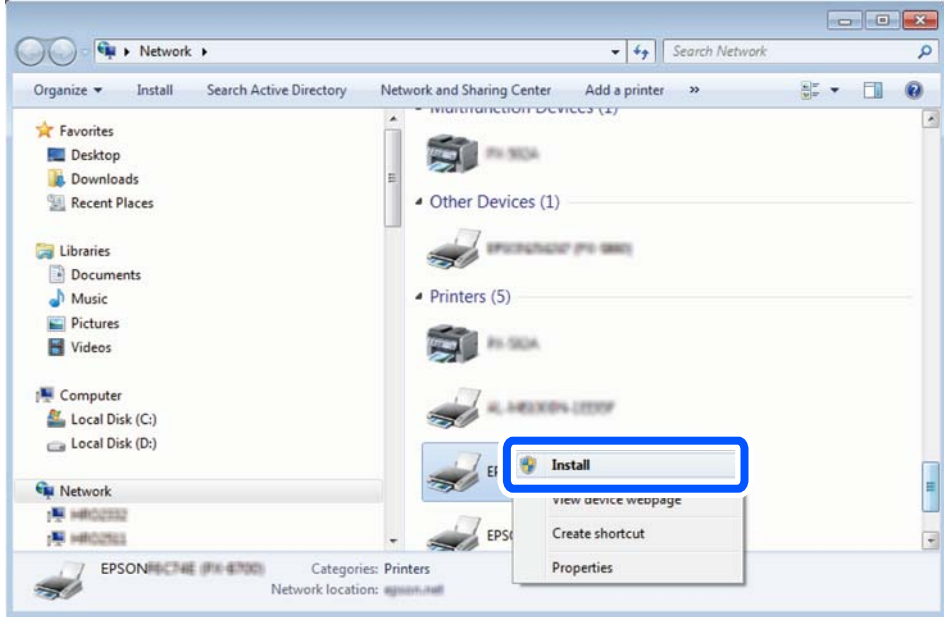

#### *Piezīme:*

Tīkla ekrānā tiek parādīts tīklā iestatītais printera nosaukums un modeļa nosaukums (EPSON XXXXXX (XX-XXXX)). Tīklā iestatīto printera nosaukumu var pārbaudīt, izmantojot printera vadības paneli vai izdrukājot tīkla statusa lapu.

4. Noklikšķiniet uz **Ierīce ir gatava izmantošanai**.

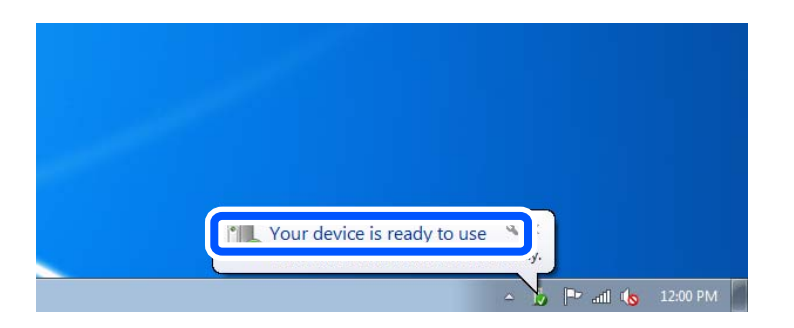

5. Apskatiet ziņojumu, pēc tam noklikšķiniet uz **Aizvērt**.

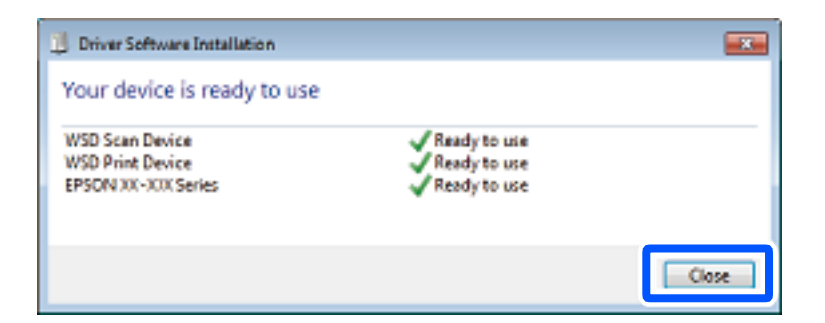

- 6. Atveriet ekrānu **Ierīces un printeri**.
	- ❏ Windows 7

Noklikšķiniet uz Sākt > **Vadības panelis** > **Aparatūra un skaņa** (vai **Aparatūra**) > **Ierīces un printeri**.
- ❏ Windows Vista Noklikšķiniet uz Sākt > **Vadības panelis** > **Aparatūra un skaņa** > **Printeri**.
- 7. Pārbaudiet, vai ir parādījusies ikona ar tīklā iestatīto printera nosaukumu. Izmantojot WSD, izvēlieties printera nosaukumu.

# **Oriģinālu skenēšana viedierīcē**

# *Piezīme:*

- ❏ Pirms skenēšanas instalējiet viedierīcē Epson Smart Panel.
- ❏ Epson Smart Panel ekrāni var tikt mainīti bez iepriekšēja paziņojuma.
- ❏ Epson Smart Panel saturs var mainīties atkarībā no izstrādājuma.
- 1. Novietojiet oriģinālus. ["Oriģinālu novietošana" 37. lpp.](#page-36-0)
- 2. Palaidiet viedierīcē programmu Epson Smart Panel.
- 3. Sākuma ekrānā izvēlieties skenēšanas izvēlni.
- 4. Izpildiet ekrānā redzamos norādījumus, lai skenētu un saglabātu attēlus.

# <span id="page-109-0"></span>**Faksa lietošana**

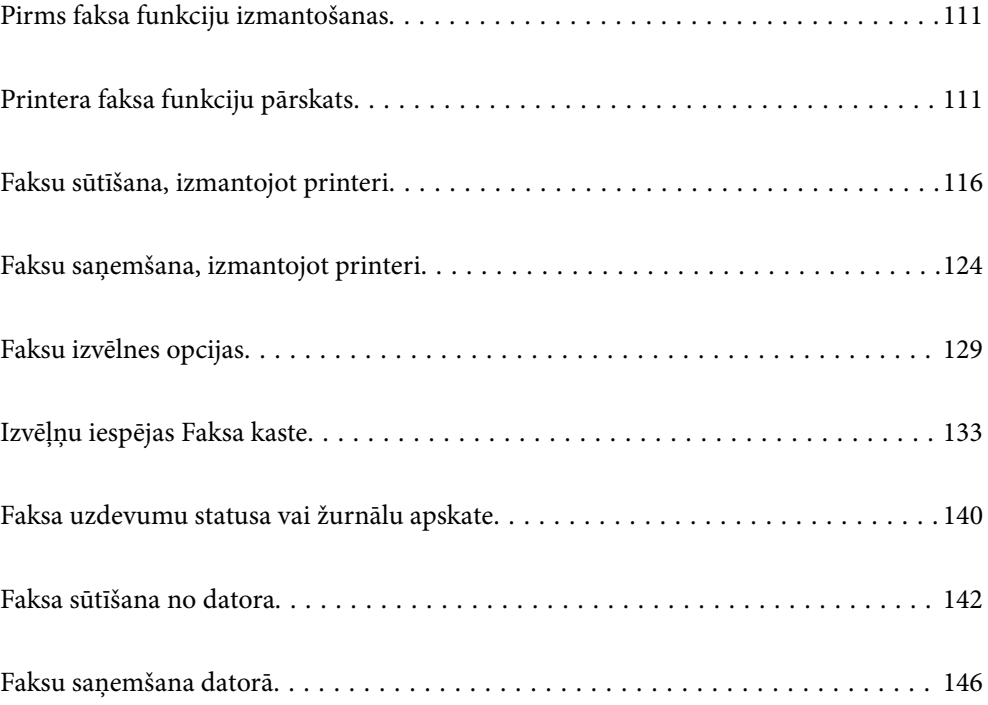

# <span id="page-110-0"></span>**Pirms faksa funkciju izmantošanas**

Pārbaudiet sekojošo pirms sākat lietot faksa funkcijas.

- ❏ Printeris un tālruņa līnija, un (ja nepieciešams) tālruņa aparāts ir savienoti pareizi
- ❏ Faksa pamata iestatījumi (Faksa iestatīšanas vednis) ir pabeigti
- ❏ Citi nepieciešamie Faksa iestatījumi ir pabeigti

Lai veiktu iestatījumus, skatiet sadaļu "Saistīta informācija" zemāk.

#### **Saistītā informācija**

- & ["Printera savienošana ar tālruņa līniju" 391. lpp.](#page-390-0)
- & ["Printera sagatavošana faksu sūtīšanai un saņemšanai" 394. lpp.](#page-393-0)
- & ["Printera faksa funkciju iestatīšana atbilstoši lietojumam" 396. lpp.](#page-395-0)
- & ["Pamatiestatījumi" 312. lpp.](#page-311-0)
- & ["Sūtīšanas iestatījumi" 314. lpp.](#page-313-0)
- & ["Koplietošanas tīkla mapes iestatīšana" 359. lpp.](#page-358-0)
- & ["Pasta servera konfigurēšana" 355. lpp.](#page-354-0)
- & ["Kontaktpersonu pieejamības sniegšana" 378. lpp.](#page-377-0)
- & ["Lietotāja iestatījumi" 328. lpp.](#page-327-0)

# **Printera faksa funkciju pārskats**

# **Funkcija: faksu sūtīšana**

# **Sūtīšanas metodes**

❏ Automātiska sūtīšana

Ja skenējat oriģinālu, pieskaroties  $\Diamond$  (**Sūtīt**), printeris zvana adresātiem un nosūta faksu.

["Faksu sūtīšana, izmantojot printeri" 116. lpp.](#page-115-0)

❏ Manuāla sūtīšana

Veicot manuālu līnijas savienojuma pārbaudi, zvanot adresātam, pieskarieties x (**Sūtīt**), lai sāktu sūtīt faksu tiešā veidā.

["Faksu manuāla sūtīšana pēc adresāta statusa apstiprināšanas" 118. lpp.](#page-117-0)

["Faksu sūtīšana, sastādot numuru no ārējas tālruņa ierīces" 118. lpp.](#page-117-0)

# **Adresātu piešķire, sūtot faksu**

Adresātus var ievadīt, izmantojot **Tastatūra**, **Kontakti** un **Nesenie**.

["Adresāts" 129. lpp.](#page-128-0)

["Kontaktpersonu pieejamības sniegšana" 378. lpp.](#page-377-0)

# **Skenēšanas iestatījumi, sūtot faksu**

Sūtot faksus, varat atlasīt tādus vienumus kā **Izšķirtspēja** vai **Oriģināla izmērs (Stikls)**.

["Skenēšanas iestatījumi:" 130. lpp.](#page-129-0)

# **Faksa sūtīšanas iestatījumi lietošana, sūtot faksu**

Jūs varat lietot tādus **Faksa sūtīšanas iestatījumi** kā **Tiešā sūtīšana** (lai stabili nosūtītu lielu dokumentu) vai **Dublēt**, ja normāla sūtīšana neizdodas. Ja iestatāt sūtīto faksu dublēšanu, sūtot faksu, bet dublēšana neizdodas, printeris var automātiski nosūtīt e-pasta paziņojumu, kad tiek veikta dublēšana.

["Faksa sūtīšanas iestatījumi:" 130. lpp.](#page-129-0)

["Dublēt kļūdas ziņojumu:" 321. lpp.](#page-320-0)

["Pasta servera konfigurēšana" 355. lpp.](#page-354-0)

# **Funkcija: faksu saņemšana**

# **Saņemšanas režīms**

Ienākošo faksu saņemšanai ar **Saņemšanas režīms** ir divas opcijas.

❏ Manuāli

Galvenokārt, zvanīšanai, bet arī faksu sūtīšanai un saņemšanai ["Manuāli režīma lietošana" 124. lpp.](#page-123-0)

- ❏ Auto
	- Tikai faksu sūtīšanai un saņemšanai (ārēja tālruņa ierīce nav nepieciešama)
	- Galvenokārt, faksu sūtīšanai un saņemšanai, un dažreiz zvanīšanai

["Auto režīma lietošana" 125. lpp.](#page-124-0)

# **Faksu saņemšana, izmantojot pievienotu tālruni**

Varat saņemt faksus, izmantojot tikai ārēju tālruņa ierīci.

["Pamatiestatījumi" 312. lpp.](#page-311-0)

["Iestatīšana, pievienojot tālruņa ierīci" 397. lpp.](#page-396-0)

# **Saņemto faksu galamērķi**

❏ Izvade bez nosacījumiem: saņemtie faksi pēc noklusējuma tiek drukāti bez nosacījumiem. Saņemtajiem faksiem var iestatīt galamērķus, piemēram, iesūtni, datoru, ārēju atmiņas ierīci, e-pastu, mapes, vai citus faksa aparātus. Faksu saglabājot iesūtnē, ekrānā var pārbaudīt tā saturu.

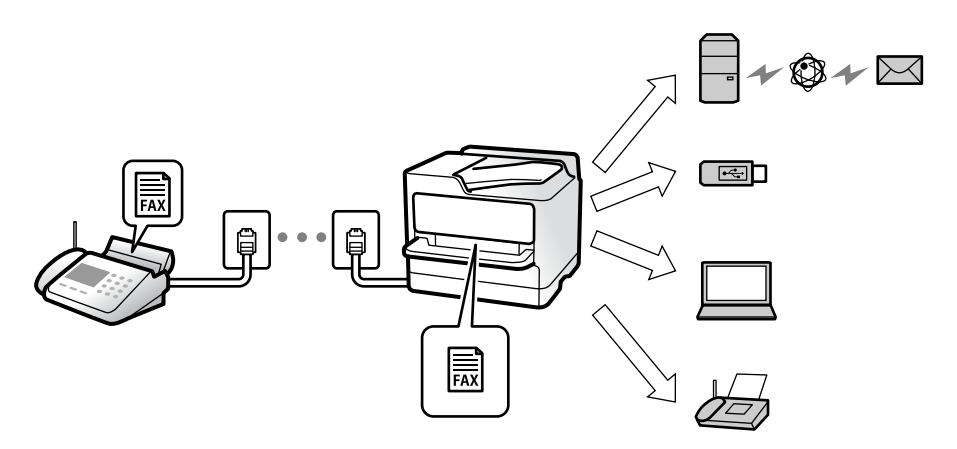

["Saglabāšana/pārsūtīšana bez ierobežojuma:" 315. lpp.](#page-314-0)

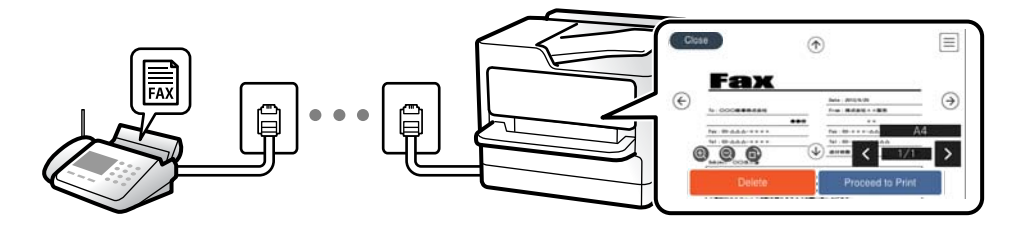

#### ["Iesūtnes iestatījumi:" 319. lpp.](#page-318-0)

["Saņemto faksu skatīšana printera LCD ekrānā" 128. lpp.](#page-127-0)

❏ Izvade, kad nosacījumi atbilst: saņemtajiem faksiem varat iestatīt galamērķus, piemēram, iesūtni vai konfidenciālu datu nodalījumu, ārēju atmiņas ierīci, e-pastu, mapi, vai citu faksa aparātu, kad tiek izpildīti noteikti nosacījumi. Faksu saglabājot iesūtnē vai konfidenciālu datu nodalījumā, ekrānā var pārbaudīt tā saturu.

["Nosacīta saglab./pārsūt.:" 317. lpp.](#page-316-0)

["Nosacītas sagl./pārs. saraksts:" 132. lpp.](#page-131-0)

# **Funkcija: faksa sūtīšana/saņemšana datorā (Windows/Mac OS)**

# **FAKSA sūtīšana DATORĀ**

Faksus varat sūtīt no datora.

["PC to FAX Function:" 315. lpp.](#page-314-0)

["Programmatūra faksu sūtīšanai" 300. lpp.](#page-299-0)

["Faksa sūtīšana no datora" 142. lpp.](#page-141-0)

# **FAKSA saņemšana DATORĀ**

Faksus varat saņemt datorā.

["Iestatījumu izveide, lai sūtītu un saņemtu faksus datorā" 405. lpp.](#page-404-0)

["Programmatūra faksu sūtīšanai" 300. lpp.](#page-299-0)

["Faksu saņemšana datorā" 146. lpp.](#page-145-0)

# **Funkcijas: Dažādas faksa atskaites**

Varat skatīt sūtīto vai saņemto faksu statusu atskaitē.

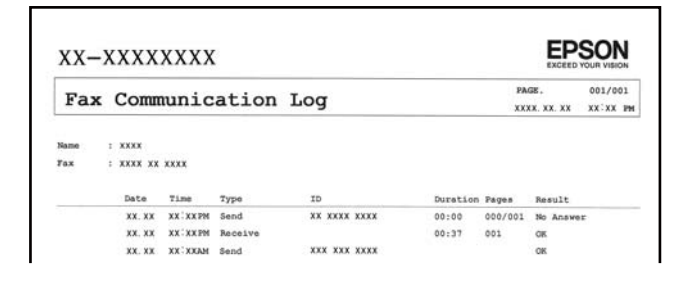

["Atskaites iestatījumi" 321. lpp.](#page-320-0)

["Faksa sūtīšanas iestatījumi:" 130. lpp.](#page-129-0)

["Sūtījumu žurnāls:" 132. lpp.](#page-131-0)

["Faksa ziņojums:" 132. lpp.](#page-131-0)

# **Funkcija: faksa uzdevumu statuss vai žurnāli**

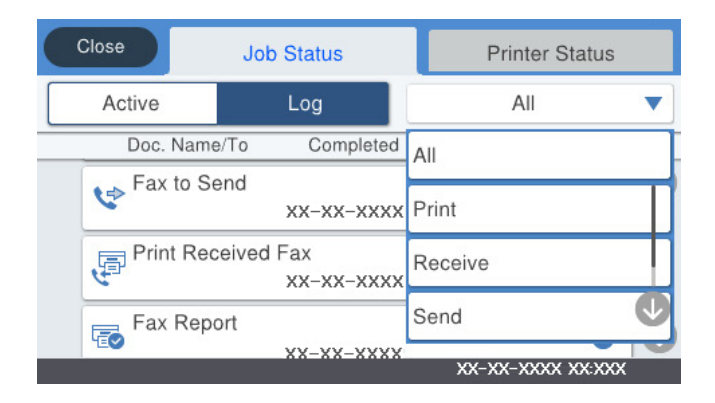

Varat pārbaudīt faksa uzdevumus, kuri tiek veikti, vai pārbaudīt uzdevumu vēsturi.

["Faksa uzdevumu statusa vai žurnālu apskate" 140. lpp.](#page-139-0)

# **Funkcija: Faksa kaste**

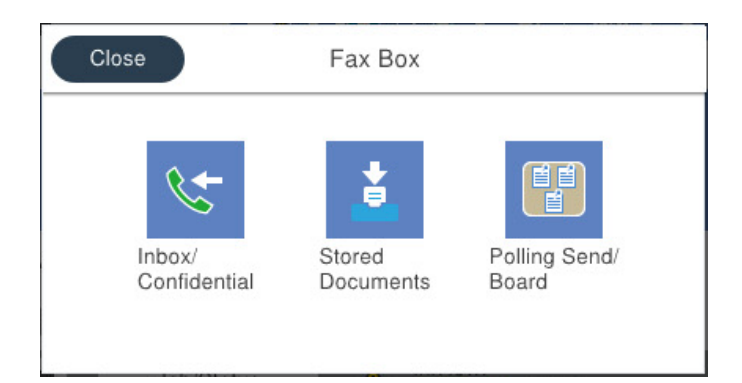

# **Iesūtne un konfidenciālo datu nodalījumi**

Saņemtos faksus varat saglabāt iesūtnē vai konfidenciālo datu nodalījumos.

["Iesūtne un Konfid. Pk" 133. lpp.](#page-132-0)

## **Saglabātie dokumenti nodalījums**

Varat sūtīt faksus, izmantojot šajā nodalījumā saglabātos dokumentus.

["Saglabātie dokumenti:" 135. lpp.](#page-134-0)

## **Sūt. ar apt un ziņ. d nodalījums**

Dokumentus, kas saglabāti Apv. sūtīšana nodalījumā vai ziņojumu dēļa nodalījumos, var pēc pieprasījuma nosūtīt no cita faksa aparāta.

["Sūt. ar apt un ziņ. d" 136. lpp.](#page-135-0)

# **Faksa nodalījuma funkcijas drošība**

Katram nodalījumam var iestatīt paroli.

"Funkcijas: drošība sūtot un saņemot faksus" 115. lpp.

# **Funkcijas: drošība sūtot un saņemot faksus**

Jūs varat lietot daudzas drošības funkcijas, piemēram, **Tiešas zvanīšanas ierobežojumi**, lai novērstu nosūtīšanu nepareizam adresātam, vai **Dublējuma datu automātiska notīrīšana**, lai novērstu informācijas noplūdi. Katram printera faksa nodalījumam ir iespējams iestatīt paroli.

["Drošības iestatījumi" 322. lpp.](#page-321-0)

["Iesūtnes paroles iestatījumi:" 319. lpp.](#page-318-0)

["Izvēļņu iespējas Faksa kaste" 133. lpp.](#page-132-0)

# **Funkcijas: citas noderīgas funkcijas**

## **Nevēlamu faksu bloķēšana**

Nevēlamus faksus var noraidīt.

### <span id="page-115-0"></span>["Nevēlamo faksu bloķēšanas iestatīšana" 405. lpp.](#page-404-0)

### **Faksu saņemšana pēc zvanīšanas**

Piezvanot citam faksa aparātam, varat saņemt dokumentu no faksa aparāta.

["Faksu saņemšana zvanot" 125. lpp.](#page-124-0)

["Saņemšana aptaujājot:" 132. lpp.](#page-131-0)

# **Par faksu sūtīšanu**

Iestatījumus, kurus bieži izmantojat faksa sūtīšanai, varat parādīt cilnes **Faksa iestatījumi** augšpusē.

["Ātrās darbības poga 1, Ātrās darbības poga 2, Ātrās darbības poga 3:" 312. lpp.](#page-311-0)

["Ātrās darbības poga:" 130. lpp.](#page-129-0)

# **Faksu sūtīšana, izmantojot printeri**

Faksus var nosūtīt, vadības panelī ievadot adresātu faksa numurus.

#### *Piezīme:*

- ❏ Sūtot faksu vienkrāsainā režīmā, pirms sūtīšanas varat LCD ekrānā priekšskatīt skenēto attēlu.
- ❏ Varat rezervēt maks. 50 vienkrāsainus faksa darbus pat tad, ja tālruņa līnija tiek lietota balss zvanam, cita faksa sūtīšanai vai faksa saņemšanai. Varat pārbaudīt vai atcelt rezervētos faksa uzdevumus sadaļā  $\boxdot$ .
- 1. Novietojiet oriģinālus.

["Oriģinālu novietošana" 37. lpp.](#page-36-0)

Vienas pārsūtīšanas laikā varat sūtīt līdz pat 100 lapām; tomēr atkarībā no atlikušās atmiņas apjoma, iespējams, nevarēsiet nosūtīt faksus, kuru apjoms pat ir mazāks par 100 lapām.

- 2. Sākuma ekrānā izvēlieties **Fakss**.
- 3. Norādiet adresātu.

["Adresātu atlase" 117. lpp.](#page-116-0)

4. Atlasiet cilni **Faksa iestatījumi** un iestatiet iestatījumus pēc nepieciešamības.

["Faksa iestatījumi" 129. lpp.](#page-128-0)

5. Pieskarieties  $\lozenge$ , lai sūtītu faksu.

#### *Piezīme:*

❏ Ja faksa numurs ir aizņemts vai ir radusies problēma, printeris automātiski pārzvana pēc vienas minūtes.

□ Lai atceltu sūtīšanu, pieskarieties  $\otimes$ .

❏ Krāsaina faksa sūtīšana aizņem ilgāku laiku, jo printeris vienlaicīgi veic skenēšanu un sūtīšanu. Kamēr printeris sūta krāsainu faksu, citas funkcijas nevar izmantot.

# **Saistītā informācija**

& ["Notiekošo faksa darbu skatīšana" 141. lpp.](#page-140-0)

# <span id="page-116-0"></span>**Adresātu atlase**

Adresātus var norādīt cilnē **Adresāts**, lai nosūtītu faksu, izmantojot tālāk norādītās metodes.

# **Ievadot faksa numuru manuāli**

Atlasiet **Tastatūra**, parādītajā ekrānā ievadiet faksa numuru un pēc tam pieskarieties **Labi**.

- Lai pievienotu pauzi (trīs sekunžu pauzi numura sastādīšanas laikā), ievadiet defisi (-).

- Ja vienumā Līnijas veids iestatījāt ārēju piekļuves kodu, faksa numura sākumā ievadiet "#" (numurzīmi), nevis faktisko ārējo piekļuves kodu.

### *Piezīme:*

Ja nevarat manuāli ievadīt faksa numuru, *Tiešas zvanīšanas ierobežojumi* sadaļā *Drošības iestatījumi* ir iestatīts kā *Iesl*. Atlasiet faksa adresātus no kontaktpersonu saraksta vai nosūtīto faksu vēstures.

## **Adresātu atlasīšana kontaktpersonu sarakstā**

Atlasiet **Kontakti** un pēc tam atlasiet adresātus, kuriem vēlaties nosūtīt faksu. Ja adresāts, kuram vēlaties sūtīt faksu, vēl nav reģistrēts sadaļā **Kontakti**, pieskarieties **(2)**, lai to reģistrētu.

# **Adresātu atlasīšana nosūtīto faksu vēsturē**

Atlasiet **Nesenie** un pēc tam atlasiet adresātu.

## **Adresātu atlasīšana no saraksta cilnē Adresāts**

Atlasiet saņēmēju no saraksta, kas reģistrēts sadaļā **Iestatījumi** > **Kontaktpersonu pārvaldnieks** > **Bieži izmantoti**.

## *Piezīme:*

Lai dzēstu ievadītos adresātus, atveriet adresātu sarakstu, LCD ekrānā pieskaroties faksa numura laukam vai adresātu skaitam, atlasiet adresātu sarakstā un pēc tam atlasiet *Noņemt*.

# **Saistītā informācija**

& ["Kontaktpersonu pieejamības sniegšana" 378. lpp.](#page-377-0)

# **Dažādi faksu sūtīšanas veidi**

# **Faksa sūtīšana pēc skenētā attēla pārbaudes**

Pirms faksa sūtīšanas varat LCD ekrānā priekšskatīt skenēto attēlu. (Tikai faksiem melnbaltā režīmā)

1. Novietojiet oriģinālus.

["Oriģinālu novietošana" 37. lpp.](#page-36-0)

- 2. Sākuma ekrānā atlasiet **Fakss**.
- 3. Norādiet adresātu.

"Adresātu atlase" 117. lpp.

- <span id="page-117-0"></span>4. Atlasiet cilni **Faksa iestatījumi** un iestatiet iestatījumus pēc nepieciešamības. ["Faksa iestatījumi" 129. lpp.](#page-128-0)
- 5. Pieskarieties pie  $\boxed{S}$ , pārbaudiet skenēto dokumenta attēlu.
	- .  $\odot$   $\odot$   $\odot$   $\odot$   $\odot$  : pārvieto ekrānu bultiņu virzienā.
	- $\cdot$   $\odot$   $\odot$  : samazina vai palielina.
	- < > : pāriet uz iepriekšējo vai nākamo lappusi.

## *Piezīme:*

❏ Ja ir iespējota funkcija *Tiešā sūtīšana*, priekšskatīšana nav iespējama.

- ❏ Ja priekšskatīšanas ekrāns netiek lietots tik ilgi, cik iestatīts *Iestatījumi* > *Vispārīgie iestatījumi* > *Faksa iestatījumi* > *Sūtīšanas iestatījumi* > *Faksa priekšskatījuma rādīšanas laiks*, fakss tiek automātiski nosūtīts.
- 6. Atlasiet **Sākt sūtīšanu**. Pretējā gadījumā atlasiet **Atcelt**

### *Piezīme:*

Nosūtītā faksa attēla kvalitāte var atšķirties no priekšskatījuma kvalitātes atkarībā no adresāta iekārtas iespējām.

# **Faksu manuāla sūtīšana pēc adresāta statusa apstiprināšanas**

Varat sūtīt faksu, klausoties skaņas vai balsis pa printera skaļruni numura sastādīšanas, saziņas un pārraides laikā.

- 1. Sākuma ekrānā izvēlieties **Fakss**.
- 2. Cilnē **Faksa iestatījumi** iestatiet iestatījumus.
- <sup>3.</sup> Cilnē **Adresāts** pieskarieties **un pēc tam norādiet konkrētu saņēmēju.**

## *Piezīme:*

Skaļruņa skaņas skaļumu var pielāgot.

4. Kad ir dzirdams faksa signāls, atlasiet **Sūtīt/Saņ.** LCD ekrāna augšējā labajā stūrī un pēc tam atlasiet **Sūtīt**.

#### *Piezīme:*

Ja saņemat faksu no faksa informācijas pakalpojuma un ir dzirdamas skaņas norādes, izpildiet norādījumus, lai veiktu printera darbības.

5. Pieskarieties  $\hat{\mathcal{D}}$ , lai sūtītu faksu.

# **Saistītā informācija**

& ["Faksa iestatījumi" 129. lpp.](#page-128-0)

# **Faksu sūtīšana, sastādot numuru no ārējas tālruņa ierīces**

Varat sūtīt faksu, sastādot numuru, izmantojot savienoto tālruni, ja vēlaties runāt pa tālruni pirms faksa sūtīšanas vai gadījumā, ja adresāta faksa iekārta automātiski nepieslēdzas faksam.

<span id="page-118-0"></span>1. Paceliet savienotā tālruņa klausuli un pēc tam sastādiet adresāta faksa numuru, izmantojot tālruni.

*Piezīme:* Kad adresāts atbild uz tālruņa zvanu, jūs varat runāt ar adresātu.

- 2. Sākuma ekrānā izvēlieties **Fakss**.
- 3. Iestatiet nepieciešamos iestatījumus **Faksa iestatījumi**.

["Faksa iestatījumi" 129. lpp.](#page-128-0)

4. Kad ir dzirdams faksa signāls, pieskarieties  $\circledA$  un pēc tam nolieciet klausuli.

#### *Piezīme:*

Ja numurs tiek sastādīts, izmantojot savienoto tālruni, faksa nosūtīšanai ir nepieciešams vairāk laika, jo printeris vienlaicīgi veic skenēšanu un sūtīšanu. Faksa sūtīšanas laikā citas funkcijas nevar izmantot.

# **Faksu sūtīšana pēc pieprasījuma (izmantojot Sūt. ar aptauju un ziņ. dēļa pk)**

Saglabājot melnbaltu dokumentu priekšlaikus, saglabāto dokumentu var pēc pieprasījuma nosūtīt no cita faksa aparāta, kuram ir aptaujas saņemšanas funkcija. Printerim šim nolūkam ir viens Apv. sūtīšana nodalījums un 10 ziņojumu dēļa nodalījumi. Katrā sadaļā var glabāt vienu dokumentu, kas nepārsniedz 100 lappuses. Lai izmantotu ziņojumu dēļa nodalījumu, sadaļu, kurā dokuments tiek glabāts, ir jāreģistrē laikus, un saņēmēja faksa aparātam ir jāatbalsta apakšadreses/paroles funkcija.

## **Saistītā informācija**

- & "Sūtīšana ar aptauju pastkastīte iestatīšana" 119. lpp.
- & ["Ziņojumu dēļa nodalījuma reģistrācija" 120. lpp.](#page-119-0)
- & ["Dokumenta saglabāšana nodalījumā Sūt. ar aptauju un ziņ. dēļa pk" 120. lpp.](#page-119-0)

# *Sūtīšana ar aptauju pastkastīte iestatīšana*

Nodalījumā **Sūtīšana ar aptauju pastkastīte** var saglabāt dokumentu bez reģistrēšanas. Ja nepieciešams, pielāgojiet tālāk norādītos iestatījumus.

- 1. Sākuma ekrānā atlasiet **Faksa kaste** > **Sūt. ar apt un ziņ. d**.
- 2. Atlasiet **Apv. sūtīšana**, pieskarieties **un** tad atlasiet **Iestatījumi**.

#### *Piezīme:*

Ja tiek parādīts paroles ievades ekrāns, ievadiet paroli.

3. Veiciet vajadzīgos iestatījumus, piemēram, **Paziņot par sūtīš. rezult.**.

#### *Piezīme:*

Ja sadaļā *Parole pastkastītes atvēršanai* iestatījāt paroli, sākot ar nākamo nodalījuma atvēršanas reizi, jums prasīs ievadīt paroli.

4. Atlasiet **Labi**, lai lietotu iestatījumus.

# **Saistītā informācija**

& ["Apv. sūtīšana:" 136. lpp.](#page-135-0)

# <span id="page-119-0"></span>*Ziņojumu dēļa nodalījuma reģistrācija*

Vispirms jāreģistrē ziņojumu dēļa nodalījums dokumentu saglabāšanai. Izpildiet tālāk norādītās darbības, lai reģistrētu nodalījumu.

- 1. Sākuma ekrānā atlasiet **Faksa kaste** > **Sūt. ar apt un ziņ. d**.
- 2. Atlasiet kādu no nodalījumiem ar nosaukumu **Nereģistrēts ziņojumu dēlis**.
	- *Piezīme:*

Ja tiek parādīts paroles ievades ekrāns, ievadiet paroli.

- 3. Ekrānā izveidojiet vienumu iestatījumus.
	- ❏ Ievadiet nosaukumu laukā **Nosaukums (Nepieciešams)**
	- ❏ Ievadiet apakšadresi laukā **Apakšadr. (SEP)**
	- ❏ Ievadiet paroli laukā **Parole(PWD)**
- 4. Veiciet vajadzīgos iestatījumus, piemēram, **Paziņot par sūtīš. rezult.**.

## *Piezīme:*

Ja sadaļā *Parole pastkastītes atvēršanai* iestatījāt paroli, sākot ar nākamo nodalījuma atvēršanas reizi, jums prasīs ievadīt paroli.

5. Atlasiet **Labi**, lai lietotu iestatījumus.

Lai atvērtu iestatījumu maiņas vai reģistrēto nodalījumu dzēšanas ekrānu, atlasiet nodalījumu, ko vēlaties mainīt/ dzēst, un pēc tam pieskarieties  $\equiv$ 

# **Saistītā informācija**

& ["Nereģistrēts ziņojumu dēlis:" 137. lpp.](#page-136-0)

# *Dokumenta saglabāšana nodalījumā Sūt. ar aptauju un ziņ. dēļa pk*

- 1. Sākuma ekrānā atlasiet **Faksa kaste** un pēc tam atlasiet **Sūt. ar apt un ziņ. d**.
- 2. Atlasiet **Apv. sūtīšana** vai kādu no jau reģistrētajiem ziņojumu dēļu nodalījumiem. Ja tiek parādīts paroles ievades ekrāns, ievadiet paroli, lai atvērtu lodziņu.
- 3. Pieskarieties **Pievienot dokumentu**.
- 4. Augšējā faksa ekrānā, kas tiek parādīts, pārbaudiet faksa iestatījumus un pēc tam pieskarieties  $\circledA$ , lai skenētu un saglabātu dokumentu.

Lai skatītu saglabāto dokumentu, atlasiet **Faksa kaste** > **Sūt. ar apt un ziņ. d**, atlasiet nodalījumu, kurš satur apskatāmo dokumentu, un pēc tam pieskarieties **Pārbaudīt dokumentu**. Ekrānā, kurš tiek parādīts, var skatīt, drukāt vai dzēst skenēto dokumentu.

# **Saistītā informācija**

& ["Visi reģistrētie ziņojumu dēļi" 138. lpp.](#page-137-0)

# <span id="page-120-0"></span>**Vienkrāsaina dokumenta daudzu lapu sūtīšana (Tiešā sūtīšana)**

Sūtot faksu vienkrāsainā režīmā, skenētais dokuments īslaicīgi tiek saglabāts printera atmiņā. Tādēļ, sūtot daudzas lapas, printerī var pietrūkt atmiņas un faksa sūtīšana var tikt apturēta. No šīs problēmas var izvairīties, iespējojot funkciju **Tiešā sūtīšana**; tomēr faksa sūtīšanai ir nepieciešams vairāk laika, jo printeris vienlaicīgi veic skenēšanu un sūtīšanu. Šo funkciju var izmantot, ja ir tikai viens adresāts.

# **Piekļūšana izvēlnei**

Izvēlni varat atrast printera vadības panelī, sekojot norādēm zemāk.

**Fakss** > **Faksa iestatījumi Tiešā sūtīšana**.

# **Privileģēta faksa sūtīšana (Prioritāra sūtīšana)**

Varat nosūtīt steidzamu dokumentu ātrāk par citiem faksiem, kas gaida sūtīšanu.

### *Piezīme:*

Dokumentu nevar nosūtīt privileģēti, ja tiek veikta viena no tālāk minētajām darbībām, jo printeris nevar pieņemt vēl vienu faksu.

- ❏ Melnbalta faksa sūtīšana, kad iespējota funkcija *Tiešā sūtīšana*
- ❏ Krāsaina faksa sūtīšana
- ❏ Faksa sūtīšana, izmantojot savienotu tālruni
- ❏ No datora sūtīta faksa sūtīšana (izņemot, ja tiek sūtīts no atmiņas)

# **Piekļūšana izvēlnei**

Izvēlni varat atrast printera vadības panelī, sekojot norādēm zemāk.

**Fakss** > **Faksa iestatījumi Prioritāra sūtīšana**.

# **Saistītā informācija**

& ["Faksa uzdevumu statusa vai žurnālu apskate" 140. lpp.](#page-139-0)

# **Melnbaltu faksu sūtīšana norādītā dienas laikā (Sūtīt faksu vēlāk)**

Varat iestatīt faksa sūtīšanu noteiktā laikā. Ja ir norādīts sūtīšanas laiks, nosūtīt var tikai vienkrāsainus faksus.

## **Piekļūšana izvēlnei**

Izvēlni varat atrast printera vadības panelī, sekojot norādēm zemāk.

## **Fakss** > **Faksa iestatījumi**

Iespējojiet **Sūtīt faksu vēlāk** un pēc tam norādiet dienas laiku, kad nosūtīt faksu.

## *Piezīme:*

Lai atceltu faksu, kamēr printeris gaida norādīto laiku, atceliet to sadaļā  $\Box$ .

# **Saistītā informācija**

& ["Faksa uzdevumu statusa vai žurnālu apskate" 140. lpp.](#page-139-0)

# <span id="page-121-0"></span>**Dažāda izmēra dokumentu sūtīšana, izmantojot ADP (Nepārtraukta sken. (ADP))**

Sūtot faksus, kad oriģināli tiek novietoti pa vienam vai pēc izmēra, jūs varat tos nosūtīt kā vienu dokumentu to oriģinālajos izmēros.

Ja uz ADP novietojat dažāda izmēra oriģinālus, visi oriģināli tiek sūtīti to lielākajā formātā. Lai nosūtītu oriģinālus to oriģinālajos izmēros, nenovietojiet dažādu izmēru oriģinālus.

- 1. Novietojiet pirmo komplektu ar vienāda izmēra oriģināliem.
- 2. Sākuma ekrānā izvēlieties **Fakss**.
- 3. Norādiet adresātu.
- 4. Atlasiet **Faksa iestatījumi** un pēc tam pieskarieties **Nepārtraukta sken. (ADP)**, lai iestatītu šo opciju kā **Iesl**. Varat arī izveidot iestatījumus, piemēram, iestatīt izšķirtspēju un sūtīšanas veidu, ja nepieciešams.
- 5. Pieskarieties  $\hat{\varphi}$  (**Sūtīt**).
- 6. Kad pirmā oriģinālu komplekta skenēšana ir pabeigta un vadības panelī parādās ziņojums, kas prasa skenēt nākamo oriģinālu komplektu, novietojiet nākamos oriģinālus un atlasiet **Sākt skenēšanu**.

#### *Piezīme:*

Ja printeris netiek lietots tik ilgu laiku, cik iestatīts vienumā *Nākamā oriģināla gaidīšanas laiks*, pēc uzvednes parādīšanas novietot nākamos oriģinālus, printeris pārtrauc dokumenta saglabāšanu un sāk sūtīšanu.

# **Faksa nosūtīšana, izmantojot Apakšadrese (SUB) un Parole(SID)**

Faksus varat nosūtīt uz adresāta faksa aparāta konfidenciālo datu nodalījumiem vai pārsūtīšanas nodalījumiem, ja adresāta faksa aparātam ir konfidenciālu faksu vai pārsūtītu faksu saņemšanas funkcija. Adresāti var tos droši saņemt vai pārsūtīt uz noteiktiem faksu mērķiem.

- 1. Novietojiet oriģinālus.
- 2. Sākuma ekrānā atlasiet **Fakss**.
- 3. Atlasiet **Kontakti** un atlasiet adresātu ar reģistrētu apakšadresi un paroli.

Adresātu var atlasīt arī no sadaļas **Nesenie**, ja tas nosūtīts ar apakšadresi un paroli.

- 4. Atlasiet cilni **Faksa iestatījumi** un pēc tam iestatiet, piemēram, izšķirtspēju un sūtīšanas veidu, ja nepieciešams.
- 5. Nosūtiet faksu.

# **Saistītā informācija**

& ["Kontaktpersonu pieejamības sniegšana" 378. lpp.](#page-377-0)

# <span id="page-122-0"></span>**To pašu dokumentu nosūtīšana vairākas reizes**

# **Saistītā informācija**

- & "Faksa saglabāšana, nenorādot adresātu (Sagl. f. datus)" 123. lpp.
- & "Faksu sūtīšana, izmantojot saglabāto dokumentu funkciju" 123. lpp.

# *Faksa saglabāšana, nenorādot adresātu (Sagl. f. datus)*

Tā kā jūs varat sūtīt faksus, izmantojot printerī saglabātos dokumentus, ietaupīt laiku, kas tiek patērēts, skenējot dokumentus, ja nepieciešams bieži sūtīt vienu dokumentu. Melnbaltajā režīmā varat saglabāt vienu līdz 100 lappušu lielu dokumentu. Printera saglabāto dokumentu lodziņā var saglabāt 10 dokumentus.

## *Piezīme:*

10 dokumentu saglabāšana var nebūt iespējama atkarībā no lietošanas apstākļiem, piemēram, saglabāto dokumentu failu izmēra.

- 1. Novietojiet oriģinālus.
- 2. Sākuma ekrānā izvēlieties **Faksa kaste**.
- 3. Atlasiet **Saglabātie dokumenti**, pieskarieties (Pastkastītes izvēlne) un pēc tam atlasiet **Sagl. f. datus**.
- 4. Redzamajā cilnē **Faksa iestatījumi** iestatiet, piemēram, izšķirtspēju, ja nepieciešams.
- 5. Pieskarieties  $\hat{\varphi}$ , lai saglabātu dokumentu.

Kad dokumenta saglabāšana ir pabeigta, skenēto attēlu var priekšskatīt, atlasot **Faksa kaste** > **Saglabātie**

**dokumenti** un tad atlasot dokumenta nodalījumu, vai varat to dzēst, pieskaroties **pa** pa labi no dokumenta nodalījuma.

## **Saistītā informācija**

◆ ["Saglabātie dokumenti:" 135. lpp.](#page-134-0)

# *Faksu sūtīšana, izmantojot saglabāto dokumentu funkciju*

- 1. Sākuma ekrānā atlasiet **Faksa kaste** un pēc tam atlasiet **Saglabātie dokumenti**.
- 2. Atlasiet dokumentu, ko vēlaties nosūtīt, apskatiet dokumenta saturu un tad izvēlieties **Sākt sūtīšanu**. Kad parādās ziņojums **Vai dzēst šo dokumentu pēc sūtīšanas?**, atlasiet **Jā** vai **Nē**.
- 3. Norādiet adresātu.
- 4. Atlasiet cilni **Faksa iestatījumi** un pēc tam iestatiet, piemēram, sūtīšanas veidu, ja nepieciešams.
- 5. Pieskarieties  $\hat{\varphi}$ , lai sūtītu faksu.

## **Saistītā informācija**

& ["Saglabātie dokumenti:" 135. lpp.](#page-134-0)

<span id="page-123-0"></span>& ["Faksa uzdevumu statusa vai žurnālu apskate" 140. lpp.](#page-139-0)

# **Faksu saņemšana, izmantojot printeri**

Ja printeris ir savienots ar tālruņa līniju, un pamata iestatījumi ir veikti, izmantojot Faksa iestatīšanas vednis, jūs varat saņemt faksus.

Saņemtos faksus var saglabāt, skatīt printera ekrānā un pārsūtīt.

Saņemtie faksi tiek drukāti, izmantojot printera sākotnējos iestatījumus.

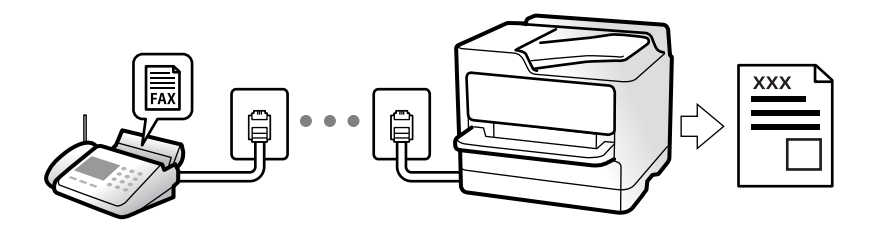

Ja vēlaties pārbaudīt faksa iestatījumu stāvokli, izdrukājiet **Faksa iestatījumu saraksts**, atlasot **Fakss** > (Vairāk) > **Faksa ziņojums** > **Faksa iestatījumu saraksts**.

# **Ienākošo faksu saņemšana**

Sadaļā **Saņemšanas režīms** ir divas opcijas.

### **Saistītā informācija**

- & "Manuāli režīma lietošana" 124. lpp.
- & ["Auto režīma lietošana" 125. lpp.](#page-124-0)

# **Manuāli režīma lietošana**

Šis režīms galvenokārt ir paredzēts tālruņa zvanu veikšanai, kā arī faksiem.

#### **Faksu saņemšana**

Kad iezvanās tālrunis, varat uz zvanu atbildēt manuāli paceļot klausuli.

❏ Kad ir dzirdams faksa signāls (bods):

Printera sākuma ekrānā atlasiet **Fakss**, atlasiet Sūtīt/Saņ. > Saņemt un pēc tam pieskarieties  $\hat{\varphi}$ . Kad printeris sāk saņemt faksu, klausuli var nolikt.

❏ Ja zvana signāls ir balss zvanam:

Jūs varat atbildēt uz zvanu kā parasti.

#### **Faksu saņemšana, izmantojot tikai pievienoto tālruni**

Kad ir iestatīta opcija **Attālināta saņemšana**, varat saņemt faksus, vienkārši ievadot **Starta kods**.

Kad tālrunis zvana, paceliet klausuli. Kad ir dzirdams faksa signāls (bods), sastādiet divciparu **Starta kods** un tad nolieciet klausuli. Ja nezināt sākuma kodu, pajautājiet to administratoram.

# <span id="page-124-0"></span>**Saistītā informācija**

& ["Attālināta saņemšana:" 313. lpp.](#page-312-0)

# **Auto režīma lietošana**

Šis režīms ļauj izmantot līniju tālāk norādītajam lietojumam.

- ❏ Līnijas izmantošana tikai faksiem (ārējs tālrunis nav nepieciešams)
- ❏ Līnijas izmantošana galvenokārt faksiem un dažreiz tālruņa zvanu veikšanai

# **Faksu saņemšana bez ārējas tālruņa ierīces**

Printeris automātiski pārslēdzas uz faksu saņemšanu, kad ir sasniegts sadaļā **Zvanu skaits līdz atbildei** iestatītais zvanu skaits.

# **Faksu saņemšana ar ārēju tālruņa ierīci**

Printeris ar ārēju tālruņa ierīci darbojas sekojoši.

- ❏ Kad automātiskais atbildētājs atbild, pirms tiek sasniegts sadaļā **Zvanu skaits līdz atbildei** iestatītais zvanu skaits:
	- Ja zvans ir saistīts ar faksu: printeris automātiski pārslēdzas uz faksu saņemšanu.
	- Ja zvans ir saistīts ar balss zvanu: automātiskais atbildētājs var saņemt balss zvanus un ierakstīt balss ziņojumus.
- ❏ Kad paceļat klausuli, pirms tiek sasniegts sadaļā **Zvanu skaits līdz atbildei** iestatītais zvanu skaits:

- Ja zvans ir saistīts ar faksu: aizturiet līniju, līdz printeris sāk automātiski saņemt faksu. Kad printeris sāk saņemt faksu, klausuli var nolikt. Lai faksus sāktu saņemt nekavējoties, veiciet tās pašas darbība kā **Manuāli**. Faksu var sākt saņemt, izmantojot tās pašas darbības kā režīmā **Manuāli**. Sākuma ekrānā atlasiet **Fakss** un pēc

tam atlasiet **Sūtīt/San.** > **Sanemt**. Pēc tam pieskarieties pie  $\hat{\phi}$  un nolieciet klausuli.

- Ja zvans ir saistīts ar balss zvanu: varat atbildēt uz tālruņa zvanu kā parasti.

❏ Kad beidzas zvana signāls un printeris automātiski pārslēdzas uz faksu saņemšanu:

- Ja zvans ir saistīts ar faksu: printeris sāk saņemt faksus.
- Ja zvans ir saistīts ar balss zvanu: jūs nevarat atbildēt uz tālruņa zvanu. Lūdziet zvanītāju jums atzvanīt.

## *Piezīme:*

Iestatiet automātiskā atbildētāja atbildamo zvanu skaitu uz mazāku skaitli nekā norādīts sadaļā *Zvanu skaits līdz atbildei*. Pretējā gadījumā automātiskais atbildētājs nevar saņemt balss zvanus, lai ierakstītu balss ziņojumus. Papildinformāciju par automātiskā atbildētāja iestatīšanu skatiet automātiskā atbildētāja komplektācijā ietvertajā rokasgrāmatā.

# **Faksu saņemšana zvanot**

Varat saņemt faksu, kas saglabāts citā faksa iekārtā, sastādot faksa numuru.

# **Saistītā informācija**

- & ["Faksu saņemšana pēc sūtītāja statusa apstiprināšanas" 126. lpp.](#page-125-0)
- & ["Faksu saņemšana, veicot aptauju \(Saņemšana aptaujājot\)" 126. lpp.](#page-125-0)
- & ["Faksu saņemšana no ziņojumu dēļa ar apakšadresi \(SEP\) un paroli \(PWD\) \(Saņemšana aptaujājot\)" 127. lpp.](#page-126-0)

# <span id="page-125-0"></span>**Faksu saņemšana pēc sūtītāja statusa apstiprināšanas**

Varat saņemt faksu, klausoties skaņas vai balsis caur printera skaļruni numura sastādīšanas, saziņas un pārraides laikā. Šo funkciju varat izmantot, ja vēlaties saņemt faksu no faksa informācijas pakalpojuma, izpildot skaņas norādes.

- 1. Sākuma ekrānā atlasiet **Fakss**.
- 2. Pieskarieties pie **viedras kaupāc tam norādiet sūtītāju**.

# *Piezīme:*

Skaļruņa skaņas skaļumu var pielāgot.

3. Uzgaidiet, līdz sūtītājs atbild uz jūsu zvanu. Kad ir dzirdams faksa signāls, atlasiet **Sūtīt/Saņ.** LCD ekrāna augšējā labajā stūrī un pēc tam atlasiet **Saņemt**.

*Piezīme:*

Ja saņemat faksu no faksa informācijas pakalpojuma un ir dzirdamas skaņas norādes, izpildiet norādījumus, lai veiktu printera darbības.

4. Pieskarieties  $\lozenge$ .

# **Faksu saņemšana, veicot aptauju (Saņemšana aptaujājot)**

Varat saņemt faksu, kas saglabāts citā faksa iekārtā, sastādot faksa numuru. Izmantojiet šo iespēju, lai saņemtu dokumentu no faksa informācijas pakalpojuma.

## *Piezīme:*

- ❏ Ja faksa informācijas pakalpojumam ir audio vadības funkcija, kas jums jāievēro, lai saņemtu dokumentu, jūs nevarat izmantot šo iespēju.
- ❏ Lai saņemtu dokumentu no faksa informācijas pakalpojuma, kas izmanto audio vadību, vienkārši sastādiet faksa numuru, izmantojot *Nolikta kl.* funkciju vai pievienoto tālruni, un darbiniet tālruni un printeri, izpildot audio norādes.
- 1. Sākuma ekrānā izvēlieties **Fakss**.
- 2. Pieskarieties (Vairāk).
- 3. Atlasiet **Pagarināts fakss**.
- 4. Pieskarieties izvēles rūtiņai **Saņemšana aptaujājot**, lai izvēlētos iestatījumu **Iesl**.
- 5. Pieskarieties **Aizvērt** un pēc tam vēlreiz pieskarieties **Aizvērt**.
- 6. Ievadiet faksa numuru.

## *Piezīme:*

Ja nevarat manuāli ievadīt faksa numuru, *Tiešas zvanīšanas ierobežojumi* sadaļā *Drošības iestatījumi* ir iestatīts kā *Iesl*. Atlasiet faksa adresātus no kontaktpersonu saraksta vai nosūtīto faksu vēstures.

7. Pieskarieties  $\lozenge$ .

# <span id="page-126-0"></span>**Faksu saņemšana no ziņojumu dēļa ar apakšadresi (SEP) un paroli (PWD) (Saņemšana aptaujājot)**

Sastādot sūtītāja numuru, var saņemt faksus no ziņojumu dēļa, kas saglabāts citā faksa iekārtā ar apakšadreses (SEP) un paroles (PWD) funkciju. Lai izmantotu šo funkciju, vispirms kontaktpersonu sarakstā reģistrējiet kontaktpersonu ar apakšadresi (SEP) un paroli (PWD).

- 1. Sākuma ekrānā izvēlieties **Fakss**.
- 2. Atlasiet  $\left[\frac{1}{\text{Mean}}\right]$  (Vairāk).
- 3. Atlasiet **Pagarināts fakss**.
- 4. Pieskarieties **Saņemšana aptaujājot**, lai izvēlētos iestatījumu **Iesl**.
- 5. Pieskarieties **Aizvērt** un pēc tam vēlreiz pieskarieties **Aizvērt**.
- 6. Atlasiet **Kontakti** un pēc tam atlasiet kontaktpersonu ar reģistrētu apakšadresi (SEP) un paroli (PWD) atbilstoši mērķa ziņojumu dēlim.
- 7. Pieskarieties  $\Phi$ .

# **Saistītā informācija**

& ["Kontaktpersonu pieejamības sniegšana" 378. lpp.](#page-377-0)

# **Saņemto faksu saglabāšana un pārsūtīšana**

# **Funkciju kopsavilkums**

Ja jūsu uzņēmumā ir printeru administrators, sazinieties ar administratoru, lai pārbaudītu printera iestatījumu statusu.

## **Saņemto faksu saglabāšana printerī**

Saņemtos faksus var saglabāt printerī, un tos var apskatīt printera ekrānā. Jūs varat izdrukāt tikai izvēlētos faksus vai izdzēst nevajadzīgos faksus.

## **Saņemto faksu saglabāšana un/vai pārsūtīšana uz citiem mērķiem, nevis printeri**

Tālāk norādītos vienumus var iestatīt kā mērķus.

- ❏ Dators (FAKSA saņemšana DATORĀ)
- ❏ Ārēja atmiņas ierīce
- ❏ E-pasta adrese
- ❏ Koplietošanas mape tīklā
- ❏ Cits faksa aparāts

# <span id="page-127-0"></span>*Piezīme:*

- ❏ Faksa dati tiek saglabāti PDF formātā.
- ❏ Krāsainus dokumentus nevar pārsūtīt uz citu faksa iekārtu. Tie tiek apstrādāti kā dokumenti, kurus neizdevās pārsūtīt.

# **Saņemto faksu šķirošana pēc tādiem nosacījumiem kā apakšadrese un parole**

Saņemtos faksus varat šķirot un saglabāt iesūtnē vai ziņojumu dēļu nodalījumos. Saņemtos faksus varat arī pārsūtīt uz citiem mērķiem, nevis printeri.

- ❏ E-pasta adrese
- ❏ Koplietošanas mape tīklā
- ❏ Cits faksa aparāts

# *Piezīme:*

- ❏ Faksa dati tiek saglabāti PDF formātā.
- ❏ Krāsainus dokumentus nevar pārsūtīt uz citu faksa iekārtu. Tie tiek apstrādāti kā dokumenti, kurus neizdevās pārsūtīt.
- ❏ Varat izdrukāt printerī iestatītos saglabāšanas un pārsūtīšanas nosacījumus. Sākuma ekrānā atlasiet *Fakss* un pēc tam atlasiet (Vairāk) > *Faksa ziņojums* > *Nosacītas sagl./pārs. saraksts*.
- ❏ Ja jūsu uzņēmumā ir printeru administrators, sazinieties ar administratoru, lai iestatītu vai nomainītu saglabāšanas un pārsūtīšanas nosacījumus.

Lai pārbaudītu vai nomainītu iestatījumus, administratoram ieteicams skatīt tālāk pievienoto sadaļu "Saistīta informācija".

# **Saistītā informācija**

- & ["Iestatījumi saņemto faksu saglabāšanai un pārsūtīšanai" 398. lpp.](#page-397-0)
- & ["Iestatījumi saņemto faksu saglabāšanai un pārsūtīšanai ar īpašiem nosacījumiem" 401. lpp.](#page-400-0)
- & "Saņemto faksu skatīšana printera LCD ekrānā" 128. lpp.

# **Saņemto faksu skatīšana printera LCD ekrānā**

Lai skatītu saņemtos faksus printera ekrānā, vispirms printerī jāizvēlas attiecīgi iestatījumi.

["Saņemto faksu saglabāšanas iestatījumi" 398. lpp.](#page-397-0)

# 1. Sākuma ekrānā atlasiet **Faksa kaste**.

## *Piezīme:*

Kad ir saņemti faksi, kuri nav lasīti, sākuma ekrānā uz ikonas $\left[\mathbf{t}\right]$ tiek rādīts nelasīto dokumentu skaits.

- 2. Atlasiet **Iesūtne un Konfid. Pk**.
- 3. Atlasiet iesūtni vai konfidenciālo datu nodalījumu, kuru vēlaties skatīt.
- 4. Ja iesūtne vai konfidenciālo datu nodalījums tiek aizsargāts ar paroli, ievadiet iesūtnes paroli, konfidenciālo datu nodalījuma paroli vai administratora paroli.
- 5. Sarakstā atlasiet faksu, kuru vēlaties skatīt.

Tiek parādīts faksa saturs.

❏ : pagriež attēlu pa labi par 90 grādiem.

- <span id="page-128-0"></span> $\Box \odot \odot \oslash \spadesuit$  : pārvieto ekrānu bultiņu virzienā.
- $\Box$   $\Theta$  : samazina vai palielina.
- ❏ : pāriet uz iepriekšējo vai nākamo lapu.
- $\Box$   $\overline{\Xi}$ : parāda izvēlnes, piemēram, saglabāšanas un pārsūtīšanas izvēlni.
- ❏ Lai slēptu darbību ikonas, pieskarieties jebkurā priekšskatījuma ekrāna punktā, izņemot uz ikonām. Pieskarieties vēlreiz, lai rādītu ikonas.
- 6. Atlasiet, vai drukāt vai dzēst skatīto dokumentu, un pēc tam izpildiet ekrānā sniegtās instrukcijas.

## c*Svarīga informācija:*

Ja printerim nepietiek vietas atmiņā, faksu saņemšana un nosūtīšana tiek atspējota. Dzēsiet dokumentus, kuri jau ir izlasīti vai izdrukāti.

# **Saistītā informācija**

& ["Iesūtne un Konfid. Pk" 133. lpp.](#page-132-0)

# **Faksu izvēlnes opcijas**

# **Adresāts**

Atlasiet izvēlnes vadības panelī, kā aprakstīts turpmāk.

# **Fakss** > **Adresāts**

Tastatūra:

Manuāli ievadiet faksa numuru.

Kontakti:

Kontaktpersonu sarakstā atlasiet adresātu. Varat arī pievienot vai rediģēt kontaktpersonu.

Nesenie:

Nosūtīto faksu vēsturē atlasiet adresātu. Adresātu arī varat pievienot kontaktpersonu sarakstam.

#### **Saistītā informācija**

& ["Adresātu atlase" 117. lpp.](#page-116-0)

# **Faksa iestatījumi**

Atlasiet izvēlnes vadības panelī, kā aprakstīts turpmāk.

**Fakss** > **Faksa iestatījumi**

## <span id="page-129-0"></span>Ātrās darbības poga:

Piešķirot līdz trīs bieži izmantotiem vienumiem, piemēram, **Sūtījumu žurnāls** un **Oriģ. Veids**, sadaļā **Iestatījumi** > **Vispārīgie iestatījumi** > **Faksa iestatījumi** > **Ātrās darbības poga**, vienumi tiek rādīti cilnes **Faksa iestatījumi** augšpusē.

## Skenēšanas iestatījumi:

### Izšķirtspēja:

Atlasiet izejošā faksa izšķirtspēju. Ja tiek atlasīta augstāka izšķirtspēja, nosūtāmo datu apjoms kļūst lielāks un faksa nosūtīšana aizņem ilgāku laiku.

#### Blīvums:

Iestatiet izejošā faksa blīvumu. + padara faksu tumšāku, bet - to padara gaišāku.

#### Oriģ. Veids:

Atlasiet oriģināla veidu.

#### Nonemt fonu:

Nosaka oriģināldokumenta papīra krāsu (fona krāsu), kā arī noņem šo krāsu vai padara to gaišāku. Atkarībā no krāsas tumšuma un spilgtuma pastāv iespēja, ka to nevar noņemt vai padarīt gaišāku

#### Asums:

Uzlabo vai defokusē attēla kontūras. + palielina asumu, bet - to defokusē.

#### ADP abpusēja:

Skenē uz ADP novietotā oriģināla abas puses un nosūta vienkrāsainu faksu.

#### Nepārtraukta sken. (ADP):

Sūtot faksus, kad oriģināli tiek novietoti pa vienam vai pēc izmēra, jūs varat tos nosūtīt kā vienu dokumentu to oriģinālajos izmēros. Skatiet tālāk norādīto saistīto informāciju par šo tēmu.

#### Oriģināla izmērs (Stikls):

Atlasiet uz skenera stikls novietotā oriģināla izmēru un orientāciju.

# Krāsu režīms:

Atlasiet, vai skenēt krāsu vai melnbaltajā režīmā.

# Faksa sūtīšanas iestatījumi:

### Tiešā sūtīšana:

Nosūta melnbaltu faksu, skenējot oriģinālus. Tā kā skenētie oriģināli netiek īslaicīgi glabāti printera atmiņā, pat sūtot lielu daudzumu lapu, jūs varat novērst printera kļūdas, kas rodas atmiņas trūkuma dēļ. Ievērojiet, ka sūtīšana, izmantojot šo funkciju, aizņem ilgāku laiku nekā tad, ja šī funkcija netiek izmantota. Skatiet tālāk norādīto saistīto informāciju par šo tēmu.

Šo funkciju nevar lietot:

- ❏ Faksa sūtīšanai izmantojot opciju **ADP abpusēja**
- ❏ Sūtot faksu vairākiem adresātiem

### Prioritāra sūtīšana:

Nosūta pašreizējo faksu, pirms citi faksi gaida nosūtīšanu. Skatiet tālāk norādīto saistīto informāciju par šo tēmu.

## Sūtīt faksu vēlāk:

Nosūta faksu norādītajā laikā. Izmantojot šo opciju, ir pieejams tikai vienkrāsains fakss. Skatiet tālāk norādīto saistīto informāciju par šo tēmu.

# Piev. sūt. inf.:

❏ Piev. sūt. inf.

Atlasiet vietu izejošajā faksā, kur tiks iekļauta galvenes informācija (sūtītāja vārds un faksa numurs), vai arī izvēlieties šo informāciju neiekļaut.

- **Izslēgts**: Nosūta faksu bez galvenes informācijas.

- **Ārpus attēla**: Nosūta faksu, iekļaujot galvenes informāciju baltajā apmalē faksa augšpusē. Tādējādi galvene nepārklājas ar ieskenēto attēlu, tomēr atkarībā no oriģinālu izmēra var gadīties, ka adresāts saņems uz divām lapām izdrukātu faksu.

- **Attēla iekšpusē**: Nosūtīt faksu, iekļaujot galvenes informāciju aptuveni 7 mm zem ieskenētā attēla augšmalas. Galvenes var pārklāties ar attēlu, tomēr adresāta saņemtais fakss netiks sadalīts divos dokumentos.

❏ Faksa galvene

Atlasiet adresātam galveni. Lai izmantotu šo funkciju, vispirms jāreģistrē vairākas galvenes.

❏ Papildu informācija

Atlasiet informāciju, ko vēlaties pievienot. To var atlasīt no **Jūsu tālruņa numurs** un **Mērķa saraksts**.

#### Paziņot par sūtīš. rezult.:

Nosūta paziņojumu pēc tam, kad fakss ir nosūtīts.

#### Nosūtīšanas atskaite:

Drukā pārraides atskaiti pēc faksa nosūtīšanas.

**Drukāt, kad kļūda** drukā atskaiti tikai tad, ja rodas kļūda.

Ja sadaļā **Iestatījumi** > **Vispārīgie iestatījumi** > **Faksa iestatījumi** > **Atskaites iestatījumi** ir iestatīts **Pievienot ziņojumam attēlu**, fakss ar kļūdu tiek arī drukāts ar atskaiti.

# Dublēt:

Saglabā nosūtītā faksa dublējumkopiju, kas automātiski tiek ieskenēta un saglabāta printera atmiņā. Dublējums ir iespējams šādos gadījumos:

- ❏ Sūtot melnbaltu faksu
- ❏ Faksa sūtīšanai izmantojot funkciju **Sūtīt faksu vēlāk**
- ❏ Faksa sūtīšanai izmantojot funkciju **Pārsūtīšana paketē**
- ❏ Faksa sūtīšanai izmantojot funkciju **Sagl. f. datus**

#### **Saistītā informācija**

- & ["Dažāda izmēra dokumentu sūtīšana, izmantojot ADP \(Nepārtraukta sken. \(ADP\)\)" 122. lpp.](#page-121-0)
- & ["Vienkrāsaina dokumenta daudzu lapu sūtīšana \(Tiešā sūtīšana\)" 121. lpp.](#page-120-0)

<span id="page-131-0"></span>& ["Privileģēta faksa sūtīšana \(Prioritāra sūtīšana\)" 121. lpp.](#page-120-0)

& ["Melnbaltu faksu sūtīšana norādītā dienas laikā \(Sūtīt faksu vēlāk\)" 121. lpp.](#page-120-0)

# **Vairāk**

Atlasot sadaļā **Fakss** sākuma ekrānā, tiek parādīta izvēlne **Vairāk**.

### Sūtījumu žurnāls:

Varat skatīt sūtīto vai saņemto faksa darbu vēsturi.

Varat skatīt sūtīto vai saņemto faksa darbu vēsturi sadaļā **Job/Status**.

#### Faksa ziņojums:

#### Pēdējais sūtījums:

Drukā atskaiti iepriekšējam faksam, kas tika nosūtīts vai saņemts, veicot aptauju.

### Faksa žurnāls:

Drukā pārraides atskaiti. Varat iestatīt, lai šī atskaite tiktu drukāta automātiski, izmantojot tālāk norādīto izvēlni.

### **Iestatījumi** > **Vispārīgie iestatījumi** > **Faksa iestatījumi** > **Atskaites iestatījumi** > **Faksa žurnāla automātiska izdrukāšana**

#### Saglabātie faksa dokumenti:

Drukā printera atmiņā saglabāto faksa dokumentu sarakstu, piemēram, nepabeigtos darbus.

#### Faksa iestatījumu saraksts:

Drukā pašreizējos faksa iestatījumus.

#### Nosacītas sagl./pārs. saraksts:

Drukā nosacītās saglabāšanas/pārsūtīšanas sarakstu.

### Protokola izsekošana:

Drukā detalizētu atskaiti iepriekšējam faksam, kas tika nosūtīts vai saņemts.

# Pagarināts fakss:

#### Saņemšana aptaujājot:

Iestatot **Iesl** un piezvanot uz sūtītāja faksa numuru, varat saņemt dokumentus no sūtītāja faksa aparāta. Skatiet tālāk norādīto saistīto informāciju, lai uzzinātu vairāk par faksu saņemšanu, izmantojot **Saņemšana aptaujājot**.

Aizverot izvēlni Fakss, iestatījums atkal ir **Izsl** (noklusējums).

#### Sūtīšana ar aptauju un ziņojumu dēlis:

Iestatot **Iesl** un atlasot aptauju sūtīšanas nodalījumu vai ziņojumu dēļa nodalījumu, varat

skenēt un saglabāt dokumentus atlasītajā nodalījumā, pieskaroties x cilnē **Faksa iestatījumi**.

Aptauju sūtīšanas nodalījumā varat saglabāt ne vairāk kā vienu dokumentu. Printerī varat saglabāt līdz 10 dokumentiem ne vairāk kā 10 ziņojumu dēļos, bet pirms dokumentu

<span id="page-132-0"></span>saglabāšanas tie jāreģistrē sadaļā **Faksa kaste**. Skatiet tālāk norādīto saistīto informāciju, lai uzzinātu vairāk par ziņojumu dēļa nodalījuma reģistrēšanu.

Aizverot izvēlni Fakss, iestatījums atkal ir **Izsl** (noklusējums).

Sagl. f. datus:

Iestatot **Iesl** un pieskaroties pie  $\circledA$  cilnē **Faksa iestatījumi**, varat skenēt un saglabāt dokumentus lodziņā **Saglabātie dokumenti**. Varat saglabāt līdz 10 dokumentiem.

Varat arī skenēt un saglabāt dokumentus lodziņā **Saglabātie dokumenti**, atverot sadaļu **Faksa kaste**. Skatiet tālāk norādīto saistīto informāciju, lai uzzinātu vairāk par dokumentu saglabāšanu no sadaļas **Faksa kaste**

Aizverot izvēlni Fakss, iestatījums atkal ir **Izsl** (noklusējums).

# Faksa kaste:

Piekļūst sadaļai **Faksa kaste** sākuma ekrānā.

### Faksa iestatījumi:

Piekļūst sadaļai **Iestatījumi** > **Vispārīgie iestatījumi** > **Faksa iestatījumi**. Piekļūstiet iestatījumu izvēlnei kā administrators.

## **Saistītā informācija**

- & ["Faksu saņemšana, veicot aptauju \(Saņemšana aptaujājot\)" 126. lpp.](#page-125-0)
- & ["Sūtīšana ar aptauju pastkastīte iestatīšana" 119. lpp.](#page-118-0)
- & ["Ziņojumu dēļa nodalījuma reģistrācija" 120. lpp.](#page-119-0)
- & ["Dokumenta saglabāšana nodalījumā Sūt. ar aptauju un ziņ. dēļa pk" 120. lpp.](#page-119-0)
- $\blacktriangleright$  ["Sūt. ar apt un ziņ. d" 136. lpp.](#page-135-0)
- & ["Faksa saglabāšana, nenorādot adresātu \(Sagl. f. datus\)" 123. lpp.](#page-122-0)
- & ["Saglabātie dokumenti:" 135. lpp.](#page-134-0)
- & ["Faksa uzdevumu statusa vai žurnālu apskate" 140. lpp.](#page-139-0)
- & ["Faksa uzdevumu vēstures skatīšana" 141. lpp.](#page-140-0)

# **Izvēļņu iespējas Faksa kaste**

# **Iesūtne un Konfid. Pk**

**Iesūtne un Konfid. Pk** varat atrast sadaļā **Faksa kaste** sākuma ekrānā.

Iesūtne un konfidenciālo datu lodziņi (saraksts)

Iesūtne un konfidenciālo datu lodziņi atrodami sadaļā **Faksa kaste** > **Iesūtne un Konfid. Pk**.

Iesūtnē un konfidenciālo datu lodziņā kopā var saglabāt līdz 100 dokumentiem.

Varat izmantot vienu iesūtni un reģistrēt līdz 10 konfidenciālo datu lodziņiem. Lodziņa nosaukums redzams lodziņā. **Konfidenciāla XX** ir katra konfidenciālo datu lodziņa noklusējuma nosaukums.

#### Iesūtne un konfidenciālo datu nodalījumi

Parāda saņemto faksu sarakstu pēc saņemšanas datuma, sūtītāja vārda un lappusēm.

Pieskaroties kādam no sarakstā esošajiem faksiem, tiek atvērts priekšskatījuma ekrāns, un jūs varat apskatīt faksa saturu. Priekšskatījuma laikā varat izdrukāt vai izdzēst faksu.

## priekšskatījuma ekrāns

- $\Box$   $\Theta$  : samazina vai palielina.
- ❏ : pagriež attēlu pa labi par 90 grādiem.
- $\Box \; \textcircled{2} \; \textcircled{3} \; \textcircled{4}$ : pārvieto ekrānu bultiņu virzienā.

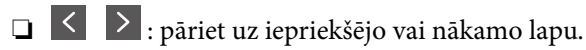

Lai slēptu darbību ikonas, pieskarieties jebkurā priekšskatījuma ekrāna punktā, izņemot uz ikonām. Pieskarieties vēlreiz, lai rādītu ikonas.

(priekšskatījuma izvēlne)

- ❏ Saglabāt atmiņas ierīcē
- ❏ Pārsūtīt(E-pasts)
- ❏ Pārsūtīt(Tīkla mape)
- ❏ Sūtīt faksu
- ❏ Detalizēta informācija

Kad parādās ziņojums **Dzēst, kad pabeigts**, atlasiet **Iesl**, lai dzēstu faksus, kad ir pabeigti tādi procesi kā **Saglabāt atmiņas ierīcē** vai **Pārsūtīt(E-pasts)**.

**ED** (Pastkastītes izvēlne)

## Drukāt visu:

Parādās tikai tad, kad nodalījumā ir saglabāti faksi. Drukā visus nodalījumā esošos faksus. Atlasot **Iesl** sadaļā **Dzēst, kad pabeigts**, visi faksi pēc drukāšanas tiek izdzēsti.

#### Saglabāt visu atmiņas ierīcē:

Parādās tikai tad, kad nodalījumā ir saglabāti faksi. Saglabā visus faksus nodalījumā esošajās ārējās atmiņas ierīcēs. Atlasot **Iesl** sadaļā **Dzēst, kad pabeigts**, visi dokumenti pēc saglabāšanas tiek izdzēsti.

#### Izdzēst visu:

Parādās tikai tad, kad nodalījumā ir saglabāti faksi. Izdzēš visus nodalījumā esošos faksus.

#### Iestatījumi:

#### Atlasot **Iesūtne** > **Pastkastītes izvēlne** > **Iestatījumi**, tiks parādīti šādi vienumi.

- ❏ Opcijas, kad atmiņa ir pilna: atlasiet vienu opciju, lai drukātu vai noraidītu ienākošos faksus, kad iesūtne ir pilna.
- ❏ Iesūtnes paroles iestatījumi: varat iestatīt vai mainīt paroli.

Atlasot konfidenciālo datu nodalījumu un **Pastkastītes izvēlne** > **Iestatījumi**, tiks parādīti šādi vienumi.

❏ Nosaukums: ievadiet konfidenciālo datu nodalījuma nosaukumu.

❏ Parole pastkastītes atvēršanai: varat iestatīt vai mainīt paroli.

<span id="page-134-0"></span>Dzēst pastkastīti:

Šis vienums tiek parādīts tikai, atlasot konfidenciālo datu nodalījumu un atlasot **Pastkastītes izvēlne**. Notīra pašreizējos iestatījumus konfidenciālo datu nodalījumiem un dzēš visus saglabātos dokumentus.

**Saistītā informācija**

& ["Faksa uzdevumu vēstures skatīšana" 141. lpp.](#page-140-0)

# **Saglabātie dokumenti:**

**Saglabātie dokumenti** varat atrast sadaļā **Faksa kaste** sākuma ekrānā.

Var saglabāt vienu melnbaltu dokumentu apjomā līdz 100 lappusēm un līdz 10 dokumentiem vienā lodziņā jeb sadaļā. Šādi varat taupīt laiku, kas patērēts, skenējot dokumentus, kad bieži jāsūta viens un tas pats dokuments.

### *Piezīme:*

10 lappušu liela dokumentu saglabāšana var nebūt iespējama atkarībā no lietojuma apstākļiem, piemēram, saglabāto dokumentu apjoma.

## Saglabāto dokumentu pastkastīte

Parāda saglabāto dokumentu sarakstu ar saglabātajiem datumiem un lappusēm.

Pieskaroties kādam no sarakstā esošajiem saglabātajiem dokumentiem, tiek parādīts priekšskatījuma ekrāns. Pieskarieties **Sākt sūtīšanu**, lai atvērtu faksa sūtīšanas ekrānu, vai pieskarieties **Dzēst**, lai dzēstu dokumentu, kamēr veicat priekšskatīšanu.

# priekšskatījuma ekrāns

□ **◎** : samazina vai palielina.

❏ : pagriež attēlu pa labi par 90 grādiem.

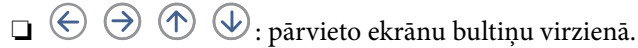

❏ : pāriet uz iepriekšējo vai nākamo lapu.

Lai slēptu darbību ikonas, pieskarieties jebkurā priekšskatījuma ekrāna punktā, izņemot uz ikonām. Pieskarieties vēlreiz, lai rādītu ikonas.

# **E** (priekšskatījuma izvēlne)

- ❏ Saglabāt atmiņas ierīcē
- ❏ Pārsūtīt(E-pasts)
- ❏ Pārsūtīt(Tīkla mape)
- ❏ Drukāt

Kad parādās ziņojums **Dzēst, kad pabeigts**, atlasiet **Iesl**, lai dzēstu faksus, kad ir pabeigti tādi procesi kā **Saglabāt atmiņas ierīcē** vai **Pārsūtīt(E-pasts)**.

# <span id="page-135-0"></span>**ED** (Pastkastītes izvēlne)

# Sagl. f. datus:

Parāda cilnes **Fakss** > **Faksa iestatījumi** ekrānu. Ekrānā pieskaroties  $\hat{\varphi}$ , tiek skenēti dokumenti, kas jāsaglabā nodalījumā Saglabāto dokumentu pastkastīte.

# Drukāt visu:

Parādās tikai tad, kad nodalījumā ir saglabāti faksi. Drukā visus nodalījumā esošos faksus. Atlasot **Iesl** sadaļā **Dzēst, kad pabeigts**, visi faksi pēc drukāšanas tiek izdzēsti.

## Saglabāt visu atmiņas ierīcē:

Parādās tikai tad, kad nodalījumā ir saglabāti faksi. Saglabā visus faksus nodalījumā esošajās ārējās atmiņas ierīcēs. Atlasot **Iesl** sadaļā **Dzēst, kad pabeigts**, visi dokumenti pēc saglabāšanas tiek izdzēsti.

### Izdzēst visu:

Parādās tikai tad, kad nodalījumā ir saglabāti faksi. Izdzēš visus nodalījumā esošos faksus.

#### Iestatījumi:

Parole pastkastītes atvēršanai: varat iestatīt vai mainīt paroli.

#### **Saistītā informācija**

- & ["To pašu dokumentu nosūtīšana vairākas reizes" 123. lpp.](#page-122-0)
- & ["Faksa uzdevumu vēstures skatīšana" 141. lpp.](#page-140-0)

# **Sūt. ar apt un ziņ. d**

**Sūt. ar apt un ziņ. d** varat atrast sadaļā **Faksa kaste** sākuma ekrānā.

Tajā ir aptauju sūtīšanas nodalījums un 10 ziņojumu dēļi. Var saglabāt vienu melnbaltu dokumentu, kurā ir līdz 100 lapām, un vienu dokumentu katrā nodalījumā.

## **Saistītā informācija**

& ["Faksu sūtīšana pēc pieprasījuma \(izmantojot Sūt. ar aptauju un ziņ. dēļa pk\)" 119. lpp.](#page-118-0)

# **Apv. sūtīšana:**

**Apv. sūtīšana** varat atrast sadaļā **Faksa kaste** > **Sūt. ar apt un ziņ. d**.

Sūtīšana ar aptauju pastkastīte:

Parāda **Iestatījumi** vienumus un vērtības sadaļā (Izvēlne).

Pievienot dokumentu:

Parāda cilnes Fakss > Faksa iestatījumi ekrānu. Ekrānā pieskaroties  $\lozenge$ , tiek skenēti dokumenti, lai saglabātu tos nodalījumā.

Kad dokuments atrodas nodalījumā, parādās teksts **Pārbaudīt dokumentu**.

<span id="page-136-0"></span>Pārbaudīt dokumentu:

Parāda priekšskatījuma ekrānu, kad dokuments atrodas nodalījumā. Priekšskatījuma laikā varat izdrukāt vai izdzēst dokumentu.

priekšskatījuma ekrāns

 $\Box$   $\Theta$   $\Theta$  : samazina vai palielina.

❏ : pagriež attēlu pa labi par 90 grādiem.

 $\Box \odot \odot \oslash \spadesuit$  : pārvieto ekrānu bultiņu virzienā.

 $\Box$   $\Box$   $\Box$  : pāriet uz iepriekšējo vai nākamo lapu.

Lai slēptu darbību ikonas, pieskarieties jebkurā priekšskatījuma ekrāna punktā, izņemot uz ikonām. Pieskarieties vēlreiz, lai rādītu ikonas.

(priekšskatījuma izvēlne)

- ❏ Saglabāt atmiņas ierīcē
- ❏ Pārsūtīt(E-pasts)
- ❏ Pārsūtīt(Tīkla mape)
- ❏ Sūtīt faksu

Kad parādās ziņojums **Dzēst, kad pabeigts**, atlasiet **Iesl**, lai dzēstu faksus, kad ir pabeigti tādi procesi kā **Saglabāt atmiņas ierīcē** vai **Pārsūtīt(E-pasts)**.

 $\left[\equiv\atop{\scriptscriptstyle{\mathrm{Menu}}}\right]$  (Izvēlne)

Dzēst dokumentu:

Šis vienums parādās tikai tad, kad nodalījumā ir saglabāts dokuments. Izdzēš nodalījumā saglabāto dokumentu.

#### Iestatījumi:

- ❏ Parole pastkastītes atvēršanai: varat iestatīt vai mainīt paroli.
- ❏ Automātiski dzēst pēc sūt. ar aptauju: iestatot šo opciju kā **Iesl**, nodalījumā esošais dokuments tiek izdzēsts, kad nākamais adresāta pieprasījums nosūtīt dokumentu (Apv. sūtīšana) ir izpildīts.
- ❏ Paziņot par sūtīš. rezult.: iestatot opciju **E-pasta paziņojumi** kā **Iesl**, printeris nosūta paziņojumu uz mērķi, kas norādīts sadaļā **Adresāts**, kad pieprasījums nosūtīt dokumentu (Apv. sūtīšana) ir izpildīts.

## **Saistītā informācija**

& ["Faksa uzdevumu vēstures skatīšana" 141. lpp.](#page-140-0)

# **Nereģistrēts ziņojumu dēlis:**

**Nereģistrēts ziņojumu dēlis** varat atrast sadaļā **Faksa kaste** > **Sūt. ar apt un ziņ. d**. Atlasiet kādu no **Nereģistrēts ziņojumu dēlis** nodalījumiem. Pēc ziņojumu dēļa reģistrācijas reģistrētais nosaukums tiek parādīts nodalījumā, nevis sadaļā **Nereģistrēts ziņojumu dēlis**.

<span id="page-137-0"></span>Ir iespējams reģistrēt līdz 10 ziņojumu dēļiem.

Ziņojumu dēļa iestatījumi:

Nosaukums (Nepieciešams):

Ievadiet ziņojumu dēļa nodalījuma nosaukumu.

Apakšadr. (SEP):

Izveidojiet vai mainiet adresāta faksa saņemšanas nosacījumus.

Parole(PWD):

Izveidojiet vai mainiet adresāta faksa saņemšanas nosacījumus.

Parole pastkastītes atvēršanai:

Iestatiet vai mainiet paroli, kas tiek izmantota nodalījuma atvēršanai.

Automātiski dzēst pēc sūt. ar aptauju:

Iestatot šo opciju kā **Iesl**, nodalījumā esošais dokuments tiek izdzēsts, kad nākamais adresāta pieprasījums nosūtīt dokumentu (Apv. sūtīšana) ir izpildīts.

Paziņot par sūtīš. rezult.:

Iestatot opciju **E-pasta paziņojumi** kā **Iesl**, printeris nosūta paziņojumu **Adresāts**, kad pieprasījums nosūtīt dokumentu (Apv. sūtīšana) ir izpildīts.

# **Saistītā informācija**

& "Visi reģistrētie ziņojumu dēļi" 138. lpp.

# **Visi reģistrētie ziņojumu dēļi**

Ziņojumu dēļi atrodami sadaļā **Faksa kaste** > **Sūt. ar apt un ziņ. d**. Atlasiet nodalījumu, kura reģistrētais nosaukums tiek rādīts. Nodalījumā redzamais nosaukums ir nosaukums, kas reģistrēts sadaļā **Nereģistrēts ziņojumu dēlis**.

Ir iespējams reģistrēt līdz 10 ziņojumu dēļiem.

(Reģistrētais ziņojumu dēļa nosaukums)

Parāda **Iestatījumi** vienumu iestatījumu vērtības sadaļā (Izvēlne).

Pievienot dokumentu:

Parāda cilnes **Fakss > Faksa iestatījumi** ekrānu. Ekrānā pieskaroties  $\circledA$ , tiek skenēti dokumenti, lai saglabātu tos nodalījumā.

Kad dokuments atrodas nodalījumā, parādās teksts **Pārbaudīt dokumentu**.

## Pārbaudīt dokumentu:

Parāda priekšskatījuma ekrānu, kad dokuments atrodas nodalījumā. Priekšskatījuma laikā varat izdrukāt vai izdzēst dokumentu.

# priekšskatījuma ekrāns

- $\Box$   $\Theta$  : samazina vai palielina.
- ❏ : pagriež attēlu pa labi par 90 grādiem.
- $\Box \odot \odot \odot \odot \Xi$ : pārvieto ekrānu bultiņu virzienā.
- ❏ : pāriet uz iepriekšējo vai nākamo lapu.

Lai slēptu darbību ikonas, pieskarieties jebkurā priekšskatījuma ekrāna punktā, izņemot uz ikonām. Pieskarieties vēlreiz, lai rādītu ikonas.

# (priekšskatījuma izvēlne)

- ❏ Saglabāt atmiņas ierīcē
- ❏ Pārsūtīt(E-pasts)
- ❏ Pārsūtīt(Tīkla mape)
- ❏ Sūtīt faksu

Kad parādās ziņojums **Dzēst, kad pabeigts**, atlasiet **Iesl**, lai dzēstu faksus, kad ir pabeigti tādi procesi kā **Saglabāt atmiņas ierīcē** vai **Pārsūtīt(E-pasts)**.

# $\left[\equiv\atop{\scriptscriptstyle\rm M\acute{e}n\acute{e}l}\right]$ (Izvēlne)

# Dzēst dokumentu:

Šis vienums parādās tikai tad, kad nodalījumā ir saglabāts dokuments. Izdzēš nodalījumā saglabāto dokumentu.

### Iestatījumi:

- ❏ Parole pastkastītes atvēršanai: varat iestatīt vai mainīt paroli.
- ❏ Automātiski dzēst pēc sūt. ar aptauju: iestatot šo opciju kā **Iesl**, nodalījumā esošais dokuments tiek izdzēsts, kad nākamais adresāta pieprasījums nosūtīt dokumentu (Apv. sūtīšana) ir izpildīts.
- ❏ Paziņot par sūtīš. rezult.: iestatot opciju **E-pasta paziņojumi** kā **Iesl**, printeris nosūta paziņojumu uz mērķi, kas norādīts sadaļā **Adresāts**, kad pieprasījums nosūtīt dokumentu (Apv. sūtīšana) ir izpildīts.

## Dzēst pastkastīti:

Dzēš atlasīto lodziņu, notīrot pašreizējos iestatījumus, kā arī izdzēšot visus saglabātos dokumentus.

## **Saistītā informācija**

- & ["Nereģistrēts ziņojumu dēlis:" 137. lpp.](#page-136-0)
- & ["Faksa uzdevumu vēstures skatīšana" 141. lpp.](#page-140-0)

# <span id="page-139-0"></span>**Faksa uzdevumu statusa vai žurnālu apskate**

# **Informācijas rādīšana, kad saņemtie faksi nav apstrādāti (nelasīti/ neizdrukāti/nesaglabāti/nepārsūtīti)**

Ja pastāv neapstrādāti saņemtie dokumenti, sākuma ekrānā uz ikonas **tiek rādīts neapstrādāto uzdevumu** skaits. Stāvokļa "neapstrādāts" definīciju skatiet tabulā tālāk.

# c*Svarīga informācija:*

Kad iesūtne ir pilna, faksu saņemšana ir atspējota. Iesūtnes dokumenti ir jāizdzēš uzreiz pēc tam, kad tie ir apskatīti.

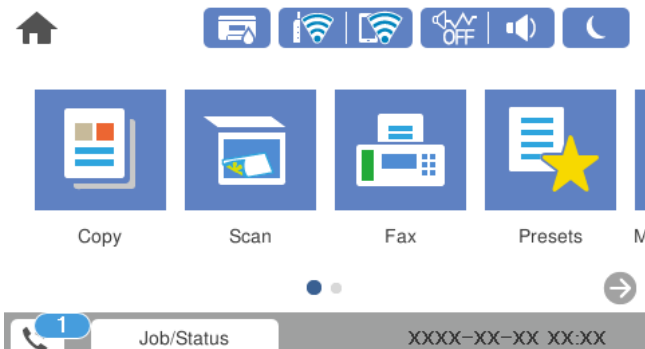

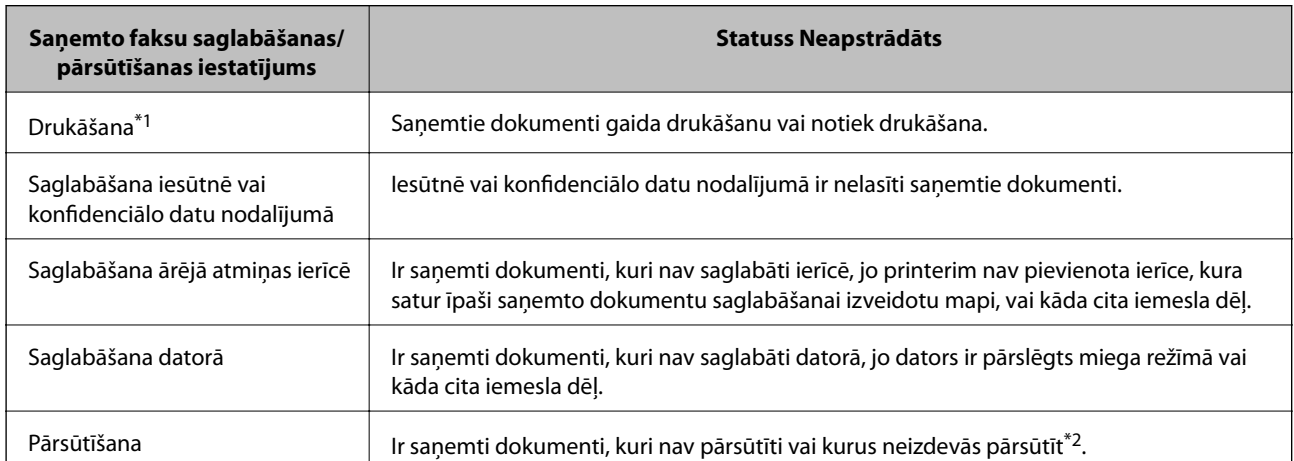

\*1 : Kad nav izvēlēts neviens faksu saglabāšanas/pārsūtīšanas iestatījums vai ir iestatīta saņemto dokumentu drukāšana to saglabāšanas laikā ārējās atmiņas ierīcē vai datorā.

\*2 : Kad ir iestatīts saglabāt dokumentus, kurus nevar pārsūtīt uz iesūtni, pastāv nelasīti dokumenti, kurus neizdevās pārsūtīt uz iesūtni. Kad ir iestatīts drukāt dokumentus, kurus neizdevās pārsūtīt, drukāšana nav pabeigta.

## *Piezīme:*

Ja lietojat vairākus faksu saglabāšanas/pārsūtīšanas iestatījumus, var tikt rādīts neapstrādāto uzdevumu skaits "2" vai "3" pat tad, ja saņemts tikai viens fakss. Piemēram, ja jums ir iestatīts faksus saglabāt iesūtnē un datorā un tiek saņemts viens fakss, neapstrādāto uzdevumu skaits tiek rādīts "2", ja fakss netiek saglabāts iesūtnē un datorā.

# <span id="page-140-0"></span>**Saistītā informācija**

- & ["Saņemto faksu skatīšana printera LCD ekrānā" 128. lpp.](#page-127-0)
- & "Notiekošo faksa darbu skatīšana" 141. lpp.

# **Notiekošo faksa darbu skatīšana**

Jūs varat apskatīt ekrānu, lai redzētu faksa uzdevumus, kuru apstrāde nav pabeigta. Tālāk norādītie uzdevumi ir redzami pārbaudes ekrānā. No šī ekrāna jūs varat arī drukāt vēl neizdrukātus dokumentus vai vēlreiz nosūtīt dokumentus, kas netika nosūtīti.

- ❏ Saņemtie faksa uzdevumi norādīti tālāk
	- ❏ Vēl nav izdrukāti (kad uzdevumi iestatīti drukāšanai)
	- ❏ Vēl nav saglabāti (kad uzdevumi iestatīti saglabāšanai)
	- ❏ Vēl nav pārsūtīti (kad uzdevumi iestatīti pārsūtīšanai)
- ❏ Izejošie faksa uzdevumi, kuru sūtīšana neizdevās (ja ir iespējota opcija **Saglabāšanas kļūmju dati**)

Veiciet tālāk norādītās darbības, lai atvērtu pārbaudes ekrānu.

- 1. Sākuma ekrānā pieskarieties **Job/Status**.
- 2. Pieskarieties cilnei **Darba statuss** un pēc tam pieskarieties **Aktīvs**.
- 3. Atlasiet uzdevumu, kuru vēlaties pārbaudīt.

## **Saistītā informācija**

& ["Informācijas rādīšana, kad saņemtie faksi nav apstrādāti \(nelasīti/neizdrukāti/nesaglabāti/nepārsūtīti\)" 140. lpp.](#page-139-0)

# **Faksa uzdevumu vēstures skatīšana**

Varat skatīt sūtīto vai saņemto faksa uzdevumu vēsturi, piemēram, katra uzdevuma datumu, laiku un izpildes rezultātu.

- 1. Sākuma ekrānā pieskarieties **Job/Status**.
- 2. Atlasiet opciju **Žurnāls** cilnē **Darba statuss**.
- 3. Labajā pusē pieskarieties d un pēc tam atlasiet **Sūtīt** vai **Saņemt**.

Tiek parādīts apgrieztā hronoloģiskā secībā sakārtots faksu sūtīšanas un saņemšanas uzdevumu žurnāls. Pieskarieties interesējošajam uzdevumam, lai skatītu detalizētu informāciju.

Faksa darbu vēsturi var pārbaudīt arī, ja izdrukāsit **Faksa žurnāls**, atlasot **Fakss** > (Vairāk) > **Faksa ziņojums** > **Faksa žurnāls**.

### **Saistītā informācija**

 $\blacktriangleright$  ["Vairāk" 132. lpp.](#page-131-0)

# <span id="page-141-0"></span>**Saņemto dokumentu atkārtota drukāšana**

Saņemtos dokumentus var izdrukāt atkārtoti no izdrukāto faksa uzdevumu žurnāliem. Ņemiet vērā, ka izdrukāti saņemtie dokumenti tiek dzēsti hronoloģiskā secībā, kad printerī sāk pietrūkt atmiņas.

- 1. Sākuma ekrānā pieskarieties **Job/Status**.
- 2. Atlasiet opciju **Žurnāls** cilnē **Darba statuss**.
- 3. Labajā pusē pieskarieties d un pēc tam atlasiet **Drukāt**.

Tiek parādīta apgrieztā hronoloģiskā secībā sakārtota faksu sūtīšanas un saņemšanas uzdevumu vēsture.

- 4. Atlasiet vēstures sarakstā nepieciešamo uzdevumu. Pārbaudiet datumu, laiku un izpildes rezultātu, lai noskaidrotu, vai tas ir nepieciešamais dokuments.
- 5. Pieskarieties **Drukāt vēlreiz**, lai drukātu dokumentu.

# **Faksa sūtīšana no datora**

Varat sūtīt faksus no datora, izmantojot FAX Utility un PC-FAX draiveri.

## *Piezīme:*

- ❏ Pirms šīs funkcijas lietošanas pārbaudiet, vai FAX Utility un printera PC-FAX draiveris ir instalēti. ["Faksa darbību konfigurēšanas un faksa nosūtīšanas lietojumprogramma \(FAX Utility\)" 300. lpp.](#page-299-0) ["Faksu nosūtīšanas lietojumprogramma \(PC-FAX draiveris\)" 301. lpp.](#page-300-0)
- ❏ Ja utilītprogramma FAX Utility nav instalēta, instalējiet FAX Utility, izmantojot EPSON Software Updater (programmatūras jaunināšanas lietojumprogramma).

# **Saistītā informācija**

& ["Faksu sūtīšanas no datora iespējošana" 405. lpp.](#page-404-0)

# **Lietojumprogrammās izveidotu dokumentu sūtīšana (Windows)**

Programmu, piemēram, Microsoft Word vai Excel, izvēlnē **Drukāt** atlasot printera faksu, varat tieši pārsūtīt izveidotos datus, piemēram, dokumentus, zīmējumus un tabulas, kopā ar titullapu.

## *Piezīme:*

Aprakstā zemāk kā piemērs tiek izmantota programma Microsoft Word. Faktiskās darbības var atšķirties atkarībā no izmantotās programmas. Plašāku informāciju skatiet programmas palīdzības sadaļā.

- 1. Izmantojot programmu, izveidojiet dokumentu, kuru vēlaties pārsūtīt kā faksa ziņojumu.
- 2. Izvēlnē **Fails** noklikšķiniet uz **Drukāt**.

Tiek atvērts programmas logs **Drukāt**.

3. Atlasiet **XXXXX (FAX)** (XXXXX ir jūsu printera nosaukums) sadaļā **Printeris** un tad pārbaudiet faksa ziņojuma sūtīšanas iestatījumus.

❏ Opcijā **Eksemplāru skaits** norādiet **1**. Ievadot skaitli **2** vai lielāku, faksa ziņojums var netikt nosūtīts pareizi.

❏ Vienā faksa pārraidē varat nosūtīt līdz 100 lapām.

4. Ja vēlaties mainīt iestatījumu **Paper Size**, **Orientation**, **Color**, **Image Quality**, vai **Character Density**, noklikšķiniet uz **Printera rekvizīti** vai **Rekvizīti**.

Plašāku informāciju skatiet PC-FAX draivera palīdzības sadaļā.

5. Noklikšķiniet uz **Drukāt**.

## *Piezīme:*

Izmantojot funkciju FAX Utility pirmo reizi, tiek parādīts informācijas reģistrācijas logs. Ievadiet nepieciešamo informāciju un noklikšķiniet uz *OK*.

Tiek parādīts ekrāns **Recipient Settings** programmā FAX Utility.

- 6. Ja vienā faksa pārraidē vēlaties nosūtīt citus dokumentus, atlasiet rūtiņu **Add documents to send**. Ekrāns dokumentu pievienošanai tiek attēlots, klikšķinot **Tālāk** 9. solī.
- 7. Atlasiet **Attach a cover sheet**, ja nepieciešams.
- 8. Norādiet adresātu.
	- ❏ Adresāta (vārda, faksa numura utt.) izvēle sadaļā **PC-FAX Phone Book**:

Ja adresāts ir saglabāts tālruņu katalogā, rīkojieties, kā norādīts tālāk.

- A Noklikšķiniet uz cilnes **PC-FAX Phone Book**.
- B Sarakstā atlasiet adresātu un noklikšķiniet uz **Add**.
- ❏ Adresāta (vārda, faksa numura utt.) izvēle printera kontaktpersonu sarakstā:

Ja adresāta dati ir saglabāti kontaktpersonu sarakstā, rīkojieties, kā norādīts tālāk.

A Noklikšķiniet uz cilnes **Contacts on Printer**.

B Sarakstā atlasiet kontaktpersonas un noklikšķiniet uz **Add**, lai atvērtu logu **Add to Recipient**.

C Sarakstā atlasiet parādītās kontaktpersonas un noklikšķiniet uz **Edit**.

D Ja nepieciešams, pievienojiet datus, piemēram, **Company/Corp.** un **Title**, un pēc tam noklikšķiniet uz **OK**, lai atkal atvērtu logu **Add to Recipient**.

E Ja nepieciešams, atzīmējiet izvēles rūtiņu **Register in the PC-FAX Phone Book**, lai saglabātu kontaktpersonu datus sadaļā **PC-FAX Phone Book**.

F Noklikšķiniet uz **OK**.

❏ Tieša adresāta (vārda, faksa numura utt.) ievadīšana:

Rīkojieties, kā norādīts tālāk.

- A Noklikšķiniet uz cilnes **Manual Dial**.
- B Ievadiet nepieciešamo informāciju.

C Noklikšķiniet uz **Add**.

Turklāt, noklikšķinot uz **Save to Phone Book**, varat saglabāt adresāta datus sarakstā, cilnē **PC-FAX Phone Book**.

#### *Piezīme:*

- ❏ Ja jūsu printera Līnijas veids iestatījums ir *PBX* un piekļuves kodam precīzā prefiksa koda izmantošanas vietā paredzēts izmantot # (numurzīme), ievadiet # (numurzīme). Papildinformāciju skatiet nodaļas Pamatiestatījumi sadaļā Līnijas veids, zemāk norādītajā saistītās informācijas saitē.
- ❏ Ja FAX Utility galvenajā ekrānā opcijai *Optional Settings* esat atlasījis *Enter fax number twice*, noklikšķinot uz *Add* vai *Tālāk*, faksa numurs būs jāievada atkārtoti.

Adresāts tiks pievienots loga augšdaļā redzamajam sarakstam **Recipient List**.

- 9. Noklikšķiniet uz **Tālāk**.
	- ❏ Atlasot rūtiņu **Add documents to send**, ievērojiet turpmākos soļus, lai pievienotu dokumentus **Document Merging** lodziņā.

A Atveriet dokumentu, kuru vēlaties pievienot, pēc tam izvēlēties to pašu printeri (faksa nosaukums) **Drukāt** lodziņā. Dokuments tiek pievienots sarakstam **Document List to Merge**.

B Noklikšķiniet uz **Priekšskatīt**, lai pārbaudītu sapludināto dokumentu.

C Noklikšķiniet uz **Tālāk**.

#### *Piezīme:*

*Image Quality* un *Color* iestatījumi, kurus izvēlējāties pirmajam dokumentam tika piemēroti arī citiem dokumentiem.

- ❏ Atlasot rūtiņu **Attach a cover sheet**, norādiet vāka lapas saturu **Cover Sheet Settings** lodziņā.
	- A Atlasiet vāka lapu no paraugiem no **Cover Sheet** saraksta. Ņemiet vērā, ka nav iespējams izveidot oriģinālu titullapu vai pievienot oriģinālu titullapu sarakstam.
	- B Ievadiet **Subject** un **Message**.

C Noklikšķiniet uz **Tālāk**.

## *Piezīme:*

Ja nepieciešams, sadaļā *Cover Sheet Settings* iestatiet turpmāk norādīto.

- ❏ Ja vēlaties mainīt vienumu izkārtošanas secību titullapā, noklikšķiniet uz *Cover Sheet Formatting*. Titullapas izmēru ir iespējams atlasīt sadaļā *Paper Size*. Titullapai varat atlasīt izmēru, kas atšķiras no pārsūtāmā dokumenta izmēra.
- ❏ Noklikšķiniet uz *Font*, ja vēlaties mainīt titullapā izmantotā teksta fontu.
- ❏ Noklikšķiniet uz *Sender Settings*, ja vēlaties mainīt sūtītāja informāciju.
- ❏ Noklikšķiniet uz *Detailed Preview*, ja vēlaties pārbaudīt titullapas izskatu ar ievadīto nosaukumu un ziņojumu.
- 10. Pārbaudiet nosūtāmo saturu un noklikšķiniet uz **Send**.

Pirms nosūtīšanas pārliecinieties, ka saņēmēja vārds un faksa numurs ir ievadīts pareizi. Noklikšķiniet uz **Preview**, lai priekšskatītu nosūtāmā faksa ziņojuma titullapu un dokumentu.

Sākoties sūtīšanai, tiek parādīts logs ar nosūtīšanas stāvokļa informāciju.
#### *Piezīme:*

- ❏ Lai apturētu sūtīšanu, atlasiet vēlamos datus un noklikšķiniet uz *Atcelt* . Varat arī atcelt, izmantojot printera vadības paneli.
- ❏ Ja nosūtīšanas laikā rodas kļūda, tiek parādīts logs *Communication error*. Pārbaudiet kļūdas informāciju un sūtiet atkārtoti.
- ❏ Ekrāns Fax Status Monitor (iepriekš aprakstītais ekrāns, kurā iespējams skatīt nosūtīšanas statusa informāciju) netiek parādīts, ja Display Fax Status Monitor During Transmission nav atlasīts ekrānā *Optional Settings*, kas atrodams programmas FAX Utility galvenajā ekrānā.

#### **Saistītā informācija**

 $\rightarrow$  ["Pamatiestatījumi" 312. lpp.](#page-311-0)

# **Lietojumprogrammās izveidotu dokumentu sūtīšana (Mac OS)**

Atlasot komerciāli pieejamas lietojumprogrammas izvēlnē **Drukāt** printeri ar faksa funkciju, varat sūtīt tādus jūsu izveidotus datus kā dokumenti, zīmējumi un tabulas.

#### *Piezīme:*

Tālāk sniegtajā skaidrojumā kā piemērs ir izmantota standarta Mac OS lietojumprogramma Text Edit.

- 1. Izveidojiet lietojumprogrammā dokumentu, kuru vēlaties sūtīt kā faksu.
- 2. Izvēlnē **Fails** noklikšķiniet uz **Drukāt**.

Tiks atvērts lietojumprogrammas logs **Drukāt**.

- 3. Atlasiet printeri (faksa nosaukumu) sadaļā **Nosaukums**, noklikšķiniet uz ▼, lai skatītu detalizētus iestatījumus, pārbaudiet drukāšanas iestatījumus un tad noklikšķiniet uz **OK**.
- 4. Izvēlieties katram vienumam iestatījumus.
	- ❏ Opcijā **Eksemplāru skaits** norādiet **1**. Arī tad, ja norādīsiet **2** vai lielāku skaitu, varēsiet nosūtīt tikai vienu kopiju.
	- ❏ Vienā faksa pārraidē varat nosūtīt līdz 100 lapām.

#### *Piezīme:*

Nosūtāmo dokumentu lapu izmērs atbilst papīra izmēram, ko var izmantot faksa sūtīšanai no printera.

5. Atlasiet Fax Settings uznirstošajā izvēlnē un tad atlasiet iestatījumus katram vienumam. Skaidrojumu par katru iestatījuma vienumu skatiet PC-FAX draivera palīdzības sadaļā.

Noklikšķiniet uz loga apakšējā kreisajā pusē, lai atvērtu PC-FAX draivera palīdzības sadaļu.

- <span id="page-145-0"></span>6. Atlasiet izvēlni Recipient Settings un tad norādiet adresātu.
	- ❏ Tieši norādiet adresātu (vārdu, faksa numuru utt.):

Noklikšķiniet uz vienuma **Add**, ievadiet nepieciešamo informāciju un tad noklikškiniet uz <sup>1</sup>. Adresāts tiks pievienots loga augšdaļā redzamajam sarakstam Recipient List.

Ja PC-FAX draivera iestatījumos atlasījāt "Enter fax number twice", jāievada vēlreiz tas pats numurs, kad noklikšķināt uz .

Ja jūsu faksa savienojuma līnijai ir nepieciešams prefiksa kods, ievadiet External Access Prefix.

#### *Piezīme:*

Ja jūsu printera Līnijas veids iestatījums ir *PBX* un piekļuves kodam precīzā prefiksa koda izmantošanas vietā ir paredzēts izmantot # (numurzīme), ievadiet # (numurzīme). Papildinformāciju skatiet nodaļas Pamatiestatījumi sadaļā Līnijas veids, izmantojot zemāk norādīto saistīto informācijas saiti.

❏ Atlasiet tālruņu grāmatā adresātu (vārdu, faksa numuru utt.):

Ja adresāts ir saglabāts tālruņu grāmatā, noklikšķiniet uz **. Atlasiet sarakstā adresātu un tad** noklikšķiniet uz **Add** > **OK**.

Ja jūsu faksa savienojuma līnijai ir nepieciešams prefiksa kods, ievadiet External Access Prefix.

#### *Piezīme:*

Ja jūsu printera Līnijas veids iestatījums ir *PBX* un piekļuves kodam precīzā prefiksa koda izmantošanas vietā ir paredzēts izmantot # (numurzīme), ievadiet # (numurzīme). Papildinformāciju skatiet nodaļas Pamatiestatījumi sadaļā Līnijas veids, izmantojot zemāk norādīto saistīto informācijas saiti.

7. Pārbaudiet adresātu iestatījumus un tad noklikšķiniet uz **Fax**.

Tiek sākta faksa sūtīšana.

Pirms nosūtīšanas pārliecinieties, ka saņēmēja vārds un faksa numurs ir ievadīts pareizi.

#### *Piezīme:*

- ❏ Ja noklikšķināt uz printera ikonas sadaļā Dock, tiek rādīts pārsūtīšanas statusa pārbaudes ekrāns. Lai apturētu sūtīšanu, noklikšķiniet uz datiem un tad noklikšķiniet uz *Delete*.
- ❏ Ja sūtīšanas laikā rodas kļūda, parādās ziņojums *Sending failed*. Pārbaudiet pārsūtīšanas ierakstus ekrānā *Fax Transmission Record*.
- ❏ Dažādu izmēru dokumenti, iespējams, netiks atbilstoši nosūtīti.

# **Faksu saņemšana datorā**

Faksus var saņemt printerī un saglabāt PDF formātā printerim pievienotā datorā. Izmantojiet FAX Utility (lietojumprogramma), lai izvēlētos iestatījumus.

Plašāku informāciju par to, kā izmantot FAX Utility, skatiet FAX Utility palīdzības nodaļas sadaļā Basic Operations (redzama galvenajā logā). Ja paroles ievades ekrāns ir redzams datora ekrānā, kad veidojat iestatījumus, ievadiet paroli. Ja nezināt paroli, sazinieties ar administratoru.

#### *Piezīme:*

❏ Pirms šīs funkcijas izmantošanas pārbaudiet, vai FAX Utility un printera PC-FAX draiveris ir instalēts un ir izveidoti FAX Utility iestatījumi.

["Faksa darbību konfigurēšanas un faksa nosūtīšanas lietojumprogramma \(FAX Utility\)" 300. lpp.](#page-299-0) ["Faksu nosūtīšanas lietojumprogramma \(PC-FAX draiveris\)" 301. lpp.](#page-300-0)

❏ Ja utilītprogramma FAX Utility nav instalēta, instalējiet FAX Utility, izmantojot EPSON Software Updater (programmatūras jaunināšanas lietojumprogramma).

### c*Svarīga informācija:*

- ❏ Lai saņemtu faksus datorā, opcija *Saņemšanas režīms* printera vadības panelī jāiestata kā *Auto*. Lai iegūtu informāciju par printera iestatījumu statusu, sazinieties ar administratoru. Lai izvēlētos iestatījumus printera vadības panelī, atlasiet *Iestatījumi* > *Vispārīgie iestatījumi* > *Faksa iestatījumi* > *Pamatiestatījumi* > *Saņemšanas režīms*.
- ❏ Datoram, kurš ir iestatīts faksa sūtījumu saņemšanai, vienmēr jābūt ieslēgtam. Saņemtie dokumenti īslaicīgi tiek saglabāti printera atmiņā, pirms dokumenti tiek saglabāti datorā. Ja dators tiek izslēgts, printera atmiņa var piepildīties, jo tas nevar nosūtīt dokumentus datoram.
- □ To dokumentu skaits, kas ir īslaicīgi saglabāti printera atmiņā, tiek rādīts printera vadības paneļa ikonā  $\mathbf{\mathfrak{t}}$
- ❏ Lai lasītu saņemtos faksa ziņojumus, datorā ir jāinstalē PDF skatīšanas rīks, piemēram, programma Adobe Reader.

#### **Saistītā informācija**

& ["Ienākošo faksu saņemšana" 124. lpp.](#page-123-0)

# **Jaunu faksa sūtījumu pārbaude (Windows)**

Iestatot datorā iespēju saņemt faksa sūtījumus, kas saņemti printerī, varat skatīt saņemto faksa sūtījumu apstrādes statusu un informāciju par to, vai ir saņemti jauni faksa sūtījumi. To iespējams izdarīt, izmantojot faksa ikonu Windows uzdevumjoslā. Iestatot datorā iespēju parādīt paziņojumu ikreiz, kad tiek saņemts jauns faksa sūtījums, līdzās Windows sistēmas ikonjoslai parādās uznirstošais paziņojumu ekrāns un jums ir iespēja skatīt jaunos faksa sūtījumus.

#### *Piezīme:*

- ❏ Saņemto faksa sūtījumu dati, kas saglabāti datorā, tiek dzēsti no printera atmiņas.
- ❏ Lai skatītu PDF formātā saņemtos faksa sūtījumus, ir nepieciešama lietojumprogramma Adobe Reader.

### **Faksa ikonas izmantošana uzdevumjoslā (Windows)**

Varat pārbaudīt, vai ir saņemti jauni faksa sūtījumi, un to, kāds ir ierīces darbības statuss, izmantojot faksa ikonu, kas ir redzama Windows uzdevumjoslā.

- 1. Apskatiet ikonu.
	- ❏ : gaidstāves režīmā.
	- ❏ : pārbauda, vai ir saņemti jauni faksa sūtījumi.
	- ❏ : jauno faksa sūtījumu importēšana pabeigta.
- 2. Ar peles labo taustiņu noklikšķiniet uz ikonas un tad noklikšķiniet uz **View Receiving Fax Record**. Tiek atvērts ekrāns **Receiving Fax Record**.
- 3. Sarakstā pārbaudiet datumu un sūtītāju un tad atveriet saņemto failu kā PDF failu.

#### *Piezīme:*

- ❏ Saņemtie faksa sūtījumi tiek automātiski pārdēvēti, izmantojot zemāk norādīto nosaukuma veidošanas formātu. YYYYMMDDHHMMSS\_xxxxxxxxxxxxx\_nnnnn (gads/mēnesis/diena/stundas/minūtes/sekundes\_sūtītāja numurs)
- ❏ Jūs varat atvērt saņemto faksu mapi tieši, noklikšķinot uz ikonas ar peles labo pogu. Papildinformāciju skatiet nodaļas FAX Utility sadaļā *Optional Settings* un tās palīdzības tēmā (redzama galvenajā logā).

Kamēr faksa ikona liecina, ka ierīce darbojas gaidstāves režīmā, varat nekavējoties pārbaudīt jaunos faksa sūtījumus, atlasot **Check new faxes now**.

### **Paziņojumu loga izmantošana (Windows)**

Ja iestatāt paziņojumus par jauniem faksa sūtījumiem, saistībā ar katru faksa sūtījumu līdzās uzdevumjoslai tiek rādīts paziņojumu logs.

1. Skatiet paziņojumu ekrānu, kas redzams jūsu datora ekrānā.

#### *Piezīme:*

Paziņojumu ekrāns pazūd, ja noteikta laika ietvaros netiek veiktas nekādas darbības. Varat mainīt šo paziņojumu iestatījumus, piemēram, to rādīšanas ilgumu.

2. Noklikšķiniet jebkurā vietā paziņojumu ekrānā, izņemot pogu

Tiek atvērts ekrāns **Receiving Fax Record**.

3. Sarakstā pārbaudiet datumu un sūtītāju un tad atveriet saņemto failu kā PDF failu.

#### *Piezīme:*

- ❏ Saņemtie faksa sūtījumi tiek automātiski pārdēvēti, izmantojot zemāk norādīto nosaukuma veidošanas formātu. YYYYMMDDHHMMSS\_xxxxxxxxx\_nnnnn (gads/mēnesis/diena/stundas/minūtes/sekundes\_sūtītāja numurs)
- ❏ Jūs varat atvērt saņemto faksu mapi tieši, noklikšķinot uz ikonas ar peles labo pogu. Papildinformāciju skatiet nodaļas FAX Utility sadaļā *Optional Settings* un tās palīdzības tēmā (redzama galvenajā logā).

# **Jaunu faksa sūtījumu pārbaude (Mac OS)**

Varat pārbaudīt, vai nav jaunu faksa sūtījumu, izmantojot kādu no tālāk norādītajām metodēm.Šī funkcija ir pieejama tikai datoros, kuros ir iestatījums **"Save" (save faxes on this computer)**.

- ❏ Atveriet saņemto faksa sūtījumu mapi (norādīta iestatījumos **Received Fax Output Settings.**)
- ❏ Atveriet Fax Receive Monitor un noklikšķiniet uz **Check new faxes now**.
- ❏ Paziņojums par jaunu faksa sūtījumu saņemšanu

Atlasiet **Notify me of new faxes via a dock icon** sadaļā **Fax Receive Monitor** > **Preferences** faksa utilītprogrammā; faksa sūtījumu saņemšanas pārraudzības rīka ikona dokstacijā "Dock" palecas, apliecinot, ka ir saņemti jauni faksa sūtījumi.

### **Saņemto faksu mapes atvēršana, izmantojot saņemto faksa sūtījumu pārraudzības rīku (Mac OS)**

Varat atvērt saglabāto mapi datorā, kurš ir iestatīts faksa sūtījumu saņemšanai, atlasot **"Save" (save faxes on this computer)**.

- 1. Noklikšķiniet uz saņemto faksa sūtījumu pārraudzības rīka ikonas, kas atrodas uz Dock, lai atvērtu **Fax Receive Monitor**.
- 2. Atlasiet printeri un noklikšķiniet **Open folder** vai veiciet dubultklikšķi uz printera nosaukuma.
- 3. Pārbaudiet datumu un sūtītāju faila nosaukumā un tad atveriet PDF failu.

#### *Piezīme:*

Saņemtie faksa sūtījumi tiek automātiski pārsaukti, izmantojot tālāk norādīto nosaukuma veidošanas formātu.

GGGGMMDDSSMMSS\_xxxxxxxxxx\_nnnnn (gads/mēnesis/diena/stundas/minūtes/sekundes\_sūtītāja numurs)

No sūtītāja saņemtā informācija tiek rādīta kā sūtītāja numurs. Šis numurs, iespējams, nebūs redzams, un tas ir atkarīgs no sūtītāja.

# **Kā atcelt funkciju, kas datorā saglabā ienākošos faksus**

Faksu saglabāšanu datorā var atcelt, izmantojot programmu FAX Utility.

Plašāku informāciju skatiet FAX Utility palīdzības sadaļas (redzama galvenajā logā) tēmā Basic Operations.

#### *Piezīme:*

- ❏ Ja ir kādi datorā nesaglabāti faksi, jūs nevarat atcelt funkciju, kas saglabā faksus datorā.
- ❏ Jūs nevarat mainīt administratora bloķētos iestatījumus.
- ❏ Iespējams arī mainīt printera iestatījumus. Sazinieties ar administratoru, lai iegūtu informāciju, kā atcelt iestatījumus saistībā ar saņemto faksu saglabāšanu datorā.

#### **Saistītā informācija**

& ["Saglabāt datorā iestatīšana, lai faksus nesaņemtu" 406. lpp.](#page-405-0)

# <span id="page-149-0"></span>**Printera apkope**

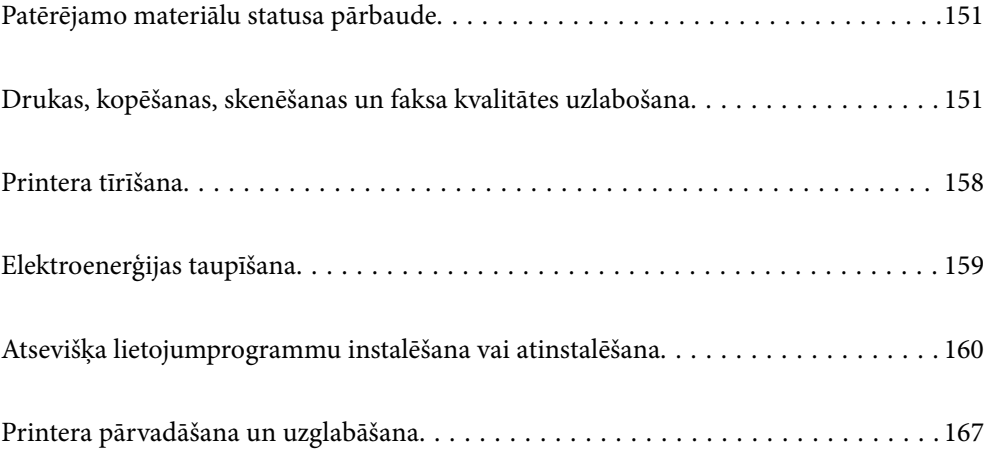

# <span id="page-150-0"></span>**Patērējamo materiālu statusa pārbaude**

Aptuveno tintes līmeni un aptuveno apkopes nodalījuma darbmūžu var pārbaudīt no printera vadības paneļa. Sākuma ekrānā izvēlieties **kad** 

#### *Piezīme:*

- ❏ Aptuveno tintes līmeni un apkopes nodalījuma darbmūžu varat pārbaudīt arī no printera draivera statusa monitora. Plašāku informāciju skatiet tālāk norādītajā saitē.
- ❏ Jūs varat turpināt drukāšanu, kad tiek rādīts paziņojums par zemu tintes uzpildes līmeni. Nomainiet tintes kasetnes, kad nepieciešams.

#### **Saistītā informācija**

- $\blacktriangleright$  ["Cilne Apkope" 47. lpp.](#page-46-0)
- & ["Vadotne uz Mac OS printera draiveri" 298. lpp.](#page-297-0)
- & ["Laiks nomainīt tintes kasetnes" 232. lpp.](#page-231-0)
- & ["Laiks nomainīt apkopes nodalījumu" 238. lpp.](#page-237-0)

# **Drukas, kopēšanas, skenēšanas un faksa kvalitātes uzlabošana**

# **Drukas kvalitātes pielāgošana**

Nepareiza vertikālu līniju līdzinājuma, izplūdušu attēlu vai horizontālu svītru gadījumā pielāgojiet drukas kvalitāti.

- 1. Printera vadības panelī atlasiet **Iestatījumi**.
- 2. Atlasiet **Apkope** > **Drukas kvalitātes pielāgošana**.
- 3. Izpildiet ekrānā redzamos norādījumus, lai ievietotu papīru un drukātu sprauslu pārbaudes rakstu.
- 4. Apskatiet izdrukāto rakstu.
	- ❏ Ja "NG" rakstā redzamas pārtrauktas līnijas vai trūkstoši segmenti, var būt aizsērējušas drukas galviņas sprauslas. Atlasiet  $\blacktriangleright$ , lai tīrītu drukas galviņu.
	- ❏ Ja nav redzamas pārtrauktas līnijas vai trūkstoši segmenti, kā tālāk parādītajā "OK" rakstā, sprauslas nav aizsērējušas. Atlasiet $\bigcirc$ , lai pārietu uz nākamo pielāgojumu.

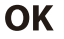

**NG** 

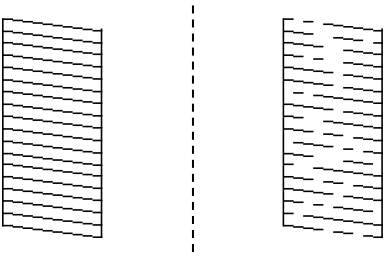

- <span id="page-151-0"></span>5. Izpildiet ekrānā redzamos norādījumus, lai izdrukātu paraugus drukas galviņas salāgošanai, un tad salāgojiet drukas galviņu.
	- ❏ Šis paraugs ļauj veikt līdzināšanu, ja izdrukas izskatās izplūdušas. Atrodiet un atlasiet labākā parauga numuru.

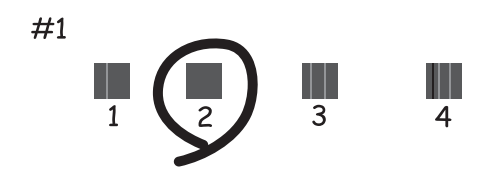

❏ Šis paraugs ļauj veikt līdzināšanu, ja vertikālām līnijām ir nepareizs līdzinājums. Atrodiet un atlasiet raksta numuru, kurā vertikālā līnija ir vismazāk nelīdzena.

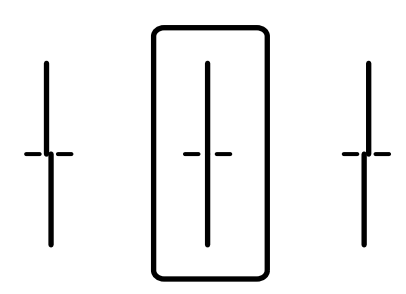

❏ Šis paraugs ļauj veikt līdzināšanu, ja regulāros intervālos ir redzamas horizontālas svītras. Atrodiet un atlasiet skaitli, kas norāda mazāk atdalīto un pārklājušos rakstu.

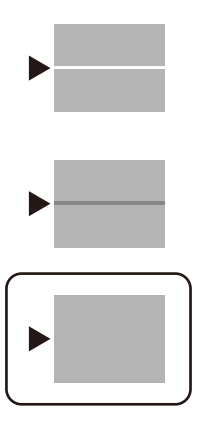

# **Drukas galviņas pārbaude un tīrīšana**

Ja sprauslas ir aizsērējušas, izdrukas kļūst blāvas, ir redzama līniju saplūšana vai ir redzamas neatbilstošas krāsas. Ja sprauslas ir nopietni aizsērējušas, tiks izdrukāta tukša lapa. Ja drukas kvalitāte ir pasliktinājusies, vispirms izmantojiet sprauslu pārbaudes funkciju un pārbaudiet, vai sprauslas ir aizsērējušas. Ja sprauslas ir aizsērējušas, notīriet drukas galviņu.

c*Svarīga informācija:*

- ❏ Neatveriet skeneri un neizslēdziet printeri galviņas tīrīšanas laikā. Ja drukas galviņas tīrīšana nav pabeigta, drukāšana var būt neiespējama.
- ❏ Galviņas tīrīšanas laikā tiek patērēta tinte, un to nevajadzētu veikt biežā kā nepieciešams.
- ❏ Ja tintes līmenis ir zems, var neizdoties notīrīt drukas galviņu.
- ❏ Ja drukas kvalitāte nav uzlabojusies pēc 3 atkārtotām sprauslu pārbaudes un galviņas tīrīšanas reizēm, uzgaidiet vismaz 12 stundas, neveicot drukāšanu, un tad vēlreiz palaidiet sprauslu pārbaudes funkciju un atkārtoti veiciet galviņas tīrīšanu, ja nepieciešams. Ieteicams izslēgt printeri, nospiežot $\mathbb O$  pogu. Ja drukas kvalitāte joprojām nav uzlabojusies, sazinieties ar uzņēmuma Epson atbalsta dienesta darbinieku.
- ❏ Lai nepieļautu drukas galviņas izžūšanu, neatvienojiet printeri no strāvas, kamēr tas ir ieslēgts.
- 1. Printera vadības panelī atlasiet **Iestatījumi**.
- 2. Atlasiet **Apkope** > **Drukas galv. spr. pārb.**.
- 3. Izpildiet ekrānā redzamos norādījumus, lai ievietotu papīru un drukātu sprauslu pārbaudes rakstu.
- 4. Apskatiet izdrukāto rakstu.
	- ❏ Ja "NG" rakstā redzamas pārtrauktas līnijas vai trūkstoši segmenti, var būt aizsērējušas drukas galviņas sprauslas. Veiciet nākamo darbību.
	- ❏ Ja nav redzamas pārtrauktas līnijas vai trūkstoši segmenti, kā tālāk parādītajā "OK" rakstā, sprauslas nav aizsērējušas. Drukas galviņas tīrīšana nav nepieciešama. Atlasiet  $\bigcirc$ , lai aizvērtu ekrānu.

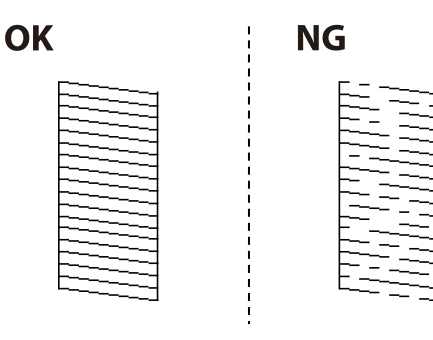

- 5. Atlasiet  $\overline{\mathsf{X}}$
- 6. Izpildiet ekrānā redzamos noteikumus, lai notīrītu drukas galviņu.
- 7. Kad tīrīšana pabeigta, izpildiet ekrānā redzamos norādījumus, lai vēlreiz drukātu sprauslu pārbaudes rakstu. Atkārtoti veiciet tīrīšanu un drukājiet rakstu, līdz visas līnijas ir pilnībā izdrukātas.

#### *Piezīme:*

Drukas galviņu var pārbaudīt un notīrīt, izmantojot printera draiveri. Plašāku informāciju skatiet tālāk norādītajā saitē.

#### **Saistītā informācija**

- $\blacktriangleright$  ["Cilne Apkope" 47. lpp.](#page-46-0)
- & ["Vadotne uz Mac OS printera draiveri" 298. lpp.](#page-297-0)

# <span id="page-153-0"></span>**Sprauslu aizsērēšanas novēršana**

Printera ieslēgšanai un izslēgšanai vienmēr izmantojiet strāvas pogu.

Pirms barošanas vada atvienošanas pārliecinieties, vai barošanas indikators ir izslēgts.

Ja tinte nav pārsegta ar vāku, tā var izžūt. Cieši pārsedziet drukas galviņu ar vāku, lai tinte neizžūtu — gluži tāpat kā uzliekot vāciņu tintes pildspalvai vai flomāsteram, lai tie neizžūtu.

Ja barošanas vads ir izsprausts vai, printerim darbojoties, rodas elektroapgādes traucējums, drukas galviņa var nebūt cieši pārsegta. Ja drukas galviņu atstāj cieši nepārsegtu, tā izžūst, radot sprauslu (tintes izvadu) aizsērējumu.

Tādā gadījumā pēc iespējas ātrāk izslēdziet un atkal ieslēdziet printeri, lai pārsegtu drukas galviņu ar vāku.

# **Drukas galviņas līdzināšana**

Ja ievērojat vertikālu līniju nesakritības vai notraipītus attēlus, centrējiet drukas galviņu.

- 1. Printera vadības panelī atlasiet **Iestatījumi**.
- 2. Atlasiet **Apkope** > **Deukas galviņas izlīdzināšana**.
- 3. Atlasiet vienu no salāgošanas izvēlnēm.
	- ❏ Vertikālās līnijas nesakrīt vai izdrukas izskatās miglainas: atlasiet **Mērlīnijas līdzināšana**.
	- ❏ Regulāri parādās horizontālas joslas: atlasiet **Horizontālā izlīdzināšana**.
- 4. Izpildiet ekrānā redzamos norādījumus, lai ievietotu papīru un drukātu salāgošanas rakstu.

## **Tintes traipu iztīrīšana no papīra ceļa**

Ja uz izdrukām ir traipi vai tās ir netīras, tīriet iekšējo veltnīti.

### c*Svarīga informācija:*

Printera iekšpuses tīrīšanai neizmantojiet papīra salveti. Drukas galviņas sprauslas var tikt nosprostotas ar kokvilnas plūksnām.

- 1. Sākuma ekrānā izvēlieties **Iestatījumi**.
- 2. Atlasiet **Apkope** > **Papīra vadotņu tīrīšana**.
- 3. Atlasiet papīra avotu, ievietojiet parasto papīru atlasītajā papīra avotā un pēc tam izpildiet ekrānā redzamās norādes, lai iztīrītu papīra ceļu.

["Papīra ievietošana" 32. lpp.](#page-31-0)

#### *Piezīme:*

Atkārtojiet šo procedūru, līdz uz papīra vairs nav tintes traipu. Ja uz izdrukām joprojām ir traipi vai tās joprojām kļūst netīras, tīriet pārējos papīra avotus.

# **Skenera stikla un dokumentu paliktņa tīrīšana**

Kad notiek tālāk norādītais, notīriet skenera stiklu un dokumentu paliktni.

- ❏ Ja kopijas vai skenētie attēli tiek notraipīti
- ❏ Ja kopēšanas vai skenēšanas laukums tiek paplašināts un ietver putekļus vai traipus, kā rezultātā rodas nepareiza kopēšanas vai skenēšanas pozīcijas vai mazi attēli

### !*Brīdinājums:*

Atverot vai aizverot dokumentu pārsegu, uzmanieties, lai nesaspiestu roku vai pirkstus. Citādi varat gūt traumas.

#### c*Svarīga informācija:*

Printera tīrīšanai nekad nelietojiet spirtu vai šķīdinātāju. Šīs ķimikālijas var radīt printera bojājumu.

#### 1. Atveriet dokumentu pārsegu.

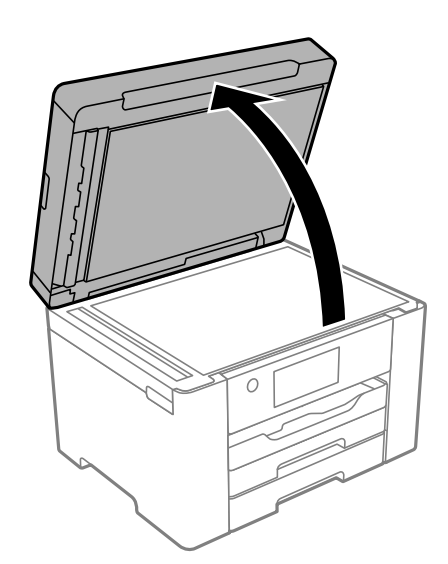

2. Izmantojiet mīkstu, sausu un tīru drānu, lai notīrītu skenera stikla virsmu.

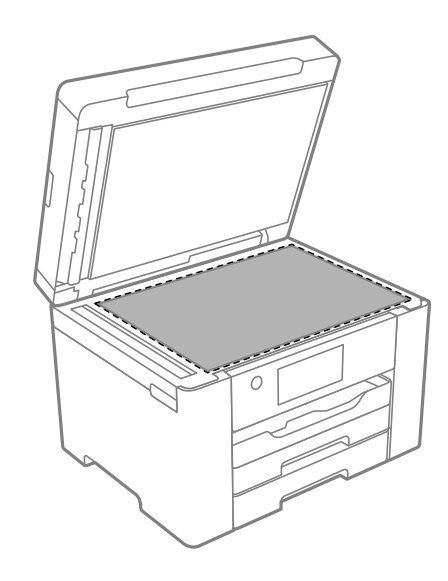

#### <span id="page-155-0"></span>c*Svarīga informācija:*

- ❏ Ja stikla virsma ir notraipīta ar smērvielu vai citu grūti noņemamu vielu, izmantojiet nelielu daudzumu stikla mazgāšanas līdzekļa un mīkstu drānu, lai to notīrītu. Noslaukiet visu atlikušo šķidrumu.
- ❏ Nespiediet uz stikla virsmas pārāk stipri.
- ❏ Uzmanieties, lai nesaskrāpētu vai nesabojātu stikla virsmu. Bojāta stikla virsma var pasliktināt skenēšanas kvalitāti.
- 3. Notīriet dokumentu paliktņa virsmu ar mīkstu un tīru drānu, kas samitrināta maigā mazgāšanas līdzeklī.

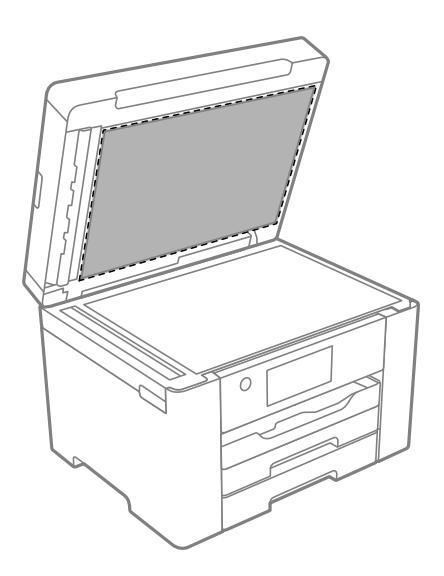

4. Noslaukiet dokumentu paliktni ar sausu drānu. Skeneri izmantojiet, kad dokumentu paliktnis ir nožuvis.

# **ADP tīrīšana**

Ja kopēti vai skenēti attēli no ADP ir izsmērēti vai oriģināli netiek pareizi padoti ADP padevē, tīriet ADP.

c*Svarīga informācija:*

Printera tīrīšanai nekad nelietojiet spirtu vai šķīdinātāju. Šīs ķimikālijas var radīt printera bojājumu.

1. Atveriet ADP vāku.

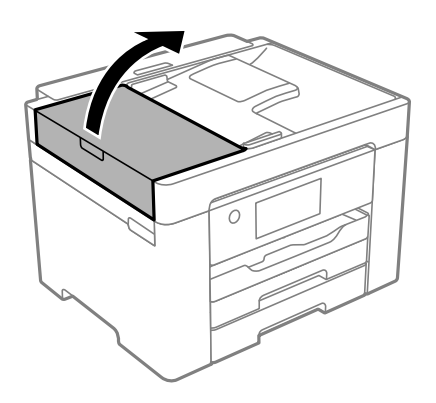

2. Izmantojiet mīkstu, mitru drānu, lai notīrītu veltnīti un ADP iekšpusi.

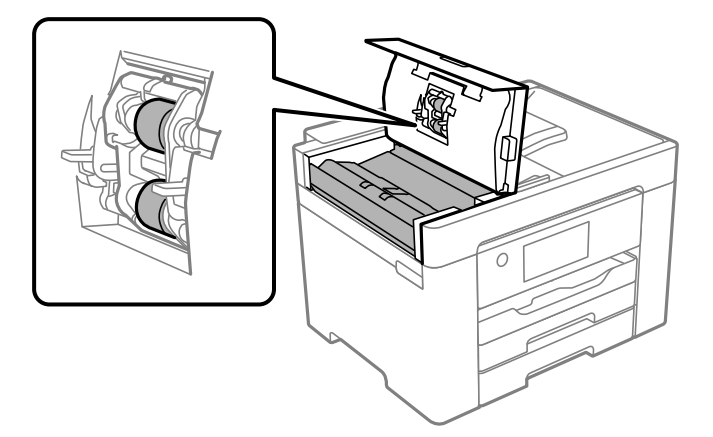

#### c*Svarīga informācija:*

- ❏ Izmantojot sausu drānu, var sabojāt veltnīša virsmu.
- ❏ Izmantojiet ADP, kad veltnītis ir nožuvis.
- 3. Aizveriet ADP pārsegu un pēc tam atveriet dokumentu pārsegu.

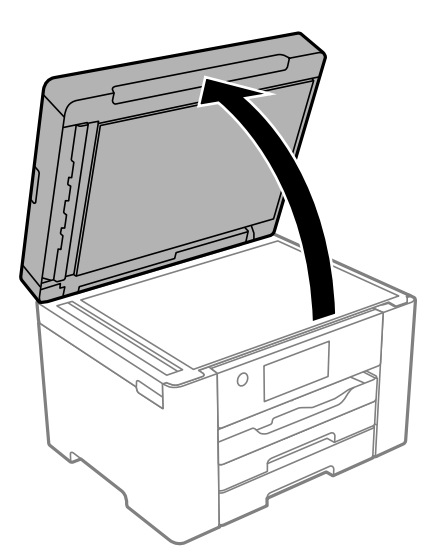

<span id="page-157-0"></span>4. Notīriet ilustrācijā attēloto detaļu.

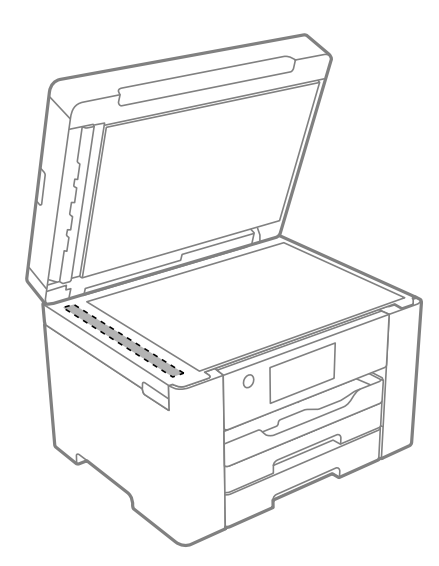

### c*Svarīga informācija:*

- ❏ Ja stikla virsma ir notraipīta ar smērvielu vai citu grūti noņemamu vielu, izmantojiet nelielu daudzumu stikla mazgāšanas līdzekļa un mīkstu drānu, lai to notīrītu. Noslaukiet visu atlikušo šķidrumu.
- ❏ Nespiediet uz stikla virsmas pārāk stipri.
- ❏ Uzmanieties, lai nesaskrāpētu vai nesabojātu stikla virsmu. Bojāta stikla virsma var pasliktināt skenēšanas kvalitāti.

# **Printera tīrīšana**

Ja printera ārējais korpuss ir netīrs vai putekļains, izslēdziet printeri un notīriet to ar mīkstu, tīru un mitru drānu. Ja nevarat notīrīt kādu netīrumu, pamēģiniet notīriet to ar mīkstu un tīru drānu, kas samitrināta maigā mazgāšanas līdzeklī.

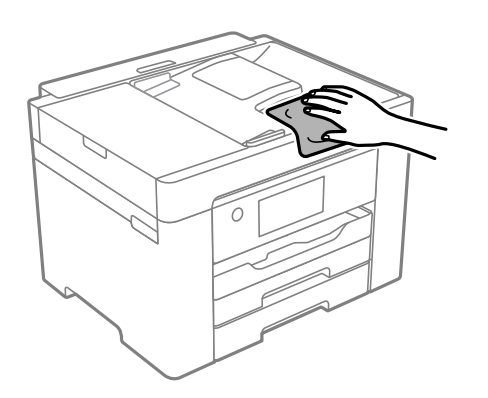

<span id="page-158-0"></span>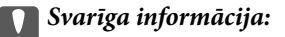

- ❏ Rīkojieties uzmanīgi, lai ūdens nenonāktu uz printera mehānisma vai citiem elektriskajiem elementiem. Citādi printeris var tikt bojāts.
- ❏ Nekādā gadījumā nelietojiet spirtu vai krāsu šķīdinātāju printera detaļu un ietvara tīrīšanai. Šīs ķimikālijas var sabojāt gan detaļas, gan ietvaru.
- ❏ Nepieskarieties baltajam plakanajam kabelim vai caurspīdīgajai plēvei printera iekšpusē. Tas var izraisīt darbības traucējumus.

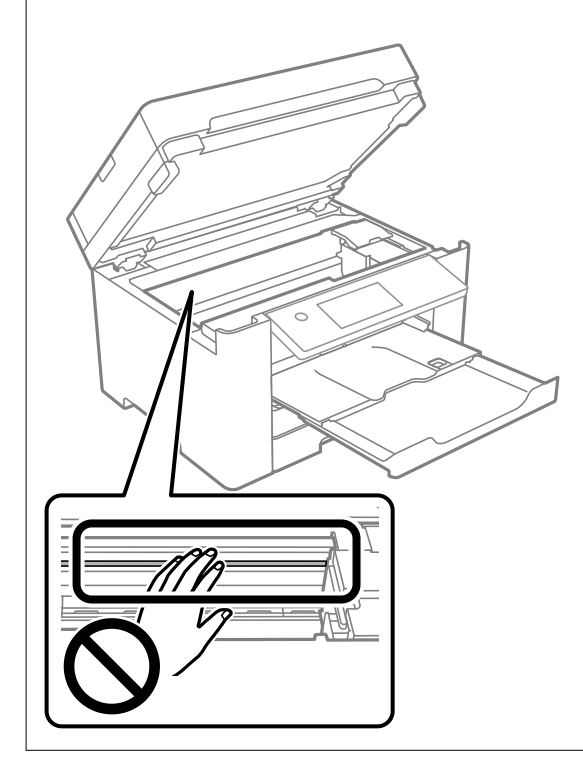

# **Elektroenerģijas taupīšana**

Ja iestatītajā laika periodā netiek veikta neviena darbība, printeris automātiski pārslēdzas miega režīmā vai izslēdzas. Laika periodu var pielāgot, pirms tiek piemērota barošanas pārvaldība. Jebkāds laika perioda palielinājums ietekmēs produkta energoefektivitāti. Lūdzu, izvērtējiet uz apkārtējo vidi radīto ietekmi, pirms veicat jebkādas izmaiņas.

Atkarībā no iegādes vietas, printerim var būt funkcija, kas to automātiski izslēdz, ja tas 30 minūtes nav izveidojis tīkla savienojumu.

# **Enerģijas taupīšana (vadības panelis)**

- 1. Sākuma ekrānā izvēlieties **Iestatījumi**.
- 2. Atlasiet **Vispārīgie iestatījumi** > **Pamatiestatījumi**.
- 3. Veiciet kādu no tālāk norādītajām darbībām.

```
Piezīme:
Jūsu ierīcei atkarībā no iegādes vietas var būt funkcija Izslēgšanas iest. vai Izslēgšanās taimeris.
```
- <span id="page-159-0"></span>❏ Atlasiet **Iemidzināšanas taimeris** vai **Izslēgšanas iest.** > **Izslēgt, ja nelieto** vai **Izslēgt, ja atvienots** un pēc tam veiciet iestatījumus.
- ❏ Atlasiet **Iemidzināšanas taimeris** vai **Izslēgšanās taimeris** un pēc tam veiciet iestatīšanu.

# **Atsevišķa lietojumprogrammu instalēšana vai atinstalēšana**

Pievienojiet datoru tīklam un instalējiet jaunākās lietojumprogrammu versijas no tīmekļa vietnes. Piesakieties datorā kā administrators. Ievadiet administratora paroli, ja datorā tiek parādīta uzvedne.

# **Atsevišķa lietojumprogrammu instalēšana**

#### *Piezīme:*

Instalējot lietojumprogrammu atkārtoti, tā vispirms ir jāatinstalē.

- 1. Pārliecinieties, ka printeris un dators ir pieejams sakariem un printerim ir izveidots savienojums ar internetu.
- 2. Palaidiet programmu EPSON Software Updater.

Ekrānuzņēmumā ir redzams piemērs Windows operētājsistēmā.

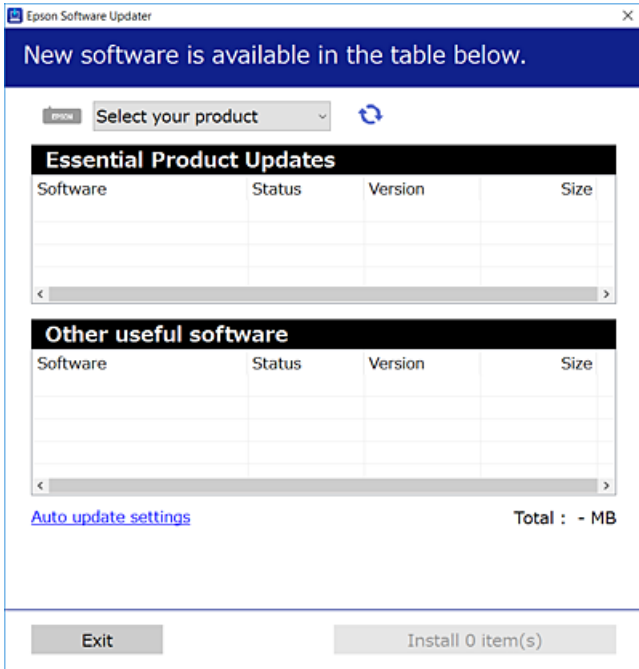

3. Windows operētājsistēmā atlasiet printeri un noklikšķiniet uz  $\Box$ , lai pārbaudītu jaunāko lietojumprogrammu pieejamību.

<span id="page-160-0"></span>4. Atlasiet vienumus, kurus vēlaties instalēt vai atjaunināt, un noklikšķiniet uz instalēšanas pogas.

#### c*Svarīga informācija:*

Neizslēdziet printeri un neatvienojiet to no elektrotīkla, kamēr nav beigusies atjaunināšana. Pretējā gadījumā var rasties printera darbības traucējumi.

#### *Piezīme:*

❏ Jaunākās lietojumprogrammas varat lejupielādēt Epson tīmekļa vietnē.

[http://www.epson.com](http://www.epson.com/)

❏ Ja lietojat Windows Server operētājsistēmas, jūs nevarat izmantot Epson Software Updater. Lejupielādējiet jaunākās lietojumprogrammas Epson tīmekļa vietnē.

#### **Saistītā informācija**

& ["Lietojumprogramma programmatūras un aparātprogrammatūras atjaunināšanai \(EPSON Software](#page-303-0) [Updater\)" 304. lpp.](#page-303-0)

& ["Lietojumprogrammu atinstalēšana" 163. lpp.](#page-162-0)

### **Pārbaudiet, vai ir instalēts oriģināls Epson printera draiveris — Windows**

Ar vienu no tālāk aprakstītajām metodēm varat pārbaudīt, vai jūsu datorā ir instalēts oriģinālais Epson printera draiveris.

Atlasiet **Vadības panelis** > **Skatīt ierīces un printerus** (**Printeri**, **Printeri un faksi**) un pēc tam veiciet tālāk aprakstīto procedūru, lai atvērtu drukas servera rekvizītu logu.

❏ Windows Windows 10/Windows 8.1/Windows 8/Windows 7/Windows Server 2019/Windows Server 2016/ Windows Server 2012 R2/Windows Server 2012/Windows Server 2008 R2

Noklikšķiniet uz printera ikonas un pēc tam loga augšdaļā noklikšķiniet uz **Drukas servera rekvizīti**.

❏ Windows Vista/Windows Server 2008

Ar peles labo pogu noklikšķiniet uz mapes **Printeri** un pēc tam noklikšķiniet uz **Palaist kā administratoram** > **Servera rekvizīti**.

❏ Windows XP/Windows Server 2003 R2/Windows Server 2003

Izvēlnē **Fails** atlasiet **Servera rekvizīti**.

<span id="page-161-0"></span>Noklikšķiniet uz **Draiveris**. Ja sarakstā ir redzams jūsu printera nosaukums, datorā ir instalēts oriģinālais Epson printera draiveris.

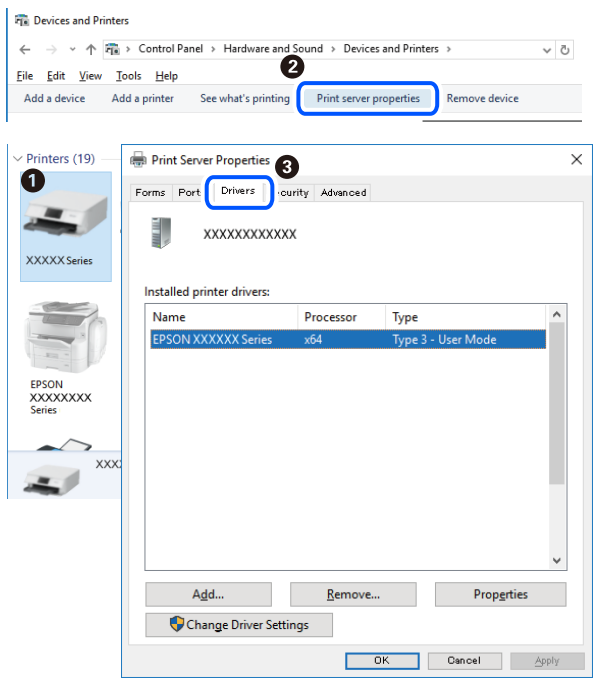

#### **Saistītā informācija**

& ["Atsevišķa lietojumprogrammu instalēšana" 160. lpp.](#page-159-0)

## **Pārbaudiet, vai ir instalēts oriģināls Epson printera draiveris — Mac OS**

Ar vienu no tālāk aprakstītajām metodēm varat pārbaudīt, vai jūsu datorā ir instalēts oriģinālais Epson printera draiveris.

Atlasiet **Sistēmas preferences** izvēlnē Apple > **Printeri un skeneri** (vai **Drukāšanas un skenēšana**, **Drukāšana un faksi**) un pēc tam atlasiet printeri. Noklikšķiniet uz **Opcijas un izejmateriāli**, un ja logā ir redzama cilne **Opcijas** un **Utilīta**, datorā ir instalēts oriģinālais Epson printera draiveris.

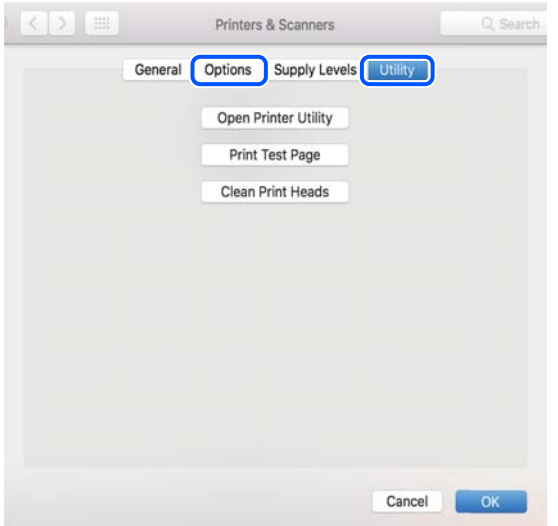

#### <span id="page-162-0"></span>**Saistītā informācija**

& ["Atsevišķa lietojumprogrammu instalēšana" 160. lpp.](#page-159-0)

# **Printera pievienošana (tikai Mac OS)**

- 1. Atlasiet **Sistēmas preferences** izvēlnē Apple > **Printeri un skeneri** (vai **Drukāt un skenēt**, **Drukāt un sūtīt pa faksu**).
- 2. Noklikšķiniet uz **+** un pēc tam atlasiet **Pievienot citu printeri vai skeneri**.
- 3. Izvēlieties printeri un pēc tam atlasiet printeri no **Izmantot**.
- 4. Noklikšķiniet uz **Pievienot**.

#### *Piezīme:* Ja printeris nav norādīts sarakstā, pārbaudiet, vai tas ir pareizi savienots ar datoru un vai printeris ir ieslēgts.

# **Lietojumprogrammu atinstalēšana**

Piesakieties datorā kā administrators. Ievadiet administratora paroli, ja datorā tiek parādīta uzvedne.

### **Lietojumprogrammu atinstalēšana — Windows**

- 1. Lai izslēgtu printeri, nospiediet pogu $\mathcal{O}$ .
- 2. Aizveriet visas palaistās lietojumprogrammas.
- 3. Atveriet sadaļu **Vadības panelis**:
	- ❏ Windows 10/Windows Server 2019/Windows Server 2016

Noklikšķiniet uz pogas Sākt un pēc tam atlasiet **Operētājsistēma Windows** > **Vadības panelis**.

- ❏ Windows 8.1/Windows 8/Windows Server 2012 R2/Windows Server 2012 Atlasiet **Darbvirsma** > **Iestatījumi** > **Vadības panelis**.
- ❏ Windows 7/Windows Vista/Windows XP/Windows Server 2008 R2/Windows Server 2008/Windows Server 2003 R2/Windows Server 2003

Noklikšķiniet uz pogas Sākt un atlasiet **Vadības panelis**.

- 4. Atveriet **Atinstalēt programmu** (vai **Pievienot vai noņemt programmas**):
	- ❏ Windows 10/Windows 8.1/Windows 8/Windows 7/Windows Vista/Windows Server 2019/Windows Server 2016/Windows Server 2012 R2/Windows Server 2012/Windows Server 2008 R2/Windows Server 2008 Atlasiet **Atinstalēt programmu** sadaļā **Programmas**.
	- ❏ Windows XP/Windows Server 2003 R2/Windows Server 2003

Noklikšķiniet uz **Pievienot un noņemt programmas**.

5. Atlasiet atinstalējamo lietojumprogrammu.

Ja ir aktīvi drukas darbi, nav iespējams atinstalēt printera draiveri. Pirms atinstalēšanas izdzēsiet drukas darbus vai nogaidiet, līdz tie tiek pabeigti.

- 6. Atinstalējiet lietojumprogrammas:
	- ❏ Windows 10/Windows 8.1/Windows 8/Windows 7/Windows Vista/Windows Server 2019/Windows Server 2016/Windows Server 2012 R2/Windows Server 2012/Windows Server 2008 R2/Windows Server 2008

Noklikšķiniet uz **Atinstalēt/mainīt** vai **Atinstalēt**.

❏ Windows XP/Windows Server 2003 R2/Windows Server 2003

Noklikšķiniet uz **Mainīt/noņemt** vai **Noņemt**.

#### *Piezīme:*

Ja tiek parādīts logs *Lietotāja konta kontrole*, noklikšķiniet uz *Turpināt*.

7. Izpildiet ekrānā redzamos norādījumus.

### **Lietojumprogrammu atinstalēšana — Mac OS**

1. Lejupielādējiet Uninstaller, izmantojot EPSON Software Updater.

Kad programmatūra Uninstaller ir lejupielādēta, nav nepieciešams to lejupielādēt katru reizi, kad atinstalējat lietojumprogrammu.

- 2. Lai izslēgtu printeri, nospiediet pogu $\mathcal{O}$ .
- 3. Lai atinstalētu printera draiveri vai PC-FAX draiveri, atlasiet **Sistēmas preferences** izvēlnē Apple > **Printeri un skeneri** (vai **Drukāšana un skenēšana**, **Drukāšana un faksi**) un tad noņemiet printeri no iespējoto printeru saraksta.
- 4. Aizveriet visas palaistās lietojumprogrammas.
- 5. Izvēlēties **Aiziet!** > **Lietojumprogrammas** > **Epson Software** > **Uninstaller**.
- 6. Izvēlēties atinstalējamo lietojumprogrammu, un pēc tam uzklikšķiniet uz **Uninstall**.

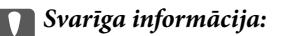

Uninstaller Noņem visus Epson strūklprinteru draiverus datorā. Ja izmantojat vairākus Epson strūklprinterus un vēlaties dzēst tikai dažus draiverus, vispirms dzēsiet tos visus un pēc tam vēlreiz instalējiet nepieciešamo printera draiveri.

#### *Piezīme:*

Ja lietojumprogrammu sarakstā nevarat atrast lietojumprogrammu, kuru vēlaties atinstalēt, to nevar atinstalēt, izmantojot Uninstaller. Šādā gadījumā atlasiet *Aiziet!* > *Lietojumprogrammas* > *Epson Software*, atlasiet atinstalējamo lietojumprogrammu un pēc tam velciet to uz atkritnes ikonu.

#### **Saistītā informācija**

& ["Lietojumprogramma programmatūras un aparātprogrammatūras atjaunināšanai \(EPSON Software](#page-303-0) [Updater\)" 304. lpp.](#page-303-0)

# <span id="page-164-0"></span>**Lietojumprogrammu un aparātprogrammatūras atjaunināšana**

Iespējams, varēsiet atrisināt noteiktas problēmas un uzlabot vai pievienot funkcijas, atjauninot lietojumprogrammas un aparātprogrammatūru. Pārliecinieties, ka izmantojat lietojumprogrammu un aparātprogrammatūras jaunāko versiju.

- 1. Pārliecinieties, ka printeris un dators ir savienoti un datoram ir izveidots savienojums ar internetu.
- 2. Startējiet EPSON Software Updater un atjauniniet lietojumprogrammas vai aparātprogrammatūru.

#### c*Svarīga informācija:*

Neizslēdziet datoru vai printeri, kamēr nav beigusies atjaunināšana; pretējā gadījumā iespējami printera darbības traucējumi.

#### *Piezīme:*

Ja sarakstā nevarat atrast lietojumprogrammu, kuru vēlaties atjaunināt, to nevar atjaunināt, izmantojot EPSON Software Updater. Pārbaudiet lietojumprogrammu jaunāko versiju pieejamību vietējā Epson vietnē.

[http://www.epson.com](http://www.epson.com/)

#### **Saistītā informācija**

& ["Lietojumprogramma programmatūras un aparātprogrammatūras atjaunināšanai \(EPSON Software](#page-303-0) [Updater\)" 304. lpp.](#page-303-0)

### **Printera aparātprogrammatūras atjaunināšana, izmantojot vadības paneli**

Ja printeri var savienot ar internetu, printera aparātprogrammatūru var atjaunināt, izmantojot vadības paneli. Printeri var iestatīt, lai tas regulāri pārbaudītu aparātprogrammatūras atjauninājumu pieejamību un ziņotu jums, ja tie ir pieejami.

- 1. Sākuma ekrānā izvēlieties **Iestatījumi**.
- 2. Atlasiet **Vispārīgie iestatījumi** > **Sistēmas administrēšana** > **Aparātprogramatūras atjauninājums** > **Atjaunināt**.

#### *Piezīme:*

Izvēlieties *Paziņošana* > *Iesl*, ja vēlaties, lai printeris regulāri pārbaudītu, vai nav pieejami aparātprogrammatūras atjauninājumi.

3. Skatiet ekrānā redzamo ziņojumu un sāciet pieejamo atjauninājumu meklēšanu.

4. Ja LCD ekrānā parādās ziņojums, informējot jūs, ka ir pieejams aparātprogrammatūras atjauninājums, izpildiet ekrānā sniegtos norādījumus, lai sāktu atjaunināšanu.

#### c*Svarīga informācija:*

- ❏ Neizslēdziet printeri un neatvienojiet to no elektrotīkla, kamēr nav beigusies atjaunināšana, pretējā gadījumā var rasties printera darbības traucējumi.
- ❏ Ja aparātprogrammatūras atjaunināšana netiek pabeigta vai tā ir neveiksmīga, printeris neieslēdzas, kā paredzēts, un nākamajā tā ieslēgšanas reizē LCD ekrānā parādās ziņojums "Recovery Mode". Šādā situācijā nepieciešams aparātprogrammatūru jaunināt vēlreiz, izmantojot datoru. Savienojiet printeri ar datoru, izmantojot USB vadu. Ja printera displejā redzams uzraksts "Recovery Mode", aparātprogrammatūru nevar atjaunināt, izmantojot tīkla savienojumu. Datorā atveriet vietējo Epson tīmekļa vietni un lejupielādējiet jaunāko printera aparātprogrammatūru. Lai uzzinātu, kādas ir turpmākās veicamās darbības, skatiet instrukcijas tīmekļa vietnē.

### **Aparātprogrammatūras atjaunināšana, izmantojot Web Config**

Ja printeris var izveidot savienojumu ar internetu, printera aparātprogrammatūru var atjaunināt, izmantojot Web Config.

- 1. Piekļūstiet Web Config un tad atlasiet cilni **Device Management** > **Firmware Update**.
- 2. Noklikšķiniet **Start** un pēc tam izpildiet ekrānā redzamās instrukcijas.

Sākas aparātprogrammatūras apstiprināšana un, ja pastāv atjaunināta aparātprogrammatūra, tiek parādīta aparātprogrammatūras informācija.

#### *Piezīme:*

Aparātprogrammatūru var atjaunināt, izmantojot arī Epson Device Admin. Ierīču sarakstā varat vizuāli pārbaudīt aparātprogrammatūras informāciju. Tas ir noderīgi, ja aparātprogrammatūru vēlaties atjaunināt vairākām ierīcēm. Skatiet Epson Device Admin palīdzību, lai iegūtu detalizētu informāciju.

### **Aparātprogrammatūras atjaunināšana, neizveidojot savienojumu ar internetu**

Ierīces aparātprogrammatūru var lejupielādēt datorā no Epson tīmekļa vietnes, un pēc tam, lai atjauninātu aparātprogrammatūru, ierīci var savienot ar datoru, izmantojot USB vadu. Ja nevar veikt atjaunināšanu tīklā, izmēģiniet šo metodi.

- 1. Atveriet Epson tīmekļa vietni un lejupielādējiet aparātprogrammatūru.
- 2. Izmantojot USB vadu, savienojiet ar printeri datoru, kurā atrodas lejupielādētā aparātprogrammatūra.
- 3. Veiciet dubultklikšķi uz lejupielādētā .exe faila.

Tiek palaista programma Epson Firmware Updater.

4. Izpildiet ekrānā redzamās instrukcijas.

# <span id="page-166-0"></span>**Printera pārvadāšana un uzglabāšana**

Ja printeri ir nepieciešams uzglabāt vai transportēt, lai to pārvietotu vai veiktu tā remontu, ievērojiet zemāk redzamos printera iepakošanas noteikumus.

- 1. Izslēdziet printeri, nospiežot pogu $\mathcal{D}$ .
- 2. Pārbaudiet, vai elektropadeves lampiņa izslēdzas, un tad atvienojiet strāvas vadu.

#### c*Svarīga informācija:*

Atvienojiet strāvas vadu, kad elektropadeves lampiņa ir izslēgta. Citādi drukas galviņa neatgriežas sākotnējā pozīcijā, kas var radīt tintes izžūšanu, un drukāšana tad nav iespējama.

- 3. Atvienojiet visus vadus, piemēram, strāvas vadu un USB vadu.
- 4. Ja printeris atbalsta ārējās atmiņas ierīces, pārliecinieties, ka tās nav pievienotas.
- 5. Izņemiet visu papīru no printera.
- 6. Pārbaudiet, vai printerī nav ievietoti oriģināli.
- 7. Atveriet skeneri ar aizvērtu dokumentu pārsegu. Piestipriniet tintes kasetnes turētāju korpusam ar līmlenti.

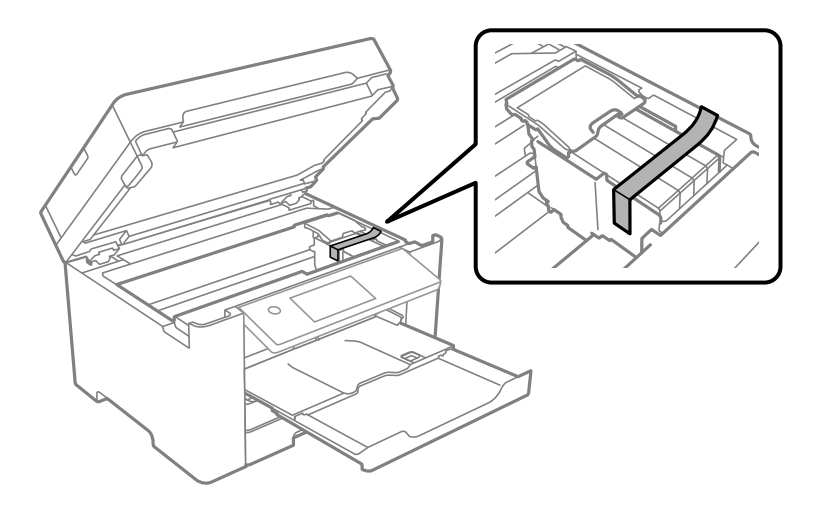

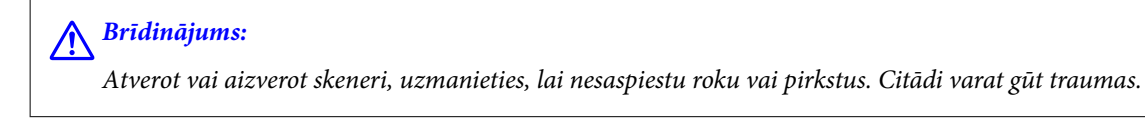

8. Aizveriet skeneri.

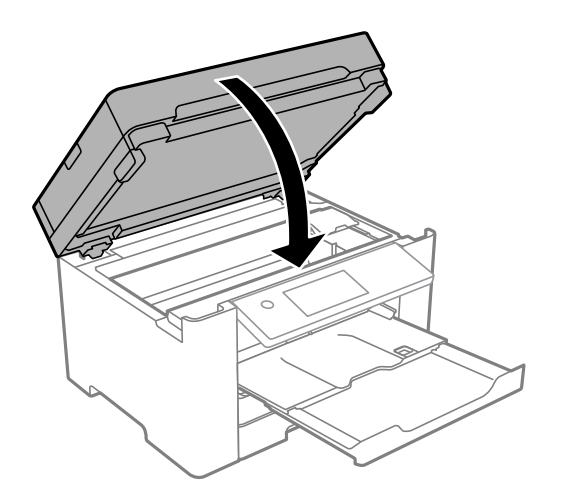

9. Sagatavojiet printeri iepakošanai, kā parādīts zemāk.

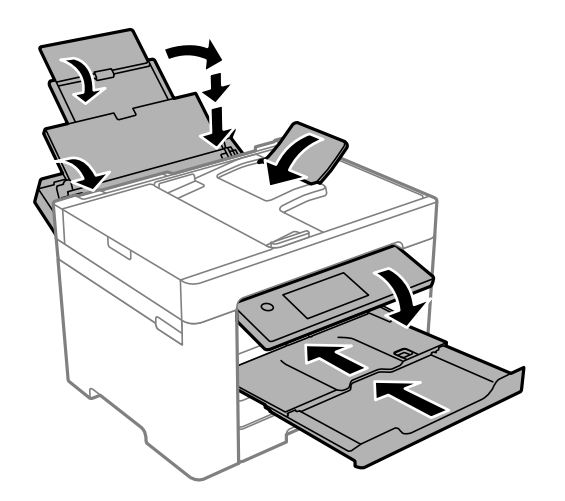

10. Iepakojiet printeri tā kastē, izmantojot aizsardzības materiālus.

# !*Brīdinājums:*

- ❏ Nesot printeri, paceliet to, atrodoties stabilā pozīcijā. Ja celsiet printeri, atrodoties nestabilā pozīcijā, varat gūt traumu.
- ❏ Tā kā printeris ir smags, izpakojot un transportējot, tas vienmēr jānes diviem vai vairākiem cilvēkiem.
- ❏ Ceļot printeri, novietojiet rokas pozīcijās, kā redzams turpinājumā. Ja ceļat printeri, atrodoties citā pozīcijā, printeris var nokrist vai arī varat saspiest pirkstus printera novietošanas laikā.

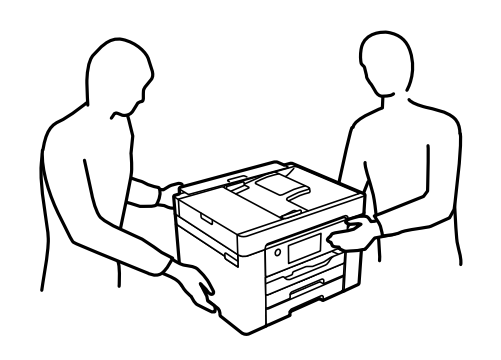

❏ Nesot printeri, nenovietojiet to slīpāk par 10 grādiem; pretējā gadījumā printeris var nokrist.

#### c*Svarīga informācija:*

- ❏ Glabājot vai pārvadājot printeri, nesagāziet to, nenovietojiet uz sāniem vai neapgrieziet ar augšpusi uz leju; citādi var izplūst tinte.
- ❏ Neizņemiet tintes kasetnes no printera. Izņemot tintes kasetnes, drukas galviņa var izžūt un printeris var nedrukāt.

Kad izmantojat printeri atkārtoti, pārbaudiet, vai ir noņemta līmlente, ar kuru piestiprināts tintes kasetnes turētājs. Ja nākamajā drukāšanas reizē drukas kvalitāte ir pasliktinājusies, notīriet un izlīdziniet drukas galviņu.

#### **Saistītā informācija**

- & ["Drukas galviņas pārbaude un tīrīšana" 152. lpp.](#page-151-0)
- & ["Drukas galviņas līdzināšana" 154. lpp.](#page-153-0)

# <span id="page-169-0"></span>**Problēmu novēršana**

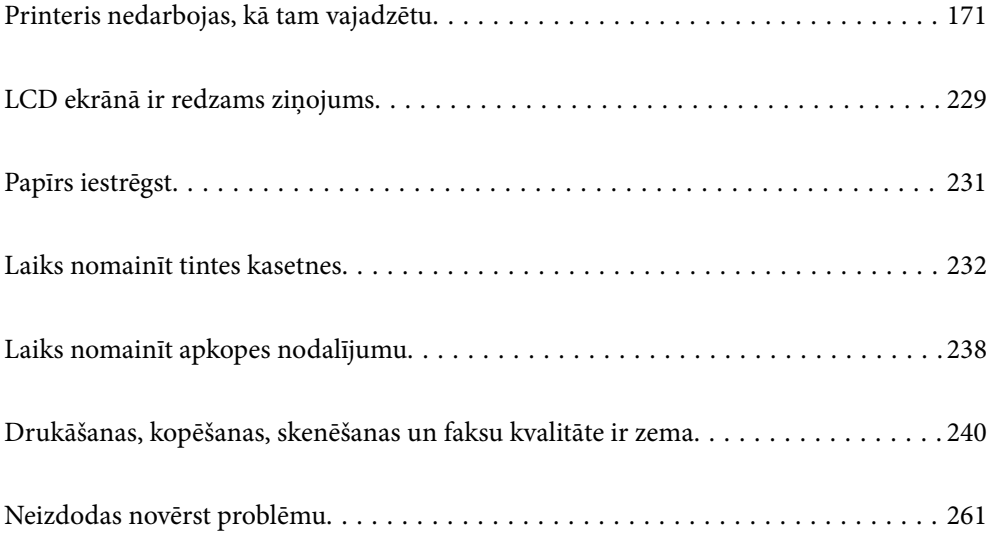

# <span id="page-170-0"></span>**Printeris nedarbojas, kā tam vajadzētu**

# **Printeris neieslēdzas vai neizslēdzas**

### **Elektrības padevi nevar ieslēgt**

Tas var notikt šādu iemeslu dēļ.

### **Barošanas vads nav pareizi pievienots strāvas kontaktligzdai.**

#### **Risinājumi**

Pārliecinieties, vai ir pareizi pievienots strāvas vads.

### **Poga** P **nebija nospiesta pietiekami ilgi.**

#### **Risinājumi**

Turiet nospiestu pogu  $\bigcup$  nedaudz ilgāk.

### **Elektrības padevi nevar izslēgt**

### **Poga** P **nebija nospiesta pietiekami ilgi.**

#### **Risinājumi**

Turiet nospiestu pogu  $\mathcal O$  nedaudz ilgāk. Ja printeri joprojām nevar izslēgt, atvienojiet elektrības vadu. Lai drukas galviņa neizžūtu, vēlreiz ieslēdziet un izslēdziet printeri, nospiežot pogu  $\mathcal{O}$ .

### **Ierīce automātiski izslēdzas**

#### **Iespējota funkcija Izslēgšanas iest. vai Izslēgšanās taimeris.**

#### **Risinājumi**

- ❏ Atlasiet **Iestatījumi** > **Vispārīgie iestatījumi** > **Pamatiestatījumi** > **Izslēgšanas iest.** un pēc tam atspējojiet iestatījumu **Izslēgt, ja nelieto** un **Izslēgt, ja atvienots**.
- ❏ Atlasiet **Iestatījumi** > **Vispārīgie iestatījumi** > **Pamatiestatījumi** un atspējojiet iestatījumu **Izslēgšanās taimeris**.

#### *Piezīme:*

Jūsu ierīcei atkarībā no iegādes vietas var būt funkcija *Izslēgšanas iest.* vai *Izslēgšanās taimeris*.

# **Papīrs netiek pareizi padots**

### **Netiek padots papīrs**

Tas var notikt šādu iemeslu dēļ.

#### **Neatbilstoša instalēšanas vieta.**

#### **Risinājumi**

Novietojiet printeri uz līdzenas virsmas un lietojiet to ieteicamās vides apstākļos.

 $\blacktriangleright$  ["Vides specifikācijas" 338. lpp.](#page-337-0)

#### **Tiek izmantots neatbalstīts papīrs.**

#### **Risinājumi**

Lietojiet papīru, ko pieņem printeris.

- & ["Pieejamais papīrs un drukāšanas apjoms" 290. lpp.](#page-289-0)
- & ["Neatbilstošie papīra veidi" 294. lpp.](#page-293-0)

#### **Neatbilstoša papīra lietošana.**

#### **Risinājumi**

Ievērojiet papīra lietošanas piesardzības pasākumus.

& ["Papīra lietošanas piesardzības pasākumi" 31. lpp.](#page-30-0)

#### **Printerī ir ievietotas pārāk daudz lapas.**

#### **Risinājumi**

Neievietojiet vairāk par papīra veidam norādīto maksimālo lokšņu skaitu.

& ["Pieejamais papīrs un drukāšanas apjoms" 290. lpp.](#page-289-0)

#### **Drukas iestatījumi printerī nav pareizi.**

#### **Risinājumi**

Pārliecinieties, ka papīra izmēra un papīra veida iestatījumi atbilst reālajam printerī ievietotā papīra izmēram un veidam.

& ["Papīra izmēra un veida iestatījumi" 31. lpp.](#page-30-0)

#### **Papīrs tiek padots šķībi**

Tas var notikt šādu iemeslu dēļ.

#### **Neatbilstoša instalēšanas vieta.**

#### **Risinājumi**

Novietojiet printeri uz līdzenas virsmas un lietojiet to ieteicamās vides apstākļos.

& ["Vides specifikācijas" 338. lpp.](#page-337-0)

#### **Tiek izmantots neatbalstīts papīrs.**

#### **Risinājumi**

Lietojiet papīru, ko pieņem printeris.

& ["Pieejamais papīrs un drukāšanas apjoms" 290. lpp.](#page-289-0)

& ["Neatbilstošie papīra veidi" 294. lpp.](#page-293-0)

#### **Neatbilstoša papīra lietošana.**

#### **Risinājumi**

Ievērojiet papīra lietošanas piesardzības pasākumus.

& ["Papīra lietošanas piesardzības pasākumi" 31. lpp.](#page-30-0)

#### **Papīrs ir nepareizi ievietots.**

#### **Risinājumi**

Ievietojiet papīru pareizajā virzienā un virziet malu vadotni pret papīra malu.

& ["Papīra ievietošana" 32. lpp.](#page-31-0)

#### **Printerī ir ievietotas pārāk daudz lapas.**

#### **Risinājumi**

Neievietojiet vairāk par papīra veidam norādīto maksimālo lokšņu skaitu.

& ["Pieejamais papīrs un drukāšanas apjoms" 290. lpp.](#page-289-0)

#### **Drukas iestatījumi printerī nav pareizi.**

#### **Risinājumi**

Pārliecinieties, ka papīra izmēra un papīra veida iestatījumi atbilst reālajam printerī ievietotā papīra izmēram un veidam.

& ["Papīra izmēra un veida iestatījumi" 31. lpp.](#page-30-0)

### **Vienlaicīgi tiek ievadītas vairākas papīra lapas**

Tas var notikt šādu iemeslu dēļ.

#### **Neatbilstoša instalēšanas vieta.**

#### **Risinājumi**

Novietojiet printeri uz līdzenas virsmas un lietojiet to ieteicamās vides apstākļos.

& ["Vides specifikācijas" 338. lpp.](#page-337-0)

#### **Tiek izmantots neatbalstīts papīrs.**

#### **Risinājumi**

Lietojiet papīru, ko pieņem printeris.

- & ["Pieejamais papīrs un drukāšanas apjoms" 290. lpp.](#page-289-0)
- & ["Neatbilstošie papīra veidi" 294. lpp.](#page-293-0)

#### **Neatbilstoša papīra lietošana.**

#### **Risinājumi**

Ievērojiet papīra lietošanas piesardzības pasākumus.

& ["Papīra lietošanas piesardzības pasākumi" 31. lpp.](#page-30-0)

#### **Papīrs ir mitrs vai samircis.**

#### **Risinājumi**

Ievietojet jaunu papīru.

#### **Statiskās elektrības dēļ papīra lapas salīp.**

#### **Risinājumi**

Pirms ievietošanas atdaliet papīra lapas. Ja papīrs vēl aizvien netiek padots, vienlaicīgi ievietojiet tikai vienu papīra lapu.

#### **Printerī ir ievietotas pārāk daudz lapas.**

#### **Risinājumi**

Neievietojiet vairāk par papīra veidam norādīto maksimālo lokšņu skaitu.

& ["Pieejamais papīrs un drukāšanas apjoms" 290. lpp.](#page-289-0)

#### **Drukas iestatījumi printerī nav pareizi.**

#### **Risinājumi**

Pārliecinieties, ka papīra izmēra un papīra veida iestatījumi atbilst reālajam printerī ievietotā papīra izmēram un veidam.

& ["Papīra izmēra un veida iestatījumi" 31. lpp.](#page-30-0)

#### **Manuālās divpusējās drukāšanas laikā vienlaicīgi tiek izvadītas vairākas papīra lapas.**

#### **Risinājumi**

Pirms papīra atkārtotas ievietošanas izņemiet visu papīru, kas ir ievietots papīra avotā.

### **Rodas kļūda "Beidzies papīrs"**

#### **Papīrs netiek ielādēts papīra paliktņa vidū.**

#### **Risinājumi**

Ja tiek parādīta kļūda, kas norāda, ka beidzies papīrs, lai gan papīra paliktnī ir ievietots papīrs, ievietojiet papīru vēlreiz papīra paliktņa vidū.

### **Oriģināls netiek padots ADF**

Tas var notikt zemāk norādīto iemeslu dēļ.

#### <span id="page-174-0"></span>**Tiek lietoti oriģināli, kurus ADF neatbalsta.**

#### **Risinājumi**

Lietojiet oriģinālus, ko ADP ierīce atbalsta.

& ["ADP specifikācijas" 330. lpp.](#page-329-0)

#### **Oriģināli ir ievietoti nepareizi.**

#### **Risinājumi**

Ievietojiet oriģinālus pareizajā virzienā un virziet ADF malu vadotnes pret oriģinālu malām.

#### **ADF ir ievietoti pārāk daudz oriģināli.**

#### **Risinājumi**

Neievietojiet oriģinālus virs līnijas, kas norādīta ar trīsstūra simbolu uz ADF.

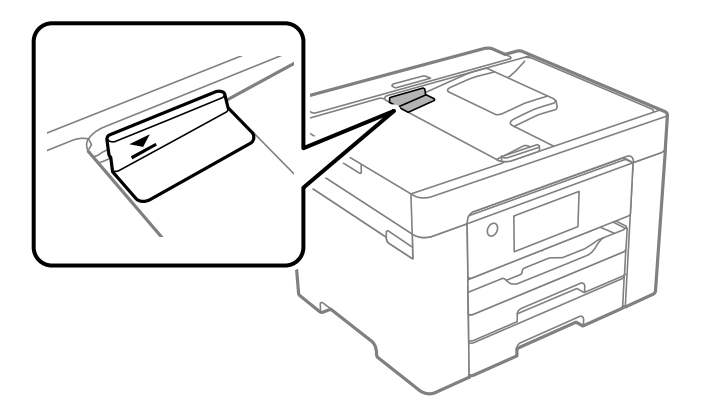

**Ja pie veltnīša pieķeras putekļi, oriģināls slīd. Risinājumi**

Notīriet ADP iekšpusi.

& ["ADP tīrīšana" 156. lpp.](#page-155-0)

#### **Oriģināli netiek konstatēti.**

#### **Risinājumi**

Kopēšanas, skenēšanas vai faksa ekrānā pārbaudiet, vai ADF ikona ir izgaismota. Ja ikona nav izgaismota, ievietojiet oriģinālus vēlreiz.

# **Printeris nedrukā**

### **Drukāšanu nav iespējams veikt no Windows**

Pārliecinieties, ka dators un printeris ir pareizi savienoti.

Problēmas cēlonis un risinājums ir atkarīgs no tā, vai šīs ierīces ir savienotas.

#### *Savienojuma statusa pārbaude*

Izmantojiet Epson Printer Connection Checker, lai pārbaudītu datora un printera savienojuma statusu. Pamatojoties uz pārbaudes rezultātiem, iespējams, varēsiet novērst problēmu.

1. Veiciet dubultklikšķi uz darbvirsmas ikonas **Epson Printer Connection Checker**.

Tiek palaista programma Epson Printer Connection Checker.

Ja uz darbvirsmas nav šādas ikonas, izpildiet tālāk dotos norādījumus, lai palaistu Epson Printer Connection Checker.

❏ Windows 10

Noklikšķiniet uz pogas Sākums un pēc tam atlasiet **Epson Software** > **Epson Printer Connection Checker**.

❏ Windows 8.1/Windows 8

Meklēšanas viedpogā ievadiet lietojumprogrammas nosaukumu un pēc tam izvēlieties attēloto ikonu.

❏ Windows 7

Noklikšķiniet uz pogas Sākums un pēc tam izvēlieties **Visas programmas** > **Epson Software** > **Epson Printer Connection Checker**.

2. Lai veiktu pārbaudi, izpildiet ekrānā redzamos norādījumus.

#### *Piezīme:*

Ja printera nosaukums nav redzams, instalējiet oriģinālo Epson printera draiveri. ["Pārbaudiet, vai ir instalēts oriģināls Epson printera draiveris — Windows" 161. lpp.](#page-160-0)

Kad esat identificējuši problēmu, izpildiet ekrānā redzamā risinājuma norādījumus.

Ja nevarat atrisināt problēmu, pārbaudiet turpmāk norādīto, pamatojoties uz konkrēto situāciju.

- ❏ Printeris netiek atpazīts tīkla savienojumā "Nevar izveidot savienojumu ar tīklu" 176. lpp.
- ❏ Printeris netiek atpazīts, izmantojot USB savienojumu ["Printeri nevar pievienot ar USB \(Windows\)" 179. lpp.](#page-178-0)
- ❏ Printeris tiek atpazīts, taču nav iespējams veikt drukāšanu. ["Neizdodas veikt izdruku, lai gan ir izveidots savienojums \(Windows\)" 179. lpp.](#page-178-0)

#### **Nevar izveidot savienojumu ar tīklu**

Šo problēmu var radīt kāds no tālāk norādītajiem cēloņiem.

#### **Tīkla ierīcēm ir radušās problēmas izveidot Wi-Fi savienojumu.**

#### **Risinājumi**

Izslēdziet ierīces, kuras vēlaties savienot ar tīklu. Apmēram 10 sekundes uzgaidiet un pēc tam ieslēdziet ierīces šādā secībā: bezvadu maršrutētājs, dators vai viedierīce un pēc tam printeris. Pārvietojiet printeri un datoru vai viedierīci tuvāk bezvadu maršrutētājam, lai uzlabotu radioviļņu sakarus, un pēc tam mēģiniet atkārtoti veikt tīkla iestatīšanu.

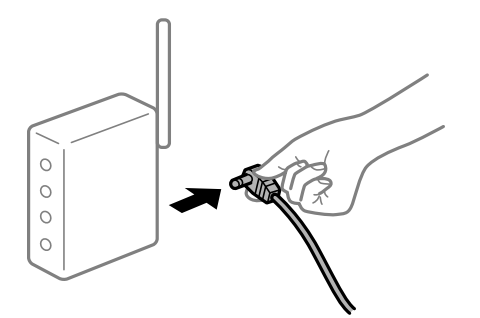

### **Ierīce nespēj saņemt signālus no bezvadu maršrutētāja, jo tie atrodas pārāk tālu viens no otra.**

#### **Risinājumi**

Pēc datora, viedierīces un printera pārvietošanas tuvāk bezvadu maršrutētājam, izslēdziet un pēc tam atkal ieslēdziet bezvadu maršrutētāju.

#### **Ja tiek nomainīts bezvadu maršrutētājs, iestatījumi neatbildīs jaunajam maršrutētājam.**

#### **Risinājumi**

Vēlreiz veiciet savienojuma iestatījumus, lai tie atbilstu jaunajam bezvadu maršrutētājam.

& ["Nomainot bezvadu maršrutētāju" 265. lpp.](#page-264-0)

#### **SSID, kas pievienoti no datora vai viedierīces un datora, atšķiras.**

#### **Risinājumi**

Ja vienlaicīgi izmantojat vairākus bezvadu maršrutētājus vai bezvadu maršrutētājam ir vairāki SSID un ierīces ir pievienotas dažādiem SSID, jūs nevarat izveidot savienojumu ar bezvadu maršrutētāju.

Savienojiet datoru vai viedierīci ar to pašu SSID, ar kuru ir savienots printeris.

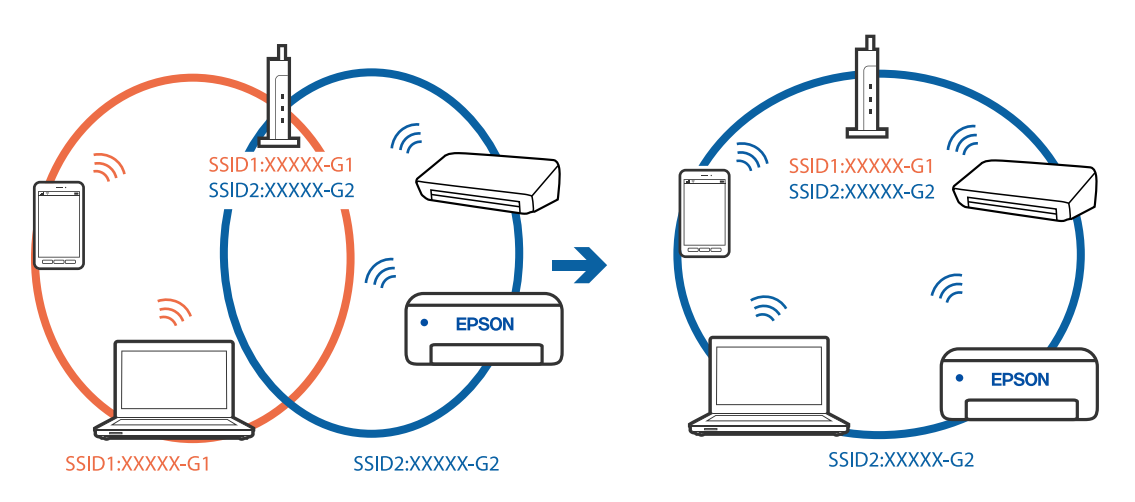

#### **Bezvadu maršrutētājā ir pieejams privātuma atdalītājs.**

#### **Risinājumi**

Lielākai daļai bezvadu maršrutētāju ir privātuma atdalītājs, kas bloķē saziņu starp pievienotām ierīcēm. Ja saziņa starp printeri un datoru vai viedierīci neizdodas pat tad, ja tie ir savienoti vienā un tajā pašā tīklā,

bezvadu maršrutētājā atspējojiet privātuma atdalītāju. Papildinformāciju skatiet bezvadu maršrutētāja rokasgrāmatā.

#### **IP adrese nav pareizi piešķirta.**

#### **Risinājumi**

Ja printerim piešķirtā IP adrese ir 169.254.XXX.XXX un apakštīkla maska ir 255.255.0.0, IP adrese var nebūt piešķirta pareizi.

Printera vadības panelī atlasiet **Iestatījumi** > **Vispārīgie iestatījumi** > **Tīkla iestatījumi** > **Papildu** un pēc tam pārbaudiet printerim piešķirto IP adresi un apakštīkla masku.

Restartējiet bezvadu maršrutētāju vai atiestatiet printera tīkla iestatījumus.

& ["Tīkla savienojuma atiestatīšana" 265. lpp.](#page-264-0)

#### **Datorā radušās problēmas ar tīkla iestatījumiem.**

#### **Risinājumi**

Mēģiniet no datora piekļūt jebkurai tīmekļa vietnei, lai pārbaudītu, vai datorā ir pareizi tīkla iestatījumi. Ja nevar piekļūt nevienai vietnei, tātad problēma ir datorā.

Pārbaudiet tīkla savienojumu datorā. Detalizētu informāciju skatiet datoram pievienotajā dokumentācijā.

#### **Printeris ir savienots ar Ethernet, izmantojot ierīces, kas atbalsta IEEE 802.3az (energoefektīvs Ethernet).**

#### **Risinājumi**

Ja printera savienojums ar Ethernet tiek izveidots, izmantojot ierīces, kas atbalsta IEEE 802.3az (energoefektīvs Ethernet), var rasties tālāk norādītās problēmas, atkarībā no izmantotā centrmezgla vai maršrutētāja.

❏ Savienojums kļūst nestabils, printera savienojums tiek atkārtoti izveidots un pārtraukts.

❏ Nevar izveidot savienojumu ar printeri.

❏ Sakaru ātrums kļūst lēns.

Sekojiet tālāk norādītajiem soļiem, lai printerim atspējotu IEEE 802.3az un pēc tam izveidotu savienojumu.

- 1. Atvienojiet Ethernet kabeli, kas ir savienots ar datoru un printeri.
- 2. Ja datoram ir iespējots IEEE 802.3az, atspējojiet to.

Detalizētu informāciju skatiet datoram pievienotajā dokumentācijā.

- 3. Izveidojiet tiešu savienojumu starp datoru un printeri ar Ethernet kabeli.
- 4. Ar printeri izdrukājiet tīkla savienojuma pārskatu. ["Tīkla savienojuma pārskata drukāšana" 282. lpp.](#page-281-0)
- 5. Izdrukātajā tīkla savienojuma pārskatā pārbaudiet printera IP adresi.
- 6. Datorā piekļūstiet Web Config.

Palaidiet tīmekļa pārlūkprogrammu un pēc tam ievadiet printera IP adresi.

<span id="page-178-0"></span>["Web Config palaišana tīmekļa pārlūkprogrammā" 302. lpp.](#page-301-0)

- 7. Atlasiet cilni **Network** > **Wired LAN**.
- 8. Iestatījumam **OFF** atlasiet **IEEE 802.3az**.
- 9. Noklikšķiniet uz **Next**.
- 10. Noklikšķiniet uz **OK**.
- 11. Atvienojiet Ethernet kabeli, kas ir savienots ar datoru un printeri.
- 12. Ja datoram atspējojāt IEEE 802.3az, kā norādīts 2. solī, iespējojiet to.
- 13. Savienojiet Ethernet kabeļus, ko 1. solī atvienojāt no datora un printera.
- Ja problēma joprojām pastāv, to, iespējams, izraisa kādas citas ierīces, nevis printeris.

### **Printeri nevar pievienot ar USB (Windows)**

Tas var notikt šādu iemeslu dēļ.

#### **USB kabelis nav pareizi pievienots strāvas kontaktligzdai.**

#### **Risinājumi**

Drošā veidā pievienojiet USB kabeli printerim un datoram.

#### **Radušās problēmas ar USB centrmezglu.**

#### **Risinājumi**

Ja izmantojat USB centrmezglu, mēģiniet savienot printeri tieši ar datoru.

#### **Radušās problēmas ar USB kabeli vai USB ieeju.**

#### **Risinājumi**

Ja USB kabelis netiek atpazīts, izmantojiet citu pieslēgvietu vai USB kabeli.

### **Neizdodas veikt izdruku, lai gan ir izveidots savienojums (Windows)**

Tas var notikt šādu iemeslu dēļ.

#### **Radušās problēmas ar programmatūru vai datiem.**

#### **Risinājumi**

- ❏ Pārliecinieties, ka ir instalēts Epson printera draiveris (EPSON XXXXX). Pretējā gadījumā pieejamo funkciju klāsts būs ierobežots. Ieteicams izmantot oriģinālu Epson printera draiveri.
- ❏ Drukājot liela datu izmēra attēlu, datoram var nepietikt atmiņas resursu. Drukājiet attēlu ar zemāku izšķirtspēju vai mazākā izmērā.
- ❏ Ja esat izmēģinājuši visus risinājumus un problēma joprojām netiek novērsta, mēģiniet atinstalēt un vēlreiz instalēt printera draiveri.
- ❏ Var būt iespējams novērst problēmu, atjauninot programmatūru uz jaunāko versiju. Programmatūras statusa pārbaudei izmantojiet programmatūras atjaunināšanas rīku.
- & ["Pārbaudiet, vai ir instalēts oriģināls Epson printera draiveris Windows" 161. lpp.](#page-160-0)
- & ["Pārbaudiet, vai ir instalēts oriģināls Epson printera draiveris Mac OS" 162. lpp.](#page-161-0)
- & ["Atsevišķa lietojumprogrammu instalēšana vai atinstalēšana" 160. lpp.](#page-159-0)
- $\rightarrow$  ["Lietojumprogrammu un aparātprogrammatūras atjaunināšana" 165. lpp.](#page-164-0)

#### **Radusies problēma ar printera statusu.**

#### **Risinājumi**

Printera draivera cilnē **Apkope** noklikšķiniet uz **EPSON Status Monitor 3** un pārbaudiet printera stāvokli. Ja ir atspējots **EPSON Status Monitor 3**, uzklikšķiniet uz **Paplašināti iestatījumi** cilnē **Apkope** un pēc tam atlasiet **Iespējot EPSON Status Monitor 3**.

#### **Rindā vēl aizvien ir darbs, kas gaida drukāšanu.**

#### **Risinājumi**

Printera draivera cilnē **Apkope** noklikšķiniet **Drukas rinda**. Ja ir palikuši nevajadzīgi dati, izvēlnē **Printeris** atlasiet **Atcelt visus dokumentus**.

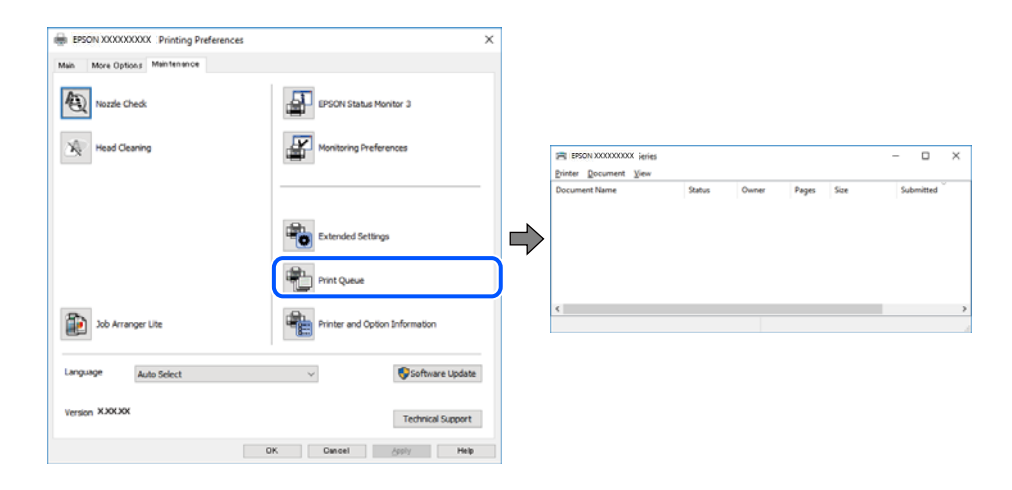

#### **Printeris ir gaidīšanas režīmā vai bezsaistē.**

#### **Risinājumi**

Printera draivera cilnē **Apkope** noklikšķiniet **Drukas rinda**.

Ja printeris ir bezsaistē vai gaidīšanas režīmā, notīriet bezsaistes vai gaidīšanas iestatījumu izvēlnē **Printeris**.

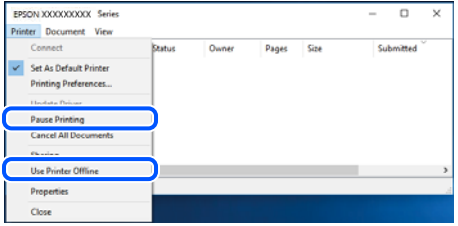
# **Printeris nav atlasīts kā noklusējuma printeris.**

### **Risinājumi**

Sadaļā **Vadības panelis** > **Skatīt ierīces un printerus** (vai **Printeri**, **Printeri un faksi**) veiciet labo klikšķi uz printera ikonas un noklikšķiniet uz **Iestatīt kā noklusējuma printeri**.

#### *Piezīme:*

Ja ir redzamas vairākas printera ikonas, skatiet tālākos norādījumus, lai atlasītu pareizo.

Piemērs)

USB savienojums: EPSON XXXX sērija

Tīkla savienojums: EPSON XXXX sērija (tīkls)

Ja printeris tiek instalēts vairākas reizes, var tikt izveidotas vairākas printera draivera kopijas. Ja ir izveidotas tādas kopijas kā "EPSON XXXX sērija (kopija 1)", noklikšķiniet draivera ikonu ar labo peles taustiņu un izvēlieties **Noņemt ierīci**.

# **Nav iestatīts pareizs printera ports.**

### **Risinājumi**

Printera draivera cilnē **Apkope** noklikšķiniet **Drukas rinda**.

Pārliecinieties, ka ir iestatīts pareizs printera ports, kā parādīts zemāk izvēlnes **Printeris** sadaļā **Rekvizīti** > **Ports**.

USB savienojums: **USBXXX**, Tīkla savienojums: **EpsonNet Print Port**

# **Printeris pēkšņi vairs nedrukā, izmantojot tīkla savienojumu**

Šo problēmu var radīt kāds no tālāk norādītajiem cēloņiem.

# **Tīkla vide ir izmainīta.**

#### **Risinājumi**

Ja ir izmainīta tīkla vide, piemēram, bezvadu maršrutētājs vai pakalpojumu sniedzējs, mēģiniet atkārtot tīkla iestatīšanu printerim.

Savienojiet datoru vai viedierīci ar to pašu SSID, ar kuru ir savienots printeris.

& ["Tīkla savienojuma atiestatīšana" 265. lpp.](#page-264-0)

#### **Tīkla ierīcēm ir radušās problēmas izveidot Wi-Fi savienojumu.**

#### **Risinājumi**

Izslēdziet ierīces, kuras vēlaties savienot ar tīklu. Apmēram 10 sekundes uzgaidiet un pēc tam ieslēdziet ierīces šādā secībā: bezvadu maršrutētājs, dators vai viedierīce un pēc tam printeris. Pārvietojiet printeri un datoru vai viedierīci tuvāk bezvadu maršrutētājam, lai uzlabotu radioviļņu sakarus, un pēc tam mēģiniet atkārtoti veikt tīkla iestatīšanu.

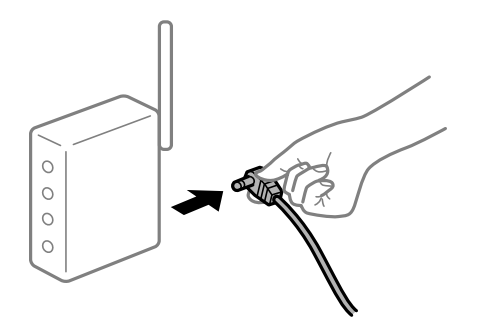

# **Printeris nav savienots ar tīklu.**

### **Risinājumi**

Atlasiet **Iestatījumi** > **Vispārīgie iestatījumi** > **Tīkla iestatījumi** > **Savienojuma pārbaude** un izdrukājiet tīkla savienojuma pārskatu. Ja pārskatā ir redzams, ka tīkla savienojumu nav izdevies izveidot, pārbaudiet tīkla savienojuma pārskatu un izmēģiniet izdrukā norādītos risinājumus.

### **Datorā radušās problēmas ar tīkla iestatījumiem.**

#### **Risinājumi**

Mēģiniet no datora piekļūt jebkurai tīmekļa vietnei, lai pārbaudītu, vai datorā ir pareizi tīkla iestatījumi. Ja nevar piekļūt nevienai vietnei, tātad problēma ir datorā.

Pārbaudiet tīkla savienojumu datorā. Detalizētu informāciju skatiet datoram pievienotajā dokumentācijā.

## **Rindā vēl aizvien ir darbs, kas gaida drukāšanu.**

#### **Risinājumi**

Printera draivera cilnē **Apkope** noklikšķiniet **Drukas rinda**. Ja ir palikuši nevajadzīgi dati, izvēlnē **Printeris** atlasiet **Atcelt visus dokumentus**.

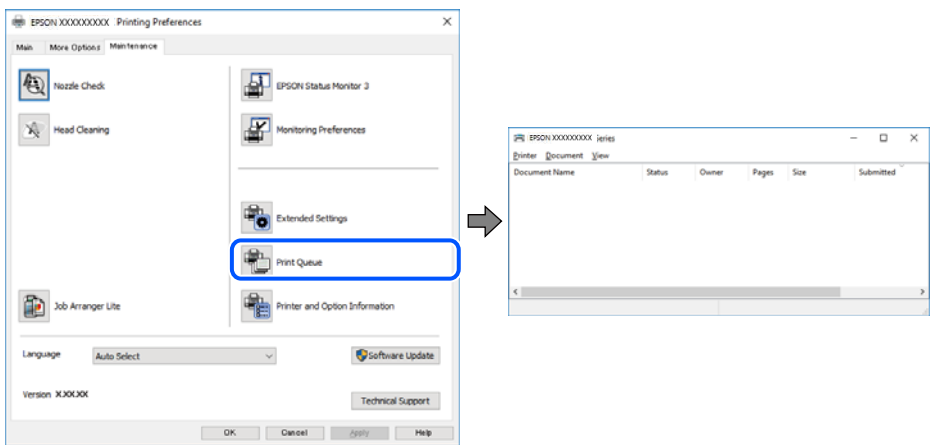

# **Printeris ir gaidīšanas režīmā vai bezsaistē.**

### **Risinājumi**

Printera draivera cilnē **Apkope** noklikšķiniet **Drukas rinda**.

Ja printeris ir bezsaistē vai gaidīšanas režīmā, notīriet bezsaistes vai gaidīšanas iestatījumu izvēlnē **Printeris**.

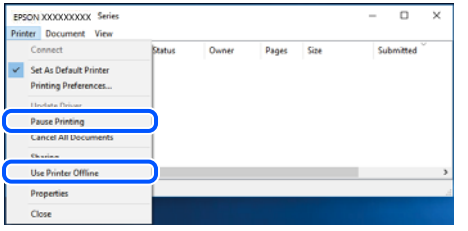

### **Printeris nav atlasīts kā noklusējuma printeris.**

#### **Risinājumi**

Sadaļā **Vadības panelis** > **Skatīt ierīces un printerus** (vai **Printeri**, **Printeri un faksi**) veiciet labo klikšķi uz printera ikonas un noklikšķiniet uz **Iestatīt kā noklusējuma printeri**.

### *Piezīme:*

Ja ir redzamas vairākas printera ikonas, skatiet tālākos norādījumus, lai atlasītu pareizo.

Piemērs)

USB savienojums: EPSON XXXX sērija

Tīkla savienojums: EPSON XXXX sērija (tīkls)

Ja printeris tiek instalēts vairākas reizes, var tikt izveidotas vairākas printera draivera kopijas. Ja ir izveidotas tādas kopijas kā "EPSON XXXX sērija (kopija 1)", noklikšķiniet draivera ikonu ar labo peles taustiņu un izvēlieties **Noņemt ierīci**.

# **Nav iestatīts pareizs printera ports.**

### **Risinājumi**

Printera draivera cilnē **Apkope** noklikšķiniet **Drukas rinda**.

Pārliecinieties, ka ir iestatīts pareizs printera ports, kā parādīts zemāk izvēlnes **Printeris** sadaļā **Rekvizīti** > **Ports**.

USB savienojums: **USBXXX**, Tīkla savienojums: **EpsonNet Print Port**

# **Neizdodas drukāt no Mac OS**

Pārliecinieties, ka dators un printeris ir pareizi savienoti.

Problēmas cēlonis un risinājums ir atkarīgs no tā, vai šīs ierīces ir savienotas.

# *Savienojuma statusa pārbaude*

Izmantojiet EPSON Status Monitor, lai pārbaudītu datora un printera savienojuma statusu.

- 1. Atlasiet **Sistēmas preferences** izvēlnē Apple > **Printeri un skeneri** (vai **Drukāšanas un skenēšana**, **Drukāšana un faksi**) un pēc tam atlasiet printeri.
- 2. Noklikšķiniet uz **Opcijas un izejmateriāli** > **Utilīta** > **Atvērt printera utilītu**.
- 3. Noklikšķiniet uz **EPSON Status Monitor**.

<span id="page-183-0"></span>Ja tiek parādīti atlikušā tintes daudzuma līmeņi, starp datoru un printeri ir sekmīgi izveidots savienojums.

Ja savienojums nav izveidots, pārbaudiet tālāk norādītos aspektus.

❏ Printeris netiek atpazīts tīkla savienojumā

"Nevar izveidot savienojumu ar tīklu" 184. lpp.

❏ Printeris netiek atpazīts, izmantojot USB savienojumu ["Printeri nevar pievienot ar USB \(Mac OS\)" 187. lpp.](#page-186-0)

Ja savienojums ir izveidots, pārbaudiet tālāk norādītos aspektus.

❏ Printeris tiek atpazīts, taču nav iespējams veikt drukāšanu.

["Neizdodas veikt izdruku, lai gan ir izveidots savienojums \(Mac OS\)" 187. lpp.](#page-186-0)

# **Nevar izveidot savienojumu ar tīklu**

Šo problēmu var radīt kāds no tālāk norādītajiem cēloņiem.

# **Tīkla ierīcēm ir radušās problēmas izveidot Wi-Fi savienojumu.**

# **Risinājumi**

Izslēdziet ierīces, kuras vēlaties savienot ar tīklu. Apmēram 10 sekundes uzgaidiet un pēc tam ieslēdziet ierīces šādā secībā: bezvadu maršrutētājs, dators vai viedierīce un pēc tam printeris. Pārvietojiet printeri un datoru vai viedierīci tuvāk bezvadu maršrutētājam, lai uzlabotu radioviļņu sakarus, un pēc tam mēģiniet atkārtoti veikt tīkla iestatīšanu.

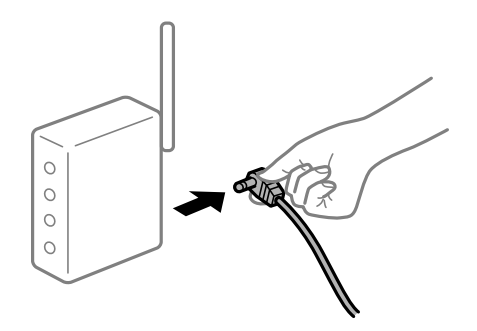

# **Ierīce nespēj saņemt signālus no bezvadu maršrutētāja, jo tie atrodas pārāk tālu viens no otra.**

### **Risinājumi**

Pēc datora, viedierīces un printera pārvietošanas tuvāk bezvadu maršrutētājam, izslēdziet un pēc tam atkal ieslēdziet bezvadu maršrutētāju.

# **Ja tiek nomainīts bezvadu maršrutētājs, iestatījumi neatbildīs jaunajam maršrutētājam.**

# **Risinājumi**

Vēlreiz veiciet savienojuma iestatījumus, lai tie atbilstu jaunajam bezvadu maršrutētājam.

& ["Nomainot bezvadu maršrutētāju" 265. lpp.](#page-264-0)

# **SSID, kas pievienoti no datora vai viedierīces un datora, atšķiras.**

### **Risinājumi**

Ja vienlaicīgi izmantojat vairākus bezvadu maršrutētājus vai bezvadu maršrutētājam ir vairāki SSID un ierīces ir pievienotas dažādiem SSID, jūs nevarat izveidot savienojumu ar bezvadu maršrutētāju.

Savienojiet datoru vai viedierīci ar to pašu SSID, ar kuru ir savienots printeris.

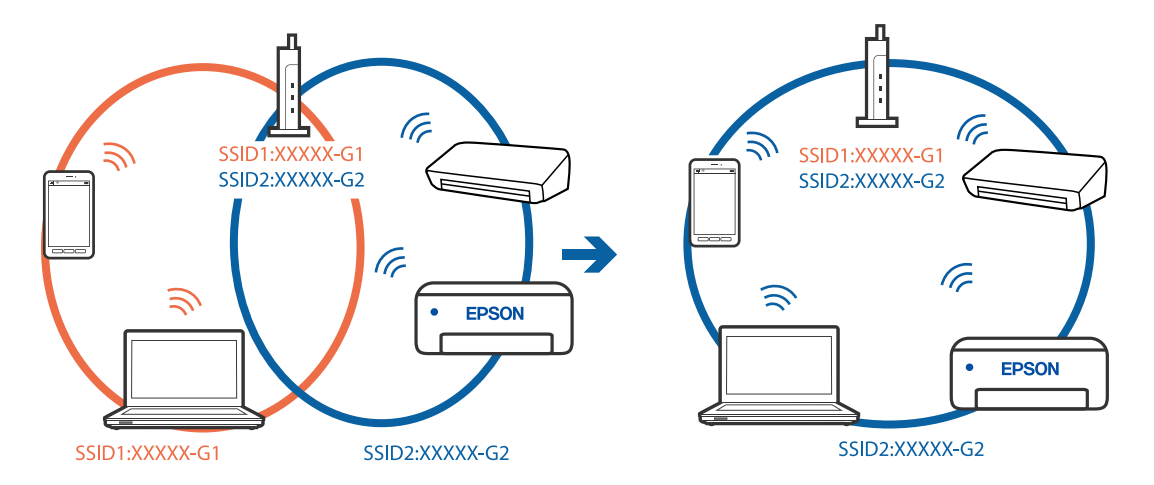

# **Bezvadu maršrutētājā ir pieejams privātuma atdalītājs.**

### **Risinājumi**

Lielākai daļai bezvadu maršrutētāju ir privātuma atdalītājs, kas bloķē saziņu starp pievienotām ierīcēm. Ja saziņa starp printeri un datoru vai viedierīci neizdodas pat tad, ja tie ir savienoti vienā un tajā pašā tīklā, bezvadu maršrutētājā atspējojiet privātuma atdalītāju. Papildinformāciju skatiet bezvadu maršrutētāja rokasgrāmatā.

# **IP adrese nav pareizi piešķirta.**

#### **Risinājumi**

Ja printerim piešķirtā IP adrese ir 169.254.XXX.XXX un apakštīkla maska ir 255.255.0.0, IP adrese var nebūt piešķirta pareizi.

Printera vadības panelī atlasiet **Iestatījumi** > **Vispārīgie iestatījumi** > **Tīkla iestatījumi** > **Papildu** un pēc tam pārbaudiet printerim piešķirto IP adresi un apakštīkla masku.

Restartējiet bezvadu maršrutētāju vai atiestatiet printera tīkla iestatījumus.

& ["Tīkla savienojuma atiestatīšana" 265. lpp.](#page-264-0)

# **Datorā radušās problēmas ar tīkla iestatījumiem.**

#### **Risinājumi**

Mēģiniet no datora piekļūt jebkurai tīmekļa vietnei, lai pārbaudītu, vai datorā ir pareizi tīkla iestatījumi. Ja nevar piekļūt nevienai vietnei, tātad problēma ir datorā.

Pārbaudiet tīkla savienojumu datorā. Detalizētu informāciju skatiet datoram pievienotajā dokumentācijā.

# **Ierīce, kas ir savienota ar USB 3.0 portu, rada radiofrekvences traucējumus.**

# **Risinājumi**

Ja Mac datoram pievienojat kādu ierīci pie USB 3.0 porta, var rasties traucējumi radio frekvenču darbībā. Ja nevarat izveidot savienojumu ar bezvadu LAN (Wi-Fi) vai darbība kļūst nestabila, pamēģiniet rīkoties šādi.

- ❏ Novietojiet ierīci, kas ir pievienota pie USB 3.0 porta, tālāk projām no datora.
- ❏ Izveidojiet savienojumu ar SSID 5 GHz diapazonā.

Skatiet tālāk norādīto, lai savienotu printeri ar SSID.

& ["Wi-Fi iestatījumu izveide, ievadot SSID un paroli" 269. lpp.](#page-268-0)

# **Printeris ir savienots ar Ethernet, izmantojot ierīces, kas atbalsta IEEE 802.3az (energoefektīvs Ethernet).**

### **Risinājumi**

Ja printera savienojums ar Ethernet tiek izveidots, izmantojot ierīces, kas atbalsta IEEE 802.3az (energoefektīvs Ethernet), var rasties tālāk norādītās problēmas, atkarībā no izmantotā centrmezgla vai maršrutētāja.

❏ Savienojums kļūst nestabils, printera savienojums tiek atkārtoti izveidots un pārtraukts.

- ❏ Nevar izveidot savienojumu ar printeri.
- ❏ Sakaru ātrums kļūst lēns.

Sekojiet tālāk norādītajiem soļiem, lai printerim atspējotu IEEE 802.3az un pēc tam izveidotu savienojumu.

- 1. Atvienojiet Ethernet kabeli, kas ir savienots ar datoru un printeri.
- 2. Ja datoram ir iespējots IEEE 802.3az, atspējojiet to.

Detalizētu informāciju skatiet datoram pievienotajā dokumentācijā.

- 3. Izveidojiet tiešu savienojumu starp datoru un printeri ar Ethernet kabeli.
- 4. Ar printeri izdrukājiet tīkla savienojuma pārskatu. ["Tīkla savienojuma pārskata drukāšana" 282. lpp.](#page-281-0)
- 5. Izdrukātajā tīkla savienojuma pārskatā pārbaudiet printera IP adresi.
- 6. Datorā piekļūstiet Web Config. Palaidiet tīmekļa pārlūkprogrammu un pēc tam ievadiet printera IP adresi. ["Web Config palaišana tīmekļa pārlūkprogrammā" 302. lpp.](#page-301-0)
- 7. Atlasiet cilni **Network** > **Wired LAN**.
- 8. Iestatījumam **OFF** atlasiet **IEEE 802.3az**.
- 9. Noklikšķiniet uz **Next**.
- 10. Noklikšķiniet uz **OK**.

<span id="page-186-0"></span>11. Atvienojiet Ethernet kabeli, kas ir savienots ar datoru un printeri.

12. Ja datoram atspējojāt IEEE 802.3az, kā norādīts 2. solī, iespējojiet to.

13. Savienojiet Ethernet kabeļus, ko 1. solī atvienojāt no datora un printera.

Ja problēma joprojām pastāv, to, iespējams, izraisa kādas citas ierīces, nevis printeris.

# **Printeri nevar pievienot ar USB (Mac OS)**

Tas var notikt šādu iemeslu dēļ.

# **USB kabelis nav pareizi pievienots strāvas kontaktligzdai.**

### **Risinājumi**

Drošā veidā pievienojiet USB kabeli printerim un datoram.

### **Radušās problēmas ar USB centrmezglu.**

### **Risinājumi**

Ja izmantojat USB centrmezglu, mēģiniet savienot printeri tieši ar datoru.

# **Radušās problēmas ar USB kabeli vai USB ieeju.**

### **Risinājumi**

Ja USB kabelis netiek atpazīts, izmantojiet citu pieslēgvietu vai USB kabeli.

# **Neizdodas veikt izdruku, lai gan ir izveidots savienojums (Mac OS)**

Tas var notikt šādu iemeslu dēļ.

# **Radušās problēmas ar programmatūru vai datiem.**

### **Risinājumi**

- ❏ Pārliecinieties, ka ir instalēts Epson printera draiveris (EPSON XXXXX). Pretējā gadījumā pieejamo funkciju klāsts būs ierobežots. Ieteicams izmantot oriģinālu Epson printera draiveri.
- ❏ Drukājot liela datu izmēra attēlu, datoram var nepietikt atmiņas resursu. Drukājiet attēlu ar zemāku izšķirtspēju vai mazākā izmērā.
- ❏ Ja esat izmēģinājuši visus risinājumus un problēma joprojām netiek novērsta, mēģiniet atinstalēt un vēlreiz instalēt printera draiveri.
- ❏ Var būt iespējams novērst problēmu, atjauninot programmatūru uz jaunāko versiju. Programmatūras statusa pārbaudei izmantojiet programmatūras atjaunināšanas rīku.
- & ["Pārbaudiet, vai ir instalēts oriģināls Epson printera draiveris Windows" 161. lpp.](#page-160-0)
- & ["Pārbaudiet, vai ir instalēts oriģināls Epson printera draiveris Mac OS" 162. lpp.](#page-161-0)
- & ["Atsevišķa lietojumprogrammu instalēšana vai atinstalēšana" 160. lpp.](#page-159-0)
- & ["Lietojumprogrammu un aparātprogrammatūras atjaunināšana" 165. lpp.](#page-164-0)

# **Radusies printera statusa problēma.**

### **Risinājumi**

Pārliecinieties, ka printera statuss nav **Pauze**.

Izvēlnē **Apple** > **Printeri un skeneri** (vai **Drukāšana un skenēšana**, **Drukāšana un faksi**) atlasiet **Sistēmas preferences** un pēc tam veiciet dubultklikšķi uz printera. Ja printeris ir pauzes režīmā, noklikšķiniet uz **Atsākt**.

# **Printerim ir iespējoti lietotāja funkciju ierobežojumi.**

#### **Risinājumi**

Printeris, iespējams, nedrukās, ja ir iespējots lietotāja funkciju ierobežojums. Sazinieties ar printera administratoru.

# **Printeris pēkšņi vairs nedrukā, izmantojot tīkla savienojumu**

Šo problēmu var radīt kāds no tālāk norādītajiem cēloņiem.

# **Tīkla vide ir izmainīta.**

### **Risinājumi**

Ja ir izmainīta tīkla vide, piemēram, bezvadu maršrutētājs vai pakalpojumu sniedzējs, mēģiniet atkārtot tīkla iestatīšanu printerim.

Savienojiet datoru vai viedierīci ar to pašu SSID, ar kuru ir savienots printeris.

& ["Tīkla savienojuma atiestatīšana" 265. lpp.](#page-264-0)

#### **Tīkla ierīcēm ir radušās problēmas izveidot Wi-Fi savienojumu.**

# **Risinājumi**

Izslēdziet ierīces, kuras vēlaties savienot ar tīklu. Apmēram 10 sekundes uzgaidiet un pēc tam ieslēdziet ierīces šādā secībā: bezvadu maršrutētājs, dators vai viedierīce un pēc tam printeris. Pārvietojiet printeri un datoru vai viedierīci tuvāk bezvadu maršrutētājam, lai uzlabotu radioviļņu sakarus, un pēc tam mēģiniet atkārtoti veikt tīkla iestatīšanu.

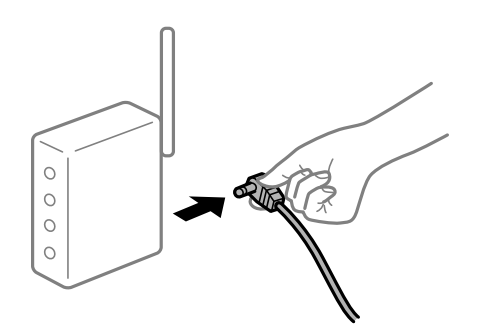

# **Printeris nav savienots ar tīklu.**

#### **Risinājumi**

Atlasiet **Iestatījumi** > **Vispārīgie iestatījumi** > **Tīkla iestatījumi** > **Savienojuma pārbaude** un izdrukājiet tīkla savienojuma pārskatu. Ja pārskatā ir redzams, ka tīkla savienojumu nav izdevies izveidot, pārbaudiet tīkla savienojuma pārskatu un izmēģiniet izdrukā norādītos risinājumus.

# <span id="page-188-0"></span>**Datorā radušās problēmas ar tīkla iestatījumiem.**

### **Risinājumi**

Mēģiniet no datora piekļūt jebkurai tīmekļa vietnei, lai pārbaudītu, vai datorā ir pareizi tīkla iestatījumi. Ja nevar piekļūt nevienai vietnei, tātad problēma ir datorā.

Pārbaudiet tīkla savienojumu datorā. Detalizētu informāciju skatiet datoram pievienotajā dokumentācijā.

# **Drukāšanu nav iespējams veikt no viedierīces**

Pārliecinieties, ka viedierīce un printeris ir pareizi savienoti.

Problēmas cēlonis un risinājums ir atkarīgs no tā, vai šīs ierīces ir savienotas.

### *Savienojuma statusa pārbaude*

Izmantojiet Epson drukāšanas lietojumprogrammu, lai pārbaudītu viedierīces un printera savienojuma statusu. Epson drukāšanas lietojumprogrammu piemēri

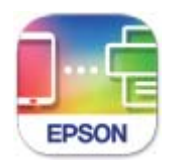

**Epson Smart** Panel

Meklējiet un instalējiet Epson drukāšanas lietojumprogrammu App Store vai Google Play, ja tā vēl nav instalēta.

- 1. Viedierīcē palaidiet Epson drukāšanas lietojumprogrammu.
- 2. Pārbaudiet, vai lietojumprogrammā ir redzams printera nosaukums.

Ja ir redzams printera nosaukums, starp viedierīci un printeri ir sekmīgi izveidots savienojums.

Ja ir redzams tālāk norādītais, starp viedierīci un printeri nav izveidots savienojums.

- ❏ Printer is not selected.
- ❏ Communication error.

Ja savienojums nav izveidots, pārbaudiet tālāk norādītos aspektus.

❏ Printeris netiek atpazīts tīkla savienojumā

"Nevar izveidot savienojumu ar tīklu" 189. lpp.

- Ja savienojums ir izveidots, pārbaudiet tālāk norādītos aspektus.
- ❏ Printeris tiek atpazīts, taču nav iespējams veikt drukāšanu.

# ["Neizdodas veikt izdruku, lai gan ir izveidots savienojums \(iOS\)" 191. lpp.](#page-190-0)

# **Nevar izveidot savienojumu ar tīklu**

Šo problēmu var radīt kāds no tālāk norādītajiem cēloņiem.

# **Tīkla ierīcēm ir radušās problēmas izveidot Wi-Fi savienojumu.**

### **Risinājumi**

Izslēdziet ierīces, kuras vēlaties savienot ar tīklu. Apmēram 10 sekundes uzgaidiet un pēc tam ieslēdziet ierīces šādā secībā: bezvadu maršrutētājs, dators vai viedierīce un pēc tam printeris. Pārvietojiet printeri un datoru vai viedierīci tuvāk bezvadu maršrutētājam, lai uzlabotu radioviļņu sakarus, un pēc tam mēģiniet atkārtoti veikt tīkla iestatīšanu.

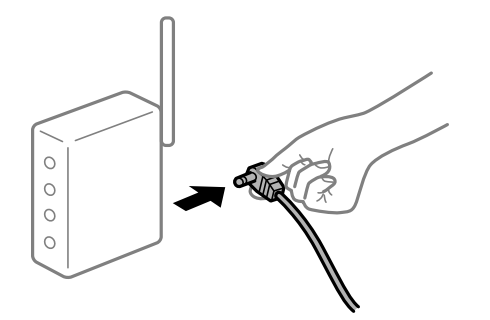

# **Ierīce nespēj saņemt signālus no bezvadu maršrutētāja, jo tie atrodas pārāk tālu viens no otra.**

# **Risinājumi**

Pēc datora, viedierīces un printera pārvietošanas tuvāk bezvadu maršrutētājam, izslēdziet un pēc tam atkal ieslēdziet bezvadu maršrutētāju.

#### **Ja tiek nomainīts bezvadu maršrutētājs, iestatījumi neatbildīs jaunajam maršrutētājam.**

#### **Risinājumi**

Vēlreiz veiciet savienojuma iestatījumus, lai tie atbilstu jaunajam bezvadu maršrutētājam.

& ["Nomainot bezvadu maršrutētāju" 265. lpp.](#page-264-0)

### **SSID, kas pievienoti no datora vai viedierīces un datora, atšķiras.**

## **Risinājumi**

Ja vienlaicīgi izmantojat vairākus bezvadu maršrutētājus vai bezvadu maršrutētājam ir vairāki SSID un ierīces ir pievienotas dažādiem SSID, jūs nevarat izveidot savienojumu ar bezvadu maršrutētāju.

Savienojiet datoru vai viedierīci ar to pašu SSID, ar kuru ir savienots printeris.

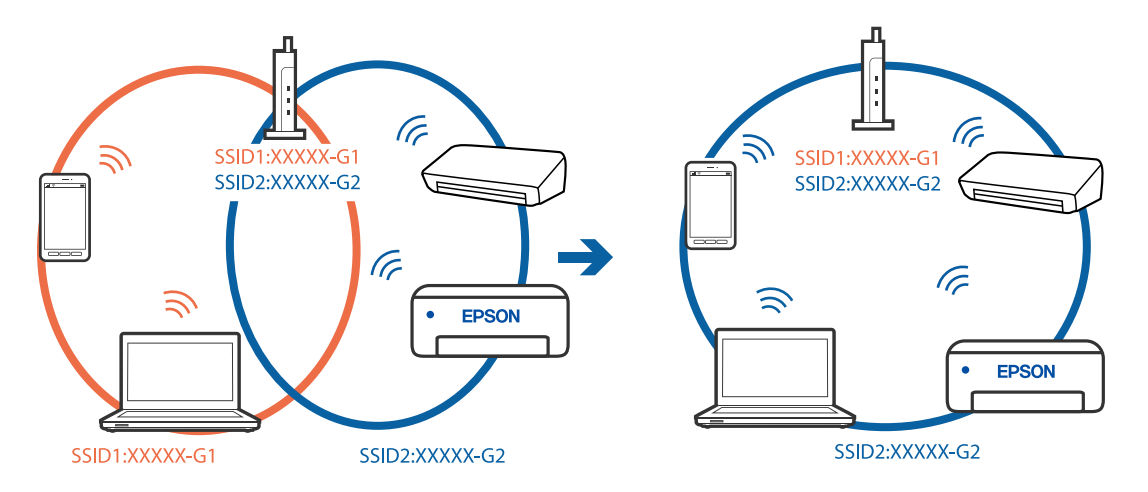

# <span id="page-190-0"></span>**Bezvadu maršrutētājā ir pieejams privātuma atdalītājs.**

#### **Risinājumi**

Lielākai daļai bezvadu maršrutētāju ir privātuma atdalītājs, kas bloķē saziņu starp pievienotām ierīcēm. Ja saziņa starp printeri un datoru vai viedierīci neizdodas pat tad, ja tie ir savienoti vienā un tajā pašā tīklā, bezvadu maršrutētājā atspējojiet privātuma atdalītāju. Papildinformāciju skatiet bezvadu maršrutētāja rokasgrāmatā.

# **IP adrese nav pareizi piešķirta.**

### **Risinājumi**

Ja printerim piešķirtā IP adrese ir 169.254.XXX.XXX un apakštīkla maska ir 255.255.0.0, IP adrese var nebūt piešķirta pareizi.

Printera vadības panelī atlasiet **Iestatījumi** > **Vispārīgie iestatījumi** > **Tīkla iestatījumi** > **Papildu** un pēc tam pārbaudiet printerim piešķirto IP adresi un apakštīkla masku.

Restartējiet bezvadu maršrutētāju vai atiestatiet printera tīkla iestatījumus.

& ["Tīkla savienojuma atiestatīšana" 265. lpp.](#page-264-0)

# **Viedierīcē radušās problēmas ar tīkla iestatījumiem.**

## **Risinājumi**

Mēģiniet no viedierīces piekļūt jebkurai tīmekļa vietnei, lai pārliecinātos, ka jūsu viedierīces tīkla iestatījumi ir pareizi. Ja nevar piekļūt nevienai tīmekļa vietnei, tātad problēma ir viedierīcē.

Pārbaudiet tīkla savienojumu datorā. Informāciju skatiet viedierīces komplektā iekļautajā dokumentācijā.

# **Neizdodas veikt izdruku, lai gan ir izveidots savienojums (iOS)**

Tas var notikt šādu iemeslu dēļ.

# **Pap. iest. aut. attēl. ir atspējota.**

# **Risinājumi**

Iespējojiet opciju **Pap. iest. aut. attēl.** zemāk norādītajā izvēlnē.

**Iestatījumi** > **Vispārīgie iestatījumi** > **Printera iestatījumi** > **Papīra avota iestatījumi** > **Pap. iest. aut. attēl.**

# **AirPrint ir atspējota.**

#### **Risinājumi**

Iespējojiet iestatījumu AirPrint programmā Web Config.

& ["Lietojumprogramma printera darbību konfigurēšanai \(Web Config\)" 302. lpp.](#page-301-0)

# **Printeris pēkšņi vairs nedrukā, izmantojot tīkla savienojumu**

Šo problēmu var radīt kāds no tālāk norādītajiem cēloņiem.

# <span id="page-191-0"></span>**Tīkla vide ir izmainīta.**

#### **Risinājumi**

Ja ir izmainīta tīkla vide, piemēram, bezvadu maršrutētājs vai pakalpojumu sniedzējs, mēģiniet atkārtot tīkla iestatīšanu printerim.

Savienojiet datoru vai viedierīci ar to pašu SSID, ar kuru ir savienots printeris.

& ["Tīkla savienojuma atiestatīšana" 265. lpp.](#page-264-0)

#### **Tīkla ierīcēm ir radušās problēmas izveidot Wi-Fi savienojumu.**

#### **Risinājumi**

Izslēdziet ierīces, kuras vēlaties savienot ar tīklu. Apmēram 10 sekundes uzgaidiet un pēc tam ieslēdziet ierīces šādā secībā: bezvadu maršrutētājs, dators vai viedierīce un pēc tam printeris. Pārvietojiet printeri un datoru vai viedierīci tuvāk bezvadu maršrutētājam, lai uzlabotu radioviļņu sakarus, un pēc tam mēģiniet atkārtoti veikt tīkla iestatīšanu.

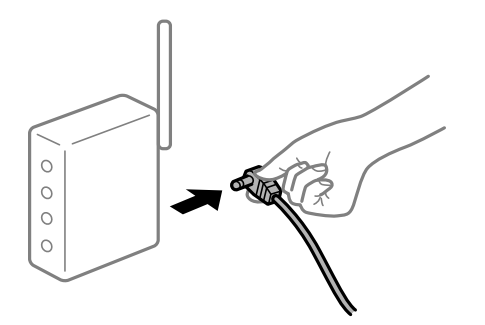

#### **Printeris nav savienots ar tīklu.**

#### **Risinājumi**

Atlasiet **Iestatījumi** > **Vispārīgie iestatījumi** > **Tīkla iestatījumi** > **Savienojuma pārbaude** un izdrukājiet tīkla savienojuma pārskatu. Ja pārskatā ir redzams, ka tīkla savienojumu nav izdevies izveidot, pārbaudiet tīkla savienojuma pārskatu un izmēģiniet izdrukā norādītos risinājumus.

#### **Viedierīcē radušās problēmas ar tīkla iestatījumiem.**

#### **Risinājumi**

Mēģiniet no viedierīces piekļūt jebkurai tīmekļa vietnei, lai pārliecinātos, ka jūsu viedierīces tīkla iestatījumi ir pareizi. Ja nevar piekļūt nevienai tīmekļa vietnei, tātad problēma ir viedierīcē.

Pārbaudiet tīkla savienojumu datorā. Informāciju skatiet viedierīces komplektā iekļautajā dokumentācijā.

# **Nevar sākt skenēšanu**

# **Nevar sākt skenēšanu no Windows ierīces**

Pārliecinieties, ka dators un printeris ir pareizi savienoti.

Problēmas cēlonis un risinājums ir atkarīgs no tā, vai šīs ierīces ir savienotas.

### *Savienojuma statusa pārbaude*

Izmantojiet Epson Printer Connection Checker, lai pārbaudītu datora un printera savienojuma statusu. Pamatojoties uz pārbaudes rezultātiem, iespējams, varēsiet novērst problēmu.

1. Veiciet dubultklikšķi uz darbvirsmas ikonas **Epson Printer Connection Checker**.

Tiek palaista programma Epson Printer Connection Checker.

Ja uz darbvirsmas nav šādas ikonas, izpildiet tālāk dotos norādījumus, lai palaistu Epson Printer Connection Checker.

❏ Windows 10

Noklikšķiniet uz pogas Sākums un pēc tam atlasiet **Epson Software** > **Epson Printer Connection Checker**.

❏ Windows 8.1/Windows 8

Meklēšanas viedpogā ievadiet lietojumprogrammas nosaukumu un pēc tam izvēlieties attēloto ikonu.

❏ Windows 7

Noklikšķiniet uz pogas Sākums un pēc tam izvēlieties **Visas programmas** > **Epson Software** > **Epson Printer Connection Checker**.

2. Lai veiktu pārbaudi, izpildiet ekrānā redzamos norādījumus.

#### *Piezīme:*

Ja printera nosaukums nav redzams, instalējiet oriģinālo Epson printera draiveri. ["Pārbaudiet, vai ir instalēts oriģināls Epson printera draiveris — Windows" 161. lpp.](#page-160-0)

Kad esat identificējuši problēmu, izpildiet ekrānā redzamā risinājuma norādījumus.

Ja nevarat atrisināt problēmu, pārbaudiet turpmāk norādīto, pamatojoties uz konkrēto situāciju.

- ❏ Printeris netiek atpazīts tīkla savienojumā ["Nevar izveidot savienojumu ar tīklu" 176. lpp.](#page-175-0)
- ❏ Printeris netiek atpazīts, izmantojot USB savienojumu ["Printeri nevar pievienot ar USB \(Windows\)" 179. lpp.](#page-178-0)
- ❏ Printeris tiek atpazīts, taču nav iespējams veikt skenēšanu. ["Skenēšana neizdodas, lai gan savienojums ir izveidots pareizi \(Windows\)" 196. lpp.](#page-195-0)

# **Nevar izveidot savienojumu ar tīklu**

Šo problēmu var radīt kāds no tālāk norādītajiem cēloņiem.

# **Tīkla ierīcēm ir radušās problēmas izveidot Wi-Fi savienojumu.**

#### **Risinājumi**

Izslēdziet ierīces, kuras vēlaties savienot ar tīklu. Apmēram 10 sekundes uzgaidiet un pēc tam ieslēdziet ierīces šādā secībā: bezvadu maršrutētājs, dators vai viedierīce un pēc tam printeris. Pārvietojiet printeri un datoru vai viedierīci tuvāk bezvadu maršrutētājam, lai uzlabotu radioviļņu sakarus, un pēc tam mēģiniet atkārtoti veikt tīkla iestatīšanu.

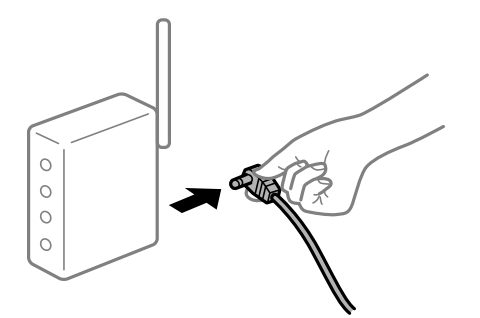

# **Ierīce nespēj saņemt signālus no bezvadu maršrutētāja, jo tie atrodas pārāk tālu viens no otra.**

#### **Risinājumi**

Pēc datora, viedierīces un printera pārvietošanas tuvāk bezvadu maršrutētājam, izslēdziet un pēc tam atkal ieslēdziet bezvadu maršrutētāju.

# **Ja tiek nomainīts bezvadu maršrutētājs, iestatījumi neatbildīs jaunajam maršrutētājam.**

### **Risinājumi**

Vēlreiz veiciet savienojuma iestatījumus, lai tie atbilstu jaunajam bezvadu maršrutētājam.

& ["Nomainot bezvadu maršrutētāju" 265. lpp.](#page-264-0)

### **SSID, kas pievienoti no datora vai viedierīces un datora, atšķiras.**

#### **Risinājumi**

Ja vienlaicīgi izmantojat vairākus bezvadu maršrutētājus vai bezvadu maršrutētājam ir vairāki SSID un ierīces ir pievienotas dažādiem SSID, jūs nevarat izveidot savienojumu ar bezvadu maršrutētāju.

Savienojiet datoru vai viedierīci ar to pašu SSID, ar kuru ir savienots printeris.

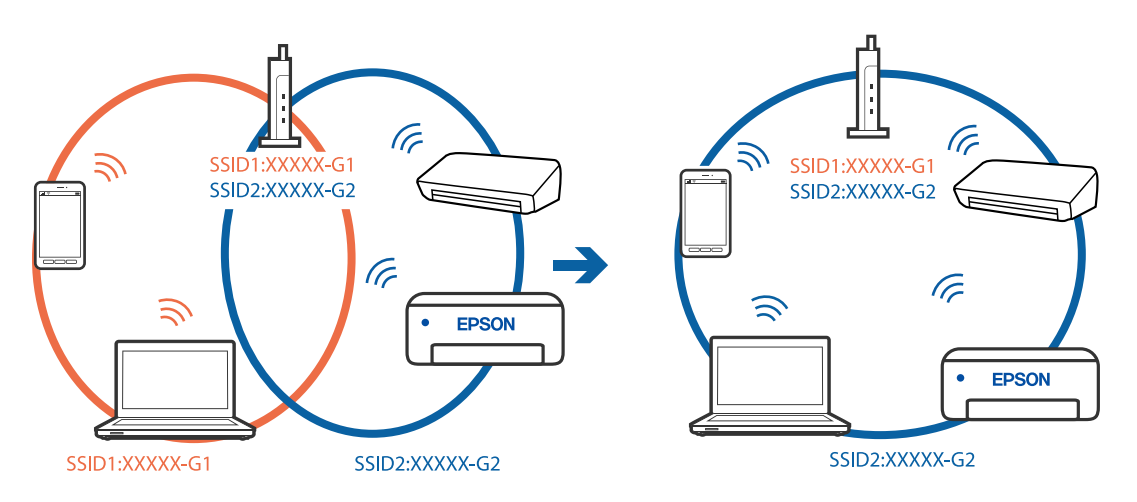

### **Bezvadu maršrutētājā ir pieejams privātuma atdalītājs.**

#### **Risinājumi**

Lielākai daļai bezvadu maršrutētāju ir privātuma atdalītājs, kas bloķē saziņu starp pievienotām ierīcēm. Ja saziņa starp printeri un datoru vai viedierīci neizdodas pat tad, ja tie ir savienoti vienā un tajā pašā tīklā,

bezvadu maršrutētājā atspējojiet privātuma atdalītāju. Papildinformāciju skatiet bezvadu maršrutētāja rokasgrāmatā.

### **IP adrese nav pareizi piešķirta.**

#### **Risinājumi**

Ja printerim piešķirtā IP adrese ir 169.254.XXX.XXX un apakštīkla maska ir 255.255.0.0, IP adrese var nebūt piešķirta pareizi.

Printera vadības panelī atlasiet **Iestatījumi** > **Vispārīgie iestatījumi** > **Tīkla iestatījumi** > **Papildu** un pēc tam pārbaudiet printerim piešķirto IP adresi un apakštīkla masku.

Restartējiet bezvadu maršrutētāju vai atiestatiet printera tīkla iestatījumus.

& ["Tīkla savienojuma atiestatīšana" 265. lpp.](#page-264-0)

### **Datorā radušās problēmas ar tīkla iestatījumiem.**

### **Risinājumi**

Mēģiniet no datora piekļūt jebkurai tīmekļa vietnei, lai pārbaudītu, vai datorā ir pareizi tīkla iestatījumi. Ja nevar piekļūt nevienai vietnei, tātad problēma ir datorā.

Pārbaudiet tīkla savienojumu datorā. Detalizētu informāciju skatiet datoram pievienotajā dokumentācijā.

# **Printeris ir savienots ar Ethernet, izmantojot ierīces, kas atbalsta IEEE 802.3az (energoefektīvs Ethernet).**

### **Risinājumi**

Ja printera savienojums ar Ethernet tiek izveidots, izmantojot ierīces, kas atbalsta IEEE 802.3az (energoefektīvs Ethernet), var rasties tālāk norādītās problēmas, atkarībā no izmantotā centrmezgla vai maršrutētāja.

❏ Savienojums kļūst nestabils, printera savienojums tiek atkārtoti izveidots un pārtraukts.

❏ Nevar izveidot savienojumu ar printeri.

❏ Sakaru ātrums kļūst lēns.

Sekojiet tālāk norādītajiem soļiem, lai printerim atspējotu IEEE 802.3az un pēc tam izveidotu savienojumu.

- 1. Atvienojiet Ethernet kabeli, kas ir savienots ar datoru un printeri.
- 2. Ja datoram ir iespējots IEEE 802.3az, atspējojiet to.

Detalizētu informāciju skatiet datoram pievienotajā dokumentācijā.

- 3. Izveidojiet tiešu savienojumu starp datoru un printeri ar Ethernet kabeli.
- 4. Ar printeri izdrukājiet tīkla savienojuma pārskatu. ["Tīkla savienojuma pārskata drukāšana" 282. lpp.](#page-281-0)
- 5. Izdrukātajā tīkla savienojuma pārskatā pārbaudiet printera IP adresi.
- 6. Datorā piekļūstiet Web Config.

Palaidiet tīmekļa pārlūkprogrammu un pēc tam ievadiet printera IP adresi.

<span id="page-195-0"></span>["Web Config palaišana tīmekļa pārlūkprogrammā" 302. lpp.](#page-301-0)

- 7. Atlasiet cilni **Network** > **Wired LAN**.
- 8. Iestatījumam **OFF** atlasiet **IEEE 802.3az**.
- 9. Noklikšķiniet uz **Next**.
- 10. Noklikšķiniet uz **OK**.
- 11. Atvienojiet Ethernet kabeli, kas ir savienots ar datoru un printeri.
- 12. Ja datoram atspējojāt IEEE 802.3az, kā norādīts 2. solī, iespējojiet to.
- 13. Savienojiet Ethernet kabeļus, ko 1. solī atvienojāt no datora un printera.

Ja problēma joprojām pastāv, to, iespējams, izraisa kādas citas ierīces, nevis printeris.

# **Printeri nevar pievienot ar USB (Windows)**

Tas var notikt šādu iemeslu dēļ.

# **USB kabelis nav pareizi pievienots strāvas kontaktligzdai.**

### **Risinājumi**

Drošā veidā pievienojiet USB kabeli printerim un datoram.

# **Radušās problēmas ar USB centrmezglu.**

#### **Risinājumi**

Ja izmantojat USB centrmezglu, mēģiniet savienot printeri tieši ar datoru.

# **Radušās problēmas ar USB kabeli vai USB ieeju.**

# **Risinājumi**

Ja USB kabelis netiek atpazīts, izmantojiet citu pieslēgvietu vai USB kabeli.

# **Skenēšana neizdodas, lai gan savienojums ir izveidots pareizi (Windows)**

# **Skenēšana augstā izšķirtspējā, izmantojot tīklu.**

# **Risinājumi**

Mēģiniet skenēt zemākā izšķirtspējā.

# **Nevar sākt skenēšanu no Mac OS ierīces**

Pārliecinieties, ka dators un printeris ir pareizi savienoti.

Problēmas cēlonis un risinājums ir atkarīgs no tā, vai šīs ierīces ir savienotas.

# *Savienojuma statusa pārbaude*

Izmantojiet EPSON Status Monitor, lai pārbaudītu datora un printera savienojuma statusu.

- 1. Atlasiet **Sistēmas preferences** izvēlnē Apple > **Printeri un skeneri** (vai **Drukāšanas un skenēšana**, **Drukāšana un faksi**) un pēc tam atlasiet printeri.
- 2. Noklikšķiniet uz **Opcijas un izejmateriāli** > **Utilīta** > **Atvērt printera utilītu**.
- 3. Noklikšķiniet uz **EPSON Status Monitor**.

Ja tiek parādīti atlikušā tintes daudzuma līmeņi, starp datoru un printeri ir sekmīgi izveidots savienojums.

Ja savienojums nav izveidots, pārbaudiet tālāk norādītos aspektus.

❏ Printeris netiek atpazīts tīkla savienojumā

["Nevar izveidot savienojumu ar tīklu" 184. lpp.](#page-183-0)

- ❏ Printeris netiek atpazīts, izmantojot USB savienojumu ["Printeri nevar pievienot ar USB \(Mac OS\)" 187. lpp.](#page-186-0)
- Ja savienojums ir izveidots, pārbaudiet tālāk norādītos aspektus.
- ❏ Printeris tiek atpazīts, taču nav iespējams veikt skenēšanu.

["Skenēšana neizdodas, lai gan savienojums ir izveidots pareizi \(Mac OS\)" 200. lpp.](#page-199-0)

# **Nevar izveidot savienojumu ar tīklu**

Šo problēmu var radīt kāds no tālāk norādītajiem cēloņiem.

**Tīkla ierīcēm ir radušās problēmas izveidot Wi-Fi savienojumu.**

### **Risinājumi**

Izslēdziet ierīces, kuras vēlaties savienot ar tīklu. Apmēram 10 sekundes uzgaidiet un pēc tam ieslēdziet ierīces šādā secībā: bezvadu maršrutētājs, dators vai viedierīce un pēc tam printeris. Pārvietojiet printeri un datoru vai viedierīci tuvāk bezvadu maršrutētājam, lai uzlabotu radioviļņu sakarus, un pēc tam mēģiniet atkārtoti veikt tīkla iestatīšanu.

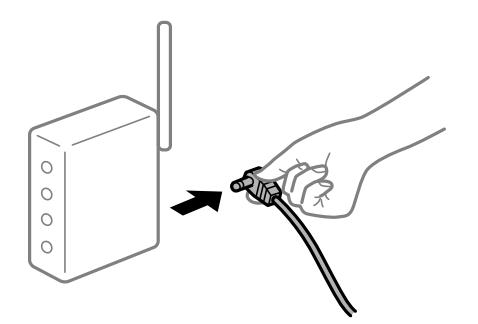

# **Ierīce nespēj saņemt signālus no bezvadu maršrutētāja, jo tie atrodas pārāk tālu viens no otra.**

#### **Risinājumi**

Pēc datora, viedierīces un printera pārvietošanas tuvāk bezvadu maršrutētājam, izslēdziet un pēc tam atkal ieslēdziet bezvadu maršrutētāju.

# **Ja tiek nomainīts bezvadu maršrutētājs, iestatījumi neatbildīs jaunajam maršrutētājam. Risinājumi**

Vēlreiz veiciet savienojuma iestatījumus, lai tie atbilstu jaunajam bezvadu maršrutētājam.

& ["Nomainot bezvadu maršrutētāju" 265. lpp.](#page-264-0)

### **SSID, kas pievienoti no datora vai viedierīces un datora, atšķiras.**

#### **Risinājumi**

Ja vienlaicīgi izmantojat vairākus bezvadu maršrutētājus vai bezvadu maršrutētājam ir vairāki SSID un ierīces ir pievienotas dažādiem SSID, jūs nevarat izveidot savienojumu ar bezvadu maršrutētāju.

Savienojiet datoru vai viedierīci ar to pašu SSID, ar kuru ir savienots printeris.

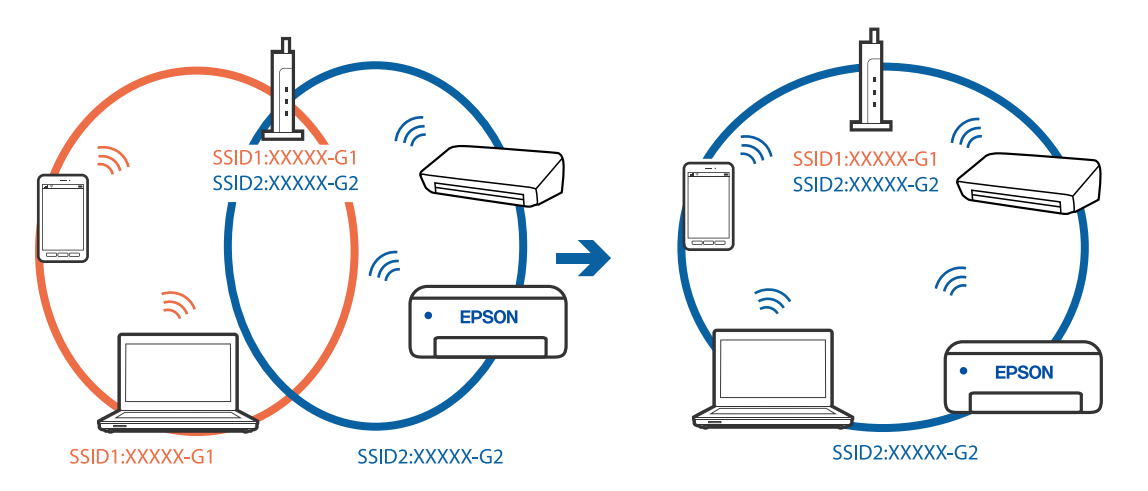

### **Bezvadu maršrutētājā ir pieejams privātuma atdalītājs.**

#### **Risinājumi**

Lielākai daļai bezvadu maršrutētāju ir privātuma atdalītājs, kas bloķē saziņu starp pievienotām ierīcēm. Ja saziņa starp printeri un datoru vai viedierīci neizdodas pat tad, ja tie ir savienoti vienā un tajā pašā tīklā, bezvadu maršrutētājā atspējojiet privātuma atdalītāju. Papildinformāciju skatiet bezvadu maršrutētāja rokasgrāmatā.

# **IP adrese nav pareizi piešķirta.**

#### **Risinājumi**

Ja printerim piešķirtā IP adrese ir 169.254.XXX.XXX un apakštīkla maska ir 255.255.0.0, IP adrese var nebūt piešķirta pareizi.

Printera vadības panelī atlasiet **Iestatījumi** > **Vispārīgie iestatījumi** > **Tīkla iestatījumi** > **Papildu** un pēc tam pārbaudiet printerim piešķirto IP adresi un apakštīkla masku.

Restartējiet bezvadu maršrutētāju vai atiestatiet printera tīkla iestatījumus.

& ["Tīkla savienojuma atiestatīšana" 265. lpp.](#page-264-0)

### **Datorā radušās problēmas ar tīkla iestatījumiem.**

### **Risinājumi**

Mēģiniet no datora piekļūt jebkurai tīmekļa vietnei, lai pārbaudītu, vai datorā ir pareizi tīkla iestatījumi. Ja nevar piekļūt nevienai vietnei, tātad problēma ir datorā.

Pārbaudiet tīkla savienojumu datorā. Detalizētu informāciju skatiet datoram pievienotajā dokumentācijā.

### **Ierīce, kas ir savienota ar USB 3.0 portu, rada radiofrekvences traucējumus.**

#### **Risinājumi**

Ja Mac datoram pievienojat kādu ierīci pie USB 3.0 porta, var rasties traucējumi radio frekvenču darbībā. Ja nevarat izveidot savienojumu ar bezvadu LAN (Wi-Fi) vai darbība kļūst nestabila, pamēģiniet rīkoties šādi.

❏ Novietojiet ierīci, kas ir pievienota pie USB 3.0 porta, tālāk projām no datora.

❏ Izveidojiet savienojumu ar SSID 5 GHz diapazonā.

Skatiet tālāk norādīto, lai savienotu printeri ar SSID.

& ["Wi-Fi iestatījumu izveide, ievadot SSID un paroli" 269. lpp.](#page-268-0)

# **Printeris ir savienots ar Ethernet, izmantojot ierīces, kas atbalsta IEEE 802.3az (energoefektīvs Ethernet).**

#### **Risinājumi**

Ja printera savienojums ar Ethernet tiek izveidots, izmantojot ierīces, kas atbalsta IEEE 802.3az (energoefektīvs Ethernet), var rasties tālāk norādītās problēmas, atkarībā no izmantotā centrmezgla vai maršrutētāja.

❏ Savienojums kļūst nestabils, printera savienojums tiek atkārtoti izveidots un pārtraukts.

- ❏ Nevar izveidot savienojumu ar printeri.
- ❏ Sakaru ātrums kļūst lēns.

Sekojiet tālāk norādītajiem soļiem, lai printerim atspējotu IEEE 802.3az un pēc tam izveidotu savienojumu.

- 1. Atvienojiet Ethernet kabeli, kas ir savienots ar datoru un printeri.
- 2. Ja datoram ir iespējots IEEE 802.3az, atspējojiet to.

Detalizētu informāciju skatiet datoram pievienotajā dokumentācijā.

- 3. Izveidojiet tiešu savienojumu starp datoru un printeri ar Ethernet kabeli.
- 4. Ar printeri izdrukājiet tīkla savienojuma pārskatu. ["Tīkla savienojuma pārskata drukāšana" 282. lpp.](#page-281-0)
- 5. Izdrukātajā tīkla savienojuma pārskatā pārbaudiet printera IP adresi.
- 6. Datorā piekļūstiet Web Config. Palaidiet tīmekļa pārlūkprogrammu un pēc tam ievadiet printera IP adresi. ["Web Config palaišana tīmekļa pārlūkprogrammā" 302. lpp.](#page-301-0)
- 7. Atlasiet cilni **Network** > **Wired LAN**.
- 8. Iestatījumam **OFF** atlasiet **IEEE 802.3az**.
- 9. Noklikšķiniet uz **Next**.

<span id="page-199-0"></span>10. Noklikšķiniet uz **OK**.

11. Atvienojiet Ethernet kabeli, kas ir savienots ar datoru un printeri.

12. Ja datoram atspējojāt IEEE 802.3az, kā norādīts 2. solī, iespējojiet to.

13. Savienojiet Ethernet kabeļus, ko 1. solī atvienojāt no datora un printera.

Ja problēma joprojām pastāv, to, iespējams, izraisa kādas citas ierīces, nevis printeris.

# **Printeri nevar pievienot ar USB (Mac OS)**

Tas var notikt šādu iemeslu dēļ.

# **USB kabelis nav pareizi pievienots strāvas kontaktligzdai.**

### **Risinājumi**

Drošā veidā pievienojiet USB kabeli printerim un datoram.

# **Radušās problēmas ar USB centrmezglu.**

# **Risinājumi**

Ja izmantojat USB centrmezglu, mēģiniet savienot printeri tieši ar datoru.

# **Radušās problēmas ar USB kabeli vai USB ieeju.**

# **Risinājumi**

Ja USB kabelis netiek atpazīts, izmantojiet citu pieslēgvietu vai USB kabeli.

# **Skenēšana neizdodas, lai gan savienojums ir izveidots pareizi (Mac OS)**

# **Skenēšana augstā izšķirtspējā, izmantojot tīklu.**

# **Risinājumi**

Mēģiniet skenēt zemākā izšķirtspējā.

# **Nevar sākt skenēšanu no viedierīces**

Pārliecinieties, ka viedierīce un printeris ir pareizi savienoti.

Problēmas cēlonis un risinājums ir atkarīgs no tā, vai šīs ierīces ir savienotas.

# *Savienojuma statusa pārbaude*

Izmantojiet Epson drukāšanas lietojumprogrammu, lai pārbaudītu viedierīces un printera savienojuma statusu.

Epson drukāšanas lietojumprogrammu piemēri

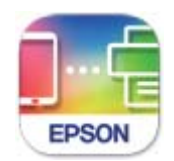

**Epson Smart** Panel

Meklējiet un instalējiet Epson drukāšanas lietojumprogrammu App Store vai Google Play, ja tā vēl nav instalēta.

- 1. Viedierīcē palaidiet Epson drukāšanas lietojumprogrammu.
- 2. Pārbaudiet, vai lietojumprogrammā ir redzams printera nosaukums.

Ja ir redzams printera nosaukums, starp viedierīci un printeri ir sekmīgi izveidots savienojums.

Ja ir redzams tālāk norādītais, starp viedierīci un printeri nav izveidots savienojums.

- ❏ Printer is not selected.
- ❏ Communication error.

Ja savienojums nav izveidots, pārbaudiet tālāk norādītos aspektus.

❏ Printeris netiek atpazīts tīkla savienojumā

["Nevar izveidot savienojumu ar tīklu" 189. lpp.](#page-188-0)

Ja savienojums ir izveidots, pārbaudiet tālāk norādītos aspektus.

❏ Printeris tiek atpazīts, taču nav iespējams veikt skenēšanu.

["Neizdodas veikt izdruku, lai gan ir izveidots savienojums \(iOS\)" 191. lpp.](#page-190-0)

# **Nevar izveidot savienojumu ar tīklu**

Šo problēmu var radīt kāds no tālāk norādītajiem cēloņiem.

# **Tīkla ierīcēm ir radušās problēmas izveidot Wi-Fi savienojumu.**

# **Risinājumi**

Izslēdziet ierīces, kuras vēlaties savienot ar tīklu. Apmēram 10 sekundes uzgaidiet un pēc tam ieslēdziet ierīces šādā secībā: bezvadu maršrutētājs, dators vai viedierīce un pēc tam printeris. Pārvietojiet printeri un datoru vai viedierīci tuvāk bezvadu maršrutētājam, lai uzlabotu radioviļņu sakarus, un pēc tam mēģiniet atkārtoti veikt tīkla iestatīšanu.

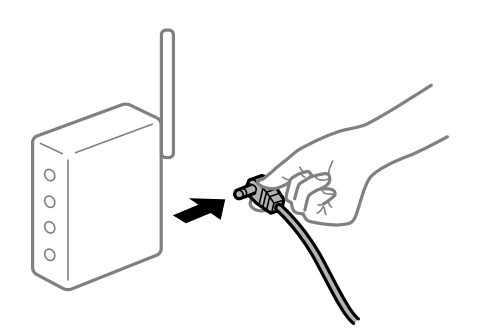

# **Ierīce nespēj saņemt signālus no bezvadu maršrutētāja, jo tie atrodas pārāk tālu viens no otra.**

#### **Risinājumi**

Pēc datora, viedierīces un printera pārvietošanas tuvāk bezvadu maršrutētājam, izslēdziet un pēc tam atkal ieslēdziet bezvadu maršrutētāju.

**Ja tiek nomainīts bezvadu maršrutētājs, iestatījumi neatbildīs jaunajam maršrutētājam.**

#### **Risinājumi**

Vēlreiz veiciet savienojuma iestatījumus, lai tie atbilstu jaunajam bezvadu maršrutētājam.

& ["Nomainot bezvadu maršrutētāju" 265. lpp.](#page-264-0)

### **SSID, kas pievienoti no datora vai viedierīces un datora, atšķiras.**

#### **Risinājumi**

Ja vienlaicīgi izmantojat vairākus bezvadu maršrutētājus vai bezvadu maršrutētājam ir vairāki SSID un ierīces ir pievienotas dažādiem SSID, jūs nevarat izveidot savienojumu ar bezvadu maršrutētāju.

Savienojiet datoru vai viedierīci ar to pašu SSID, ar kuru ir savienots printeris.

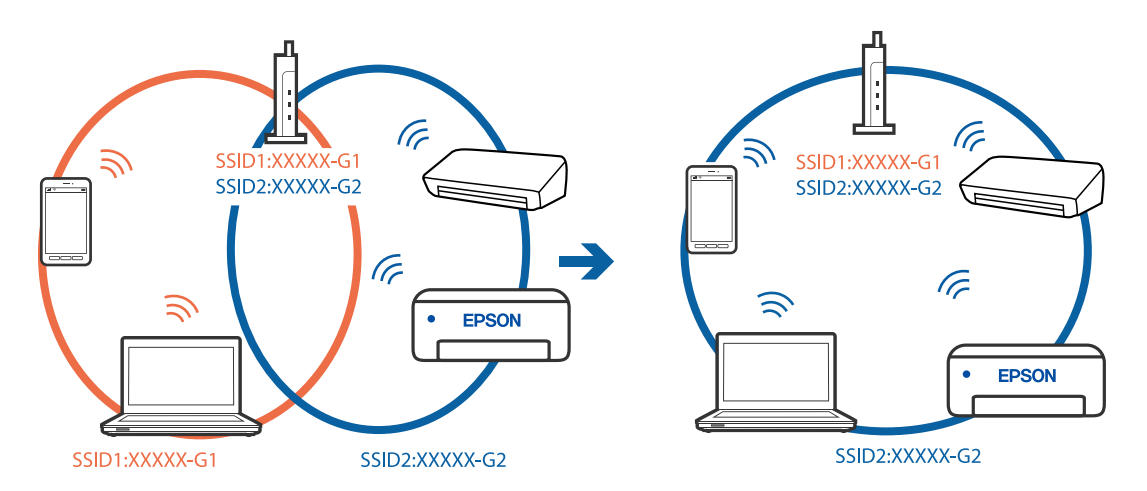

#### **Bezvadu maršrutētājā ir pieejams privātuma atdalītājs.**

#### **Risinājumi**

Lielākai daļai bezvadu maršrutētāju ir privātuma atdalītājs, kas bloķē saziņu starp pievienotām ierīcēm. Ja saziņa starp printeri un datoru vai viedierīci neizdodas pat tad, ja tie ir savienoti vienā un tajā pašā tīklā, bezvadu maršrutētājā atspējojiet privātuma atdalītāju. Papildinformāciju skatiet bezvadu maršrutētāja rokasgrāmatā.

## **IP adrese nav pareizi piešķirta.**

#### **Risinājumi**

Ja printerim piešķirtā IP adrese ir 169.254.XXX.XXX un apakštīkla maska ir 255.255.0.0, IP adrese var nebūt piešķirta pareizi.

Printera vadības panelī atlasiet **Iestatījumi** > **Vispārīgie iestatījumi** > **Tīkla iestatījumi** > **Papildu** un pēc tam pārbaudiet printerim piešķirto IP adresi un apakštīkla masku.

Restartējiet bezvadu maršrutētāju vai atiestatiet printera tīkla iestatījumus.

& ["Tīkla savienojuma atiestatīšana" 265. lpp.](#page-264-0)

# **Viedierīcē radušās problēmas ar tīkla iestatījumiem.**

### **Risinājumi**

Mēģiniet no viedierīces piekļūt jebkurai tīmekļa vietnei, lai pārliecinātos, ka jūsu viedierīces tīkla iestatījumi ir pareizi. Ja nevar piekļūt nevienai tīmekļa vietnei, tātad problēma ir viedierīcē.

Pārbaudiet tīkla savienojumu datorā. Informāciju skatiet viedierīces komplektā iekļautajā dokumentācijā.

# **Neizdodas saglabāt skenētos attēlus koplietošanas mapē**

# *Vadības panelī tiek rādīti ziņojumi*

Ja vadības panelī tiek rādīti kļūdu ziņojumi, pārbaudiet pašu ziņojumu vai tālāk norādīto sarakstu, lai problēmas novērstu.

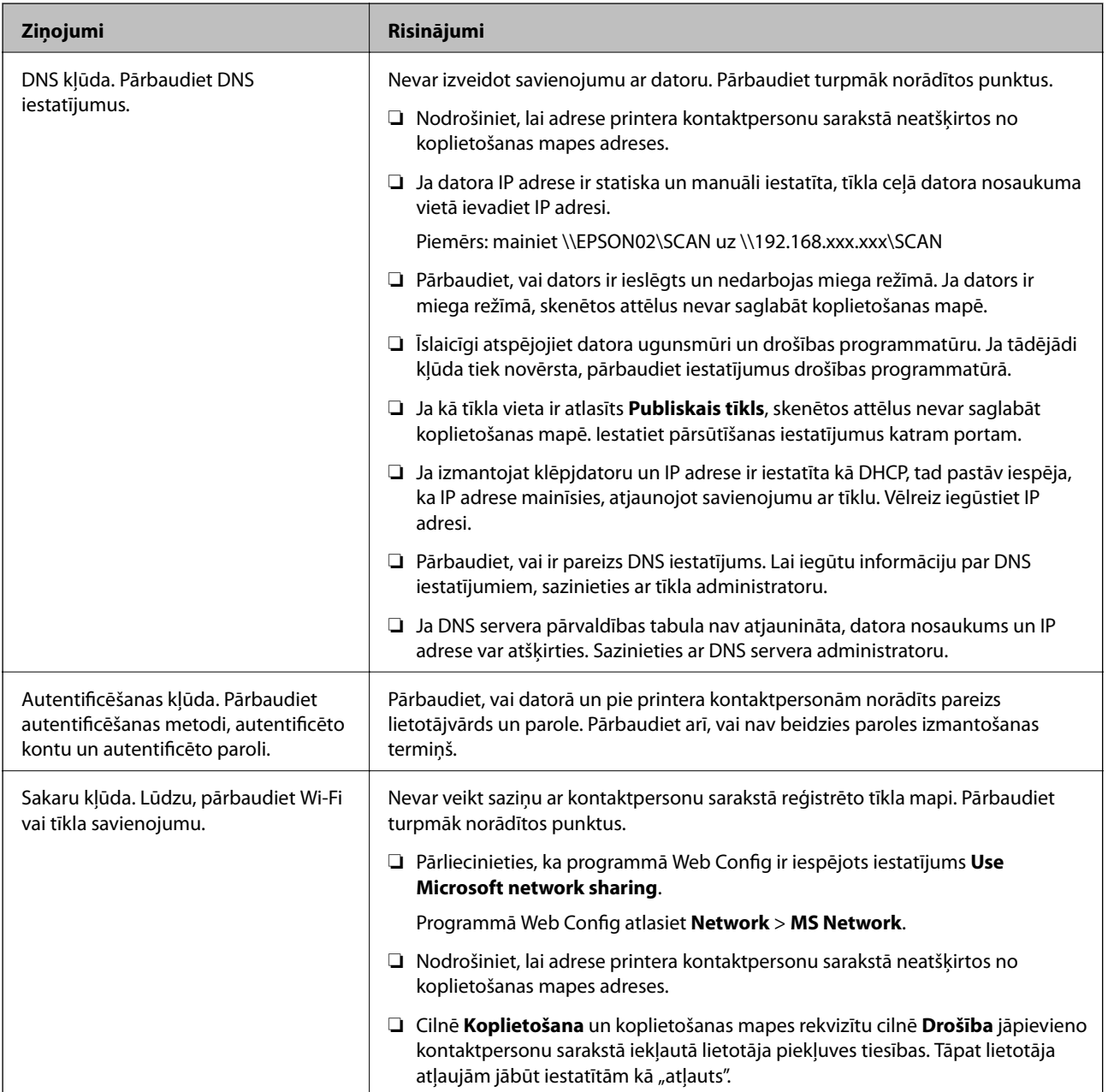

<span id="page-203-0"></span>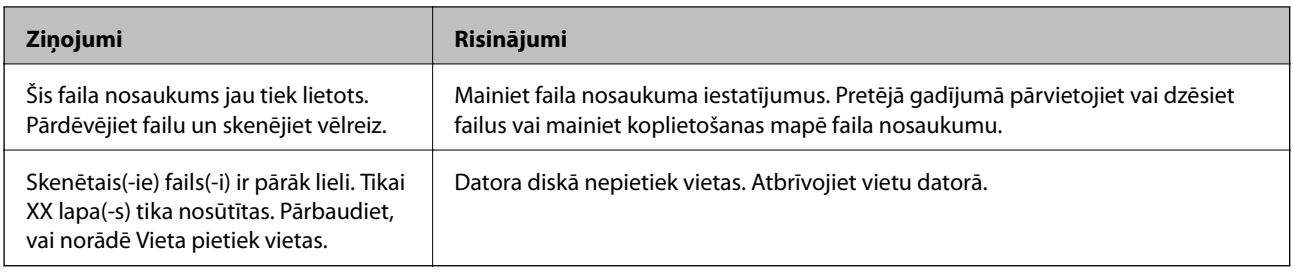

# **Noteikšana, kurā brīdī radās kļūda**

Saglabājot skenētos attēlus koplietošanas mapē, saglabāšanas process notiek turpmāk norādītajā secībā.Varat uzzināt, kurā procesa posmā radās kļūda.

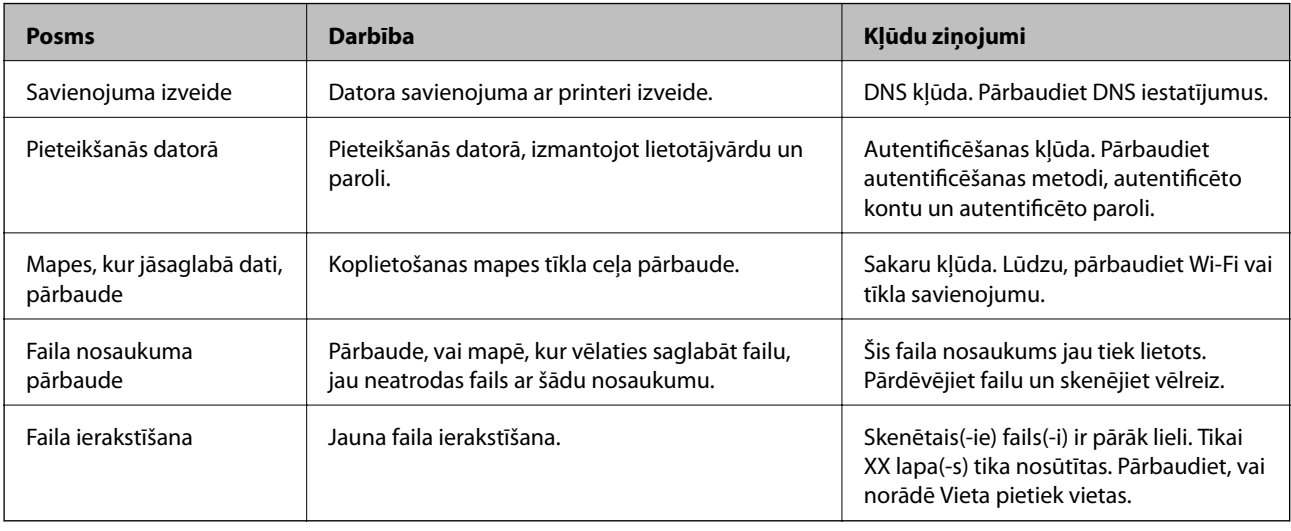

# **Skenēto attēlu saglabāšana aizņem ilgu laiku**

# Nepieciešams ilgs laiks, lai nosaukuma atpazīšana sakristu ar "Domēna nosaukumu" un "IP **adresi".**

# **Risinājumi**

Pārbaudiet turpmāk norādītos punktus.

- ❏ Pārbaudiet, vai ir pareizs DNS iestatījums.
- ❏ Pārbaudot programmu Web Config, pārliecinieties, vai ir pareizi visi DNS iestatījumi.
- ❏ Pārliecinieties, ka ir pareizs DNS domēna nosaukums.

# **Nevar nosūtīt vai saņemt faksus**

# **Nevar nosūtīt vai saņemt faksus**

Tas var notikt zemāk norādīto iemeslu dēļ.

# **Tālruņa sienas pieslēgvietai ir radušās problēmas.**

#### **Risinājumi**

Pārbaudiet, vai tālruņa sienas pieslēgvieta darbojas, savienojot tālruni ar to un pārbaudot to. Ja nav iespējams veikt vai saņemt zvanus, sazinieties ar telekomunikāciju uzņēmumu.

**Veidojot savienojumu ar tālruņa līniju, rodas problēmas.**

#### **Risinājumi**

Vadības panelī atlasiet **Iestatījumi** > **Vispārīgie iestatījumi** > **Faksa iestatījumi** > **Pārbaudīt faksa savienojumu**, lai veiktu automātisko faksa savienojuma pārbaudi. Izmēģiniet izdrukātajā atskaitē norādītos risinājumus.

### **Rodas sakaru kļūda.**

#### **Risinājumi**

Vadības panelī atlasiet **Lēns (9600 b/s)** sadaļā **Iestatījumi** > **Vispārīgie iestatījumi** > **Faksa iestatījumi** > **Pamatiestatījumi** > **Faksa ātrums**.

#### **Savienots ar DSL tālruņa līniju, neizmantojot DSL filtru.**

#### **Risinājumi**

Lai izveidotu savienojumu ar DSL tālruņa līniju, ir jāizmanto DSL modems, kas aprīkots ar iebūvētu DSL filtru, vai arī līnijai jāinstalē atsevišķs DSL filtrs. Sazinieties ar DSL pakalpojumu sniedzēju.

["Savienojuma izveide ar DSL vai ISDN" 392. lpp.](#page-391-0)

#### **Izveidojot savienojumu ar DSL tālruņa līniju, DSL filtrā rodas problēmas.**

#### **Risinājumi**

Ja nevarat nosūtīt vai saņemt faksu, savienojiet printeri tieši ar tālruņa sienas pieslēgvietu, lai noskaidrotu, vai printeris var nosūtīt faksu. Ja tas darbojas, iespējams, problēma radās DSL filtra dēļ. Sazinieties ar DSL pakalpojumu sniedzēju.

# **Nevar nosūtīt faksu**

Tas var notikt zemāk norādīto iemeslu dēļ.

### **Iestādē, kur tiek izmantota privātā atzara centrāle (PBX), savienojums ir iestatīts uz PSTN.**

#### **Risinājumi**

Vadības panelī atlasiet **PBX** sadaļā **Iestatījumi** > **Vispārīgie iestatījumi** > **Faksa iestatījumi** > **Pamatiestatījumi** > **Līnijas veids**.

#### **Faksu sūtīšana, neievadot piekļuves kodu, vidē, kur uzstādīts PBX.**

#### **Risinājumi**

Ja jūsu lietotajai tālruņa sistēmai ir nepieciešams ārējs piekļuves kods, lai izveidotu savienojumu ar ārēju līniju, reģistrējiet printerī piekļuves kodu un sūtīšanas laikā faksa numura sākumā ievadiet # (numurzīme).

# **Izejošo faksu galvenes informācija netiek reģistrēta.**

#### **Risinājumi**

Atlasiet **Iestatījumi** > **Vispārīgie iestatījumi** > **Faksa iestatījumi** > **Pamatiestatījumi** > **Galvene** un iestatiet galvenes informāciju. Atsevišķas faksa iekārtas automātiski noraida ienākošos faksus, kuriem nav ietverta galvenes informācija.

# **Jūsu zvanītāja ID ir bloķēts.**

#### **Risinājumi**

Sazinieties ar savu telefona sakaru operatoru, lai atbloķētu savu zvanītāja ID. Atsevišķi tālruņi vai faksa iekārtas automātiski noraida anonīmus zvanus.

#### **Adresāta faksa numurs ir nepareizs.**

### **Risinājumi**

Pārbaudiet, vai kontaktpersonu sarakstā reģistrētais adresāta numurs vai numurs, ko ievadījāt tieši, izmantojot tastatūru, ir pareizs. Vai noskaidrojiet, vai adresāta faksa numurs ir pareizs.

#### **Adresāta faksa aparāts nav gatavs saņemt faksus.**

#### **Risinājumi**

Pajautājiet adresātam, vai adresāta faksa aparāts ir gatavs faksa saņemšanai.

### **Nejauša faksa nosūtīšana, izmantojot apakšadreses funkciju.**

#### **Risinājumi**

Pārbaudiet, vai neesat netīšām nosūtījis faksu, izmantojot apakšadreses funkciju. Ja kontaktpersonu sarakstā tiek atlasīts adresāts ar apakšadresi, fakss var tikt nosūtīts, izmantojot apakšadreses funkciju.

### **Adresāta faksa aparāts nespēj saņemt faksus, izmantojot apakšadreses funkciju.**

#### **Risinājumi**

Faksa nosūtīšanā izmantojot apakšadreses funkciju, noskaidrojiet, vai adresāta izmantotais faksa aparāts spēj saņemt faksus, izmantojot apakšadreses funkciju.

### **Apakšadrese un parole ir nepareizas.**

#### **Risinājumi**

Faksu nosūtīšanā izmantojot apakšadreses funkciju, pārbaudiet, vai apakšadrese un parole ir pareizas. Vaicājiet adresātam, vai apakšadrese un parole ir pareizas.

#### **Sūtīto datu izmērs ir pārāk liels.**

#### **Risinājumi**

Faksus var sūtīt mazākā izmērā, izmantojot kādu no tālāk norādītajām metodēm.

❏ Sūtot faksu melnbalta režīmā, iespējojiet **Tiešā sūtīšana** sadaļā **Fakss** > **Faksa iestatījumi** > **Faksa sūtīšanas iestatījumi**.

["Vienkrāsaina dokumenta daudzu lapu sūtīšana \(Tiešā sūtīšana\)" 121. lpp.](#page-120-0)

❏ Pievienotā tālruņa lietošana

["Faksu sūtīšana, sastādot numuru no ārējas tālruņa ierīces" 118. lpp.](#page-117-0)

❏ Lietošana uz āķa

["Faksu manuāla sūtīšana pēc adresāta statusa apstiprināšanas" 118. lpp.](#page-117-0)

❏ Oriģinālu atdalīšana

### **Faksus nevar saņemt**

Tas var notikt tālāk norādīto iemeslu dēļ.

Iesakām pārbaudīt arī printera statusu sadaļā **Job/Status**, piemēram, vai printeris pašlaik saņem faksu.

#### **Zvanu pāradresēšanas pakalpojuma abonēšana.**

#### **Risinājumi**

Ja abonējat zvanu pāradresēšanas pakalpojumu, iespējams, printeris nevarēs saņemt faksus. Sazinieties ar pakalpojumu sniedzēju.

# **Režīms Saņemšanas režīms ir iestatīts kā Manuāli kamēr printerim ir pievienota ārēja tālruņa ierīce.**

#### **Risinājumi**

Ja printerim ir pievienota ārēja tālruņa ierīce, un tiek koplietota viena tālruņa līnija ar printeri, atlasiet **Iestatījumi** > **Vispārīgie iestatījumi** > **Faksa iestatījumi** > **Pamatiestatījumi** un pēc tam **Saņemšanas režīms** iestatiet kā **Auto**.

#### **Iesūtnē un konfidenciālo datu nodalījumā nepietiek atmiņas.**

#### **Risinājumi**

Iesūtnē un konfidenciālo datu nodalījumā kopā ir saglabāti 100 saņemtie dokumenti. Dzēsiet liekos dokumentus.

#### **Dators, kurā tiks saglabāti saņemtie faksi, nav ieslēgts.**

#### **Risinājumi**

Kad iestatījumu saņemto faksu saglabāšanai datorā iestatīšana ir pabeigta, ieslēdziet datoru. Saņemtais fakss tiek dzēsts, kad tas ir saglabāts datorā.

### **Apakšadrese un parole ir nepareizas.**

#### **Risinājumi**

Faksu saņemšanā izmantojot apakšadreses funkciju, pārbaudiet, vai apakšadrese un parole ir pareizas. Vaicājiet sūtītājam, vai apakšadrese un parole ir pareizas.

#### **Sūtītāja faksa numurs ir reģistrēts Noraidāmo numuru saraksts.**

#### **Risinājumi**

Pārbaudiet, vai sūtītāja numuru var izdzēst no **Noraidāmo numuru saraksts** pirms tā dzēšanas. Dzēsiet to šeit: **Iestatījumi** > **Vispārīgie iestatījumi** > **Faksa iestatījumi** > **Pamatiestatījumi** > **Atteikuma fakss** > **Rediģēt atteikuma numuru sarakstu**. Vai atspējojiet **Noraidāmo numuru saraksts** šeit: **Iestatījumi** > **Vispārīgie iestatījumi** > **Faksa iestatījumi** > **Pamatiestatījumi** > **Atteikuma fakss** > **Atteikuma fakss**. No šajā sarakstā nereģistrētiem numuriem sūtītie faksi tiek bloķēti, ja šis iestatījums ir iespējots.

# **Sūtītāja faksa numurs nav reģistrēts kontaktpersonu sarakstā.**

#### **Risinājumi**

Reģistrējiet sūtītāja faksa numuru kontaktpersonu sarakstā. Vai atspējojiet **Nereģistrētas kontaktpersonas** šeit: **Iestatījumi** > **Vispārīgie iestatījumi** > **Faksa iestatījumi** > **Pamatiestatījumi** > **Atteikuma fakss** > **Atteikuma fakss**. No šajā sarakstā nereģistrētiem numuriem sūtītie faksi tiek bloķēti.

**Sūtītājs ir nosūtījis faksu bez galvenes informācijas.**

### **Risinājumi**

Vaicājiet sūtītājam, vai sūtīšanai izmantotajā faksa aparātā ir iestatīta galvenes informācija. Vai atspējojiet **Bloķēta tukša faksa galvene** šeit: **Iestatījumi** > **Vispārīgie iestatījumi** > **Faksa iestatījumi** > **Pamatiestatījumi** > **Atteikuma fakss** > **Atteikuma fakss**. Faksi, kuros nav iekļauta galvenes informācija, tiek bloķēti, ja šis iestatījums ir iespējots.

# **Faksus nevar nosūtīt konkrētam adresātam**

Tas var notikt zemāk norādīto iemeslu dēļ.

# **Saņēmēja iekārta ilgi neatbild.**

# **Risinājumi**

Ja adresāta iekārta neatbild uz jūsu zvanu 50 sekunžu laikā pēc tam, kad printeris ir pabeidzis numura

sastādīšanu, zvans tiek beigts, norādot kļūdu. Sastādiet numuru, izmantojot funkciju (**Nolikta kl.**) vai lietojot pievienoto tālruni, lai pārbaudītu, cik ilgs laiks paiet, līdz atskan faksa signāls. Ja ir nepieciešams vairāk par 50 sekundēm, pēc faksa numura pievienojiet pauzes, lai sūtītu faksu. Pieskarieties

, lai ievadītu pauzi. Kā pauzes zīme tiek ievadīta defise. Viena pauze ir aptuveni trīs sekundes. Pievienojiet vairākas pauzes, ja nepieciešams.

# **Kontaktpersonu sarakstā reģistrētais Faksa ātrums iestatījums ir nepareizs.**

# **Risinājumi**

Atlasiet kontaktpersonu sarakstā adresātu un tad noklikšķiniet uz **Rediģēt** > **Faksa ātrums** > **Lēns (9600 b/s)**.

# **Faksus nevar nosūtīt noteiktā laikā**

# **Printera datums un laiks ir nepareizi.**

#### **Risinājumi**

Atlasiet **Iestatījumi** > **Vispārīgie iestatījumi** > **Pamatiestatījumi** > **Datuma/laika iestatījumi** un pēc tam iestatiet pareizu datumu un laiku.

# **Faksi tiek nosūtīti nepareizā izmērā**

Tas var notikt zemāk norādīto iemeslu dēļ.

#### **Adresāta faksa aparāts neatbalsta A3 izmēru.**

#### **Risinājumi**

Pirms A3 formāta dokumenta sūtīšanas pajautājiet adresātam, vai adresāta lietotā iekārta atbalsta A3 formātu. Ja faksa pārraides atskaitē ir redzams statuss **Labi (samazināts izmērs)**, adresāta faksa iekārta

neatbalsta A3 formātu. Faksa pārraides atskaiti var drukāt no **Fakss** > (Vairāk) > **Faksa ziņojums** > **Pēdējais sūtījums**.

# **Oriģināli nav pareizi novietoti.**

#### **Risinājumi**

- ❏ Pārliecinieties, vai oriģināls ir novietots pareizi pret salāgošanas atzīmēm.
- ❏ Ja skenētā attēla malas ir apgrieztas, pavirziet oriģinālu nedaudz prom no skenera stikla stūra. Nav iespējams ieskenēt zonu aptuveni 1,5 mm (0,06 collu) attālumā no skenera stikla malas.
- & ["Oriģinālu novietošana" 37. lpp.](#page-36-0)

# **Ja printeris atrodas vietā, kas ir tuvu gaismas avotam vai tiešā saules gaismā, oriģinālie izmēri var tikt noteikti nepareizi.**

#### **Risinājumi**

Atlasiet oriģinālu izmēru manuāli un pēc tam mēģiniet vēlreiz.

#### **Uz skenera stikla vai dokumentu paliktņa ir putekļi vai netīrumi.**

#### **Risinājumi**

Skenējot no vadības paneļa un atlasot automātisko skenēšanas apgabala apgriešanas funkciju, notīriet netīrumus no skenera stikla un dokumentu paliktņa. Ja ap oriģinālu ir netīrumi, skenēšanas diapazons palielinās, lai to ietvertu.

 $\blacktriangleright$  "Skenera stikla un dokumentu paliktna tīrīšana" 155. lpp.

#### **Oriģināls ir pārāk plāns, lai automātiski noteiktu izmēru.**

#### **Risinājumi**

Atlasiet oriģinālu izmēru manuāli un pēc tam mēģiniet vēlreiz.

# **Saņemtos faksus nevar saglabāt atmiņas ierīcē**

Tas var notikt zemāk norādīto iemeslu dēļ.

#### **Iestatījums saņemto faksu saglabāšanai ārējā atmiņas ierīcē ir atspējots.**

#### **Risinājumi**

Atlasiet **Iestatījumi** > **Vispārīgie iestatījumi** > **Faksa iestatījumi** > **Saņemšanas iestatījumi**, un pēc tam katrā izvēlnē iespējojiet **Saglabāt atmiņas ierīcē**.

#### **Printerim nav pievienota atmiņas ierīce.**

#### **Risinājumi**

Pievienojiet printerim atmiņas ierīci, kurā ir izveidota mape saņemto faksu saglabāšanai. Pēc faksu saglabāšanas ierīcē tie tiek dzēsti no printera atmiņas.

# **Ierīcē trūkst brīvas vietas.**

#### **Risinājumi**

Dzēsiet liekos failus no ierīces, lai palielinātu brīvās vietas apjomu. Vai pievienojiet citu ierīci, kurā ir pietiekoši brīvās vietas.

# **Atmiņas ierīce ir aizsargāta pret rakstīšanu.**

### **Risinājumi**

Atspējojiet atmiņas ierīcē aizsardzību pret rakstīšanu.

# **Nevar saņemt A3 formāta faksus**

#### *Papīra avota iestatījums ir nepareizs.*

Pārbaudiet, vai papīra avota, kurā ievietots A3 formāta papīrs, papīra izmēra iestatījums ir iestatīts uz A3 un papīra avots ir iestatīts izmantošanai kopā ar faksa funkciju. Atlasiet **Iestatījumi** > **Vispārīgie iestatījumi** > **Printera iestatījumi** > **Papīra avota iestatījumi** > **Automātiski atlasīt iestatījumi** > **Fakss** un pēc tam pārbaudiet iespējoto(-s) papīra avotu(-s).

# **Saņemtie faksi netiek drukāti**

Tas var notikt zemāk norādīto iemeslu dēļ.

# **Notikusi printera kļūda piemēram iestrēdzis papīrs.**

## **Risinājumi**

Notīriet printera kļūdu un pēc tam palūdziet sūtītājam faksu nosūtīt vēlreiz.

### **Saņemto faksu drukāšana ar pašreizējiem iestatījumiem ir atspējota.**

#### **Risinājumi**

Lai drukātu saņemtos faksus, iestatiet iestatījumus šeit: **Iestatījumi** > **Vispārīgie iestatījumi** > **Faksa iestatījumi** > **Saņemšanas iestatījumi** > **Saglabāšanas/ pārsūtīšanas iest.**.

# **Nevar nosūtīt un saņemt faksus (Windows)**

Pārliecinieties, ka dators un printeris ir pareizi savienoti. Problēmas cēlonis un risinājums ir atkarīgs no tā, vai šīs ierīces ir savienotas.

#### *Savienojuma statusa pārbaude*

Izmantojiet Epson Printer Connection Checker, lai pārbaudītu datora un printera savienojuma statusu. Pamatojoties uz pārbaudes rezultātiem, iespējams, varēsiet novērst problēmu.

1. Veiciet dubultklikšķi uz darbvirsmas ikonas **Epson Printer Connection Checker**.

Tiek palaista programma Epson Printer Connection Checker.

Ja uz darbvirsmas nav šādas ikonas, izpildiet tālāk dotos norādījumus, lai palaistu Epson Printer Connection Checker.

❏ Windows 10

Noklikšķiniet uz pogas Sākums un pēc tam atlasiet **Epson Software** > **Epson Printer Connection Checker**.

❏ Windows 8.1/Windows 8

Meklēšanas viedpogā ievadiet lietojumprogrammas nosaukumu un pēc tam izvēlieties attēloto ikonu.

❏ Windows 7

Noklikšķiniet uz pogas Sākums un pēc tam izvēlieties **Visas programmas** > **Epson Software** > **Epson Printer Connection Checker**.

2. Lai veiktu pārbaudi, izpildiet ekrānā redzamos norādījumus.

#### *Piezīme:*

Ja printera nosaukums nav redzams, instalējiet oriģinālo Epson printera draiveri. ["Pārbaudiet, vai ir instalēts oriģināls Epson printera draiveris — Windows" 161. lpp.](#page-160-0)

Kad esat identificējuši problēmu, izpildiet ekrānā redzamā risinājuma norādījumus.

Ja nevarat atrisināt problēmu, pārbaudiet turpmāk norādīto, pamatojoties uz konkrēto situāciju.

❏ Printeris netiek atpazīts tīkla savienojumā

["Nevar izveidot savienojumu ar tīklu" 176. lpp.](#page-175-0)

- ❏ Printeris netiek atpazīts, izmantojot USB savienojumu ["Printeri nevar pievienot ar USB \(Windows\)" 179. lpp.](#page-178-0)
- ❏ Printeris tiek atpazīts, taču nav iespējams veikt drukāšanu. ["Neizdodas veikt izdruku, lai gan ir izveidots savienojums \(Windows\)" 179. lpp.](#page-178-0)

# **Nevar izveidot savienojumu ar tīklu**

Šo problēmu var radīt kāds no tālāk norādītajiem cēloņiem.

# **Tīkla ierīcēm ir radušās problēmas izveidot Wi-Fi savienojumu.**

### **Risinājumi**

Izslēdziet ierīces, kuras vēlaties savienot ar tīklu. Apmēram 10 sekundes uzgaidiet un pēc tam ieslēdziet ierīces šādā secībā: bezvadu maršrutētājs, dators vai viedierīce un pēc tam printeris. Pārvietojiet printeri un datoru vai viedierīci tuvāk bezvadu maršrutētājam, lai uzlabotu radioviļņu sakarus, un pēc tam mēģiniet atkārtoti veikt tīkla iestatīšanu.

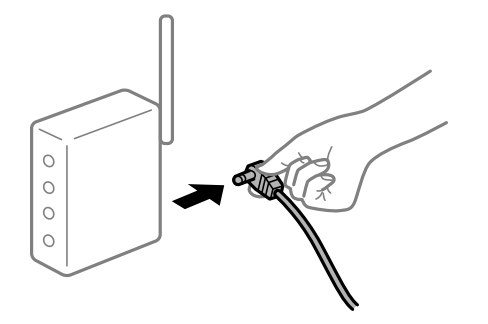

# **Ierīce nespēj saņemt signālus no bezvadu maršrutētāja, jo tie atrodas pārāk tālu viens no otra.**

#### **Risinājumi**

Pēc datora, viedierīces un printera pārvietošanas tuvāk bezvadu maršrutētājam, izslēdziet un pēc tam atkal ieslēdziet bezvadu maršrutētāju.

**Ja tiek nomainīts bezvadu maršrutētājs, iestatījumi neatbildīs jaunajam maršrutētājam.**

### **Risinājumi**

Vēlreiz veiciet savienojuma iestatījumus, lai tie atbilstu jaunajam bezvadu maršrutētājam.

& ["Nomainot bezvadu maršrutētāju" 265. lpp.](#page-264-0)

# **SSID, kas pievienoti no datora vai viedierīces un datora, atšķiras.**

### **Risinājumi**

Ja vienlaicīgi izmantojat vairākus bezvadu maršrutētājus vai bezvadu maršrutētājam ir vairāki SSID un ierīces ir pievienotas dažādiem SSID, jūs nevarat izveidot savienojumu ar bezvadu maršrutētāju.

Savienojiet datoru vai viedierīci ar to pašu SSID, ar kuru ir savienots printeris.

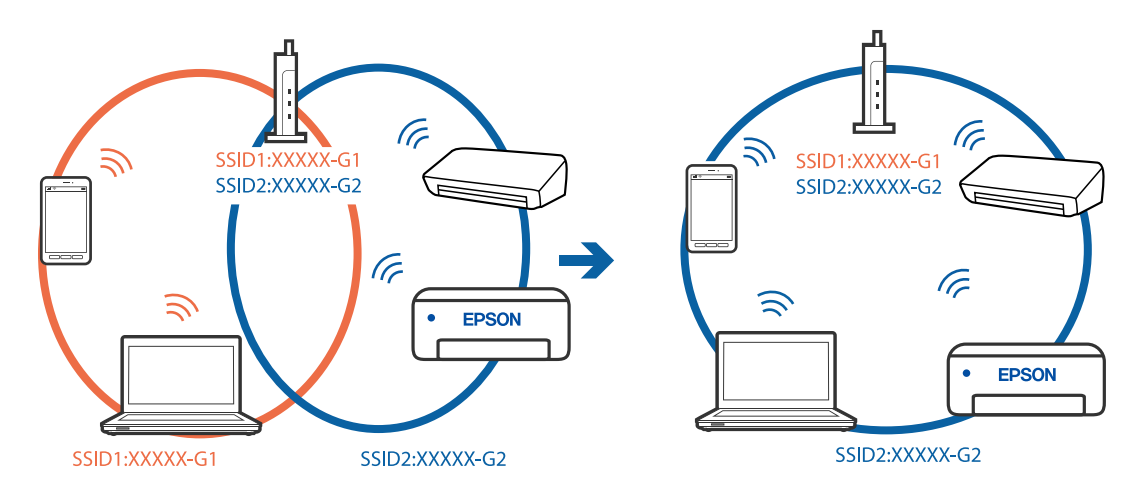

# **Bezvadu maršrutētājā ir pieejams privātuma atdalītājs.**

#### **Risinājumi**

Lielākai daļai bezvadu maršrutētāju ir privātuma atdalītājs, kas bloķē saziņu starp pievienotām ierīcēm. Ja saziņa starp printeri un datoru vai viedierīci neizdodas pat tad, ja tie ir savienoti vienā un tajā pašā tīklā, bezvadu maršrutētājā atspējojiet privātuma atdalītāju. Papildinformāciju skatiet bezvadu maršrutētāja rokasgrāmatā.

# **IP adrese nav pareizi piešķirta.**

#### **Risinājumi**

Ja printerim piešķirtā IP adrese ir 169.254.XXX.XXX un apakštīkla maska ir 255.255.0.0, IP adrese var nebūt piešķirta pareizi.

Printera vadības panelī atlasiet **Iestatījumi** > **Vispārīgie iestatījumi** > **Tīkla iestatījumi** > **Papildu** un pēc tam pārbaudiet printerim piešķirto IP adresi un apakštīkla masku.

Restartējiet bezvadu maršrutētāju vai atiestatiet printera tīkla iestatījumus.

& ["Tīkla savienojuma atiestatīšana" 265. lpp.](#page-264-0)

#### **Datorā radušās problēmas ar tīkla iestatījumiem.**

#### **Risinājumi**

Mēģiniet no datora piekļūt jebkurai tīmekļa vietnei, lai pārbaudītu, vai datorā ir pareizi tīkla iestatījumi. Ja nevar piekļūt nevienai vietnei, tātad problēma ir datorā.

Pārbaudiet tīkla savienojumu datorā. Detalizētu informāciju skatiet datoram pievienotajā dokumentācijā.

### **Printeris ir savienots ar Ethernet, izmantojot ierīces, kas atbalsta IEEE 802.3az (energoefektīvs Ethernet).**

#### **Risinājumi**

Ja printera savienojums ar Ethernet tiek izveidots, izmantojot ierīces, kas atbalsta IEEE 802.3az (energoefektīvs Ethernet), var rasties tālāk norādītās problēmas, atkarībā no izmantotā centrmezgla vai maršrutētāja.

❏ Savienojums kļūst nestabils, printera savienojums tiek atkārtoti izveidots un pārtraukts.

- ❏ Nevar izveidot savienojumu ar printeri.
- ❏ Sakaru ātrums kļūst lēns.

Sekojiet tālāk norādītajiem soļiem, lai printerim atspējotu IEEE 802.3az un pēc tam izveidotu savienojumu.

- 1. Atvienojiet Ethernet kabeli, kas ir savienots ar datoru un printeri.
- 2. Ja datoram ir iespējots IEEE 802.3az, atspējojiet to.

Detalizētu informāciju skatiet datoram pievienotajā dokumentācijā.

- 3. Izveidojiet tiešu savienojumu starp datoru un printeri ar Ethernet kabeli.
- 4. Ar printeri izdrukājiet tīkla savienojuma pārskatu. ["Tīkla savienojuma pārskata drukāšana" 282. lpp.](#page-281-0)
- 5. Izdrukātajā tīkla savienojuma pārskatā pārbaudiet printera IP adresi.
- 6. Datorā piekļūstiet Web Config. Palaidiet tīmekļa pārlūkprogrammu un pēc tam ievadiet printera IP adresi. ["Web Config palaišana tīmekļa pārlūkprogrammā" 302. lpp.](#page-301-0)
- 7. Atlasiet cilni **Network** > **Wired LAN**.
- 8. Iestatījumam **OFF** atlasiet **IEEE 802.3az**.
- 9. Noklikšķiniet uz **Next**.
- 10. Noklikšķiniet uz **OK**.
- 11. Atvienojiet Ethernet kabeli, kas ir savienots ar datoru un printeri.
- 12. Ja datoram atspējojāt IEEE 802.3az, kā norādīts 2. solī, iespējojiet to.

13. Savienojiet Ethernet kabeļus, ko 1. solī atvienojāt no datora un printera.

Ja problēma joprojām pastāv, to, iespējams, izraisa kādas citas ierīces, nevis printeris.

# **Printeri nevar pievienot ar USB (Windows)**

Tas var notikt šādu iemeslu dēļ.

# **USB kabelis nav pareizi pievienots strāvas kontaktligzdai.**

# **Risinājumi**

Drošā veidā pievienojiet USB kabeli printerim un datoram.

# **Radušās problēmas ar USB centrmezglu.**

### **Risinājumi**

Ja izmantojat USB centrmezglu, mēģiniet savienot printeri tieši ar datoru.

# **Radušās problēmas ar USB kabeli vai USB ieeju.**

#### **Risinājumi**

Ja USB kabelis netiek atpazīts, izmantojiet citu pieslēgvietu vai USB kabeli.

# **Nepieciešams atkārtoti konfigurēt USB savienojumu.**

# **Risinājumi**

Atvienojiet no datora USB kabeli. Ar peles labo pogu datorā noklikšķiniet uz printera ikonas un pēc tam izvēlieties **Noņemt ierīci**. Pēc tam pievienojiet USB kabeli datoram.

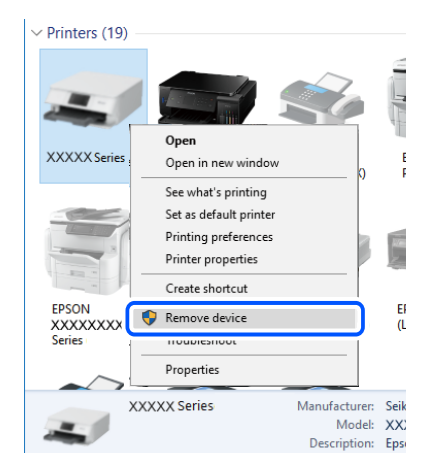

Ja nevarat izmantot USB kabeli, atiestatiet USB savienojumu, izpildot darbības, kas attiecas uz savienojuma ar datora nomaiņu. Plašāku informāciju skatiet tālāk norādītajā saitē.

& ["Iestatījumu veikšana savienojuma izveidei ar datoru" 265. lpp.](#page-264-0)

# **Neizdodas nosūtīt vai saņemt faksus, lai gan savienojums ir izveidots pareizi (Windows)**

Tas var notikt tālāk norādīto iemeslu dēļ.

#### **Programmatūra nav instalēta.**

#### **Risinājumi**

Pārliecinieties, ka datorā ir instalēts draiveris PC-FAX. PC-FAX draiveris tiek instalēts kopā ar FAX Utility. Veiciet turpmāk aprakstīto procedūru, lai pārbaudītu, vai tas ir instalēts.

Pārliecinieties, ka printeris (fakss) ir redzams sadaļā **Ierīces un printeri**, **Printeris** vai **Printeri un cita** aparatūra. Printeris (fakss) tiek parādīts kā "EPSON XXXXX (FAX)". Ja printeris (fakss) netiek parādīts, atinstalējiet FAX Utility un pēc tam vēlreiz to instalējiet. Lai piekļūtu sadaļai **Ierīces un printeri**, **Printeris** vai **Printeri un cita aparatūra**, skatiet tālāk minētās norādes.

❏ Windows 10

Noklikšķiniet uz pogas Sākums un pēc tam sadaļā **Aparatūra un skaņa** atlasiet **Sistēma Windows** > **Vadības panelis** > **Skatīt ierīces un printerus**.

❏ Windows 8.1/Windows 8

Atlasiet **Darbvirsma** > **Iestatījumi** > **Vadības panelis** > **Skatīt ierīces un printerus** sadaļā **Aparatūra un skaņa** vai **Aparatūra**.

❏ Windows 7

Noklikšķiniet uz pogas Sākt, atlasiet **Vadības panelis** > **Skatīt ierīces un printerus** sadaļā **Aparatūra un skaņa** vai **Aparatūra**.

❏ Windows Vista

Noklikšķiniet uz pogas Sākt un sadaļā **Aparatūra un skaņa** atlasiet **Vadības panelis** > **Printeri**.

❏ Windows XP

Noklikšķiniet uz pogas Sākums un atlasiet **Iestatījumi** > **Vadības panelis** > **Printeri un cita aparatūra** > **Printeri un faksi**.

### **Lietotāja autentifikācija neizdodas, ja fakss tiek sūtīts no datora.**

#### **Risinājumi**

Iestatiet lietotājvārdu un paroli printera draiverī. Sūtot faksu no datora, ja ir iestatīta drošības funkcija, kas ierobežo lietotājus no printera faksa funkciju izmantošanas, tiek veikta lietotāja autentifikācija ar printera draiverī iestatīto lietotājvārdu un paroli.

#### **Radušās kādas problēmas ar faksa savienojumu un faksa iestatījumiem.**

#### **Risinājumi**

Izmēģiniet risinājumus, kas paredzēti faksa savienojumam un faksa iestatījumiem.

# **Nevar nosūtīt un saņemt faksus (Mac OS)**

Pārliecinieties, ka dators un printeris ir pareizi savienoti. Problēmas cēlonis un risinājums ir atkarīgs no tā, vai šīs ierīces ir savienotas.

#### *Savienojuma statusa pārbaude*

Izmantojiet EPSON Status Monitor, lai pārbaudītu datora un printera savienojuma statusu.

1. Atlasiet **Sistēmas preferences** izvēlnē Apple > **Printeri un skeneri** (vai **Drukāšanas un skenēšana**, **Drukāšana un faksi**) un pēc tam atlasiet printeri.

- 2. Noklikšķiniet uz **Opcijas un izejmateriāli** > **Utilīta** > **Atvērt printera utilītu**.
- 3. Noklikšķiniet uz **EPSON Status Monitor**.

Ja tiek parādīti atlikušā tintes daudzuma līmeņi, starp datoru un printeri ir sekmīgi izveidots savienojums.

Ja savienojums nav izveidots, pārbaudiet tālāk norādītos aspektus.

❏ Printeris netiek atpazīts tīkla savienojumā

["Nevar izveidot savienojumu ar tīklu" 184. lpp.](#page-183-0)

❏ Printeris netiek atpazīts, izmantojot USB savienojumu ["Printeri nevar pievienot ar USB \(Mac OS\)" 187. lpp.](#page-186-0)

Ja savienojums ir izveidots, pārbaudiet tālāk norādītos aspektus.

❏ Printeris tiek atpazīts, taču nav iespējams veikt drukāšanu. ["Neizdodas veikt izdruku, lai gan ir izveidots savienojums \(Mac OS\)" 187. lpp.](#page-186-0)

# **Nevar izveidot savienojumu ar tīklu**

Šo problēmu var radīt kāds no tālāk norādītajiem cēloņiem.

# **Tīkla ierīcēm ir radušās problēmas izveidot Wi-Fi savienojumu.**

### **Risinājumi**

Izslēdziet ierīces, kuras vēlaties savienot ar tīklu. Apmēram 10 sekundes uzgaidiet un pēc tam ieslēdziet ierīces šādā secībā: bezvadu maršrutētājs, dators vai viedierīce un pēc tam printeris. Pārvietojiet printeri un datoru vai viedierīci tuvāk bezvadu maršrutētājam, lai uzlabotu radioviļņu sakarus, un pēc tam mēģiniet atkārtoti veikt tīkla iestatīšanu.

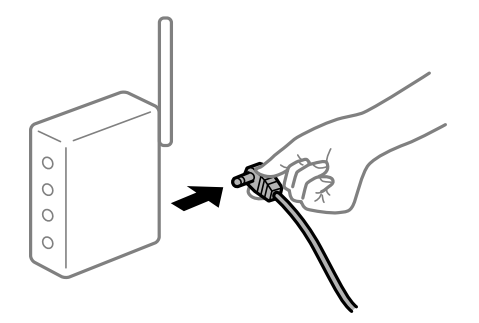

**Ierīce nespēj saņemt signālus no bezvadu maršrutētāja, jo tie atrodas pārāk tālu viens no otra.**

# **Risinājumi**

Pēc datora, viedierīces un printera pārvietošanas tuvāk bezvadu maršrutētājam, izslēdziet un pēc tam atkal ieslēdziet bezvadu maršrutētāju.

# **Ja tiek nomainīts bezvadu maršrutētājs, iestatījumi neatbildīs jaunajam maršrutētājam.**

# **Risinājumi**

Vēlreiz veiciet savienojuma iestatījumus, lai tie atbilstu jaunajam bezvadu maršrutētājam.

& ["Nomainot bezvadu maršrutētāju" 265. lpp.](#page-264-0)
# **SSID, kas pievienoti no datora vai viedierīces un datora, atšķiras.**

#### **Risinājumi**

Ja vienlaicīgi izmantojat vairākus bezvadu maršrutētājus vai bezvadu maršrutētājam ir vairāki SSID un ierīces ir pievienotas dažādiem SSID, jūs nevarat izveidot savienojumu ar bezvadu maršrutētāju.

Savienojiet datoru vai viedierīci ar to pašu SSID, ar kuru ir savienots printeris.

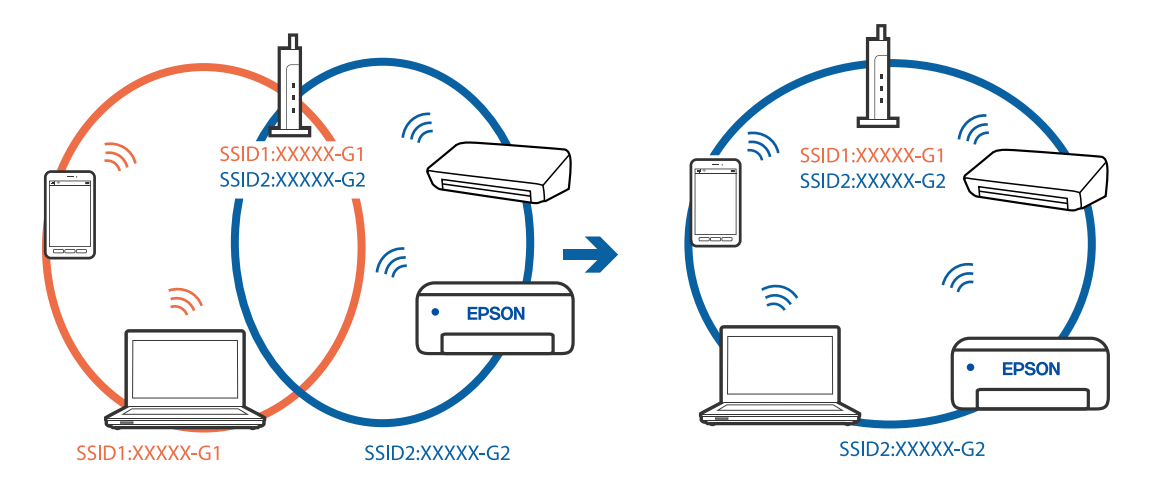

#### **Bezvadu maršrutētājā ir pieejams privātuma atdalītājs.**

#### **Risinājumi**

Lielākai daļai bezvadu maršrutētāju ir privātuma atdalītājs, kas bloķē saziņu starp pievienotām ierīcēm. Ja saziņa starp printeri un datoru vai viedierīci neizdodas pat tad, ja tie ir savienoti vienā un tajā pašā tīklā, bezvadu maršrutētājā atspējojiet privātuma atdalītāju. Papildinformāciju skatiet bezvadu maršrutētāja rokasgrāmatā.

# **IP adrese nav pareizi piešķirta.**

#### **Risinājumi**

Ja printerim piešķirtā IP adrese ir 169.254.XXX.XXX un apakštīkla maska ir 255.255.0.0, IP adrese var nebūt piešķirta pareizi.

Printera vadības panelī atlasiet **Iestatījumi** > **Vispārīgie iestatījumi** > **Tīkla iestatījumi** > **Papildu** un pēc tam pārbaudiet printerim piešķirto IP adresi un apakštīkla masku.

Restartējiet bezvadu maršrutētāju vai atiestatiet printera tīkla iestatījumus.

& ["Tīkla savienojuma atiestatīšana" 265. lpp.](#page-264-0)

# **Datorā radušās problēmas ar tīkla iestatījumiem.**

#### **Risinājumi**

Mēģiniet no datora piekļūt jebkurai tīmekļa vietnei, lai pārbaudītu, vai datorā ir pareizi tīkla iestatījumi. Ja nevar piekļūt nevienai vietnei, tātad problēma ir datorā.

Pārbaudiet tīkla savienojumu datorā. Detalizētu informāciju skatiet datoram pievienotajā dokumentācijā.

# **Printeris ir savienots ar Ethernet, izmantojot ierīces, kas atbalsta IEEE 802.3az (energoefektīvs Ethernet).**

#### **Risinājumi**

Ja printera savienojums ar Ethernet tiek izveidots, izmantojot ierīces, kas atbalsta IEEE 802.3az (energoefektīvs Ethernet), var rasties tālāk norādītās problēmas, atkarībā no izmantotā centrmezgla vai maršrutētāja.

- ❏ Savienojums kļūst nestabils, printera savienojums tiek atkārtoti izveidots un pārtraukts.
- ❏ Nevar izveidot savienojumu ar printeri.

❏ Sakaru ātrums kļūst lēns.

Sekojiet tālāk norādītajiem soļiem, lai printerim atspējotu IEEE 802.3az un pēc tam izveidotu savienojumu.

- 1. Atvienojiet Ethernet kabeli, kas ir savienots ar datoru un printeri.
- 2. Ja datoram ir iespējots IEEE 802.3az, atspējojiet to. Detalizētu informāciju skatiet datoram pievienotajā dokumentācijā.
- 3. Izveidojiet tiešu savienojumu starp datoru un printeri ar Ethernet kabeli.
- 4. Ar printeri izdrukājiet tīkla savienojuma pārskatu. ["Tīkla savienojuma pārskata drukāšana" 282. lpp.](#page-281-0)
- 5. Izdrukātajā tīkla savienojuma pārskatā pārbaudiet printera IP adresi.
- 6. Datorā piekļūstiet Web Config. Palaidiet tīmekļa pārlūkprogrammu un pēc tam ievadiet printera IP adresi. ["Web Config palaišana tīmekļa pārlūkprogrammā" 302. lpp.](#page-301-0)
- 7. Atlasiet cilni **Network** > **Wired LAN**.
- 8. Iestatījumam **OFF** atlasiet **IEEE 802.3az**.
- 9. Noklikšķiniet uz **Next**.
- 10. Noklikšķiniet uz **OK**.
- 11. Atvienojiet Ethernet kabeli, kas ir savienots ar datoru un printeri.
- 12. Ja datoram atspējojāt IEEE 802.3az, kā norādīts 2. solī, iespējojiet to.
- 13. Savienojiet Ethernet kabeļus, ko 1. solī atvienojāt no datora un printera.

Ja problēma joprojām pastāv, to, iespējams, izraisa kādas citas ierīces, nevis printeris.

# **Printeri nevar pievienot ar USB (Mac OS)**

Tas var notikt šādu iemeslu dēļ.

# **USB kabelis nav pareizi pievienots strāvas kontaktligzdai.**

#### **Risinājumi**

Drošā veidā pievienojiet USB kabeli printerim un datoram.

### **Radušās problēmas ar USB centrmezglu.**

#### **Risinājumi**

Ja izmantojat USB centrmezglu, mēģiniet savienot printeri tieši ar datoru.

#### **Radušās problēmas ar USB kabeli vai USB ieeju.**

#### **Risinājumi**

Ja USB kabelis netiek atpazīts, izmantojiet citu pieslēgvietu vai USB kabeli.

### **Nepieciešams atkārtoti konfigurēt USB savienojumu.**

#### **Risinājumi**

Atvienojiet no datora USB kabeli. Ar peles labo pogu datorā noklikšķiniet uz printera ikonas un pēc tam izvēlieties **Noņemt ierīci**. Pēc tam pievienojiet USB kabeli datoram.

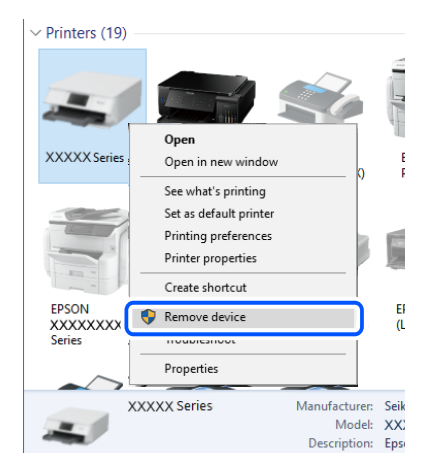

Ja nevarat izmantot USB kabeli, atiestatiet USB savienojumu, izpildot darbības, kas attiecas uz savienojuma ar datora nomaiņu. Plašāku informāciju skatiet tālāk norādītajā saitē.

& ["Iestatījumu veikšana savienojuma izveidei ar datoru" 265. lpp.](#page-264-0)

# **Neizdodas nosūtīt vai saņemt, lai gan savienojums ir izveidots pareizi (Mac OS)**

Tas var notikt tālāk norādīto iemeslu dēļ.

### **Programmatūra nav instalēta.**

#### **Risinājumi**

Pārliecinieties, ka datorā ir instalēts draiveris PC-FAX. PC-FAX draiveris tiek instalēts kopā ar FAX Utility. Veiciet turpmāk aprakstīto procedūru, lai pārbaudītu, vai tas ir instalēts.

Atlasiet **Sistēmas preferences** izvēlnē Apple > **Printeri un skeneri** (vai **Drukāt un skenēt**, **Drukāt un sūtīt faksus**) un pēc tam pārbaudiet, vai tiek parādīts printeris (fakss). Printeris (fakss) tiek parādīts kā "FAX XXXX (USB)" vai "FAX XXXX (IP)". Ja printeris (fakss) netiek parādīts, noklikšķiniet uz [**+**] un pēc tam reģistrējiet printeri (faksu).

# <span id="page-219-0"></span>**PC-FAX draiveris ir pauzēts.**

#### **Risinājumi**

Atlasiet **Sistēmas preferences** izvēlnē Apple > **Printeri un skeneri** (vai **Drukāt un skenēt**, **Drukāt un sūtīt faksus**) un pēc tam veiciet dubultklikšķi uz printera (faksa). Ja printeris ir pauzes režīmā, noklikšķiniet uz **Atsākt** (vai **Atsākt printera darbību**).

**Lietotāja autentifikācija neizdodas, ja fakss tiek sūtīts no datora.**

### **Risinājumi**

Iestatiet lietotājvārdu un paroli printera draiverī. Sūtot faksu no datora, ja ir iestatīta drošības funkcija, kas ierobežo lietotājus no printera faksa funkciju izmantošanas, tiek veikta lietotāja autentifikācija ar printera draiverī iestatīto lietotājvārdu un paroli.

# **Radušās kādas problēmas ar faksa savienojumu un faksa iestatījumiem.**

# **Risinājumi**

Izmēģiniet risinājumus, kas paredzēti faksa savienojumam un faksa iestatījumiem.

# **Kļūdas kods tiek rādīts statusa izvēlnē**

Ja darbs netiek veiksmīgi pabeigts, skatiet katra darba vēsturē norādīto kļūdas kodu. Kļūdas kodu var skatīt, nospiežot uz pogas **il** un pēc tam atlasot **Darba statuss**. Skatiet tabulu zemāk, lai atrastu attiecīgo problēmu un tās risinājumu.

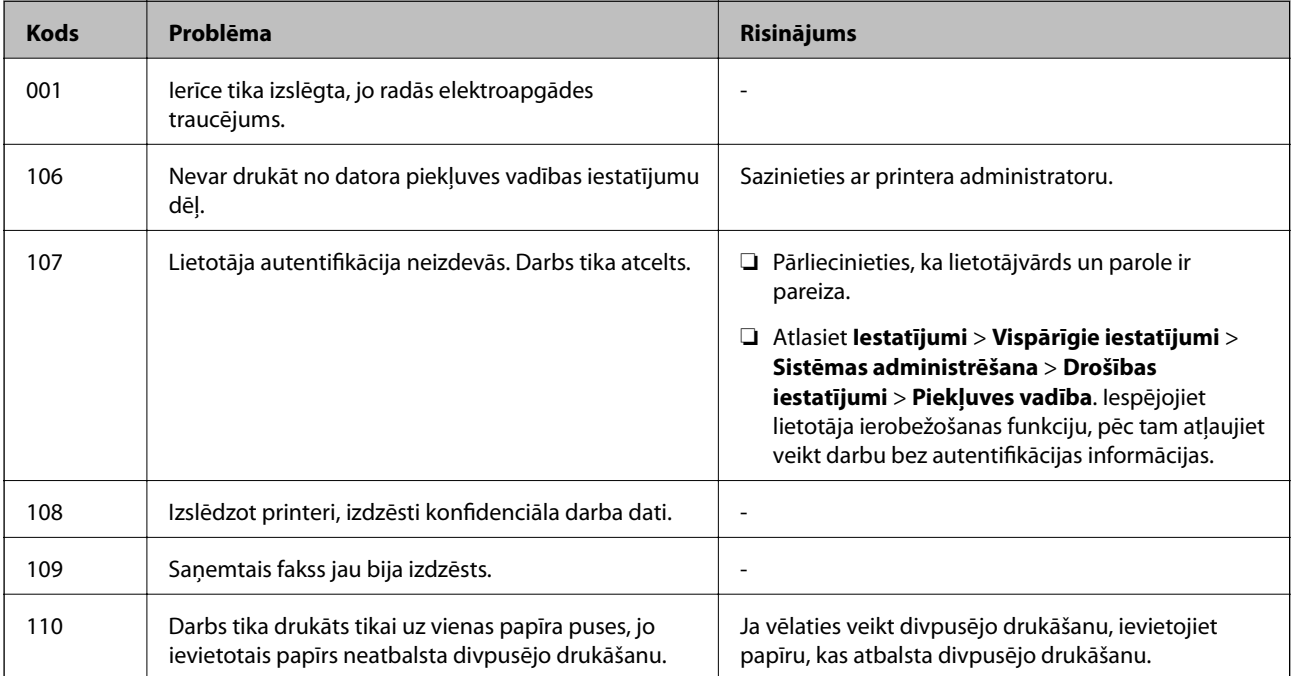

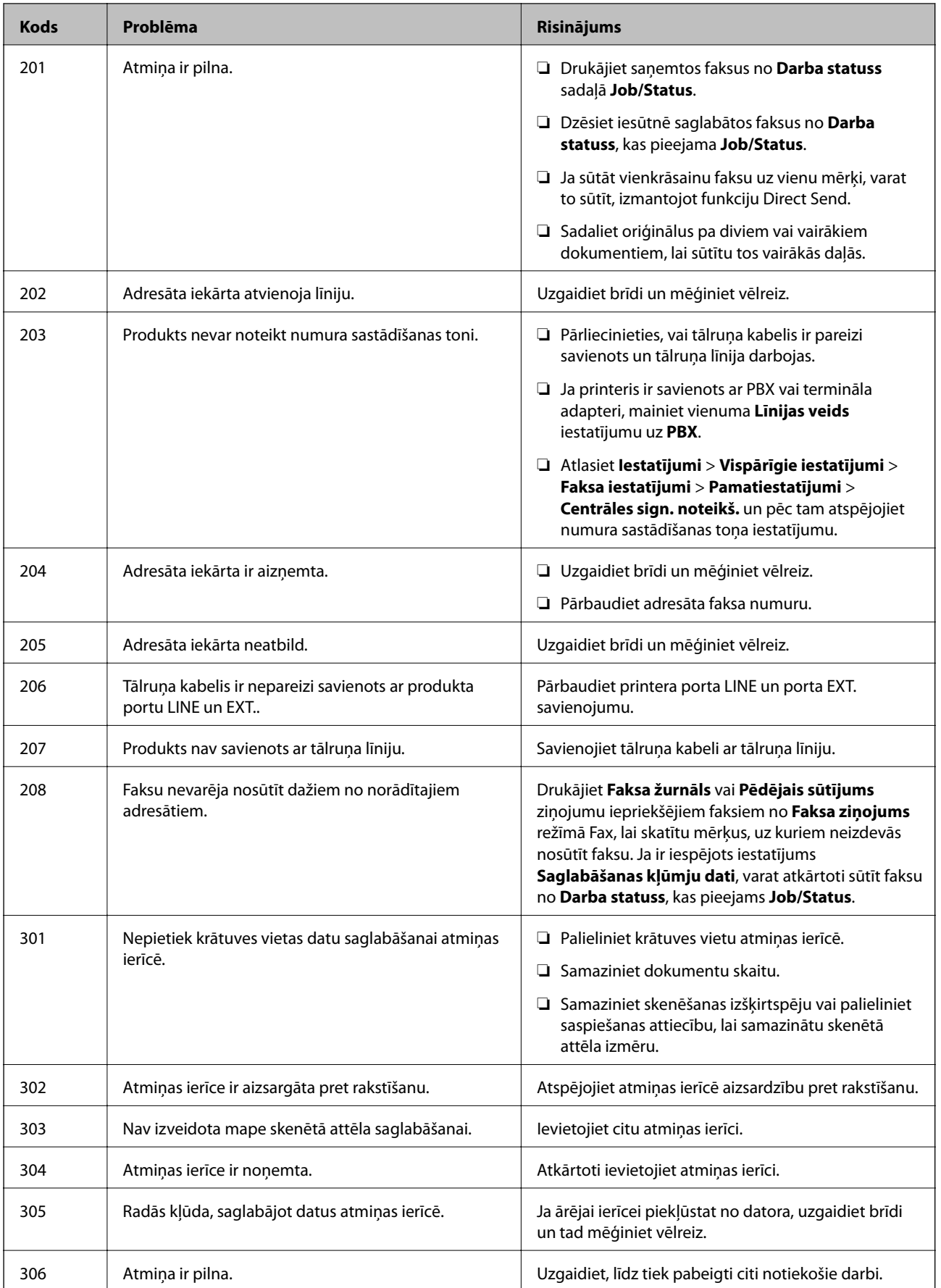

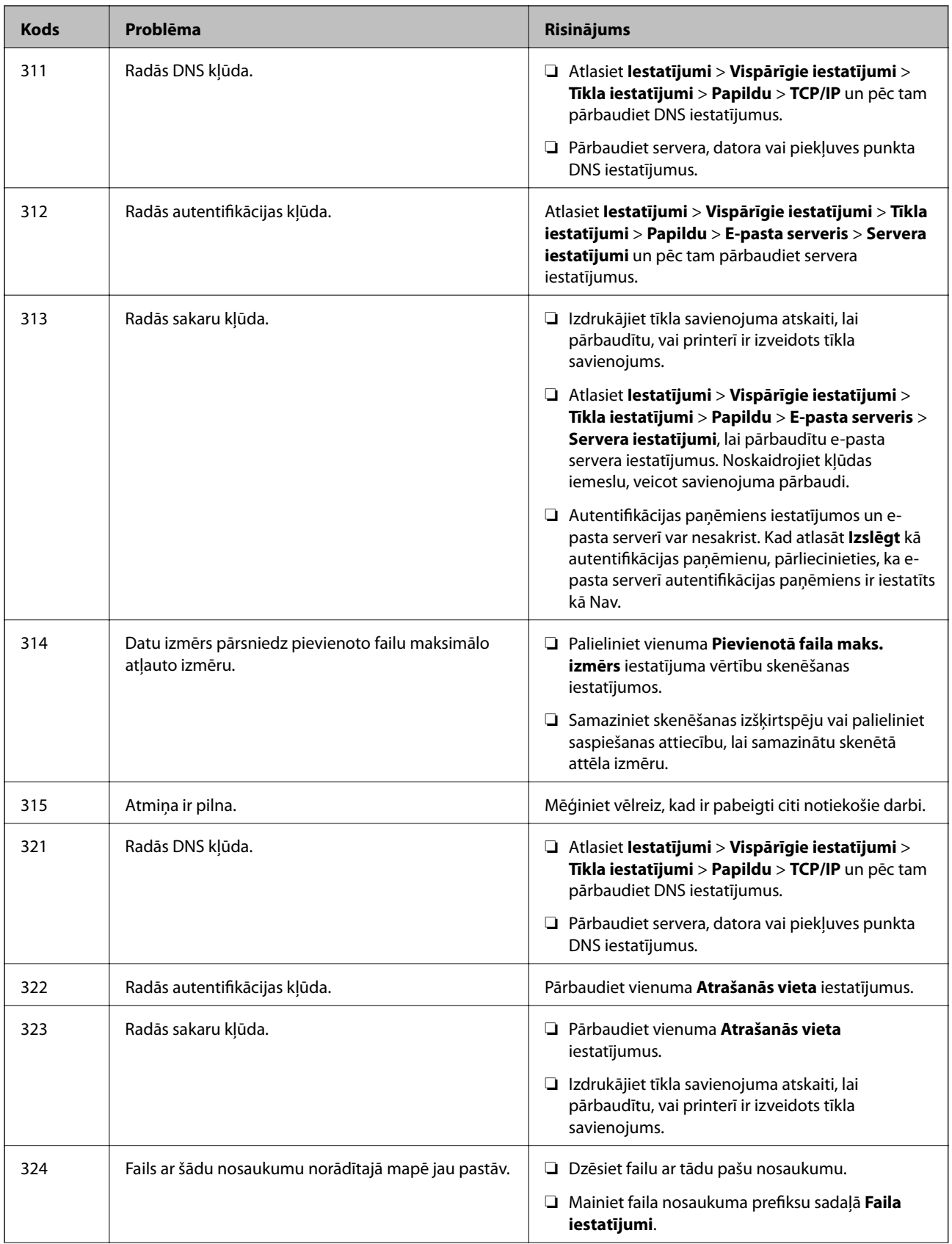

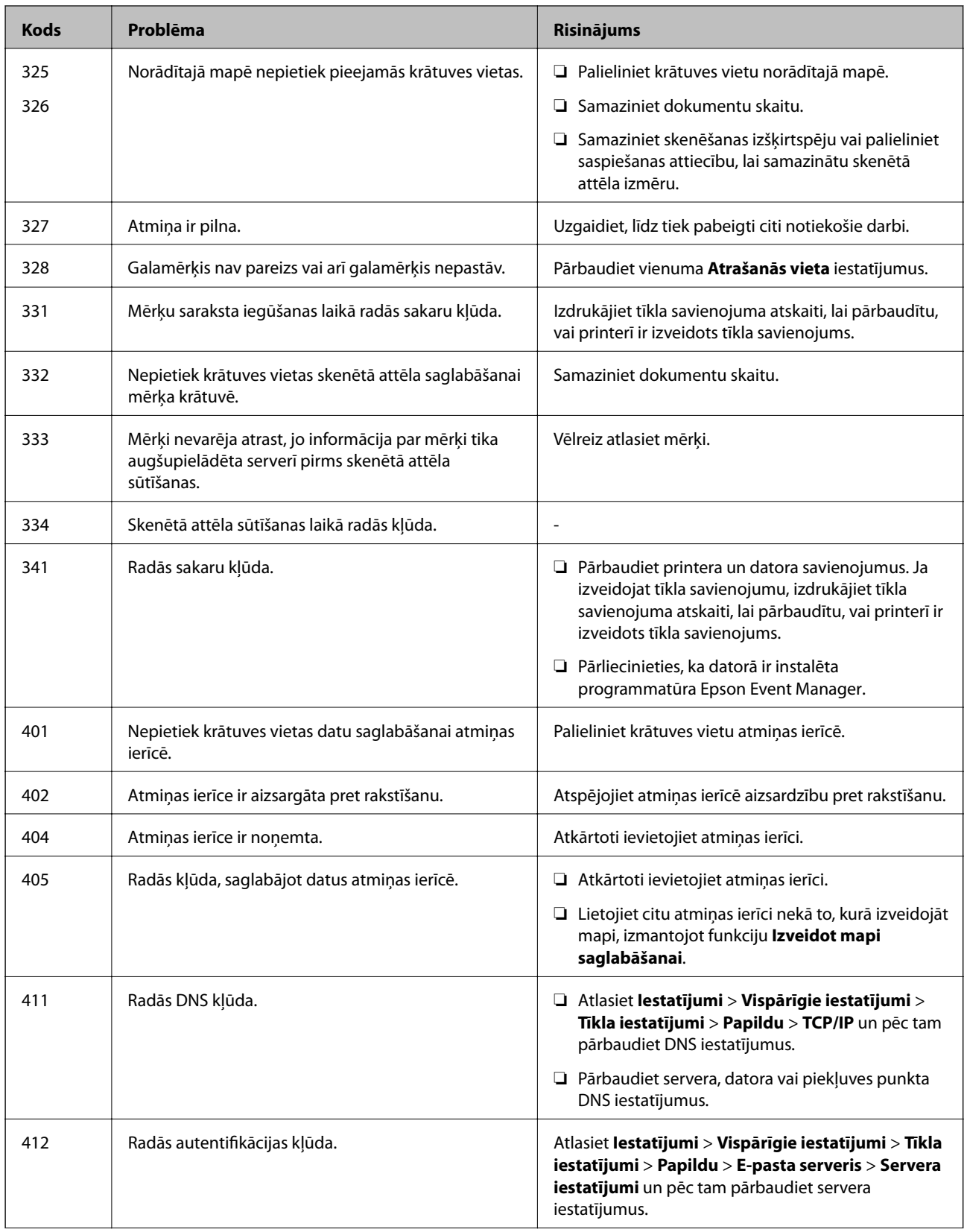

<span id="page-223-0"></span>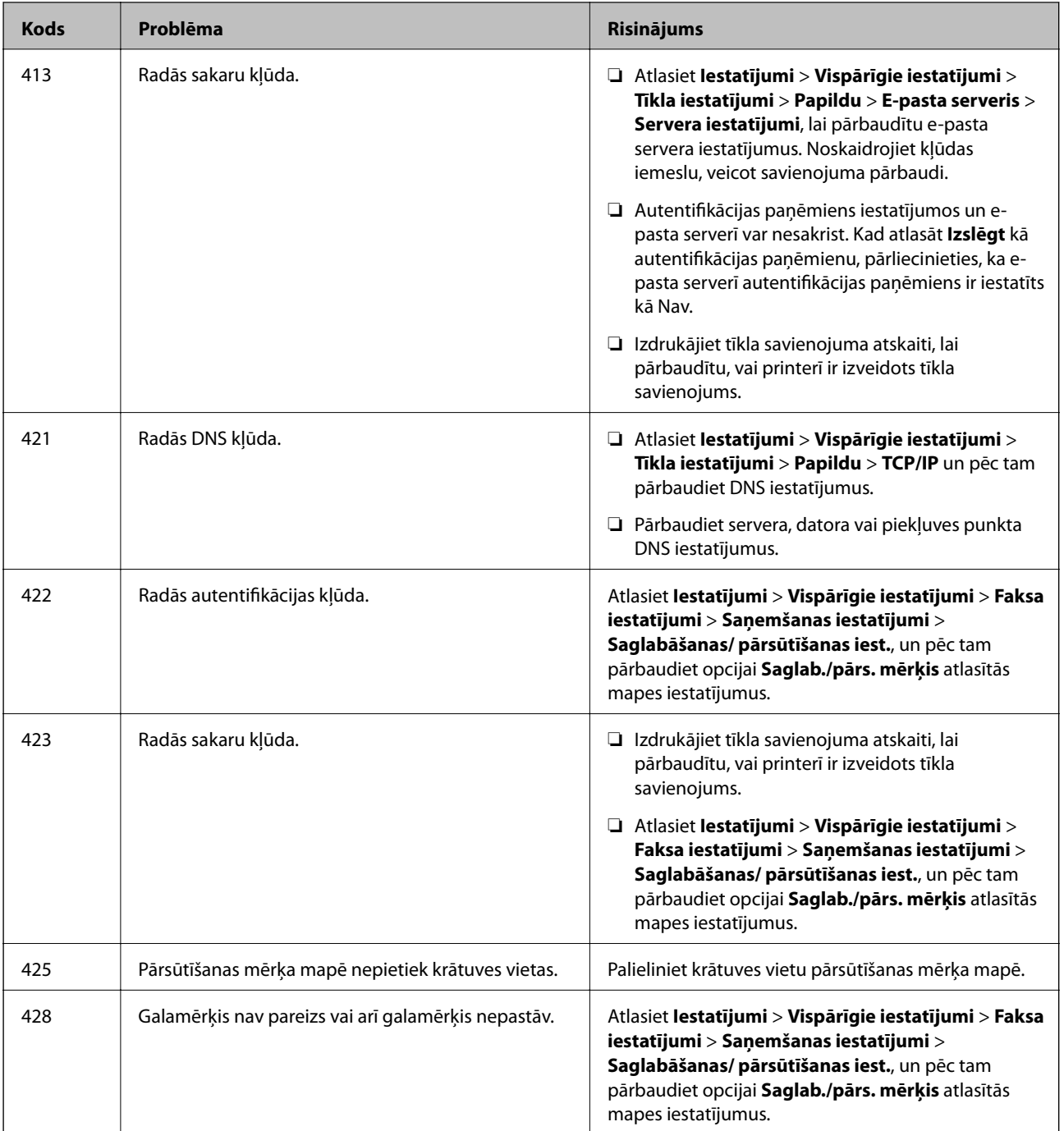

# **Printeris nedarbojas, kā vajadzētu**

# **Darbības tiek veiktas lēni**

# **Drukāšana ir pārāk lēna**

Tas var notikt šādu iemeslu dēļ.

### **Darbojas nevajadzīgas lietojumprogrammas.**

#### **Risinājumi**

Datorā vai viedierīcē aizveriet visas nevajadzīgās lietojumprogrammas.

#### **Drukas kvalitāte ir iestatīta kā augsta.**

#### **Risinājumi**

Pazeminiet kvalitātes iestatījumu.

#### **Divvirzienu drukāšana ir atspējota.**

#### **Risinājumi**

Iespējojiet divvirzienu (vai lielātruma) iestatījumu. Ja ir iespējots šis iestatījums, drukas galviņa drukā, pārvietojoties abos virzienos, un drukāšanas ātrums palielinās.

❏ Vadības panelis

Atlasiet **Iestatījumi** > **Vispārīgie iestatījumi** > **Printera iestatījumi** un pēc tam iespējojiet **Divvirzienu**.

❏ Windows

Atlasiet **Divvirzienu druka** printera draivera cilnē **Papildu opcijas**.

❏ Mac OS

Atlasiet **Sistēmas preferences** izvēlnē Apple > **Printeri un skeneri** (vai **Drukāšana un skenēšana**, **Drukāšana un faksi**) un pēc tam atlasiet printeri. Noklikšķiniet uz **Opcijas un izejmateriāli** > **Opcijas** (vai **Draiveris**). Atlasiet **On** kā vienuma **Divvirzienu druka** iestatījumu.

#### **Klusais režīms ir iespējots.**

#### **Risinājumi**

Atspējojiet **Klusais režīms**. Kad printeris darbojas **Klusais režīms**, drukas ātrums samazinās.

❏ Vadības panelis

Sākuma ekrānā atlasiet un pēc tam atlasiet **Izsl**.

❏ Windows

Atlasiet opciju **Izslēgts** kā vienuma **Klusais režīms** iestatījumu printera draivera cilnē **Galvenie**.

❏ Mac OS

Atlasiet **Sistēmas preferences** izvēlnē Apple > **Printeri un skeneri** (vai **Drukāšanas un skenēšana**, **Drukāšana un faksi**) un pēc tam atlasiet printeri. Noklikšķiniet uz **Opcijas un izejmateriāli** > **Opcijas** (vai **Draiveris**). Izvēlieties opciju Off kā vienuma **Klusais režīms** iestatījumu.

# **Nepārtrauktas drukāšanas laikā drukāšanas ātrums ievērojami samazinās**

#### **Šī funkcija novērš printera mehānisma pārkaršanu un bojājumu rašanos darbības laikā.**

#### **Risinājumi**

Varat turpināt drukāšanu. Lai atgrieztos normālā drukāšanas ātrumā, atstājiet printeri dīkstāvē vismaz 30 minūtes. Drukāšanas ātrums neatgriežas normālajā, ja izslēgta barošana.

# **Skenēšana ir lēna**

# **Skenēšana augstā izšķirtspējā.**

# **Risinājumi**

Mēģiniet skenēt zemākā izšķirtspējā.

# **LCD ekrāns paliek tumšs**

# **Printeris ir miega režīmā.**

# **Risinājumi**

Pieskarieties jebkurā vietā uz LCD ekrāna, lai pārslēgtu to iepriekšējā stāvoklī.

# **Skārienekrāns nereaģē**

Tas var notikt tālāk norādīto iemeslu dēļ.

# **Skārienekrānam ir uzlīmēta aizsargplēve.**

# **Risinājumi**

Ja uz optiskā skārienekrāna uzlīmē aizsargplēvi, tas var nereaģēt. Noņemiet aizsargplēvi.

# **Ekrāns ir netīrs.**

# **Risinājumi**

Izslēdziet printeri un tad noslaukiet ekrānu ar mīkstu, sausu drānu. Ja ekrāns ir netīrs, tas var nereaģēt.

# **Neizdodas vadīt ierīci, izmantojot vadības paneli**

# **Ja ir iespējots lietotāja funkciju ierobežojums, lai drukātu ir jāievada lietotāja ID un parole. Risinājumi**

Ja nezināt paroli, sazinieties ar printera administratoru.

# **Ekrānā tiek parādīts "x" un nav iespējams atlasīt fotoattēlus**

# **Attēla fails netiek atbalstīts.**

# **Risinājumi**

LCD ekrānā parādās simbols " $x$ ", ja izstrādājums neatbalsta attēla failu. Izmantojiet izstrādājuma atbalstītus failus.

& ["Atbalstīto datu specifikācijas" 337. lpp.](#page-336-0)

# **Atmiņas ierīce netiek atpazīta**

# **Atmiņas ierīce ir atspējota.**

### **Risinājumi**

Vadības panelī atlasiet **Iestatījumi** > **Vispārīgie iestatījumi** > **Printera iestatījumi** > **Atmiņas ierīces interfeiss** un pēc tam iespējojiet atmiņas ierīci.

# **Datus nevar saglabāt atmiņas ierīcē**

Tas var notikt šādu iemeslu dēļ.

#### **Atmiņas ierīce ir aizsargāta pret rakstīšanu.**

#### **Risinājumi**

Atspējojiet atmiņas ierīcē aizsardzību pret rakstīšanu.

# **Atmiņas ierīcē trūkst vietas.**

#### **Risinājumi**

Izdzēsiet nevajadzīgos datus vai ievietojiet citu atmiņas ierīci.

# **Darbības skaņas ir skaļas**

#### **Klusais režīms ir atspējota.**

#### **Risinājumi**

Ja darbības skaņas ir pārāk skaļas, iespējojiet **Klusais režīms**. Iespējojot šo funkciju, tiek samazināts drukāšanas ātrums.

❏ Vadības panelis

Sākuma ekrānā atlasiet un pēc tam iespējojiet **Klusais režīms**.

❏ Windows printera draiveris

Cilnē **Klusais režīms** iespējojiet opciju **Galvenie**.

❏ Mac OS printera draiveris

Atlasiet **Sistēmas preferences** izvēlnē Apple > **Printeri un skeneri** (vai **Drukāšana un skenēšana**, **Drukāšana un faksi**) un pēc tam atlasiet printeri. Noklikšķiniet uz **Opcijas un izejmateriāli** > **Opcijas** (vai **Draiveris**). Kā vienuma **On** iestatījumu atlasiet **Klusais režīms**.

# **Datums un laiks nav pareizs**

#### **Strāvas padevē radās kļūda.**

#### **Risinājumi**

Pēc strāvas padeves traucējumiem, ko izraisījis zibens spēriens, vai ja strāva ir izslēgta pārāk ilgu laiku, pulkstenis, iespējams, rādīs nepareizu laiku. Vadības panelī sadaļā **Iestatījumi** > **Vispārīgie iestatījumi** > **Pamatiestatījumi** > **Datuma/laika iestatījumi** iestatiet pareizu datumu un laiku.

# **Saknes sertifikāts ir jāatjaunina**

# **Saknes sertifikāta derīgums ir beidzies.**

# **Risinājumi**

Palaidiet programmu Web Config un atjauniniet saknes sertifikātu.

# **Nevar atcelt drukāšanu no datora ar operētājsistēmu Mac OS X v10.6.8**

# **Jūsu AirPrint konfigurācijai radās problēma.**

#### **Risinājumi**

Palaidiet Web Config un pēc tam atlasiet **Port9100** kā iestatījuma **Protokols ar augstāko prioritāti** vērtību sadaļā **AirPrint iestatījumi**. Izvēlnē Apple > **Printeri un skeneri** (vai **Drukāšana un skenēšana**, **Drukāšana un faksi**) atlasiet **Sistēmas preferences**, noņemiet printeri un tad atkal pievienojiet.

& ["Lietojumprogramma printera darbību konfigurēšanai \(Web Config\)" 302. lpp.](#page-301-0)

# **Aizmirsta parole**

### **Nepieciešama apkopes personāla palīdzība.**

#### **Risinājumi**

Ja aizmirstat administratora paroli, sazinieties ar Epson atbalsta dienestu.

# **Tiek izveidotas kopijas un faksi tiek sūtīti nejauši**

# **Optiskajam skārienpanelim pieskaras sveši objekti.**

#### **Risinājumi**

Atlasiet **Iestatījumi** > **Vispārīgie iestatījumi** > **Pamatiestatījumi** > **Aktivizēšana no miega režīma** un pēc tam izslēdziet **Aktivizēšana, pieskaroties LCD ekrānam**. Printeris nepārslēgsies no miega (enerģijas taupīšanas) režīma, kamēr jūs nenospiedīsiet $\bigcup$  pogu.

# **Sūtītāja faksa numurs netiek parādīts**

# **Sūtītāja faksa numurs nav iestatīts sūtītāja iekārtā.**

# **Risinājumi**

Sūtītājs, iespējams, nav iestatījis faksa numuru. Sazinieties ar sūtītāju.

# **Uz saņemtajiem faksiem redzamais sūtītāja faksa numurs ir nepareizs**

# **Sūtītāja faksa numurs, kas iestatīts sūtītāja iekārtā, ir nepareizs.**

### **Risinājumi**

Sūtītājs, iespējams, iestatījis faksa numuru nepareizi. Sazinieties ar sūtītāju.

# <span id="page-228-0"></span>**Nevar veikt zvanus, izmantojot savienoto tālruni**

# **Tālruņa kabelis nav pareizi pievienots.**

### **Risinājumi**

Savienojiet tālruni ar printera portu EXT. un paceliet klausuli. Ja numura sastādīšanas signāls nav dzirdams, pareizi savienojiet tālruņa kabeli.

# **Automātiskā atbildētāja ierīce nevar atbildēt uz balss zvaniem**

# **Printera Zvanu skaits līdz atbildei iestatījums ir zemāks nekā automātiskā atbildētāja zvanu skaits.**

#### **Risinājumi**

Atlasiet vienumu **Lēns (9600 b/s)** sadaļā **Iestatījumi** > **Vispārīgie iestatījumi** > **Faksa iestatījumi** > **Pamatiestatījumi** > **Zvanu skaits līdz atbildei** un pēc tam iestatiet augstāku ciparu par automātiskā atbildētāja zvanu skaitu.

# **Saņemts liels skaits spama faksu**

# **Nav iestatīta printera funkcija bloķēt nevēlamus faksus.**

# **Risinājumi**

Atlasiet **Atteikuma fakss** iestatījumos **Iestatījumi** > **Vispārīgie iestatījumi** > **Faksa iestatījumi** > **Pamatiestatījumi**.

["Nevēlamo faksu bloķēšanas iestatīšana" 405. lpp.](#page-404-0)

# **LCD ekrānā ir redzams ziņojums**

Ja LCD ekrānā tiek parādīts kļūdas ziņojums, izpildiet ekrānā redzamos norādījumus vai rīkojieties saskaņā ar tālāk norādītajiem risinājumiem, lai atrisinātu problēmu.

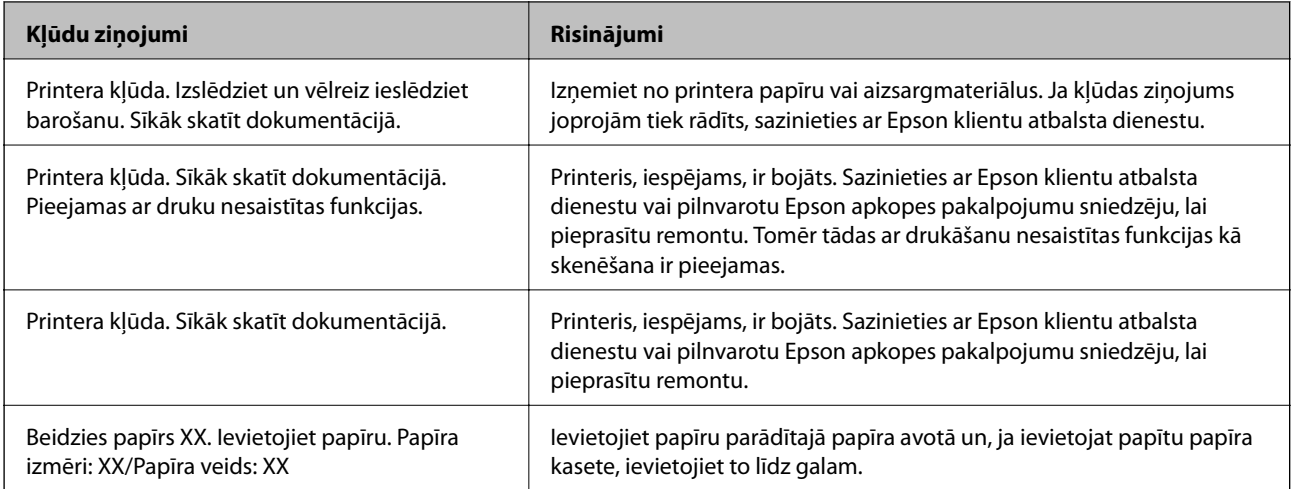

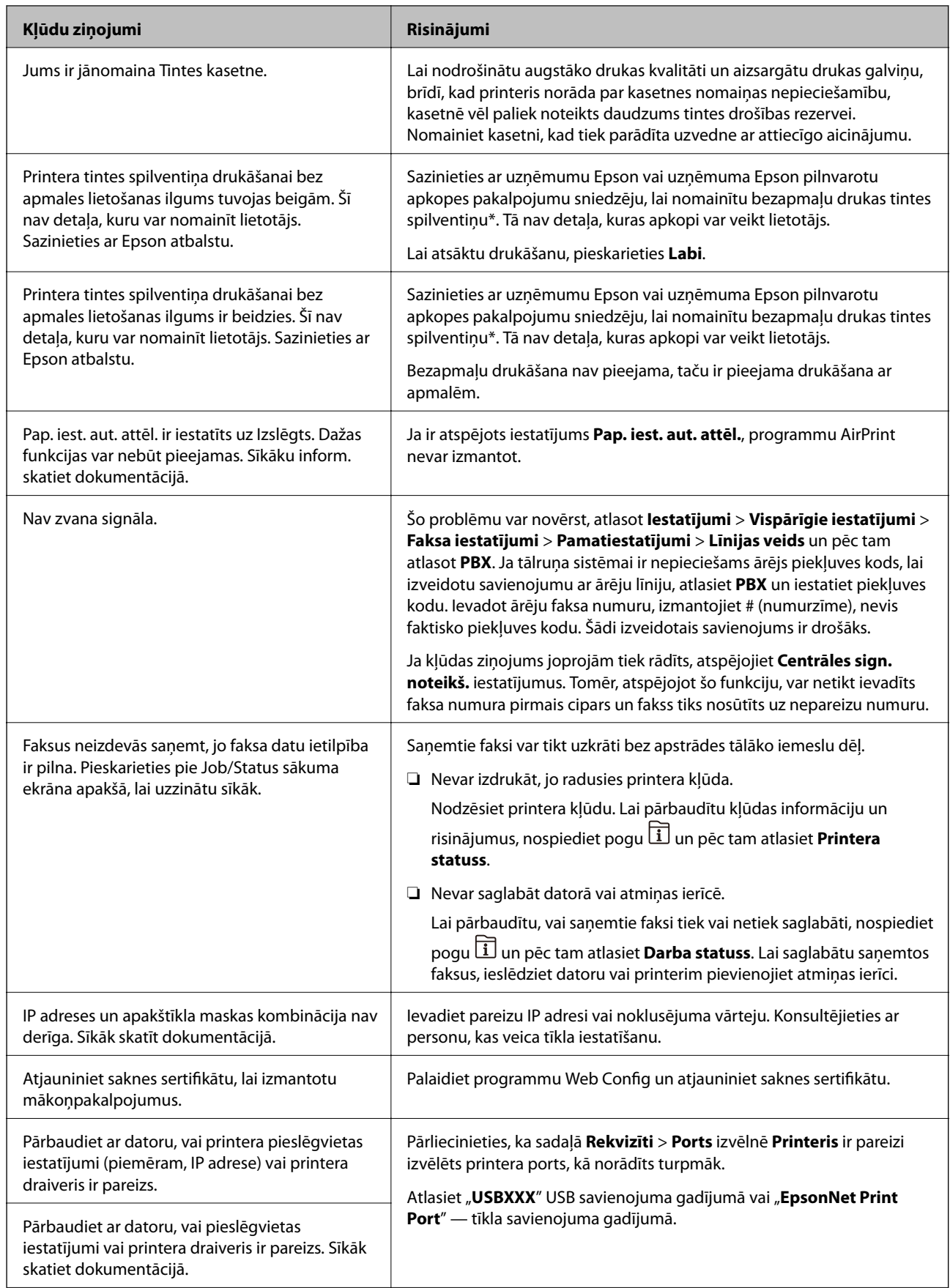

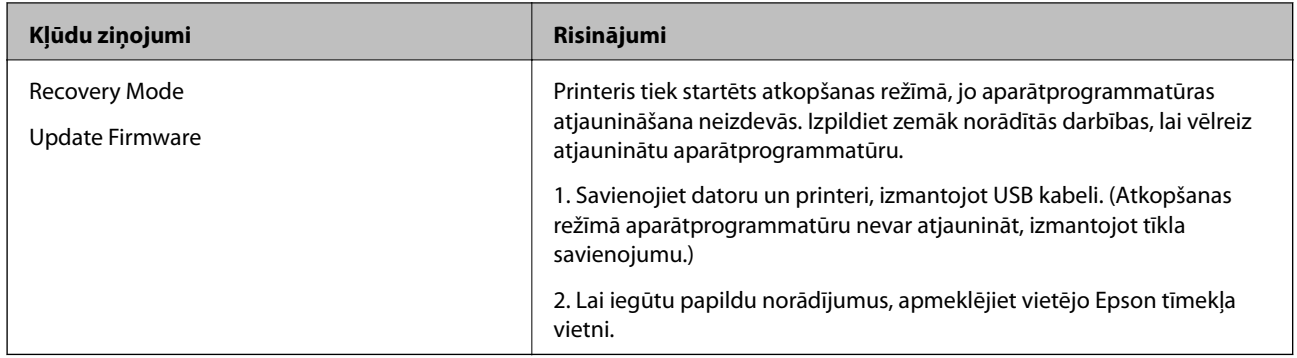

\* Dažu drukas ciklu laikā bezapmaļu drukāšanas tintes spilventiņā var uzkrāties neliels daudzums tintes pārpalikuma. Lai tinte nenoplūstu no spilventiņa, izstrādājums ir izstrādāts tā, lai bezapmaļu drukāšana tiktu apturēta, ja spilventiņš ir maksimāli pilns. Šāda procesa nepieciešamība un biežums ir atkarīgs no drukājamo lappušu skaita, kam tiek izmantota drukāšanas bez apmalēm opcija. Spilventiņa nomaiņas nepieciešamība nenozīmē, ka printeris vairs nedarbojas atbilstoši tā specifikācijām. Printeris brīdinās, ja ir jānomaina spilventiņš, un nomaiņu drīkst veikt tikai uzņēmuma Epson pilnvarota apkopes pakalpojumu sniedzēja darbinieks. Epson garantijā nav paredzēta šādas nomaiņas izdevumu segšana.

# **Papīrs iestrēgst**

Pārbaudiet kļūdu, kas tiek parādīta vadības panelī, un izpildiet norādījumus, lai izņemtu iestrēgušu un saplēsto papīru. LCD ekrānā tiek parādīta animācija, kas demonstrē, kā izņemt iestrēgušu papīru. Pēc tam atlasiet **Labi**, lai notīrītu kļūdu.

# !*Brīdinājums:*

Nepieskarieties vadības paneļa pogām, kamēr roka atrodas printerī. Ja printeris sāk darboties, tas var radīt traumu. Uzmanieties un nepieskarieties izvirzītajām detaļām, lai izvairītos no traumas.

#### c*Svarīga informācija:*

Rūpīgi izņemiet iestrēgušo papīru. Papīra izņemšana ar spēku var radīt printera bojājumu.

# **Papīrs iestrēgšanas novēršana**

Ja papīrs bieži iestrēgts, pārbaudiet tālāk norādīto.

❏ Novietojiet printeri uz līdzenas virsmas un lietojiet to ieteicamās vides apstākļos.

["Vides specifikācijas" 338. lpp.](#page-337-0)

❏ Lietojiet papīru, ko pieņem printeris.

["Pieejamais papīrs un drukāšanas apjoms" 290. lpp.](#page-289-0)

- ❏ Ievērojiet papīra lietošanas piesardzības pasākumus. ["Papīra lietošanas piesardzības pasākumi" 31. lpp.](#page-30-0)
- ❏ Ievietojiet papīru pareizajā virzienā un virziet malu vadotni pret papīra malu. ["Papīra ievietošana" 32. lpp.](#page-31-0)

<span id="page-231-0"></span>❏ Paceliet ADF dokumentu balstu.

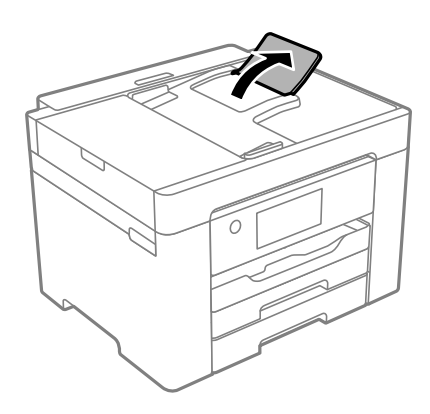

- ❏ Neievietojiet vairāk par papīra veidam norādīto maksimālo lokšņu skaitu.
- ❏ Ievietojot vairākas papīra loksnes, vienā reizē ievietojiet pa vienai papīra loksnei.
- ❏ Pārliecinieties, ka papīra izmēra un papīra veida iestatījumi atbilst reālajam printerī ievietotā papīra izmēram un veidam.

["Papīra veidu saraksts" 32. lpp.](#page-31-0)

# **Laiks nomainīt tintes kasetnes**

# **Tintes kasetņu lietošanas drošības norādījumi**

Izlasiet zemāk sniegtos norādījumus, pirms veicat tintes kasetņu nomaiņu.

# **Piesardzības pasākumi saistībā ar tintes uzglabāšanu**

- ❏ Sargiet tintes kasetnes no tiešiem saules stariem.
- ❏ Neuzglabājiet tintes kasetnes augstā temperatūrā vai salā.
- ❏ Lai iegūtu labākus rezultātus, Epson iesaka izlietot tintes kasetnes līdz derīguma termiņa beigu datumam, kas norādīts uz iepakojuma, vai sešu mēnešu laikā pēc iepakojuma atvēršanas atbilstoši tam, kas iestājas pirmais.
- ❏ Lai nodrošinātu augstāko kvalitāti, glabājiet tintes kasetņu iepakojumus ar apakšējo daļu uz leju.
- ❏ Ja tintes kasetne tiek glabāta aukstā vietā un pēc tam tiek ienesta iekštelpās, pirms kasetnes lietošanas tai vismaz trīs stundas jāuzsilst līdz istabas temperatūrai.
- ❏ Neatveriet tintes kasetnes iepakojumu līdz ievietošanai printerī. Tintes kasetnei ir drošs vakuuma iepakojums. Ja tintes kasetne pirms lietošanas ilgstoši tiek atstāta izpakota, normāla drukāšana nav iespējama.

#### **Piesardzības pasākumi saistībā ar tintes kasetņu nomaiņu**

- ❏ Nesalauziet āķīšus tintes kasetnes sānos, izņemot to no iepakojuma.
- ❏ Nekratiet kasetnes pēc iepakojuma atvēršanas, jo tas var radīt tintes noplūdi.

❏ Pirms kasetnes ievietošanas printerī ir jānoņem dzeltenā lente, citādi drukas kvalitātes var pasliktināties vai drukāšana var būt neiespējama. Nenoņemiet un nenoplēsiet etiķeti uz kasetnes, tas var radīt noplūdi.

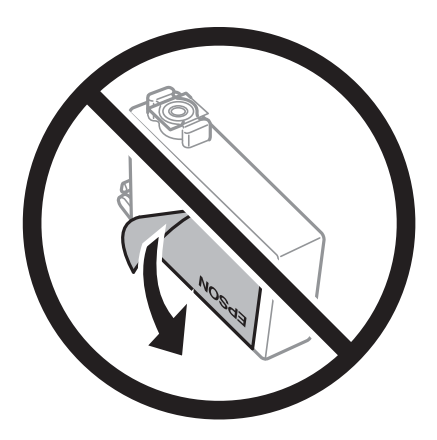

❏ Nenoņemiet caurspīdīgo blīvējumu no kasetnes apakšdaļas, citādi kasetne var kļūt nederīga.

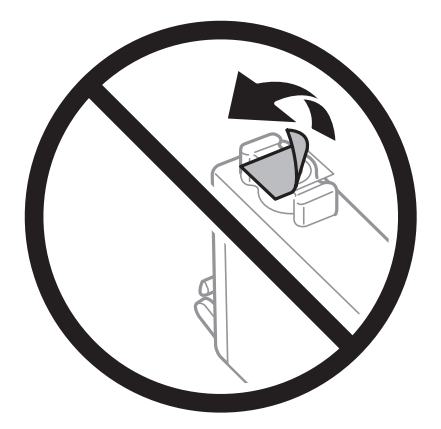

❏ Nepieskarieties attēlā norādītajām detaļām. Citādi printera normāla darbība un drukāšana var būt neiespējama.

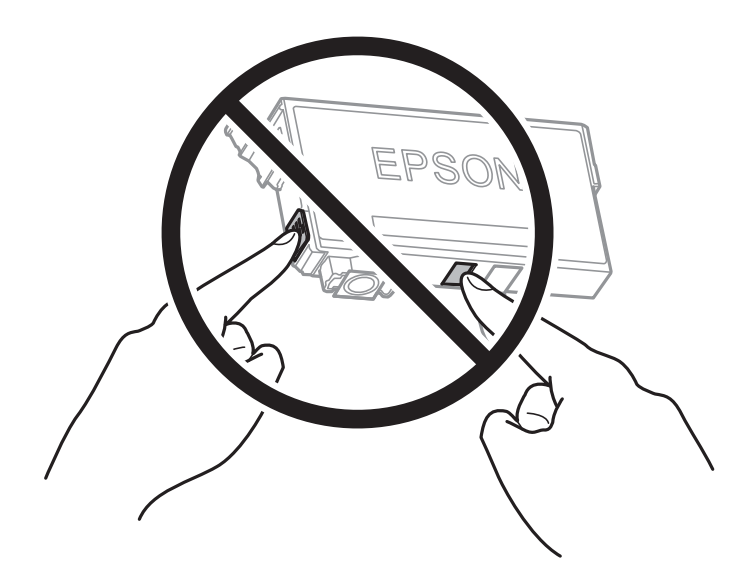

- ❏ Uzstādiet visas tintes kasetnes, citādi printeris nedrukās.
- ❏ Nenomainiet tintes kasetnes, kad printeris nav pieslēgts energoapgādes avotam. Nepārvietojiet drukas galviņu ar rokām, citādi var rasties printera bojājums.
- ❏ Neizslēdziet printeri tintes uzpildes laikā. Ja tintes uzpildīšana nav pabeigta, drukāšana var būt neiespējama.
- ❏ Neatstājiet printeri ar izņemtām tintes kasetnēm un neizslēdziet printeri kasetņu nomaiņas laikā. Citādi tinte, kas ir palikusi drukas galviņas sprauslās, izžūs un drukāšana var būt neiespējama.
- ❏ Ja jums ir īslaicīgi jāizņem tintes kasetne, nepieļaujiet tintes padeves zonā iekļūt netīrumiem un putekļiem. Glabājiet tintes kasetni tajā pašā vietā, kur glabājat printeri ar tintes padeves portu uz leju vai uz sāniem. Neglabājiet tintes kasetnes ar tintes padeves portu uz augšu. Nav nepieciešams nodrošināt savus vāciņus vai aizbāžņus, jo tintes padeves portam ir paredzēts vārsts, kas ir domāts liekās tintes izplūdei.
- ❏ Izņemtām tintes kasetnēm padeves porta apvidū var būt tinte, tādēļ, izņemot kasetnes, uzmanieties, lai nesasmērētos ar tinti.
- ❏ Printerim tiek izmantotas tintes kasetnes, kam ir paredzēta zaļa mikroshēma, kas pārvalda informāciju, piemēram, atlikušās tintes daudzumu katrā kasetnē. Tas nozīmē, ka pat tad, ja kasetne tiek izņemta no printera pirms tā kļūst tukša, to joprojām var lietot pēc atkārtotas ievietošanas atpakaļ printerī. Tomēr, ievietojot kasetni printerī atkārtoti, var tikt izlietots noteikts daudzums tintes, lai nodrošinātu printera darbību.
- ❏ Lai nodrošinātu maksimālu tintes efektivitāti, izņemiet tintes kasetni tikai tad, kad esat gatavs to nomainīt. Tintes kasetnes ar zemu tintes līmeni nevar lietot pēc atkārtotas ievietošanas printerī.
- ❏ Lai nodrošinātu visaugstāko drukāšanas kvalitāti un aizsargātu drukas galviņu, brīdī, kad printeris norāda par kasetnes nomaiņas nepieciešamību, kasetnē vēl paliek noteikts daudzums tintes drošības rezervei. Atlikušais noteiktais tintes daudzums neietver šo rezervi.
- ❏ Neatveriet vai nepārveidojiet tintes kasetni, citādi normāla drukāšana var kļūt neiespējama.
- ❏ Printera komplektā ietvertās kasetnes nedrīkst atkārtoti izmantot.

# **Tintes patēriņš**

- ❏ Lai uzturētu labāko drukas galviņas veiktspēju, apkopes laikā no visām kasetnēm tiek patērēts neliels daudzums tintes. Tinte var tikt patērēta arī tad, ja maināt tintes kasetni vai ieslēdzat printeri.
- ❏ Drukājot melnbaltus vai pelēktoņu attēlus, atkarībā no papīra veida un drukas kvalitātes iestatījumiem melnās tintes vietā var tikt izmantotas krāsainās tintes. Šādā gadījumā, lai iegūtu melnu krāsu, tiek izmantots krāsaino tinšu maisījums.
- ❏ Printera komplektā ietvertajās tintes kasetnes iepildītā tinte tiek daļēji izlietota sākotnējās uzstādīšanas laikā. Lai nodrošinātu augstas kvalitātes izdrukas, drukas galviņai printerī jābūt pilnībā pildītai ar tinti. Šī vienreizējā procesa laikā tiek patērēts noteikts daudzums tintes, tādēļ šīs kasetnes var izdrukāt mazāku lapu skaitu salīdzinājumā ar nākamajām kasetnēm.
- ❏ Vienas kasetnes izdrukāto lapu skaits ir atkarīgs no drukājamiem attēliem, izmantotā papīra veida, drukāšanas biežuma un vides apstākļiem, piemēram, temperatūras.

# **Tintes kasetņu nomaiņa**

Ja parādās ziņojums ar aicinājumu nomainīt tintes kasetnes, atlasiet **Pamācība** un skatiet vadības panelī parādītās animācijas, lai uzzinātu, kā nomainīt tintes kasetnes.

Ja tintes kasetnes jānomaina, pirms tās ir iztukšotas, printera vadības panelī atlasiet **Iestatījumi** > **Apkope** > **Tintes kasetnes(-ņu) nomaiņa** un tad izpildiet ekrānā redzamos norādījumus. Lai saņemtu papildinformāciju, atlasiet **Pamācība**.

# !*Brīdinājums:*

Atverot vai aizverot skeneri, uzmanieties, lai nesaspiestu roku vai pirkstus. Citādi varat gūt traumas.

# <span id="page-234-0"></span>**Saistītā informācija**

- & ["Tintes kasetņu kodi" 295. lpp.](#page-294-0)
- & ["Tintes kasetņu lietošanas drošības norādījumi" 232. lpp.](#page-231-0)

# **Īslaicīgi turpināt drukāšanu, nenomainot tintes kasetnes**

# **Īslaicīga drukāšana ar melnu tinti**

Kad uzlietota krāsainā tinte, bet vēl ir melnā tinte, jūs varat izmantot tālāk norādītos iestatījumus, lai īsu laiku turpinātu drukāt, izmantojot tikai melnu tinti.

- ❏ Papīra veids: Parastie papīri, Preprinted, Letterhead, Krāsaina, Recycled, Vienkāršs augstas kvalitātes papīrs, Biezs papīrs, Aploksnes
- ❏ Krāsas: melnbalts vai Pelēktoņu
- ❏ Bez apmalēm: nav atlasīts
- ❏ EPSON Status Monitor 3: iespējots (drukājot no printera draivera operētājsistēmā Windows.)

Šī funkcija ir pieejama tikai aptuveni piecas dienas, tāpēc nomainiet izlietoto tintes kasetni, cik ātri vien iespējams.

#### *Piezīme:*

- ❏ Ja *EPSON Status Monitor 3* ir atspējots, ieslēdziet printera draiveri, uzklikšķiniet *Paplašināti iestatījumi* uz cilnes *Apkope*, un tad izvēlieties *Iespējot EPSON Status Monitor 3*.
- ❏ Pieejamības periods ir atkarīgs no lietošanas apstākļiem.

# *Turpināt īslaicīgi drukāt tikai ar melno tinti (vadības panelis)*

- 1. Kad tiek parādīts ziņojums ar aicinājumu nomainīt tintes kasetnes, atlasiet **Turpināt**. Tiek parādīts ziņojums, kas jūs informē, ka var īslaicīgi drukāt ar melnu tinti.
- 2. Apskatiet ziņojumu un izvēlieties **Turpināt**.
- 3. Ja vēlaties drukāt melnbaltajā režīmā, atlasiet **Nē, atgādiniet man vēlāk**.

Pašreizējais uzdevums tiek atcelts.

4. Tagad var kopēt oriģinālus vai drukāt saņemtos faksus uz parasta papīra melnbaltajā režīmā. Sākuma ekrānā atlasiet funkciju, ko izmantosit.

*Piezīme:* Bezapmales kopēšana nav pieejama.

# *Turpināt īslaicīgi drukāt tikai ar melno tinti (Windows)*

Veiciet kādu no tālāk norādītajām darbībām.

❏ Kad tiek parādīts zemāk redzamais ekrāns, atlasiet **Drukāt melnu**.

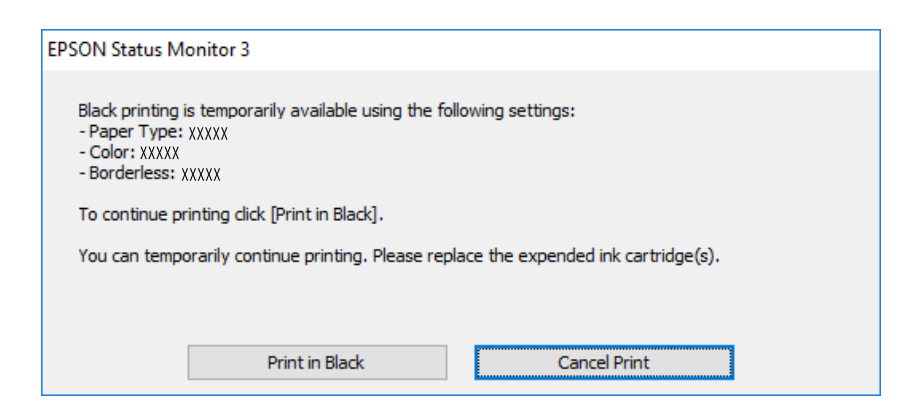

❏ Kad tiek parādīts zemāk redzamais ekrāns, atceliet drukāšanu. Pēc tam atkal drukājiet.

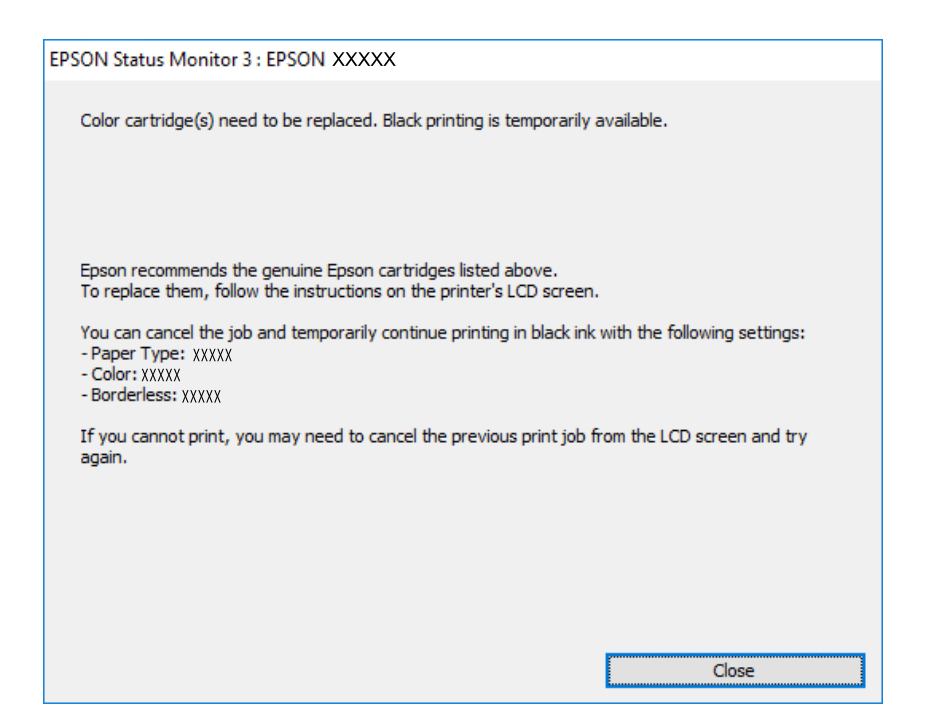

#### *Piezīme:*

Ja drukāšanu nevar atcelt no datora, atceliet to, izmantojot printera vadības paneli.

Atkārtoti drukājot, izpildiet tālāk norādītās darbības.

- 1. Atveriet printera draivera logu.
- 2. Notīriet atzīmi no izvēles rūtiņas **Bez apmalēm** cilnē **Galvenie**.
- 3. Atlasiet tādu **Papīra veids**, kas atbalsta Drukāt melnu.
- 4. Atlasiet **Pelēktoņu**.
- 5. Pēc nepieciešamības iestatiet pārējos vienumus cilnēs **Galvenie** un **Papildu opcijas** un pēc tam noklikšķiniet uz **Labi**.
- 6. Noklikšķiniet uz **Drukāt**.

7. Logā, kas tiek atvērts, noklikšķiniet uz **Drukāt melnu**.

# *Turpināt īslaicīgi drukāt tikai ar melno tinti (Mac OS)*

#### *Piezīme:*

Lai lietotu šo funkciju tīklā, izveidojiet savienojumu ar *Bonjour*.

- 1. Sadaļā **Doks** noklikšķiniet uz printera ikonas.
- 2. Atceliet darbu.

#### *Piezīme:*

Ja drukāšanu nevar atcelt no datora, atceliet to, izmantojot printera vadības paneli.

- 3. Atlasiet **Sistēmas preferences** izvēlnē Apple > **Printeri un skeneri** (vai **Drukāšana un skenēšana**, **Drukāšana un faksi**) un pēc tam atlasiet printeri. Noklikšķiniet uz **Opcijas un izejmateriāli** > **Opcijas** (vai **Draiveris**).
- 4. Atlasiet **On** kā vienuma **Permit temporary black printing** iestatījumu.
- 5. Atveriet drukas dialoglodziņu.
- 6. Uznirstošajā izvēlnē izvēlieties **Printera iestatījumi**.
- 7. Kā vienuma **Papīra izmērs** iestatījumu atlasiet jebkuru papīra izmēru, izņemot izmēru bez apmalēm.
- 8. Izvēlieties tādu papīra veidu, kas atbalsta vienumu **Permit temporary black printing** kā opcijas **Materiālu veids** iestatījumu.
- 9. Atlasiet **Pelēktoņu**.
- 10. Ja nepieciešams, iestatiet citus vienumus.
- 11. Noklikšķiniet uz **Drukāt**.

# **Turpināt drukāšanu, taupot melno tinti (tikai Windows)**

Kad melnā tinte ir gandrīz izlietota un palicis pietiekams krāsainās tintes daudzums, jūs varat izmanto krāsaino tinšu sajaukumu, lai izveidotu melno. Varat turpināt drukāšanu, sagatavojot nomaiņas melnās tintes kasetni.

Šī funkcija ir pieejama tikai tad, ja printera draiverī tiek atlasīti tālāk minētie iestatījumi.

- ❏ Papīra veids: Parastie papīri, Preprinted, Letterhead, Krāsaina, Recycled, Vienkāršs augstas kvalitātes papīrs, Biezs papīrs
- ❏ Kvalitāte: Standarta
- ❏ EPSON Status Monitor 3: iespējots

#### <span id="page-237-0"></span>*Piezīme:*

- ❏ Ja *EPSON Status Monitor 3* ir atspējots, ieslēdziet printera draiveri, uzklikšķiniet *Paplašināti iestatījumi* uz cilnes *Apkope*, un tad izvēlieties *Iespējot EPSON Status Monitor 3*.
- ❏ Saliktā melnā izskatās nedaudz citāda nekā tīrā melnā. Papildus tam palēninās drukas ātrums.
- ❏ Lai saglabātu drukas galviņas kvalitāti, tiek patērēta arī melnā tinte.

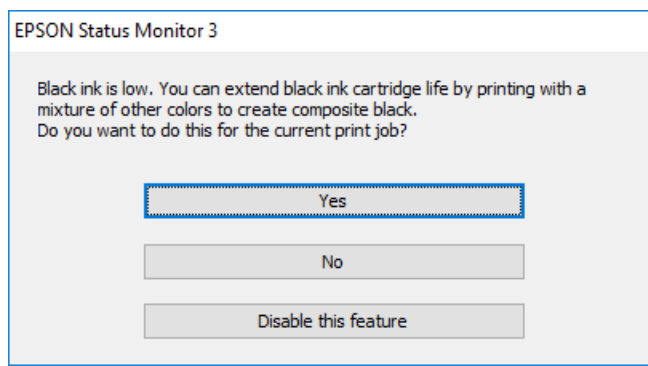

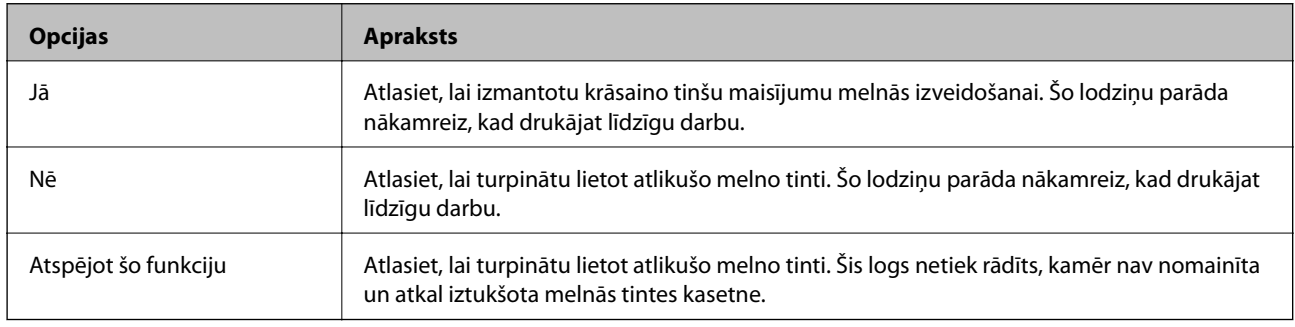

# **Laiks nomainīt apkopes nodalījumu**

# **Piesardzība, rīkojoties ar apkopes nodalījumu**

Pirms apkopes nodalījuma nomaiņas izlasiet tālāk sniegtos norādījumus.

- ❏ Nepieskarieties apkopes kastes sānos redzamajai zaļajai mikroshēmai. Citādi printera normāla darbība un drukāšana var būt neiespējama.
- ❏ Neveiciet apkopes kastes nomaiņu drukāšanas laikā, citādi tinte var izplūst.
- ❏ Neizņemiet apkopes nodalījumu vai neatveriet tā vāku, izņemot,ja tiek veikta apkopes nodalījuma nomaiņa, citādi var rasties tintes noplūde.
- ❏ Neizmantojiet apkopes kasti, kas ilgstoši ir bijusi noņemta. Kastes iekšpusē esošā tinte var būt sacietējusi, tādēļ tinte vairs netiks absorbēta.
- ❏ Nesagāziet izlietotu apkopes kasti, līdz tā tiek cieši noslēgta plastmasas maisiņā, citādi tinte var izplūst.
- ❏ Neuzglabājiet apkopes nodalījumu augstā temperatūrā vai salā.
- ❏ Neglabājiet apkopes kasti tiešos saules staros.
- ❏ Nenometiet apkopes nodalījumu un nepakļaujiet to spēcīgiem triecieniem.
- ❏ Nepieskarieties apkopes nodalījuma atverēm, jo tā varat notraipīties ar tinti.

# **Apkopes kastes nomaiņa**

Atsevišķu drukas darbu veikšanas laikā apkopes nodalījumā var uzkrāties neliels liekās tintes apjoms. Lai novērstu tintes noplūdi no apkopes nodalījuma, printeris ir veidots tā, lai apturētu drukāšanu, ja apkopes nodalījuma absorbēšanas tilpums ir sasniedzis savu ierobežojumu. Šāda procesa nepieciešamība un biežums ir atkarīgs no izdrukāto lappušu skaita, apdrukājamā materiāla veida un printera izpildīto tīrīšanas ciklu skaita.

Kad tiek parādīts ziņojums ar aicinājumu nomainīt apkopes nodalījumu, skatiet vadības panelī redzamās animācijas. Nodalījuma nomaiņas nepieciešamība nenozīmē, ka printeris vairs nedarbojas atbilstoši tā specifikācijām. Epson garantijā nav paredzēta šādas nomaiņas izdevumu segšana. Tā ir detaļa, kuras apkopi var veikt lietotājs.

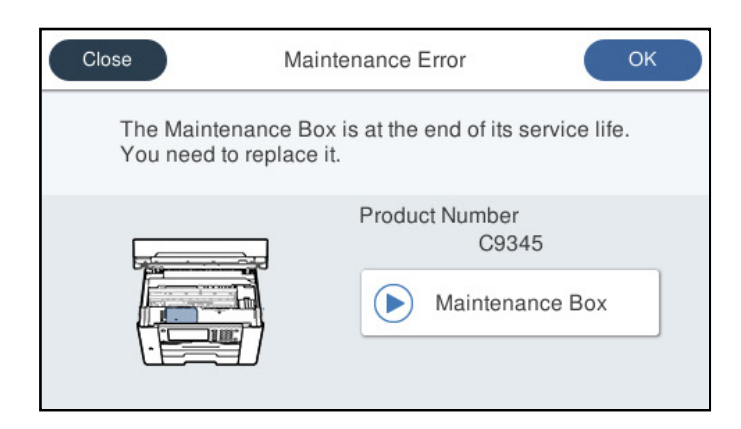

#### *Piezīme:*

- ❏ Lai novērstu tintes izplūšanu, kad apkopes nodalījums ir pilns, drukāšana un drukas galviņas tīrīšana nav iespējama līdz brīdim, kamēr tas tiek nomainīts. Tomēr ir iespējams veikt darbības, kas neizmanto tinti, piemēram, skenēšanu.
- ❏ Kad tiek parādīts tālāk redzamais ekrāns, lietotāji nevar veikt daļas nomaiņu. Sazinieties ar Epson atbalsta dienestu.

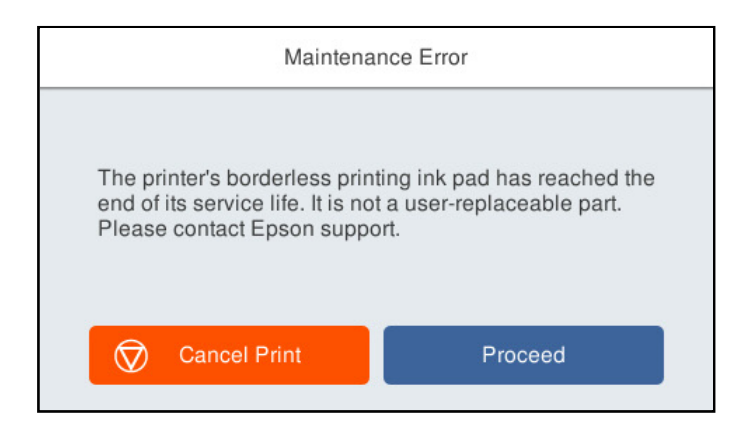

# **Saistītā informācija**

- & ["Apkopes kastes kods" 296. lpp.](#page-295-0)
- & ["Piesardzība, rīkojoties ar apkopes nodalījumu" 238. lpp.](#page-237-0)

# <span id="page-239-0"></span>**Drukāšanas, kopēšanas, skenēšanas un faksu kvalitāte ir zema**

# **Drukas kvalitāte ir neatbilstoša**

# **Izdrukā trūkst krāsas, tās ir saplūdušas vai parādās neparedzētas krāsas**

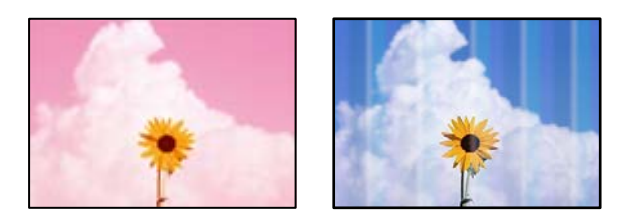

# **Var būt aizsērējušas drukas galviņas sprauslas.**

# **Risinājumi**

Izmantojiet funkciju **Drukas kvalitātes pielāgošana**. Ja neesat lietojis printeri ilgu laiku, drukas galviņas sprauslas var būt aizsērējušas un tintes pilienus nevar izšļākt.

& ["Drukas kvalitātes pielāgošana" 151. lpp.](#page-150-0)

# **Redzamas krāsu joslas ar aptuveni 1.1 cm vai 3.3 cm intervālu**

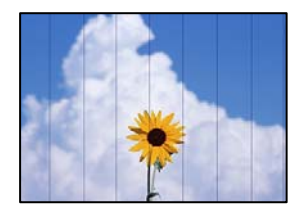

Tas var notikt zemāk norādīto iemeslu dēļ.

# **Papīra veida iestatījums neatbilst ievietotajam papīram.**

# **Risinājumi**

Atlasiet piemērotu papīra veida iestatījumu printerī ievietotajam papīra veidam.

& ["Papīra veidu saraksts" 32. lpp.](#page-31-0)

# **Drukas kvalitāte ir iestatīta kā zema.**

# **Risinājumi**

Drukājot uz parasta papīra, izmantojiet augstākas kvalitātes iestatījumu.

❏ Vadības panelis

Atlasiet **Vislabākais** kā **Kvalitāte** vienumu drukāšanas iestatījumu cilnē **Papildu**.

#### ❏ Windows

Printera draivera cilnes **Galvenie** sadaļā **Kvalitāte** atlasiet iespēju **Augsta**.

❏ Mac OS

Drukas dialoglodziņa izvēlnē **Printera iestatījumi** vienumam **Drukas kvalitāte** atlasiet vērtību **Laba**.

# **Drukas galviņas stāvoklis nav salāgots.**

# **Risinājumi**

Izmantojot funkciju **Drukas kvalitātes pielāgošana**, salāgojiet drukas galviņu.

& ["Drukas kvalitātes pielāgošana" 151. lpp.](#page-150-0)

# **Neskaidra druka, vertikālas joslas vai nepareizs līdzinājums**

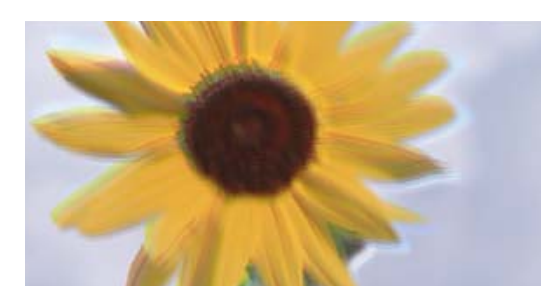

# eninanen ane ı Aufdruck. W ↓5008 "Regel

Tas var notikt šādu iemeslu dēļ.

# **Drukas galviņas stāvoklis nav salāgots.**

# **Risinājumi**

Izmantojot funkciju **Drukas kvalitātes pielāgošana**, salāgojiet drukas galviņu.

& ["Drukas kvalitātes pielāgošana" 151. lpp.](#page-150-0)

# **Divvirzienu drukāšanas iestatījums ir iespējots.**

#### **Risinājumi**

Ja drukas kvalitāte neuzlabojas pat pēc drukas galviņas izlīdzināšanas, atspējojiet divvirzienu drukāšanas iestatījumu.

Divvirzienu (vai ātrās) drukāšanas laikā drukas galviņa drukā, pārvietojoties abos virzienos, un vertikālās līnijas var būt neizlīdzinātas. Šī iestatījuma atspējošana var samazināt drukas ātrumu, bet uzlabot drukāšanas kvalitāti.

❏ Vadības panelis

Atlasiet **Iestatījumi** > **Vispārīgie iestatījumi** > **Printera iestatījumi** un pēc tam atspējojiet **Divvirzienu**.

❏ Windows

Notīriet **Divvirzienu druka** printera draivera cilnē **Papildu opcijas**.

❏ Mac OS

Atlasiet **Sistēmas preferences** izvēlnē Apple > **Printeri un skeneri** (vai **Drukāšana un skenēšana**, **Drukāšana un faksi**) un pēc tam atlasiet printeri. Noklikšķiniet uz **Opcijas un izejmateriāli** > **Opcijas** (vai **Draiveris**). Atlasiet **Off** kā vienuma **Divvirzienu druka** iestatījumu.

# **Redzami svītroti raksti**

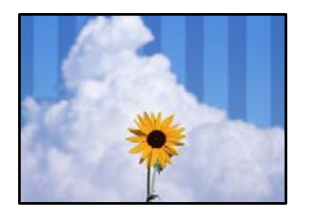

# **Divvirzienu drukāšanas iestatījums ir iespējots.**

#### **Risinājumi**

Drukājot uz parasta papīra, atspējojiet divvirzienu iestatījumu.

Divvirzienu (vai ātrās) drukāšanas laikā drukas galviņa drukā, pārvietojoties abos virzienos, un vertikālās līnijas var būt neizlīdzinātas. Šī iestatījuma atspējošana var samazināt drukas ātrumu, bet uzlabot drukāšanas kvalitāti.

❏ Vadības panelis

Atlasiet **Iestatījumi** > **Vispārīgie iestatījumi** > **Printera iestatījumi** un pēc tam atspējojiet **Divvirzienu**.

❏ Windows

Notīriet **Divvirzienu druka** printera draivera cilnē **Papildu opcijas**.

❏ Mac OS

Atlasiet **Sistēmas preferences** izvēlnē Apple > **Printeri un skeneri** (vai **Drukāšana un skenēšana**, **Drukāšana un faksi**) un pēc tam atlasiet printeri. Noklikšķiniet uz **Opcijas un izejmateriāli** > **Opcijas** (vai **Draiveris**). Atlasiet **Off** kā vienuma **High Speed Printing** iestatījumu.

# **Drukas kvalitāte ir iestatīta kā zema.**

#### **Risinājumi**

Drukājot uz fotopapīra, izmantojiet augstākas kvalitātes iestatījumu.

❏ Vadības panelis

Atlasiet **Vislabākais** kā **Kvalitāte** vienumu drukāšanas iestatījumu cilnē **Papildu**.

❏ Windows

Printera draivera cilnes **Galvenie** sadaļā **Kvalitāte** atlasiet iespēju **Augsta**.

❏ Mac OS

Drukas dialoglodziņa izvēlnē **Printera iestatījumi** vienumam **Drukas kvalitāte** atlasiet vērtību **Laba**.

# **Var būt aizsērējušas drukas galviņas sprauslas.**

#### **Risinājumi**

Izmantojiet funkciju **Drukas kvalitātes pielāgošana**. Ja neesat lietojis printeri ilgu laiku, drukas galviņas sprauslas var būt aizsērējušas un tintes pilienus nevar izšļākt.

& ["Drukas kvalitātes pielāgošana" 151. lpp.](#page-150-0)

# **Izdruka iznāk kā tukša lapa**

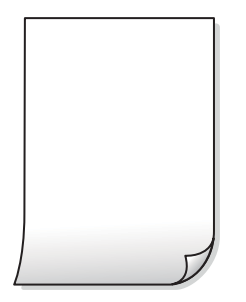

# **Var būt aizsērējušas drukas galviņas sprauslas.**

# **Risinājumi**

Izmantojiet funkciju **Drukas kvalitātes pielāgošana**. Ja neesat lietojis printeri ilgu laiku, drukas galviņas sprauslas var būt aizsērējušas un tintes pilienus nevar izšļākt.

& ["Drukas kvalitātes pielāgošana" 151. lpp.](#page-150-0)

# **Drukas iestatījumi un printerī ievietotā papīra izmēri atšķiras.**

# **Risinājumi**

Izmaniet drukas iestatījumus atbilstoši papīra kasetē ievietotā papīra izmēriem. Ievietojiet papīra kasetē tādu papīru, kas atbilst drukas iestatījumiem.

# **Printerī vienlaicīgi tiek pievadītas vairākas papīra lapas.**

# **Risinājumi**

Skatiet tālāk norādīto, lai novērstu to, ka printerī vienlaicīgi tiek pievadītas vairākas papīra lapas.

& ["Vienlaicīgi tiek ievadītas vairākas papīra lapas" 173. lpp.](#page-172-0)

# **Papīrs ir notraipījies vai nodilis**

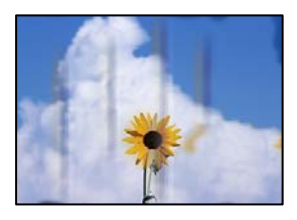

Tas var notikt šādu iemeslu dēļ.

# **Papīrs ir nepareizi ievietots.**

# **Risinājumi**

Ja ir redzamas horizontālas joslas (perpendikulāri drukāšanas virzienam) vai ir notraipīta papīra augšpuse vai apakšpuse, ievietojiet papīru pareizā virzienā un aizbīdiet malu vadotnes līdz papīra malām.

& ["Papīra ievietošana" 32. lpp.](#page-31-0)

# **Papīra padeves ceļš ir notraipīts.**

# **Risinājumi**

Ja ir redzamas vertikālas joslas (horizontāli pret drukāšanas virzienu) vai papīrs ir notraipīts, notīriet papīra padeves ceļu.

& ["Tintes traipu iztīrīšana no papīra ceļa" 154. lpp.](#page-153-0)

# **Papīrs ir sarullēts.**

#### **Risinājumi**

Novietojiet papīru uz līdzenas virsmas, lai pārbaudītu, vai tas nav sarullējies. Ja tas ir sarullējies, izlīdziniet to.

# **Drukas galviņa berzējas gar papīra virsmu.**

#### **Risinājumi**

Drukājot uz bieza papīra, printera galviņa atrodas tuvu apdrukājamajai virsmai, tādēļ papīrs var tikt nobrāzts. Šādā gadījumā aktivizējiet iestatījumu, kas samazina nobrāzumu. Ja iespējosiet šo iestatījumu, iespējams, drukas kvalitāte pasliktināsies vai arī drukāšana palēnināsies.

❏ Vadības panelis

Atlasiet **Iestatījumi** > **Vispārīgie iestatījumi** > **Printera iestatījumi** un pēc tam iespējojiet **Biezs papīrs**.

❏ Windows

Noklikšķiniet uz **Paplašināti iestatījumi** printera draivera cilnē **Apkope** un pēc tam atlasiet **Biezs papīrs un aploksnes**.

Ja papīrs joprojām ir nodilis, atlasot iestatījumu **Biezs papīrs un aploksnes**, printera draivera logā **Īsu šķiedru papīrs** atlasiet **Paplašināti iestatījumi**.

❏ Mac OS

Atlasiet **Sistēmas preferences** izvēlnē Apple > **Printeri un skeneri** (vai **Drukāšana un skenēšana**, **Drukāšana un faksi**) un pēc tam atlasiet printeri. Noklikšķiniet uz **Opcijas un izejmateriāli** > **Opcijas** (vai **Draiveris**). Kā vienuma **On** iestatījumu atlasiet **Biezs papīrs un aploksnes**.

# **Papīra aizmugure tika apdrukāta pirms puse, kura jau bija apdrukāta, bija nožuvusi.**

#### **Risinājumi**

Veicot abpusēju drukāšanu manuālajā režīmā, pirms papīra atkārtotas ievietošanas pārbaudiet, vai tinte ir pilnībā nožuvusi.

# **Veicot drukāšanu ar automātisko abpusējās drukāšanas funkciju, drukas blīvums pārāk augsts un žūšanas laiks ir pārāk īss.**

#### **Risinājumi**

Kad izmantojat automātisko abpusējās drukāšanas funkciju un drukājat augsta blīvuma datus, piemēram, attēlus un grafikas, iestatiet zemāku drukas blīvumu un garāku žūšanas laiku.

- & ["Drukāšana uz abām pusēm" 49. lpp.](#page-48-0)
- & ["Drukāšana uz abām pusēm" 71. lpp.](#page-70-0)

# **Izdrukātie fotoattēli ir lipīgi**

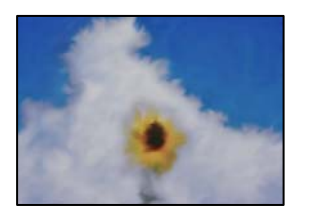

# **Drukāšana tika veikta uz nepareizās fotopapīra puses.**

# **Risinājumi**

Pārliecinieties, vai drukājat uz apdrukājamās puses. Drukājot uz nepareizās fotopapīra puses, nepieciešams notīrīt papīra padeves ceļu.

& ["Tintes traipu iztīrīšana no papīra ceļa" 154. lpp.](#page-153-0)

# **Attēli vai fotogrāfijas tiek drukātas negaidītās krāsās**

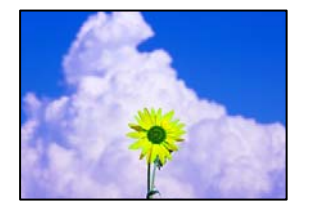

Tas var notikt šādu iemeslu dēļ.

# **Var būt aizsērējušas drukas galviņas sprauslas.**

# **Risinājumi**

Izmantojiet funkciju **Drukas kvalitātes pielāgošana**. Ja neesat lietojis printeri ilgu laiku, drukas galviņas sprauslas var būt aizsērējušas un tintes pilienus nevar izšļākt.

& ["Drukas kvalitātes pielāgošana" 151. lpp.](#page-150-0)

# **Veikta krāsu korekcija.**

#### **Risinājumi**

Drukājot no vadības paneļa vai operētājsistēmas Windows printera draivera, atkarībā no papīra veida pēc noklusējuma tiek piemērots Epson automātiskās fotoattēlu pielāgošanas iestatījums. Mēģiniet nomainīt iestatījumu.

❏ Vadības panelis

Mainiet iestatījumu **Uzlabot fotoattēlu** sadaļā **Automātiski** uz jebkuru citu opciju. Ja iestatījuma maiņa nedarbojas, izvēlieties **Izslēgt uzlabošanu** kā **Uzlabot fotoattēlu** iestatījumu.

❏ Windows printera draiveris

Cilnē **Papildu opcijas** atlasiet iestatījumu **Pielāgotie** sadaļā **Krāsu korekcija**, un pēc tam noklikšķiniet uz **Uzlabots**. Mainiet iestatījumu **Ainas korekcija** sadaļā **Automātiski** uz jebkuru citu opciju. Ja iestatījuma maiņa nelīdz, izvēlieties sadaļā **Krāsu pārvaldība** jebkuru citu krāsu korekcijas metodi, izņemot **PhotoEnhance**.

& ["JPEG iestatījumi" 79. lpp.](#page-78-0)

& ["Drukas krāsas pielāgošana" 64. lpp.](#page-63-0)

# **Neizdodas drukāt bez apmalēm**

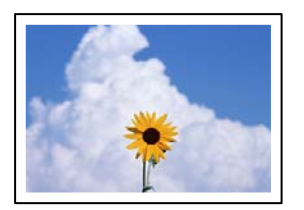

# **Drukāšana bez apmalēm nav iestatīta drukas iestatījumos.**

#### **Risinājumi**

Drukas iestatījumos atlasiet drukāšanu bez apmalēm. Ja izvēlaties papīra veidu, kas neatbilst drukāšanai bezapmaļu režīmā, nevar izvēlēties **Bez apmalēm**. Izvēlieties papīra veidu, kas atbilst drukāšanai bezapmaļu režīmā.

❏ Vadības panelis

Atlasiet **Bez apmalēm** kā **Izkārtojums**.

❏ Windows

Atlasiet **Bez apmalēm** printera draivera cilnē **Galvenie**.

❏ Mac OS

Sadaļā **Papīra izmērs** izvēlieties bezapmaļu papīra izmēru.

- & ["JPEG iestatījumi" 79. lpp.](#page-78-0)
- & ["TIFF iestatījumi" 80. lpp.](#page-79-0)
- & ["Papīrs drukāšanai bez apmalēm" 293. lpp.](#page-292-0)

# **Attēla malas ir apgrieztas, drukājot bez apmalēm**

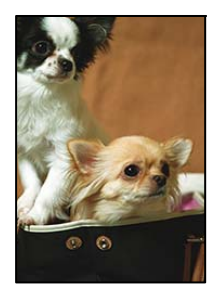

**Tā kā attēls ir nedaudz palielināts, izvirzītā zona ir apgriezta.**

#### **Risinājumi**

Atlasiet mazāku palielinājuma iestatījumu.

❏ Windows

Noklikšķiniet uz **Iestatījumi** blakus izvēles rūtiņai **Bez apmalēm** printera draivera cilnē **Galvenie**, pēc tam mainiet iestatījumus.

❏ Mac OS

Mainiet **Paplašināšana** iestatījumu printera dialoga izvēlnē **Printera iestatījumi**.

# **Izdrukas pozīcija, izmērs vai malas nav pareizas**

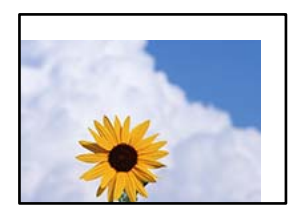

Tas var notikt šādu iemeslu dēļ.

# **Papīrs ir nepareizi ievietots.**

#### **Risinājumi**

Ievietojiet papīru pareizajā virzienā un virziet malu vadotni pret papīra malu.

& ["Papīra ievietošana" 32. lpp.](#page-31-0)

# **Iestatīts nepareizs papīra izmērs.**

# **Risinājumi**

Izvēlieties atbilstošo papīra izmēra iestatījumu.

# **Apmales iestatījums lietojumprogrammā neatrodas drukājamā apgabalā.**

# **Risinājumi**

Pielāgojiet apmales iestatījumu lietojumprogrammā, lai tas atrastos drukājamā apgabalā.

& ["Drukājamais apgabals" 329. lpp.](#page-328-0)

# **Drukātās rakstzīmes ir nepareizas vai sagrozītas**

<B図2] L冈·図斥彗二 ZAォ鋕·コ i2 薀· |・サ-8Q図/ア図r **⊠b8 ⊠!\$NB⊠X⊠• B7kBcT,⊠• B •\*; JEE⊠P7∑⊠J2; •⊠1″** MXU

#### N ?NN ?▲N ?NNNNNNNNNNNNNNNNNNNNN

¤6æλ'Hcκ=<sup>—</sup>¤È¤´o¤;Çð¼!"A;逤`r¤<br>ÔŐκcr^µaL¤÷‰+u)"\*mà•Ñ-hfûhãšÄ¤‰wœες<br>rý¤ÿ¤žπ,ü®ï¤—çËås—Æû¤£œwûzxıÈ}O'®—ç<br>¤ÑÂe™Ñ=¤PÉ"!?d}C"æuž¿žáa»'(ÜÊ—¤ò£ổ

Tas var notikt šādu iemeslu dēļ.

# **USB kabelis nav pareizi pievienots.**

# **Risinājumi**

Drošā veidā pievienojiet USB kabeli printerim un datoram.

# **Rindā ir darbs, kas gaida drukāšanu.**

# **Risinājumi**

Atceliet visus pauzētos drukas darbus.

# **Drukāšanas laikā dators manuāli tika pārslēgts Hibernācijas vai Miega režīmā.**

#### **Risinājumi**

Drukāšanas laikā manuāli nepārslēdziet datoru **Hibernācijas** vai **Miega** režīmā. Iespējams, lapas ar sagrozīto tekstu tiks drukātas nākamajā datora startēšanas reizē.

### **Jūs izmantojat citam printerim paredzētu printera draiveri.**

### **Risinājumi**

Pārliecinieties, ka izmantotais printera draiveris ir paredzēts šim printerim. Pārbaudiet printera nosaukumu, kas norādīts printera draivera loga augšpusē.

# **Drukātais attēls ir apgriezts**

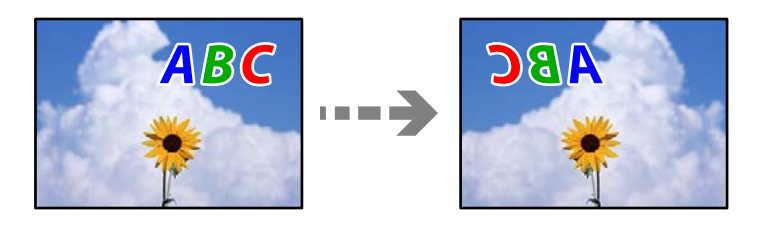

# **Drukas iestatījumos ir uzstādīts, ka attēls tiek apvērsts horizontāli.**

#### **Risinājumi**

Notīriet visus spoguļattēla iestatījumus printera draiverī vai lietojumprogrammā.

❏ Windows

Notīriet **Spoguļattēls** printera draivera cilnē **Papildu opcijas**.

❏ Mac OS

Dzēsiet **Mirror Image** drukas dialoglodziņa **Printera iestatījumi** izvēlnē.

# **Izdrukās ir mozaīkveida raksti**

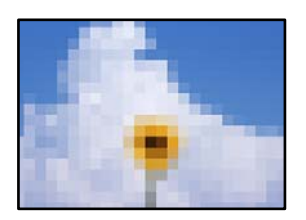

# **Tika izdrukāti attēli vai fotoattēli ar zemu izšķirtspēju.**

#### **Risinājumi**

Drukājot attēlus vai fotogrāfijas, izmantojiet augstas izšķirtspējas datus. Attēliem tīmekļa vietnēs parasti ir zema izšķirtspēja, lai gan displejā tie izskatās pietiekami labi, tādēļ drukas kvalitāte var pasliktināties.

# <span id="page-248-0"></span>**Kopēšanas kvalitāte ir slikta**

# **Nokopētajos eksemplāros trūkst krāsas, tās ir saplūdušas vai parādās neparedzētas krāsas**

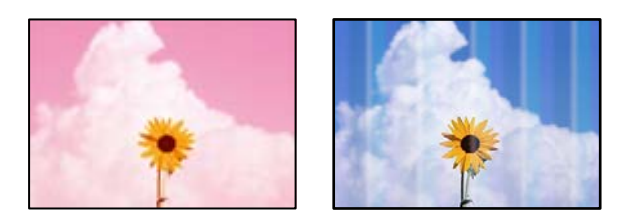

# **Var būt aizsērējušas drukas galviņas sprauslas.**

# **Risinājumi**

Izmantojiet funkciju **Drukas kvalitātes pielāgošana**. Ja neesat lietojis printeri ilgu laiku, drukas galviņas sprauslas var būt aizsērējušas un tintes pilienus nevar izšļākt.

& ["Drukas kvalitātes pielāgošana" 151. lpp.](#page-150-0)

# **Redzamas krāsu joslas ar aptuveni 1.1 cm vai 3.3 cm intervālu**

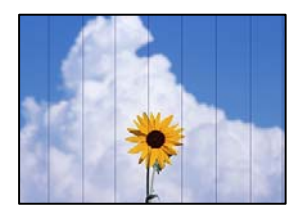

Tas var notikt zemāk norādīto iemeslu dēļ.

# **Papīra veida iestatījums neatbilst ievietotajam papīram.**

# **Risinājumi**

Atlasiet piemērotu papīra veida iestatījumu printerī ievietotajam papīra veidam.

& ["Papīra veidu saraksts" 32. lpp.](#page-31-0)

# **Drukas galviņas stāvoklis nav salāgots.**

# **Risinājumi**

Izmantojot funkciju **Drukas kvalitātes pielāgošana**, salāgojiet drukas galviņu.

& ["Drukas kvalitātes pielāgošana" 151. lpp.](#page-150-0)

# **Neskaidras kopijas, vertikālas joslas vai nepareizs līdzinājums**

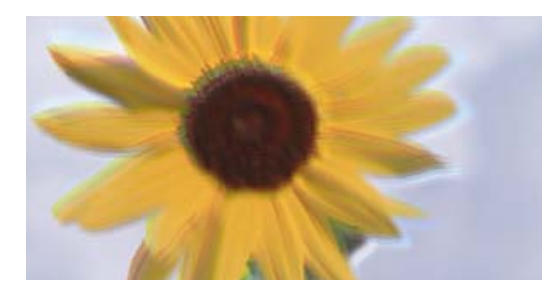

# entnanen ane ı Aufdruck. W ↓5008 "Regel

Tas var notikt šādu iemeslu dēļ.

# **Drukas galviņas stāvoklis nav salāgots.**

# **Risinājumi**

Izmantojot funkciju **Drukas kvalitātes pielāgošana**, salāgojiet drukas galviņu.

& ["Drukas kvalitātes pielāgošana" 151. lpp.](#page-150-0)

# **Divvirzienu drukāšanas iestatījums ir iespējots.**

#### **Risinājumi**

Ja drukas kvalitāte neuzlabojas pat pēc drukas galviņas izlīdzināšanas, atspējojiet divvirzienu drukāšanas iestatījumu.

Divvirzienu (vai ātrās) drukāšanas laikā drukas galviņa drukā, pārvietojoties abos virzienos, un vertikālās līnijas var būt neizlīdzinātas. Šī iestatījuma atspējošana var samazināt drukas ātrumu, bet uzlabot drukāšanas kvalitāti.

Vadības panelī atlasiet **Iestatījumi** > **Vispārīgie iestatījumi** > **Printera iestatījumi** un tad atspējojiet **Divvirzienu**.

# **Redzami svītroti raksti**

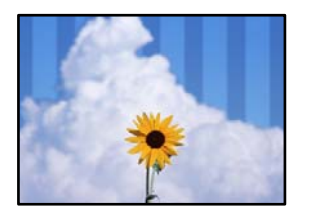

# **Divvirzienu drukāšanas iestatījums ir iespējots.**

# **Risinājumi**

Drukājot uz parasta papīra, atspējojiet divvirzienu iestatījumu.

Divvirzienu (vai ātrās) drukāšanas laikā drukas galviņa drukā, pārvietojoties abos virzienos, un vertikālās līnijas var būt neizlīdzinātas. Šī iestatījuma atspējošana var samazināt drukas ātrumu, bet uzlabot drukāšanas kvalitāti.

Vadības panelī atlasiet **Iestatījumi** > **Vispārīgie iestatījumi** > **Printera iestatījumi** un tad atspējojiet **Divvirzienu**.

# **Var būt aizsērējušas drukas galviņas sprauslas.**

### **Risinājumi**

Izmantojiet funkciju **Drukas kvalitātes pielāgošana**. Ja neesat lietojis printeri ilgu laiku, drukas galviņas sprauslas var būt aizsērējušas un tintes pilienus nevar izšļākt.

& ["Drukas kvalitātes pielāgošana" 151. lpp.](#page-150-0)

# **Izdruka iznāk kā tukša lapa**

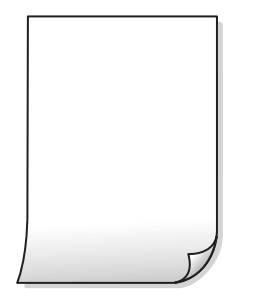

# **Var būt aizsērējušas drukas galviņas sprauslas.**

#### **Risinājumi**

Izmantojiet funkciju **Drukas kvalitātes pielāgošana**. Ja neesat lietojis printeri ilgu laiku, drukas galviņas sprauslas var būt aizsērējušas un tintes pilienus nevar izšļākt.

& ["Drukas kvalitātes pielāgošana" 151. lpp.](#page-150-0)

# **Drukas iestatījumi un printerī ievietotā papīra izmēri atšķiras.**

#### **Risinājumi**

Izmaniet drukas iestatījumus atbilstoši papīra kasetē ievietotā papīra izmēriem. Ievietojiet papīra kasetē tādu papīru, kas atbilst drukas iestatījumiem.

# **Printerī vienlaicīgi tiek pievadītas vairākas papīra lapas.**

#### **Risinājumi**

Skatiet tālāk norādīto, lai novērstu to, ka printerī vienlaicīgi tiek pievadītas vairākas papīra lapas.

& ["Vienlaicīgi tiek ievadītas vairākas papīra lapas" 173. lpp.](#page-172-0)

# **Papīrs ir notraipījies vai nodilis**

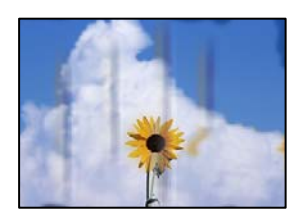

Tas var notikt šādu iemeslu dēļ.

# **Papīrs ir nepareizi ievietots.**

#### **Risinājumi**

Ja ir redzamas horizontālas joslas (perpendikulāri drukāšanas virzienam) vai ir notraipīta papīra augšpuse vai apakšpuse, ievietojiet papīru pareizā virzienā un aizbīdiet malu vadotnes līdz papīra malām.

& ["Papīra ievietošana" 32. lpp.](#page-31-0)

# **Papīra padeves ceļš ir notraipīts.**

#### **Risinājumi**

Ja ir redzamas vertikālas joslas (horizontāli pret drukāšanas virzienu) vai papīrs ir notraipīts, notīriet papīra padeves ceļu.

& ["Tintes traipu iztīrīšana no papīra ceļa" 154. lpp.](#page-153-0)

# **Papīrs ir sarullēts.**

#### **Risinājumi**

Novietojiet papīru uz līdzenas virsmas, lai pārbaudītu, vai tas nav sarullējies. Ja tas ir sarullējies, izlīdziniet to.

# **Drukas galviņa berzējas gar papīra virsmu.**

#### **Risinājumi**

Kopējot uz bieza papīra, printera galviņa atrodas tuvu apdrukājamajai virsmai, tādēļ papīrs var tikt nobrāzts. Šādā gadījumā aktivizējiet iestatījumu, kas samazina nobrāzumu.

Vadības panelī atlasiet **Iestatījumi** > **Vispārīgie iestatījumi** > **Printera iestatījumi** un tad iespējojiet **Biezs papīrs**. Ja iespējosiet šo iestatījumu, kopēšanas kvalitāte var pasliktināties vai kopēšana var palēnināties.

# **Nokopētie fotoattēli ir lipīgi**

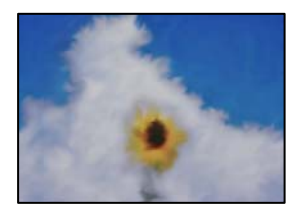

# **Eksemplārs tika uzdrukāts uz nepareizās fotopapīra puses.**

#### **Risinājumi**

Pārliecinieties, ka kopējat uz apdrukājamās puses. Ja nejauši esat uzkopējuši uz nepareizās fotopapīra puses, nepieciešams notīrīt papīra padeves ceļu.

& ["Papīra ievietošana" 32. lpp.](#page-31-0)

& ["Tintes traipu iztīrīšana no papīra ceļa" 154. lpp.](#page-153-0)
### **Kopiju pozīcija, izmērs vai apmales nav pareizas**

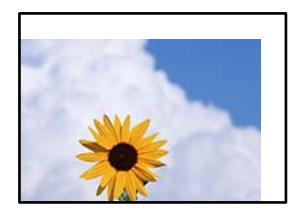

Tas var notikt šādu iemeslu dēļ.

### **Papīrs ir nepareizi ievietots.**

#### **Risinājumi**

Ievietojiet papīru pareizajā virzienā un virziet malu vadotni pret papīra malu.

& ["Papīra ievietošana" 32. lpp.](#page-31-0)

### **Iestatīts nepareizs papīra izmērs.**

### **Risinājumi**

Izvēlieties atbilstošo papīra izmēra iestatījumu.

### **Oriģināli nav pareizi novietoti.**

### **Risinājumi**

- ❏ Pārliecinieties, vai oriģināls ir novietots pareizi pret salāgošanas atzīmēm.
- ❏ Ja skenētā attēla malas ir apgrieztas, pavirziet oriģinālu nedaudz prom no skenera stikla stūra. Nav iespējams ieskenēt zonu aptuveni 1,5 mm (0,06 collu) attālumā no skenera stikla malas.
- & ["Oriģinālu novietošana" 37. lpp.](#page-36-0)

### **Uz skenera stikla vai dokumentu paliktņa ir putekļi vai netīrumi.**

#### **Risinājumi**

Novietojot oriģinālus uz skenera stikla, notīriet no oriģināla putekļus vai netīrumus, kā arī skenera stiklu un dokumentu paliktni. Ja uz stikla ir putekļi vai traipi, kopēšanas apgabals, iespējams, tiks paplašināts, lai ietvertu putekļus vai traipus, radot nepareizu kopēšanas pozīciju vai mazus attēlus.

& ["Skenera stikla un dokumentu paliktņa tīrīšana" 155. lpp.](#page-154-0)

### **Kopēšanas iestatījumos ir nepareizs Oriģ. liel. iestatījums.**

#### **Risinājumi**

Kopēšanas iestatījumos atlasiet atbilstošo **Oriģ. liel.** iestatījumu.

& ["Kopēšanas papildu izvēlnes opcijas" 91. lpp.](#page-90-0)

### **Ja printeris atrodas vietā, kas ir tuvu gaismas avotam vai tiešā saules gaismā, oriģinālie izmēri var tikt noteikti nepareizi.**

### **Risinājumi**

Atlasiet oriģinālu izmēru manuāli un pēc tam mēģiniet vēlreiz.

# **Oriģināls ir pārāk plāns, lai automātiski noteiktu izmēru.**

### **Risinājumi**

Atlasiet oriģinālu izmēru manuāli un pēc tam mēģiniet vēlreiz.

### **Kopētajā attēlā ir nevienmērīgas krāsas, traipi, punkti vai taisnas līnijas**

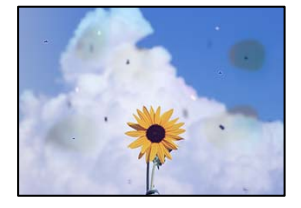

Tas var notikt šādu iemeslu dēļ.

### **Papīra padeves ceļš ir netīrs.**

#### **Risinājumi**

Ievietojiet un izstumiet papīru, neveicot drukāšanu, lai notīrītu papīra padeves ceļu.

& ["Tintes traipu iztīrīšana no papīra ceļa" 154. lpp.](#page-153-0)

### **Uz oriģināliem vai skenera stikla ir putekļi vai netīrumi.**

### **Risinājumi**

Noņemiet viss putekļus vai netīrumus, kas ir pieķērušies oriģināliem, un notīriet skenera stiklu.

& ["Skenera stikla un dokumentu paliktņa tīrīšana" 155. lpp.](#page-154-0)

### **Uz ADF vai oriģināliem ir putekļi vai netīrumi.**

#### **Risinājumi**

Notīriet ADF un notīriet putekļus vai netīrumus no oriģināliem.

& ["ADP tīrīšana" 156. lpp.](#page-155-0)

### **Oriģināls tika piespiests ar pārmērīgu spēku.**

#### **Risinājumi**

Pārlieku uzspiežot, var rasties smērējumi, neskaidri attēli un krāsu pleķi.

Nespiediet uz oriģinālu vai dokumentu pārsegu ar pārmērīgu spēku.

& ["Oriģinālu novietošana" 37. lpp.](#page-36-0)

### **Iestatīts pārāk augsts kopēšanas blīvums.**

#### **Risinājumi**

Samaziniet kopēšanas blīvuma iestatījumu.

& ["Kopēšanas pamata izvēlnes opcijas" 90. lpp.](#page-89-0)

### **Kopētajā attēlā ir redzami muarē (šķērssvītru) raksti**

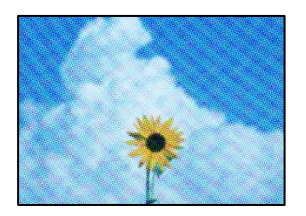

### **Ja oriģināls ir drukāts dokuments, piemēram, žurnāls vai katalogs, parādīsies punktēts muarē raksts.**

### **Risinājumi**

Izmainiet samazināšanas un palielināšanas iestatījumu. Ja muarē raksts vēl aizvien ir redzams, novietojiet oriģinālu nedaudz citādā leņķī.

& ["Kopēšanas pamata izvēlnes opcijas" 90. lpp.](#page-89-0)

### **Kopētajā attēlā ir redzams oriģināla otrajā pusē esošais attēls**

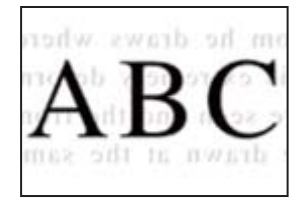

Tas var notikt šādu iemeslu dēļ.

### **Skenējot plānus oriģinālus, var tikt noskenēti arī aizmugurē esošie attēli.**

### **Risinājumi**

Novietojiet oriģinālu uz skenera stikla un pēc tam virs tā novietojiet melnu papīra lapu.

& ["Oriģinālu novietošana" 37. lpp.](#page-36-0)

### **Iestatīts pārāk augsts kopēšanas blīvums.**

#### **Risinājumi**

Samaziniet kopēšanas blīvuma iestatījumu.

& ["Kopēšanas pamata izvēlnes opcijas" 90. lpp.](#page-89-0)

# <span id="page-255-0"></span>**Problēmas saistībā ar skenētajiem attēliem**

**Skenējot uz skenera stikla, ir redzamas nevienmērīgas krāsas, netīrumi, pleķi un tamlīdzīgas problēmas**

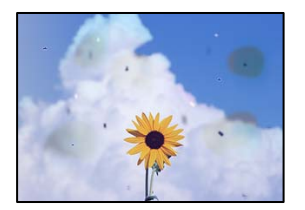

### **Uz oriģināliem vai skenera stikla ir putekļi vai netīrumi.**

### **Risinājumi**

Noņemiet viss putekļus vai netīrumus, kas ir pieķērušies oriģināliem, un notīriet skenera stiklu.

& ["Skenera stikla un dokumentu paliktņa tīrīšana" 155. lpp.](#page-154-0)

### **Oriģināls tika piespiests ar pārmērīgu spēku.**

### **Risinājumi**

Pārlieku uzspiežot, var rasties smērējumi, neskaidri attēli un krāsu pleķi.

Nespiediet uz oriģinālu vai dokumentu pārsegu ar pārmērīgu spēku.

& ["Oriģinālu novietošana" 37. lpp.](#page-36-0)

### **Skenējot no ADF, ir redzamas taisnas līnijas**

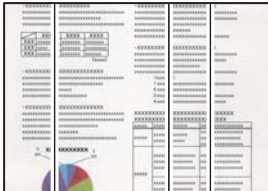

### **Uz ADF vai oriģināliem ir putekļi vai netīrumi.**

### **Risinājumi**

Notīriet ADF un notīriet putekļus vai netīrumus no oriģināliem.

& ["ADP tīrīšana" 156. lpp.](#page-155-0)

### **Skenēto attēlu fonā ir redzams ofseta iespiedums**

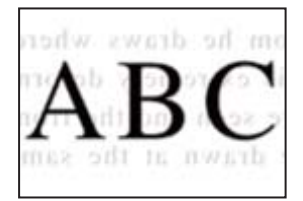

# **Skenējot plānus oriģinālus, var tikt noskenēti arī aizmugurē esošie attēli.**

### **Risinājumi**

Skenējot ar skenera stiklu, novietojiet melnu papīru vai galda paliktni virs oriģināla.

& ["Oriģinālu novietošana" 37. lpp.](#page-36-0)

### **Uz skenera stikla nevar skenēt pareizu apgabalu**

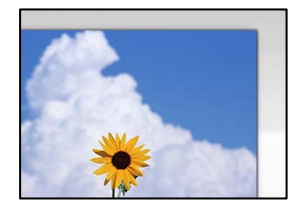

### **Oriģināli nav pareizi novietoti.**

#### **Risinājumi**

- ❏ Pārliecinieties, vai oriģināls ir novietots pareizi pret salāgošanas atzīmēm.
- ❏ Ja skenētā attēla malas ir apgrieztas, pavirziet oriģinālu nedaudz prom no skenera stikla stūra. Nav iespējams ieskenēt zonu aptuveni 1,5 mm (0,06 collu) attālumā no skenera stikla malas.
- & ["Oriģinālu novietošana" 37. lpp.](#page-36-0)

### **Ja printeris atrodas vietā, kas ir tuvu gaismas avotam vai tiešā saules gaismā, oriģinālie izmēri var tikt noteikti nepareizi.**

#### **Risinājumi**

Atlasiet oriģinālu izmēru manuāli un pēc tam mēģiniet vēlreiz.

### **Uz skenera stikla vai dokumentu paliktņa ir putekļi vai netīrumi.**

#### **Risinājumi**

Skenējot no vadības paneļa un atlasot automātisko skenēšanas apgabala apgriešanas funkciju, notīriet netīrumus no skenera stikla un dokumentu paliktņa. Ja ap oriģinālu ir netīrumi, skenēšanas diapazons palielinās, lai to ietvertu.

& ["Skenera stikla un dokumentu paliktņa tīrīšana" 155. lpp.](#page-154-0)

### **Oriģināls ir pārāk plāns, lai automātiski noteiktu izmēru.**

### **Risinājumi**

Atlasiet oriģinālu izmēru manuāli un pēc tam mēģiniet vēlreiz.

### **Neizdodas novērst problēmas skenētajā attēlā**

Ja esat izmēģinājuši visus risinājumus, bet problēma nav novērsta, pārbaudiet tālāk norādīto.

### <span id="page-257-0"></span>**Radušās problēmas ar skenēšanas programmatūras iestatījumiem.**

#### **Risinājumi**

Izmantojiet Epson Scan 2 Utility, lai inicializētu skenera programmatūras iestatījumus.

#### *Piezīme:*

Epson Scan 2 Utility ir programma, kas tiek piegādāta kopā ar skenera programmatūru.

- 1. Palaidiet Epson Scan 2 Utility.
	- ❏ Windows 10

Noklikšķiniet uz pogas Sākt un pēc tam atlasiet **EPSON** > **Epson Scan 2 Utility**.

❏ Windows 8.1/Windows 8

Meklēšanas viedpogā ievadiet lietojumprogrammas nosaukumu un pēc tam izvēlieties attēloto ikonu.

❏ Windows 7/Windows Vista/Windows XP

Noklikšķiniet uz pogas Sākt un pēc tam atlasiet **Visas programmas** vai **Programmas** > **EPSON** > **Epson Scan 2** > **Epson Scan 2 Utility**.

❏ Mac OS

Atlasiet **Aiziet!** > **Lietojumprogrammas** > **Epson Software** > **Epson Scan 2 Utility**.

- 2. Atlasiet cilni **Citi**.
- 3. Noklikšķiniet uz **Atiestatīt**.

Ja inicializācija neatrisina problēmu, atinstalējiet skenera programmatūru un instalējiet to atkārtoti.

& ["Atsevišķa lietojumprogrammu instalēšana vai atinstalēšana" 160. lpp.](#page-159-0)

### **Nosūtītā faksa kvalitāte ir zema**

### **Nosūtītā faksa kvalitāte ir zema**

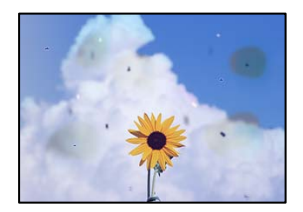

Tas var notikt zemāk norādīto iemeslu dēļ.

### **Uz oriģināliem vai skenera stikla ir putekļi vai netīrumi.**

### **Risinājumi**

Noņemiet viss putekļus vai netīrumus, kas ir pieķērušies oriģināliem, un notīriet skenera stiklu.

& ["Skenera stikla un dokumentu paliktņa tīrīšana" 155. lpp.](#page-154-0)

### **Oriģināls tika piespiests ar pārmērīgu spēku.**

### **Risinājumi**

Pārlieku uzspiežot, var rasties smērējumi, neskaidri attēli un krāsu pleķi. Nespiediet uz oriģinālu vai dokumentu pārsegu ar pārmērīgu spēku.

& ["Oriģinālu novietošana" 37. lpp.](#page-36-0)

### **Sūtot faksus no ADF, ir redzamas taisnas līnijas**

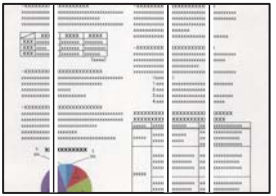

### *Uz ADF vai oriģināliem ir putekļi vai netīrumi.*

Notīriet ADF un notīriet putekļus vai netīrumus no oriģināliem.

### **Saistītā informācija**

& ["ADP tīrīšana" 156. lpp.](#page-155-0)

### **Nosūtītā faksa attēla kvalitāte ir zema**

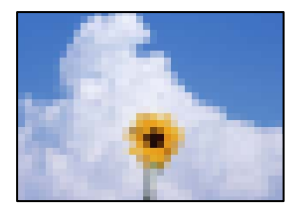

Tas var notikt zemāk norādīto iemeslu dēļ.

### **Oriģināla veida iestatījums ir nepareizs.**

### **Risinājumi**

Atlasiet **Fakss** > **Faksa iestatījumi** > **Skenēšanas iestatījumi** > **Oriģ. Veids** un pēc tam nomainiet iestatījumu. Ja sūtītais oriģināls satur tekstu un attēlus, iestatiet to uz **Fotoattēls**.

### **Iestatīta zema izšķirtspēja.**

#### **Risinājumi**

Ja nezināt sūtītāja faksa aparāta veiktspēju, pirms faksa sūtīšanas iestatiet tālāk norādīto.

❏ Atlasiet **Fakss** > **Faksa iestatījumi** un pēc tam iestatiet **Izšķirtspēja** iestatījumu uz augstāko attēla kvalitāti.

❏ Atlasiet **Fakss** > **Faksa iestatījumi** un pēc tam iespējojiet **Tiešā sūtīšana**.

Ņemiet vērā, ja iestatāt **Izšķirtspēja** uz **Īpaši smalki** vai **Sevišķi smalki**, bet sūtāt faksu, neiespējojot **Tiešā sūtīšana**, fakss var tikt nosūtīts zemākā izšķirtspējā.

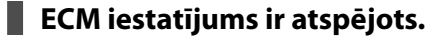

### **Risinājumi**

Vadības panelī atlasiet **Iestatījumi** > **Vispārīgie iestatījumi** > **Faksa iestatījumi** > **Pamatiestatījumi** un tad iespējojiet iestatījumu **ECM**. Tādējādi var notīrīt kļūdas, kas rodas savienojuma problēmu dēļ. Ņemiet vērā, ka faksu sūtīšanas un saņemšanas ātrums var būt zemāks nekā tad, ja **ECM** ir atspējots.

### **Uz nosūtītā faksa parādās oriģināla otras puses attēls**

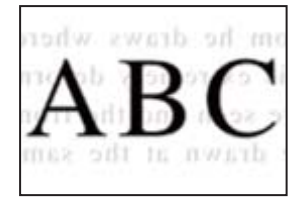

Tas var notikt zemāk norādīto iemeslu dēļ.

### **Skenējot plānus oriģinālus, var tikt noskenēti arī aizmugurē esošie attēli.**

#### **Risinājumi**

Novietojiet oriģinālu uz skenera stikla un pēc tam virs tā novietojiet melnu papīra lapu.

& ["Oriģinālu novietošana" 37. lpp.](#page-36-0)

### **Sūtot faksus, blīvuma iestatījums ir augsts.**

#### **Risinājumi**

Atlasiet **Fakss** > **Faksa iestatījumi** > **Skenēšanas iestatījumi** > **Blīvums** un pēc tam pazeminiet iestatījumu.

### **Saņemtā faksa kvalitāte ir zema**

### **Saņemto faksu attēla kvalitāte ir zema**

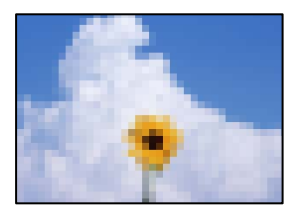

Tas var notikt zemāk norādīto iemeslu dēļ.

### <span id="page-260-0"></span>**ECM iestatījums ir atspējots.**

#### **Risinājumi**

Vadības panelī atlasiet **Iestatījumi** > **Vispārīgie iestatījumi** > **Faksa iestatījumi** > **Pamatiestatījumi** un tad iespējojiet iestatījumu **ECM**. Tādējādi var notīrīt kļūdas, kas rodas savienojuma problēmu dēļ. Ņemiet vērā, ka faksu sūtīšanas un saņemšanas ātrums var būt zemāks nekā tad, ja **ECM** ir atspējots.

### **Sūtītāja faksa aparāta attēla kvalitātes iestatījums ir zems.**

### **Risinājumi**

Palūdziet sūtītājam sūtīt, izmantojot augstāku kvalitāti.

# **Neizdodas novērst problēmu**

Ja problēmu nav izdevies novērst pēc visu risinājumu izmēģināšanas, sazinieties ar Epson atbalsta centru. Ja nevarat novērst drukāšanas vai kopēšanas problēmas, skatiet zemāk norādīto saistīto informāciju.

#### **Saistītā informācija**

& "Nav iespējams atrisināt drukāšanas vai kopēšanas problēmas" 261. lpp.

### **Nav iespējams atrisināt drukāšanas vai kopēšanas problēmas**

Pamēģiniet novērst problēmas, sākot no pirmās, līdz atrisināt tās.

❏ Pārliecinieties, ka printerī ievietotā papīra veids un printerī iestatītais papīra veids atbilst printera draivera papīra veida iestatījumiem.

["Papīra izmēra un veida iestatījumi" 31. lpp.](#page-30-0)

- ❏ Izmantojot augstākas kvalitātes iestatījumu vadības panelī vai printera draiverī.
- ❏ Atkārtoti instalējiet šajā printerī jau instalētās tintes kasetnes.

Tintes kasetņu atkārtota instalēšana var iztīrīt drukas galviņas aizsērēšanu un ļaut tintei plūst daudz vienmērīgāk.

Taču, tā kā atkārtotas tintes kasetnes instalēšanas laikā tiek patērēta tinte atkarībā no atlikušā tintes daudzuma var tikt parādīts ziņojums ar lūgumu nomainīt tintes kasetni.

["Laiks nomainīt tintes kasetnes" 232. lpp.](#page-231-0)

❏ Izlīdziniet drukas galviņu.

["Drukas galviņas līdzināšana" 154. lpp.](#page-153-0)

❏ Veiciet sprauslu pārbaudi, lai pārbaudītu, vai drukas galviņas sprauslas nav aizsērējušas.

Ja sprauslu pārbaudes rakstā iztrūkst kāda daļa, sprauslas var būt aizsērējušas. Atkārtoti veiciet galviņas tīrīšanu un sprauslu pārbaudi 3 reizes pēc kārtas un pārbaudiet, vai aizsērējums ir likvidēts.

Ņemiet vērā, ka drukas galviņas tīrīšana patērē nedaudz tintes.

["Patērējamo materiālu statusa pārbaude" 151. lpp.](#page-150-0)

❏ Izslēdziet printeri, pagaidiet vismaz 12 stundas un tad pārbaudiet, vai aizsērējums ir likvidēts.

Ja problēmu rada aizsērējums, printera atstāšana, neveicot drukāšanu, var atrisināt šo problēmu.

Kamēr printeris ir izslēgts, jūs varat pārbaudīt zemāk norādītos vienumus.

❏ Pārbaudiet, vai lietojat oriģinālās Epson tintes kasetnes.

Centieties izmantot oriģinālās Epson tintes kasetnes. Šis printeris krāsas pielāgo, ņemot vērā, ka tiek izmantotas oriģinālās Epson tintes kasetnes. Izmantojot neoriģinālās tintes kasetnes, var tikt pasliktināta drukas kvalitāte. ["Tintes kasetņu kodi" 295. lpp.](#page-294-0)

❏ Pārliecinieties, ka printerī nav palikušas papīra daļiņas.

Kad izņemat papīru, nepieskarieties caurspīdīgajai plēvei ar roku vai papīru.

❏ Pārbaudiet papīru.

Pārbaudiet, vai papīrs nav sarullējies un vai tas ir ievietots ar apdrukājamo pusi uz augšu.

["Papīra lietošanas piesardzības pasākumi" 31. lpp.](#page-30-0)

["Pieejamais papīrs un drukāšanas apjoms" 290. lpp.](#page-289-0)

["Neatbilstošie papīra veidi" 294. lpp.](#page-293-0)

❏ Pārliecinieties, ka nelietojat vecu tintes kasetni.

Lai iegūtu labākus rezultātus, Epson iesaka izlietot tintes kasetnes līdz derīguma termiņa beigu datumam, kas norādīts uz iepakojuma, vai sešu mēnešu laikā pēc iepakojuma atvēršanas atbilstoši tam, kas iestājas pirmais.

Ja nevarat novērst problēmu ar iepriekš norādītajiem risinājumiem, jums var būt jānodod printeris remontā. Sazinieties ar Epson atbalsta dienestu.

### **Saistītā informācija**

- & ["Pirms sazināties ar Epson" 440. lpp.](#page-439-0)
- & ["Sazināšanās ar Epson atbalsta centru" 440. lpp.](#page-439-0)

# <span id="page-262-0"></span>**Datora vai ierīču pievienošana vai nomaiņa**

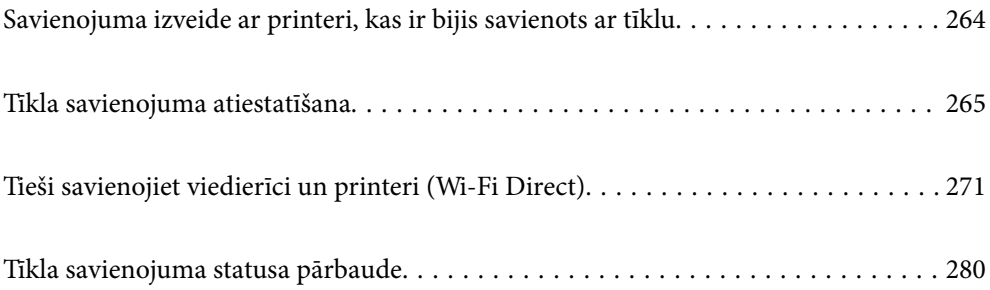

# <span id="page-263-0"></span>**Savienojuma izveide ar printeri, kas ir bijis savienots ar tīklu**

Ja printeris jau ir savienots ar tīklu, datoru vai viedierīci varat savienot ar printeri šajā tīklā.

# **Tīkla printera izmantošana no otra datora**

Lai savienotu printeri ar datoru, ieteicams izmantot instalētāju. Instalētāju var palaist, izmantojot kādu no turpmāk aprakstītajām metodēm.

❏ Iestatīšana, izmantojot vietni

Atveriet turpmāk norādīto vietni un pēc tam ievadiet izstrādājuma nosaukumu. Izvēlieties **Iestatīšana** un sāciet iestatīšanu.

[http://epson.sn](http://epson.sn/?q=2)

❏ Iestatīšana, izmantojot programmatūras disku (tikai modeļiem, kuru komplektā iekļauts programmatūras disks, un lietotājiem, kuru datoros ir operētājsistēma Windows un diskdziņi).

Ievietojiet datorā programmatūras disku un pēc tam izpildiet ekrānā redzamos norādījumus.

### **Printera atlase**

Izpildiet ekrānā redzamos norādījumus, līdz tiek parādīts turpmāk redzamais ekrāns, tad atlasiet tā printera nosaukumu, ar kuru vēlaties izveidot savienojumu, un pēc tam noklikšķiniet uz **Tālāk**.

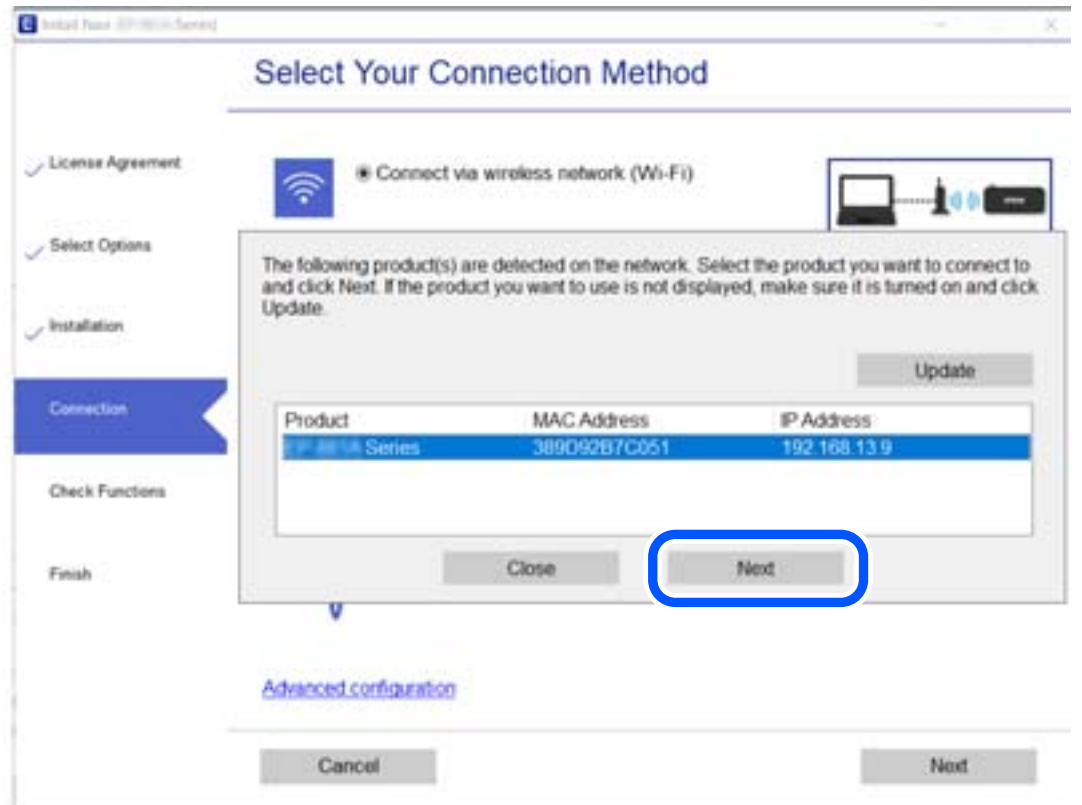

Izpildiet ekrānā redzamos norādījumus.

# <span id="page-264-0"></span>**Tīkla printera lietošana no viedierīces**

Printeri ir iespējams savienot ar viedierīci, izmantojot kādu no turpmāk aprakstītajām metodēm.

### **Savienojuma izveide caur bezvadu maršrutētāju**

Savienojiet viedierīci ar to pašu Wi-Fi tīklu (SSID), ar kuru ir savienots printeris. Lai uzzinātu vairāk, skatiet zemāk sniegto informāciju. ["Iestatījumu veikšana savienojuma izveidei ar viedierīci" 266. lpp.](#page-265-0)

### **Savienojuma izveide, izmantojot Wi-Fi Direct**

Pievienojiet viedierīci tieši pie printera, neizmantojot bezvadu maršrutētāju.

Lai uzzinātu vairāk, skatiet zemāk sniegto informāciju.

["Tieši savienojiet viedierīci un printeri \(Wi-Fi Direct\)" 271. lpp.](#page-270-0)

# **Tīkla savienojuma atiestatīšana**

Šajā sadaļā ir izskaidrots, kā veikt tīkla savienojuma iestatījumus un mainīt savienojuma metodi, kad nomaināt bezvadu maršrutētāju vai datoru.

# **Nomainot bezvadu maršrutētāju**

Ja nomaināt bezvadu maršrutētāju, veiciet iestatījumus savienojumam starp datoru vai viedierīci un printeri.

Jums jāizveido šie iestatījumi arī tad, ja maināt interneta pakalpojumu nodrošinātāju un tamlīdzīgos gadījumos.

### **Iestatījumu veikšana savienojuma izveidei ar datoru**

Lai savienotu printeri ar datoru, ieteicams izmantot instalētāju. Instalētāju var palaist, izmantojot kādu no turpmāk aprakstītajām metodēm.

❏ Iestatīšana, izmantojot vietni

Atveriet turpmāk norādīto vietni un pēc tam ievadiet izstrādājuma nosaukumu. Izvēlieties **Iestatīšana** un sāciet iestatīšanu.

[http://epson.sn](http://epson.sn/?q=2)

❏ Iestatīšana, izmantojot programmatūras disku (tikai modeļiem, kuru komplektā iekļauts programmatūras disks, un lietotājiem, kuru datoros ir operētājsistēma Windows un diskdziņi).

Ievietojiet datorā programmatūras disku un pēc tam izpildiet ekrānā redzamos norādījumus.

#### **Savienojuma metožu izvēle**

Izpildiet ekrānā redzamos norādījumus, līdz tiek parādīts turpmāk redzamais ekrāns.

<span id="page-265-0"></span>Ekrānā Atlasīt darbību atlasiet **Mainīt printer savienojuma metodi (jaunam tīkla maršrutētājam vai mainot USB uz tīklu utt.)** un pēc tam noklikšķiniet uz **Tālāk**.

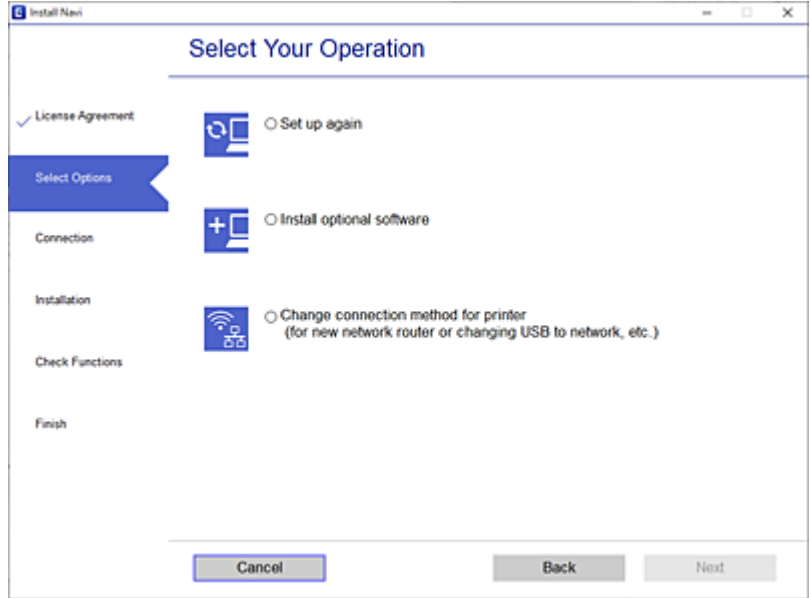

Izpildiet ekrānā redzamos norādījumus.

Ja nevarat izveidot savienojumu, skatiet turpmāk norādīto informāciju, lai mēģinātu atrisināt problēmu.

- ❏ Windows: ["Nevar izveidot savienojumu ar tīklu" 176. lpp.](#page-175-0)
- ❏ Mac OS: ["Nevar izveidot savienojumu ar tīklu" 184. lpp.](#page-183-0)

### **Iestatījumu veikšana savienojuma izveidei ar viedierīci**

Ja printeri savieno ar to pašu Wi-Fi tīklu (SSID), ar kuru ir savienota viedierīce, iespējams printeri izmantot no viedierīces. Lai izmantotu printeri no viedierīces, veiciet iestatījumus turpmāk norādītajā vietnē. Piekļūstiet vietnei viedierīcē, kuru vēlaties savienot ar printeri.

[http://epson.sn](http://epson.sn/?q=2) > **Iestatīšana**

### **Nomainot datoru**

Ja nomainiet datoru, veiciet iestatījumus savienojumam starp datoru un printeri.

### **Iestatījumu veikšana savienojuma izveidei ar datoru**

Lai savienotu printeri ar datoru, ieteicams izmantot instalētāju. Instalētāju var palaist, izmantojot kādu no turpmāk aprakstītajām metodēm.

❏ Iestatīšana, izmantojot vietni

Atveriet turpmāk norādīto vietni un pēc tam ievadiet izstrādājuma nosaukumu. Izvēlieties **Iestatīšana** un sāciet iestatīšanu.

[http://epson.sn](http://epson.sn/?q=2)

<span id="page-266-0"></span>❏ Iestatīšana, izmantojot programmatūras disku (tikai modeļiem, kuru komplektā iekļauts programmatūras disks, un lietotājiem, kuru datoros ir operētājsistēma Windows un diskdziņi). Ievietojiet datorā programmatūras disku un pēc tam izpildiet ekrānā redzamos norādījumus.

Izpildiet ekrānā redzamos norādījumus.

# **Metodes savienojumam ar datoru maiņa**

Šajā sadaļā ir paskaidrots, kā izmainīt metodi, kādā tiek izveidots savienojums starp datoru un printeri.

### **Tīkla savienojuma izmainīšana no Ethernet uz Wi-Fi**

Printera vadības panelī nomainiet savienojuma veidu no Ethernet uz Wi-Fi. Savienojuma metode principā ir tāda pati kā Wi-Fi savienojuma izveides metode.

### **Saistītā informācija**

& ["Wi-Fi iestatījumu veikšana vadības panelī" 269. lpp.](#page-268-0)

### **Tīkla savienojuma izmainīšana no Wi-Fi uz Ethernet**

Izpildiet tālāk norādītās darbības, lai savienojuma veidu izmainītu no Wi-Fi uz Ehternet.

- 1. Sākuma ekrānā izvēlieties **Iestatījumi**.
- 2. Atlasiet **Vispārīgie iestatījumi** > **Tīkla iestatījumi** > **Vadu LAN iestatīšana**.
- 3. Izpildiet ekrānā redzamos norādījumus.

### **Savienojuma maiņa no USB uz tīkla savienojumu**

Izmantojiet instalētāju un iestatiet citu savienojuma metodi.

❏ Iestatīšana, izmantojot vietni

Atveriet turpmāk norādīto vietni un pēc tam ievadiet izstrādājuma nosaukumu. Izvēlieties **Iestatīšana** un sāciet iestatīšanu.

[http://epson.sn](http://epson.sn/?q=2)

❏ Iestatīšana, izmantojot programmatūras disku (tikai modeļiem, kuru komplektā iekļauts programmatūras disks, un lietotājiem, kuru datoros ir operētājsistēma Windows un diskdziņi).

Ievietojiet datorā programmatūras disku un pēc tam izpildiet ekrānā redzamos norādījumus.

### **Savienojuma metodes maiņa**

Izpildiet ekrānā redzamos norādījumus, līdz tiek parādīts turpmāk redzamais ekrāns.

Ekrānā Atlasīt darbību atlasiet **Mainīt printer savienojuma metodi (jaunam tīkla maršrutētājam vai mainot USB uz tīklu utt.)** un pēc tam noklikšķiniet uz **Tālāk**.

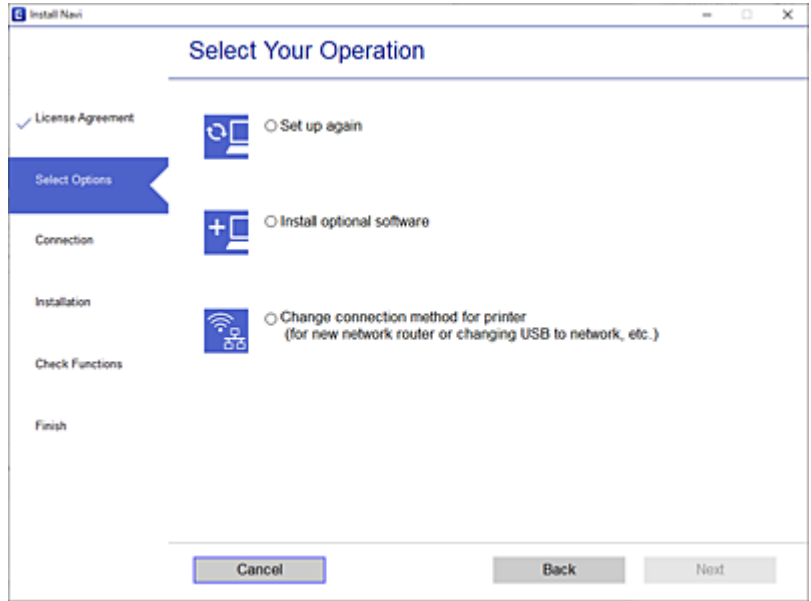

Izvēlēties tīkla savienojumu, kas jāizmanto: **Izveidot savienojumu, izmantojot bezvadu tīklu (Wi-Fi)** vai **Izveidot savienojumu, izmantojot vadu LAN (Ethernet)** un tad noklikšķiniet uz **Tālāk**.

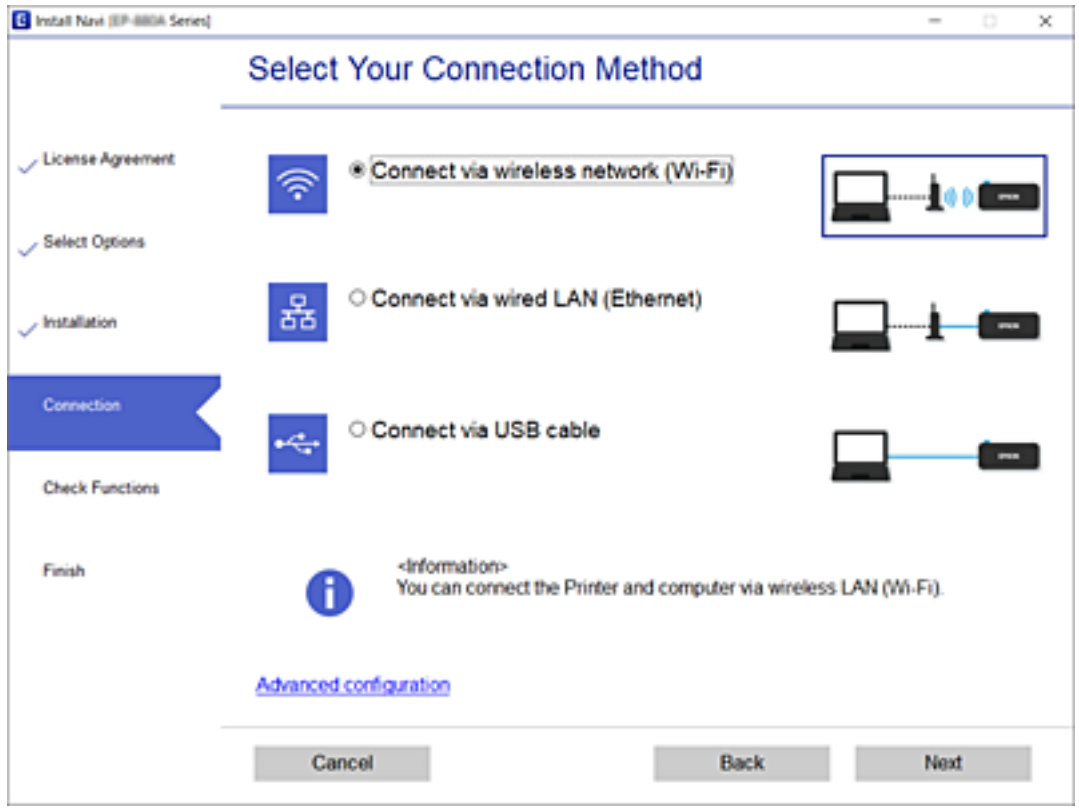

Izpildiet ekrānā redzamos norādījumus.

## <span id="page-268-0"></span>**Wi-Fi iestatījumu veikšana vadības panelī**

Izmantojot printera vadības paneli, iespējams vairākos veidos izvēlēties tīkla iestatījumus. Izvēlieties videi un jūsu apstākļiem atbilstošu savienojuma metodi.

Ja jums ir zināma bezvadu maršrutētāja informācija, piemēram, SSID un parole, varat iestatījumus norādīt manuāli.

Ja bezvadu maršrutētājs atbalsta WPS, varat veikt iestatīšanu, izmantojot pogu.

Pēc printera savienošanas ar tīklu izveidojiet savienojumu ar printeri no ierīces, kuru vēlaties lietot (no datora, viedierīces, planšetes vai citas ierīces).

### **Saistītā informācija**

- & "Wi-Fi iestatījumu izveide, ievadot SSID un paroli" 269. lpp.
- & ["Wi-Fi iestatīšana ar spiedpogu \(WPS\)" 270. lpp.](#page-269-0)
- & ["Wi-Fi iestatīšana ar PIN kodu \(WPS\)" 271. lpp.](#page-270-0)

### **Wi-Fi iestatījumu izveide, ievadot SSID un paroli**

Jūs varat iestatīt Wi-Fi tīklu printera vadības panelī, ievadot informāciju, kas nepieciešama, lai savienotu ar bezvadu maršrutētāju. Lai iestatītu, izmantojot šo metodi, jums nepieciešams bezvadu maršrutētāja SSID un parole.

#### *Piezīme:*

Ja izmantojat bezvadu maršrutētāju ar noklusējuma iestatījumiem, SSID un parole ir norādīti uz uzlīmes. Ja nezināt SSID un paroli, sazinieties ar personu, kas veica bezvadu maršrutētāja iestatīšanu, vai arī skatiet bezvadu maršrutētājam pievienoto dokumentāciju.

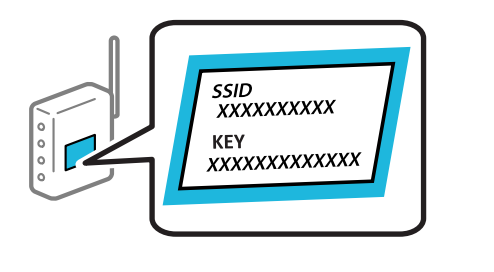

- 1. Sākuma ekrānā pieskarieties .
- 2. Atlasiet **Maršrutētājs**.
- 3. Pieskarieties **Sākt iestatīšanu**.

Ja tīkla savienojums jau ir iestatīts, tiks parādīta savienojuma informācija. Pieskarieties pie **Mainīt uz Wi-Fi savienojumu.** vai **Mainīt iestatījumus**, lai mainītu iestatījumus.

### 4. Atlasiet **Wi-Fi iestatīšanas vednis**.

5. Izpildiet ekrānā redzamās norādes, lai atlasītu SSID, ievadītu bezvadu maršrutētāja paroli un palaistu iestatīšanu.

Ja vēlaties pārbaudīt printera tīkla savienojuma statusu pēc iestatīšanas, skatiet papildinformāciju tālāk norādītajā saitē.

#### <span id="page-269-0"></span>*Piezīme:*

- ❏ Ja nezināt SSID, apskatieties, vai tas nav norādīts uz uzlīmes, kas atrodas uz bezvadu maršrutētāja. Ja izmantojat bezvadu maršrutētāju ar noklusējuma iestatījumiem, izmantojiet uz uzlīmes norādīto SSID. Ja nevarat atrast informāciju, skatiet bezvadu maršrutētājam pievienoto dokumentāciju.
- ❏ Parole ir reģistrjutīga.
- ❏ Ja nezināt paroli, apskatieties, vai tā nav norādīta uz uzlīmes, kas atrodas uz bezvadu maršrutētāja. Parole uz uzlīmes var būt norādīta kā "Network Key", "Wireless Password", u.c. Ja izmantojat bezvadu maršrutētāju ar noklusējuma iestatījumiem, izmantojiet uz uzlīmes norādīto paroli.

#### **Saistītā informācija**

- & ["Rakstzīmju ievade" 28. lpp.](#page-27-0)
- & ["Tīkla savienojuma statusa pārbaude" 280. lpp.](#page-279-0)

### **Wi-Fi iestatīšana ar spiedpogu (WPS)**

Wi-Fi tīklu var iestatīt automātiski, nospiežot pogu uz bezvadu maršrutētāja. Ja ir ievēroti tālāk norādītie nosacījumi, varat iestatīt savienojumu ar šo metodi.

- ❏ Bezvadu maršrutētājs ir saderīgs ar WPS (Wi-Fi Protected Setup).
- ❏ Pašreizējais Wi-Fi savienojums izveidots, nospiežot pogu uz bezvadu maršrutētāja.

#### *Piezīme:*

Ja nevarat atrast pogu vai iestatīšanai izmantojat programmatūru, skatiet bezvadu maršrutētājam pievienoto dokumentāciju.

- 1. Sākuma ekrānā pieskarieties  $\left[\begin{array}{c|c} \raisebox{14pt}{\textcircled{\raisebox{1.5pt}{\scriptsize$\bullet$}}}\end{array}\right]$
- 2. Atlasiet **Maršrutētājs**.
- 3. Pieskarieties **Sākt iestatīšanu**.

Ja tīkla savienojums jau ir iestatīts, tiks parādīta savienojuma informācija. Pieskarieties pie **Mainīt uz Wi-Fi savienojumu.** vai **Mainīt iestatījumus**, lai mainītu iestatījumus.

- 4. Atlasiet **Iestatīšana ar spiedpogu (WPS)**.
- 5. Izpildiet ekrānā redzamos norādījumus.

Ja vēlaties pārbaudīt printera tīkla savienojuma statusu pēc iestatīšanas, skatiet papildinformāciju tālāk norādītajā saitē.

#### *Piezīme:*

Ja neizdodas izveidot savienojumu, pārstartējiet bezvadu maršrutētāju, pārvietojiet to tuvāk printerim un mēģiniet vēlreiz. Ja joprojām neizdodas, izdrukājiet tīkla savienojuma pārskatu un pārbaudiet iespējamos risinājumus.

### **Saistītā informācija**

& ["Tīkla savienojuma statusa pārbaude" 280. lpp.](#page-279-0)

### <span id="page-270-0"></span>**Wi-Fi iestatīšana ar PIN kodu (WPS)**

Varat automātiski izveidot savienojumu ar bezvadu maršrutētāju, izmantojot PIN kodu. Šo metodi iestatīšanai var izmantot, ja bezvadu maršrutētājs nodrošina WPS (Wi-Fi aizsargāto iestatīšanu). Izmantojiet datoru, lai bezvadu maršrutētājā ievadītu PIN kodu.

- 1. Sākuma ekrānā pieskarieties **10 | LE**
- 2. Atlasiet **Maršrutētājs**.
- 3. Pieskarieties **Sākt iestatīšanu**.

Ja tīkla savienojums jau ir iestatīts, tiks parādīta savienojuma informācija. Pieskarieties pie **Mainīt uz Wi-Fi savienojumu.** vai **Mainīt iestatījumus**, lai mainītu iestatījumus.

- 4. Atlasiet **Citi** > **PIN koda iestatīšana (WPS)**
- 5. Izpildiet ekrānā redzamos norādījumus.

Ja vēlaties pārbaudīt printera tīkla savienojuma statusu pēc iestatīšanas, skatiet papildinformāciju tālāk norādītajā saitē.

### *Piezīme:* Detalizētu informāciju par PIN koda ievadi skatiet bezvadu maršrutētājam pievienotajā dokumentācijā.

### **Saistītā informācija**

& ["Tīkla savienojuma statusa pārbaude" 280. lpp.](#page-279-0)

# **Tieši savienojiet viedierīci un printeri (Wi-Fi Direct)**

Wi-Fi Direct (vienkāršā PP) ļauj tieši savienot viedierīci ar printeri, neizmantojot bezvadu maršrutētāju, un drukātu no viedierīces.

## **Par Wi-Fi Direct**

Izmantojiet šo savienojuma metodi, ja nelietojat mājās vai birojā Wi-Fi, vai ja vēlaties tiešā veidā savienot printeri ar datoru vai viedierīci. Šajā režīmā printeris darbojas kā bezvadu maršrutētājs, un ar to var savienot ierīces,

<span id="page-271-0"></span>neizmantojot standarta bezvadu maršrutētāju. Tomēr ierīces, kas ir tieši savienotas ar printeri, nevar veidot savstarpējos sakarus, izmantojot printeri.

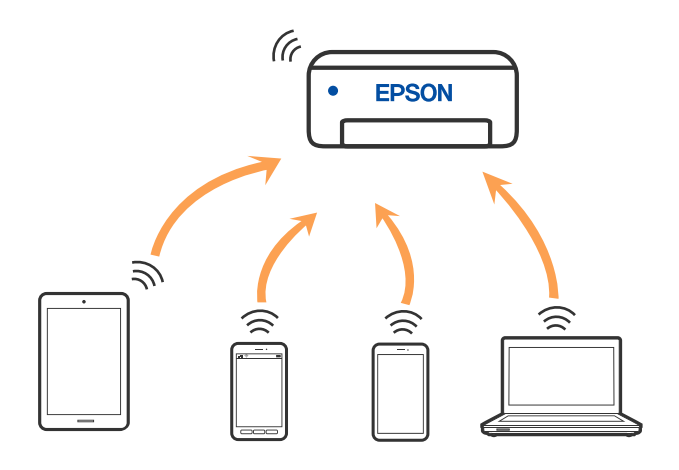

Printeri var savienot, vienlaikus izmantojot Wi-Fi vai Ethernet un Wi-Fi Direct (vienkāršā PP) savienojumu. Tomēr, ja izveido tīkla savienojumu Wi-Fi Direct (vienkāršā PP), kad printerim ir Wi-Fi savienojums, šis Wi-Fi savienojums īslaicīgi tiek pārtraukts.

# **Savienojuma izveide ar iPhone, iPad vai iPod touch, izmantojot Wi-Fi Direct**

Šo metodi var izmantot, lai tieši savienotu printeri ar iPhone, iPad vai iPod touch, neizmantojot bezvadu maršrutētāju. Lai lietotu šo funkciju, nepieciešami sekojoši nosacījumi. Ja jūsu vide neatbilst šiem nosacījumiem, savienojumu varat izveidot, atlasot **Citu operētājsistēmu ierīces**. Saistītu informāciju par savienojuma izveidi skatiet tālāk norādītajā saitē.

- ❏ iOS versija 11 vai jaunāka
- ❏ Lietojiet standarta kameras lietojumprogrammu, lai noskenētu QR kodu
- ❏ Epson drukāšanas lietojumprogramma iOS operētājsistēmām.

Epson drukāšanas lietojumprogrammu piemēri

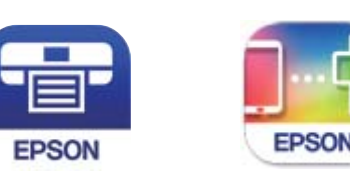

Epson iPrint

**Epson Smart** Panel

Instalējiet Epson drukāšanas lietojumprogrammu viedierīcē priekšlaikus.

**Contract Contract** 

#### *Piezīme:*

Iestatījumi printerim un viedierīcei, kuru vēlaties savienot, ir jāiestata tikai vienreiz. Ja vien jūs neatspējojat Wi-Fi Direct vai neatjaunojat tīkla iestatījumus uz noklusējuma vērtībām, šie iestatījumi nav jāveic atkārtoti.

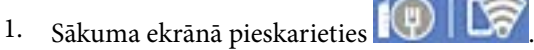

2. Pieskarieties **Wi-Fi Direct**.

- 3. Pieskarieties **Sākt iestatīšanu**.
- 4. Pieskarieties **iOS**.

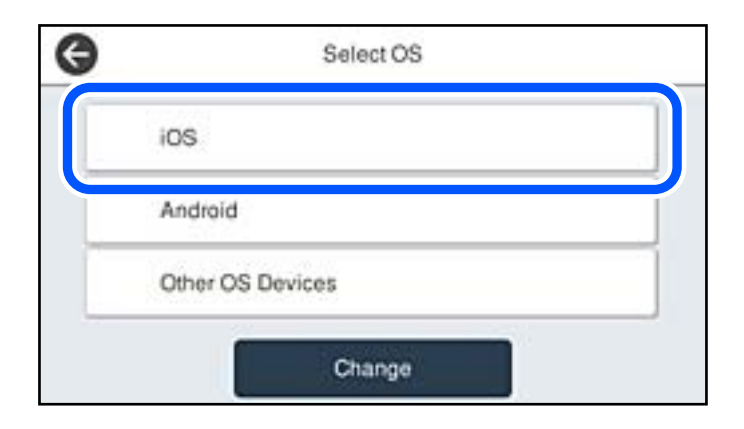

QR kods ir attēlots printera vadības panelī.

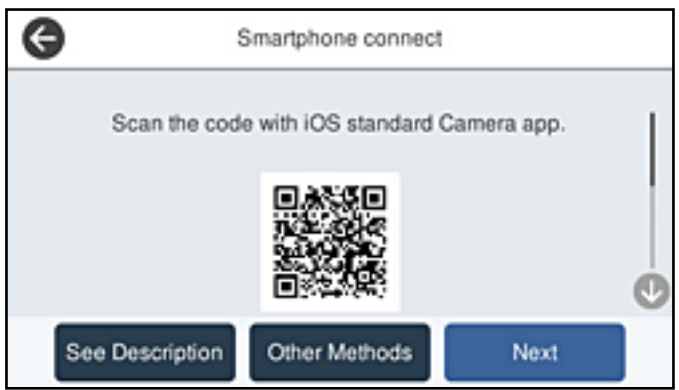

5. Savā iPhone, iPad vai iPod touch palaidiet standarta kameras lietojumprogrammu un noskenējiet printera vadības panelī parādīto QR kodu režīmā FOTOATTĒLS.

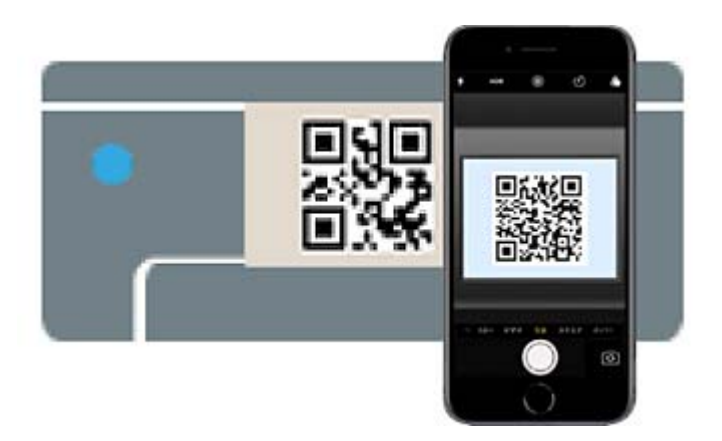

Lietojiet kameras lietojumprogrammu, kas paredzēta iOS versijai 11 vai jaunākai. Lietojot kameras lietojumprogrammu, kas paredzēta iOS versijai 10, vai agrākai, nav iespējams izveidot savienojumu ar printeri. Arī lietojot lietojumprogrammu, kas īpaši paredzēta QR kodu skenēšanai, nav iespējams izveidot savienojumu ar printeri. Ja neizdodas izveidot savienojumu, printera vadības panelī atlasiet **Citas metodes**. Saistītu informāciju par savienojuma izveidi skatiet tālāk norādītajā saitē.

6. Pieskarieties iPhone, iPad vai iPod touch displejā parādītajam paziņojumam.

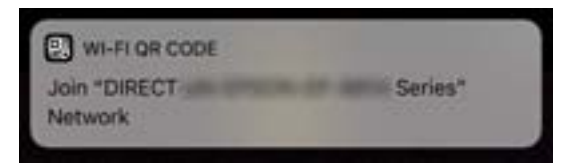

7. Pieskarieties **Pievienoties**.

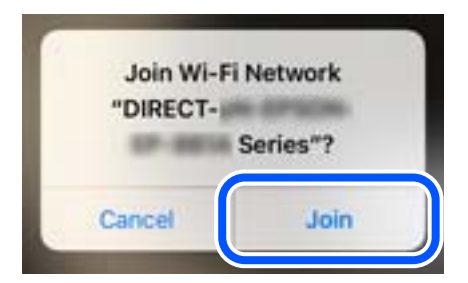

- 8. Printera vadības panelī atlasiet **Nāk.**.
- 9. Ierīcē iPhone, iPad vai iPod touch palaidiet Epson drukāšanas lietojumprogrammu.
- 10. Epson drukāšanas lietojumprogrammas ekrānā pieskarieties pie **Printer is not selected.** Panelī Epson Smart Panel viedierīce automātiski izveido savienojumu ar printeri, kad tas tiek ieslēgts.
- 11. Izvēlieties printeri, ar kuru vēlaties izveidot savienojumu.

Skatiet informāciju, kas parādīta printera vadības panelī, lai izvēlētos printeri.

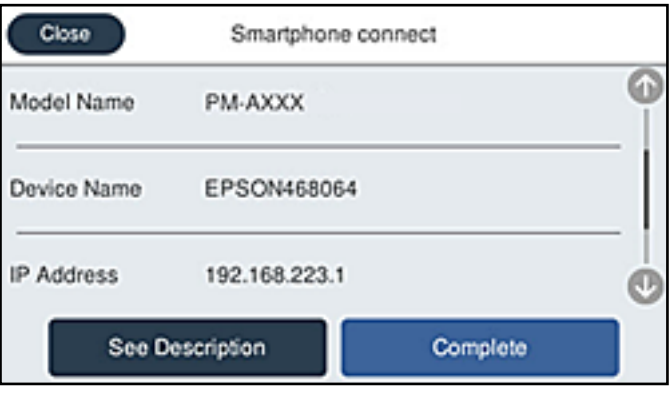

12. Printera vadības panelī atlasiet **Pabeigts**.

Viedierīcēm, kas iepriekš ir bijušas savienotas ar printeri, viedierīces Wi-Fi ekrānā atlasiet tīkla nosaukumu (SSID), lai izveidotu savienojumu atkārtoti.

### **Saistītā informācija**

& ["Ierīču, kas nav iOS un Android savienošanas, lietojot Wi-Fi Direct" 276. lpp.](#page-275-0)

# **Savienojuma izveide ar Android ierīcēm, lietojot Wi-Fi Direct**

Šo metodi var izmantot, lai tieši savienotu printeri ar Android ierīci, neizmantojot bezvadu maršrutētāju. Lai lietotu šo funkciju, nepieciešami sekojoši nosacījumi.

- ❏ Android versija 5.0 vai jaunāka
- ❏ Epson drukāšanas lietojumprogramma Android operētājsistēmām.

Epson drukāšanas lietojumprogrammu piemēri

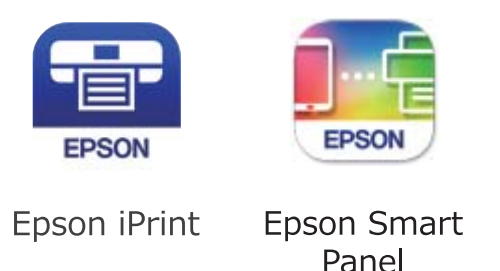

Instalējiet Epson drukāšanas lietojumprogrammu viedierīcē priekšlaikus.

#### *Piezīme:*

Iestatījumi printerim un viedierīcei, kuru vēlaties savienot, ir jāiestata tikai vienreiz. Ja vien jūs neatspējojat Wi-Fi Direct vai neatjaunojat tīkla iestatījumus uz noklusējuma vērtībām, šie iestatījumi nav jāveic atkārtoti.

- 1. Sākuma ekrānā pieskarieties
- 2. Pieskarieties pie **Wi-Fi Direct**.
- 3. Pieskarieties pie **Sākt iestatīšanu**.
- 4. Pieskarieties pie **Android**.

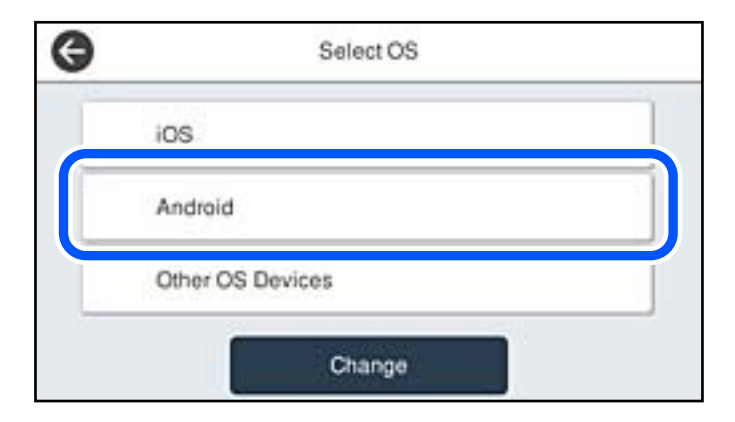

- 5. Viedierīcē palaidiet Epson drukāšanas lietojumprogrammu.
- 6. Epson drukāšanas lietojumprogrammas ekrānā pieskarieties **Printer is not selected.** Panelī Epson Smart Panel viedierīce automātiski izveido savienojumu ar printeri, kad tas tiek ieslēgts.

<span id="page-275-0"></span>7. Izvēlieties printeri, ar kuru vēlaties izveidot savienojumu.

Skatiet informāciju, kas parādīta printera vadības panelī, lai izvēlētos printeri.

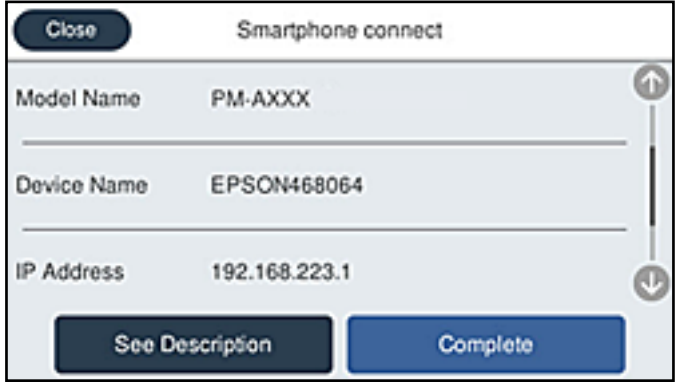

#### *Piezīme:*

Printeri var nebūt parādīti, atkarībā no Android ierīces. Ja printeri netiek parādīti, izveidojiet savienojumu atlasot *Citu operētājsistēmu ierīces*. Saistītu informāciju par savienojuma izveidi skatiet tālāk norādītajā saitē.

- 8. Kad tiek parādīts ierīces savienojuma izveides apstiprinājuma ekrāns, izvēlieties **Apstiprināt**.
- 9. Printera vadības panelī atlasiet **Pabeigts**.

Viedierīcēm, kas iepriekš ir bijušas savienotas ar printeri, viedierīces Wi-Fi ekrānā atlasiet tīkla nosaukumu (SSID), lai izveidotu savienojumu atkārtoti.

### **Saistītā informācija**

& "Ierīču, kas nav iOS un Android savienošanas, lietojot Wi-Fi Direct" 276. lpp.

## **Ierīču, kas nav iOS un Android savienošanas, lietojot Wi-Fi Direct**

Šo metodi var izmantot, lai tieši savienotu printeri ar viedierīcēm, neizmantojot bezvadu maršrutētāju.

#### *Piezīme:*

Iestatījumi printerim un viedierīcei, kuru vēlaties savienot, ir jāiestata tikai vienreiz. Ja vien jūs neatspējojat Wi-Fi Direct vai neatjaunojat tīkla iestatījumus uz noklusējuma vērtībām, šie iestatījumi nav jāveic atkārtoti.

1. Sākuma ekrānā pieskarieties  $\left| \begin{matrix} 0 \\ \end{matrix} \right|$ 

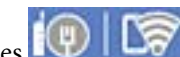

- 2. Pieskarieties **Wi-Fi Direct**.
- 3. Pieskarieties **Sākt iestatīšanu**.

4. Pieskarieties **Citu operētājsistēmu ierīces**.

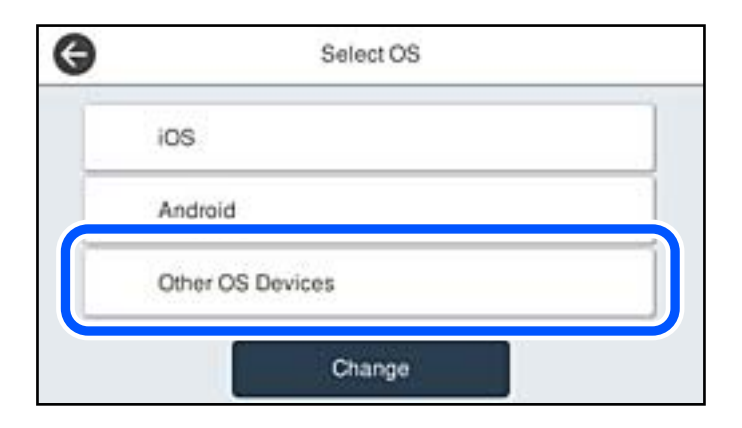

Tiek parādīti Wi-Fi Direct Tīkla nosaukums (SSID) un Parole.

5. Viedierīces Wi-Fi ekrānā izvēlieties printera vadības panelī parādīto SSID un pēc tam ievadiet paroli.

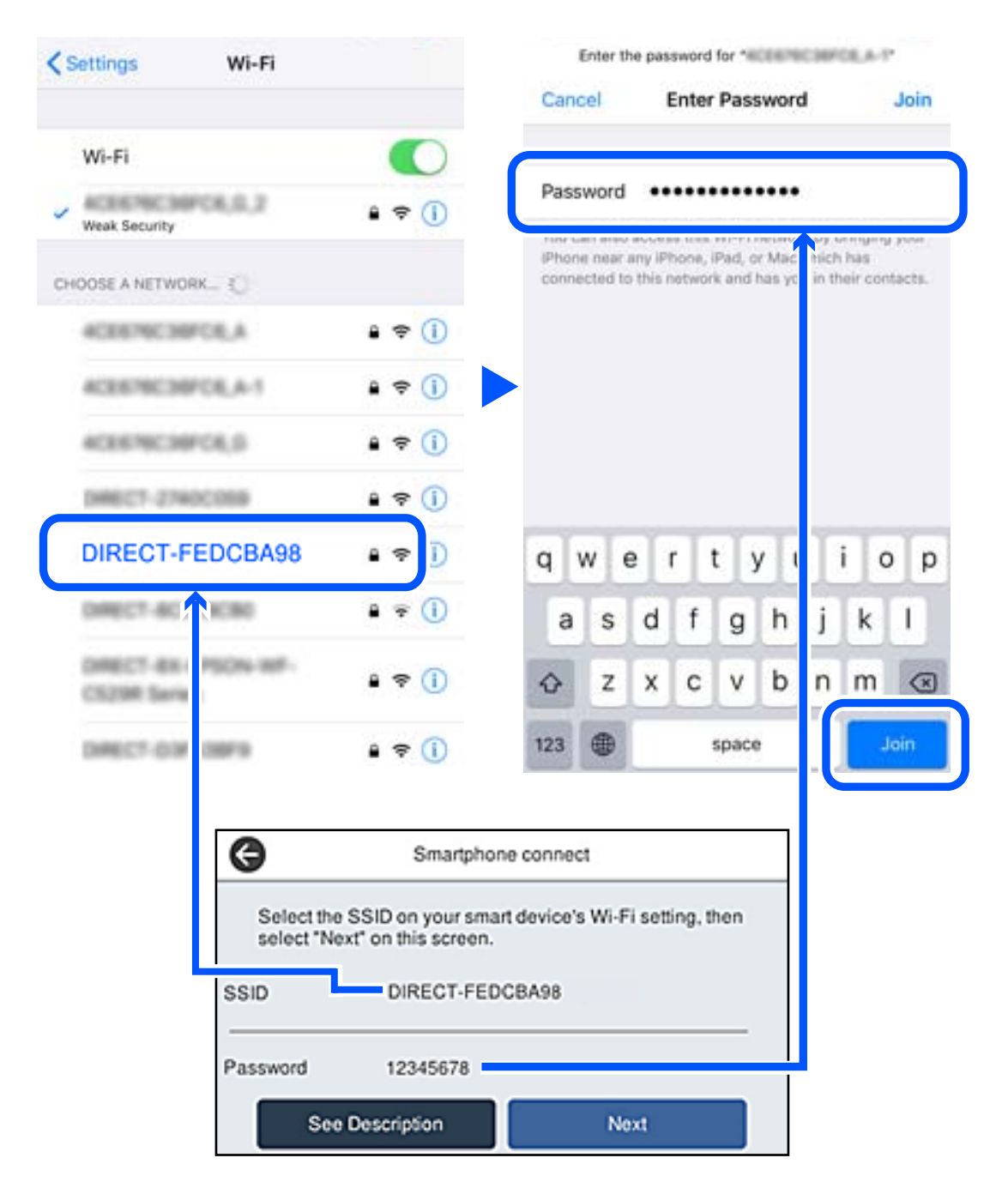

6. Printera vadības panelī atlasiet **Nāk.**.

7. Viedierīces drukāšanas lietojumprogrammas ekrānā atlasiet printeri, ar kuru vēlaties izveidot savienojumu. Skatiet informāciju, kas parādīta printera vadības panelī, lai izvēlētos printeri.

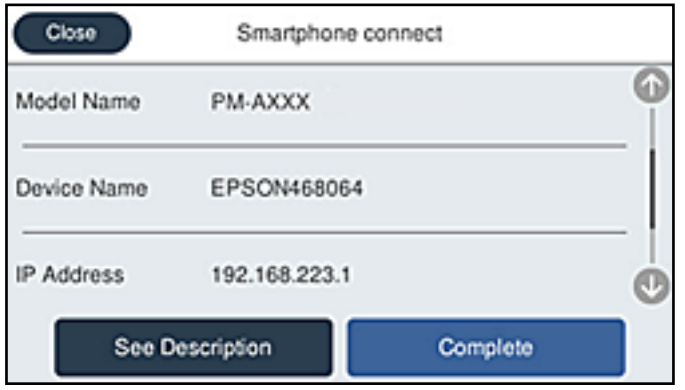

8. Printera vadības panelī atlasiet **Pabeigts**.

Viedierīcēm, kas iepriekš ir bijušas savienotas ar printeri, viedierīces Wi-Fi ekrānā atlasiet tīkla nosaukumu (SSID), lai izveidotu savienojumu atkārtoti.

# **Wi-Fi Direct (vienkāršā PP) savienojuma pārtraukšana**

Pieejamas divas metodes, kā atspējot Wi-Fi Direct (vienkāršā PP) savienojumu; varat atspējot visus savienojumus, izmantojot printera vadības paneli, vai atspējot katru savienojumu, izmantojot datoru vai viedierīci. Ja vēlaties atspējot visus savienojumus, skatiet tālāk norādīto saistīto informāciju.

### c*Svarīga informācija:*

Kad tiek atspējots Wi-Fi Direct (vienkāršā PP) savienojums, visi datori un viedierīces, kas ir savienotas ar printeri Wi-Fi Direct (vienkāršā PP) savienojumā, tiek atvienotas.

### *Piezīme:*

Ja vēlaties atvienot noteiktu ierīci, dariet to, izmantojot ierīci, nevis printeri. Izmantojiet kādu no tālāk norādītajām metodēm, lai no ierīces atvienotu Wi-Fi Direct (vienkāršā PP) savienojumu.

- ❏ Pārtrauciet Wi-Fi savienojumu ar printera tīkla nosaukumu (SSID).
- ❏ Izveidojiet savienojumu ar citu tīkla nosaukumu (SSID).

### **Saistītā informācija**

& "Wi-Fi Direct (vienkāršā PP) iestatījumu, piemēram, SSID, maiņa" 279. lpp.

## **Wi-Fi Direct (vienkāršā PP) iestatījumu, piemēram, SSID, maiņa**

Ja Wi-Fi Direct (vienkāršā PP) savienojums ir iespējots, jūs varat nomainīt iestatījumus dodoties uz > **Wi-Fi Direct** > **Sākt iestatīšanu** > **Mainīt** un pēc tam tiek parādīti sekojoši izvēlnes vienumi.

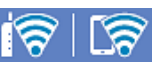

### <span id="page-279-0"></span>**Tīkla nosaukuma maiņa**

Nomainiet Wi-Fi Direct (vienkāršā PP) tīkla nosaukumu (SSID), kas tiek lietots izveidojot savienojumu ar printeri, uz jums vēlamu nosaukumu. Tīkla nosaukumu (SSID) var iestatīt, lietojot ASCII rakstzīmes, kas tiek parādītas programmatūras tastatūrā vadības panelī. Varat ievadīt līdz pat 22 rakstzīmēm.

Mainot tīkla nosaukumu (SSID) tiek atvienotas visas savienotās ierīces. Lietojiet jauno tīkla nosaukumu (SSID), ja vēlaties atkārtoti izveidot savienojumu ar ierīci.

### **Nomainiet paroli**

Nomainiet Wi-Fi Direct (vienkāršā PP) paroli, kas tiek lietota izveidojot savienojumu ar printeri, uz jums vēlamu vērtību. Paroli var iestatīt, lietojot ASCII rakstzīmes, kas tiek parādītas programmatūras tastatūrā vadības panelī. Varat ievadīt no 8 līdz 22 rakstzīmēm.

Mainot paroli tiek atvienotas visas savienotās ierīces. Lietojiet jauno paroli, ja vēlaties atkārtoti izveidot savienojumu ar ierīci.

### **Frekvences diapazona maiņa**

Nomainiet Wi-Fi Direct frekvenču diapazonu, kas tiek lietots savienojuma izveidei ar printeri. Jūs varat izvēlēties starp 2,4 GHz un 5 GHz.

Nomainot frekvenču diapazonu, tiek atvienotas visas savienotās ierīces. Atkārtoti izveidojiet savienojumu ar ierīci.

Ņemiet vērā, ka, nomainot diapazonu uz 5 GHz, savienojumu nav iespējams atjaunot no ierīcēm, kas neatbalsta 5 GHz frekvenču diapazonu.

Atkarībā no reģiona šis iestatījums var netikt parādīts.

### **Atspējot Wi-Fi Direct**

Atspējojiet Wi-Fi Direct (vienkāršo PP) printera iestatījumos. To atspējojot, visas ierīces, kas ir savienotas ar printeri, lietojot Wi-Fi Direct (vienkāršo PP), tiek atvienotas.

### **Atjaunot noklusējuma iestatījumus**

Atjauno visiem Wi-Fi Direct (vienkāršā PP) iestatījumiem noklusējuma vērtības.

Printerī saglabātā informācija par Wi-Fi Direct (vienkāršā PP) savienojumiem ar viedierīcēm tiek dzēsta.

### *Piezīme:*

Iestatīšanu var veikt arī Web Config ekrāna cilnē *Network* > *Wi-Fi Direct*.

- ❏ Wi-Fi Direct (vienkāršā PP) iespējošana un atspējošana
- ❏ Tīkla nosaukuma (SSID) nomaiņa
- ❏ Paroles nomaiņa
- ❏ Frekvenču diapazona maiņa Atkarībā no reģiona šis iestatījums var netikt parādīts.
- ❏ Wi-Fi Direct (vienkāršā PP) iestatījumu atjaunošana

# **Tīkla savienojuma statusa pārbaude**

Tīkla savienojuma statusu var pārbaudīt turpmāk aprakstītajā veidā.

### **Saistītā informācija**

- & "Tīkla savienojuma statusa pārbaude, izmantojot vadības paneli" 281. lpp.
- & ["Tīkla savienojuma pārskata drukāšana" 282. lpp.](#page-281-0)

# **Tīkla savienojuma statusa pārbaude, izmantojot vadības paneli**

Tīkla savienojuma statusu varat pārbaudīt, apskatot tīkla ikonu vai tīkla informāciju printera vadības panelī.

### **Tīkla savienojuma statusa pārbaude, apskatot tīkla ikonu**

Varat pārbaudīt tīkla savienojuma statusu un radioviļņa stiprumu, apskatot tīkla ikonu, kas redzama printera sākuma ekrānā.

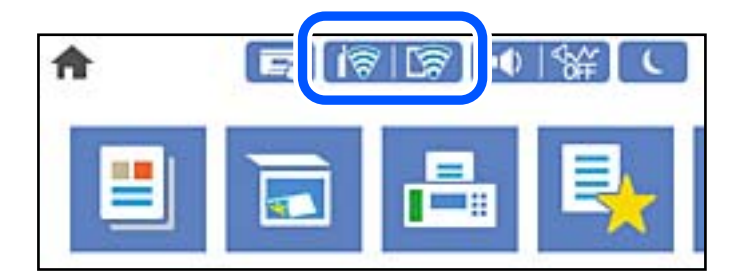

### **Saistītā informācija**

 $\blacktriangleright$  "Tikla ikonas apraksts" 25. lpp.

### **Detalizētas tīkla informācijas attēlošana vadības panelī**

Kad jūsu printerim ir izveidots savienojums ar tīklu, iespējams apskatīt arī citu ar tīklu saistītu informāciju, atlasot tīkla izvēlnes, kuras vēlaties pārbaudīt.

- 1. Sākuma ekrānā izvēlieties **Iestatījumi**.
- 2. Atlasiet **Vispārīgie iestatījumi** > **Tīkla iestatījumi** > **Tīkla statuss**.
- 3. Lai pārbaudītu informāciju, atlasiet izvēlnes, ko vēlaties pārbaudīt.
	- ❏ Vadu LAN/Wi-Fi statuss

Parāda tīkla informāciju (ierīces nosaukumu, savienojumu, signāla stiprumu utt.) Ethernet vai Wi-Fi savienojumiem.

❏ Wi-Fi Direct statuss

Parāda, vai ir iespējots vai atspējots Wi-Fi Direct, kā arī SSID, paroli un citus datusWi-Fi Direct savienojumiem.

❏ E-pasta servera statuss

Parāda e-pasta servera tīkla informāciju.

❏ Drukāt statusa lapu

Izdrukā tīkla statusa lapu. Informācija par Ethernet, Wi-Fi, Wi-Fi Direct u.c. savienojumiem tiek drukāta uz divām vai vairāk lappusēm.

# <span id="page-281-0"></span>**Tīkla savienojuma pārskata drukāšana**

Varat izdrukāt tīkla savienojuma pārskatu, lai pārbaudītu printera un bezvadu maršrutētāja savstarpējās saziņas stāvokli.

- 1. Sākuma ekrānā izvēlieties **Iestatījumi**.
- 2. Atlasiet **Vispārīgie iestatījumi** > **Tīkla iestatījumi** > **Savienojuma pārbaude**.

Sākas savienojuma pārbaude.

- 3. Atlasiet **Ziņojums par drukas pārbaudi**.
- 4. Izdrukājiet tīkla savienojuma pārskatu.

Ja radusies kļūda, pārbaudiet tīkla savienojuma pārskatu un pēc tam izpildiet izdrukā sniegtos risinājumus.

### **Saistītā informācija**

& "Ziņojumi tīkla savienojuma pārskatā un problēmu risinājumi" 282. lpp.

### **Ziņojumi tīkla savienojuma pārskatā un problēmu risinājumi**

Apskatiet ziņojumus un kļūdu kodus tīkla savienojuma pārskatā, pēc tam izpildiet aprakstītos risinājumus.

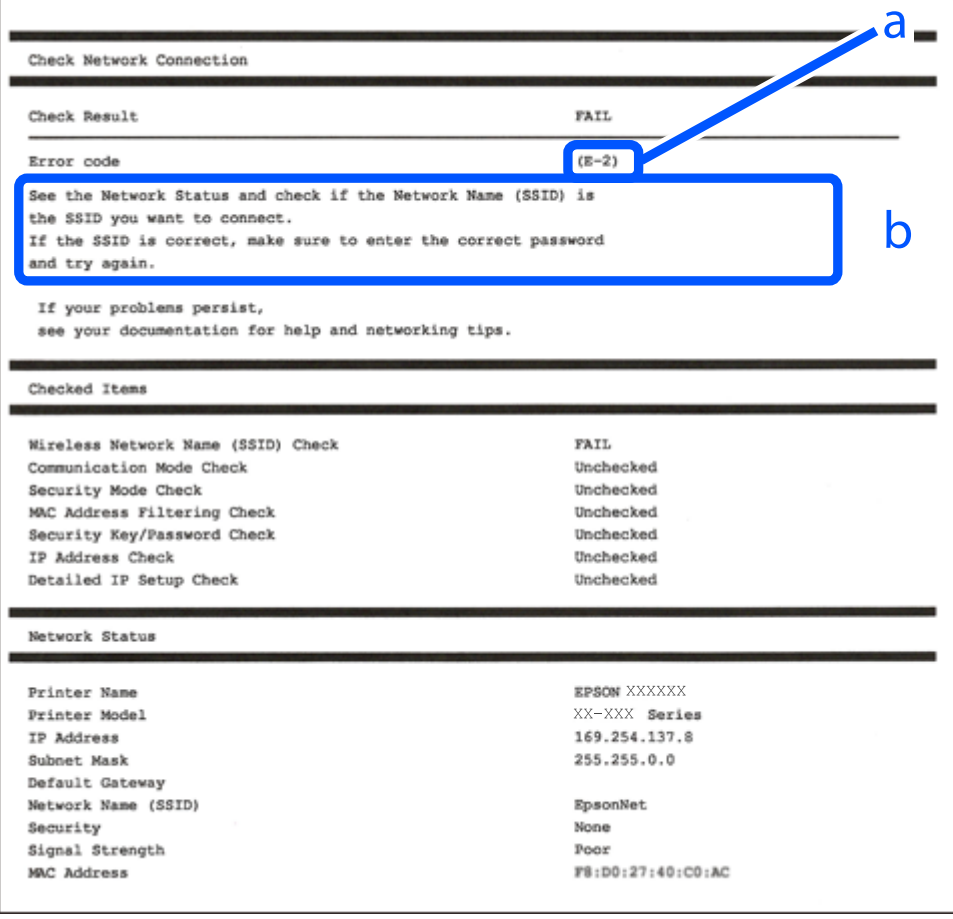

a. Kļūdas kods

b. Ziņojumi par tīkla vidi

### **Saistītā informācija**

- $\blacktriangleright$  "E-1" 283. lpp.
- $\blacktriangleright$  "E-2, E-3, E-7" 283. lpp.
- $\blacktriangleright$  ["E-5" 284. lpp.](#page-283-0)
- $\blacktriangleright$  ["E-6" 284. lpp.](#page-283-0)
- $\rightarrow$  ["E-8" 285. lpp.](#page-284-0)
- $\blacktriangleright$  ["E-9" 285. lpp.](#page-284-0)
- $\blacktriangleright$  ["E-10" 285. lpp.](#page-284-0)
- $\blacktriangleright$  ["E-11" 286. lpp.](#page-285-0)
- $\blacktriangleright$  ["E-12" 286. lpp.](#page-285-0)
- $\blacktriangleright$  ["E-13" 286. lpp.](#page-285-0)
- & ["Ziņojumi par tīkla vidi" 287. lpp.](#page-286-0)

### **E-1**

### **Risinājumi:**

- ❏ Pārliecinieties, ka printerim, centrmezglam vai citai tīkla ierīcei ir pievienots Ethernet kabelis.
- ❏ Pārbaudiet, vai centrmezgls vai cita tīkla ierīce ir ieslēgta.
- ❏ Ja vēlaties pievienot printeri, izmantojot Wi-Fi, vēlreiz izveidojiet printera Wi-Fi iestatījumus, jo tie tika atspējoti.

### **E-2, E-3, E-7**

#### **Risinājumi:**

- ❏ Pārliecinieties, vai bezvadu maršrutētājs ir ieslēgts.
- ❏ Pārliecinieties, ka jūsu dators vai ierīce ir pareizi savienoti ar bezvadu maršrutētāju.
- ❏ Izslēdziet bezvadu maršrutētāju. Uzgaidiet aptuveni 10 sekundes un pēc tam to ieslēdziet.
- ❏ Novietojiet printeri tuvāk bezvadu maršrutētājam un noņemiet visus starp tiem esošos šķēršļus.
- ❏ Ja SSID ir ievadīts manuāli, pārbaudiet, vai tas ir pareizs. Pārbaudiet SSID tīkla savienojuma ziņojuma sadaļā **Network Status**.
- ❏ Ja bezvadu maršrutētājam ir vairāki SSID, atlasiet parādīto SSID. Ja SSID izmanto neatbilstošu frekvenci, printerī tas netiek parādīts.
- ❏ Ja izmantojat spiedpogas iestatīšanu, lai izveidotu tīkla savienojumu, pārliecinieties, vai bezvadu maršrutētājs atbalsta WPS. Spiedpogas iestatīšanu nevar izmantot, ja jūsu bezvadu maršrutētājs neatbalsta WPS.
- ❏ Pārliecinieties, vai SSID izmanto tikai ASCII rakstzīmes (burtciparu rakstzīmes un simbolus). Printerī nevar parādīt SSID, kas satur rakstzīmes, kuras nav ASCII rakstzīmes.
- <span id="page-283-0"></span>❏ Pirms veicat savienojumu ar bezvadu maršrutētāju, pārliecinieties, ka zināt savu SSID un paroli. Ja lietojat bezvadu maršrutētāju ar tā noklusējuma iestatījumiem, SSID un parole ir norādīta uz bezvadu maršrutētāja uzlīmes. Ja nezināt savu SSID un paroli, sazinieties ar personu, kas iestatīja bezvadu maršrutētāju, vai skatiet bezvadu maršrutētāja komplektācijā iekļauto dokumentāciju.
- ❏ Ja veidojat savienojumu ar SSID, ko ģenerē piesaistes viedierīce, pārbaudiet viedierīces dokumentācijā norādīto SSID un paroli.
- ❏ Ja Wi-Fi savienojums tiek neparedzēti atvienots, pārbaudiet tālāk norādītos apstākļus. Ja attiecināms kāds no šiem apstākļiem, atiestatiet tīkla iestatījumus, lejupielādējot un palaižot programmatūru no tālāk norādītās tīmekļa vietnes.

#### [http://epson.sn](http://epson.sn/?q=2) > **Iestatīšana**

- ❏ Izmantojot spiedpogas iestatīšanu, tīklam ir pievienota cita viedierīce.
- ❏ Wi-Fi tīkls tika iestatīts, izmantojot kādu metodi, kas nav spiedpogas iestatīšana.

### **Saistītā informācija**

- & ["Iestatījumu veikšana savienojuma izveidei ar datoru" 266. lpp.](#page-265-0)
- & ["Wi-Fi iestatījumu veikšana vadības panelī" 269. lpp.](#page-268-0)

### **E-5**

### **Risinājumi:**

Gādājiet, lai bezvadu maršrutētājā būtu iestatīts kāds no turpmāk norādītajiem drošības veidiem. Ja tas nav iestatīts, nomainiet drošības veidu bezvadu maršrutētājā un pēc tam atiestatiet printera tīkla iestatījumus.

- ❏ WEP-64 bitu (40 bitu)
- ❏ WEP-128 bitu (104 bitu)
- ❏ WPA PSK (TKIP/AES)\*
- ❏ WPA2 PSK (TKIP/AES)\*
- ❏ WPA (TKIP/AES)
- ❏ WPA2 (TKIP/AES)
- ❏ WPA3-SAE (AES)
- \* WPA PSK dēvē arī kā WPA Personal. WPA2 PSK dēvē arī kā WPA2 Personal.

### **E-6**

### **Risinājumi:**

- ❏ Pārbaudiet, vai MAC adreses filtrēšana ir atspējota. Ja tā ir iespējota, reģistrējiet printera MAC adresi, lai tā netiktu filtrēta. Sīkāk skatiet bezvadu maršrutētāja komplektā ietverto dokumentāciju. Printera MAC adresi varat pārbaudīt tīkla savienojuma ziņojuma sadaļā **Network Status**.
- ❏ Ja bezvadu maršrutētājs izmanto koplietotu autentifikāciju ar WEP drošību, pārliecinieties, vai autentifikācijas atslēga un indekss ir pareizi.
- ❏ Ja bezvadu maršrutētājam pievienojamo ierīču skaits ir mazāks nekā tīkla ierīču skaits, kuras vēlaties pievienot, veiciet iestatījumus bezvadu maršrutētājā, lai palielinātu pievienojamo ierīču skaitu. Lai veiktu iestatījumus, skatiet bezvadu maršrutētāja komplektā ietverto dokumentāciju.

### <span id="page-284-0"></span>**Saistītā informācija**

& ["Iestatījumu veikšana savienojuma izveidei ar datoru" 266. lpp.](#page-265-0)

### **E-8**

### **Risinājumi:**

- ❏ Ja printerī iespējai Iegūt IP adresi izvēlēts iestatījums Automātiski, bezvadu maršrutētājā iespējojiet DHCP.
- ❏ Ja printerī iespējai Iegūt IP adresi izvēlēts iestatījums Manuāli, manuāli iestatītā IP adrese nav derīga, jo ir ārpus pieļaujamā diapazona (piemēram: 0.0.0.0). Printera vadības panelī iestatiet derīgu IP adresi.

### **Saistītā informācija**

& ["Tīkla iestatījumi" 309. lpp.](#page-308-0)

### **E-9**

### **Risinājumi:**

Pārbaudiet tālāk norādīto.

- ❏ Ierīces ir ieslēgtas.
- ❏ Ierīcēs, ar kurām vēlaties izveidot savienojumu ar printeri, varat piekļūt internetam un citiem datoriem vai tīkla ierīcēm tajā pašā tīklā.

Ja pēc augstāk minēto darbību pārbaudes joprojām netiek izveidots datora savienojums ar tīkla ierīcēm, izslēdziet bezvadu maršrutētāju. Uzgaidiet aptuveni 10 sekundes un pēc tam to ieslēdziet. Pēc tam atiestatiet tīkla iestatījumus, lejupielādējot un palaižot instalētāju no tālāk norādītās tīmekļa vietnes.

#### [http://epson.sn](http://epson.sn/?q=2) > **Iestatīšana**

### **Saistītā informācija**

& ["Iestatījumu veikšana savienojuma izveidei ar datoru" 266. lpp.](#page-265-0)

### **E-10**

### **Risinājumi:**

Pārbaudiet turpmāk norādītos punktus.

- ❏ Vai citas ierīces tīklā ir ieslēgtas.
- ❏ Vai ir pareizas tīkla adreses (IP adrese, apakštīkla maska un noklusējuma vārteja), ja printera iestatījumam Iegūt IP adrese izvēlēta vērtība Manuāli.

Ja tās ir nepareizas, atiestatiet tīkla adreses. IP adresi, apakštīkla masku un noklusējuma vārteju var pārbaudīt tīkla savienojuma pārskata sadaļā **Network Status**.

### **Saistītā informācija**

& ["Tīkla iestatījumi" 309. lpp.](#page-308-0)

### <span id="page-285-0"></span>**E-11**

### **Risinājumi:**

Pārbaudiet tālāk norādīto.

- ❏ Noklusējuma vārtejas adrese ir pareiza, ja printera iestatījums TCP/IP ir iestatīts uz Manuāli.
- ❏ Ierīce, kas iestatīta kā noklusējuma vārteja, ir ieslēgta.

Iestatiet pareizu noklusējuma vārtejas adresi. Noklusējuma vārtejas adresi varat pārbaudīt tīkla savienojuma ziņojuma sadaļā **Network Status**.

### **Saistītā informācija**

& ["Tīkla iestatījumi" 309. lpp.](#page-308-0)

### **E-12**

### **Risinājumi:**

Pārbaudiet tālāk norādīto.

❏ Citas tīkla ierīces ir ieslēgtas.

- ❏ Tīkla adreses (IP adrese, apakštīkla maska un noklusējuma vārteja) ir pareizas, ja tās ievadījāt manuāli.
- ❏ Citu ierīču tīkla adreses (apakštīkla maska un noklusējuma vārteja) ir vienādas.
- ❏ IP adrese nekonfliktē ar citām ierīcēm.

Ja pēc augstāk minēto darbību pārbaudes joprojām netiek izveidots datora savienojums ar tīkla ierīcēm, izmēģiniet tālāk norādītos risinājumus.

- ❏ Izslēdziet bezvadu maršrutētāju. Uzgaidiet aptuveni 10 sekundes un pēc tam to ieslēdziet.
- ❏ Vēlreiz veiciet tīkla iestatīšanu, izmantojot instalētāju. Varat to palaist, izmantojot tālāk norādīto vietni.

#### [http://epson.sn](http://epson.sn/?q=2) > **Iestatīšana**

❏ Bezvadu maršrutētājam, kas izmanto WEP drošības veidu, varat reģistrēt vairākas paroles. Ja ir reģistrētas vairākas paroles, pārbaudiet, vai printerī ir iestatīta pirmā reģistrētā parole.

### **Saistītā informācija**

- & ["Tīkla iestatījumi" 309. lpp.](#page-308-0)
- & ["Iestatījumu veikšana savienojuma izveidei ar datoru" 266. lpp.](#page-265-0)

### **E-13**

### **Risinājumi:**

Pārbaudiet tālāk norādīto.

- ❏ Tīkla ierīces, piemēram, bezvadu maršrutētājs, centrmezgls un maršrutētājs, ir ieslēgtas.
- ❏ Tīkla ierīču TCP/IP iestatījums nav iestatīts manuāli. (Ja printera TCP/IP iestatījums ir iestatīts automātiski, kamēr citu tīkla ierīču TCP/IP iestatījums ir veikts manuāli, printera tīkls var atšķirties no citu ierīču tīkla.)
- <span id="page-286-0"></span>Ja, pārbaudot iepriekš norādīto, tas joprojām nedarbojas, rīkojieties, kā norādīts tālāk.
- ❏ Izslēdziet bezvadu maršrutētāju. Uzgaidiet aptuveni 10 sekundes un pēc tam to ieslēdziet.
- ❏ Izmantojot instalētāju, veiciet datora, kurā izveidots savienojums ar to pašu tīklu kā printerim, tīkla iestatījumus. Varat to palaist, izmantojot tālāk norādīto vietni.

### [http://epson.sn](http://epson.sn/?q=2) > **Iestatīšana**

❏ Bezvadu maršrutētājam, kas izmanto WEP drošības veidu, varat reģistrēt vairākas paroles. Ja ir reģistrētas vairākas paroles, pārbaudiet, vai printerī ir iestatīta pirmā reģistrētā parole.

### **Saistītā informācija**

- & ["Tīkla iestatījumi" 309. lpp.](#page-308-0)
- & ["Iestatījumu veikšana savienojuma izveidei ar datoru" 266. lpp.](#page-265-0)

### **Ziņojumi par tīkla vidi**

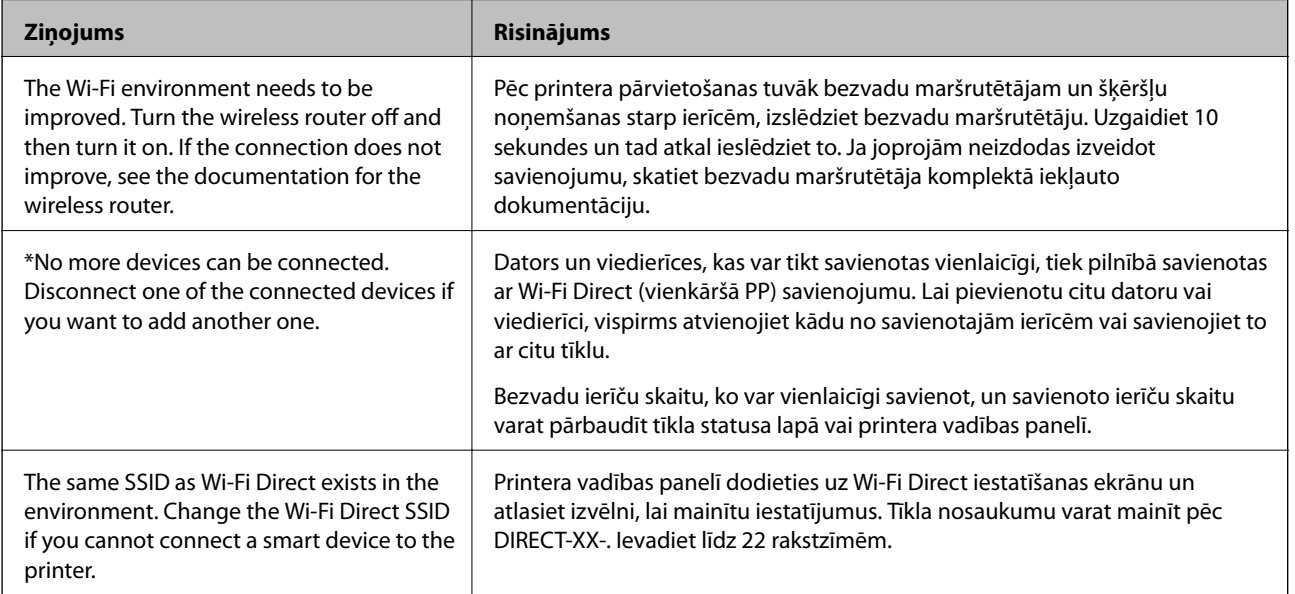

# **Tīkla statusa lapas drukāšana**

Varat apskatīt detalizētu informāciju par tīklu, to izdrukājot.

- 1. Sākuma ekrānā izvēlieties **Iestatījumi**.
- 2. Atlasiet **Vispārīgie iestatījumi** > **Tīkla iestatījumi** > **Tīkla statuss**.
- 3. Atlasiet **Drukāt statusa lapu**.
- 4. Apskatiet ziņojumu un pēc tam izdrukājiet tīkla statusa lapu.

# **Datora tīkla pārbaude (tikai Windows)**

Izmantojot komandu uzvedni, pārbaudiet datora savienojuma statusu un savienojuma ceļu uz printeri. Tādējādi jūs varēsiet atrisināt problēmas.

❏ ipconfig komanda

Parāda datora pašlaik lietotā tīkla interfeisa savienojuma statusu.

Salīdzinot iestatījuma informāciju ar faktiskajiem sakariem, varat pārbaudīt vai savienojums ir pareizs. Gadījumā, ja vienā tīklā ir vairāki DHCP serveri, varat uzzināt faktisko datoram piešķirto adresi, atsaukto DNS serveri utt.

❏ Formāts: ipconfig /all

❏ Piemēri:

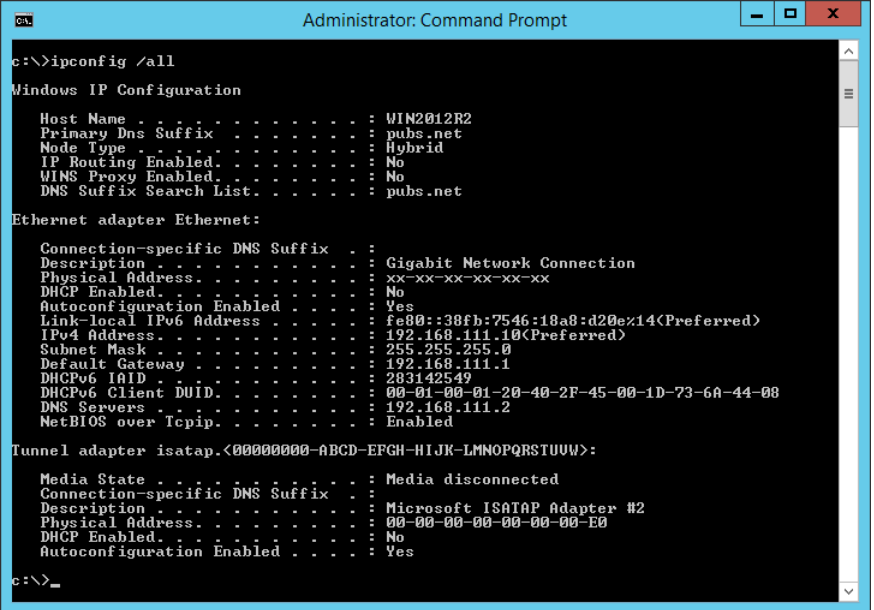

❏ pathping komanda

Jūs varat apstiprināt maršrutētāju, kas šķērso mērķa viesotāju, sarakstu un sakaru maršrutēšanu.

- ❏ Formāts: pathping xxx.xxx.xxx.xxx
- ❏ Piemēri: pathping 192.0.2.222

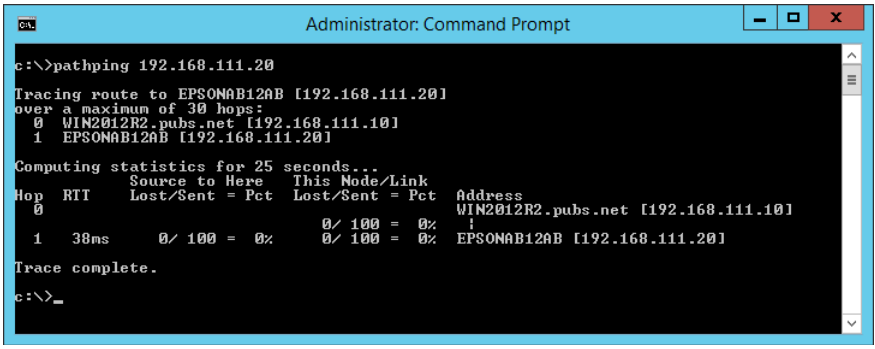
# <span id="page-288-0"></span>**Informācija par izstrādājumu**

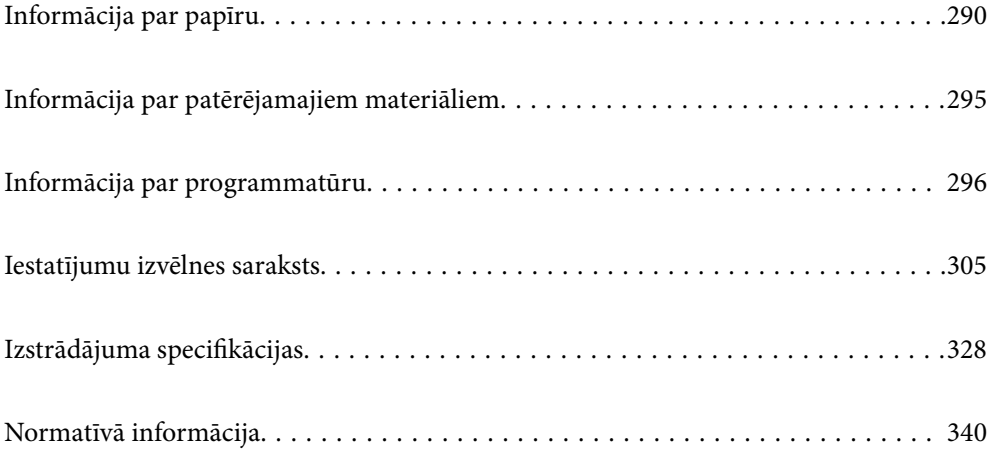

# <span id="page-289-0"></span>**Informācija par papīru**

# **Pieejamais papīrs un drukāšanas apjoms**

# **Oriģinālais Epson papīrs**

Epson iesaka lietot oriģinālo Epson papīru, lai nodrošinātu augstas kvalitātes izdrukas.

# *Piezīme:*

- ❏ Papīra pieejamība atšķiras atkarībā no atrašanās vietas. Lai uzzinātu jaunāko informāciju par jūsu zonā pieejamo papīru, sazinieties ar Epson atbalsta dienestu.
- ❏ Skatiet turpmāk norādīto, lai iepazītos ar informāciju par bezapmaļu un divpusējās drukāšanas režīmam pieejamajiem papīra veidiem.

["Papīrs drukāšanai bez apmalēm" 293. lpp.](#page-292-0) ["Papīrs divpusējai drukāšanai" 294. lpp.](#page-293-0)

# **Dokumentu drukāšanai piemērots papīrs**

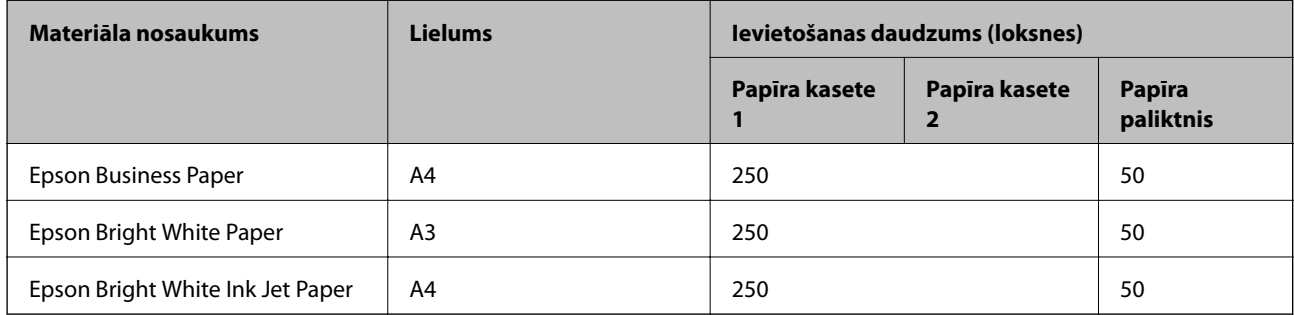

# **Dokumentu un fotoattēlu drukāšanai piemērots papīrs**

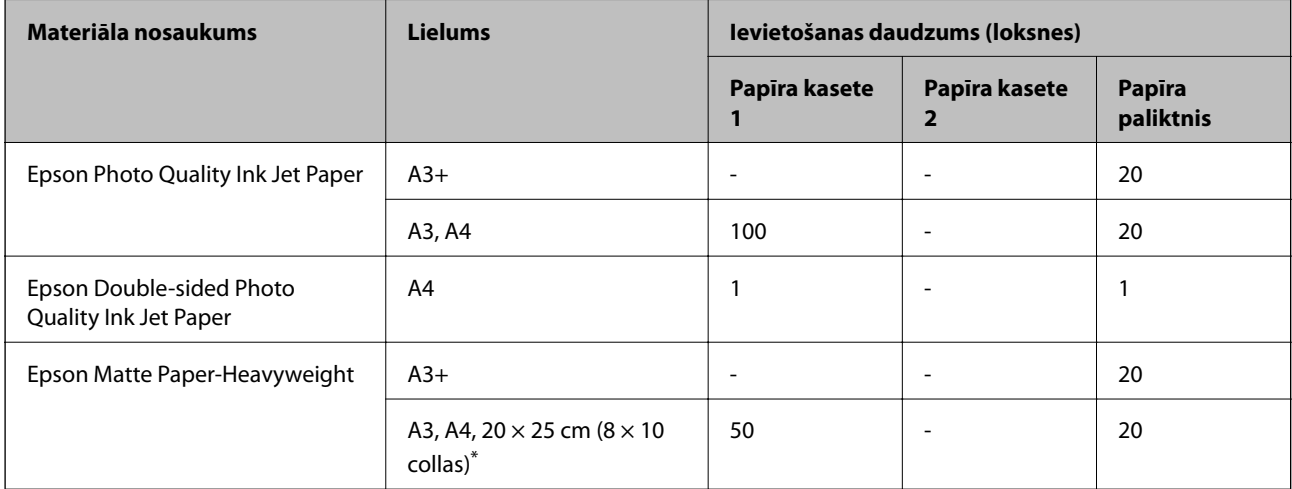

Iespējama ir tikai izdrukāšana no datora.

# **Fotoattēlu drukāšanai piemērots papīrs**

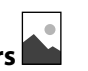

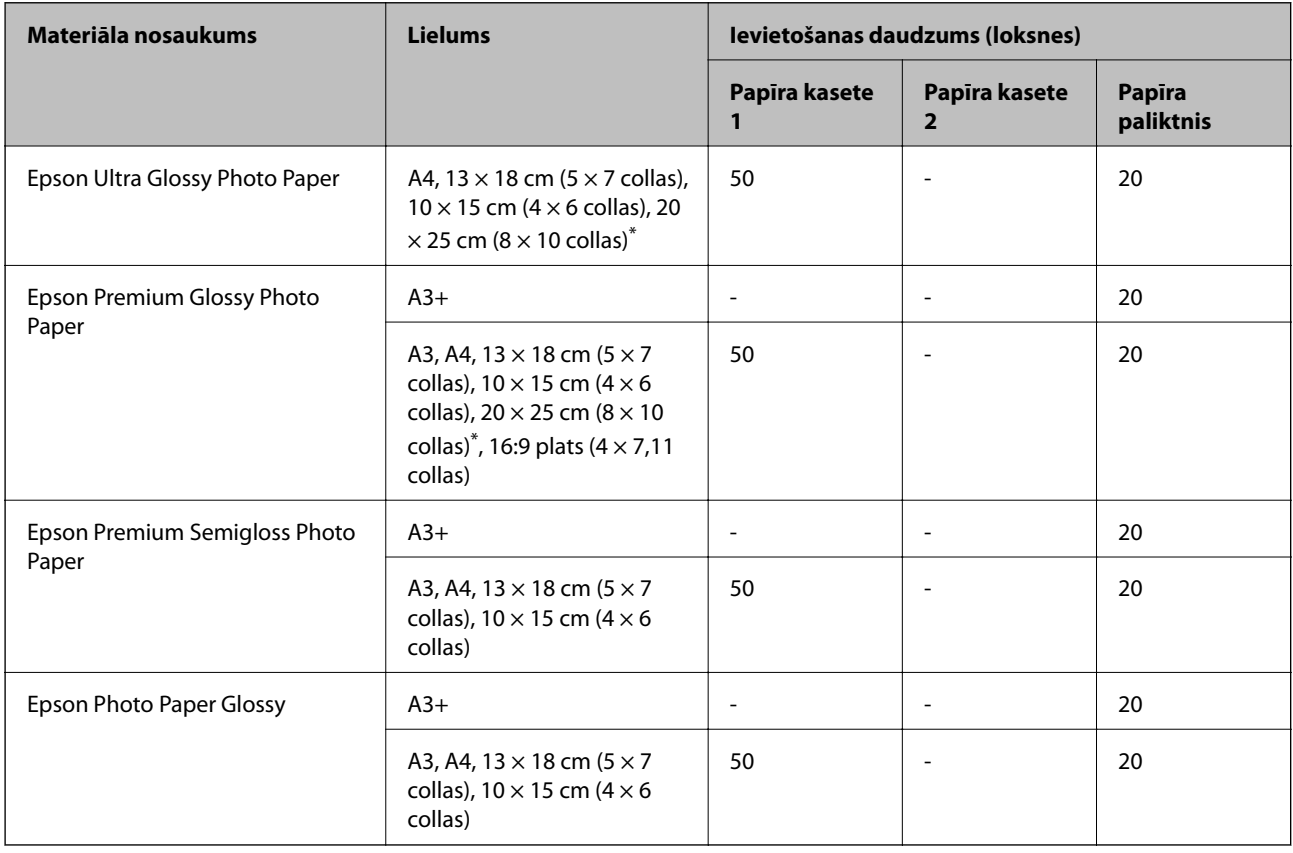

Iespējama ir tikai izdrukāšana no datora.

# **Komerciāli pieejams papīrs**

## *Piezīme:*

Skatiet turpmāk norādīto, lai iepazītos ar informāciju par bezapmaļu un divpusējās drukāšanas režīmam pieejamajiem papīra veidiem.

["Papīrs drukāšanai bez apmalēm" 293. lpp.](#page-292-0)

["Papīrs divpusējai drukāšanai" 294. lpp.](#page-293-0)

# **Parastais papīrs**

Parastais papīrs ietver kopējamo papīru, iepriekš apdrukātu papīru $^{\ast1}$ , iespiedveidlapas, krāsainu papīru, pārstrādātu papīru un augstas kvalitātes parastu papīru.

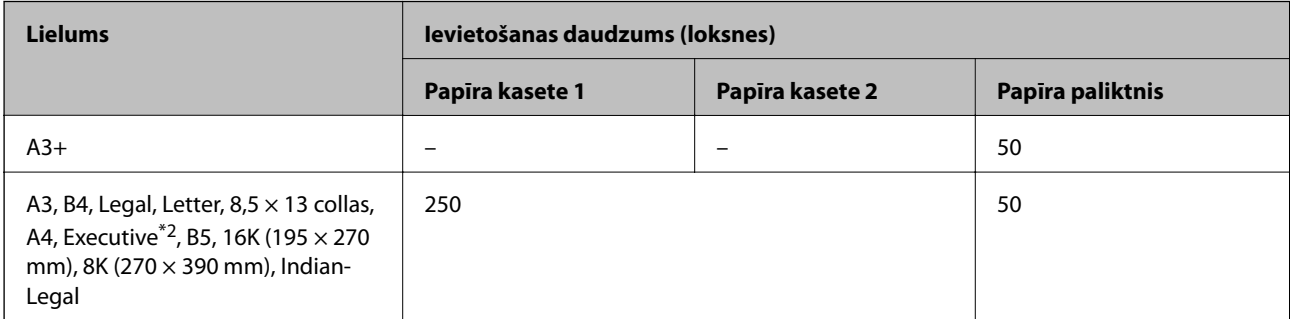

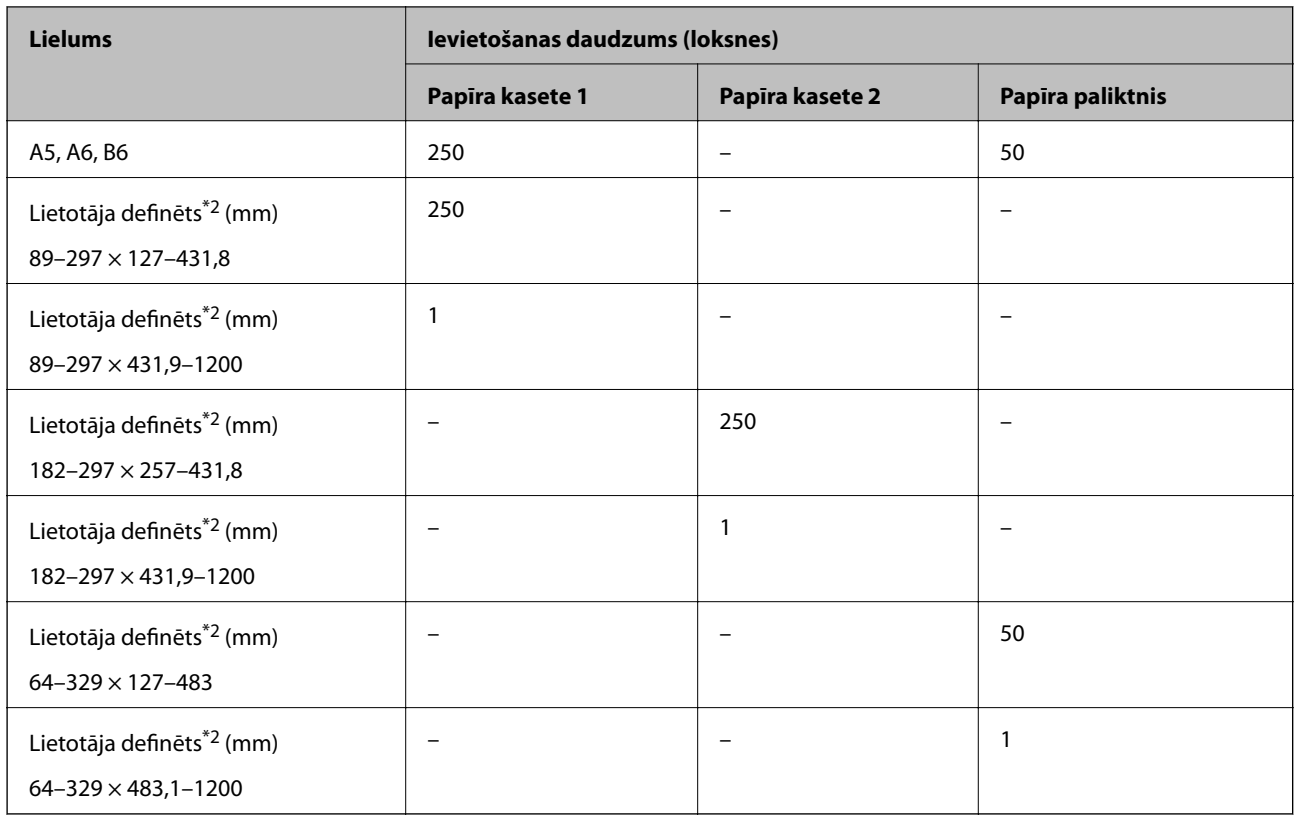

\*1 Papīrs, kurš tiek iepriekšēji apdrukāts ar dažādām veidlapām, piemēram, paziņojumiem vai vērtspapīriem.

\*2 Iespējama ir tikai izdrukāšana no datora.

# **Biezais papīrs**

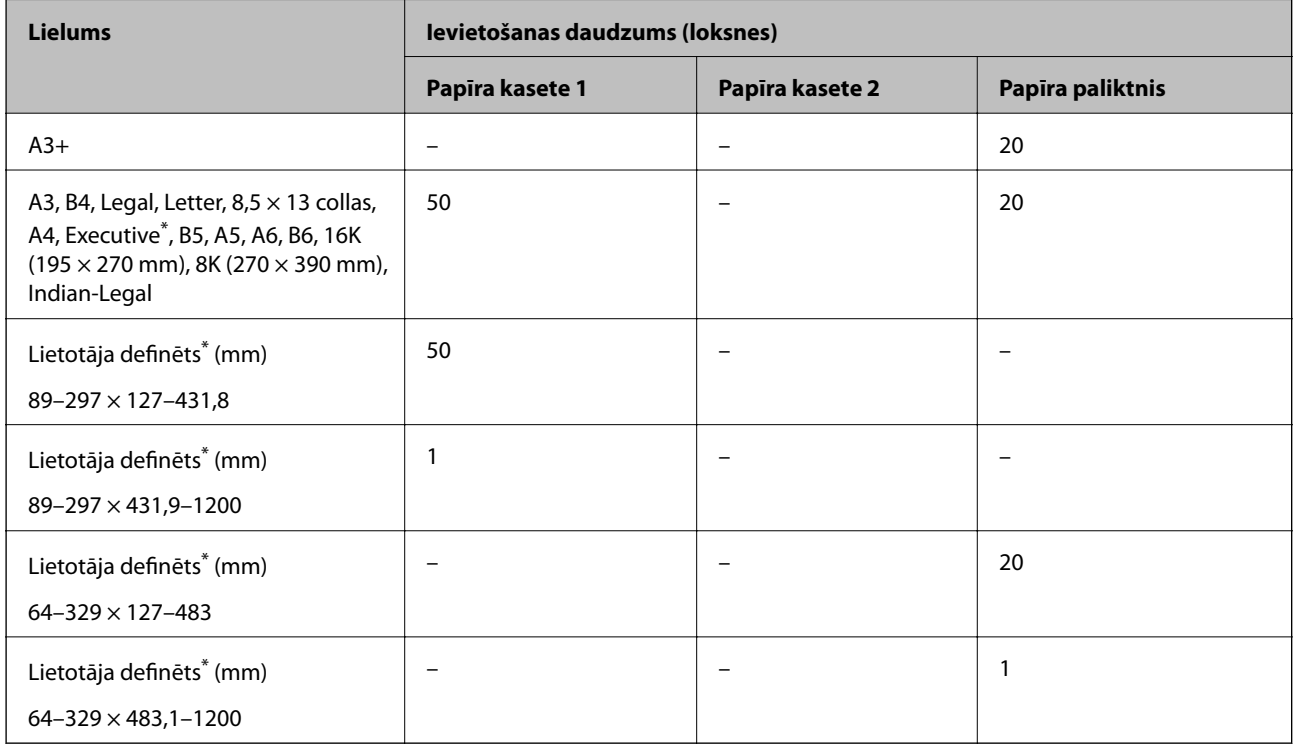

\* Iespējama ir tikai izdrukāšana no datora.

# <span id="page-292-0"></span>**Aploksne**

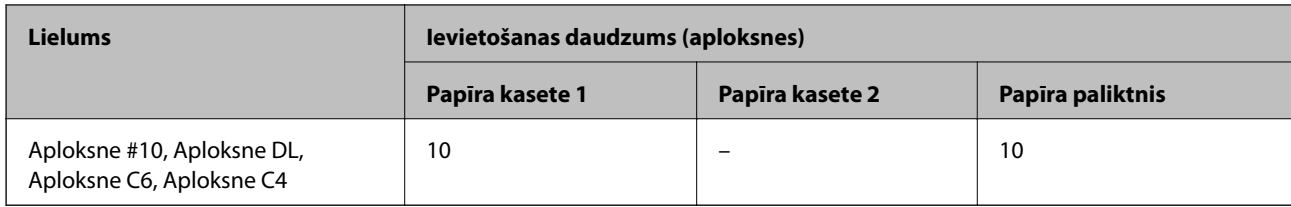

# **Papīrs drukāšanai bez apmalēm**

# *Oriģinālais Epson papīrs*

- ❏ Epson Business Paper\*1
- ❏ Epson Bright White Paper\*1
- ❏ Epson Bright White Ink Jet Paper\*1
- ❏ Epson Photo Quality Ink Jet Paper\*2
- ❏ Epson Double-sided Photo Quality Ink Jet Paper
- $\Box$  Epson Matte Paper-Heavyweight<sup>\*2</sup>
- ❏ Epson Ultra Glossy Photo Paper
- ❏ Epson Premium Glossy Photo Paper\*2
- ❏ Epson Premium Semigloss Photo Paper\*2
- $\Box$  Epson Photo Paper Glossy<sup>\*2</sup>
- \*1 Tie var aizķert drukas galviņu, kā rezultātā izdrukas būs nosmērētas.
- \*2 A3+ izmēra papīrs bezapmaļu drukai netiek atbalstīts.

# **Saistītā informācija**

& ["Pieejamais papīrs un drukāšanas apjoms" 290. lpp.](#page-289-0)

# *Komerciāli pieejams papīrs*

- ❏ Parasts papīrs, kopējamais papīrs, iepriekš apdrukāts papīrs, iespiedveidlapa, krāsains papīrs, pārstrādāts papīrs, augstas kvalitātes parasts papīrs (A3, Letter, A4)\*
- $\Box$  Biezs papīrs (A3, Letter, A4)<sup>\*</sup>
- \* Tie var aizķert drukas galviņu, kā rezultātā izdrukas būs nosmērētas.

# **Saistītā informācija**

& ["Pieejamais papīrs un drukāšanas apjoms" 290. lpp.](#page-289-0)

# <span id="page-293-0"></span>**Papīrs divpusējai drukāšanai**

# *Oriģinālais Epson papīrs*

- ❏ Epson Business Paper
- ❏ Epson Bright White Paper
- ❏ Epson Bright White Ink Jet Paper
- ❏ Epson Double-sided Photo Quality Ink Jet Paper

# **Saistītā informācija**

& ["Pieejamais papīrs un drukāšanas apjoms" 290. lpp.](#page-289-0)

# *Komerciāli pieejams papīrs*

- ❏ Parasts papīrs, kopējamais papīrs, iepriekš apdrukāts papīrs, iespiedveidlapa, krāsains papīrs, pārstrādāts papīrs, augstas kvalitātes parasts papīrs\*
- $\Box$  Biezais papīrs $\checkmark$
- A3+ izmēra papīrs automātiskai abpusējai drukai netiek atbalstīts.

 Lai veiktu automātisku abpusēju drukāšanu ar lietotāja definētiem papīra izmēriem, varat izmantot 182–297 × 257–431,8 mm izmēru papīru.

# **Saistītā informācija**

& ["Pieejamais papīrs un drukāšanas apjoms" 290. lpp.](#page-289-0)

# **Neatbilstošie papīra veidi**

Neizmantojiet tālāk norādīto veidu papīru. Drukājot uz šāda papīra, papīrs var iestrēgt un uz izdrukas var rasties traipi.

- ❏ Viļņains papīrs
- ❏ Saplēsts, vai sagriezts papīrs
- ❏ Salocīts papīrs
- ❏ Mitrs papīrs
- ❏ Pārāk biezs vai pārāk plāns papīrs
- ❏ Papīrs ar uzlīmēm

Neizmantojiet tālāk norādīto veidu aploksnes. Izmantojot šāda veida aploksnes, papīrs var iestrēgt un uz izdrukas var rasties traipi.

- ❏ Sarullējušās vai salocītas aploksnes
- ❏ Aploksnes ar lipīgu pārloku virsmu vai aploksnes ar lodziņu
- ❏ Pārāk plānas aploksnes
	- Tās drukāšanas laikā var sarullēties.

# <span id="page-294-0"></span>**Informācija par patērējamajiem materiāliem**

# **Tintes kasetņu kodi**

Turpinājumā ir norādīti oriģinālo Epson tintes kasetņu kodi.

# *Piezīme:*

- ❏ Tintes kasetņu kodi var atšķirties atkarībā no ģeogrāfiskās vietas. Lai uzzinātu pareizos kodus savam reģionam, sazinieties ar Epson atbalsta dienestu.
- ❏ Lai gan tintes kasetnes var saturēt pārstrādātus materiālus, tas neietekmē printera darbību vai sniegumu.
- ❏ Tintes kasetnes specifikācija un izskats var tikt mainīts bez iepriekšēja brīdinājuma par uzlabojumu veikšanu.

# **Klientiem Eiropā**

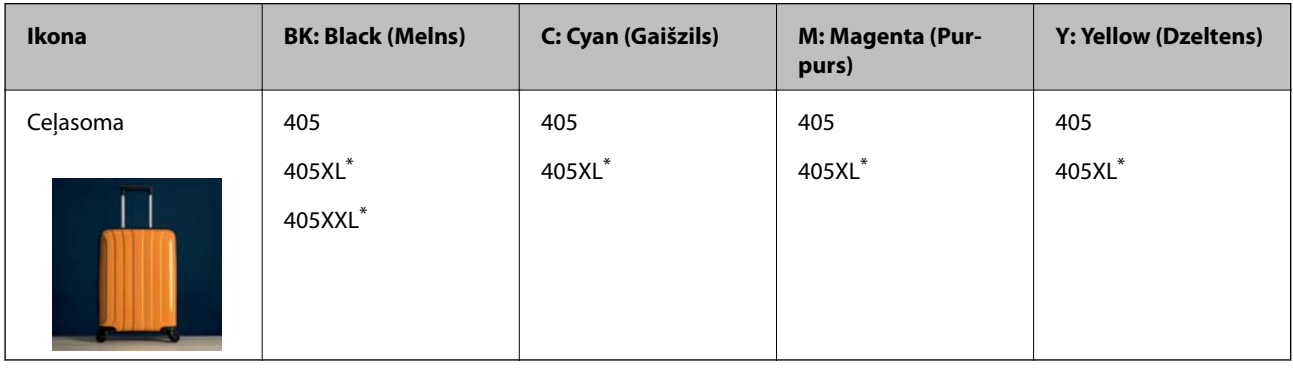

Ar "XL" un "XXL" tiek apzīmētas liela izmēra kasetnes.

## *Piezīme:*

Lai saņemtu informāciju par Epson tintes kasetņu ražotspēju, lietotājiem Eiropā ir jāapmeklē zemāk norādītā tīmekļa vietne.

# <http://www.epson.eu/pageyield>

# **For Australia and New Zealand**

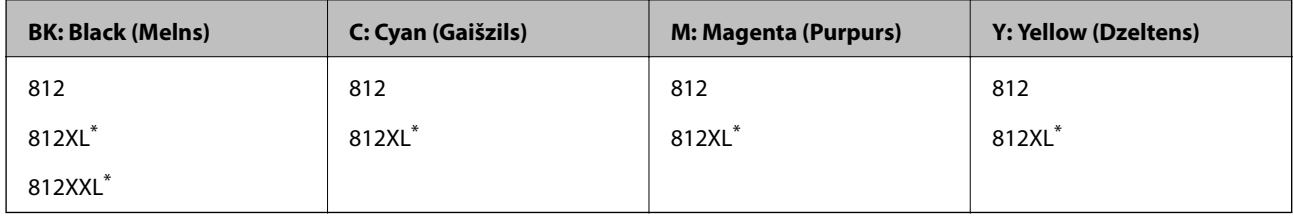

\* Ar "XL" un "XXL" tiek apzīmētas liela izmēra kasetnes.

# **Klientiem Āzijā**

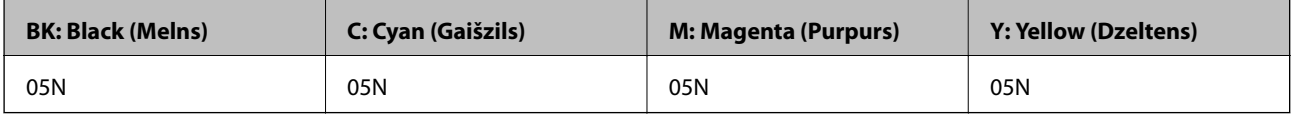

Uzņēmums Epson iesaka izmantot oriģinālās Epson tintes kasetnes. Epson negarantē neoriģinālas tintes kvalitāti un drošumu. Neoriģinālas tintes izmantošana var radīt bojājumu, kura novēršanu Epson garantijas neparedz, un <span id="page-295-0"></span>noteiktos apstākļos var radīt printera darbības traucējumus. Informācija par neoriģinālās tintes līmeni var nebūt nodrošināta.

# **Apkopes kastes kods**

Uzņēmums Epson iesaka izmantot oriģinālo Epson apkopes kasti.

Apkopes kastes kods: C9345

c*Svarīga informācija:*

Pēc apkopes nodalījuma uzstādīšanas printerī to nevarēs izmantot citiem printeriem.

# **Informācija par programmatūru**

Šajā sadaļā ir informācija par jūsu printerim pieejamiem tīkla pakalpojumiem un programmatūras izstrādājumiem Epson tīmekļa vietnē vai komplektā iekļautajā programmatūras kompaktdiskā.

# **Programmatūra drukāšanai**

# **Lietojumprogramma drukāšanai no datora (printera draiveris Windows)**

Printera draiveris vada printeri saskaņā ar komandām no lietojumprogrammas. Iestatījumu veikšana printera draiverī nodrošina vislabākos drukāšanas rezultātus. Var arī pārbaudīt printera statusu vai uzturēt to vislabākajā darba kārtībā, izmantojot printera draivera utilītu.

## *Piezīme:*

Var mainīt printera draivera darba valodu. Izvēlieties darba valodu no *Valoda* iestatījuma *Apkope* cilnē.

# **Piekļuve printera draiverim no lietotnēm**

Lai veiktu iestatījumus, kas attiecas tikai uz jūsu izmantoto lietojumprogrammu, veiciet piekļuvi no šīs lietojumprogrammas.

Izvēlieties **Drukāt** vai **Drukāšanas uzstādīšana** no **Fails** izvēlnē. Atlasiet printeri un pēc tam uzklikšķiniet uz **Preferences** vai **Rekvizīti**.

## *Piezīme:*

Darbības atšķiras atkarībā no lietojumprogrammas. Detalizētu informāciju skatiet attiecīgās lietojumprogrammas palīdzības sadaļā.

## **Piekļuve printera draiverim no vadības paneļa**

Lai veiktu iestatījumus, kas attiecas uz visām lietojumprogrammām, piekļūstiet iestatījumiem no vadības paneļa.

❏ Windows 10/Windows Server 2019/Windows Server 2016

Noklikšķiniet uz pogas Sākums un pēc tam sadaļā **Aparatūra un skaņa** atlasiet **Sistēma Windows** > **Vadības panelis** > **Skatīt ierīces un printerus**. Ar peles labo pogu noklikšķiniet uz printera ikonas vai turiet nospiestu printera ikonu un pēc tam izvēlieties **Drukāšanas preferences**.

❏ Windows 8.1/Windows 8/Windows Server 2012 R2/Windows Server 2012

Sadaļā **Aparatūra un skaņa** atlasiet **Darbvirsma** > **Iestatījumi** > **Vadības panelis** > **Skatīt ierīces un printerus**. Ar peles labo pogu noklikšķiniet uz printera ikonas vai turiet nospiestu printera ikonu un pēc tam izvēlieties **Drukāšanas preferences**.

❏ Windows 7/Windows Server 2008 R2

Noklikšķiniet uz pogas Sākums un sadaļā **Aparatūra un skaņa** atlasiet **Vadības panelis** > **Skatīt ierīces un printerus**. Ar peles labo pogu noklikšķiniet uz printera ikonas un izvēlieties **Drukāšanas preferences**.

❏ Windows Vista/Windows Server 2008

Noklikšķiniet uz pogas Sākums un sadaļā **Aparatūra un skaņa** atlasiet **Vadības panelis** > **Printeri**. Ar peles labo pogu noklikšķiniet uz printera ikonas un izvēlieties **Drukāšanas preferences**.

❏ Windows XP/Windows Server 2003 R2/Windows Server 2003

Noklikšķiniet uz sākuma pogas un izvēlieties **Vadības panelis** > **Printeri un cita aparatūra** > **Printeri un faksi**. Ar peles labo pogu noklikšķiniet uz printera ikonas un izvēlieties **Drukāšanas preferences**.

# **Piekļuve printera draiverim no printera ikonas uzdevumjoslā**

Printera ikona darbvirsmas uzdevumjoslā ir īsinājumikona, kas ļauj ātri piekļūt printera draiverim.

Noklikšķinot uz printera ikonas un izvēloties **Printera iestatījumi**, ir iespējams piekļūt tādam pašam printera iestatījumu logam, kāds redzams vadības panelī. Veicot dubultklikšķi uz šīs ikonas, var pārbaudīt printera statusu.

## *Piezīme:*

Ja printera ikona uzdevumjoslā netiek parādīta, atveriet printera draivera logu, cilnē *Apkope* noklikšķiniet uz *Pārraudzības preferences* un pēc tam atlasiet *Reģistrējiet saīsnes ikonu uzdevumjoslā*.

# **Utilītas startēšana**

Atveriet printera draivera logu. Noklikšķiniet uz cilnes **Apkope**.

# **Saistītā informācija**

& ["Printera draivera izvēlnes opcijas" 44. lpp.](#page-43-0)

# **Lietojumprogramma drukāšanai no datora (printera draiveris Mac OS)**

Printera draiveris vada printeri saskaņā ar komandām no lietojumprogrammas. Iestatījumu veikšana printera draiverī nodrošina vislabākos drukāšanas rezultātus. Var arī pārbaudīt printera statusu vai uzturēt to vislabākajā darba kārtībā, izmantojot printera draivera utilītu.

# **Piekļuve printera draiverim no lietotnēm**

Lietojumprogrammas izvēlnē **Fails** noklikšķiniet uz **Lapas iestatīšana** vai **Drukāt**. Ja nepieciešams, noklikšķiniet uz **Rādīt detalizētu informāciju** (vai ▼), lai izvērstu drukas logu.

## *Piezīme:*

Atkarībā no izmantojamās lietojumprogrammas vienums *Lapas iestatīšana* var netikt parādīts izvēlnē *Fails* un darbības drukas ekrāna atvēršanai var atšķirties. Detalizētu informāciju skatiet attiecīgās lietojumprogrammas palīdzības sadaļā.

# **Utilītas startēšana**

Atlasiet **Sistēmas preferences** izvēlnē Apple > **Printeri un skeneri** (vai **Drukāšanas un skenēšana**, **Drukāšana un faksi**) un pēc tam atlasiet printeri. Noklikšķiniet uz **Opcijas un izejmateriāli** > **Utilīta** > **Atvērt printera utilītu**.

# **Saistītā informācija**

& ["Printera draivera izvēlnes opcijas" 68. lpp.](#page-67-0)

# *Vadotne uz Mac OS printera draiveri*

# **Epson Printer Utility**

Var palaist apkopes funkciju, piemēram, sprauslu pārbaudes un drukas galviņas tīrīšanas funkciju; palaižot programmu **EPSON Status Monitor**, var pārbaudīt printera statusu un skatīt informāciju par kļūdām.

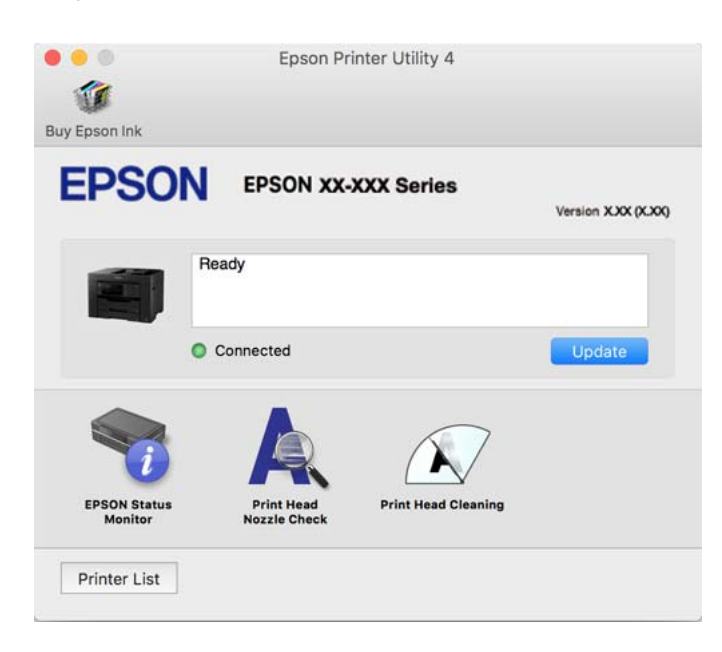

# **Lietojumprogramma ātrai un jautrai drukāšanai no datora (Epson Photo+)**

Lietojumprogramma Epson Photo+ ļauj ērti izdrukāt attēlus ar dažādiem izkārtojumiem. Varat veikt arī attēlu labošanu un pielāgot izvietojumu, skatot dokumenta priekšskatījumu. Varat arī papildināt attēlus, pievienojot tekstu un zīmogus, kur vien vēlaties. Drukājot uz oriģināla Epson fotoattēlu papīra, tintes veiktspēja ir maksimizēta, radot skaistu rezultātu ar izcilām krāsām.

Lai iegūtu detalizētu informāciju, skatiet attiecīgās lietojumprogrammas palīdzību.

## *Piezīme:*

❏ Windows Server operētājsistēmas netiek atbalstītas.

❏ Lai izmantotu šo lietojumprogrammu, ir jāinstalē printera draiveris.

# **Sākšana operētājsistēmā Windows**

❏ Windows 10

Noklikšķiniet uz pogas Sākt un pēc tam atlasiet **Epson Software** > **Epson Photo+**.

❏ Windows 8.1/Windows 8

Meklēšanas viedpogā ievadiet lietojumprogrammas nosaukumu un pēc tam izvēlieties attēloto ikonu.

❏ Windows 7/Windows Vista/Windows XP

Noklikšķiniet uz pogas Sākt, atlasiet **Visas programmas** vai **Programmas** > **Epson Software** > **Epson Photo+**.

# <span id="page-298-0"></span>**Sākšana operētājsistēmā Mac OS**

Izvēlieties **Aiziet!** > **Lietojumprogrammas** > **Epson Software** > **Epson Photo+**.

# **Saistītā informācija**

& ["Atsevišķa lietojumprogrammu instalēšana" 160. lpp.](#page-159-0)

# **Lietojumprogramma ērtai printera lietošanai, izmantojot viedierīci (Epson Smart Panel)**

Lietojumprogramma Epson Smart Panel ļauj ērti veikt dažādas printera funkcijas, tostarp drukāšanu, kopēšanu vai skenēšanu, no viedierīcēm, piemēram, viedtālruņa vai planšetdatora. Jūs varat izveidot savienojumu starp printeri un viedierīci bezvadu tīklā, pārbaudīt tintes līmeņus un printera statusu, kā arī pārbaudīt problēmu novēršanas veidus, ja rodas kāda problēma. Jūs varat arī ērti kopēt, reģistrējot kopēšanu kā izlasi.

Meklējiet un instalējiet Epson Smart Panel no App Store vai Google Play.

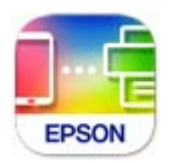

# **Lietojumprogramma vienkāršai drukāšanai no viedierīces (Epson iPrint)**

Izmantojot lietojumprogrammu Epson iPrint, var drukāt fotogrāfijas, dokumentus un tīmekļa lapas no viedierīces, piemēram, viedtālruņa vai planšetdatora. Jūs varat drukāt lokāli, izmantojot viedierīci, kas pievienota tam pašam tīklam kā bezvadu maršrutētājs, vai drukāt attāli, drukājot no attālas vietas, izmantojot internetu. Lai izmantotu attālās drukāšanas funkciju, reģistrējiet printeri pakalpojumā Epson Connect.

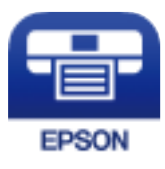

# *Epson iPrint instalēšana*

Programmu Epson iPrint var instalēt viedajā ierīcē, izmantojot tālāk norādīto vietrādi URL vai QR kodu.

<http://ipr.to/c>

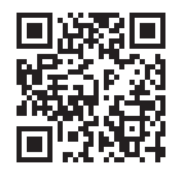

# <span id="page-299-0"></span>**Lietojumprogramma vienkāršai drukāšanai no Android programmas (Epson Print Enabler)**

Lietojumprogramma Epson Print Enabler ļauj drukāt dokumentus, e-pasta ziņojumus, fotoattēlus un tīmekļa lapas bezvadu režīmā tieši no Android tālruņa vai planšetdatora (Android v4.4 vai jaunākas versijas). Vairākas reizes pieskaroties Android ierīcei, tā sameklēs Epson printeri, kas pievienots tam pašam bezvadu tīklam.

Meklējiet un instalējiet Epson Print Enabler programmā Google Play.

# **Programmatūra skenēšanai**

# **Lietojumprogramma skenēšanai no datora (Epson ScanSmart)**

Šī lietojumprogramma ļauj vienkārši skenēt dokumentus, un pēc tam ar vienkāršām darbībām saglabāt ieskenētos attēlus.

Detalizētu informāciju par funkciju lietošanu skatiet Epson ScanSmart palīdzības sadaļā.

# **Sākšana operētājsistēmā Windows**

❏ Windows 10

Noklikšķiniet uz pogas Sākums un pēc tam atlasiet **Epson Software** > **Epson ScanSmart**.

❏ Windows 8.1/Windows 8

Meklēšanas viedpogā ievadiet lietojumprogrammas nosaukumu un pēc tam izvēlieties attēloto ikonu.

❏ Windows 7

Noklikšķiniet uz pogas Sākt un pēc tam izvēlieties **Visas programmas** > **Epson Software** > **Epson ScanSmart**.

# **Sākšana operētājsistēmā Mac OS**

Izvēlieties **Aiziet!** > **Lietojumprogrammas** > **Epson Software** > **Epson ScanSmart**.

# **Programmatūra faksu sūtīšanai**

# **Faksa darbību konfigurēšanas un faksa nosūtīšanas lietojumprogramma (FAX Utility)**

FAX Utility ir lietojumprogramma, kas ļauj konfigurēt dažādus iestatījumus faksu sūtīšanai no datora. Varat izveidot vai rediģēt kontaktpersonu sarakstu, kas tiks izmantots faksa sūtīšanai, konfigurēt, lai saglabātu saņemtos faksus PDF formātā datorā, utt. Detalizētu informāciju skatiet attiecīgās lietojumprogrammas palīdzības sadaļā.

## *Piezīme:*

- ❏ Windows Server operētājsistēmas netiek atbalstītas.
- ❏ Pirms FAX Utility instalēšanas obligāti instalējiet printera draiveri.
- ❏ Pārliecinieties, ka ir instalēta utilītprogramma FAX Utility. Skatiet "Sākšana operētājsistēmā Windows" vai "Sākšana operētājsistēmā Mac OS" tālāk, lai pārbaudītu, vai lietojumprogramma ir instalēta.

# **Sākšana operētājsistēmā Windows**

❏ Windows 10

Noklikšķiniet uz sākuma pogas un atlasiet **Epson Software** > **FAX Utility**.

❏ Windows 8.1/Windows 8

Meklēšanas viedpogā ievadiet lietojumprogrammas nosaukumu un pēc tam izvēlieties attēloto ikonu.

❏ Windows 7/Windows Vista/Windows XP

Noklikšķiniet uz pogas Sākums un atlasiet **Visas programmas** (vai **Programmas**) > **Epson Software** > **FAX Utility**.

# **Sākšana operētājsistēmā Mac OS**

Atlasiet **Sistēmas preferences** izvēlnē Apple > **Printeri un skeneri** (vai **Drukāt un skenēt**, **Drukāt un sūtīt faksus**) un pēc tam atlasiet printeri (FAKSU). Noklikšķiniet uz **Opcijas un izejmateriāli** > **Utilīta** > **Atvērt printera utilītu**.

# **Saistītā informācija**

- & ["Faksa sūtīšana no datora" 142. lpp.](#page-141-0)
- & ["Faksu saņemšana datorā" 146. lpp.](#page-145-0)

# **Faksu nosūtīšanas lietojumprogramma (PC-FAX draiveris)**

PC-FAX draiveris ir lietojumprogramma, kas ļauj sūtīt atsevišķā lietojumprogrammā izveidotu dokumentu kā faksu tieši no datora. PC-FAX draiveris tiek instalēts vienlaikus ar programmu FAX Utility. Detalizētu informāciju skatiet attiecīgās lietojumprogrammas palīdzības sadaļā.

## *Piezīme:*

- ❏ Windows Server operētājsistēmas netiek atbalstītas.
- ❏ Pārbaudiet, vai ir instalēts PC-FAX draiveris. Skatiet "Piekļuve no operētājsistēmas Windows" vai "Piekļuve no operētājsistēmas Mac OS" tālāk.
- ❏ Darbība atšķiras atkarībā no dokumenta izveidei izmantotās lietojumprogrammas. Detalizētu informāciju skatiet attiecīgās lietojumprogrammas palīdzības sadaļā.

# **Piekļuve no operētājsistēmas Windows**

Lietojumprogrammas izvēlnē **Fails** atlasiet **Drukāt** vai **Drukas iestatīšana**. Atlasiet printeri (FAKSU) un pēc tam noklikšķiniet uz **Preferences** vai **Rekvizīti**.

## **Piekļuve no operētājsistēmas Mac OS**

Lietojumprogrammā atlasiet **Drukāt** izvēlnē **Fails**. Atlasiet printeri (FAKSU) kā vienuma **Printeris** iestatījumu un pēc tam uznirstošajā izvēlnē atlasiet **Fax Settings** vai **Recipient Settings**.

## **Saistītā informācija**

& ["Faksa sūtīšana no datora" 142. lpp.](#page-141-0)

# <span id="page-301-0"></span>**Programmatūra pakas izveidei**

# **Application for Creating Driver Packages (EpsonNet SetupManager)**

EpsonNet SetupManager ir programmatūra, kas izveido pakotni vieglākai printera uzstādīšanai, piemēram, printera draivera instalēšanai, EPSON Status Monitor instalēšanai un printera porta izveidei. Šī programmatūra ļauj administratoram izveidot unikālas programmatūras pakotnes un izdalīt tās grupām.

Lai iegūtu plašāku informāciju, apmeklējiet reģionālo Epson tīmekļa vietni.

[http://www.epson.com](http://www.epson.com/)

# **Programmatūra iestatīšanai vai ierīču pārvaldīšanai**

# **Lietojumprogramma printera darbību konfigurēšanai (Web Config)**

Web Config ir programma, kas darbojas tīmekļa pārlūkā, piemēram, Internet Explorer un Safari, datorā vai viedierīcē. Var skatīt printera statusu vai mainīt tīkla pakalpojuma un printera iestatījumus. Lai izmantotu programmu Web Config, pievienojiet printeri un datoru vai ierīci vienam tīklam.

Tiek atbalstītas šādas pārlūkprogrammas.

Microsoft Edge, Internet Explorer 8 vai jaunāka versija, Firefox\* , Chrome\* , Safari\*

Lietojiet jaunāko versiju.

## *Piezīme:*

Ja, piekļūstot Web Config, administratora parole netiek iestatīta, parole ir jāiestata administratora paroles iestatīšanas lapā.

# *Web Config palaišana tīmekļa pārlūkprogrammā*

1. Pārbaudiet printera IP adresi.

Printera sākuma ekrānā atlasiet tīkla ikonu un pēc tam atlasiet aktīvā savienojuma metodi, lai apstiprinātu printera IP adresi.

## *Piezīme:*

IP adresi var pārbaudīt arī, izdrukājot tīkla savienojuma pārskatu.

2. Palaidiet tīmekļa pārlūkprogrammu no datora vai viedierīces un pēc tam ievadiet printera IP adresi.

Formāts:

IPv4: http://printera IP adrese/

IPv6: http://[printera IP adrese]/

Piemēri:

IPv4: http://192.168.100.201/

IPv6: http://[2001:db8::1000:1]/

# *Piezīme:*

Izmantojot viedierīci, jūs varat arī palaist Web Config no Epson Smart Panel produkta informācijas ekrāna.

Tā kā printeris izmanto pašparakstītu sertifikātu, lai piekļūtu HTTPS serveriem, palaižot Web Config, pārlūkprogrammā parādīsies brīdinājuma paziņojums, taču tas nenorāda uz problēmu un to var droši ignorēt.

# **Saistītā informācija**

- & ["Lietojumprogramma ērtai printera lietošanai, izmantojot viedierīci \(Epson Smart Panel\)" 299. lpp.](#page-298-0)
- & ["Tīkla savienojuma pārskata drukāšana" 282. lpp.](#page-281-0)

# *Web Config palaišana operētājsistēmā Windows*

Ja savienojat datoru ar printeri, lietojot WSD, izpildiet turpmāk norādītās darbības, lai palaistu Web Config.

- 1. Datorā atveriet printeru sarakstu.
	- ❏ Windows 10

Noklikšķiniet uz pogas Sākums un pēc tam sadaļā **Aparatūra un skaņa** atlasiet **Sistēma Windows** > **Vadības panelis** > **Skatīt ierīces un printerus**.

❏ Windows 8.1/Windows 8

Atlasiet **Darbvirsma** > **Iestatījumi** > **Vadības panelis** > **Skatīt ierīces un printerus** sadaļā **Aparatūra un skaņa** (vai **Aparatūra**).

❏ Windows 7

Noklikšķiniet uz pogas Sākums un sadaļā **Aparatūra un skaņa** atlasiet **Vadības panelis** > **Skatīt ierīces un printerus**.

❏ Windows Vista

Noklikšķiniet uz pogas Sākums un sadaļā **Aparatūra un skaņa** atlasiet **Vadības panelis** > **Printeri**.

- 2. Ar peles labo pogu noklikšķiniet uz printera un atlasiet **Rekvizīti**.
- 3. Atlasiet cilni **Tīmekļa pakalpojums** un noklikšķiniet uz vietrāža (URL).

Tā kā printeris izmanto pašparakstītu sertifikātu, lai piekļūtu HTTPS serveriem, palaižot Web Config, pārlūkprogrammā parādīsies brīdinājuma paziņojums, taču tas nenorāda uz problēmu un to var droši ignorēt.

# *Web Config palaišana operētājsistēmā Mac OS*

- 1. Atlasiet **Sistēmas preferences** izvēlnē Apple > **Printeri un skeneri** (vai **Drukāšanas un skenēšana**, **Drukāšana un faksi**) un pēc tam atlasiet printeri.
- 2. Noklikšķiniet uz **Opcijas un izejmateriāli** > **Parādīt printera tīmekļa lapu**.

Tā kā printeris izmanto pašparakstītu sertifikātu, lai piekļūtu HTTPS serveriem, palaižot Web Config, pārlūkprogrammā parādīsies brīdinājuma paziņojums, taču tas nenorāda uz problēmu un to var droši ignorēt.

# **Lietojumprogramma ierīces iestatīšanai tīklā (EpsonNet Config)**

EpsonNet Config ir lietojumprogramma, kas ļauj iestatīt tīkla interfeisa adreses un protokolus. Papildinformāciju skatiet EpsonNet Config lietošanas rokasgrāmatā vai lietojumprogrammas palīdzībā.

# **Sākšana operētājsistēmā Windows**

❏ Windows 10/Windows Server 2019/Windows Server 2016

Noklikšķiniet uz pogas Sākums un pēc tam atlasiet **EpsonNet** > **EpsonNet Config**.

❏ Windows 8.1/Windows 8/Windows Server 2012 R2/Windows Server 2012

Meklēšanas viedpogā ievadiet lietojumprogrammas nosaukumu un pēc tam izvēlieties attēloto ikonu.

❏ Windows 7/Windows Vista/Windows XP/Windows Server 2008 R2/Windows Server 2008/Windows Server 2003 R2/Windows Server 2003

Noklikšķiniet uz pogas Sākums un atlasiet **Visas programmas** vai **Programmas** > **EpsonNet** > **EpsonNet Config SE** > **EpsonNet Config**.

# **Sākšana operētājsistēmā Mac OS**

**Aiziet!** > **Lietojumprogrammas** > **Epson Software** > **EpsonNet** > **EpsonNet Config SE** > **EpsonNet Config**.

# **Saistītā informācija**

& ["Atsevišķa lietojumprogrammu instalēšana" 160. lpp.](#page-159-0)

# **Programmatūra ierīču pārvaldīšanai tīklā (Epson Device Admin)**

Epson Device Admin ir daudzfunkcionāla programmatūra, ar kuru pārvaldīt ierīci tiklā.

Pieejamas tālāk norādītās funkcijas.

- ❏ Kontrolējiet vai pārvaldiet līdz pat 2000 printeru vai skeneru struktūrā
- ❏ Izveidojiet detalizētu atskaiti, piemēram, par patērējamo līdzekļu vai produktu statusu
- ❏ Atjauniniet produkta aparātprogrammatūru
- ❏ Ieviesiet ierīci tīklā
- ❏ Piemērojiet vienotus iestatījumus vairākām ierīcēm.

Epson Device Admin var lejupielādēt Epson atbalsta vietnē. Plašāku informāciju skatiet dokumentācijā vai Epson Device Admin palīdzības sadaļā.

# **Programmatūra atjaunināšanai**

# **Lietojumprogramma programmatūras un aparātprogrammatūras atjaunināšanai (EPSON Software Updater)**

EPSON Software Updater ir programma, kas instalē jaunu programmatūru, atjaunina aparātprogrammatūru un rokasgrāmatas, izmantojot internetu. Ja vēlaties regulāri pārbaudīt, vai ir pieejama atjaunināšanas informācija, EPSON Software Updater automātiskās atjaunināšanas iestatījumos varat iestatīt laika intervālu atjauninājumu meklēšanai.

## *Piezīme:*

Windows Server operētājsistēmas netiek atbalstītas.

# <span id="page-304-0"></span>**Sākšana operētājsistēmā Windows**

❏ Windows 10

Noklikšķiniet uz pogas Sākums un pēc tam atlasiet **Epson Software** > **EPSON Software Updater**.

❏ Windows 8.1/Windows 8

Meklēšanas viedpogā ievadiet lietojumprogrammas nosaukumu un pēc tam izvēlieties attēloto ikonu.

❏ Windows 7/Windows Vista/Windows XP

Noklikšķiniet uz pogas Sākums un pēc tam atlasiet **Visas programmas** (vai **Programmas**) > **Epson Software** > **EPSON Software Updater**.

#### *Piezīme:*

Var sākt arī EPSON Software Updater uzklikšķinot uz printera ikonas darbvirsmas uzdevumjoslā, un tad izvēlēties *Programmatūras atjaunināšana*.

# **Sākšana operētājsistēmā Mac OS**

Izvēlieties **Aiziet!** > **Lietojumprogrammas** > **Epson Software** > **EPSON Software Updater**.

# **Saistītā informācija**

& ["Atsevišķa lietojumprogrammu instalēšana" 160. lpp.](#page-159-0)

# **Iestatījumu izvēlnes saraksts**

Printera sākuma ekrānā atlasiet **Iestatījumi**, lai izvēlētos dažādus iestatījumus.

# **Vispārīgie iestatījumi**

Atlasiet izvēlnes vadības panelī, kā aprakstīts turpmāk.

# **Iestatījumi** > **Vispārīgie iestatījumi**

# **Pamatiestatījumi**

Atlasiet izvēlnes vadības panelī, kā aprakstīts turpmāk.

# **Iestatījumi** > **Vispārīgie iestatījumi** > **Pamatiestatījumi**

Jūs nevarat mainīt administratora bloķētos iestatījumus.

LCD spilgtums:

pielāgojiet LCD ekrāna spilgtumu.

Skaņas:

Pielāgojiet skaļumu.

❏ Kluss

Atlasiet **Iesl**, lai izslēgtu visas skaņas.

#### ❏ Normāls režīms

Atlasiet skaļumu, piemēram, **Pogas nospiešana**.

❏ Klusais režīms

Atlasiet skaļumu, piemēram, **Pogas nospiešana Klusais režīms** režīmā.

# Iemidzināšanas taimeris:

Pielāgojiet printera dīkstāves laika periodu, kuram paejot, tiek ieslēgts miega (enerģijas taupīšanas) režīms. LCD ekrāns kļūst melns, kad ir pagājis iestatītais laika periods.

#### Aktivizēšana no miega režīma:

#### Aktivizēšana, pieskaroties LCD ekrānam:

Atlasiet **Ieslēgts**, lai izietu no miega režīma (enerģijas taupīšanas režīma), pieskaroties skārienpanelim. Kad tas ir izslēgts, nospiediet vadības paneļa pogu, lai aktivizētu printeri. Šīs funkcijas izslēgšana novērš neparedzētas darbības, ko izraisa svešķermeņi saskarē ar ekrānu. Var arī iestatīt laika periodu, kura laikā šī funkcija ir ieslēgta.

#### Izslēgšanās taimeris:

Jūsu ierīcei atkarībā no iegādes vietas var būt šī funkcija vai funkcija **Izslēgšanas iest.**.

Atlasiet šo iestatījumu, lai automātiski izslēgtu printeri, ja tas zināmu laiku netiek izmantots. Laika periodu var pielāgot, pirms tiek piemērota barošanas pārvaldība. Jebkāds laika perioda palielinājums ietekmēs produkta energoefektivitāti. Lūdzu, izvērtējiet uz apkārtējo vidi radīto ietekmi, pirms veicat jebkādas izmaiņas.

## Datuma/laika iestatījumi:

❏ Datums/laiks

Ievadiet pašreizējo datumu un laiku.

❏ Vasaras laiks

Atlasiet vasaras laika iestatījumu, kas attiecināms jūsu atrašanās vietas apgabalā.

❏ Laika starpība

Ievadiet laika atšķirību starp jūsu vietējo laiku un UTC (koordinētais pasaules laiks) laika joslu.

#### Valsts/Reģions:

Atlasiet valsti vai reģionu, kurā izmantojat printeri. Ja valsts vai reģions tiek mainīts, tiek atjaunotas faksa iestatījuma noklusējuma vērtības, un tās ir jāizvēlas vēlreiz.

# Valoda/Language:

Atlasīt LCD ekrānā izmantoto valodu.

#### Sākumekrāns:

Norādiet sākotnējo izvēlni, kas redzama LCD ekrānā, kad ieslēdzas printeris un ir iespējota funkcija **Darbības noildze**.

# Sākumlapas rediģēšana:

mainīt LCD ekrānā redzamo ikonu izkārtojumu. Varat arī pievienot, noņemt vai pārvietot ikonas.

#### Tapete:

Mainīt LCD ekrāna fona krāsu.

# Darbības noildze:

atlasiet **Iesl**, lai atgrieztos sākotnējā ekrānā, ja noteiktu laiku nav veiktas nekādas darbības.Ja nav lietotājam nav piemēroti ierobežojumi un noteiktu laiku nav veiktas nekādas darbības, jūs tiekat izrakstīts, un atkal tiek parādīts sākotnējais ekrāns.

# Tastatūra:

mainīt LCD ekrānā redzamās tastatūras izkārtojumu.

# Noklusējuma ekrāns(Job/Status):

atlasiet noklusējuma informāciju, kas tiks rādīta, nospiežot pogu  $\overline{1}$ .

# **Saistītā informācija**

- & ["Elektroenerģijas taupīšana" 159. lpp.](#page-158-0)
- & ["Rakstzīmju ievade" 28. lpp.](#page-27-0)

# **Printera iestatījumi**

Atlasiet izvēlnes vadības panelī, kā aprakstīts turpmāk.

# **Iestatījumi** > **Vispārīgie iestatījumi** > **Printera iestatījumi**

Jūs nevarat mainīt administratora bloķētos iestatījumus.

#### Papīra avota iestatījumi:

Papīra iestatījums:

Atlasiet papīra avotos ievietotā papīra izmēru un papīra veidu.

#### Prioritāte papīrturim:

Atlasiet **Iesl**, lai drukājot piešķirtu prioritāti papīra paliktnī ievietotajam papīram.

#### A4/Letter automātiska pārslēgšana:

Atlasiet **Iesl**, lai padotu papīru no papīra avota, kas iestatīts kā A4 formāts, ja nav papīra avota, kas iestatīts kā Letter, vai padotu to no papīra avota, kas iestatīts kā Letter formāts, ja nav papīra avota, kas iestatīts kā A4.

## Automātiski atlasīt iestatījumi:

Kad izbeidzas papīrs, tas tiek automātiski padots no papīra avota, kuram ir tādi paši iestatījumi kā drukas darbu papīra iestatījumiem. Katram papīra avotam var iestatīt automātisku atlasi kopēšanas, faksa vai citām funkcijām. Nav iespējams izslēgt visu.

Šis iestatījums tiek atspējots, ja drukas darbiem papīra iestatījumos izvēlaties noteiktu papīra avotu. Atkarībā no papīra veida iestatījuma printera draivera cilnē **Galvenie**, iespējams, papīrs netiks automātiski padots.

#### Paziņojums par kļūdu:

Atlasiet **Iesl**, lai rādītu kļūdas ziņojumu, ja atlasītais papīra formāts vai veids neatbilst ievietotajam papīram.

#### Pap. iest. aut. attēl.:

Atlasiet **Iesl**, lai rādītu ekrānu **Papīra iestatījums**, kad papīra kasetē tiek ievietots papīrs. Ja šī funkcija tiek atspējota, nav iespējams drukāt no iPhone, iPad vai iPod touch ierīces, izmantojot AirPrint.

# Universālie drukas iestatījumi:

Šie drukas iestatījumi tiek lietoti, ja drukājat, izmantojot ārēju ierīci un neizmantojot printera draiveri. Šie nobīdes iestatījumi tiek lietoti, ja drukājat, izmantojot printera draiveri.

# Augšas nobīde:

Pielāgo lapas augšējo apmali.

# Kreisā nobīde:

Pielāgo lapas kreisās puses apmali.

# Augšas nobīde aizmugurē:

Pielāgo lapas aizmugures augšējo apmali, veicot abpusējo drukāšanu.

## Kreisā nobīde aizmugurē:

Pielāgo lapas aizmugures kreisās puses apmali, veicot abpusējo drukāšanu.

# Pārbaudiet papīra platumu:

Atlasiet **Iesl**, lai pirms drukāšanas pārbaudītu papīra platumu. Šādi tiek novērsta drukāšana ārpus papīra malām, ja papīra izmēra iestatījums nav pareizs, taču tas var samazināt drukas ātrums.

## Izlaist tukšu lappusi:

Automātiski tiek izlaistas tukšās lapas drukas datos.

## Automātiskais kļūdu ignorētājs:

Atlasiet veicamo darbību, ja rodas divpusējās drukas kļūda vai pilnas atmiņas kļūda.

❏ Iesl

Parāda brīdinājumu un drukā vienpusējās drukas režīmā, kad rodas divpusējās drukas kļūda, vai drukā tikai to, ko printerim ir izdevies apstrādāt, ja radusies kļūda saistībā ar vietas trūkumu atmiņā.

❏ Izsl

Parādās kļūdas ziņojums, un drukāšana tiek atcelta.

# Atmiņas ierīces interfeiss:

❏ Atmiņas ierīce:

Atlasiet **Iespējot**, lai atļautu printerim piekļūt ievietotajai atmiņas ierīcei. Ja tiek atlasīts iestatījums **Atspējot**, datus nevar saglabāt printerim pievienotajā atmiņas ierīcē. Tas novērš neatļautu konfidenciālu dokumentu nelegālu izņemšanu.

❏ Failu koplietošana:

Atlasiet, vai atmiņas ierīcei piešķirt rakstīšanas piekļuvi no datora, kam izveidots USB savienojums, vai no tīklā savienota datora.

#### Biezs papīrs:

atlasiet **Ieslēgts**, lai nepieļautu tintes notraipīšanos izdrukās; ņemiet vērā, ka šis iestatījums var samazināt drukas ātrumu.

# Klusais režīms:

Atlasiet **Iesl**, lai drukāšanas laikā mazinātu troksni; ņemiet vērā, ka šis iestatījums var samazināt drukas ātrumu. Atkarībā no papīra veida un atlasītajiem drukas kvalitātes iestatījumiem printera radītā trokšņa līmenis var nemainīties.

#### Tintes žūšanas laiks:

Atlasiet tintes nožūšanas laiku, kādu vēlaties iestatīt divpusējai drukāšanai. Pēc vienas papīra lapas puses apdrukāšanas printeris drukā uz otras puses. Ja izdrukā ir smērējumi, palieliniet laika iestatījumu.

# Divvirzienu:

Atlasiet **Ieslēgts**, lai mainītu drukas virzienu; drukā, kamēr drukas galviņa virzās pa kreisi un pa labi. Ja izdrukātā dokumenta vertikālās vai horizontālās līnijas ir izplūdušas vai nepareizi novietotas, šīs funkcijas atspējošana var atrisināt problēmu; tomēr tā rīkojoties var tikt samazināts drukāšanas ātrums.

# Izvades paliktņa automātiska pagarināšana:

Atlasiet **Ieslēgts**, lai papīra izvades balstu izvirzītu automātiski, ja tiek drukāts A3 izmēra papīrs.

#### Datora pievienošana ar USB:

Atlasiet **Iespējot**, lai atļautu datoram piekļūt printerim, kad tas ir pievienots, izmantojot USB. Kad ir izvēlēts iestatījums **Atspējot**, ir ierobežota drukāšana un skenēšana, kurai dati netiek pārsūtīti tīklā.

## **Saistītā informācija**

& ["Papīra ievietošana" 32. lpp.](#page-31-0)

# **Tīkla iestatījumi**

Atlasiet izvēlnes vadības panelī, kā aprakstīts turpmāk.

# **Iestatījumi** > **Vispārīgie iestatījumi** > **Tīkla iestatījumi**

# Wi-Fi iestatīšana:

Iestatīt vai mainīt bezvadu tīkla iestatījumus. Izvēlieties kādu no tālāk norādītajiem savienojuma veidiem un pēc tam izpildiet vadības panelī redzamos norādījumus.

# Maršrutētājs:

- ❏ Wi-Fi iestatīšanas vednis
- ❏ Iestatīšana ar spiedpogu (WPS)

# ❏ Citi

- ❏ PIN koda iestatīšana (WPS)
- ❏ Wi-Fi auto. savienošana
- ❏ Atspējot Wi-Fi

Iespējams, varēsiet novērst ar tīklu saistītas problēmas, atspējojot Wi-Fi iestatījumus vai

```
vēlreiz konfigurējot Wi-Fi iestatījumus. Pieskarieties Karalāka iestrutētāja > Maršrutētājs >
Mainīt iestatījumus > Citi > Atspējot Wi-Fi > Sākt iestatīšanu.
```
#### Wi-Fi Direct:

- ❏ iOS
- ❏ Android
- ❏ Citu operētājsistēmu ierīces
- ❏ Mainīt
	- ❏ Tīkla nosaukuma maiņa
	- ❏ Nomainiet paroli
	- ❏ Frekvences diapazona maiņa

Šis iestatījums, iespējams, nebūs redzams, un tas ir atkarīgs no reģiona.

- ❏ Atspējot Wi-Fi Direct
- ❏ Atjaunot noklusējuma iestatījumus

## Vadu LAN iestatīšana:

Iestatīt vai mainīt tīkla savienojumu, kuram tiek izmantots LAN kabelis un maršrutētājs. Kad tiek izmantota šī metode, Wi-Fi savienojumi ir atspējoti.

# Tīkla statuss:

Rāda vai drukā pašreizējos tīkla iestatījumus.

- ❏ Vadu LAN/Wi-Fi statuss
- ❏ Wi-Fi Direct statuss
- ❏ E-pasta servera statuss
- ❏ Drukāt statusa lapu

#### Savienojuma pārbaude:

Pārbaudīt pašreizējo tīkla savienojumu un drukāt pārskatu. Ja ir jebkādas problēmas saistībā ar savienojumu, skatiet atskaiti, lai novērstu problēmu.

# Papildu:

Veiciet turpmāk aprakstītos detalizētos iestatījumus.

- ❏ Ierīces nosaukums
- ❏ TCP/IP
- ❏ Starpniekserveris
- ❏ E-pasta serveris
- ❏ IPv6 adrese
- ❏ MS tīkla koplietošana
- ❏ Līnijas ātrums un duplekss
- ❏ Novirziet HTTP uz HTTPS

# **Saistītā informācija**

- & ["Wi-Fi iestatījumu izveide, ievadot SSID un paroli" 269. lpp.](#page-268-0)
- & ["Wi-Fi iestatīšana ar spiedpogu \(WPS\)" 270. lpp.](#page-269-0)
- & ["Wi-Fi iestatīšana ar PIN kodu \(WPS\)" 271. lpp.](#page-270-0)
- & ["Tieši savienojiet viedierīci un printeri \(Wi-Fi Direct\)" 271. lpp.](#page-270-0)
- & ["Tīkla savienojuma pārskata drukāšana" 282. lpp.](#page-281-0)
- & ["Tīkla savienojuma statusa pārbaude" 280. lpp.](#page-279-0)

# **Tīkla pakalpojumu iestatījumi**

Atlasiet izvēlnes vadības panelī, kā aprakstīts turpmāk.

# **Iestatījumi** > **Vispārīgie iestatījumi** > **Tīkla pakalpojumu iestatījumi**

Jūs nevarat mainīt administratora bloķētos iestatījumus.

#### Epson Connect pakalpojumi:

Norāda, vai printeris ir reģistrēts un savienots ar pakalpojumu Epson Connect.

Varat reģistrēties pakalpojumam, atlasot **Reģistrēt** un izpildot tālākos norādījumus.

Ja reģistrēšana ir veikta, var mainīt turpmāk norādītos iestatījumus.

- ❏ Apturēt/atsākt
- ❏ Atcelt reģistrāciju

Papildinformāciju skatiet šādā tīmekļa vietnē.

<https://www.epsonconnect.com/>

[http://www.epsonconnect.eu](http://www.epsonconnect.eu/) (tikai Eiropā)

## **Saistītā informācija**

& ["Drukāšana, izmantojot mākoņpakalpojumu" 82. lpp.](#page-81-0)

# **Faksa iestatījumi**

Atlasiet izvēlnes vadības panelī, kā aprakstīts turpmāk.

# **Iestatījumi** > **Vispārīgie iestatījumi** > **Faksa iestatījumi**

# *Piezīme:*

❏ Iespējai Faksa iestatījumi varat piekļūt arī no Web Config. Ekrānā Web Config noklikšķiniet uz cilnes *Fax*.

❏ Izmantojot Web Config, lai parādītu izvēlni *Faksa iestatījumi*, var būt nelielas atšķirības lietotāja saskarnē un atrašanās vietā, salīdzinot ar printera vadības paneli.

# <span id="page-311-0"></span>**Saistītā informācija**

- & "Ātrās darbības poga" 312. lpp.
- & "Pamatiestatījumi" 312. lpp.
- & ["Sūtīšanas iestatījumi" 314. lpp.](#page-313-0)
- & ["Saņemšanas iestatījumi" 315. lpp.](#page-314-0)
- $\blacktriangleright$  ["Atskaites iestatījumi" 321. lpp.](#page-320-0)
- & ["Drošības iestatījumi" 322. lpp.](#page-321-0)
- & ["Pārbaudīt faksa savienojumu" 322. lpp.](#page-321-0)
- & ["Faksa iestatīšanas vednis" 323. lpp.](#page-322-0)

# *Ātrās darbības poga*

Izvēlni varat atrast printera vadības panelī, sekojot norādēm zemāk.

# **Iestatījumi** > **Vispārīgie iestatījumi** > **Faksa iestatījumi** > **Ātrās darbības poga**

#### *Piezīme:*

❏ Ja tiek parādīts paroles ievades ekrāns, ievadiet administratora paroli.

❏ Šo izvēlni nevar parādīt Web Config ekrānā.

Ātrās darbības poga 1, Ātrās darbības poga 2, Ātrās darbības poga 3:

Reģistrē līdz trīs saīsnēm, kas ļauj ātri piekļūt bieži izmantotajai faksu sūtīšanas izvēlnei. Saīsnes tiek parādītas šādā izvēlnē.

**Fakss** > cilne **Faksa iestatījumi** tab.

# *Pamatiestatījumi*

Izvēlni varat atrast printera vadības panelī, sekojot norādēm zemāk.

# **Iestatījumi** > **Vispārīgie iestatījumi** > **Faksa iestatījumi** > **Pamatiestatījumi**

## *Piezīme:*

❏ Web Config ekrānā atrodiet zemāk norādīto izvēlni.

Cilne *Fax* > *Basic Settings*

❏ Ja tiek parādīts paroles ievades ekrāns, ievadiet paroli.

# Faksa ātrums:

Atlasiet faksa pārraides ātrumu. Ieteicams atlasīt opciju **Lēns (9600 b/s)**, ja bieži rodas sakaru kļūda, sūtot/saņemot faksu uz/no ārvalstīm vai izmantojot IP (VoIP) tālruņa pakalpojumu.

# ECM:

Automātiski izlabo kļūdas faksa pārraidē (kļūdu labošanas režīms), ko visbiežāk izraisa tālruņa līnijas troksnis. Ja šī funkcija ir atspējota, nevar sūtīt un saņemt krāsu dokumentus.

# Centrāles sign. noteikš.:

Nosaka līnijas toni pirms numura sastādīšanas. Ja printeris ir savienots ar PBX (privātā atzara centrāle) vai digitālo tālruņa līniju, printeris, iespējams, nevarēs sastādīt numuru. Šādā gadījumā mainiet vienuma **Līnijas veids** iestatījumu uz **PBX**. Ja problēma netiek atrisināta, atspējojiet šo

funkciju. Tomēr, atspējojot šo funkciju, var netikt ievadīts faksa numura pirmais cipars un fakss tiks nosūtīts uz nepareizu numuru.

#### Iezvanrežīms:

Atlasiet tās tālruņa sistēmas veidu, ar kuru ir savienots printeris. Ja vienuma iestatījums ir **Impulss**, varat īslaicīgi pārslēgt numura sastādīšanas režīmu no impulsa uz toni, nospiežot  $\star$  ("T" ir ievadīts), kad ievadāt numurus faksa augšējā ekrānā. Šis iestatījums var nebūt pieejams atkarībā no reģiona vai valsts.

# Līnijas veids:

Atlasiet tās līnijas veidu, ar kuru ir savienots printeris.

Kad izmantojat printeri vidē, kas lieto paplašinājumus un kurai nepieciešams ārējs piekļuves kods, piemēram, 0 un 9, lai izveidotu savienojumu ar ārēju līniju, atlasiet **PBX**. Vidē, kas izmanto DSL modemu vai termināla adapteri, ieteicams iestatīt arī **PBX**.

#### Piekļuves kods

Atlasiet **Lietot** un pēc tam reģistrējiet ārējo piekļuves kodu, piemēram, 0 vai 9. Pēc tam, sūtot faksu uz ārēju faksa numuru, ievadiet # (numurzīme), nevis reālo kodu. # (numurzīme) jālieto arī **Kontakti** kā ārējas piekļuves kods. Ja kontaktpersonai ir iestatīts ārējas piekļuves kods, piemēram, 0 vai 9, šai kontaktpersonai nevar nosūtīt faksus. Šādā gadījumā iestatiet **Piekļuves kods** uz **Neliet.**, pērējā gadījumā kods sadaļā **Kontakti** ir jānomaina uz #.

# Galvene:

Ievadiet savu sūtītāja vārdu un faksa numuru. Šī informācija ir norādīta kā galvene uz izejošajiem faksiem.

- ❏ Jūsu tālruņa numurs: Jūs varat ievadīt maks. 20 rakstzīmes, lietojot 0–9, + vai atstarpi. Web Config varat ievadīt līdz 30 rakstzīmēm.
- ❏ Faksa galvene: Varat reģistrēt līdz pat 21 sūtītāja vārdam, ja nepieciešams. Katram sūtītāja vārdam var ievadīt līdz 40 rakstzīmēm. Web Config ievadiet galveni, lietojot unikodu (UTF-8).

#### Saņemšanas režīms:

Atlasiet saņemšanas režīmu. Uzziniet vairāk tālāk norādītajā saistītajā informācijā.

#### DRD:

Ja abonējat atšķirīgu zvanu pakalpojumu no sava tālruņa sakaru operatora, atlasiet ienākošajiem faksiem lietojamo zvana veidu. Atšķirīgs zvanu pakalpojums, ko piedāvā daudzi tālruņa sakaru operatori (pakalpojuma nosaukums atšķiras atkarībā no uzņēmuma), ļauj jums izmantot vairākus tālruņa numurus vienā tālruņa līnijā. Katram numuram tiek piešķirts cits zvana veids. Vienu numuru varat lietot balss zvaniem, savukārt otru — faksa zvaniem. Atkarībā no reģiona šis iestatījums var būt **Iesl** vai **Izsl**.

#### Zvanu skaits līdz atbildei:

Atlasiet, pēc cik zvana signāliem printeris automātiski pieņem faksu.

#### Attālināta saņemšana:

#### Attālināta saņemšana

Atbildot uz ienākoša faksa zvanu pa tālruni, kas savienots ar printeri, varat sākt faksa saņemšanu, ar tālruni ievadot kodu.

### <span id="page-313-0"></span>Starta kods

Iestatiet **Attālināta saņemšana** sākuma kodu. Ievadiet divas rakstzīmes, lietojot 0–9, \*, #.

#### Atteikuma fakss:

# Atteikuma fakss

Atlasiet nevēlamo faksu noraidīšanas opcijas.

- ❏ Noraidāmo numuru saraksts: Ja otras puses tālruņa numurs ir noraidīto numuru sarakstā, iestatiet vai noraidīt ienākošos faksus.
- ❏ Bloķēta tukša faksa galvene: Ja otras puses tālruņa numurs ir bloķēts, iestatiet vai noraidīt faksu saņemšanu.
- ❏ Nereģistrētas kontaktpersonas: Ja otras puses tālruņa nav kontaktpersonu sarakstā, iestatiet vai noraidīt faksu saņemšanu.

#### Rediģēt atteikuma numuru sarakstu

Varat reģistrēt līdz 30 faksa numuriem, kuriem noraidīt faksus vai zvanus. Ievadiet maks. 20 rakstzīmes, lietojot 0–9, \*, # vai atstarpi.

# **Saistītā informācija**

- & ["Printera sagatavošana faksu sūtīšanai un saņemšanai" 394. lpp.](#page-393-0)
- & ["PBX tālruņa sistēmas iestatījumu veikšana" 396. lpp.](#page-395-0)
- & ["Ienākošo faksu saņemšana" 124. lpp.](#page-123-0)
- & ["Nevēlamo faksu bloķēšanas iestatīšana" 405. lpp.](#page-404-0)

# *Sūtīšanas iestatījumi*

Izvēlni varat atrast printera vadības panelī, sekojot norādēm zemāk.

# **Iestatījumi** > **Vispārīgie iestatījumi** > **Faksa iestatījumi** > **Sūtīšanas iestatījumi**

#### *Piezīme:*

❏ Web Config ekrānā atrodiet zemāk norādīto izvēlni.

Cilne *Fax* > *Send Settings*

❏ Ja tiek parādīts paroles ievades ekrāns, ievadiet paroli.

#### Automātiska rotācija:

A4 formāta oriģināls, kas ievietots ADP ierīcē vai novietots uz skenera stikla ar garo malu kreisajā pusē, tiek sūtīts kā A3 formāta fakss. Iespējojiet šo opciju, lai printeris pagrieztu skenēto attēlu un sūtītu to kā A4 formāta attēlu.

### Pārsūtīšana paketē:

Ja ir vairāki faksi, kas jāsūta vienam adresātam, faksi tiek grupēti un nosūtīti vienā reizē. Vienlaicīgi var nosūtīt maks. piecus dokumentus (kopumā maks. 100 lapas). Šādi varat ietaupīt pārraides maksu, samazinot savienojuma izveižu skaitu.

## Saglabāšanas kļūmju dati:

Printera atmiņā saglabā dokumentus, ko neizdevās nosūtīt. Dokumentus varat atkārtoti nosūtīt no **Job/Status**.

<span id="page-314-0"></span>Nākamā oriģināla gaidīšanas laiks:

Iestatiet nākamā oriģināla gaidīšanas laiku. Printeris sāk sūtīt faksu, kad laiks ir pagājis.

Faksa priekšskatījuma rādīšanas laiks:

Skenēto dokumentu pirms sūtīšanas var priekšskatīt noteiktu laiku. Printeris sāk sūtīt faksu, kad laiks ir pagājis.

PC to FAX Function:

Šis vienums tiek parādīts tikai Web Config ekrānā. Ļauj sūtīt faksus, izmantojot klientdatoru.

# **Saistītā informācija**

& ["Web Config palaišana tīmekļa pārlūkprogrammā" 302. lpp.](#page-301-0)

# *Saņemšanas iestatījumi*

# **Saistītā informācija**

- & "Saglabāšanas/ pārsūtīšanas iest." 315. lpp.
- & ["Drukas iestatījumi" 319. lpp.](#page-318-0)

# **Saglabāšanas/ pārsūtīšanas iest.**

## **Saglabāšana/pārsūtīšana bez ierobežojuma:**

Izvēlni varat atrast printera vadības panelī, sekojot norādēm zemāk.

**Iestatījumi** > **Vispārīgie iestatījumi** > **Faksa iestatījumi** > **Saņemšanas iestatījumi** > **Saglabāšanas/ pārsūtīšanas iest.** > **Saglabāšana/pārsūtīšana bez ierobežojuma**

*Piezīme:* Web Config ekrānā atrodiet zemāk norādīto izvēlni.

## *Fax* cilne > *Save/Forward Settings* > *Unconditional Save/Forward*

Saglabāšanas un pārsūtīšanas mērķus var iestatīt uz Iesūtne, datoru, ārēju atmiņas ierīci, e-pasta adresēm, koplietošanas mapēm un citiem faksa aparātiem. Šīs funkcijas var lietot vienlaicīgi. Ja sadaļā Saglabāšana/ pārsūtīšana bez ierobežojuma, tiek atspējoti visi vienumi, printeris izdrukās saņemtos faksus.

## Saglabāt iesūtnē:

Saglabā saņemtos faksus printera Iesūtne. Var saglabāt līdz 100 dokumentiem. Ņemiet vērā, ka 100 dokumentu saglabāšana var nebūt iespējama atkarībā no lietošanas apstākļiem, piemēram, saglabāto dokumentu faila izmēra un vairāku faksu saglabāšanas funkciju vienlaicīgas izmantošanas.

Kaut arī saņemties faksi netiek automātiski drukāti, jūs tos varat aplūkot printera ekrānā un drukāt tikai jums nepieciešamos. Taču, ja citā vienumā, piemēram, **Saglabāt datorā**, kas atrodas **Saglabāšana/pārsūtīšana bez ierobežojuma**, izvēlaties **Jā un drukāt**, saņemtie faksi tiek drukāti automātiski.

# Saglabāt datorā:

Saglabā saņemtos faksus kā PDF formāta failus datorā, kas savienots ar printeri. Šo vienumu var iestatīt tikai kā **Jā**, lietojot FAX Utility (lietojumprogramma). Šo opciju nevar iespējot, izmantojot printera vadības paneli. Jau iepriekš instalējiet datorā FAX Utility. Pēc šīs opcijas iestatīšanas stāvoklī **Jā**, varēsit mainīt šo iestatījumu uz **Jā un drukāt** printera vadības panelī.

#### Saglabāt atmiņas ierīcē:

Saglabā saņemtos faksus kā PDF formāta failus ārējā atmiņas ierīcē, kas savienota ar printeri. Atlasot **Jā un drukāt**, saņemtie faksi tiek drukāti, kamēr tie tiek saglabāti ārējā atmiņas ierīcē.

Saņemtie dokumenti īslaicīgi tiek saglabāti printera atmiņā, pirms dokumenti tiek saglabāti printerim pievienotajā atmiņas ierīcē. Tā kā kļūda par pilnu atmiņu atspējo faksu nosūtīšanu un saņemšanu, atstājiet atmiņas ierīci pievienotu printerim.

# Pārsūtīt:

Pārsūta saņemtos faksus uz citu faksa aparātu, vai pārsūta tos kā PDF formāta failus uz koplietošanas mapi tīklā vai uz e-pasta adresi. Pārsūtītie faksi no printera tiek dzēsti. Atlasot **Jā un drukāt**, saņemtie faksi tiek drukāti, kamēr tie tiek pārsūtīti. Vispirms pievienojiet pārsūtīšanas mērķus kontaktpersonu sarakstā. Lai pārsūtītu uz e-pasta adresi, jākonfigurē e-pasta servera iestatījumi.

❏ Saņēmējs: jūs varat izvēlēties pārsūtīšanas mērķus, ko pievienojāt kontaktpersonu sarakstā priekšlaicīgi.

Ja esat atlasījis koplietošanas mapi vai e-pasta adresi kā pārsūtīšanas mērķi, ieteicams pārbaudīt, vai varat nosūtīt skenētu attēlu uz mērķi skenēšanas režīmā. Sākuma ekrānā atlasiet **Skenēt** > **Epasts**, vai **Skenēt** > **Tīkla mape/FTP**, atlasiet mērķi un tad sāciet skenēšanu.

❏ Opcijas pārs. nesekm.: jūs varat izvēlēties vai drukās neizdevušos faksu vai to saglabāt Iesūtne.

Kad Iesūtne ir pilna, faksu saņemšana ir atspējota. Iesūtnes dokumenti ir jāizdzēš uzreiz pēc tam, kad tie ir apskatīti. Dokumentu skaits, kurus neizdevās pārsūtīt, tiek rādīts sākuma ekrāna ikonā  $\left[\mathfrak{S}\right]$  papildus citiem neapstrādātiem uzdevumiem.

## E-pasta paziņojumi:

Nosūta e-pasta paziņojumu, kad zemāk izvēlētais process ir pabeigts. Zemāk norādītās funkcijas var lietot vienlaicīgi.

#### Adresāts

Iestata procesa pabeigšanas paziņojuma adresātu.

#### Paziņot par saņemšanas pabeigšanu

Nosūta paziņojumu, kad faksa saņemšana ir pabeigta.

#### Paziņot drukāšanas pabeigšanu

Nosūta paziņojumu, kad faksa drukāšana ir pabeigta.

# Paziņot sagalabāšanu atmiņas ierīcē

Nosūta paziņojumu, kad faksa saglabāšana atmiņas ierīcē ir pabeigta.

#### Paziņot pārsūtīšanas pabeigšanu

Nosūta paziņojumu, kad faksa pārsūtīšana ir pabeigta.

# **Saistītā informācija**

- & ["Saņemto faksu saglabāšanas iestatījumi" 398. lpp.](#page-397-0)
- & ["Saņemto faksu pārsūtīšanas iestatījumi" 399. lpp.](#page-398-0)

## **Nosacīta saglab./pārsūt.:**

Izvēlni varat atrast printera vadības panelī, sekojot norādēm zemāk.

# **Iestatījumi** > **Vispārīgie iestatījumi** > **Faksa iestatījumi** > **Saņemšanas iestatījumi** > **Saglabāšanas/ pārsūtīšanas iest.** > **Nosacīta saglab./pārsūt.**

#### *Piezīme:*

Web Config ekrānā atrodiet zemāk norādīto izvēlni.

*Fax* cilne > *Save/Forward Settings* > *Conditional Save/Forward*

Saglabāšanas un/vai pārsūtīšanas mērķus var iestatīt uz Iesūtne, konfidenciāliem datu nodalījumiem, ārēju atmiņas ierīci, e-pasta adresēm, koplietošanas mapēm un citu faksa aparātu.

Lai nosacījumus atspējotu vai iespējotu, pieskarieties jebkur uz izvēlētā vienuma, izņemot  $\cdot$ .

#### Nosaukums:

Ievadiet nosacījuma nosaukumu.

#### Noteikums(-i):

Atlasiet nosacījumus un veiciet iestatījumus.

#### Sūtītāja faklsa numura atbilstība

Ja sūtītāja faksa numurs atbilst, saņemtais fakss tiek saglabāts un pārsūtīts.

#### SUB perf. sakrit.

Ja apakšadrese (SUB) precīzi atbilst, saņemtais fakss tiek saglabāts un pārsūtīts.

## Parole (SID) perf. sakr.

Ja parole (SID) precīzi atbilst, saņemtais fakss tiek saglabāts un pārsūtīts.

#### Saņemšanas laiks

Saglabā un pārsūta norādītajā laikposmā saņemtos faksus.

#### Saglab./pārs. mērķis:

Atlasiet mērķi, kur tiks saglabāti un pārsūtīti saņemtie, nosacījumiem atbilstošie dokumenti. Zemāk norādītās funkcijas var lietot vienlaicīgi.

#### Saglabāt Fax Box:

Saglabā saņemtos faksus printera Iesūtne vai konfidenciālo datu nodalījumā.

Kopā var saglabāt līdz 100 dokumentiem. Ņemiet vērā, ka 100 dokumentu saglabāšana var nebūt iespējama atkarībā no lietošanas apstākļiem, piemēram, saglabāto dokumentu faila izmēra un vairāku faksu saglabāšanas funkciju vienlaicīgas izmantošanas.

#### Saglabāt atmiņas ierīcē:

Saglabā saņemtos faksus kā PDF formāta failus ārējā atmiņas ierīcē, kas savienota ar printeri.

Saņemtie dokumenti īslaicīgi tiek saglabāti printera atmiņā, pirms dokumenti tiek saglabāti printerim pievienotajā atmiņas ierīcē. Tā kā kļūda par pilnu atmiņu atspējo faksu nosūtīšanu un saņemšanu, atstājiet atmiņas ierīci pievienotu printerim.

#### Pārsūtīt:

Pārsūta saņemtos faksus uz citu faksa aparātu, vai pārsūta tos kā PDF formāta failus uz koplietošanas mapi tīklā vai uz e-pasta adresi. Pārsūtītie faksi no printera tiek dzēsti. Vispirms pievienojiet pārsūtīšanas mērķi kontaktpersonu sarakstā. Lai pārsūtītu uz e-pasta adresi, jums ir jākonfigurē arī e-pasta servera iestatījumi.

❏ Saņēmējs: jūs varat izvēlēties pārsūtīšanas mērķi, ko pievienojāt kontaktpersonu sarakstā priekšlaicīgi.

Ja esat atlasījis koplietošanas mapi vai e-pasta adresi kā pārsūtīšanas mērķi, ieteicams pārbaudīt, vai varat nosūtīt skenētu attēlu uz mērķi skenēšanas režīmā. Sākuma ekrānā atlasiet **Skenēt** > **E-pasts**, vai **Skenēt** > **Tīkla mape/FTP**, atlasiet mērķi un tad sāciet skenēšanu.

❏ Opcijas pārs. nesekm.: jūs varat izvēlēties vai drukās neizdevušos faksu vai to saglabāt Iesūtne.

#### Drukāt:

Drukā saņemtos faksus.

#### E-pasta paziņojumi:

Nosūta e-pasta paziņojumu, kad zemāk izvēlētais process ir pabeigts. Zemāk norādītās funkcijas var lietot vienlaicīgi.

# Adresāts

Iestata procesa pabeigšanas paziņojuma adresātu.

#### Paziņot par saņemšanas pabeigšanu

Nosūta paziņojumu, kad faksa saņemšana ir pabeigta.

#### Paziņot drukāšanas pabeigšanu

Nosūta paziņojumu, kad faksa drukāšana ir pabeigta.

#### Paziņot sagalabāšanu atmiņas ierīcē

Nosūta paziņojumu, kad faksa saglabāšana atmiņas ierīcē ir pabeigta.

#### Paziņot pārsūtīšanas pabeigšanu

Nosūta paziņojumu, kad faksa pārsūtīšana ir pabeigta.

#### Nosūtīšanas atskaite:

Automātiski drukā pārraides atskaiti pēc saņemta faksa saglabāšanas vai pārsūtīšanas.

Atlasot **Drukāt, kad kļūda**, tiek izdrukāta atskaite, ja jūs saglabājat vai pārsūtat saņemtu faksu un rodas kļūda.

# **Saistītā informācija**

- & ["Iestatījumi saņemto faksu saglabāšanai ar īpašiem nosacījumiem" 401. lpp.](#page-400-0)
- & ["Iestatījumi saņemto faksu pārsūtīšanai ar īpašiem nosacījumiem" 403. lpp.](#page-402-0)

# **Bieži izmantotie iestatījumi:**

Izvēlni varat atrast printera vadības panelī, sekojot norādēm zemāk.

# <span id="page-318-0"></span>**Iestatījumi** > **Vispārīgie iestatījumi** > **Faksa iestatījumi** > **Saņemšanas iestatījumi** > **Saglabāšanas/ pārsūtīšanas iest.** > **Bieži izmantotie iestatījumi**

# *Piezīme:*

Web Config ekrānā atrodiet zemāk norādīto izvēlni.

❏ cilne *Fax* > *Fax Box* > *Inbox*

❏ cilne *Fax* > *Save/Forward Settings* > *Common Settings*

# Iesūtnes iestatījumi:

Opcijas, kad atmiņa ir pilna:

Jūs varat izvēlēties vai saņemtu faksu drukāt vai to noraidīt, ja Iesūtne ir pilna.

Iesūtnes paroles iestatījumi:

Parole aizsargā Iesūtne, tādējādi ierobežojot lietotāju iespēju skatīt saņemtos faksus. Atlasiet opciju **Mainīt**, lai mainītu paroli, un atlasiet opciju **Atiestatīt**, lai atceltu aizsardzību ar paroli. Lai mainītu vai atiestatītu paroli, ir jāievada pašreizējā parole.

Ja **Opcijas, kad atmiņa ir pilna** ir iestatīts kā **Saņemt un drukāt faksus**, paroli nevar iestatīt.

## E-pasta tēma pārsūtīšanai:

Jūs varat norādīt e-pasta tēmu, pārsūtot uz e-pasta adresi.

# **Izvēlne:**

printera vadības panelī ir pieejams, secīgi piekļūstot tālāk norādītajām izvēlnēm.

**Iestatījumi** > **Vispārīgie iestatījumi** > **Faksa iestatījumi** > **Saņemšanas iestatījumi** > **Saglabāšanas/ pārsūtīšanas**  $\textbf{iest.} > \left| \frac{\equiv}{\text{Meas}} \right|$ 

#### *Piezīme:*

Sarakstu no Web Config ekrāna izdrukāt nav iespējams.

## Drukāt Nosacītas sagl./pārsūtīšanas sarakstu:

Drukā Nosacītas sagl./pārs. saraksts.

## **Drukas iestatījumi**

Izvēlni varat atrast printera vadības panelī, sekojot norādēm zemāk.

# **Iestatījumi** > **Vispārīgie iestatījumi** > **Faksa iestatījumi** > **Saņemšanas iestatījumi** > **Drukas iestatījumi**

## *Piezīme:*

❏ Web Config ekrānā atrodiet zemāk norādīto izvēlni.

*Fax* cilne > *Print Settings*

❏ Ja tiek parādīts paroles ievades ekrāns, ievadiet paroli.

## Automātiska samazināšana:

Drukā saņemtos faksus, samazinot liela izmēra dokumentu izmēru, lai tas atbilstu papīra izmēram papīra avotā. Atkarībā no saņemtajiem datiem samazināšana nav vienmēr iespējama. Ja šī opcija ir izslēgta, lieli dokumenti tiek drukāti to oriģinālajā formātā uz vairākām loksnēm vai arī var tikt izvadīta tukša otrā lapa.

# Dalītu lapu iestatījumi:

Drukā saņemtos faksus, sadalot dokumentu pa vairākām lapām, ja saņemtā dokumenta izmērs ir lielāks par printerī ievietotā papīra izmēru.

# Automātiska rotācija:

Pagriež A4 (Letter, B5 vai A5) formāta ainavas orientācijā saņemtus faksus, lai tie tiktu izdrukāti A4 (Letter, B5 vai A5) papīra formātā. Šis iestatījums tiek piemērots, kad vismaz viena faksu drukāšanai izmantotā papīra avota papīra izmērs ir iestatīts A4 (B5, A5 vai Letter) formātā.

Atlasot **Izsl**, ainavas orientācijā saņemti A4 (Letter, B5 vai A5) formāta faksi, kuriem ir tāds pats platums kā A3 (Tabloid, B4 vai A4) dokumentiem portreta orientācijā, tiek uzskatīti par A3 (Tabloid, B4 vai A4) izmēra faksiem un tādējādi arī tiek drukāti.

Apskatiet faksu drukāšanai paredzētos papīra avota iestatījumus un papīra avotu papīra izmēru sekojošās izvēlnēs **Iestatījumi** > **Vispārīgie iestatījumi** > **Printera iestatījumi** > **Papīra avota iestatījumi**.

❏ **Automātiski atlasīt iestatījumi**

# ❏ **Papīra iestatījums** > **Papīra izmērs**

Pievienot saņemš. informāciju:

Drukā saņemšanas informāciju saņemtajā faksā pat tad, ja sūtītājs nav iestatījis galvenes informāciju. Saņemšanas informācija ietver saņemšanas datumu un laiku, sūtītāja ID, saņemšanas ID (piemēram, " #001") un lapu skaitu (piemēram, "P1"). Salīdzinot saņemšanas ID uz saņemtā faksa, varat pārbaudīt pārraides žurnālu faksa atskaitē un faksa uzdevumu vēsturē. Kad ir iespējota funkcija **Dalītu lapu iestatījumi**, tiek ietverts arī sadalīto lapu skaits.

# Abpusēja:

Drukā vairākas saņemto faksu lapas uz abām papīra loksnes pusēm.

## Izdrukas sākšanas laiks:

Atlasiet turpmāk saņemto faksu drukāšanas sākšanas opcijas.

- ❏ Visas lapas saņemtas: Drukāšana sākas pēc visu lapu saņemšanas. Drukāšanas sākšana ar pirmo lapu vai pēdējo lapu ir atkarīga no **Komplektēšanas steks** funkcijas iestatījuma. Skatiet skaidrojumu par **Komplektēšanas steks**.
- ❏ Pirmā lapa saņemta: Drukāšana tiek sākta, kad ir saņemta pirmā lapa; pēc tam lapas tiek drukātas secīgi, sanemot tās. Ja printeris nevar sākt drukāšanu, piemēram, ja tas apstrādā citus drukas uzdevumus, saņemtās lapas tiek izdrukātas kā komplekts, tiklīdz tās kļūst pieejamas.

## Komplektēšanas steks:

Tā kā pirmā lapa tiek drukāta kā pēdējā (izvadīta virspusē), drukātie dokumenti ir sakārtoti pareizā lapu secībā. Ja printerī ir atlicis maz brīvas atmiņas, iespējams, šī funkcija nebūs pieejama.

# Izdrukas aiztures laiks:

## Izdrukas aiztures laiks

Norādītā perioda laikā printeris saglabā saņemtos dokumentus printera atmiņā, tos neizdrukājot. Šo funkciju var izmantot, lai novērstu trokšņus nakts laikā vai novērstu piekļuvi konfidenciāliem dokumentiem, kamēr esat prom. Pirms šīs funkcijas izmantošanas

<span id="page-320-0"></span>pārliecinieties, ka pietiek brīvas atmiņas. Pat pirms restartēšanas laika sākuma ekrānā, cilnē **Job/Status** varat pārbaudīt un drukāt atsevišķus saņemtos dokumentus.

Laiks līdz apturēšanai

Aptur dokumentu drukāšanu.

#### Laiks līdz pārstartēšanai

Automātiski restartē dokumentu drukāšanu.

Klusais režīms:

Samazina printera radīto troksni faksu saņemšanas laikā, taču var mazināties drukāšanas ātrums.

## *Atskaites iestatījumi*

Izvēlni varat atrast printera vadības panelī, sekojot norādēm zemāk.

# **Iestatījumi** > **Vispārīgie iestatījumi** > **Faksa iestatījumi** > **Atskaites iestatījumi**

#### *Piezīme:*

❏ Web Config ekrānā atrodiet zemāk norādīto izvēlni.

#### Cilne *Fax* > *Report Settings*

❏ Ja tiek parādīts paroles ievades ekrāns, ievadiet paroli.

# Pārsūtīšanas ziņojums:

Drukā atskaiti pēc saņemta faksa dokumenta pārsūtīšanas. Atlasiet **Drukāt**, lai drukātu katru reizi, kad dokuments tiek pārsūtīts.

#### Dublēt kļūdas ziņojumu:

Drukā atskaiti, kad pārsūtot nosūtīto faksu uz **Dublēt saņēmēju**, rodas dublēšanas kļūda. Adresātu var iestatīt sadaļā **Fakss** > **Faksa iestatījumi** > **Dublēt**. Ņemiet vērā, ka dublējums ir iespējams šādos gadījumos:

- ❏ Sūtot melnbaltu faksu
- ❏ Faksa sūtīšanai izmantojot funkciju **Sūtīt faksu vēlāk**
- ❏ Faksa sūtīšanai izmantojot funkciju **Pārsūtīšana paketē**
- ❏ Faksa sūtīšanai izmantojot funkciju **Sagl. f. datus**

#### Faksa žurnāla automātiska izdrukāšana:

Automātiski drukā faksu žurnālu. Atlasiet **Ieslēgts(ik pēc 30)**, lai drukātu žurnālu ik pēc 30 pabeigtiem faksa darbiem. Atlasiet **Ieslēgts (laiks)**, lai drukātu žurnālu norādītajā laikā. Tomēr, ja faksa darbu skaits pārsniedz 30, žurnāls tiek drukāts ātrāk par norādīto laiku.

# Pievienot ziņojumam attēlu:

Drukā **Nosūtīšanas atskaite** ar nosūtītā dokumenta pirmās lappuses attēlu. Atlasiet **Ieslēgts (liels attēls)**, lai drukātu lappuses augšdaļu, nesamazinot to. Atlasiet **Ieslēgts (mazs attēls)**, lai drukātu visu lappusi, samazinot to, lai tā ietilptu atskaitē.

# <span id="page-321-0"></span>Ziņojuma formāts:

Atlasa formātu faksa atskaitēm **Fakss** > cilne **Vairāk** > **Faksa ziņojums**, kas nav **Protokola izsekošana**. Atlasiet opciju **Detalizēti**, lai drukātu ar kļūdu kodiem.

# Izvades metode:

Atlasiet faksu atskaišu izvades metodi, piemēram, **Saglabāt atmiņas ierīcē**. Ja atlasāt **Pārsūtīt**, kontaktpersonu sarakstā atlasiet **Saņēmējs**.

# *Drošības iestatījumi*

Izvēlni varat atrast printera vadības panelī, sekojot norādēm zemāk.

# **Iestatījumi** > **Vispārīgie iestatījumi** > **Faksa iestatījumi** > **Drošības iestatījumi**

#### *Piezīme:*

❏ Web Config ekrānā atrodiet zemāk norādīto izvēlni.

#### Cilne *Fax* > *Security Settings*

❏ Ja tiek parādīts paroles ievades ekrāns, ievadiet paroli.

#### Tiešas zvanīšanas ierobežojumi:

Atlasot **Iesl**, tiek atspējota adresāta faksa numurs manuāla ievade, tādējādi ļaujot lietotājam atlasīt adresātus tikai no kontaktpersonu saraksta vai sūtīto faksu vēstures.

Lai atlasītu **Ievadīt divreiz**, operatoram jāievada faksa numurs atkārtoti, ja numurs tiek ievadīts manuāli.

Atlasot **Izsl**, tiek iespējota adresāta faksa numuru manuālo ievade.

## Pārraidīšanas ierobežojumi:

Atlasot **Iesl** kā adresātu, var ievadīt tikai vienu faksa numuru.

#### Apstiprināt adrešu sarakstu:

Atlasot **Iesl**, tiek parādīts adresāta apstiprinājuma ekrāns pirms pārraides uzsākšanas.

Adresātus var atlasīt no **Visi** vai **Tikai pārraidīšanai**.

#### Dublējuma datu automātiska notīrīšana:

Nosūtīto un saņemto dokumentu dublējuma kopijas parasti tiek īslaicīgi uzglabātas tā atmiņā, lai sagatavotos negaidītai izslēgšanai elektrības padeves traucējumu vai nepareizas lietošanas dēļ.

Atlasot **Iesl**, tiek automātiski dzēsti dublējumi, kad tiek sekmīgi pabeigta dokumenta nosūtīšana vai saņemšana un dublējumi vairs nav nepieciešami.

# Notīrīt dublējuma datus:

Nodzēš visas printera atmiņā īslaicīgi saglabātās dublējumu kopijas. Darbiniet šo funkciju, pirms nododat printeri lietošanā citai personai vai atbrīvojaties no tā.

Šī izvēlne netiek parādīta Web Config ekrānā.

# *Pārbaudīt faksa savienojumu*

Izvēlni varat atrast printera vadības panelī, sekojot norādēm zemāk.

# <span id="page-322-0"></span>**Iestatījumi** > **Vispārīgie iestatījumi** > **Faksa iestatījumi** > **Pārbaudīt faksa savienojumu**

#### *Piezīme:*

Šo izvēlni nevar parādīt Web Config ekrānā.

Atlasot **Pārbaudīt faksa savienojumu**, tiek pārbaudīts vai printeris ir savienots ar tālruņa līniju un ir gatavs faksu pārraidei. Pārbaudes rezultātu varat izdrukāt uz A4 formāta parastā papīra.

# *Faksa iestatīšanas vednis*

Izvēlni varat atrast printera vadības panelī, sekojot šādām norādēm:

## **Iestatījumi** > **Vispārīgie iestatījumi** > **Faksa iestatījumi** > **Faksa iestatīšanas vednis**

*Piezīme:*

Šo izvēlni nevar attēlot ekrānā Web Config.

Atlasot **Faksa iestatīšanas vednis**, tiek izveidoti faksa pamata iestatījumi. Izpildiet ekrānā redzamās instrukcijas.

## **Saistītā informācija**

- & ["Pamatiestatījumi" 312. lpp.](#page-311-0)
- & ["Printera sagatavošana faksu sūtīšanai un saņemšanai" 394. lpp.](#page-393-0)

# **Skenēšanas iestat.**

## Apstiprināt saņēmēju

Pirms skenēšanas pārbaudiet adresātu.

## E-pasta serveris

Iestatiet e-pasta servera iestatījumus, lai skenētu **E-pasts**.

❏ Servera iestatījumi

Norādiet printera autentifikācijas paņēmienu, lai printeris piekļūtu pasta serverim.

["Pasta servera vienumu iestatīšana" 356. lpp.](#page-355-0)

❏ Savienojuma pārbaude

Pārbaudiet savienojumu ar pasta serveri.

# **Sistēmas administrēšana**

Izmantojot šo izvēlni, varat kā sistēmas administrators veikt ierīces uzturēšanas funkcijas. Tajā var arī noteikt ierīces funkciju lietošanas ierobežojumus atsevišķiem lietotājiem atbilstoši darba vietas vai biroja politikai.

Atlasiet izvēlnes vadības panelī, kā aprakstīts turpmāk.

# **Iestatījumi** > **Vispārīgie iestatījumi** > **Sistēmas administrēšana**

Kontaktpersonu pārvaldnieks:

Kontaktpersonām var veikt tālāk minētos iestatījumus.

#### Reģistrēt/Dzēst:

Reģistrēt un/vai dzēst kontaktpersonas izvēlnēm Fakss, Skenēt uz e-pastu un Skenēt tīkla mapē/FTP.

#### Bieži izmantoti:

Reģistrējiet bieži lietotās kontaktpersonas, lai ātri tām piekļūtu. Iespējams arī mainīt saraksta secību.

# Izdrukāt kontaktus:

Drukāt kontaktpersonu sarakstu.

#### Aplūkot opcijas:

Mainīt kontaktpersonu attēlojuma veidu.

#### Meklēšanas opcijas:

Mainīt kontaktpersonu meklēšanas metodi.

### Notīrīt iekšējās atmiņas datus:

Dzēsiet printera iekšējās atmiņas datus, piemēram, uzdevumus ar parolēm.

#### Drošības iestatījumi:

Var norādīt tālāk minētos drošības iestatījumus.

#### Ierobežojumi:

Ļaut veikt iestatījumu izmaiņas sekojošiem vienumiem, ja vadības panelis ir bloķēts.

- ❏ Piekļuve darba žurnālam
- ❏ Piekļuve, lai reģistrētu/dzēstu kontaktpersonas
- ❏ Fakss Pēdējā piekļuve
- ❏ Fakss Piekļuve pārraides žurnālam
- ❏ Piekļuve faksa atskaitei
- ❏ Piekļuve Druk. saglab. vēsturi no Skenēt tīkla mapē/FTP
- ❏ Piekļuve pēdējam no Skenēt uz e-pastu
- ❏ Piekļuve Rādīt sūtīto vēsturi no Skenēt uz e-pastu
- ❏ Piekļuve Drukāt sūtīto vēsturi no Skenēt uz e-pastu
- ❏ Piekļuve valodai
- ❏ Piekļuve opcijai Biezs papīrs
- ❏ Piekļuve opcijai Klusais režīms
- ❏ Personas datu aizsardzība

# Piekļuves vadība:

Atlasiet **Iesl**, lai ierobežotu ierīces funkciju lietošanu. Lai varētu izmantot vadības paneļa funkcijas, lietotājiem būs jāpiesakās, ierīces vadības panelī norādot lietotājvārdu un paroli. Sadaļā **Pieņemt nezināma lietotāja darbus** var atlasīt, vai tiks atļauti darbi, kuriem nav nepieciešamās autentifikācijas informācijas.
#### Administratora iestatījumi:

❏ Admin. parole

Iestatiet, mainiet vai dzēsiet administratora paroli.

❏ Bloķēšanas iestatījums

Atlasiet, vai printerī tiek vai netiek bloķēts vadības panelis, izmantojot **Admin. parole** reģistrēto paroli.

#### Paroles šifrēšana:

Atlasiet **Iesl**, lai šifrētu savu paroli. Ja restartēšanas laikā izslēdzat strāvu, dati var tikt sabojāti un printeriem tiek atiestatīti noklusējuma iestatījumi. Šādā gadījumā iestatiet paroles informāciju vēlreiz.

#### Klientu izpēte:

Atlasiet **Apstiprināt**, lai uzņēmumam Seiko Epson Corporation sniegtu informāciju par izstrādājuma lietošanu, piemēram, veikto izdruku skaitu.

#### Atjaunot noklusējuma iestatījumus:

Atjaunojiet iestatījumiem turpmāk norādītajās izvēlnēs noklusējuma vērtības.

- ❏ Tīkla iestatījumi
- ❏ Kopijas iestatījumi
- ❏ Skenēšanas iestat.
- ❏ Faksa iestatījumi
- ❏ Notīrīt visus datus un iestatījumus

#### Aparātprogramatūras atjauninājums:

varat iegūt informāciju par aparātprogrammatūru, piemēram, pašreizējo tās versiju un informāciju par pieejamajiem atjauninājumiem.

#### Atjaunināt:

Pārbauda, vai tīkla serverī ir augšupielādēta jaunākā aparātprogrammatūras versija. Ja ir pieejams atjauninājums, varat izvēlēties — sākt vai nesākt atjaunināšanu.

#### Pazinošana:

Atlasiet **Iesl**, lai saņemtu paziņojumu, kad pieejams aparātprogrammatūras atjauninājums.

# **Izdruku skaitītājs**

Atlasiet izvēlnes vadības panelī, kā aprakstīts turpmāk.

#### **Iestatījumi** > **Izdruku skaitītājs**

Rāda kopējo izdruku skaitu, melnbalto un krāsaino izdruku skaitu, ieskaitot tādas izdrukas kā statusa lapa, kopš printera iegādes brīža.

## **Padeves statuss**

Atlasiet izvēlnes vadības panelī, kā aprakstīts turpmāk.

#### **Iestatījumi** > **Padeves statuss**

Parāda apkopes nodalījuma aptuveno darbmūžu. Ja ir redzams , apkopes nodalījums ir gandrīz pilns. Ja ir redzams  $\mathbf{\times}$ , apkopes kaste ir pilna.

#### **Saistītā informācija**

& ["Tintes kasetņu nomaiņa" 234. lpp.](#page-233-0)

# **Apkope**

Atlasiet izvēlnes vadības panelī, kā aprakstīts turpmāk.

#### **Iestatījumi** > **Apkope**

#### Drukas kvalitātes pielāgošana:

atlasiet šo funkciju, ja radušās problēmas ar izdrukām. Nepieciešamības gadījumā varat pārbaudīt, vai nav aizsērējušas sprauslas un notīrīt drukas galviņu, un pēc tam pielāgot dažus parametrus, lai uzlabotu drukas kvalitāti.

#### Drukas galv. spr. pārb.:

Atlasiet šo funkciju, lai pārbaudītu, vai nav aizsērējušas drukas galviņas sprauslas. Printeris izdrukā sprauslu pārbaudes paraugu.

#### Drukas galviņu tīrīšana:

Atlasiet šo funkciju, lai tīrītu drukas galviņas aizsērējušās sprauslas.

#### Deukas galviņas izlīdzināšana:

Atlasiet šo funkciju, lai regulētu drukas galviņu un uzlabotu drukas kvalitāti.

❏ Mērlīnijas līdzināšana

atlasiet šo funkciju, lai izlīdzinātu vertikālās līnijas.

❏ Horizontālā izlīdzināšana

Atlasiet šo funkciju, ja izdrukās regulāri redzamas horizontālas joslas.

#### Tintes kasetnes(-ņu) nomaiņa:

Izmantojiet šo funkciju, lai nomainītu tintes kasetnes pirms ir beigusies tinte.

#### Papīra vadotnu tīrīšana:

Atlasiet šo funkciju, ja uz iekšējiem veltnīšiem ir tintes traipi. Printeris padod papīru, lai notīrītu iekšējos veltnīšus.

Papīra izņemšana:

atlasiet šo funkciju, ja printerī joprojām ir daži saplēsta papīra gabaliņi pat pēc iestrēgušā papīra izņemšanas.Printeris atbrīvo vairāk vietas starp drukas galviņu un papīra virsmu, lai varētu viegli izņemt saplēstos papīra gabalus.

#### **Saistītā informācija**

- & ["Drukas galviņas pārbaude un tīrīšana" 152. lpp.](#page-151-0)
- & ["Tintes kasetņu nomaiņa" 234. lpp.](#page-233-0)
- & ["Tintes traipu iztīrīšana no papīra ceļa" 154. lpp.](#page-153-0)

## **Valoda/Language**

Atlasiet izvēlnes vadības panelī, kā aprakstīts turpmāk.

#### **Iestatījumi** > **Valoda/Language**

Atlasīt LCD ekrānā izmantoto valodu.

## **Printera statuss/Drukāt**

Atlasiet izvēlnes vadības panelī, kā aprakstīts turpmāk.

#### **Iestatījumi** > **Printera statuss/Drukāt**

Drukas stāvokļa lapa:

Konfigurācijas stāvokļa lapa:

drukāt informācijas lapas, kurā redzams pašreizējais printera statuss un iestatījumi.

Padeves stāvokļa lapa:

drukāt informācijas loksnes, kurās redzams patērējamo materiālu statuss.

Lietošanas vēstures lapa:

drukāt informācijas lapas, kurā redzama printera lietojuma vēsture.

Tīkls:

Rāda pašreizējos tīkla iestatījumus. Varat drukāt arī statusa lapu.

## **Kontaktpersonu pārvaldnieks**

Atlasiet izvēlnes vadības panelī, kā aprakstīts turpmāk.

#### **Iestatījumi** > **Kontaktpersonu pārvaldnieks**

#### Reģistrēt/Dzēst:

Reģistrēt un/vai dzēst kontaktpersonas izvēlnēm Fakss, Skenēt uz e-pastu un Skenēt tīkla mapē/FTP.

<span id="page-327-0"></span>Bieži izmantoti:

Reģistrējiet bieži lietotās kontaktpersonas, lai ātri tām piekļūtu. Iespējams arī mainīt saraksta secību.

#### Izdrukāt kontaktus:

Drukāt kontaktpersonu sarakstu.

#### Aplūkot opcijas:

Mainīt kontaktpersonu parādīšanas veidu.

#### Meklēšanas opcijas:

Mainīt kontaktpersonu meklēšanas veidu.

# **Lietotāja iestatījumi**

Atlasiet izvēlnes vadības panelī, kā aprakstīts turpmāk.

#### **Iestatījumi** > **Lietotāja iestatījumi**

Varat mainīt noklusējuma iestatījumus bieži izmantotajiem skenēšanas, kopēšanas un faksu sūtīšanas/saņemšanas iestatījumiem. Precīzāku informāciju skatiet zemāk sniegtajā saistītajā informācijā.

- ❏ Skenēt tīkla mapē/FTP
- ❏ Skenēt uz e-pastu
- ❏ Skenēt uz datoru
- ❏ Skenēt uz atmiņas ierīci
- ❏ Skenēt uz mākoni
- ❏ Kopijas iestatījumi
- ❏ Fakss

# **Izstrādājuma specifikācijas**

# **Printera specifikācija**

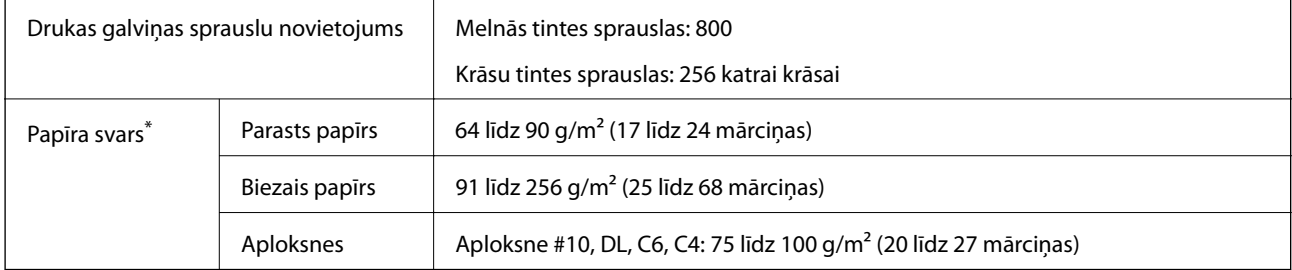

Pat tad, ja papīra biezums atbilst šim diapazonam, papīrs var netikt ievadīts printerī vai arī drukas rezultāts var pasliktināties atkarībā no papīra parametriem vai kvalitātes.

## **Drukājamais apgabals**

#### *Atsevišķu lokšņu drukājamais apgabals*

Drukas kvalitāte var pasliktināties ēnotajos apgabalos atkarībā no printera mehānisma.

#### **Drukāšana ar apmalēm**

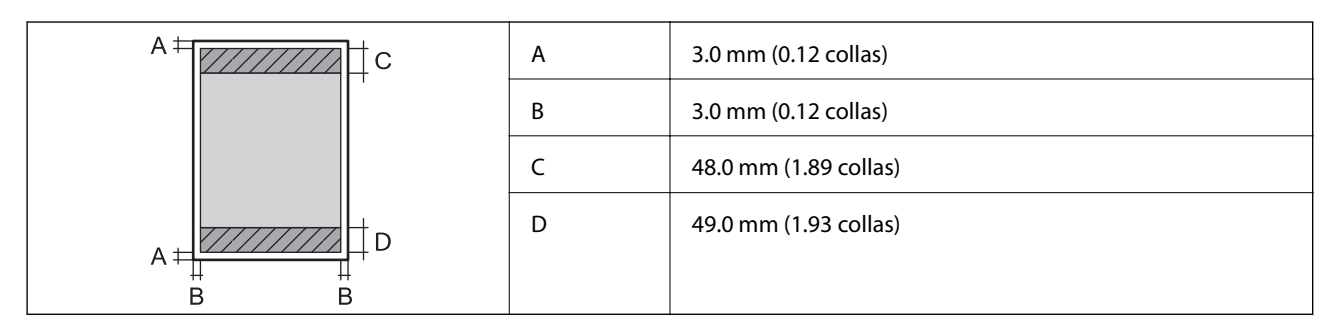

#### **Druka bez robežām**

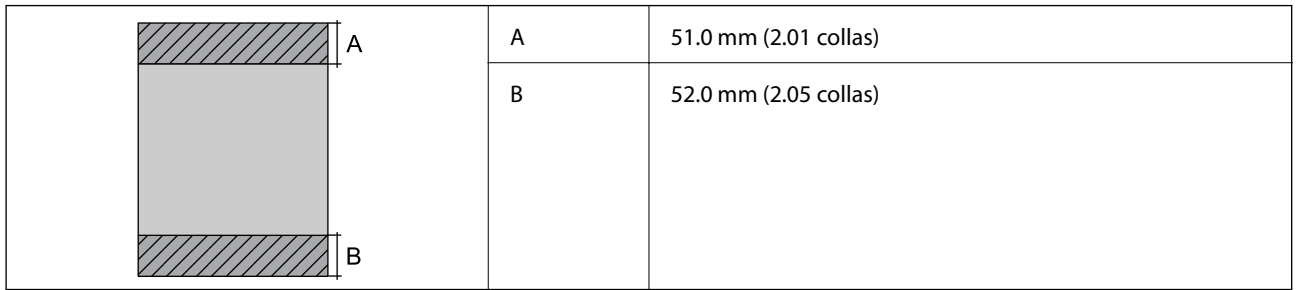

#### *Aplokšņu drukājamais apgabals*

Drukas kvalitāte var pasliktināties ēnotajos apgabalos atkarībā no printera mehānisma.

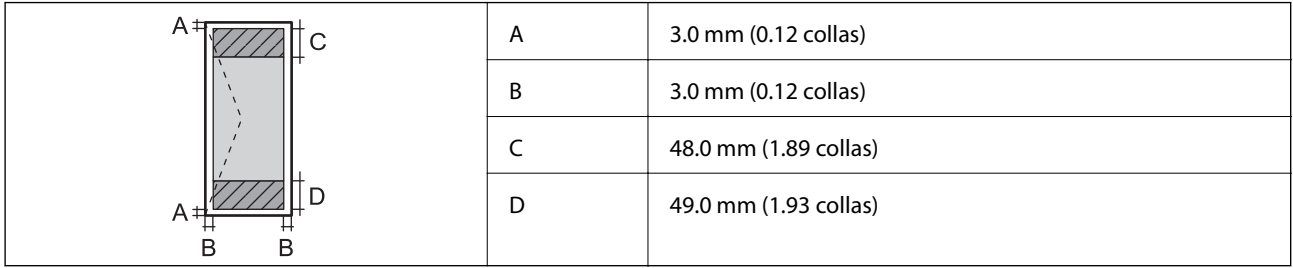

# **Skenera specifikācija**

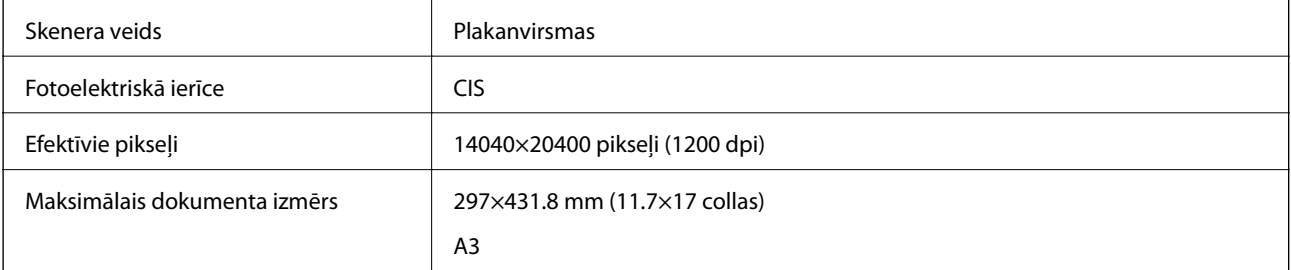

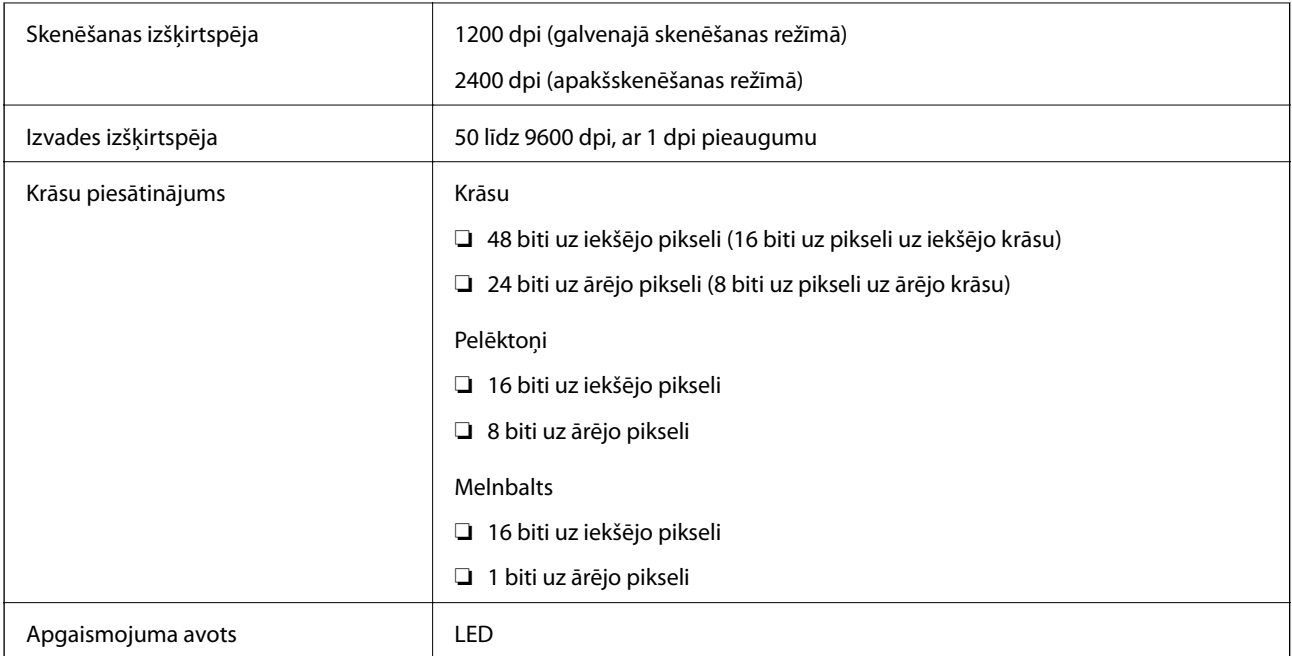

# **ADP specifikācijas**

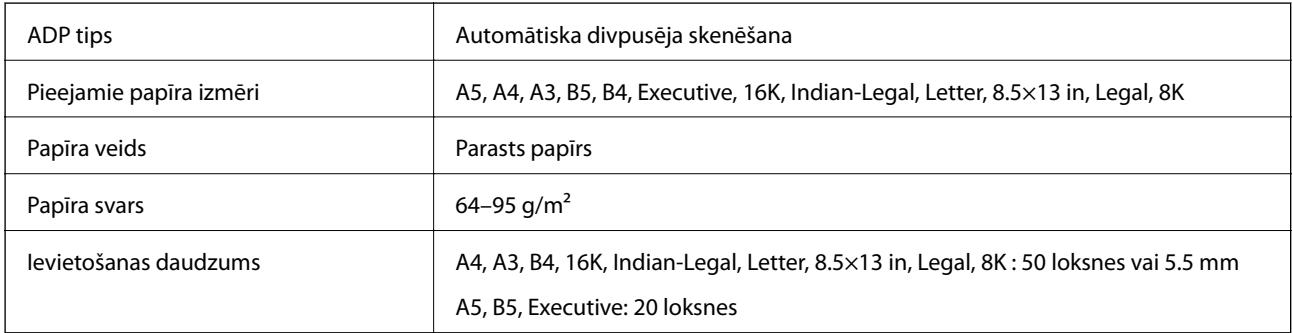

Pat tad, ja oriģināls atbilst ADP ievietojamā materiāla aprakstam, tas var netikt izvadīts no ADP vai var pasliktināties skenēšanas kvalitāte atkarībā no papīra parametriem vai kvalitātes.

# **Faksa specifikācijas**

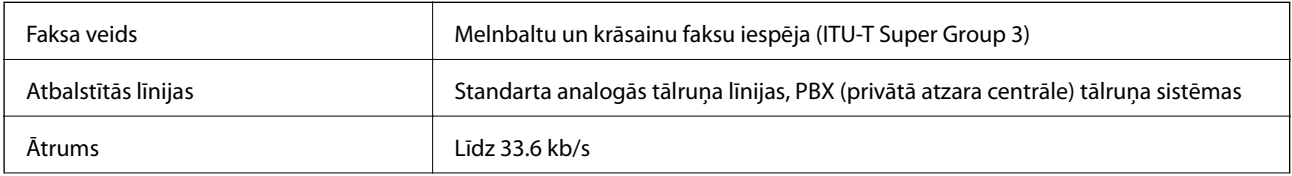

<span id="page-330-0"></span>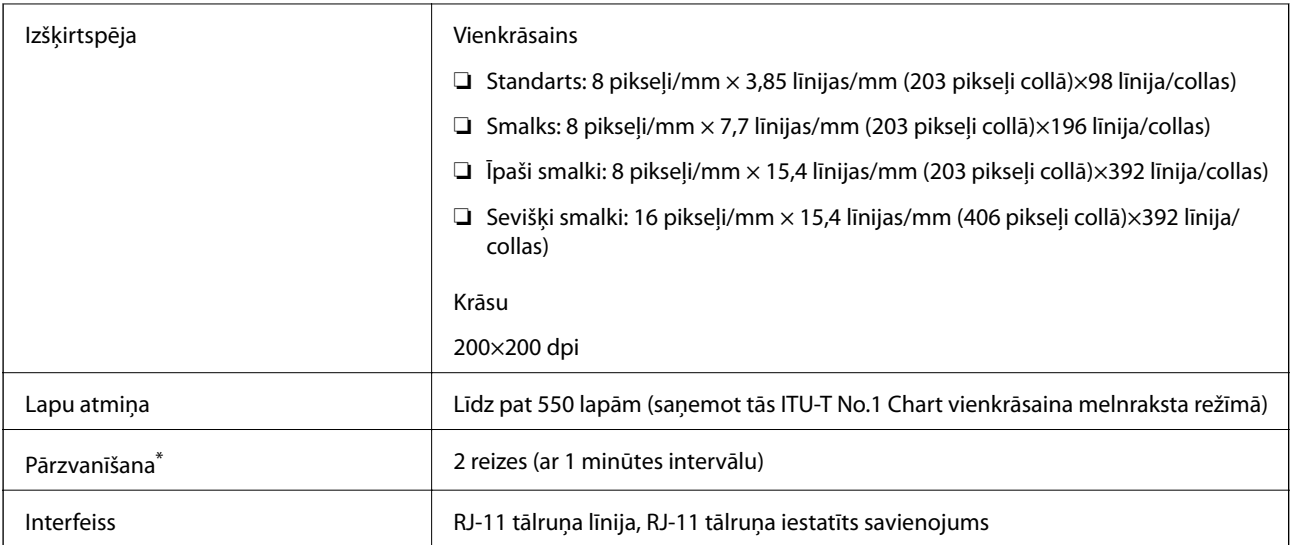

\* Specifikācijas var atšķirties atkarībā no valsts vai reģiona.

# **Porta izmantošana printerim**

Printeris izmanto tālāk norādīto portu. Tīkla administratoram šie porti ir jāpadara pieejami pēc nepieciešamības.

# **[Informācija par izstrādājumu](#page-288-0) >** [Izstrādājuma specifikācijas](#page-327-0) **>** [Porta izmantošana printerim](#page-330-0)

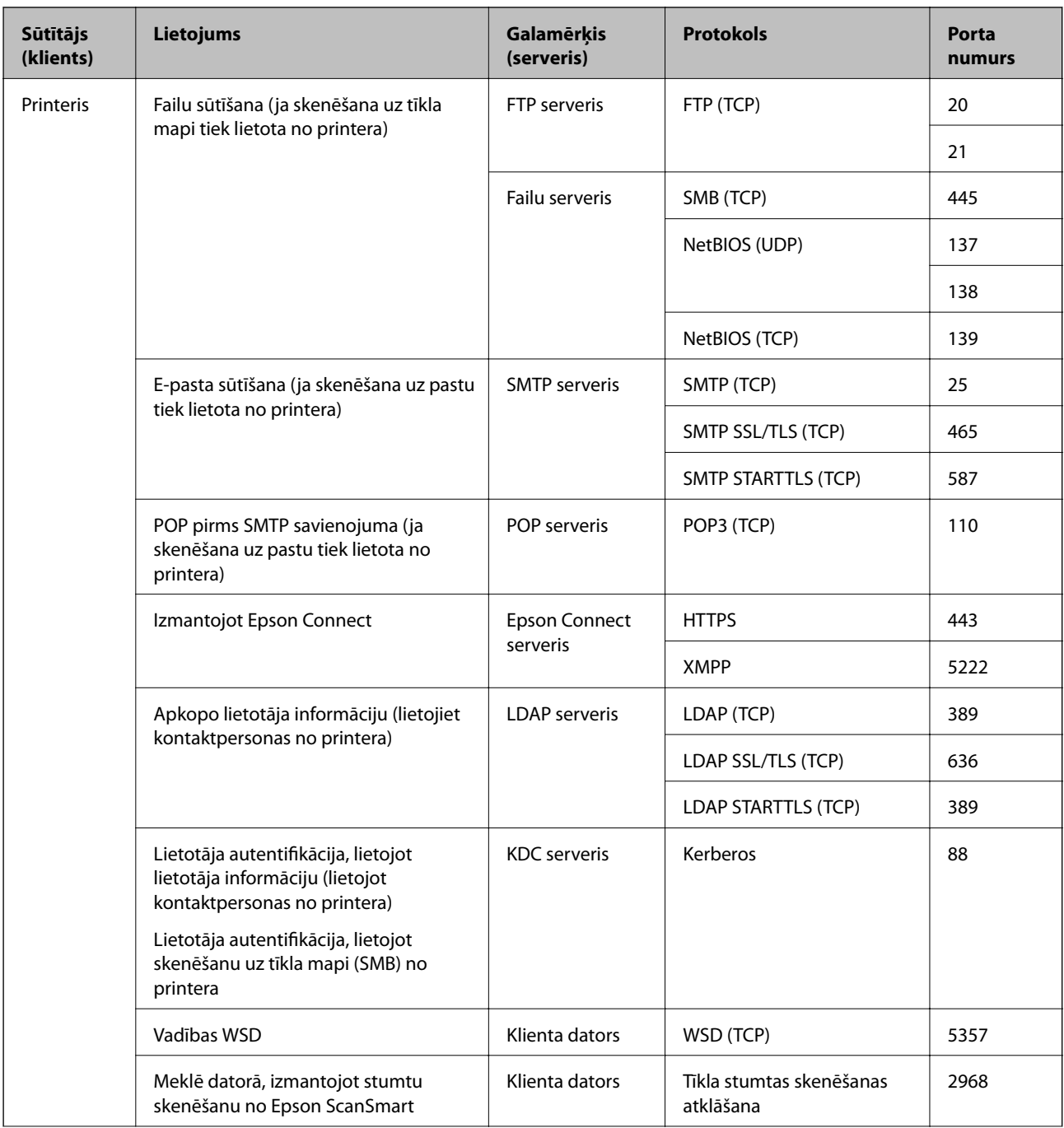

<span id="page-332-0"></span>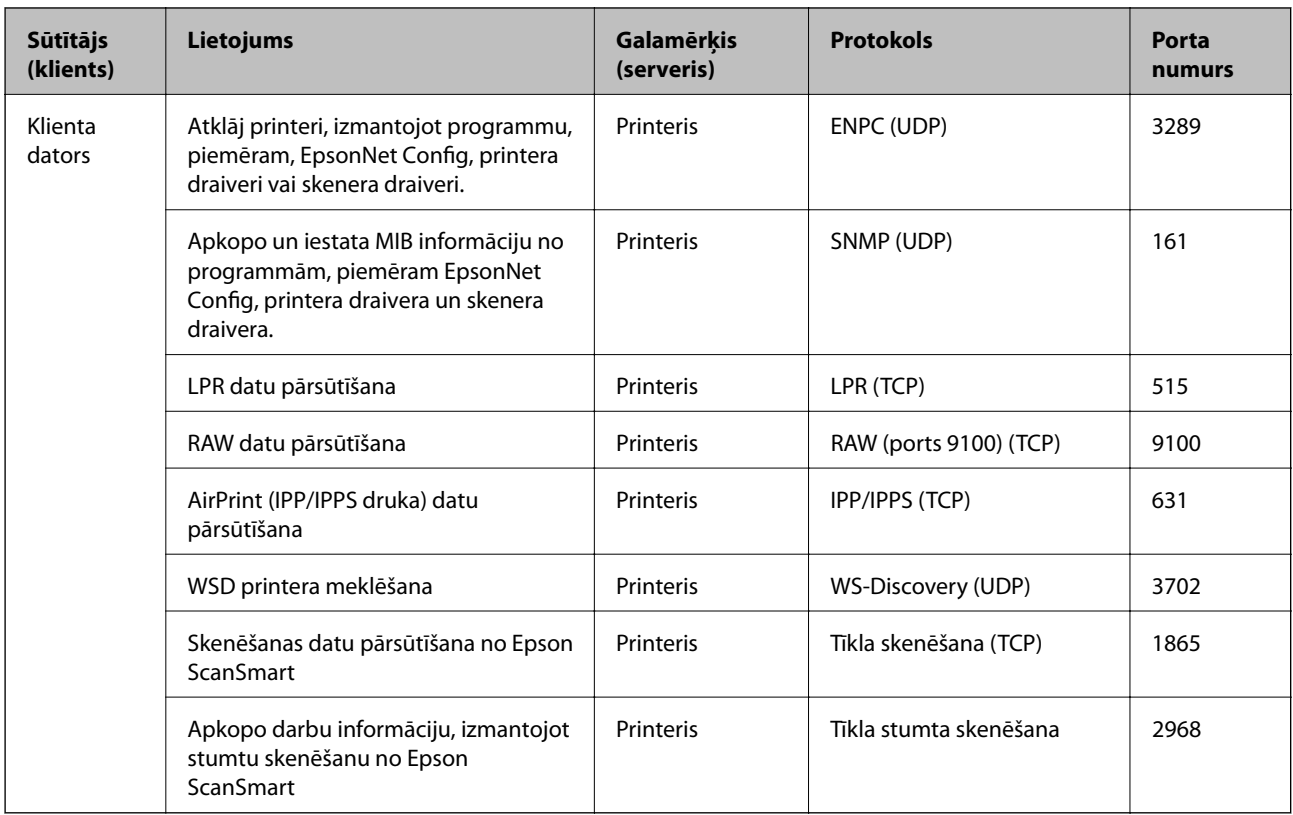

# **Saskarnes specifikācija**

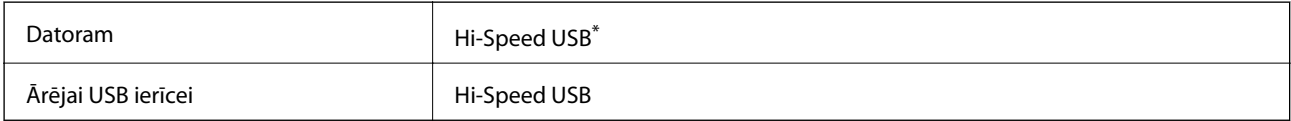

\* Neatbalsta USB 3.0 kabeļus.

# **Tīkla specifikācijas**

## **Wi-Fi specifikācijas**

Skatiet, Wi-Fi specifikāciju tālāk norādītajā tabulā.

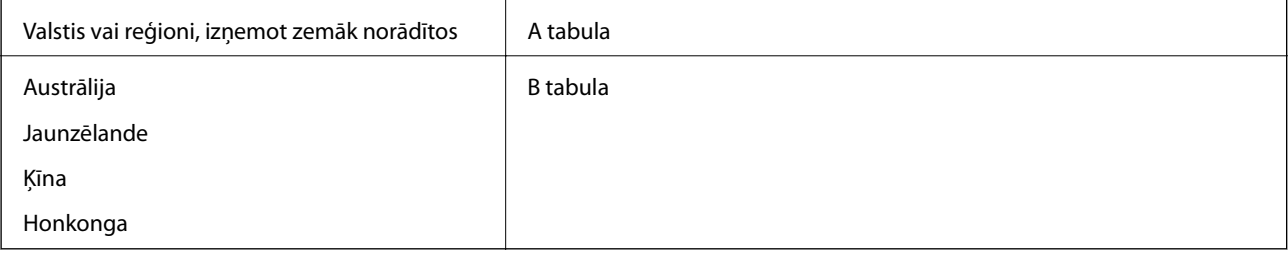

#### **A tabula**

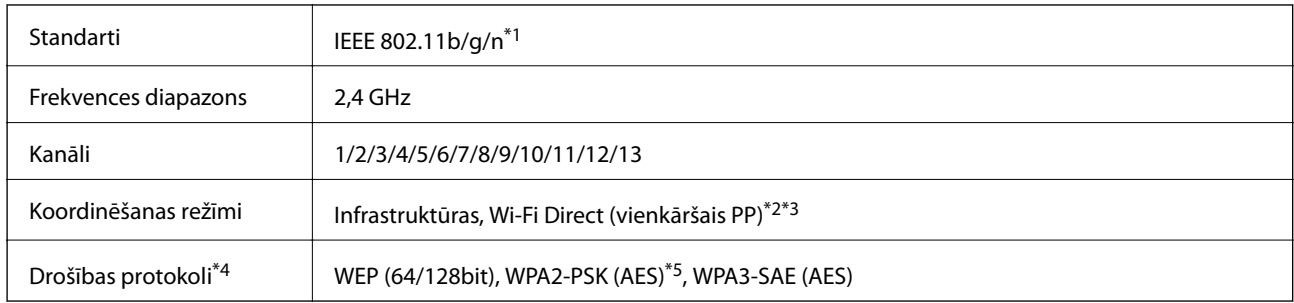

\*1 Pieejams tikai HT20 ierīcēs.

- \*2 Netiek atbalstīts standartam IEEE 802.11b.
- \*3 Infrastruktūras un Wi-Fi Direct režīmus vai Ethernet savienojumu var izmantot vienlaikus.
- \*4 Wi-Fi Direct atbalsta tikai WPA2-PSK (AES).
- \*5 Atbilst WPA2 standartiem ar WPA/WPA2 Personal atbalstu.

#### **B tabula**

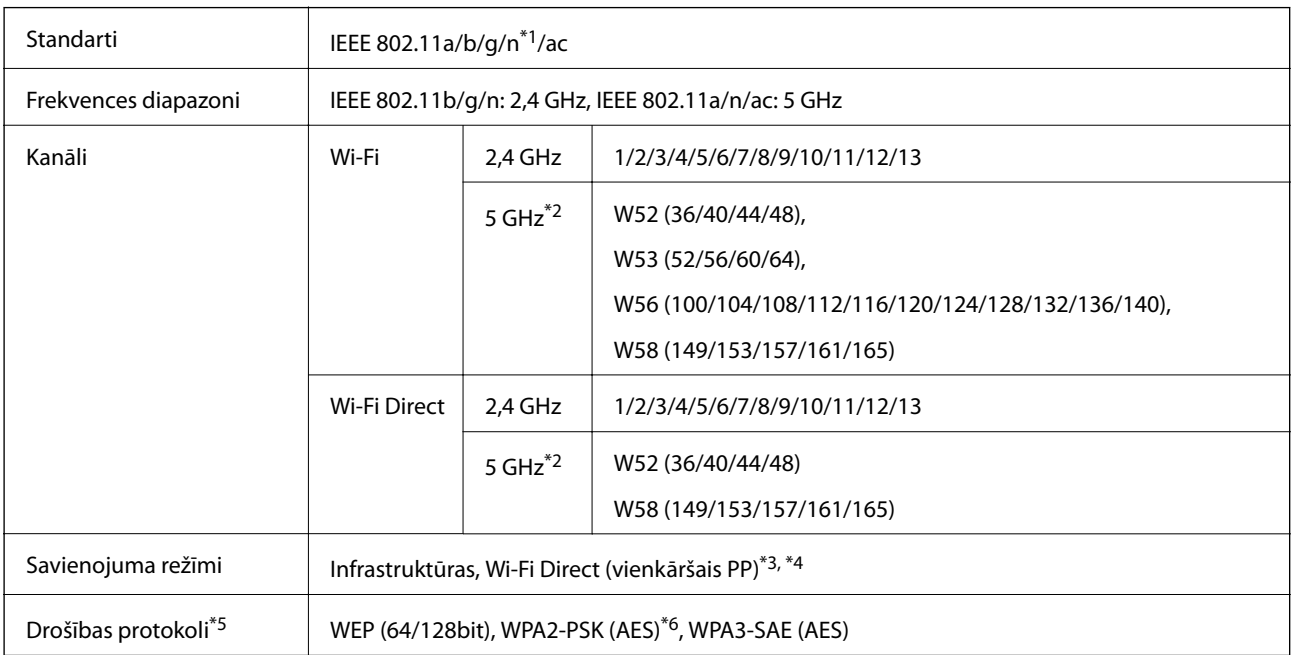

\*1 Pieejams tikai HT20 ierīcēs.

\*2 Šo kanālu pieejamība un izstrādājuma lietošana ārpus telpām, izmantojot šos kanālus, mainās atkarībā no atrašanās vietas. Plašākai informācijai skatiet tālāk norādīto tīmekļa vietni.

<http://support.epson.net/wifi5ghz/>

- \*3 Netiek atbalstīts standartam IEEE 802.11b.
- \*4 Infrastruktūras un Wi-Fi Direct režīmus vai Ethernet savienojumu var izmantot vienlaikus.
- \*5 Wi-Fi Direct atbalsta tikai WPA2-PSK (AES).
- \*6 Atbilst WPA2 standartiem ar WPA/WPA2 Personal atbalstu.

## **Ethernet tehniskie dati**

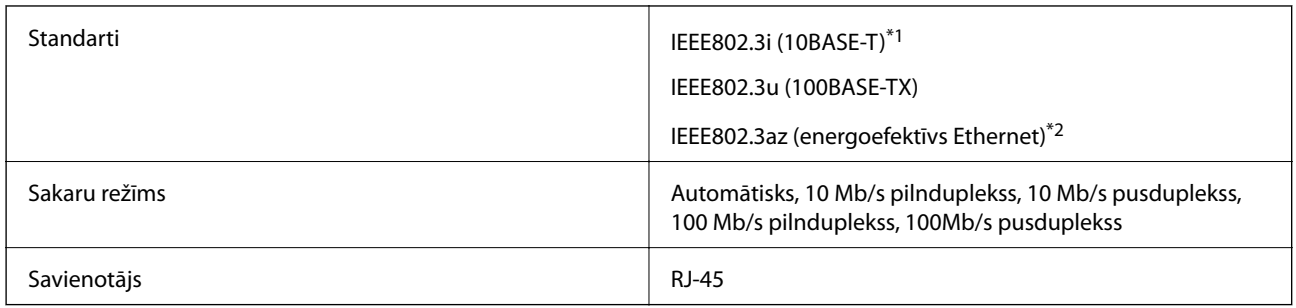

\*1 Lietojiet 5e vai augstākas kategorijas ekranētu vītā pāra kabeli, lai novērstu radio traucējumu risku.

\*2 Pievienotajai ierīcei jāatbilst IEEE802.3az standartiem.

# **Tīkla funkcijas un IPv4/IPv6**

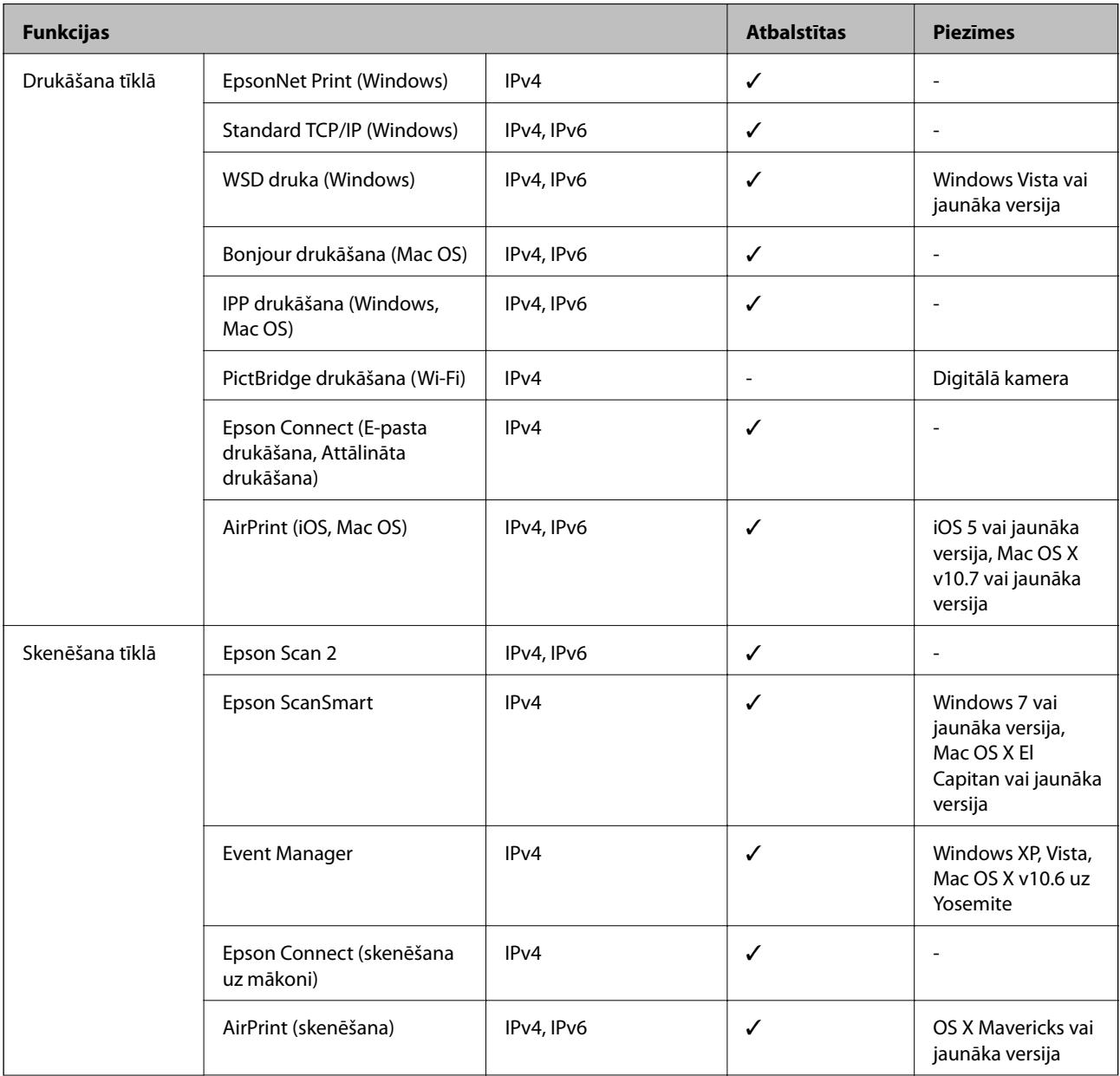

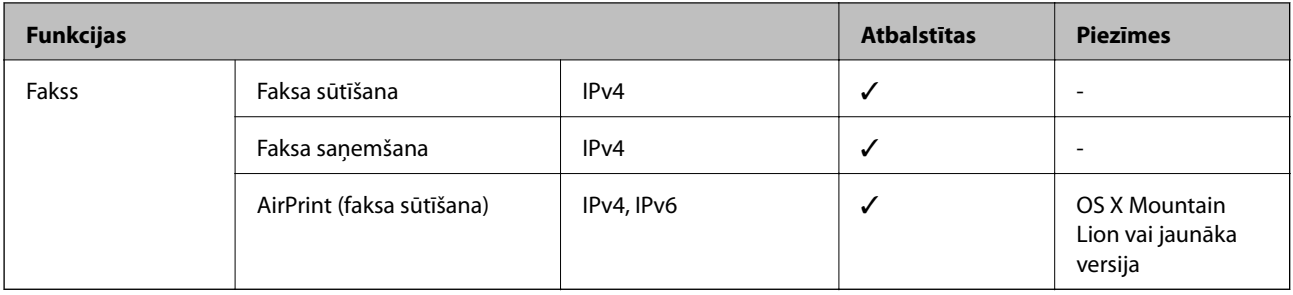

## **Drošības protokols**

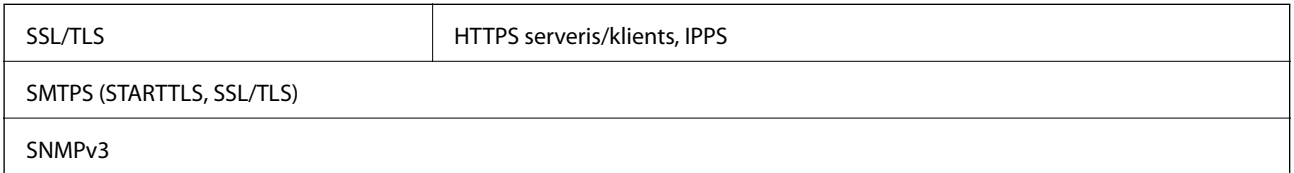

# **Atbalstītās trešo pušu ierīces**

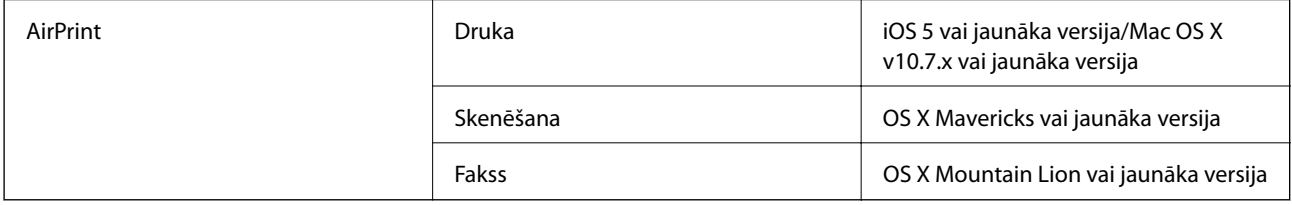

# **Atmiņas ierīces specifikācijas**

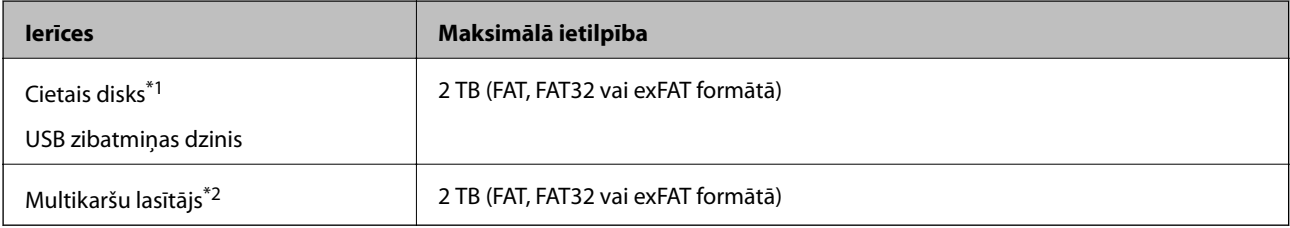

\*1: Nav ieteicams lietot ārējās USB ierīces, kuru darbību nodrošina USB. Izmantojiet tikai tās ārējās USB ierīces, kurām ir atsevišķi maiņstrāvas barošanas avoti.

\*2: Multikaršu lasītājā ievietojiet tikai vienu atmiņas karti. Multikaršu lasītāji, kuros ievietotas vairāk par divām atmiņas kartēm, netiek atbalstīti.

Nevar izmantot tālāk minētās ierīces:

- ❏ Ierīci, kurai ir nepieciešams atvēlētais draiveris
- ❏ Ierīci ar drošības iestatījumiem (paroli, šifrēšanu, u.c.)
- ❏ Ierīci ar iebūvēto USB centrmezglu

Epson negarantē ārēji pievienotu ierīču visas darbības.

# **Atbalstīto datu specifikācijas**

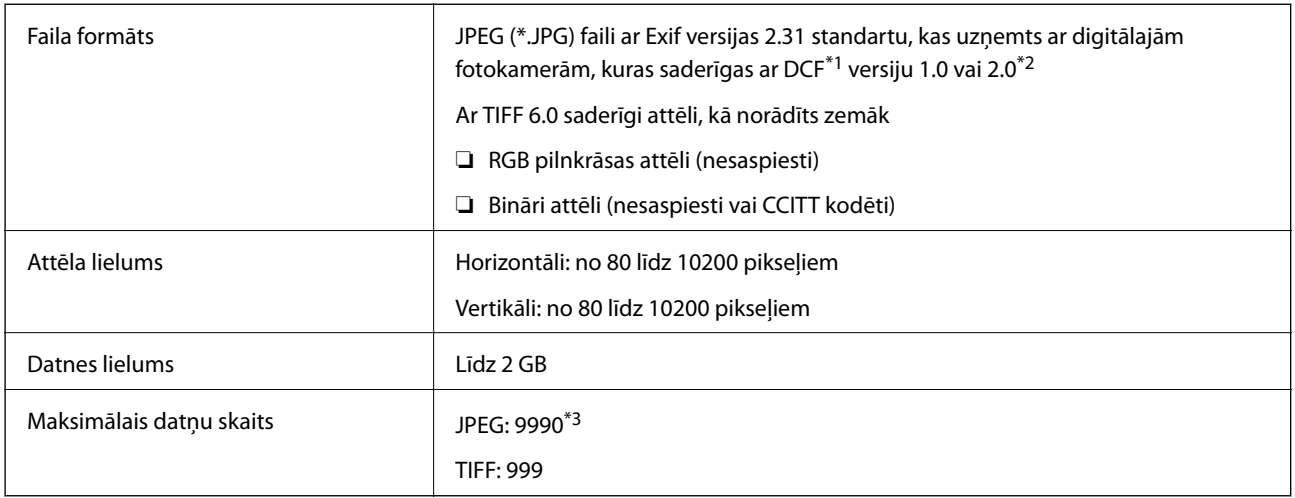

\*1 DCF (Modeļa noteikums fotoaparāta datņu sistēmai).

\*2 Netiek atbalstīti dati fotoattēliem, kas saglabāti digitālajās fotokamerās ar iebūvētu atmiņu.

\*3 Vienā reizē var parādīt līdz pat 999 datnēm. (Ja datņu skaits ir lielāks par 999, datnes tiek parādītas grupās.)

#### *Piezīme:*

"×" parādās LCD ekrānā, ja printeris neatpazīst attēla datni. Šajā gadījumā tiks izdrukātas tukšas vietas, ja ir izvēlēts daudzu attēlu izkārtojums.

# **Izmēri**

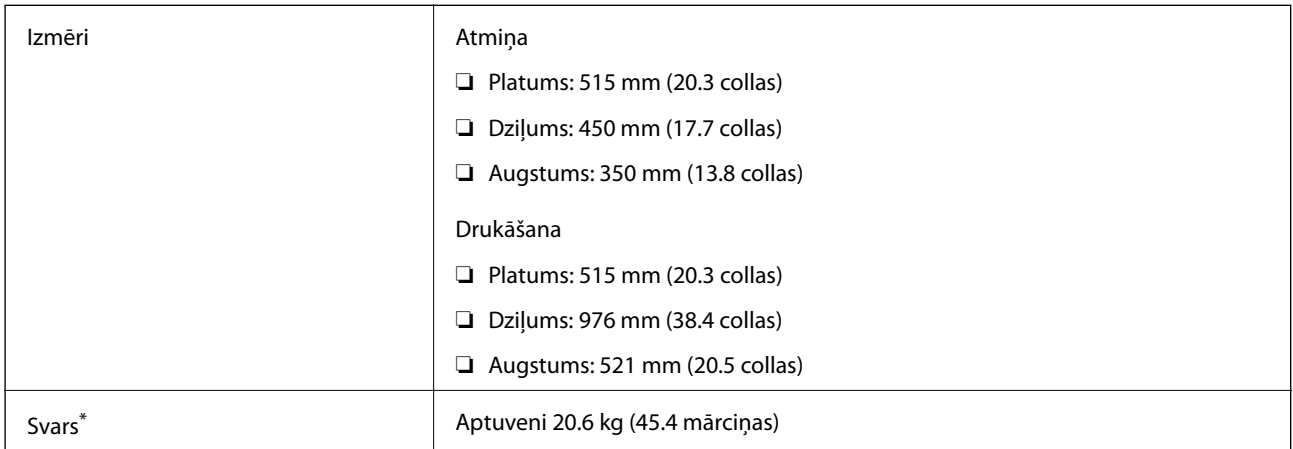

\* Bez tintes kasetnēm un elektrības vada.

# **Elektrosistēmas specifikācijas**

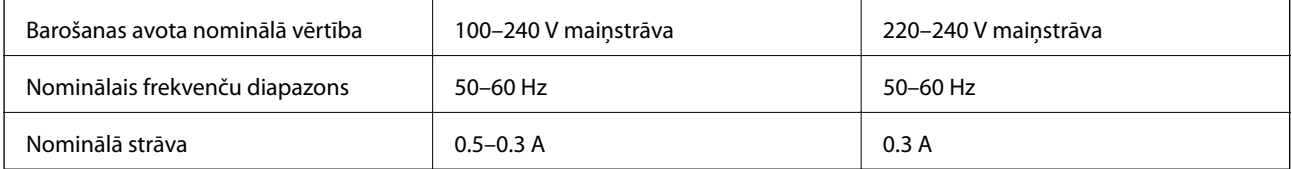

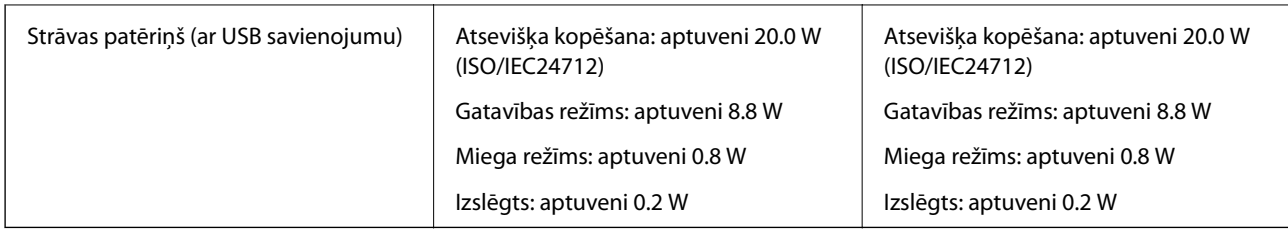

#### *Piezīme:*

- ❏ Sprieguma datus skatiet printera marķējumā.
- ❏ Lietotājiem Eiropā dati par enerģijas patēriņu pieejami zemāk norādītajā tīmekļa vietnē. <http://www.epson.eu/energy-consumption>

# **Vides specifikācijas**

| Darbība | Izmantojiet printeri diapazona robežās, kas norādītas zemāk diagrammā.                    |
|---------|-------------------------------------------------------------------------------------------|
|         | %<br>80<br>55<br>20<br>°C<br>10<br>27<br>35                                               |
|         | Temperatūra: 10 līdz 35 °C (50 līdz 95 °F)                                                |
|         | Mitrums: no 20 līdz 80 % RM (bez kondensācijas)                                           |
| Atmiņa  | Temperatūra pēc sākotnējās tintes uzpildes: -15 līdz 40°C (5 līdz 104°F) <sup>*</sup>     |
|         | Temperatūra pirms sākotnējās tintes uzpildes: - 20 līdz 40°C (-4 līdz 104°F) <sup>*</sup> |
|         | Mitrums: no 5 līdz 85 % RM (bez kondensācijas)                                            |

\* Varat uzglabāt vienu mēnesi 40 °C (104 °F) temperatūrā.

# **Apkārtējās vides specifikācijas tintes kasetnēm**

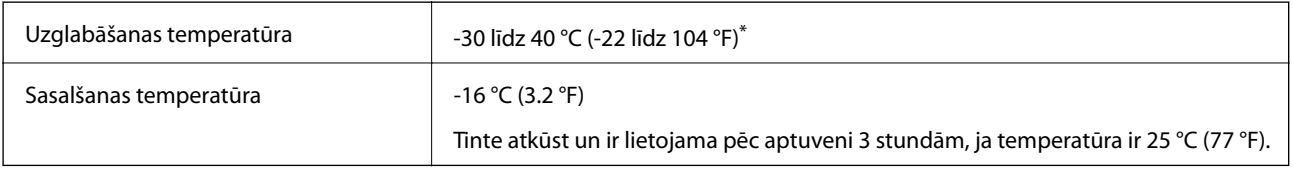

\* Var uzglabāt vienu mēnesi 40 °C (104 °F) temperatūrā.

# **Uzstādīšanas vieta un telpa**

Nodrošiniet pietiekami daudz vietas printera pareizai uzstādīšanai un lietošanai.

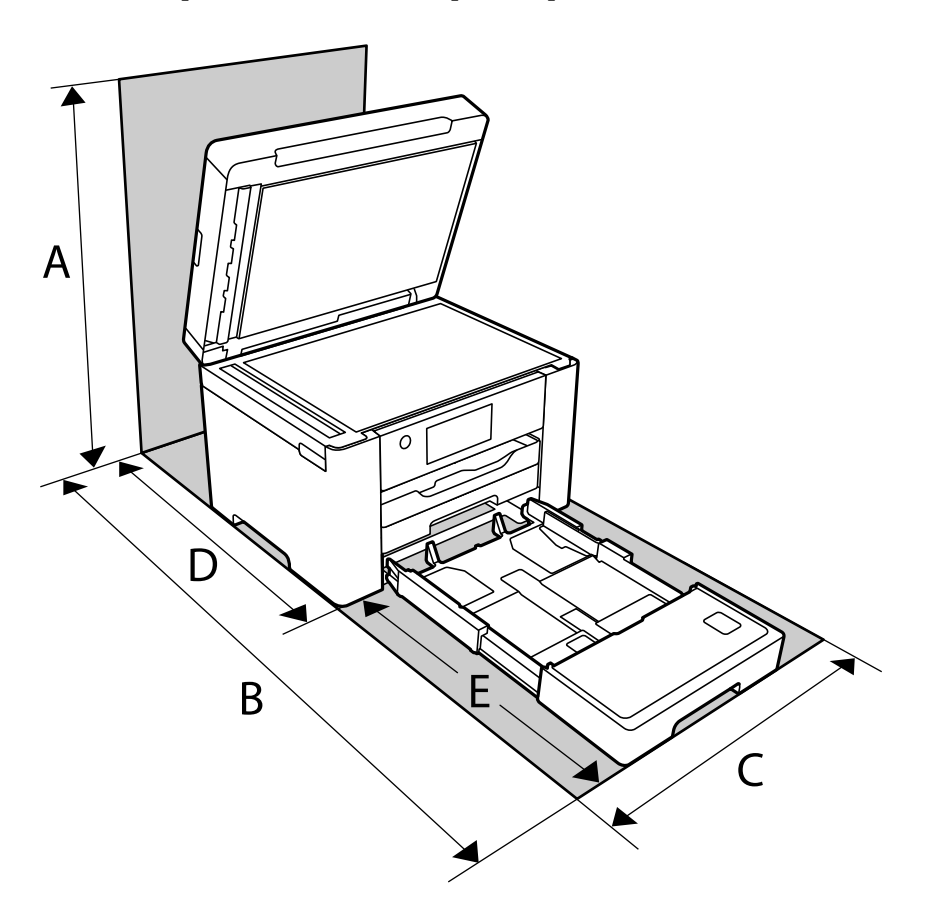

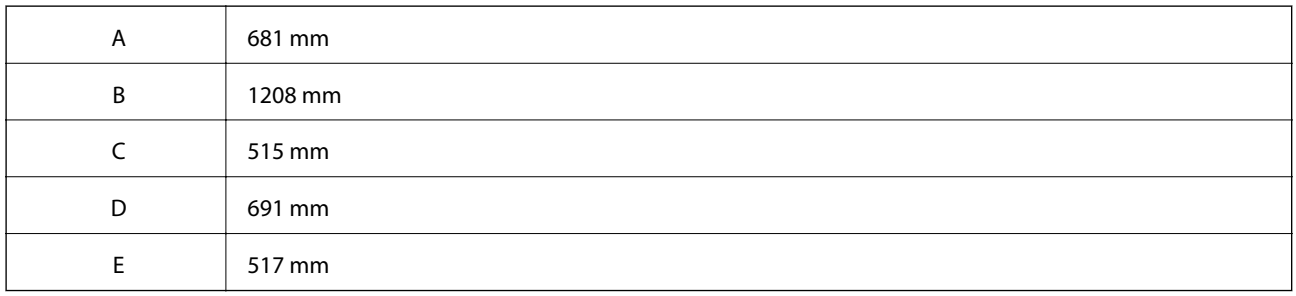

Lai pārbaudītu vides nosacījumus, skatiet šīs rokasgrāmatas sadaļu "Drošības noteikumi".

#### **Saistītā informācija**

& ["Ieteikumi un brīdinājumi par printera iestatīšanu" 14. lpp.](#page-13-0)

# <span id="page-339-0"></span>**Prasības sistēmai**

❏ Windows

Windows Vista, Windows 7, Windows 8/8.1, Windows 10 vai jaunāka (32 bitu, 64 bitu)

Windows XP SP3 (32 bitu)

Windows XP Professional x64 Edition SP2

Windows Server 2003 (SP2) vai jaunāka versija

❏ Mac OS

Mac OS X v10.6.8 vai jaunāka versija

#### *Piezīme:*

❏ Mac OS var neatbalstīt dažas lietojumprogrammas un funkcijas.

❏ UNIX failu sistēma (UFS) operētājsistēmas Mac OS vajadzībām netiek atbalstīta.

# **Normatīvā informācija**

# **Standarti un apstiprinājumi**

## **Standarti un apstiprinājumi ASV modelim**

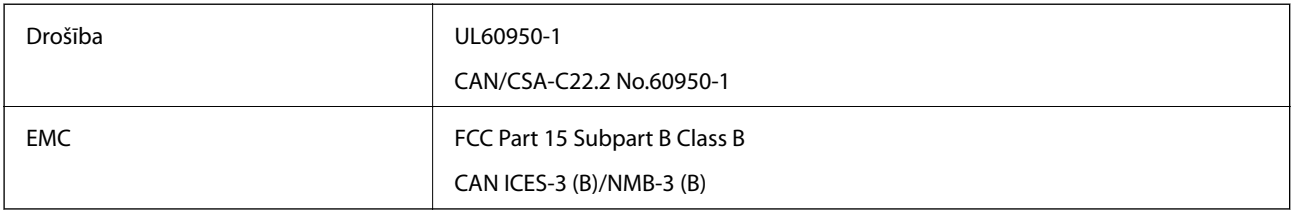

Šis aprīkojums satur tālāk minēto bezvadu moduli.

Ražotājs: Seiko Epson Corporation

Veids: J26H005

Šis produkts atbilst FCC (Federālās sakaru komisijas) noteikumu 15. daļai un IC RSS-210 noteikumiem. Epson neuzņemas atbildību par neatbilstību aizsardzības prasībām, ko izraisa neieteiktas šī produkta izmaiņas. Uz iekārtas darbību attiecas divi šādi nosacījumi: (1) šī ierīce nedrīkst izraisīt kaitējošus traucējumus; (2) šai ierīcei ir jāpieņem jebkādi uztverti traucējumi, tostarp traucējumi, kas var izraisīt ierīces nevēlamu darbību.

Lai izvairītos no radio traucējumiem licencētajā pakalpojumā, šī ierīce ir paredzēta lietošanai tikai telpās un drošā attālumā no logiem, lai nodrošinātu maksimālu aizsardzību. Aprīkojumam (vai tā pārraides antenai), kas ir uzstādīts ārpusē, ir jāsaņem licence.

Šis aprīkojums atbilst FCC/IC starojuma ekspozīcijas ierobežojumiem, kas paredzēti nekontrolētai videi un atbilst FCC radiofrekvenču (RF) ekspozīcijas vadlīnijām, kas iekļautas IC radiofrekvenču (RF) ekspozīcijas noteikumu OET65 un RSS-102 C pielikumā. Šis aprīkojums ir jāuzstāda un jālieto tā, lai starojums tiktu uzturēts vismaz 20 cm (7,9 collas) vai vairāk no cilvēka ķermeņiem (izņemot ekstremitātes: rokas, plaukstas, kājas un potītes).

## **Standarti un apstiprinājumi Eiropas modelim**

#### Tikai lietotājiem Eiropā

Ar šo uzņēmums Seiko Epson Corporation apliecina, ka turpmāk minētais radioaprīkojuma modelis atbilst Direktīvai 2014/53/EU. Pilns ES atbilstības deklarācijas teksts ir pieejams turpmāk norādītajā tīmekļa vietnē.

#### <http://www.epson.eu/conformity>

#### C752F

Paredzēts lietošanai tikai Īrijā, Apvienotajā Karalistē, Austrijā, Vācijā, Lihtenšteinā, Šveicē, Francijā, Beļģijā, Luksemburgā, Nīderlandē, Itālijā, Portugālē, Spānijā, Dānijā, Somijā, Norvēģijā, Zviedrijā, Islandē, Horvātijā, Kiprā, Grieķijā, Slovēnijā, Maltā, Bulgārijā, Čehijā, Igaunijā, Ungārijā, Latvijā, Lietuvā, Polijā, Rumānijā un Slovākijā.

Epson neuzņemas atbildību par neatbilstību aizsardzības prasībām, kas rodas neieteiktu izstrādājuma izmaiņu rezultātā.

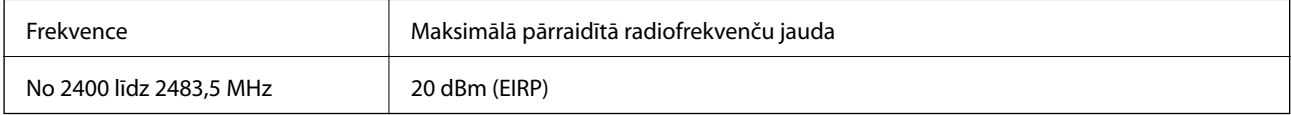

# $\epsilon$

## **Standarti un apstiprinājumi Austrālijas modelim**

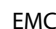

AS/NZS CISPR32 Class B

Ar šo Epson apstiprina, ka tālāk norādītie aprīkojuma modeļi atbilst standarta AS/NZS4268 pamatprasībām un citiem saistošiem noteikumiem:

C752E

Epson neuzņemas atbildību par neatbilstību aizsardzības prasībām, kas rodas neieteiktu izstrādājuma izmaiņu rezultātā.

## **Standarti un apstiprinājumi Jaunzēlandes modelim**

#### **General Warning**

The grant of a Telepermit for any item of terminal equipment indicates only that Telecom has accepted that the item complies with minimum conditions for connection to its network. It indicates no endorsement of the product by Telecom, nor does it provide any sort of warranty. Above all, it provides no assurance that any item will work correctly in all respects with another item of Telepermitted equipment of a different make or model, nor does it imply that any product is compatible with all of Telecom's network services.

Telepermitted equipment only may be connected to the EXT telephone port. This port is not specifically designed for 3-wire-connected equipment. 3-wire-connected equipment might not respond to incoming ringing when attached to this port.

#### **Important Notice**

Under power failure conditions, this telephone may not operate. Please ensure that a separate telephone, not dependent on local power, is available for emergency use.

This equipment is not capable, under all operating conditions, of correct operation at the higher speeds for which it is designed. Telecom will accept no responsibility should difficulties arise in such circumstances.

This equipment shall not be set up to make automatic calls to the Telecom '111' Emergency Service.

# **Kopēšanas ierobežojumi**

Ievērojiet tālāk norādītos ierobežojumus, lai nodrošinātu printera atbildīgu un likumīgu izmantošanu.

Šādu vienumu kopēšana ir aizliegta ar likumu:

- ❏ banknotes, monētas, valdības izdoti vērtspapīri, valdības obligācijas un pašvaldību vērtspapīri;
- ❏ neizmantotas pastmarkas, iepriekš apzīmogotas pastkartes un citi oficiāli pasta piederumi, uz kuriem ir derīgas pastmarkas;
- ❏ valdības izdotas zīmogmarkas un vērtspapīri, kas ir izdoti saskaņā ar tiesisko kārtību.

Esiet piesardzīgi, kopējot šādus vienumus:

- ❏ privātus tirgū kotētus vērtspapīrus (akciju sertifikātus, vekseļus, čekus utt.), mēnešbiļetes, abonementus utt.;
- ❏ pases, autovadītāja apliecības, veselības izziņas, ceļu kartes, pārtikas talonus, biļetes utt.

#### *Piezīme:*

Arī šo vienumu kopēšana var būt aizliegta ar likumu.

Atbildīga tādu materiālu izmantošana, kas ir aizsargāti ar autortiesībām:

printeri var tikt izmantoti neatbilstoši, nepareizi kopējot ar autortiesībām aizsargātus materiālus. Ja vien jūs neesat saņēmis kompetenta jurista padomu, esiet atbildīgs un pirms publicēta materiāla kopēšanas saņemiet autortiesību īpašnieka atļauju.

# <span id="page-342-0"></span>**Administratora informācija**

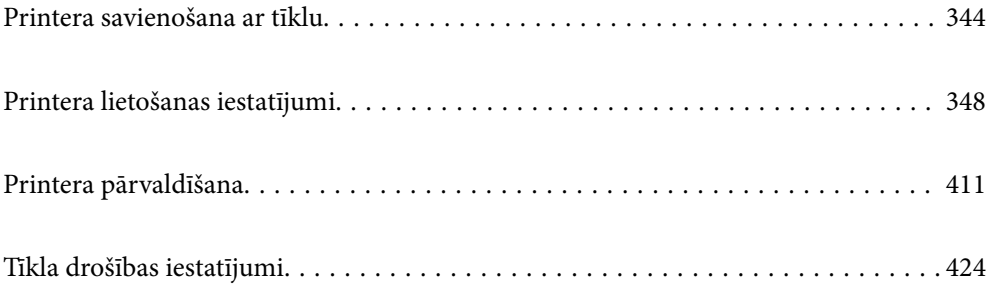

# <span id="page-343-0"></span>**Printera savienošana ar tīklu**

Printeri var savienot ar tīklu vairākos veidos.

- ❏ Savienošana, izmantojot papildu iestatījumus vadības panelī.
- ❏ Savienošana, izmantojot instalētāju tīmekļa vietnē vai programmatūras diskā.

Šajā sadaļā tiek paskaidrota procedūra printera savienošanai ar tīklu, izmantojot printera vadības paneli.

# **Pirms tīkla savienojuma izveides**

Lai izveidotu savienojumu ar tīklu, pirms tam pārbaudiet savienojuma metodi un savienojuma iestatījumu informāciju.

## **Savienošanas iestatījuma informācijas iegūšana**

Sagatavojiet nepieciešamo iestatījumu informāciju, lai izveidotu savienojumu. Pārbaudiet tālāk norādīto informāciju priekšlaikus.

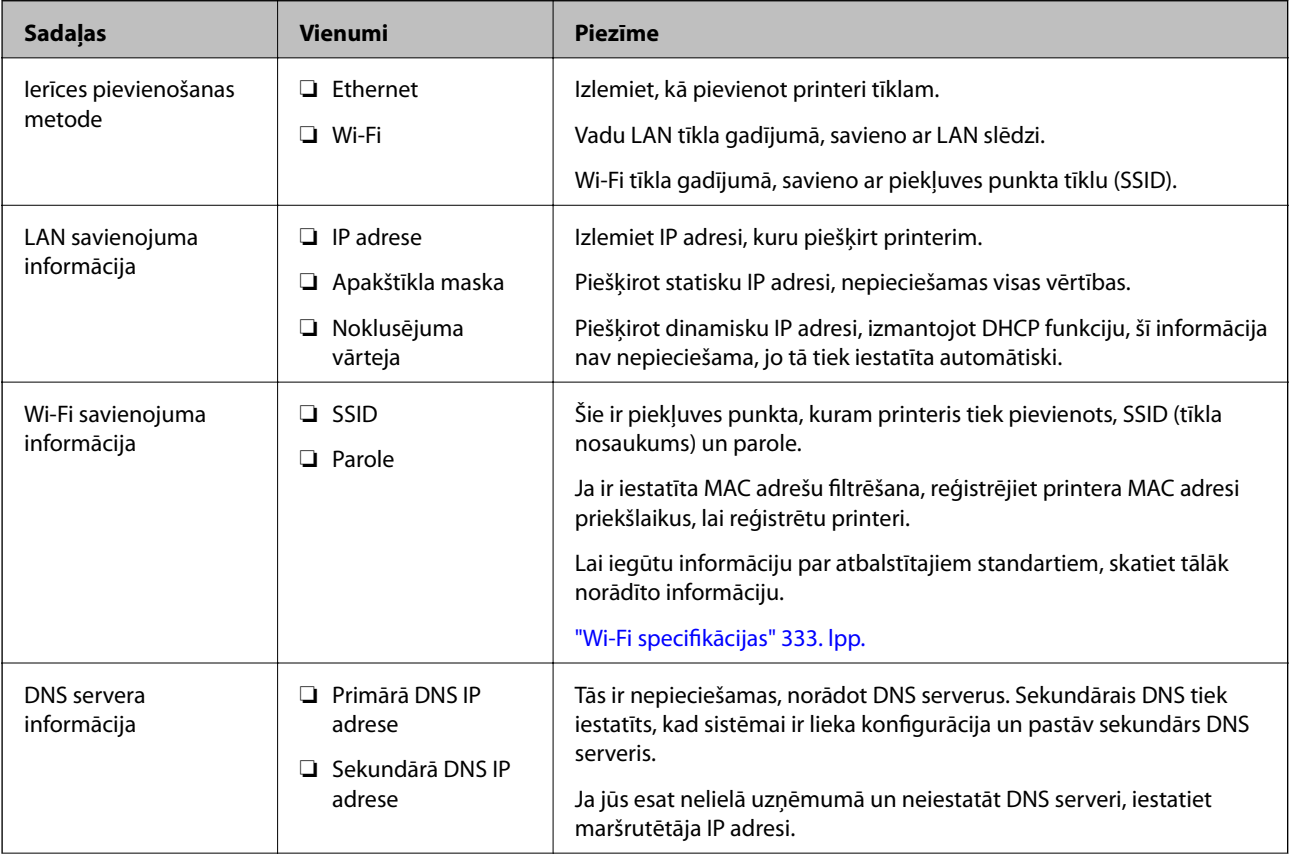

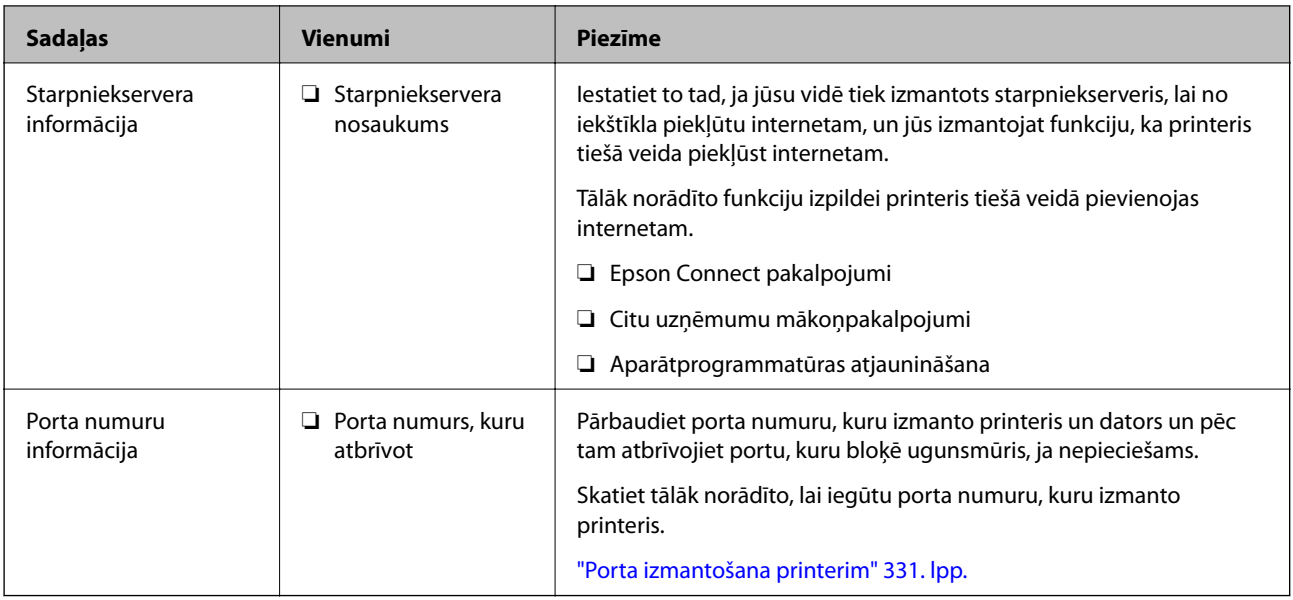

## **IP adreses piešķire**

Tālāk norādīti IP adreses piešķires veidi.

#### **Statiska IP adrese:**

Piešķir iepriekšnoteikto IP adresi printerim (resursdatoram) manuāli.

Informācija, kas nepieciešama, lai izveidotu savienojumu ar tīklu (apakštīkla maska, noklusējuma vārteja, DNS serveris utt.), ir jāiestata manuāli.

IP adrese nemainās pat tad, ja ierīce tiek izslēgta, tādēļ tas ir noderīgi, ja vēlaties pārvaldīt ierīces vidē, kur nav iespējams nomainīt IP adresi, vai ja vēlaties pārvaldīt ierīces izmantojot IP adresi. Mēs iesakām printera, servera, utt. iestatījumus, ja tiem var piekļūt daudz datoru.

#### **Automātiska piešķire, izmantojot DHCP funkciju (dinamiska IP adrese):**

Automātiski piešķir IP adresi printerim (resursdatoram), izmantojot DHCP servera vai maršrutētāja DHCP funkciju.

Informācija, kas nepieciešama, lai izveidotu savienojumu ar tīklu (apakštīkla maska, noklusējuma vārteja, DNS serveris utt.), tiek iestatīta automātiski, tāpēc ierīci var viegli pievienot tiklam.

Ja ierīce vai maršrutētājs tiek izslēgts, vai atkarībā no DHCP servera iestatījumiem, IP adrese var tikt nomainīta, savienojumu izveidojot atkārtoti.

Mēs iesakām pārvaldīt ierīces, izmantojot citu metodi, nevis IP adresi, un sazināties, izmantojot protokolus, kas var sekot IP adresei.

#### *Piezīme:*

Ja izmantojat DHCP funkciju IP adreses rezervācijai, jūs varat piešķirt to pašu IP adresi ierīcēm jebkurā laikā.

## **DNS serveris un starpniekserveris**

DNS serverim ir resursdatora nosaukums, e-pasta adreses domēna nosaukums u. c. saistībā ar IP adreses informāciju.

<span id="page-345-0"></span>Sakarus nevar izveidot, ja otru pusi raksturo resursdatora nosaukums, domēna nosaukums u. c., kad dators vai printeris veido IP sakarus.

Vaicā šo informāciju DNS serverim un iegūst otras puses IP adresi. Šo procesu dēvē par nosaukuma atpazīšanu.

Tā rezultātā ierīces, piemēram, datori un printeri, var veidot sakarus, izmantojot IP adresi.

Nosaukuma atpazīšana ir nepieciešama, lai printeris varētu veidot sakarus, izmantojot e-pasta funkciju vai interneta savienojuma funkciju.

Izmantojot šīs funkcijas, izveidojiet DNS servera iestatījumus.

Piešķirot printera IP adresi, izmantojot DHCP servera vai maršrutētāja DHCP funkciju, tā tiek iestatīta automātiski.

Starpniekserveris atrodas vārtejā starp tīklu un internetu, un tas sazinās ar datoru, printeri un internetu (pretējo serveri) šo ierīču vietā. Pretējais serveris sazinās tikai ar starpniekserveri. Tādēļ nevar nolasīt tādu printera informāciju kā IP adrese un porta numurs, un nepieciešama uzlabota drošība.

Izveidojot interneta savienojumu caur starpniekserveri, konfigurējiet printera starpniekserveri.

# **Savienošana ar tīklu, izmantojot vadības paneli**

Pievienojiet printeri tīklam, izmantojot printera vadības paneli.

## **IP adreses piešķiršana**

Iestatiet pamata vienumus, piemēram, Viesotāja adrese, Apakštīkla maska, Noklusējuma vārteja.

Šajā sadaļā tiek paskaidrota statiskas IP adreses iestatīšanas procedūra.

- 1. Ieslēdziet printeri.
- 2. Printera vadības paneļa sākuma ekrānā atlasiet **Iestatījumi**.
- 3. Atlasiet **Vispārīgie iestatījumi** > **Tīkla iestatījumi** > **Papildu** > **TCP/IP**.
- 4. Iestatījumam **Manuāli** atlasiet **Iegūt IP adresi**.

Ja IP adresi iestatāt automātiski, izmantojot maršrutētāja DHCP funkciju, atlasiet **Auto**. Šādā gadījumā 5. un 6. darbībā norādītie vienumi **IP adrese**, **Apakštīkla maska** un **Noklusējuma vārteja** arī tiek iestatīti automātiski, tāpēc pārejiet uz 7. darbību.

5. Ievadiet IP adresi.

Fokuss pāriet uz nākamo vai iepriekšējo segmentu, ko atdala punkts, ja atlasāt  $\triangle$ un $\triangleright$ .

Apstipriniet vērtību, kas tiek parādīta iepriekšējā ekrānā.

6. Iestatiet vienumu **Apakštīkla maska** un **Noklusējuma vārteja**.

Apstipriniet vērtību, kas tiek parādīta iepriekšējā ekrānā.

#### c*Svarīga informācija:*

Ja vienumu IP adrese, Apakštīkla maska un Noklusējuma vārteja kombinācija ir nepareiza, *Sākt iestatīšanu* ir neaktīvs un iestatījumu iestatīšanu nevar turpināt. Pārbaudiet, vai ierakstā nav kļūdu.

7. Ievadiet primārā DNS servera IP adresi.

Apstipriniet vērtību, kas tiek parādīta iepriekšējā ekrānā.

#### *Piezīme:*

IP adreses piešķires iestatījumos izvēloties *Auto*, varat izvēlēties DNS servera iestatījumu *Manuāli* vai *Auto*. Ja DNS servera adresi nevarat iegūt automātiski, atlasiet *Manuāli* un ievadiet DNS servera adresi. Pēc tam tiešā veidā ievadiet sekundārā DNS servera adresi. Ja atlasījāt *Auto*, turpiniet ar 9. darbību.

8. Ievadiet sekundārā DNS servera IP adresi.

Apstipriniet vērtību, kas tiek parādīta iepriekšējā ekrānā.

9. Pieskarieties **Sākt iestatīšanu**.

#### *Starpniekservera iestatīšana*

Iestatiet starpniekserveri, ja abi tālāk norādītie apgalvojumi ir patiesi.

- ❏ Starpniekserveris ir paredzēts savienojumam ar internetu.
- ❏ Izmantojot funkciju, ar kuru printeri izveido tiešu savienojumu ar internetu, piemēram, Epson Connect pakalpojumu vai cita uzņēmuma mākoņpakalpojumus.
- 1. Sākuma ekrānā izvēlieties **Iestatījumi**.

Iestatot iestatījumus, kad ir iestatīta IP adrese, tiek parādīts ekrāns **Papildu**. Pārejiet uz 3. darbību.

- 2. Atlasiet **Vispārīgie iestatījumi** > **Tīkla iestatījumi** > **Papildu**.
- 3. Atlasiet **Starpniekserveris**.
- 4. Iestatījumam **Lietot** atlasiet **Starpniekservera iestatījumi**.
- 5. Ievadiet starpniekservera adresi IPv4 vai FQDN formātā. Apstipriniet vērtību, kas tiek parādīta iepriekšējā ekrānā.
- 6. Ievadiet starpniekservera porta numuru. Apstipriniet vērtību, kas tiek parādīta iepriekšējā ekrānā.
- 7. Pieskarieties **Sākt iestatīšanu**.

## **Savienojums ar lokālo tīklu**

Savienojiet printeri ar tīklu, izmantojot Ethernet vai Wi-Fi savienojumu.

#### *Savienošana ar Ethernet*

Pievienojiet printeri tīklam, izmantojot Ethernet kabeli, un pārbaudiet savienojumu.

- 1. Savienojiet printeri un centrmezglu (LAN slēdzi), izmantojot Ethernet kabeli.
- 2. Sākuma ekrānā izvēlieties **Iestatījumi**.

<span id="page-347-0"></span>3. Atlasiet **Vispārīgie iestatījumi** > **Tīkla iestatījumi** > **Savienojuma pārbaude**.

Tiek parādīts savienojuma diagnostikas rezultāts. Pārbaudiet, vai savienojums ir pareizs.

4. Pieskarieties **Labi**, lai pabeigtu procedūru.

Pieskaroties **Ziņojums par drukas pārbaudi**, varat izdrukāt diagnostikas rezultātu. Lai to drukātu, izpildiet ekrānā redzamos norādījumus.

#### **Saistītā informācija**

& ["Tīkla savienojuma izmainīšana no Wi-Fi uz Ethernet" 267. lpp.](#page-266-0)

#### *Savienošana ar bezvadu LAN (Wi-Fi)*

Printeri var savienot ar bezvadu LAN (Wi-Fi) vairākos veidos. Izvēlieties videi un jūsu apstākļiem atbilstošu savienojuma metodi.

Ja jums ir zināma bezvadu maršrutētāja informācija, piemēram, SSID un parole, varat iestatījumus norādīt manuāli.

Ja bezvadu maršrutētājs atbalsta WPS, varat veikt iestatīšanu, izmantojot pogu.

Pēc printera savienošanas ar tīklu izveidojiet savienojumu ar printeri no ierīces, kuru vēlaties lietot (no datora, viedierīces, planšetes vai citas ierīces).

#### **Saistītā informācija**

- & ["Wi-Fi iestatījumu izveide, ievadot SSID un paroli" 269. lpp.](#page-268-0)
- & ["Wi-Fi iestatīšana ar spiedpogu \(WPS\)" 270. lpp.](#page-269-0)
- & ["Wi-Fi iestatīšana ar PIN kodu \(WPS\)" 271. lpp.](#page-270-0)

# **Printera lietošanas iestatījumi**

# **Drukāšanas funkciju lietošana**

Iespējojiet drukāšanas funkcijas lietošanu tīklā.

Lai izmantotu printeri ar tīkla savienojumu, datora tīkla savienojumam un printera tīkla savienojumam ir jāiestata ports.

## **Printera savienojumu veidi**

Printera savienojuma izveidei ir pieejami divi tālāk norādītie izveides veidi.

- ❏ Vienādranga savienojums (tieša drukāšana)
- ❏ Servera/klienta savienojums (printera koplietošana, izmantojot Windows serveri)

#### *Vienādranga savienojuma iestatījumi*

Ar šo savienojumu tīklā esošais printeris un dators tiek savienoti tieši. Pievienot var tikai modeli, kuru var pievienot tīklam.

#### **Savienojuma veids:**

Pievienojiet printeri tīklam tieši, izmantojot centrmezglu vai piekļuves punktu.

#### **Printera draiveris:**

Instalējiet printera draiveri katrā klienta datorā.

Izmantojot EpsonNet SetupManager, varat nodrošināt draivera pakotni, kurā iekļauti printera iestatījumi.

#### **Funkcijas:**

❏ Drukāšanas uzdevums tiek sākts nekavējoties, jo drukāšanas uzdevums uz printeri ir nosūtīts tieši.

❏ Drukāšanu var veikt tik ilgi, kamēr printeris darbojas.

#### *Servera/klienta savienojuma iestatījumi*

Šis ir savienojums, kuru servera dators koplieto ar printeri. Lai nepieļautu, ka savienojums netiek izveidots caur servera datoru, drošību iespējams paaugstināt.

Izmantojot USB, iespējams arī koplietot printeri bez tīkla funkcijas.

#### **Savienojuma veids:**

Pievienojiet printeri tīklam, izmantojot LAN slēdzi vai piekļuves punktu.

Printeri iespējams serverim pievienot arī tiešā veidā, izmantojot USB kabeli.

#### **Printera draiveris:**

Instalējiet printera draiveri Windows serverī atkarībā no klienta datoru operētājsistēmas.

Piekļūstot Windows serverim un pievienojot printeri, printera draiveris tiek instalēts klienta datorā un to var izmantot.

#### **Funkcijas:**

- ❏ Pārvaldiet printeri un printera draiveri paketē.
- ❏ Atkarībā no servera specifikācijām, drukāšanas uzdevuma sākšanai var būt nepieciešams laiks, jo visi drukāšanas uzdevumi tiek sūtīti caur drukāšanas serveri.
- ❏ Ja Windows serveris ir izslēgts, drukāšana nav iespējama.

## **Drukāšanas iestatījumi vienādranga savienojumam**

Lai izveidotu vienādranga savienojumu (tieša drukāšana), printerim un klienta datoram jābūt relācijā vienam pret vienu.

Printera draiverim jābūt instalētam katrā klienta datorā.

#### **Drukāšanas iestatījumi servera/klienta savienojumam**

Iespējojiet drukāšanu no printera, kas pievienots kā servera/klienta savienojums.

Servera/klienta savienojuma gadījumā vispirms iestatiet drukāšanas serveri un pēc tam koplietojiet printeri tīklā.

Izmantojot USB vadu, lai savienotos ar serveri, arī vispirms iestatiet drukāšanas serveri un pēc tam koplietojiet printeri tīklā.

#### *Tīkla portu iestatīšana*

Izveidojiet drukas rindu drukāšanai tīklā ar drukas servera starpniecību, izmantojot standartu TCP/IP, un pēc tam iestatiet tīkla portu.

Šis piemērs atbilst Windows 2012 R2.

1. Atveriet ierīču un printeru ekrānu.

**Darbvirsma** > **Iestatījumi** > **Vadības panelis** > **Aparatūra un skaņa** vai **Aparatūra** > **Ierīces un printeri**.

2. Pievienojiet printeri.

Noklikšķiniet uz **Pievienot printeri**, pēc tam izvēlieties **Sarakstā nav printera, ko vēlos lietot**.

3. Pievienojiet lokālo printeri.

Izvēlieties **Pievienot lokālu vai tīkla printeri, izmantojot manuālus iestatījumus**, pēc tam noklikšķiniet uz **Tālāk**.

4. Izvēlieties **Izveidot jaunu portu**, atlasiet **Standarta TCP/IP ports** kā porta veidu un pēc tam noklikšķiniet uz **Tālāk**.

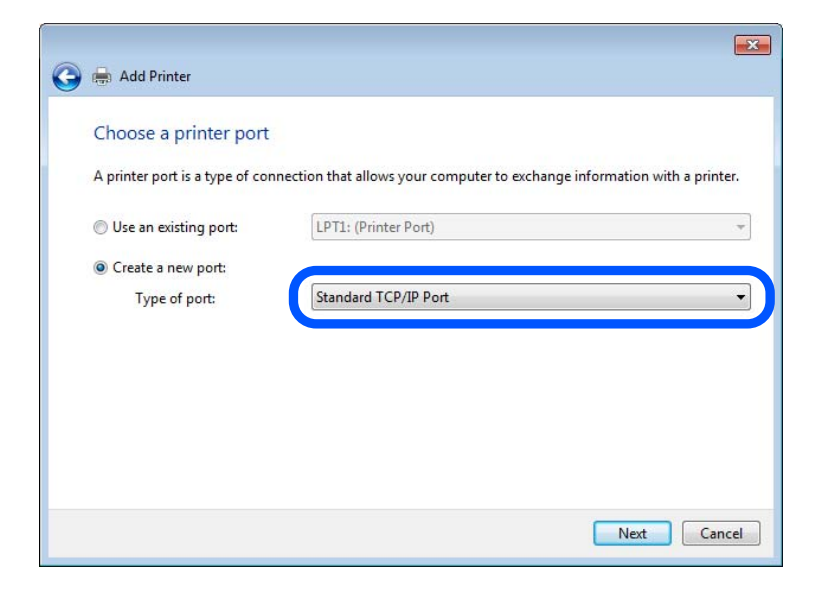

5. Ievadiet printera IP adresi vai nosaukumu laukā **Resursdatora nosaukums vai IP adrese** vai **Printera nosaukums vai IP adrese**, pēc tam noklikšķiniet uz **Tālāk**.

Piemērs:

❏ Printera nosaukums: EPSONA1A2B3C

❏ IP adrese: 192.0.2.111

Nemainiet vērtību **Porta nosaukums**.

Noklikšķiniet uz **Turpināt**, kad parādās ekrāns **Lietotāja konta kontrole**.

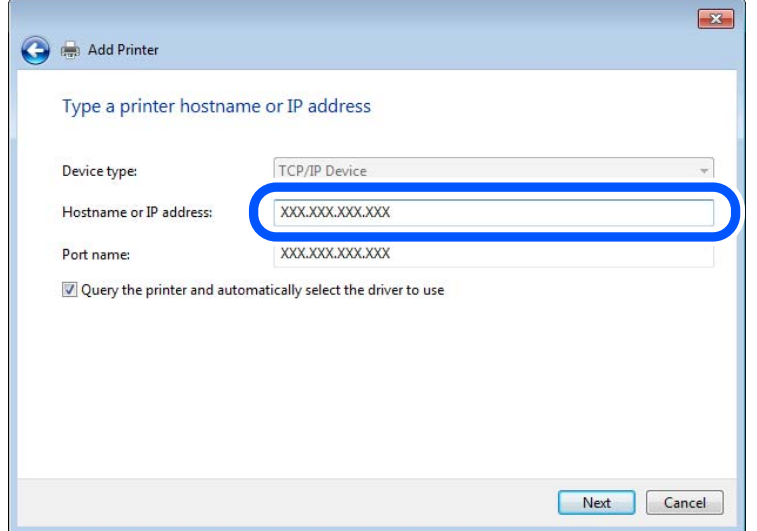

#### *Piezīme:*

Ja norādāt printera nosaukumu tīklā, kur ir pieejama nosaukumu atpazīšana, IP adrese tiek izsekota pat tad, ja DHCP ir mainījis printera IP adresi. Printera nosaukumu var uzzināt tīkla statusa ekrānā, izmantojot printera vadības paneli, vai tīkla statusa lapā.

- 6. Iestatiet printera draiveri.
	- ❏ Ja printera draiveris jau ir instalēts:

Atlasiet **Ražotājs** un **Printeri**. Noklikšķiniet uz **Tālāk**.

7. Izpildiet ekrānā redzamās instrukcijas.

Izmantojot printeri servera/klienta savienojumā (printera koplietošana, izmantojot Windows serveri), pēc šīs procedūras izvēlieties koplietošanas iestatījumus.

#### **Porta konfigurācijas pārbaude — Windows**

Pārbaudiet, vai drukas rindai iestatīts pareizais ports.

1. Atveriet ierīču un printeru ekrānu.

**Darbvirsma** > **Iestatījumi** > **Vadības panelis** > **Aparatūra un skaņa** vai **Aparatūra** > **Ierīces un printeri**.

2. Atveriet printera rekvizītu ekrānu.

Ar peles labo pogu noklikšķiniet uz printera ikonas, pēc tam noklikšķiniet uz **Printera rekvizīti**.

- 3. Noklikšķiniet uz cilnes **Porti**, izvēlieties **Standarta TCP/IP ports**, pēc tam noklikšķiniet uz **Konfigurēt portu**.
- 4. Pārbaudiet porta konfigurāciju.

❏ RAW

Pārbaudiet, vai sadaļā **Protokols** ir atlasīta opcija **Raw**, pēc tam noklikšķiniet uz **Labi**.

#### ❏ LPR

Pārbaudiet, vai sadaļā **Protokols** ir atlasīta opcija **LPR**. Ievadiet "PASSTHRU" laukā **Rindas nosaukums** sadaļā **LPR iestatījumi**. Izvēlieties **LPR baitu skaitīšana iespējota**, pēc tam noklikšķiniet uz **Labi**.

#### *Printera koplietošana (tikai operētājsistēmā Windows)*

Izmantojot printeri servera/klienta savienojumā (printera koplietošana, izmantojot Windows serveri), iestatiet printera koplietošanu drukas serverī.

- 1. Drukas serverī atlasiet **Vadības panelis** > **Skatīt ierīces un printerus**.
- 2. Ar peles labo pogu noklikšķiniet uz tā printera ikonas (drukas rindā), kuru vēlaties koplietot, un pēc tam izvēlieties **Printera rekvizīti** > cilni **Koplietošana**.
- 3. Atlasiet **Koplietot šo printeri** un pēc tam ievadiet **Koplietojuma nosaukums**.

Izmantojot Windows Server 2012, noklikšķiniet uz **Mainīt koplietošanas opcijas** un pēc tam konfigurējiet iestatījumus.

#### *Papildu draiveru instalēšana (tikai operētājsistēmā Windows)*

Ja atšķiras servera un klientdatoru Windows versijas, ieteicams drukas serverī instalēt papildu draiverus.

- 1. Drukas serverī atlasiet **Vadības panelis** > **Skatīt ierīces un printerus**.
- 2. Ar peles labo pogu noklikšķiniet uz tā printera ikonas, kuru vēlaties koplietot ar klientiem, un pēc tam noklikšķiniet uz **Printera rekvizīti** > cilnes **Koplietošana**.
- 3. Noklikšķiniet uz **Papildu draiveri**.

Izmantojot Windows Server 2012, noklikšķiniet uz Change Sharing Options un pēc tam konfigurējiet iestatījumus.

- 4. Atlasiet klientu Windows versijas un pēc tam noklikšķiniet uz Labi.
- 5. Atlasiet printera draivera informācijas failu (\*.inf) un instalējiet draiveri.

#### *Koplietota printera izmantošana – "Windows"*

Administratoram jāinformē klienti par drukas serverim piešķirto datora nosaukumu un par tā pievienošanu klientu datoriem. Ja papildu draiveris(-i) vēl nav konfigurēti, informējiet klientus par to, kā jālieto sadaļa **Ierīces un printeri**, lai pievienotu koplietotu printeri.

Ja drukas serverī jau ir konfigurēts papildu draiveris(-i), veiciet turpmāk norādītās darbības.

- 1. Atlasiet drukas serverim piešķirto nosaukumu sadaļā **Windows Explorer**.
- 2. Veiciet dubultklikšķi uz printera, kuru vēlaties izmantot.

## **Drukāšanas pamatiestatījumi**

Iestatiet drukāšanas iestatījumus, piemēram, papīra izmēru vai drukāšanas kļūdu.

#### *Papīra avota iestatīšana*

Iestatiet printera papīra avotā ievietojamā papīra izmēru un veidu.

- 1. Piekļūstiet Web Config un tad atlasiet cilni **Print** > **Paper Source Settings**.
- 2. Iestatiet katru vienumu.

Parādītie vienumi ir atkarīgi no situācijas.

❏ Papīra avota nosaukums

Parāda papīra avota nosaukumu, piemēram, **Rear Paper Feed**, **Cassette 1**.

❏ **Paper Size**

Nolaižamajā izvēlnē atlasiet papīra izmēru, kuru vēlaties iestatīt.

❏ **Unit**

Atlasiet lietotāja iestatītā izmēra mērvienību. To var atlasīt, kad sadaļā **Paper Size** ir atlasīts **User defined**.

#### ❏ **Width**

Iestatiet lietotāja definētā izmēra horizontālo garumu.

Šeit ievadāmais izmēra diapazons ir atkarīgs no papīra avota, kas ir norādīts **Width** sānā.

Sadaļā **Unit** atlasot **mm**, aiz decimālzīmes var ievadīt ne vairāk kā vienu rakstzīmi.

Sadaļā **Unit** atlasot **inch**, aiz decimālzīmes var ievadīt ne vairāk kā divas rakstzīmes.

#### ❏ **Height**

Iestatiet lietotāja definētā izmēra vertikālo garumu.

Šeit ievadāmais izmēra diapazons ir atkarīgs no papīra avota, kas ir norādīts **Height** sānā. Sadaļā **Unit** atlasot **mm**, aiz decimālzīmes var ievadīt ne vairāk kā vienu rakstzīmi. Sadaļā **Unit** atlasot **inch**, aiz decimālzīmes var ievadīt ne vairāk kā divas rakstzīmes.

❏ **Paper Type**

Nolaižamajā izvēlnē atlasiet papīra veidu, kuru vēlaties iestatīt.

3. Pārbaudiet iestatījumus un tad noklikšķiniet uz **OK**.

#### *Kļūdu iestatīšana*

Iestatiet ierīces kļūdas rādīšanu.

- 1. Piekļūstiet Web Config un atlasiet cilni **Print** > **Error Settings**.
- 2. Iestatiet katru vienumu.
	- ❏ Paper Size Notice

Iestatiet, vai vadības panelī parādīt kļūdu, ja norādītā papīra avota papīra izmērs nesakrīt ar drukājamo datu papīra izmēru.

❏ Paper Type Notice

Iestatiet, vai vadības panelī parādīt kļūdu, ja norādītā papīra avota papīra veids nesakrīt ar drukājamo datu papīra veidu.

❏ Auto Error Solver

Iestatiet, vai kļūdu automātiski atcelt, ja vadības panelī netiek veikta neviena darbība 5 sekundes pēc kļūdas parādīšanas.

3. Pārbaudiet iestatījumus un tad noklikšķiniet uz **OK**.

#### *Funkcijas Universal Print iestatīšana*

Iestatiet, ja drukājat no ārējas ierīces, neizmantojot printera draiveri. Atkarībā no printera drukāšanas valodas daži vienumi netiek attēloti.

- 1. Piekļūstiet Web Config un atlasiet cilni **Print** > **Universal Print Settings**.
- 2. Iestatiet katru vienumu.
- 3. Pārbaudiet iestatījumus un tad noklikšķiniet uz **OK**.

#### **Basic**

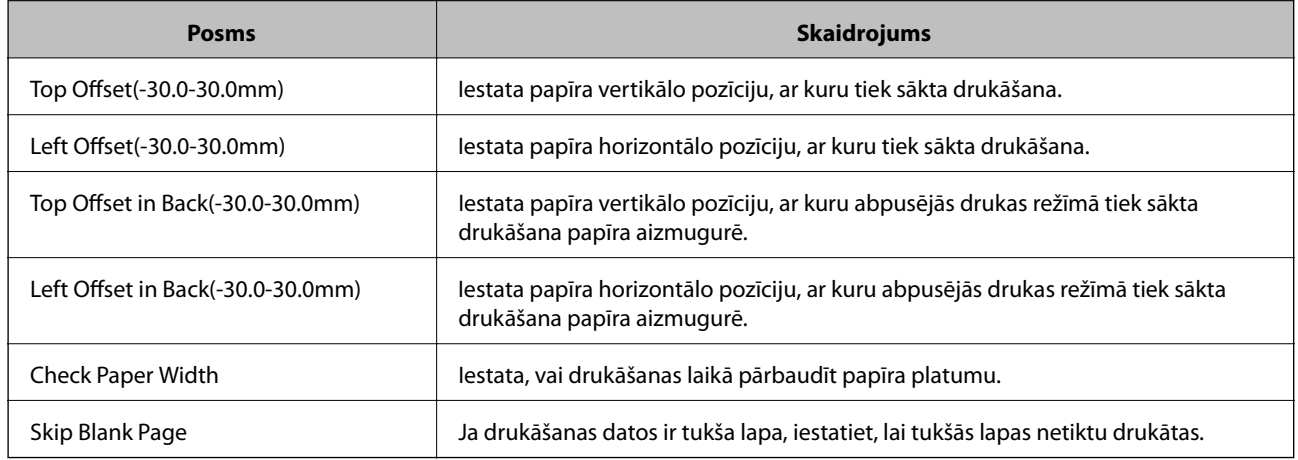

# **Funkcijas AirPrint iestatīšana**

Iestatiet, ja lietojat AirPrint drukāšanu un skenēšanu.

Piekļūstiet Web Config un tad atlasiet cilni **Network** > **AirPrint Setup**.

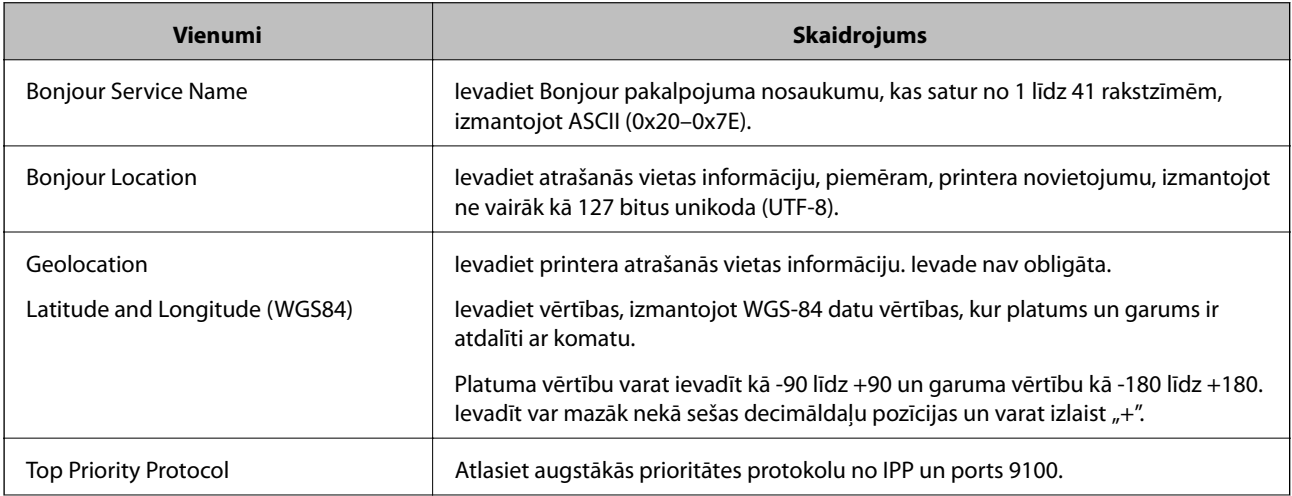

<span id="page-354-0"></span>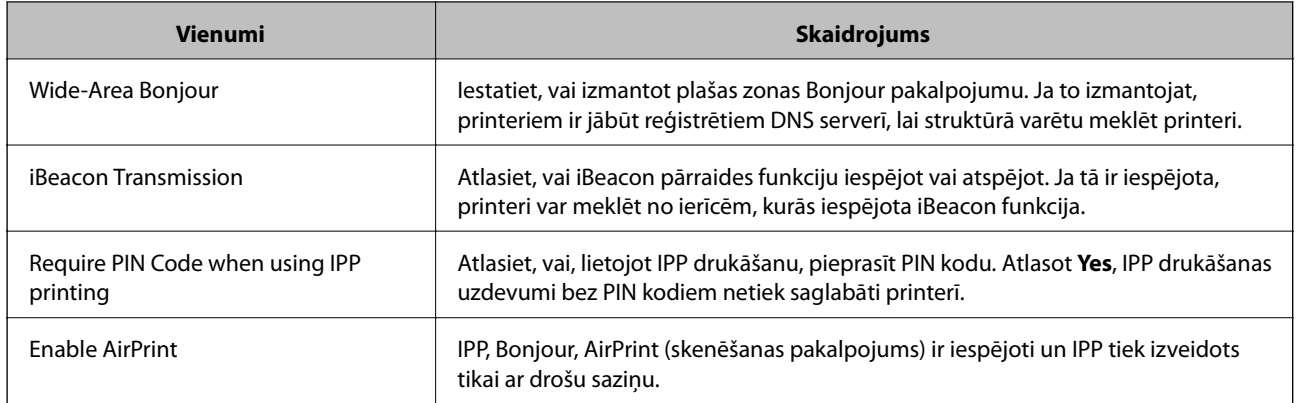

# **Pasta servera konfigurēšana**

Konfigurējiet to, ja vēlaties izmantot skenēšanas funkciju, izmantojot e-pastu.

Pirms konfigurēšanas pārbaudiet tālāk norādīto informāciju.

❏ Printeris ir savienots ar tīklu, kas var piekļūt pasta serverim.

❏ E-pasta iestatījumu informācija datorā, kas izmanto to pašu pasta serveri, kuru izmanto printeris.

#### *Piezīme:*

Izmantojot pasta serveri internetā, apstipriniet sniedzēja vai tīmekļa vietnes iestatījumu informāciju.

- 1. Piekļūstiet Web Config un tad atlasiet cilni **Network** > **Email Server** > **Basic**.
- 2. Ievadiet vērtību katram vienumam.
- 3. Atlasiet **OK**.

Tiks parādīti atlasītie iestatījumi.

Kad iestatīšana ir pabeigta, veiciet savienojuma pārbaudi.

#### **Saistītā informācija**

& ["Web Config palaišana tīmekļa pārlūkprogrammā" 302. lpp.](#page-301-0)

# **Pasta servera vienumu iestatīšana**

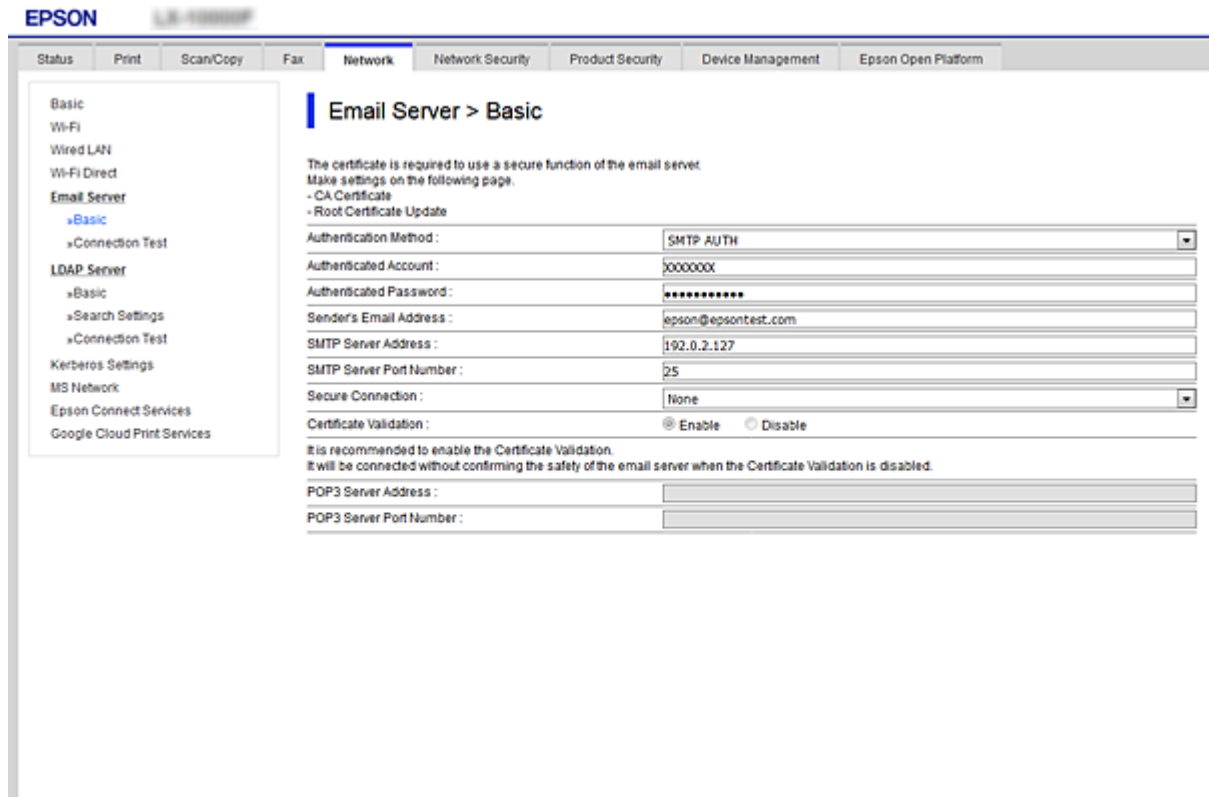

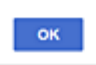

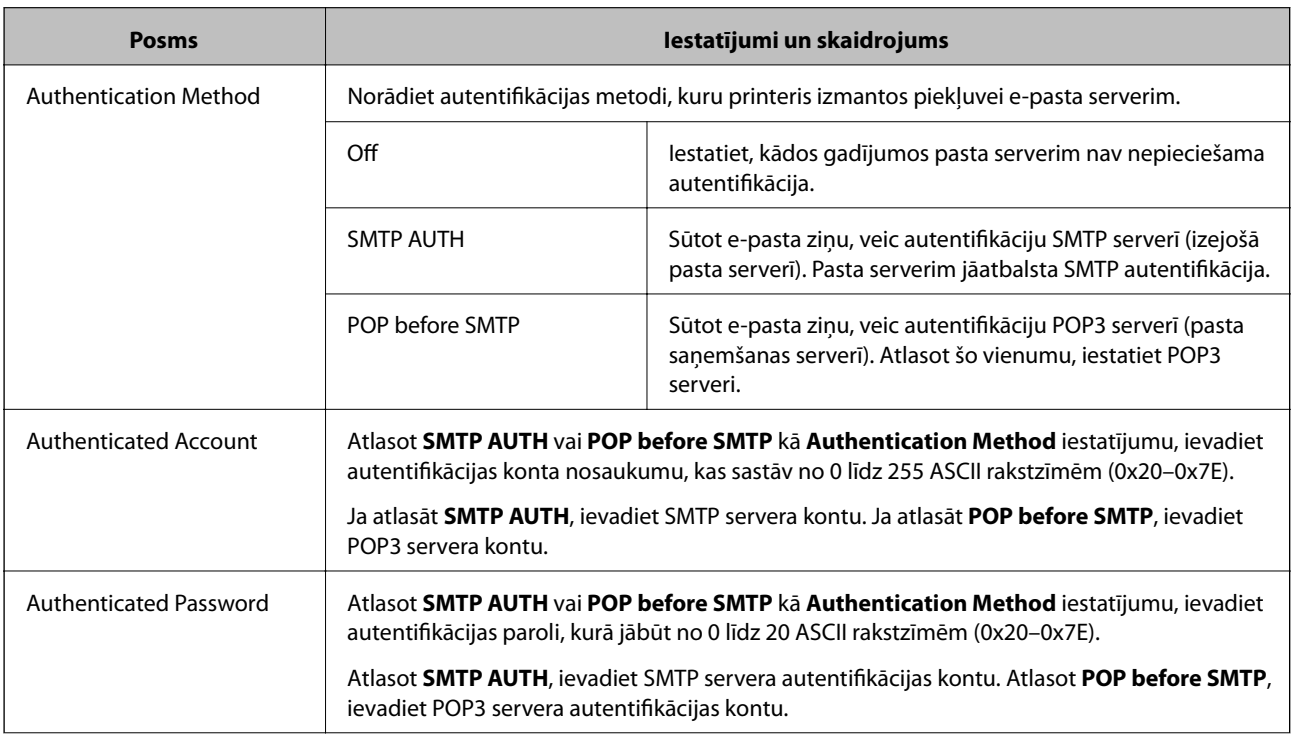

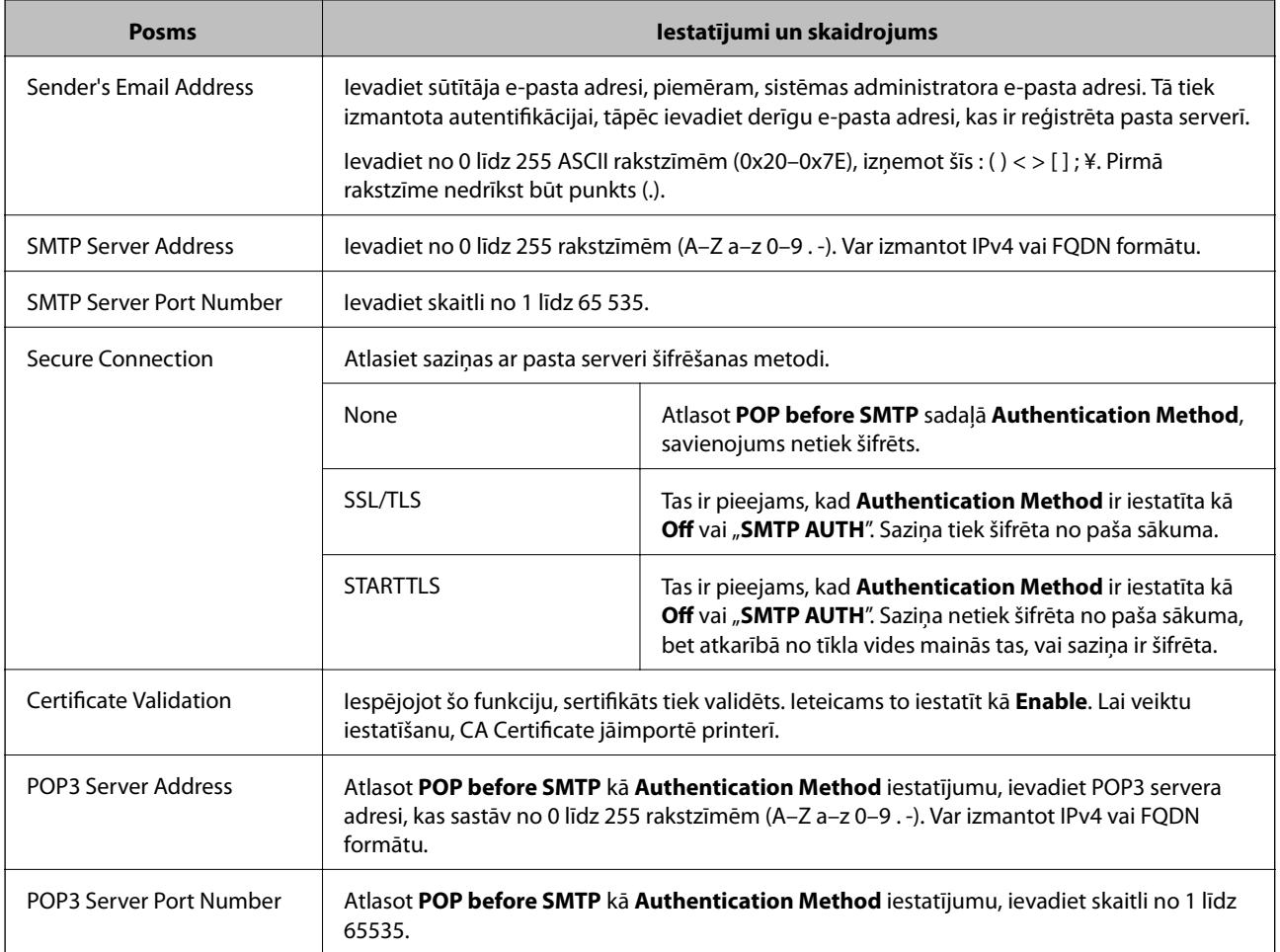

## **Pasta servera savienojuma pārbaude**

Savienojumu ar pasta serveri var pārbaudīt, veicot savienojuma pārbaudi.

- 1. Atveriet programmu Web Config un atlasiet cilni **Network** > **Email Server** > **Connection Test**.
- 2. Atlasiet **Start**.

Tiek sākts pasta servera savienojuma tests. Pēc pārbaudes tiks parādīta pārbaudes atskaite.

*Piezīme:*

Savienojumu ar pasta serveri var arī pārbaudīt, izmantojot printera vadības paneli. Piekļūstiet iestatījumiem, kā norādīts tālāk.

*Iestatījumi* > *Vispārīgie iestatījumi* > *Tīkla iestatījumi* > *Papildu* > *E-pasta serveris* > *Savienojuma pārbaude*

#### *Pasta servera savienojuma testēšanas atsauces*

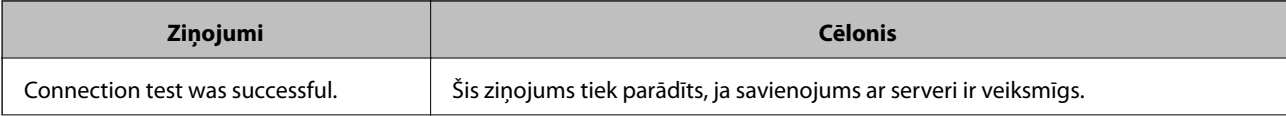

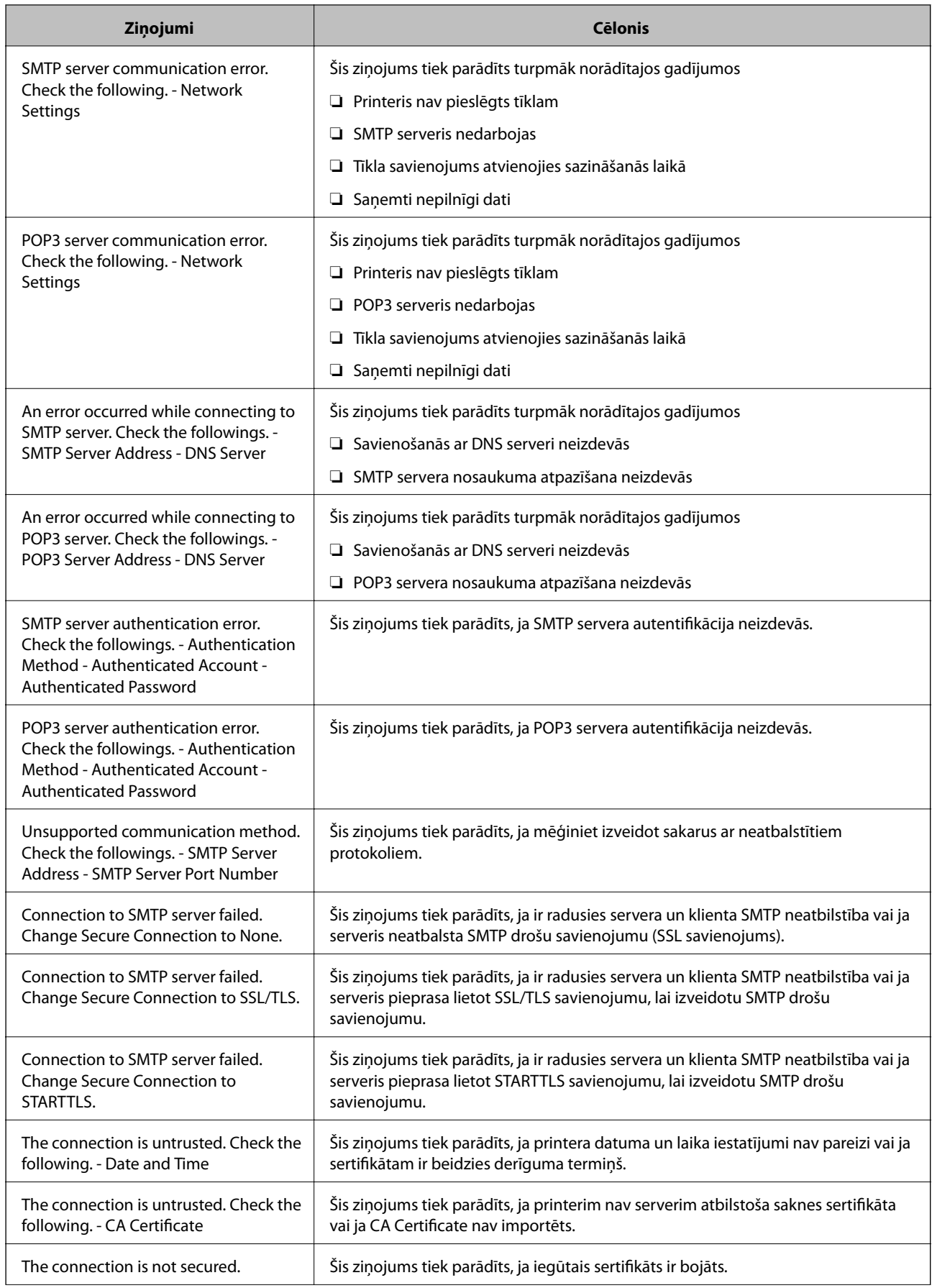

<span id="page-358-0"></span>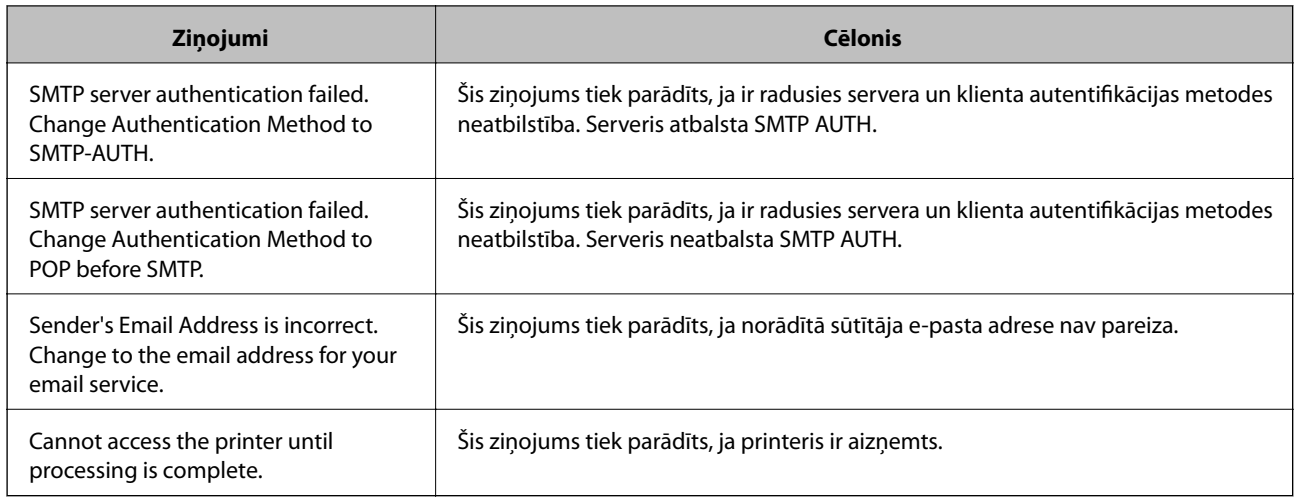

# **Koplietošanas tīkla mapes iestatīšana**

Iestatiet koplietotu tīkla mapi, kurā saglabāt attēlu no printera.

Saglabājot mapē failu, printeris piesakās kā datora, kurā mape tika izveidota, lietotājs.

Kā arī uzstādiet MS tīklu, kad izveidojat koplietotu tīkla mapi.

## **Koplietotas mapes izveide**

#### *Pirms koplietotas mapes izveides*

Pirms koplietotas mapes izveides pārbaudiet tālāk norādīto.

- ❏ Printeris ir savienots ar tīklu, kurā tas var piekļūt koplietoto mapi izveidojušam datoram.
- ❏ Koplietoto mapi izveidojušā datora nosaukumā netiek ietverta vairākbaitu rakstzīme.

## c*Svarīga informācija:*

Kad datora nosaukumā netiek ietverta vairākbaitu rakstzīme, faila saglabāšana koplietotajā mapē var neizdoties.

Tādā gadījumā izmantojiet datoru, kas nosaukumā neietver vairākbaitu rakstzīmi, vai nomainiet datora nosaukumu.

Ja izlemjat mainīt datora nosaukumu, iepriekš saskaņojiet to ar administratoru, jo nosaukuma maiņa var ietekmēt noteiktus iestatījumus, piemēram, datora pārvaldību, piekļuvi resursiem u. c.

#### *Tīkla profila pārbaude*

Datorā, kurā tiks izveidota koplietotā mape, pārbaudiet, vai koplietotā mape ir pieejama.

- 1. Piesakieties datorā, kurā tiks izveidota koplietotā mape, izmantojot lietotāja kontu ar administratora atļaujām.
- 2. Atlasiet **Vadības panelis** > **Tīkls un internets** > **Tīkla un koplietošanas centrs**.
- 3. Noklikšķiniet uz **Papildu koplietošanas iestatījumi** un pēc tam parādītajā tīkla profilu saturā noklikšķiniet uz blakus profilam ar uzrakstu **(pašreizējais profils)**.
- 4. Pārbaudiet, vai opcija **Ieslēgt failu un printeru koplietošanu** ir atlasīta sadaļā **Failu un printeru koplietošana**.

Ja opcija jau ir atlasīta, noklikšķiniet uz **Atcelt** un aizveriet logu.

Kad iestatījumi ir nomainīti, noklikšķiniet uz **Saglabāt izmaiņas** un aizveriet logu.

#### **Saistītā informācija**

& "Koplietotās mapes izveides vieta un drošības piemērs" 360. lpp.

#### *Koplietotās mapes izveides vieta un drošības piemērs*

Atkarībā no koplietotās mapes izveides vietas atšķiras tās drošības un lietošanas ērtības pakāpe.

Lai izmantotu koplietoto mapi printeros vai citos datoros, nepieciešamas tālāk norādītās mapes lasīšanas un izmaiņu veikšanas atļaujas.

❏ Cilne **Koplietošana** > **Papildu koplietošana** > **Atļaujas**

Pārvalda koplietotās mapes tīkla piekļuves atļauju.

❏ Cilnes **Drošība** piekļuves atļauja

Pārvalda koplietotās mapes tīkla piekļuves un lokālās piekļuves atļauju.

Piemēram, izveidojot koplietotu mapi un iestatot **Visi** uz darbvirsmas izveidotai koplietotajai mapei, piekļuve būs atļauta visiem lietotājiem, kuriem ir piekļuve datoram.

Tomēr lietotājs, kam nav tiesību, nevar piekļūt mapei, jo darbvirsmu (mapi) pārvalda lietotāja mape, un tādā gadījumā darbvirsmai tiek nodoti lietotāja mapes drošības iestatījumi. Lietotājs, kuram cilnē **Drošība** atļauta piekļuve (šajā gadījumā — pieteicies lietotājs un administrators) var veikt darbības mapē.

Skatiet tālāk norādīto informāciju, lai izveidotu attiecīgu atrašanās vietu.

Šis piemērs attiecas uz mapes "skenēšanas\_mape" izveidi.

#### **Saistītā informācija**

- & "Failu serveru konfigurācijas piemērs" 360. lpp.
- & ["Personālā datora konfigurācijas piemērs" 367. lpp.](#page-366-0)

#### **Failu serveru konfigurācijas piemērs**

Šajā paskaidrojumā sniegts piemērs, kā izveidot koplietotu mapi koplietotā datora diska saknes direktorijā, piemēram, failu serverī, ievērojot tālāk norādīto nosacījumu.

Koplietotajai mapei var piekļūt lietotāji ar piekļuves vadību, piemēram, persona, kurai ir tāds pats domēns kā datoram, kurā izveidota koplietotā mape.

Iestatiet šo konfigurāciju, ja vēlaties atļaut visiem lietotājiem lasīt un rakstīt saturu koplietotajā mapē, kas atrodas datorā, piemēram, failu serverī un koplietotajā datorā.

- ❏ Koplietotās mapes izveides vieta: diska saknes direktorijs
- ❏ Mapes ceļš: C:\skenēšanas\_mape
- ❏ Atļauja piekļuvei tīklā (koplietošanas pilnvaras): visiem
❏ Atļauja piekļuvei failu sistēmā (drošība): autentificētiem lietotājiem

- 1. Piesakieties datorā, kurā tiks izveidota koplietotā mape, izmantojot lietotāja kontu ar administratora atļaujām.
- 2. Palaidiet pārlūku.
- 3. Diska saknes direktorijā izveidojiet mapi un piešķiriet tai nosaukumu "skenēšanas\_mape".

Ievadiet 1–12 burtciparu rakstzīmes garu mapes nosaukumu. Pārsniedzot mapes nosaukuma rakstzīmju ierobežojumu, atkarībā no vides jūs, iespējams, nevarēsiet piekļūt mapei ierastajā veidā.

4. Ar peles labo pogu noklikšķiniet uz mapes un tad atlasiet **Rekvizīti**.

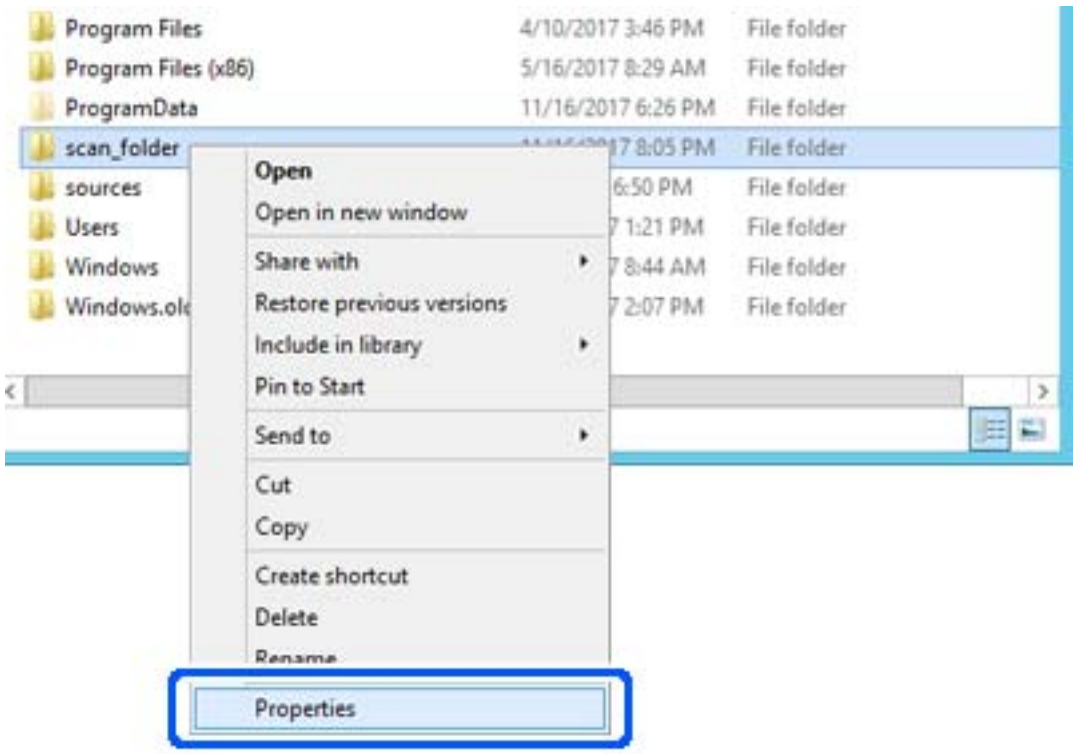

5. Noklikšķiniet uz **Papildu koplietošana** cilnē **Koplietošana**.

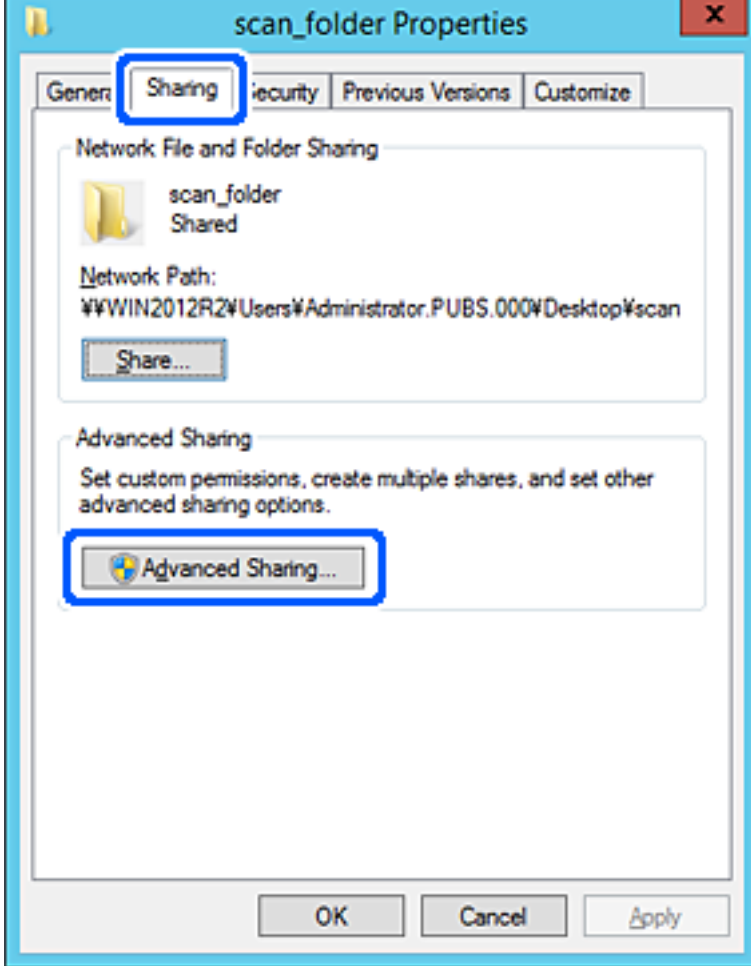

6. Atlasiet **Koplietot šo mapi** un tad noklikšķiniet uz **Atļaujas**.

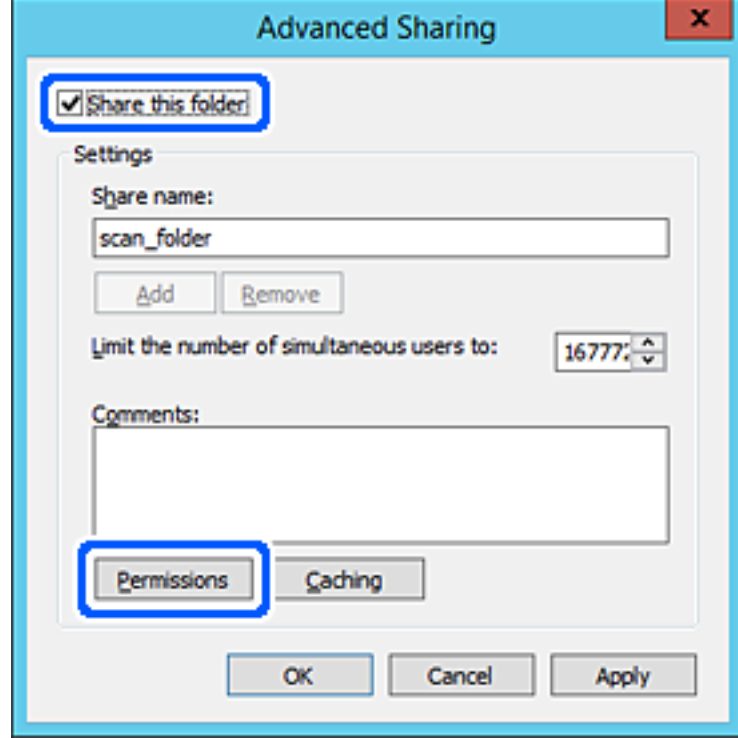

7. Atlasiet grupu **Visi** sadaļā **Grupu nosaukumi vai lietotājvārdi**, sadaļā **Mainīt** atlasiet **Atļaut** un tad noklikšķiniet uz **Labi**.

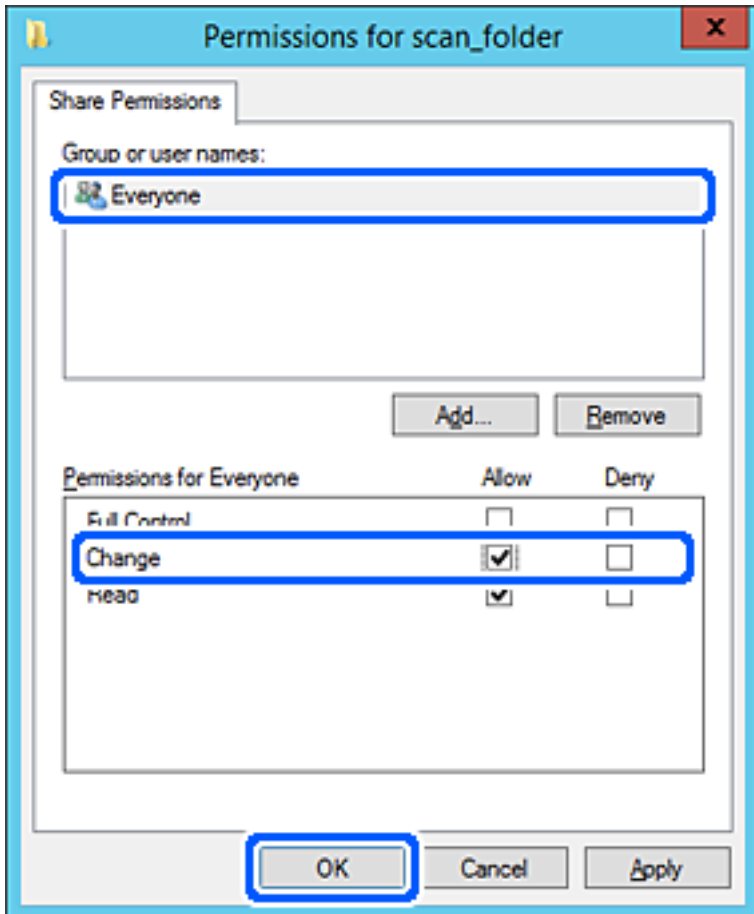

8. Noklikšķiniet uz **Labi**.

9. Atlasiet cilni **Drošība** un pēc tam atlasiet **Autentificētie lietotāji** sadaļā **Grupu nosaukumi vai lietotājvārdi**.

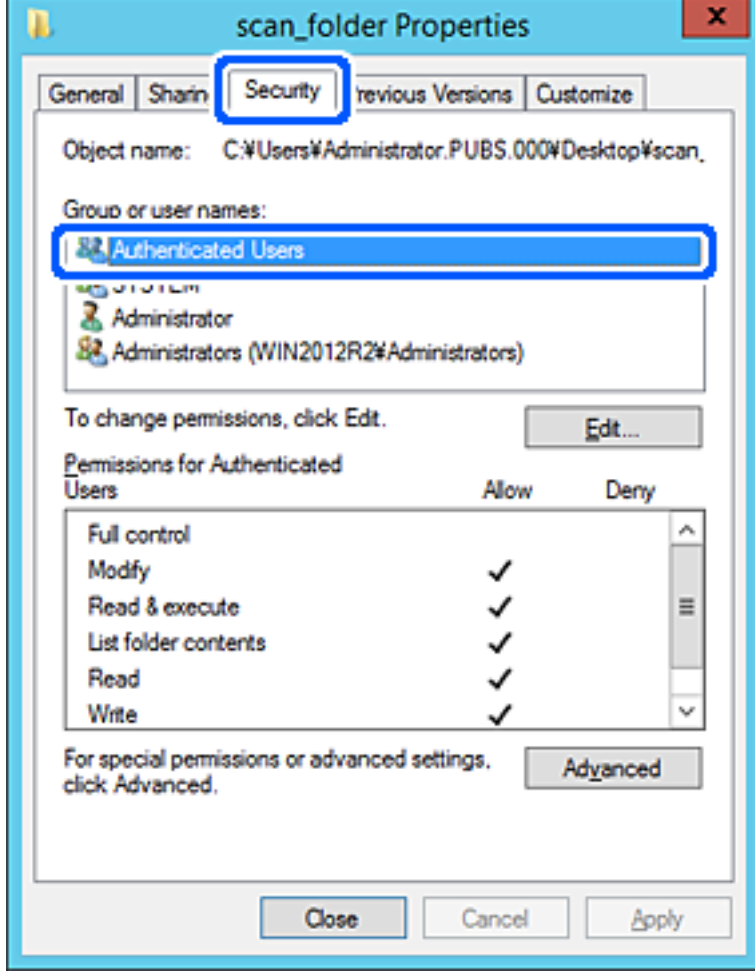

"Autentificētie lietotāji" ir īpaša grupa, un tā ietver visus lietotājus, kas var pieteikties domēnā vai datorā. Šī grupa tiek rādīta tikai tad, ja mape ir izveidota uzreiz zem saknes mapes.

Ja grupa netiek rādīta, varat to pievienot, noklikšķinot uz Rediģēt. Papildinformāciju skatiet sadaļā "Saistītā informācija".

10. Pārbaudiet, vai opcija **Atļaut** ir atlasīta izvēlnes **Autentificēto lietotāju atļaujas** sadaļā **Modificēt**.

Ja opcija nav atlasīta, atlasiet **Autentificētie lietotāji**, noklikšķiniet uz **Rediģēt**, atlasiet **Atļaut** izvēlnes **Autentificēto lietotāju atļaujas** sadaļā **Modificēt** un pēc tam noklikšķiniet uz **Labi**.

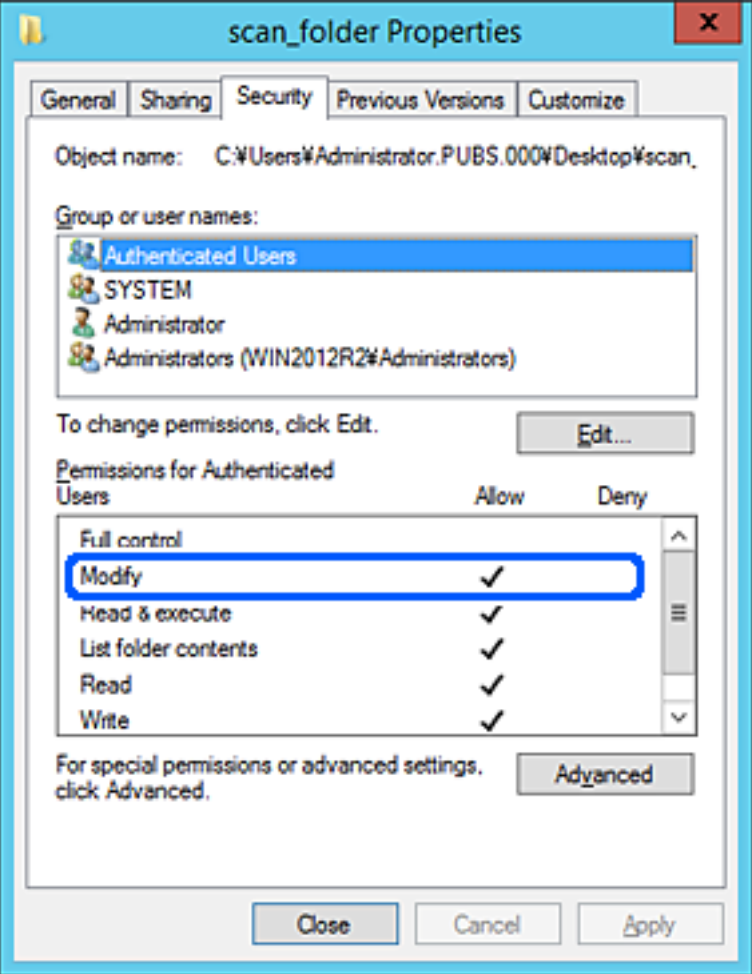

### 11. Atlasiet cilni **Koplietošana**.

Tiek parādīts koplietošanas mapes tīkla ceļš. Tas tiek izmantots, veicot reģistrāciju printera kontaktpersonu sarakstā. Lūdzu, pierakstiet to.

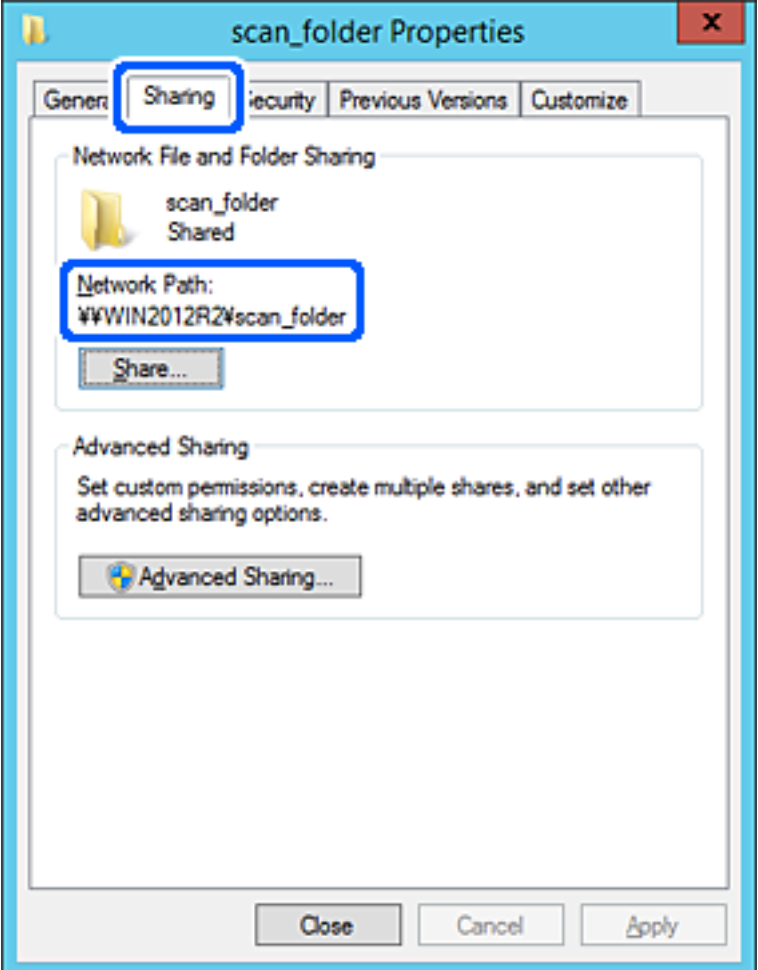

12. Noklikšķiniet uz **Labi** vai **Aizvērt**, lai aizvērtu ekrānu.

Pārbaudiet, vai failu var ierakstīt vai nolasīt koplietotajā mapē, izmantojot tā paša domēna datorus.

#### **Saistītā informācija**

& ["Grupas vai lietotāja pievienošana, atļaujot piekļuvi" 373. lpp.](#page-372-0)

#### **Personālā datora konfigurācijas piemērs**

Šajā paskaidrojumā sniegts piemērs koplietotās mapes izveidei tā lietotāja darbvirsmā, kas pašreiz pieteicies datorā.

Lietotājs, kas piesakās datorā un kuram ir administratora tiesības, var piekļūt darbvirsmas mapei un dokumentu mapei, kas atrodas mapē Lietotājs.

Iestatiet šo konfigurāciju, ja NEVĒLATIES citam lietotājam atļaut personālajā datorā esošas koplietotās mapes satura lasīšanu un rakstīšanu tajā.

- ❏ Koplietotās mapes izveides vieta: darbvirsma
- ❏ Mapes ceļš: C:\Users\xxxx\Desktop\skenēšanas\_mape
- ❏ Atļauja piekļuvei tīklā (koplietošanas pilnvaras): visiem
- ❏ Atļauja piekļuvei failu sistēmā (drošība): nepievienojiet vai pievienojiet lietotājvārdus/grupu nosaukumus, lai atļautu piekļuvi
- 1. Piesakieties datorā, kurā tiks izveidota koplietotā mape, izmantojot lietotāja kontu ar administratora atļaujām.
- 2. Palaidiet pārlūku.
- 3. Darbvirsmā izveidojiet mapi un piešķiriet tai nosaukumu "skenēšanas mape".

Ievadiet 1–12 burtciparu rakstzīmes garu mapes nosaukumu. Pārsniedzot mapes nosaukuma rakstzīmju ierobežojumu, atkarībā no vides jūs, iespējams, nevarēsiet piekļūt mapei ierastajā veidā.

4. Ar peles labo pogu noklikšķiniet uz mapes un tad atlasiet **Rekvizīti**.

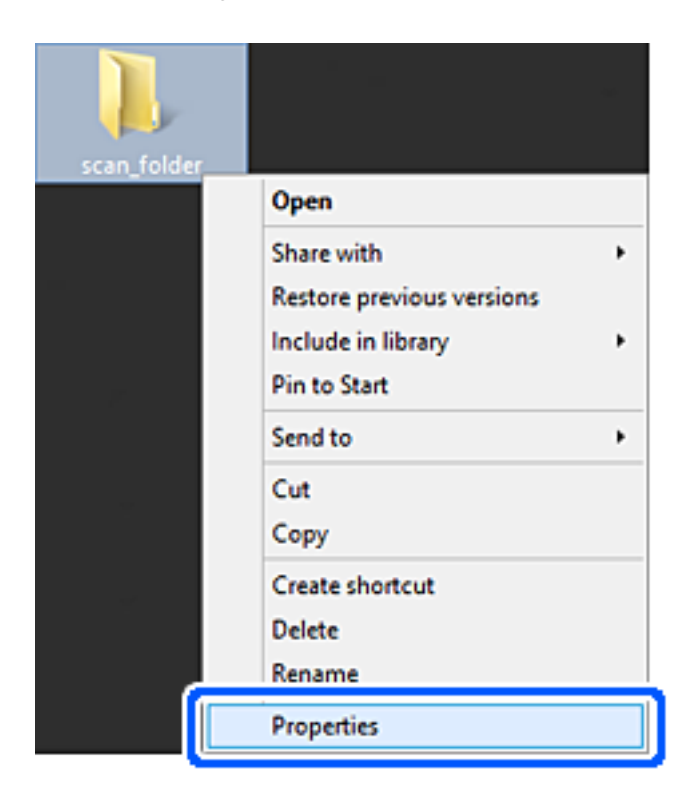

5. Noklikšķiniet uz **Papildu koplietošana** cilnē **Koplietošana**.

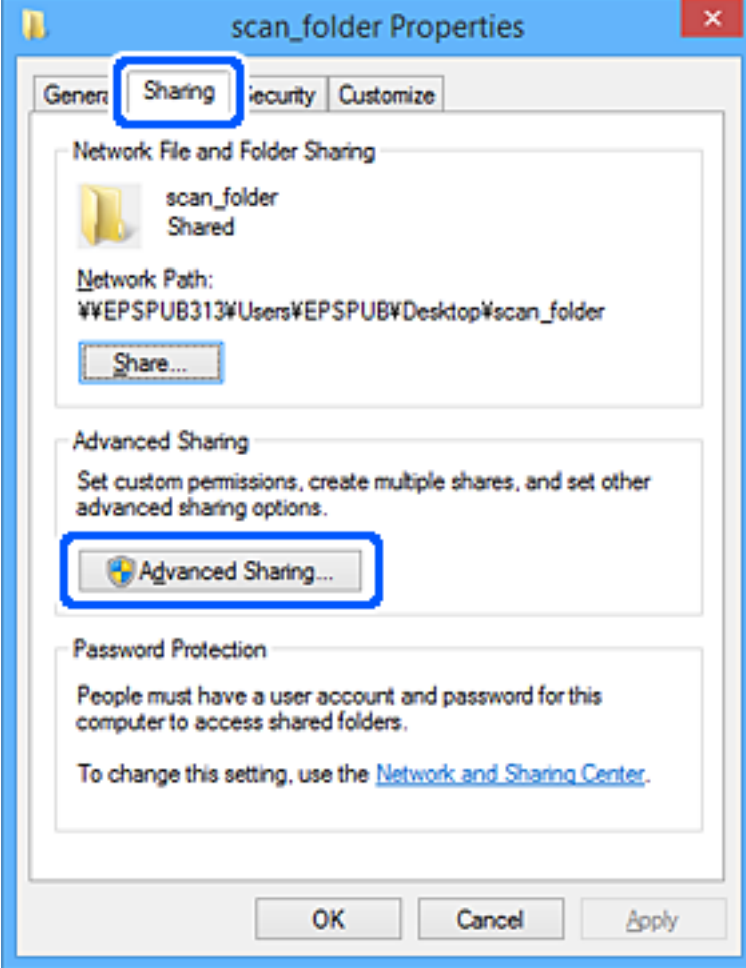

6. Atlasiet **Koplietot šo mapi** un tad noklikšķiniet uz **Atļaujas**.

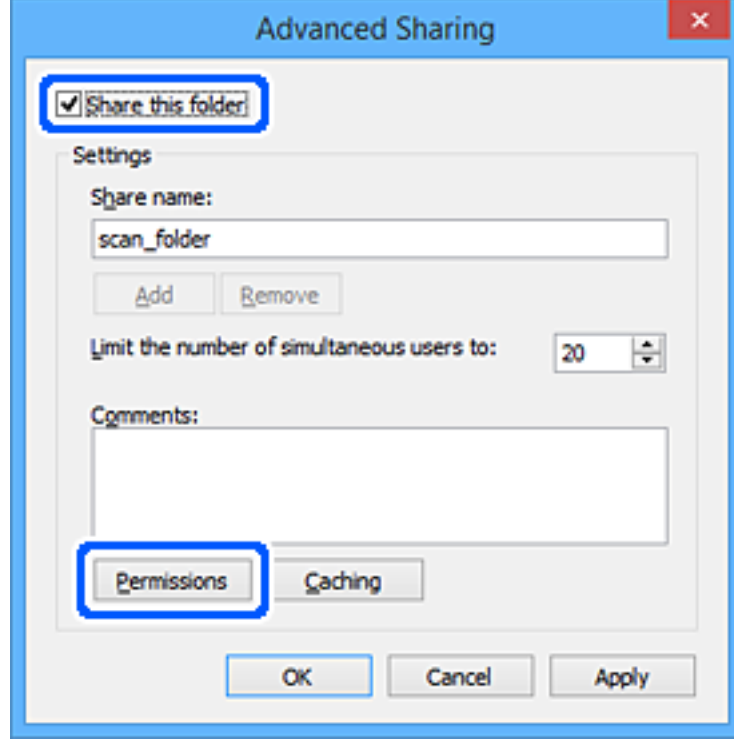

7. Atlasiet grupu **Visi** sadaļā **Grupu nosaukumi vai lietotājvārdi**, sadaļā **Mainīt** atlasiet **Atļaut** un tad noklikšķiniet uz **Labi**.

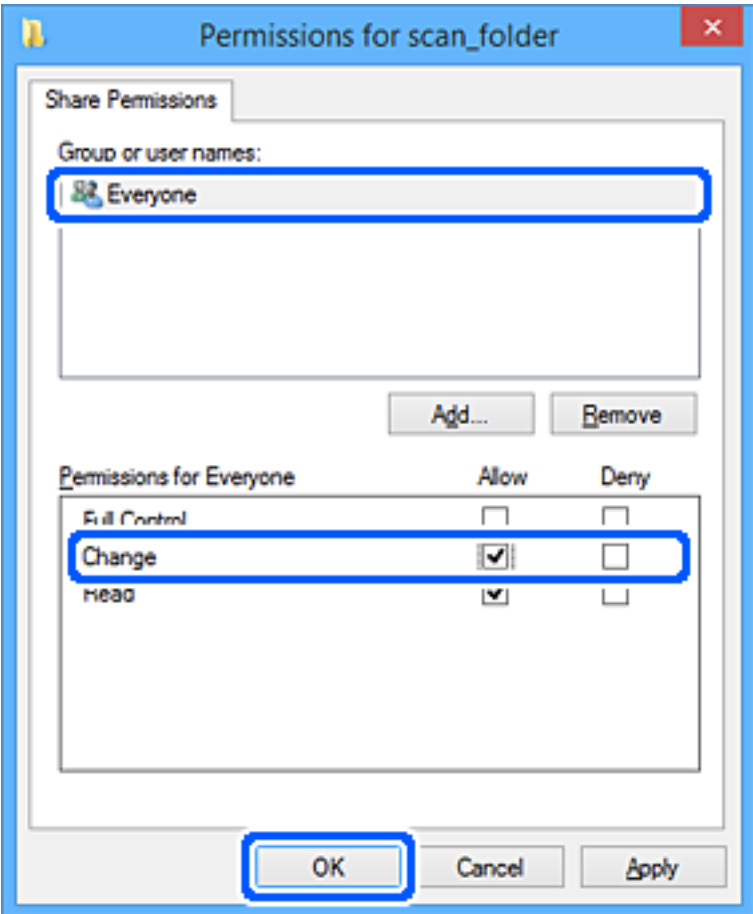

- 8. Noklikšķiniet uz **Labi**.
- 9. Atlasiet cilni **Drošība**.
- 10. Pārbaudiet grupu vai lietotāju sadaļā **Grupu nosaukumi vai lietotājvārdi**.

Šajā sadaļā redzamā grupa vai lietotājs var piekļūt koplietotajai mapei.

Šajā gadījumā koplietotajai mapei var piekļūt lietotājs, kas piesakās šajā datorā, un administrators.

Ja nepieciešams, pievienojiet piekļuves atļauju. To var pievienot, noklikšķinot uz **Rediģēt**. Papildinformāciju skatiet sadaļā "Saistītā informācija".

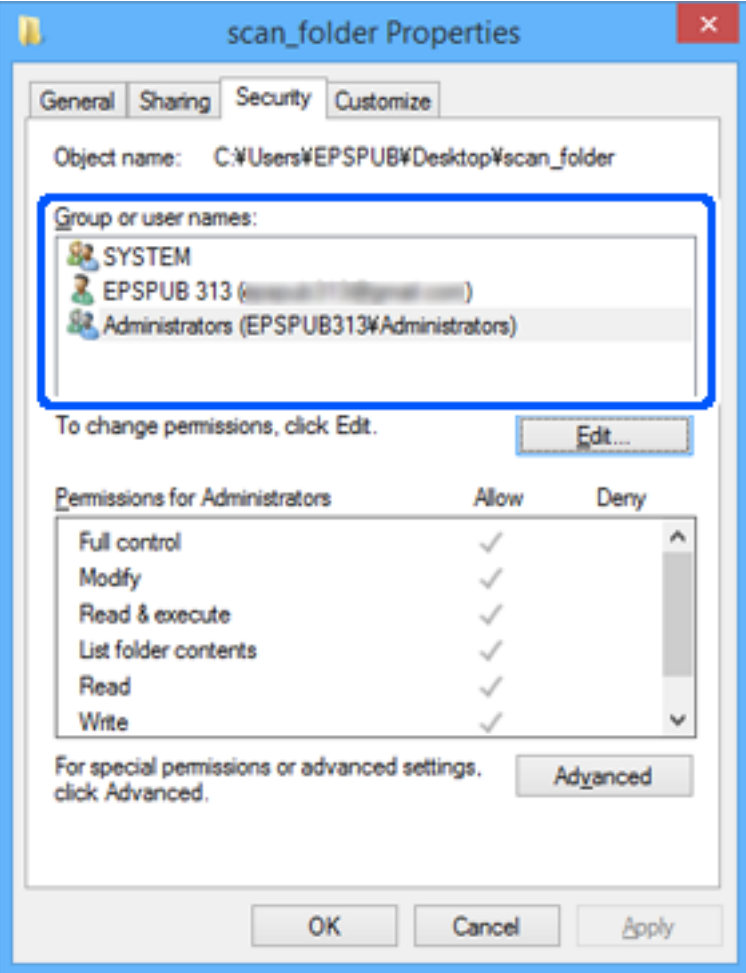

# <span id="page-372-0"></span>11. Atlasiet cilni **Koplietošana**.

Tiek parādīts koplietošanas mapes tīkla ceļš. Tas tiek izmantots, veicot reģistrāciju printera kontaktpersonu sarakstā. Lūdzu, pierakstiet to.

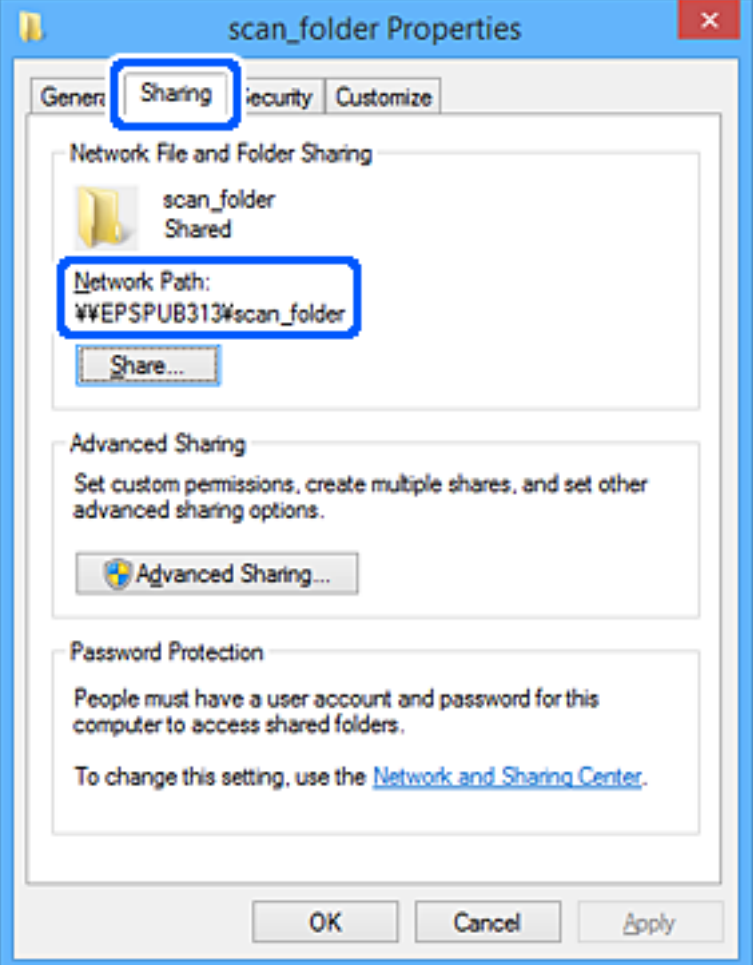

12. Noklikšķiniet uz **Labi** vai **Aizvērt**, lai aizvērtu ekrānu.

Pārbaudiet, vai failu var ierakstīt vai nolasīt koplietotajā mapē, izmantojot to lietotāju vai grupu datorus, kam piešķirta piekļuves atļauja.

# **Saistītā informācija**

& "Grupas vai lietotāja pievienošana, atļaujot piekļuvi" 373. lpp.

# *Grupas vai lietotāja pievienošana, atļaujot piekļuvi*

Varat pievienot grupu vai lietotāju, tādējādi atļaujot piekļuvi.

- 1. Ar peles labo pogu noklikšķiniet uz mapes un atlasiet **Rekvizīti**.
- 2. Atlasiet cilni **Drošība**.

3. Noklikšķiniet uz **Rediģēt**.

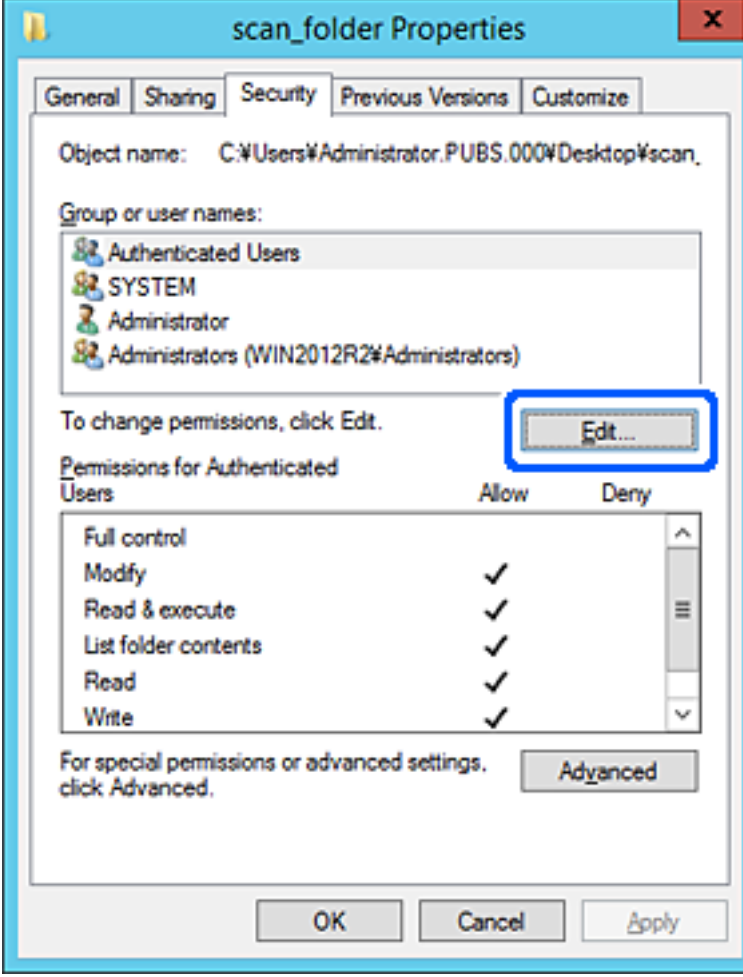

4. Noklikšķiniet uz **Pievienot** sadaļā **Grupu nosaukumi vai lietotājvārdi**.

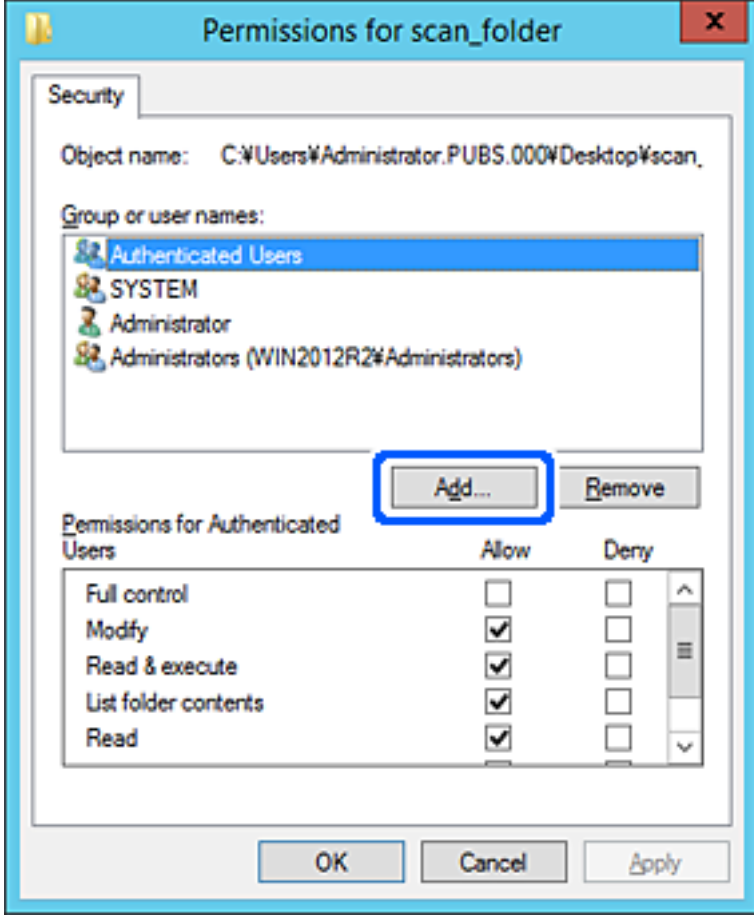

5. Ievadiet grupas nosaukumu vai lietotājvārdu, kam vēlaties atļaut piekļuvi, un pēc tam noklikšķiniet uz **Pārbaudīt vārdus**.

Nosaukums/vārds tiek pasvītrots.

#### *Piezīme:*

Ja nezināt pilno grupas nosaukumu vai lietotājvārdu, ievadiet tā daļu un noklikšķiniet uz *Pārbaudīt vārdus*. Tiks parādīti grupu nosaukumi vai lietotājvārdi, kas atbilst vārda daļai, un pēc tam sarakstā varat atlasīt pilno nosaukumu/ vārdu.

Ja atbilst tikai viens nosaukums/vārds, pilnais nosaukums/vārds ar pasvītrojumu tiek parādīts laukā *Ievadiet atlasāmā objekta nosaukumu*.

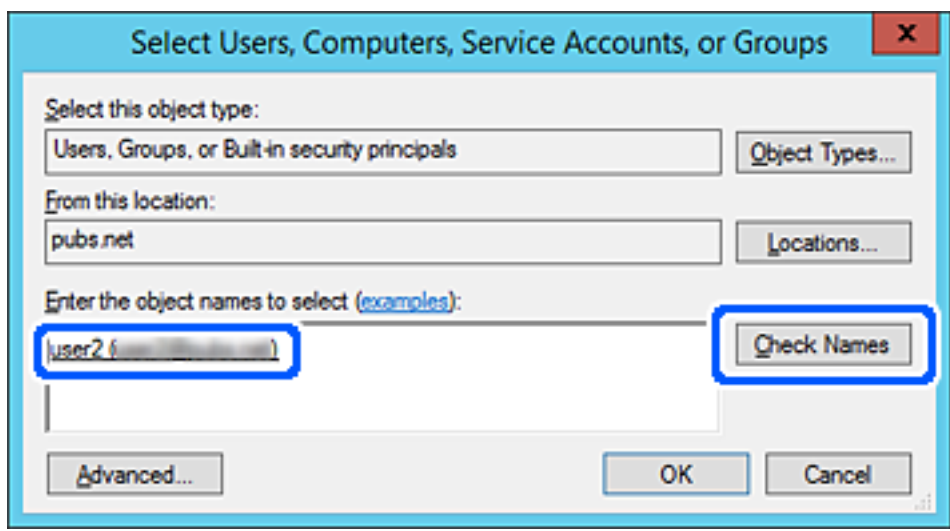

6. Noklikšķiniet uz **Labi**.

7. Ekrānā Atļaujas atlasiet sadaļā **Grupu nosaukumi vai lietotājvārdi** ievadīto lietotājvārdu, piešķiriet atļauju **Modificēt**, pēc tam noklikšķiniet uz **Labi**.

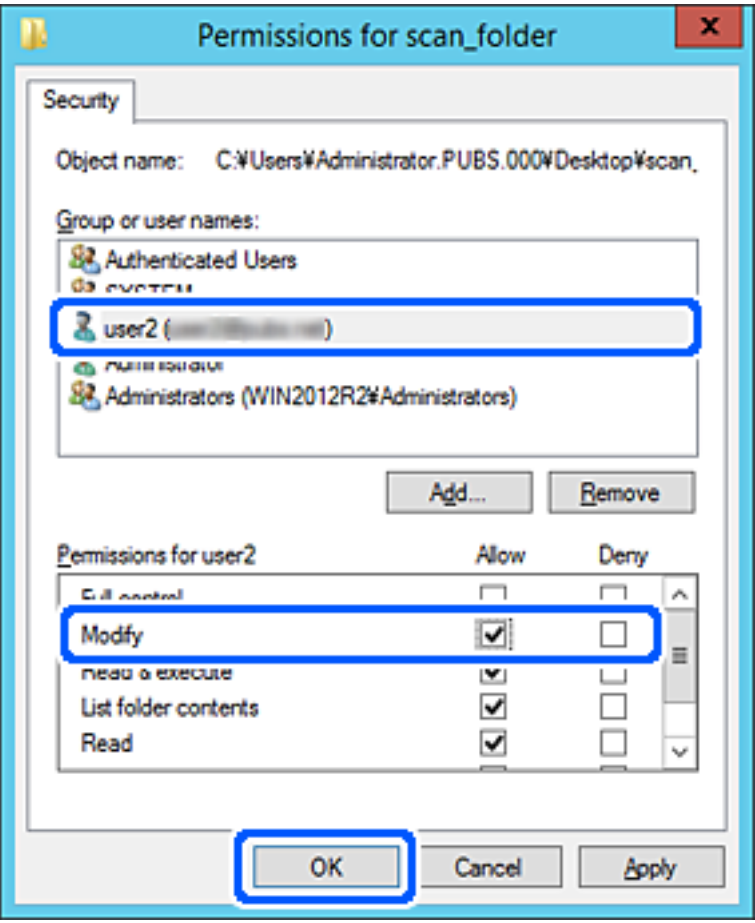

8. Noklikšķiniet uz **Labi** vai **Aizvērt**, lai aizvērtu ekrānu.

Pārbaudiet, vai failu var ierakstīt vai nolasīt koplietotajā mapē, izmantojot to lietotāju vai grupu datorus, kam piešķirta piekļuves atļauja.

# **Microsoft tīkla koplietošanas lietošana**

To iespējojot, pieejamas tālāk norādītās iespējas.

- ❏ Koplieto USB krātuvi printerim pievienotajā tīklā.
- ❏ Pārsūta skenēšanas rezultātu vai saņemto faksu uz koplietošanas mapi datorā.
- 1. Piekļūstiet Web Config un tad atlasiet cilni **Network** > **MS Network**.
- 2. Atlasiet **Use Microsoft network sharing**.
- 3. Iestatiet katru vienumu.
- 4. Noklikšķiniet uz **Next**.
- 5. Pārbaudiet iestatījumus un tad noklikšķiniet uz **OK**.

<span id="page-377-0"></span>6. Ievadiet tālāk norādīto informāciju datora pārlūkā un nospiediet pogu Ievadīt.

Pārbaudiet, vai pastāv tīkla mape un vai tai varat piekļūt.

\\Printera IP adrese

Piemērs: \\192.0.2.111

# **Saistītā informācija**

& ["Web Config palaišana tīmekļa pārlūkprogrammā" 302. lpp.](#page-301-0)

#### *MS tīkla iestatījumu vienumi*

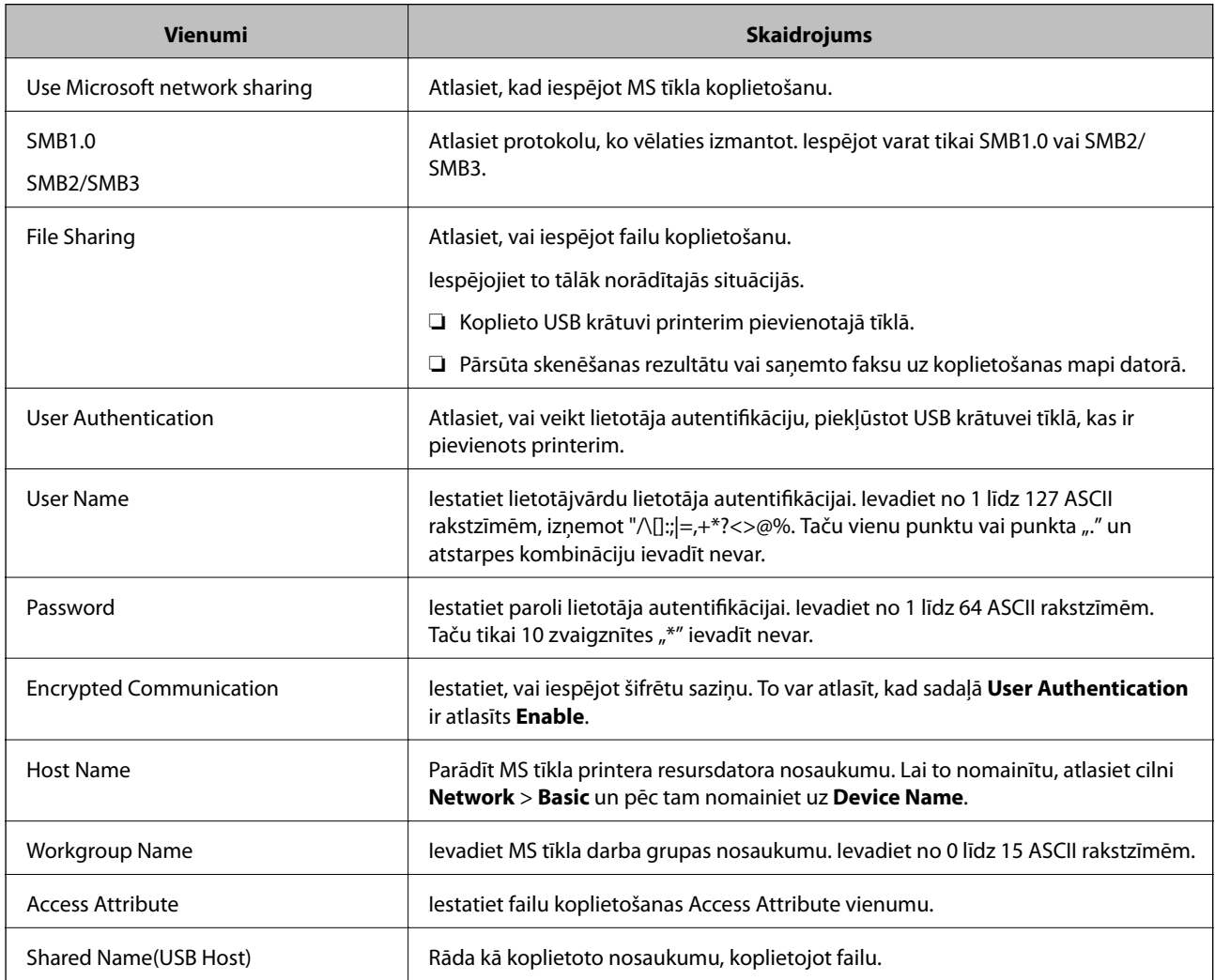

# **Kontaktpersonu pieejamības sniegšana**

Adresātu reģistrēšana printera kontaktpersonu sarakstā, skenējot vai sūtot faksus, ļauj viegli ievadīt adresātu.

Adresātu var ievadīt, izmantojot arī LDAP serveri (LDAP meklēšana).

#### *Piezīme:*

❏ Starp printera kontaktpersonu sarakstu un LDAP var pārslēgties, izmantojot printera vadības paneli.

❏ Kontaktpersonu sarakstā var reģistrēt tālāk norādītu veidu adresātus. Kopā var reģistrēt līdz 200 ierakstiem.

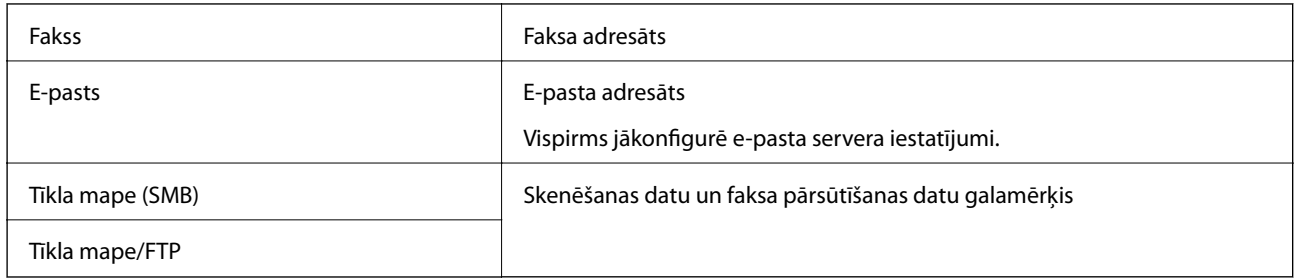

# **Kontaktu konfigurācijas salīdzinājums**

Pieejami trīs printera kontaktpersonu konfigurēšanas rīki: Web Config, Epson Device Admin un printera vadības panelis. Tabulā turpmāk norādītas šo rīku atšķirības.

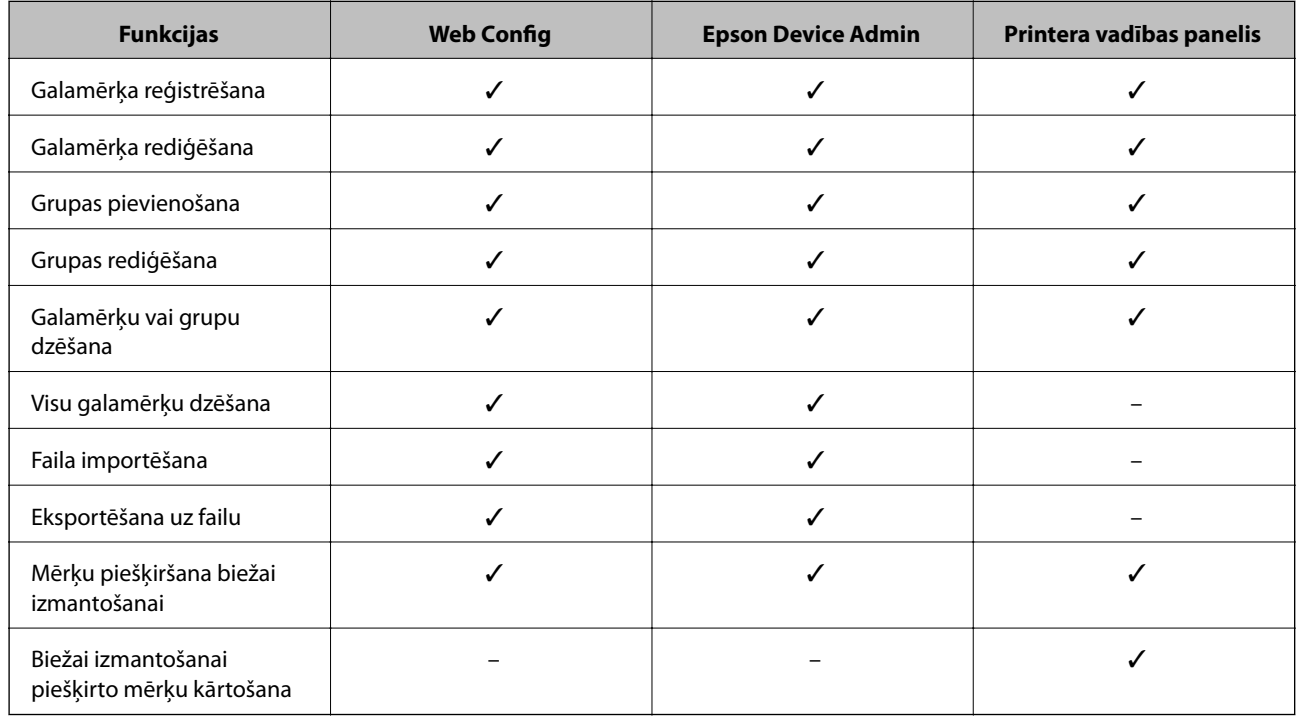

## *Piezīme:*

Faksa mērķus var konfigurēt arī, izmantojot programmu FAX Utility.

# **Mērķa reģistrēšana kontaktpersonu sadaļā, izmantojot Web Config**

#### *Piezīme:*

Kontaktpersonas var reģistrēt arī printera vadības panelī.

- 1. Atveriet programmu Web Config un atlasiet cilni **Scan/Copy** vai **Fax** > **Contacts**.
- 2. Atlasiet reģistrējamo numuru un noklikšķiniet uz **Edit**.
- 3. Ievadiet **Name** un **Index Word**.

4. Atlasiet adresāta veidu kā **Type**.

#### *Piezīme:*

Pēc reģistrēšanas iespēju *Type* vairs nevarēs mainīt. Ja vēlaties mainīt veidu, izdzēsiet adresātu un tad vēlreiz reģistrējiet.

5. Ievadiet katra vienuma vērtību un tad noklikšķiniet uz **Apply**.

# **Saistītā informācija**

& ["Web Config palaišana tīmekļa pārlūkprogrammā" 302. lpp.](#page-301-0)

## *Adresāta iestatīšanas vienumi*

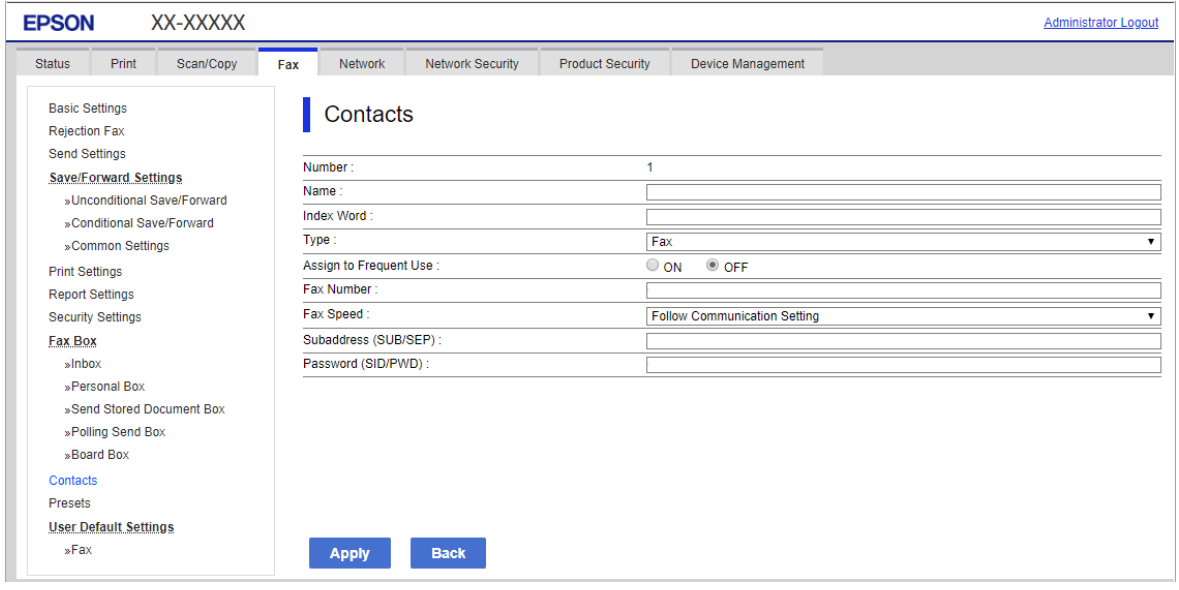

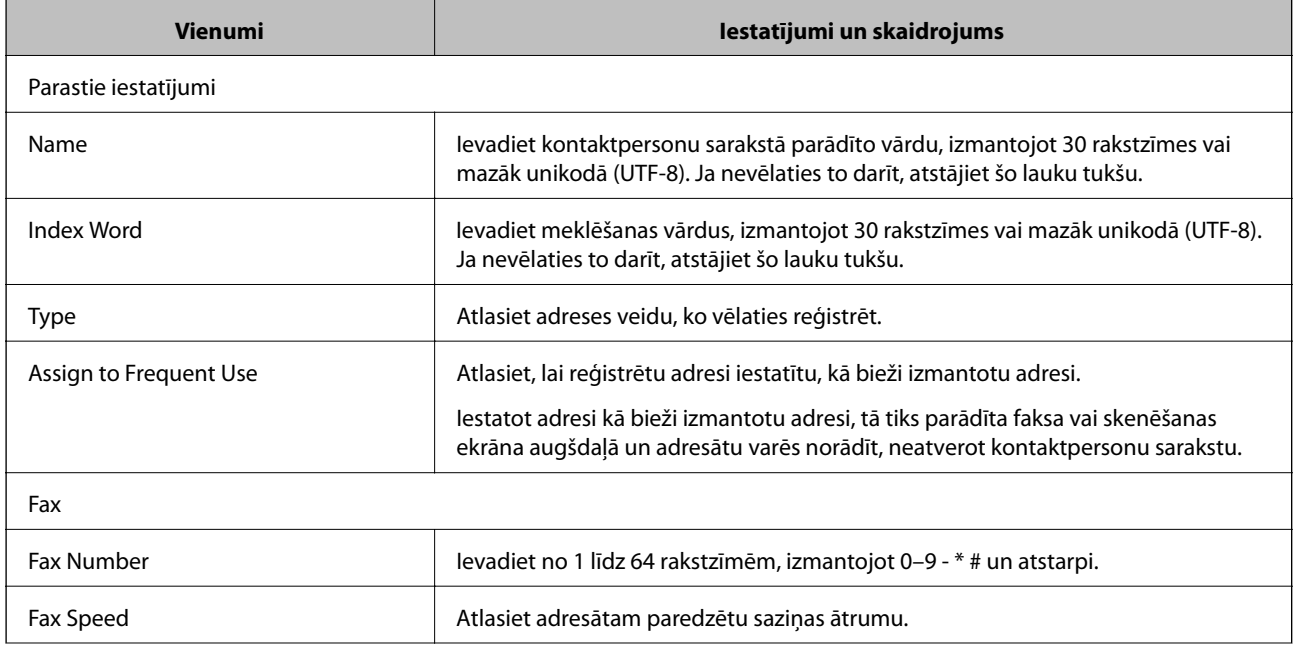

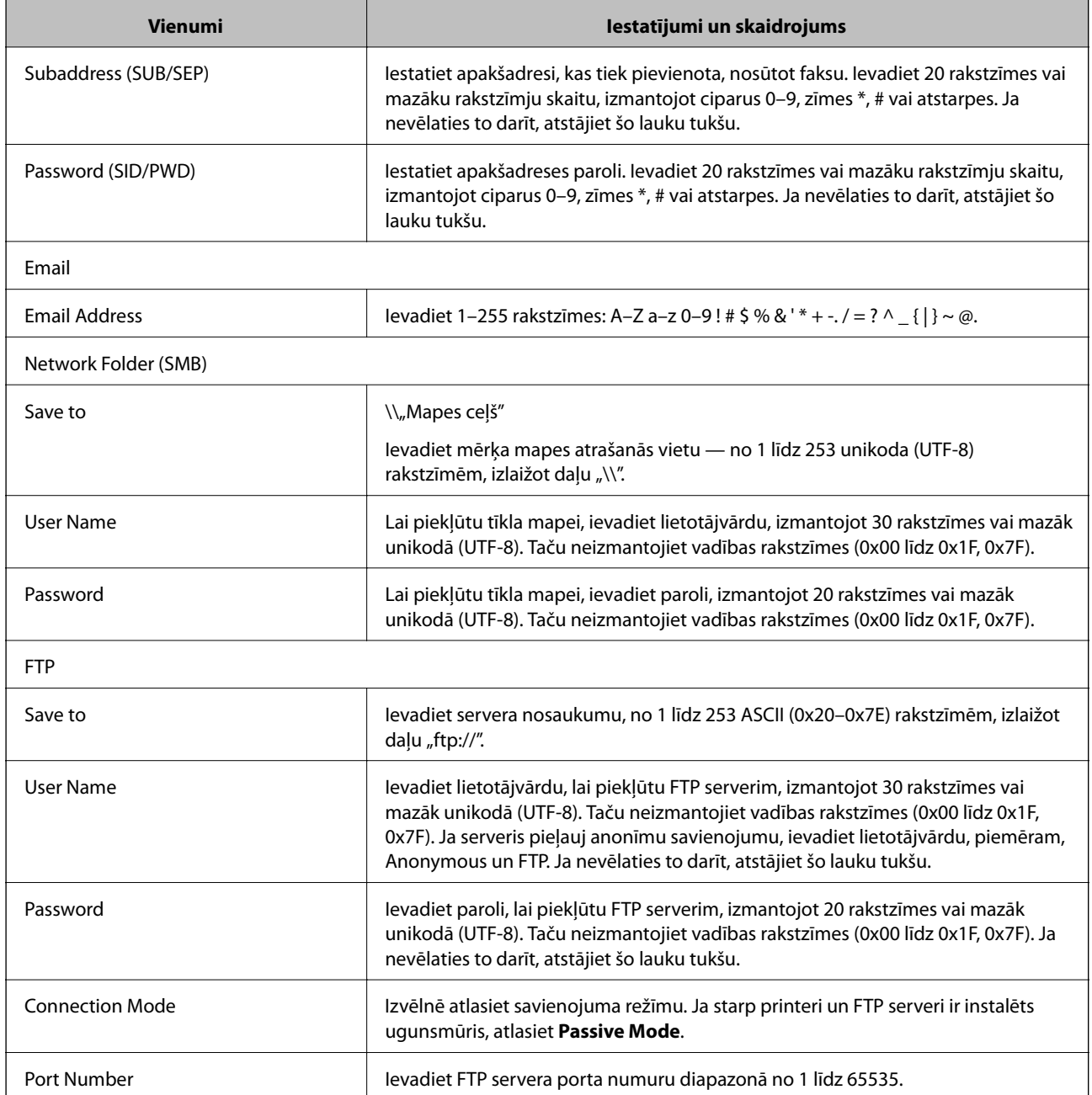

# **Mērķa kā grupas reģistrēšana, izmantojot Web Config**

Ja mērķu veida iestatījums ir **Fax** vai **Email**, mērķus var reģistrēt kā grupu.

- 1. Piekļūstiet Web Config un tad atlasiet **Scan/Copy** vai cilni **Fax** > **Contacts**.
- 2. Izvēlēties reģistrējamo numuru un tad noklikšķiniet uz **Edit**.
- 3. Sadaļā **Type** atlasiet grupu.
- 4. Noklikšķiniet uz **Select**, lai atvērtu sadaļu **Contact(s) for Group**. Tiks parādīti pieejamie adresāti.

5. Atlasiet adresātu, ko vēlaties reģistrēt grupā, un tad noklikšķiniet uz **Select**.

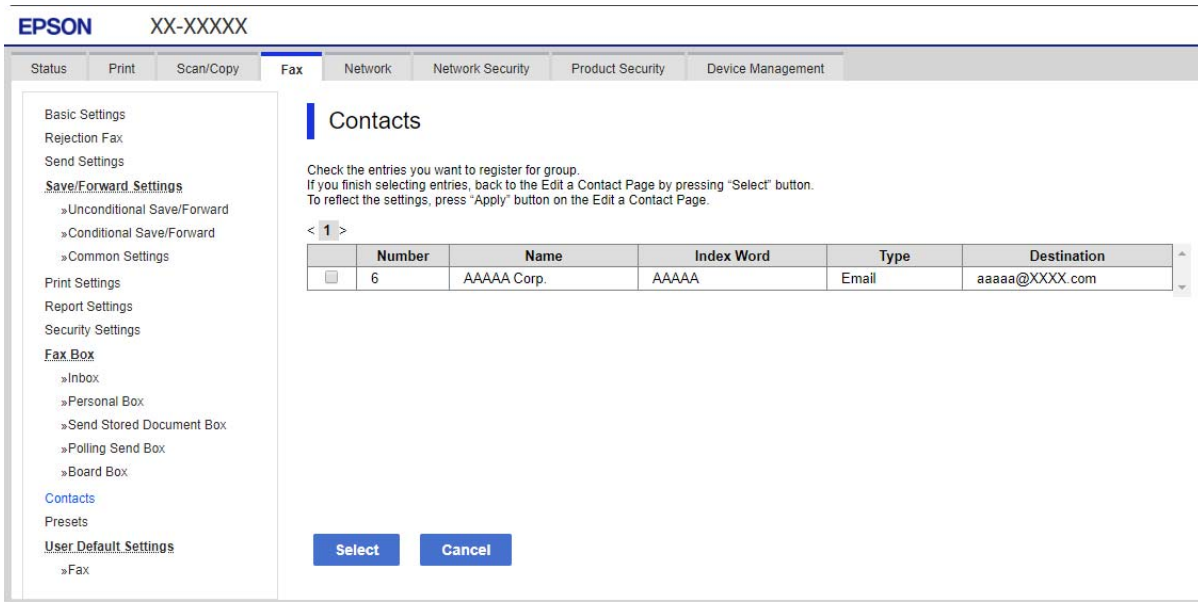

- 6. Atveriet **Name** un **Index Word**.
- 7. Atlasiet, vai piešķirt reģistrēto grupu bieži izmantotajai grupai.

*Piezīme:* Adresātus var reģistrēt vairākās grupās.

8. Noklikšķiniet uz **Apply**.

#### **Saistītā informācija**

& ["Web Config palaišana tīmekļa pārlūkprogrammā" 302. lpp.](#page-301-0)

# **Bieži izmantoto kontaktpersonu reģistrēšana**

Kad tiek reģistrētas bieži izmantotās kontaktpersonas, tās tiek attēlotas ekrāna augšpusē, kur norāda adresi.

- 1. Sākuma ekrānā izvēlieties **Iestatījumi**.
- 2. Atlasiet **Kontaktpersonu pārvaldnieks** un pēc tam atlasiet **Bieži izmantoti**.
- 3. Atlasiet kontakta veidu, kuru vēlaties reģistrēt.
- 4. Atlasiet **Rediģēt**.

#### *Piezīme:*

Lai rediģētu kontaktpersonu secību, atlasiet *Kārtot*.

5. Atlasiet bieži izmantotās kontaktpersonas, kuras vēlaties reģistrēt, un pēc tam atlasiet **OK**.

*Piezīme:*

- ❏ Lai noņemtu atlasi kontaktpersonai, vēlreiz tai pieskarieties.
- ❏ Kontaktpersonu sarakstā var meklēt adreses. Ievadiet meklēšanas atslēgvārdu laukā ekrāna augšpusē.
- 6. Atlasiet **Aizvērt**.

# **Kontaktpersonu dublēšana un importēšana**

Izmantojot programmu Web Config vai citus rīkus, varat dublēt un importēt kontaktpersonas.

Programmai Web Config varat dublēt kontaktpersonas, eksportējot kontaktpersonas ietverošus printera iestatījumus. Eksportēto failu nevar rediģēt, jo tas ir eksportēts kā binārais fails.

Importējot printera iestatījumus printerī, kontaktpersonas tiek pārrakstītas.

Programmai Epson Device Admin no ierīces rekvizītu ekrāna var eksportēt tikai kontaktpersonas. Tāpat, ja nevēlaties eksportēt ar drošību saistītos vienumus, varat rediģēt eksportētās kontaktpersonas un importēt tās, jo tās var saglabāt kā SYLK vai CSV failu.

# *Kontaktpersonu importēšana, izmantojot Web Config*

Ja jums ir printeris, kas ļauj dublēt kontaktpersonas, un tas ir saderīgs ar šo printeri, jūs varat viegli reģistrēt kontaktpersonas importējot dublējuma failu.

#### *Piezīme:*

Instrukcijas par printera kontaktpersonu dublēšanu skatiet printerim pievienotajā rokasgrāmatā.

Izpildiet tālāk norādītās darbības, lai šajā printerī importētu kontaktpersonas.

- 1. Piekļūstiet Web Config, atlasiet **Device Management** > **Export and Import Setting Value** > **Import**.
- 2. Izvēlieties dublējuma failu, kas izveidots **File**, ievadiet paroli un noklikšķiniet **Next**.
- 3. Atlasiet izvēles rūtiņu **Contacts** un pēc tam noklikšķiniet **Next**.

## **Saistītā informācija**

& ["Web Config palaišana tīmekļa pārlūkprogrammā" 302. lpp.](#page-301-0)

# *Kontaktpersonu dublēšana, izmantojot Web Config*

Kontaktpersonu dati var tikt zaudēti printera darbības traucējumu dēļ. Ieteicams izveidot datu dublējumkopiju pēc katras datu atjaunināšanas reizes. Epson neuzņemas atbildību par jebkādiem zaudētiem datiem, kā arī par datu un/vai iestatījumu dublēšanu un atjaunošanu pat garantijas perioda laikā.

Izmantojot Web Config, varat datorā dublēt printerī saglabātos kontaktpersonu datus.

- 1. Piekļūstiet Web Config un tad atlasiet **Device Management** cilni > **Export and Import Setting Value** > **Export**.
- 2. Atlasiet kādu no **Contacts** izvēles rūtiņām.

Piemēram, ja atlasāt **Contacts** kategorijā **Scan/Copy**, Fax kategorijā tiek atlasīta tā pati izvēles rūtiņa.

3. Ievadiet paroli, lai šifrētu eksportēto failu.

Faila importēšanai nepieciešama parole. Ja nevēlaties šifrēt failu, atstājiet šo lauku tukšu.

4. Noklikšķiniet uz **Export**.

# **Saistītā informācija**

& ["Web Config palaišana tīmekļa pārlūkprogrammā" 302. lpp.](#page-301-0)

# **Liela kontaktpersonu apjoma eksportēšana un reģistrācija, izmantojot rīku**

Izmantojot programmu Epson Device Admin, varat dublēt tikai kontaktpersonas un rediģēt eksportētos failus, kā arī pēc tam tos vienlaicīgi reģistrēt.

Tas ir noderīgi, ja vēlaties dublēt tikai kontaktpersonas vai maināt printeri un vēlaties pārsūtīt kontaktpersonas no vecā printera uz jauno.

# *Kontaktpersonu eksportēšana*

Saglabājiet kontaktpersonu informāciju failā.

Varat rediģēt sylk vai csv formātā saglabātos failus, izmantojot izklājlapu lietojumprogrammu vai teksta redaktoru. Pēc informācijas dzēšanas vai pievienošanas visu informāciju var vienlaicīgi reģistrēt.

Informāciju, kas ietver drošības vienumus, piemēram, paroli un personas informāciju, var saglabāt binārā formātā un aizsargāt ar paroli. Jūs nevarat rediģēt failu. To var izmantot kā informācijas dublējuma failu, ietverot drošības vienumus.

- 1. Palaidiet programmu Epson Device Admin.
- 2. Sānu joslas uzdevumu izvēlnē atlasiet **Devices**.
- 3. Ierīču sarakstā atlasiet ierīci, kuru vēlaties konfigurēt.
- 4. Noklikšķiniet uz **Device Configuration** lentes izvēlnes cilnē **Home**.

Ja ir iestatīta administratora parole, ievadiet paroli un noklikšķiniet uz **OK**.

- 5. Noklikšķiniet uz **Common** > **Contacts**.
- 6. Atlasiet eksportēšanas formātu sadaļā **Export** >**Export items**.
	- ❏ All Items

Eksportējiet šifrēto bināro failu. Atlasiet, ja vēlaties ietvert drošības vienumus, piemēram, paroli un personas informāciju. Jūs nevarat rediģēt failu. Ja to atlasāt, jums jāiestata parole. Noklikšķiniet uz **Configuration** un iestatiet 8–63 rakstzīmes garu paroli ASCII formātā. Šī parole tiek prasīta, importējot bināro failu.

❏ Items except Security Information

Eksportējiet sylk vai csv formāta failus. Atlasiet, ja vēlaties rediģēt eksportētā faila informāciju.

7. Noklikšķiniet uz **Export**.

- 8. Norādiet faila saglabāšanas vietu, atlasiet faila tipu un noklikšķiniet uz **Save**. Tiek parādīts ziņojums par pabeigšanu.
- 9. Noklikšķiniet uz **OK**.

Pārbaudiet, vai fails ir saglabāts norādītajā vietā.

#### *Kontaktpersonu importēšana*

Importējiet kontaktpersonu informāciju no faila.

Varat importēt SYLK vai csv formātā saglabātus failus vai dublētu bināro failu, kas ietver drošības vienumus.

- 1. Palaidiet programmu Epson Device Admin.
- 2. Sānu joslas uzdevumu izvēlnē atlasiet **Devices**.
- 3. Ierīču sarakstā atlasiet ierīci, kuru vēlaties konfigurēt.
- 4. Noklikšķiniet uz **Device Configuration** lentes izvēlnes cilnē **Home**. Ja ir iestatīta administratora parole, ievadiet paroli un noklikšķiniet uz **OK**.
- 5. Noklikšķiniet uz **Common** > **Contacts**.
- 6. Noklikšķiniet uz **Browse** sadaļā **Import**.
- 7. Atlasiet importējamo failu un noklikšķiniet uz **Open**. Atlasot bināro failu, sadaļā **Password** ievadiet paroli, ko iestatījāt, eksportējot failu.
- 8. Noklikšķiniet uz **Import**. Tiek parādīts apstiprinājuma ekrāns.
- 9. Noklikšķiniet uz **OK**.

Tiek parādīts validācijas rezultāts.

❏ Edit the information read

Noklikšķiniet, kad vēlaties atsevišķi rediģēt informāciju.

- ❏ Read more file Noklikšķiniet, kad vēlaties importēt vairākus failus.
- 10. Noklikšķiniet uz **Import**, tad importēšanas pabeigšanas ekrānā noklikšķiniet uz **OK**. Atgriezieties ierīces rekvizītu ekrānā.
- 11. Noklikšķiniet uz **Transmit**.
- 12. Apstiprinājuma ziņojumā noklikšķiniet uz **OK**. Iestatījumi tiek nosūtīti printerim.

13. Sūtīšanas pabeigšanas ekrānā noklikšķiniet uz **OK**.

Printera informācija tiek atjaunināta.

Atveriet kontaktpersonu sarakstu programmā Web Config vai printera vadības panelī un tad pārbaudiet, vai kontaktpersonas informācija ir atjaunināta.

# **LDAP servera un lietotāju mijiedarbība**

Mijiedarbojoties ar LDAP serveri, adreses informāciju, kas reģistrēta LDAP serverī, varat izmantot kā e-pasta vai faksa mērķi.

# *LDAP servera konfigurēšana*

Lai izmantotu LDAP servera informāciju, reģistrējiet to printerī.

- 1. Atveriet programmu Web Config un atlasiet cilni **Network** > **LDAP Server** > **Basic**.
- 2. Ievadiet vērtību katram vienumam.
- 3. Atlasiet **OK**.

Tiks parādīti atlasītie iestatījumi.

#### **Saistītā informācija**

& ["Web Config palaišana tīmekļa pārlūkprogrammā" 302. lpp.](#page-301-0)

#### **LDAP servera iestatīšanas vienumi**

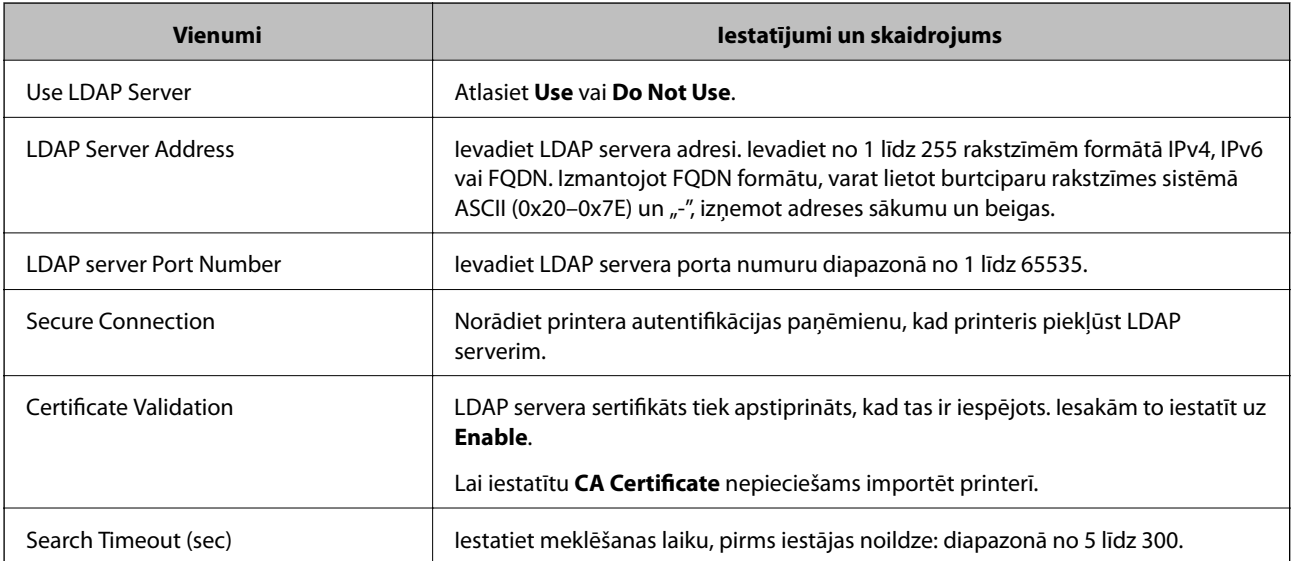

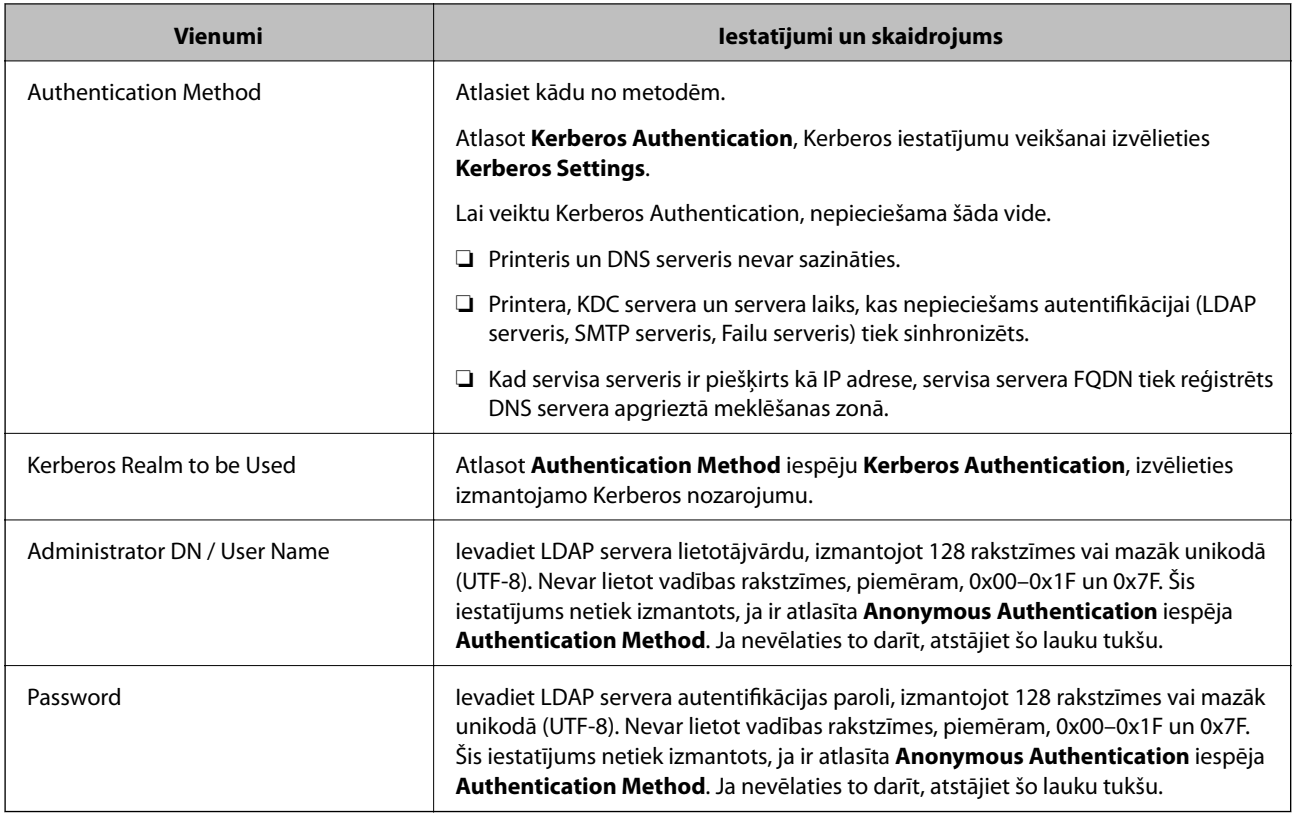

#### **Kerberos iestatījumi**

Ja atlasāt **Kerberos Authentication** iestatījumam **Authentication Method** sadaļā **LDAP Server** > **Basic**, izvēlieties tālāk norādītos Kerberos iestatījumus cilnē **Network** > **Kerberos Settings**. Var reģistrēt līdz 10 Kerberos iestatījumiem.

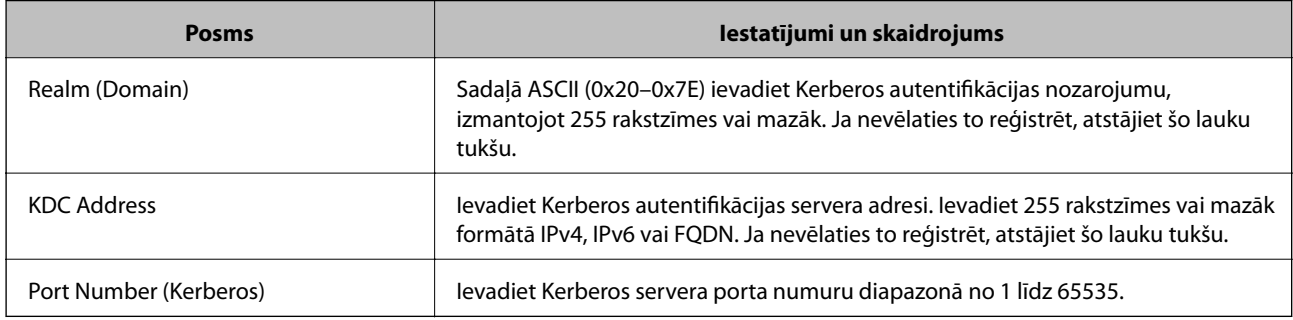

# *LDAP servera meklēšanas iestatījumu konfigurēšana*

Izveidojot meklēšanas iestatījumus, jūs varat izmantot LDAP serverī reģistrēto e-pasta adresi un faksa numuru.

- 1. Atveriet programmu Web Config un atlasiet cilni **Network** > **LDAP Server** > **Search Settings**.
- 2. Ievadiet vērtību katram vienumam.
- 3. Noklikšķiniet uz **OK**, lai tiktu parādīts iestatīšanas rezultāts.

Tiks parādīti atlasītie iestatījumi.

# **Saistītā informācija**

& ["Web Config palaišana tīmekļa pārlūkprogrammā" 302. lpp.](#page-301-0)

## **LDAP servera meklēšanas iestatīšanas vienumi**

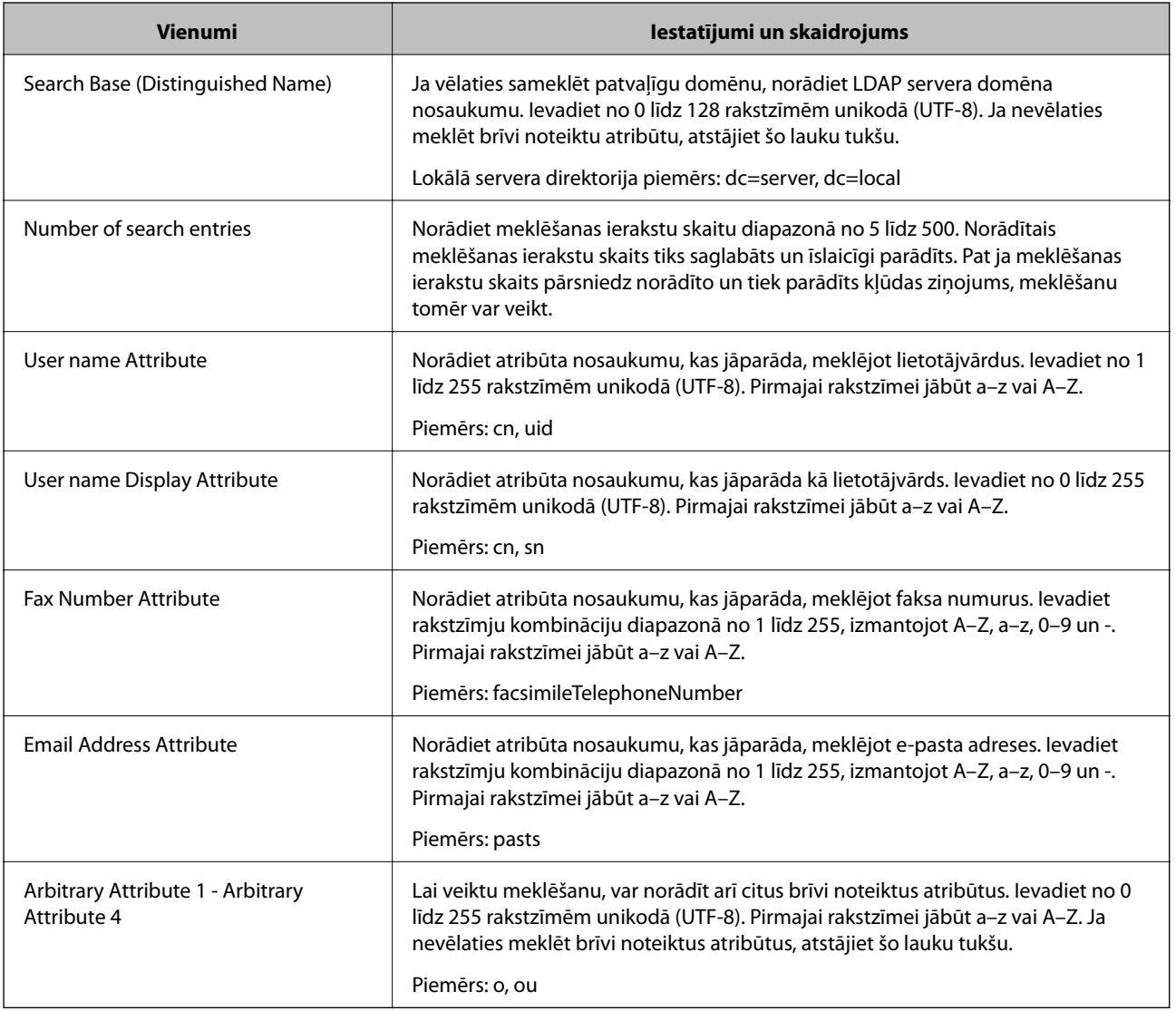

# *LDAP servera savienojuma pārbaude*

Veic LDAP servera savienojuma pārbaudi, izmantojot parametru, kas iestatīts sadaļā **LDAP Server** > **Search Settings**.

- 1. Atveriet programmu Web Config un atlasiet cilni **Network** > **LDAP Server** > **Connection Test**.
- 2. Atlasiet **Start**.

Tiek sākta savienojuma pārbaude. Pēc pārbaudes tiks parādīta pārbaudes atskaite.

## **Saistītā informācija**

& ["Web Config palaišana tīmekļa pārlūkprogrammā" 302. lpp.](#page-301-0)

# <span id="page-388-0"></span>**LDAP servera savienojuma testēšanas atsauces**

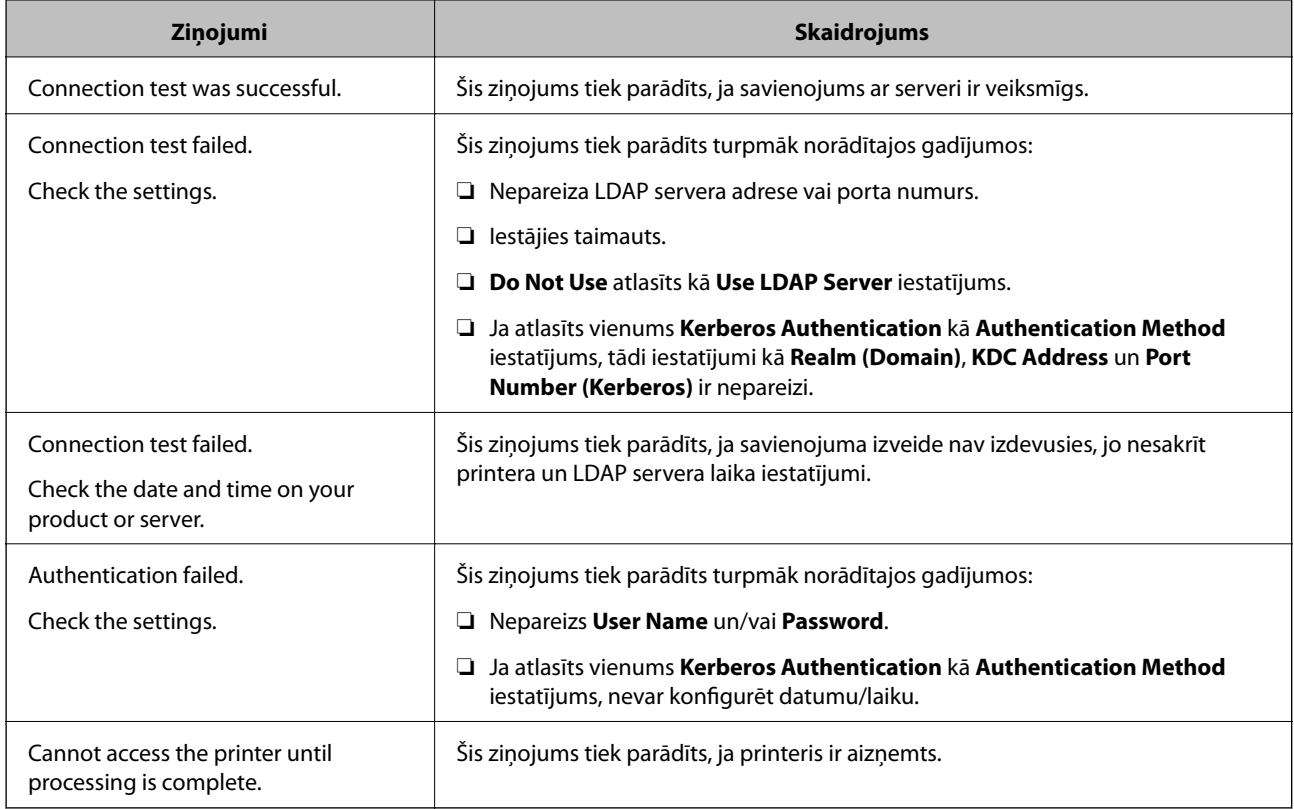

# **Gatavojas skenēt**

# **Skenēšana, izmantojot vadības paneli**

Skenēšanu uz tīkla mapi un skenēšanu uz e-pastu, izmantojot printera vadības paneli, kā arī skenēšanas rezultātu pārsūtīšanu uz e-pastu, mapēm utt. veic, izpildot darbu datorā.

# *Serveru un mapju iestatījumi*

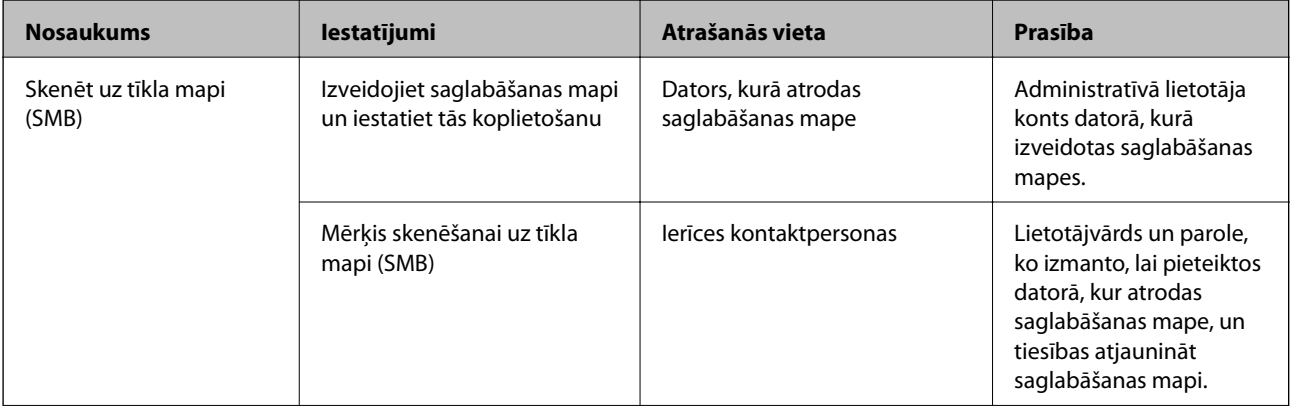

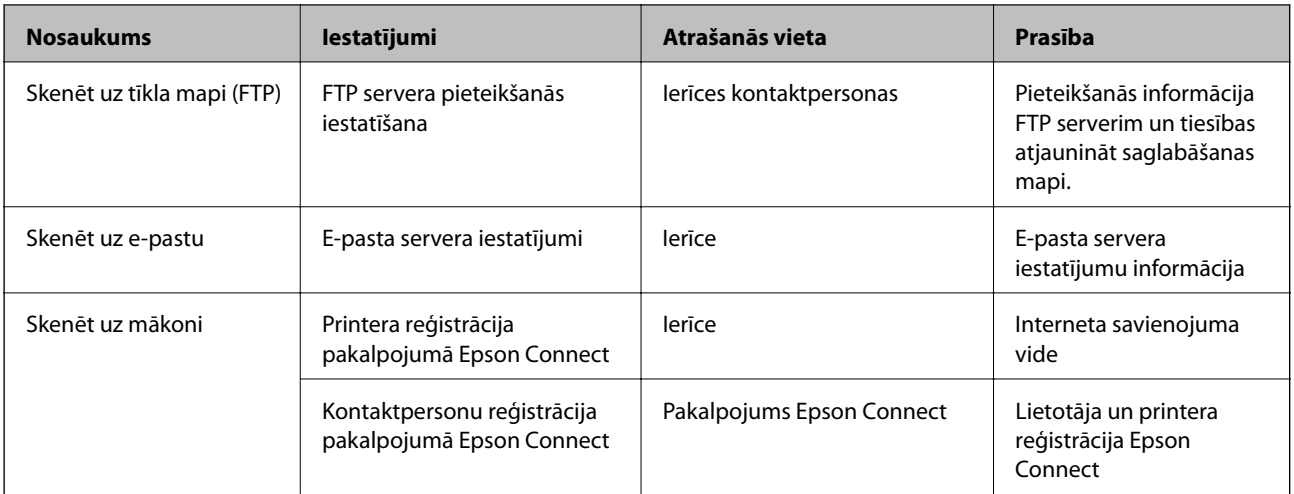

#### **Saistītā informācija**

- & ["Koplietošanas tīkla mapes iestatīšana" 359. lpp.](#page-358-0)
- & ["Pasta servera konfigurēšana" 355. lpp.](#page-354-0)

# **Skenēšana no datora**

Instalējiet programmatūru un pārbaudiet, vai ir iespējots tīkla skenēšanas pakalpojums, lai skenētu no datora, izmantojot tīklu.

## *Instalējamā programmatūra*

- ❏ Epson ScanSmart
- ❏ Epson Scan 2 (lietojumprogramma nepieciešama, lai izmantotu skenera funkciju)

## *Iespējotas tīkla skenēšanas apstiprināšana*

Skenējot no klienta datora tīklā, var iestatīt tīkla skenēšanas pakalpojumu.Iespējots noklusējuma iestatījums.

- 1. Atveriet programmu "Web Config" un atlasiet cilni Scan/Copy > Network Scan.
- 2. Pārliecinieties, ka **EPSON Scan** iestatījums ir **Enable scanning**.

Ja tas tā ir, uzdevums ir izpildīts.Aizveriet Web Config.

Ja pie tā atzīmes nav, atlasiet to un pārejiet uz nākamo darbību.

- 3. Noklikšķiniet uz **Next**.
- 4. Noklikšķiniet uz **OK**.

Tīkla savienojums tiek atjaunots, un pēc tam tiek iespējoti iestatījumi.

## **Saistītā informācija**

& ["Web Config palaišana tīmekļa pārlūkprogrammā" 302. lpp.](#page-301-0)

# <span id="page-390-0"></span>**Faksa funkciju pieejamības sniegšana**

# **Pirms faksa funkciju izmantošanas**

Lai izmantotu faksa funkcijas, izveidojiet tālāk norādītos iestatījumus.

- ❏ Pareizi savienojiet printeri ar tālruņa līniju un nepieciešamības gadījumā ar tālruni
- ❏ Palaidiet **Faksa iestatīšanas vednis**, kas ir nepieciešams pamatiestatījumu izveidei.

Ja nepieciešams, izveidojiet tālāk norādītos iestatījumus.

- ❏ Izvades mērķi un saistītie iestatījumi, piemēram, tīkla iestatījumi un pasta servera iestatījumi
- ❏ **Kontakti** reģistrācija
- ❏ **Lietotāja iestatījumi**, kas definē noklusējuma vērtības izvēlnes **Fakss** vienumiem
- ❏ **Atskaites iestatījumi**, lai drukātu pārskatus, kad faksi ir nosūtīti, saņemti vai pārsūtīti

#### **Saistītā informācija**

- & "Printera savienošana ar tālruņa līniju" 391. lpp.
- & ["Printera sagatavošana faksu sūtīšanai un saņemšanai" 394. lpp.](#page-393-0)
- & ["Printera faksa funkciju iestatīšana atbilstoši lietojumam" 396. lpp.](#page-395-0)
- & ["Faksa iestatījumi" 311. lpp.](#page-310-0)
- & ["Koplietošanas tīkla mapes iestatīšana" 359. lpp.](#page-358-0)
- & ["Pasta servera konfigurēšana" 355. lpp.](#page-354-0)
- & ["Kontaktpersonu pieejamības sniegšana" 378. lpp.](#page-377-0)
- & ["Atskaites iestatījumi" 321. lpp.](#page-320-0)

# **Printera savienošana ar tālruņa līniju**

#### *Saderīgas tālruņa līnijas*

Varat izmantot printeri, lietojot standarta analogās tālruņa līnijas (PSTN = publiskais komutējamais telefonu tīkls) un PBX (privātā atzara centrāle) tālruņa sistēmas.

Iespējams, nevarēsiet printeri izmantot kopā ar tālāk minētajām tālruņa līnijām vai sistēmām.

- ❏ VoIP tālruņa līnija, piemēram, DSL vai šķiedru optikas digitālais pakalpojums
- ❏ Digitālā tālruņa līnija (ISDN)
- ❏ Atsevišķas PBX tālruņa sistēmas
- ❏ Ja adapteri, piemēram, termināla adapteri, VoIP adapteri, sadalītāji vai DSL maršrutētājs ir savienots ar tālruņa sienas pieslēgvietu un printeri

#### *Printera savienošana ar tālruņa līniju*

Pievienojiet printeri pie tālruņa sienas ligzdas, izmantojot tālruņa kabeli RJ-11 (6P2C). Kad printerim pievienojat tālruni, izmantojiet otru tālruņa kabeli RJ-11 (6P2C).

Atkarībā no apgabala tālruņa kabelis var būt ietverts printera komplektācijā. Ja tas ir ietverts, izmantojiet attiecīgo kabeli.

Iespējams, tālruņa kabelis būs jāsavieno ar adapteri, kas ir paredzēts jūsu valstij vai reģionam.

#### *Piezīme:*

Noņemiet vāciņu no printera porta EXT. tikai tad, ja savienojat tālruni ar printeri. Nenoņemiet vāciņu, ja nepievienojat tālruni.

Apgabalos, kuros bieži vērojami zibens spērieni, ieteicams izmantot pārsprieguma aizsargu.

# **Savienojuma izveide ar standarta tālruņa līniju (PSTN) vai PBX**

Savienojiet tālruņa kabeli no tālruņa sienas pieslēgvietas vai PBX porta ar portu LINE printera aizmugurē.

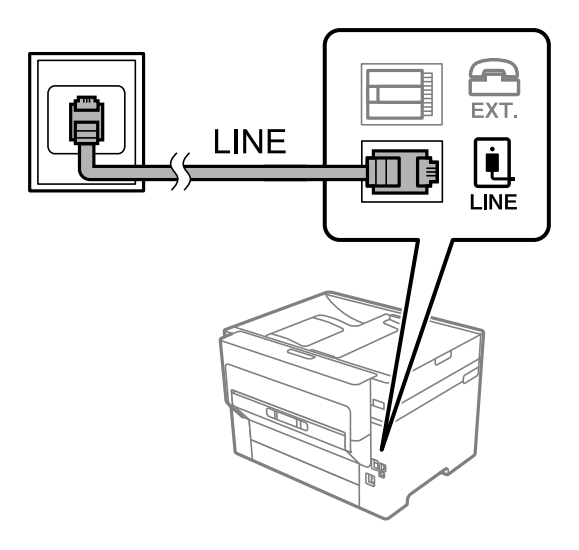

## **Savienojuma izveide ar DSL vai ISDN**

Savienojiet tālruņa kabeli no DSL modema vai ISDN termināla adaptera ar portu LINE printera aizmugurē. Papildinformāciju skatiet modema vai adaptera komplektā iekļautajā dokumentācijā.

## *Piezīme:*

Ja DSL modems ir aprīkots ar iebūvētu DSL filtru, savienojiet atsevišķu DSL filtru.

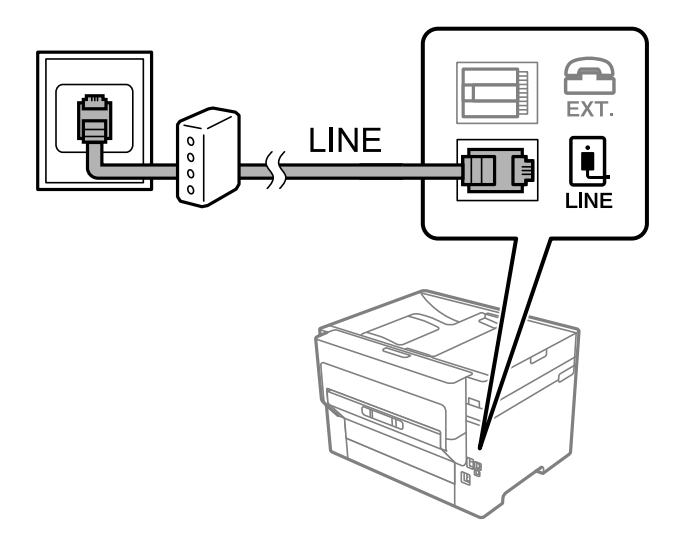

## *Tālruņa ierīces savienošana ar printeri*

Ja printeri un tālruni izmantojat vienā tālruņa līnijā, savienojiet tālruni ar printeri.

#### *Piezīme:*

- ❏ Ja tālruņa ierīcei ir faksa funkcija, pirms savienošanas atspējojiet faksa funkciju. Detalizētu informāciju skatiet rokasgrāmatās, kas bija ietvertas tālruņa ierīces komplektācijā. Atkarībā no tālruņa ierīces modeļa faksa funkciju var nebūt iespējams pilnībā atspējot, tādēļ jums var rasties problēmas to izmantot kā ārējo tālruni.
- ❏ Ja pievienojat automātisko atbildētāju, pārliecinieties, ka printera iestatījums *Zvanu skaits līdz atbildei* ir lielāks nekā zvanu skaits, kas iestatīts automātiskajā atbildētājā atbildei uz zvanu.
- 1. Noņemiet vāciņu no porta EXT. printera aizmugurē.

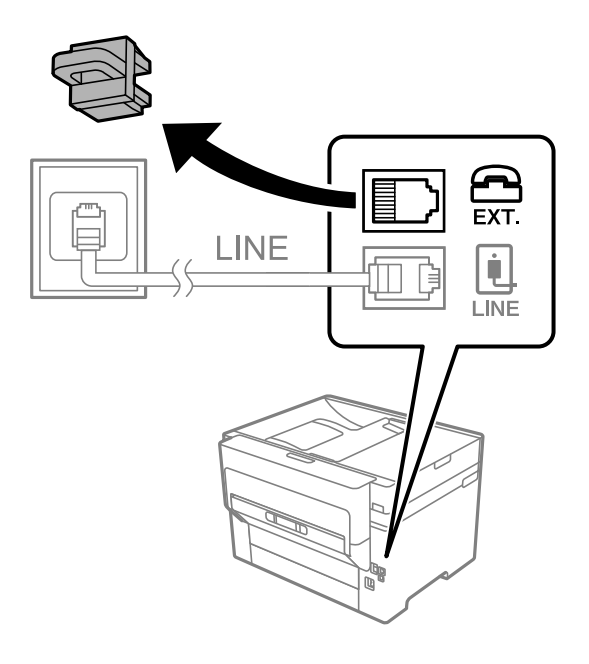

2. Savienojiet tālruņa ierīci ar portu EXT., izmantojot tālruņa kabeli.

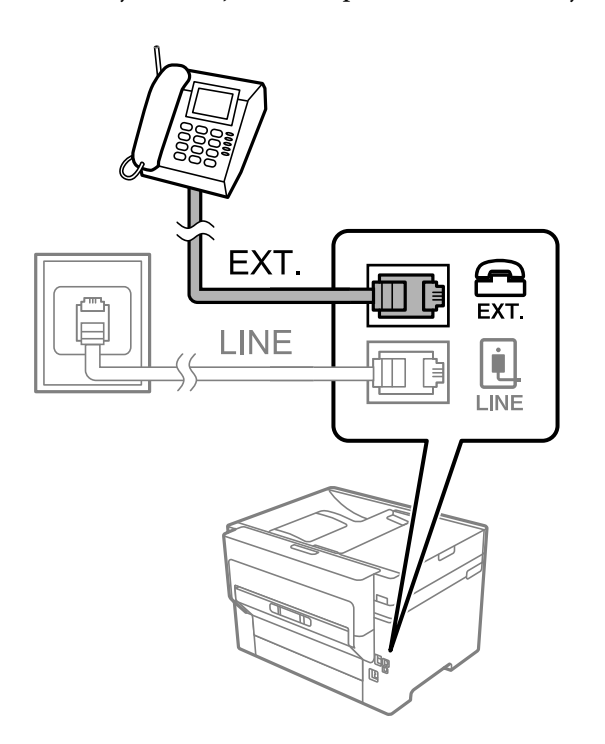

#### <span id="page-393-0"></span>*Piezīme:*

Koplietojot vienu tālruņa līniju, obligāti savienojiet tālruņa ierīci ar printera portu EXT.. Ja sadalīsiet līniju, lai atsevišķi savienotu tālruņa ierīci un printeri, tālrunis un printeris nedarbosies pareizi.

- 3. Printera vadības panelī atlasiet **Fakss**.
- 4. Panemiet klausuli.

Ja ziņojums faksu sūtīšanas vai saņemšanas uzsākšanai tiek parādīts tāpat kā tas ir redzams nākamajā ekrānā, savienojums ir izveidots.

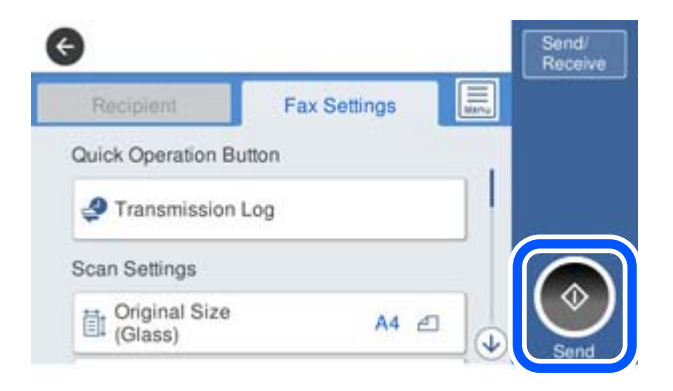

#### **Saistītā informācija**

- & "Printera sagatavošana faksu sūtīšanai un saņemšanai" 394. lpp.
- & ["Automātiskā atbildētāja lietošanas iestatīšana" 397. lpp.](#page-396-0)
- & ["Iestatījumu izveide faksu saņemšanai izmantojot tikai savienotu tālruni" 397. lpp.](#page-396-0)
- & ["Saņemšanas režīms:" 313. lpp.](#page-312-0)

# **Printera sagatavošana faksu sūtīšanai un saņemšanai**

**Faksa iestatīšanas vednis** konfigurē faksa pamatfunkcijas, lai printeris būtu gatavs sūtīt un saņemt faksus.

Vednis tiek automātiski parādīts, pirmo reizi ieslēdzot printeri. Vedni var parādīt arī manuāli, izmantojot printera vadības paneli. Vednis ir jāpalaiž vēlreiz, ja tas tika izlaists, vispirms ieslēdzot printeri vai izmainot savienojuma vidi.

❏ Izmantojot vedni, var iestatīt tālāk norādītos vienumus.

- ❏ **Galvene** (**Jūsu tālruņa numurs** un **Faksa galvene**)
- ❏ **Saņemšanas režīms** (**Auto** vai **Manuāli**)
- ❏ **Distinctive Ring Detection (DRD) iestatījums**
- ❏ Tālāk norādītie vienumi tiek automātiski iestatīti atbilstoši savienojuma videi.
	- ❏ **Iezvanrežīms** (piemēram, **Tonis** vai **Impulss**)
- ❏ Citi **Pamatiestatījumi** vienumi paliek tādi, kādi tie ir.

#### **Saistītā informācija**

& ["Pamatiestatījumi" 312. lpp.](#page-311-0)

# *Printera sagatavošana faksu sūtīšanai un saņemšanai, izmantojot Faksa iestatīšanas vednis*

- 1. Atlasiet **Iestatījumi** printera vadības paneļa sākuma ekrānā un tad atlasiet **Vispārīgie iestatījumi** > **Faksa iestatījumi** > **Faksa iestatīšanas vednis**.
- 2. Izpildot ekrānā redzamos norādījumus, ievadiet sūtītāja vārdu, piemēram, jūsu uzņēmuma nosaukumu, jūsu faksa numuru.

#### *Piezīme:*

Jūsu sūtītāja vārds un faksa numurs ir norādīti kā galvene izejošajiem faksiem.

- 3. Iestatiet atšķiramu zvanu noteikšanas (DRD) iestatījumu.
	- ❏ Ja abonējat atšķiramu zvanu pakalpojumu no sava telefona sakaru operatora, veiciet tālāk minētās darbības: Dodieties uz nākamo ekrānu un atlasiet zvana toni, kuru izmantot ienākošiem faksiem.

Pieskaroties jebkuram vienumam, izņemot **Visi**, **Saņemšanas režīms** tiek iestatīts uz **Auto** un jūs turpināt uz nākamo ekrānu, kur varat pārbaudīt iestatījumus.

❏ Ja neabonējat atšķiramu zvanu pakalpojumu no sava telefona sakaru operatora, vai šī iespēja jums nav nepieciešama:

Izlaidiet šo iestatījumu un dodieties uz ekrānu, kur varat pārbaudīt visus iestatījumus.

#### *Piezīme:*

- ❏ Atšķiramu zvanu pakalpojumi, ko piedāvā daudzi telefona sakaru operatori (pakalpojuma nosaukums atšķiras atkarībā no uzņēmuma), ļauj jums izmantot vairākus tālruņa numurus vienā tālruņa līnijā. Katram numuram tiek piešķirts cits zvana veids. Vienu numuru varat lietot balss zvaniem, savukārt otru — faksa zvaniem. Atlasiet zvana veidu, kas ir piešķirts faksa zvaniem, sadaļā *DRD*.
- ❏ Atkarībā no reģiona vienumi *Iesl* un *Izsl* tiek rādīti kā *DRD* opcijas. Atlasiet *Iesl*, lai izmantotu atšķirīga zvana funkciju.
- 4. Iestatiet Saņemšanas režīms.
	- ❏ Ja nav nepieciešams printerim pievienot tālruņa ierīci:

Atlasiet **Nē**.

**Saņemšanas režīms** tiek iestatīts uz **Auto**.

❏ Ja nepieciešams printerim pievienot tālruņa ierīci:

Atlasiet **Jā** un pēc tam atlasiet vai faksus saņemt automātiski.

5. Atvērtajā ekrānā pārbaudiet veiktos iestatījumus un pēc tam turpiniet uz nākamo ekrānu.

Lai labotu vai mainītu iestatījumus, pieskarieties  $\blacktriangleright$ .

6. Pārbaudiet faksa savienojumu, atlasot **Sākt pārbaudi**, un pēc tam atlasiet **Drukāt**, lai drukātu atskaiti, kurā redzams savienojuma statuss.

#### *Piezīme:*

- ❏ Ja tiek norādītas jebkādas kļūdas, izpildiet atskaitē sniegtās instrukcijas, lai novērstu tās.
- ❏ Ja tiek parādīts ekrāns *Līnijas veida atlase*, atlasiet līnijas veidu.
	- Ja printeris tiek savienots ar PBX tālruņa sistēmu vai termināla adapteri, atlasiet *PBX*.

- Ja printeris tiek savienots ar standarta tālruņa līniju, atlasiet *PSTN* un pēc tam parādītajā ekrānā *Apstiprinājums* atlasiet *Nenoteikt*. Tomēr, iestatot šo vienumu uz *Nenoteikt*, numura sastādīšanas laikā printeris, iespējams, izlaidīs faksa numura pirmo ciparu, un fakss tiks nosūtīts uz nepareizu numuru.

### <span id="page-395-0"></span>**Saistītā informācija**

- & ["Printera savienošana ar tālruņa līniju" 391. lpp.](#page-390-0)
- & ["Automātiskā atbildētāja lietošanas iestatīšana" 397. lpp.](#page-396-0)
- & ["Saņemšanas režīms:" 313. lpp.](#page-312-0)
- & ["Iestatījumu izveide faksu saņemšanai izmantojot tikai savienotu tālruni" 397. lpp.](#page-396-0)
- $\rightarrow$  ["Pamatiestatījumi" 312. lpp.](#page-311-0)

# **Printera faksa funkciju iestatīšana atbilstoši lietojumam**

Printera faksa funkcijas var konfigurēt individuāli atbilstoši lietojumam, izmantojot printera vadības paneli. Iestatījumus, kas veikti ar **Faksa iestatīšanas vednis**, arī var mainīt. Papildu informācijai, skatiet aprakstus izvēlnē **Faksa iestatījumi**.

#### *Piezīme:*

- ❏ Izmantojot Web Config, var konfigurēt printera faksa funkcijas.
- ❏ Izmantojot Web Config, lai parādītu izvēlni *Faksa iestatījumi*, var būt nelielas atšķirības lietotāja saskarnē un atrašanās vietā, salīdzinot ar printera vadības paneli.

## **Saistītā informācija**

- & ["Faksa iestatījumi" 311. lpp.](#page-310-0)
- & "PBX tālruņa sistēmas iestatījumu veikšana" 396. lpp.
- & ["Iestatīšana, pievienojot tālruņa ierīci" 397. lpp.](#page-396-0)
- & ["Ienākošo faksu saņemšana" 124. lpp.](#page-123-0)
- & ["Iestatījumi saņemto faksu saglabāšanai un pārsūtīšanai" 398. lpp.](#page-397-0)
- & ["Iestatījumi saņemto faksu saglabāšanai un pārsūtīšanai ar īpašiem nosacījumiem" 401. lpp.](#page-400-0)
- & ["Nevēlamo faksu bloķēšanas iestatīšana" 405. lpp.](#page-404-0)
- & ["Iestatījumu izveide, lai sūtītu un saņemtu faksus datorā" 405. lpp.](#page-404-0)

## *PBX tālruņa sistēmas iestatījumu veikšana*

Veiciet tālāk minētos iestatījumus, izmantojot printeri birojos, kuros tiek lietoti paplašinājumi un ir nepieciešami ārējie piekļuves kodi, piemēram, 0 un 9, lai izveidotu savienojumu ar ārēju līniju.

- 1. Printera vadības panelī atlasiet **Iestatījumi**.
- 2. Atlasiet **Vispārīgie iestatījumi** > **Faksa iestatījumi** > **Pamatiestatījumi**.
- 3. Atlasiet **Līnijas veids** un pēc tam atlasiet **PBX**.
- 4. Sūtot faksu uz ārēju faksa numuru, faktiskā ārējā piekļuves koda vietā izmantojot # (jaukšanas zīme), atlasiet lodziņu **Piekļuves kods** un pēc tam atlasiet **Lietot**.

Faktiskā ārējā piekļuves koda vietā ievadītā zīme #, sastādot numuru, tiek aizstāta ar saglabāto piekļuves kodu. Izmantojot #, nerodas savienojuma problēmas, ja tiek veidots savienojums ar ārēju līniju.

#### *Piezīme:*

Nav iespējams sūtīt faksus tiem sadaļā *Kontakti* reģistrētajiem adresātiem, kam ir iestatīts ārējās piekļuves kods, piemēram, 0 vai 9.

Ja reģistrējāt adresātus sadaļā *Kontakti*, izmantojot ārējās piekļuves kodu, piemēram, 0 vai 9, iestatiet *Piekļuves kods* režīmā *Neliet.*. Pretējā gadījumā sadaļā *Kontakti* kods jāaizstāj ar #.
- 5. Pieskarieties ievades lodziņam **Piekļuves kods**, ievadiet ārējās piekļuves kodu, kas tiek izmantots jūsu tālruņu sistēmā, un tad pieskarieties Labi.
- 6. Atlasiet **Labi**, lai lietotu iestatījumus.

Piekļuves kods tiek saglabāts printerī.

#### *Iestatīšana, pievienojot tālruņa ierīci*

#### **Automātiskā atbildētāja lietošanas iestatīšana**

Lai lietotu automātisko atbildētāju, ir nepieciešami iestatījumi.

- 1. Printera vadības panelī atlasiet **Iestatījumi**.
- 2. Atlasiet **Vispārīgie iestatījumi** > **Faksa iestatījumi** > **Pamatiestatījumi**.
- 3. Iestatiet opcijas **Saņemšanas režīms** iespēju **Auto**.
- 4. Kā printera opcijas **Zvanu skaits līdz atbildei** iestatījumu norādiet skaitli, kas ir lielāks par automātiskā atbildētāja zvanu skaitu.

Ja opcijai **Zvanu skaits līdz atbildei** norādītais skaitlis ir zemāks par automātiskā atbildētāja zvanu skaitu, automātiskai atbildētājs nevar saņemt balss zvanus, lai ierakstītu balss ziņojumus. Iestatījumus skatiet rokasgrāmatās, kas bija ietvertas automātiskā atbildētāja komplektācijā.

Atkarībā no reģiona printera opcijas **Zvanu skaits līdz atbildei** iestatījums, iespējams, nebūs redzams.

#### **Saistītā informācija**

& ["Pamatiestatījumi" 312. lpp.](#page-311-0)

#### **Iestatījumu izveide faksu saņemšanai izmantojot tikai savienotu tālruni**

Jūs varat sākt saņemt ienākošos faksus tikai paņemot klausuli un izmantojot tālruni, nemaz neizmantojot printeri.

Funkcija **Attālināta saņemšana** ir pieejama tālruņiem, kas atbalsta toņa numura sastādīšanu.

- 1. Printera vadības panelī atlasiet **Iestatījumi**.
- 2. Atlasiet **Vispārīgie iestatījumi** > **Faksa iestatījumi** > **Pamatiestatījumi** > **Attālināta saņemšana**.
- 3. Pieskarieties **Attālināta saņemšana**, lai izvēlētos iestatījumu **Iesl**.
- 4. Atlasiet **Starta kods**, ievadiet divciparu kodu (var ievadīt ciparus no 0 līdz 9, simbolus \* un #) un pēc tam pieskarieties **Labi**.
- 5. Atlasiet **Labi**, lai lietotu iestatījumus.

#### **Saistītā informācija**

 $\rightarrow$  ["Pamatiestatījumi" 312. lpp.](#page-311-0)

#### <span id="page-397-0"></span>*Iestatījumi saņemto faksu saglabāšanai un pārsūtīšanai*

Printeris pēc noklusējuma ir iestatīts drukāt saņemtos faksus. Papildus drukāšanai, printeri var iestatīt saglabāt un/vai pārsūtīt saņemtos faksus bez nosacījumiem.

#### *Piezīme:*

- ❏ Papildus printera vadības panelim, iestatīšanu var veikt, izmantojot arī Web Config.
- ❏ Saņemtos faksus var arī saglabāt un/vai pārsūtīt saskaņā ar nosacījumiem. ["Iestatījumi saņemto faksu saglabāšanai un pārsūtīšanai ar īpašiem nosacījumiem" 401. lpp.](#page-400-0)

#### **Saistītā informācija**

- & "Saņemto faksu saglabāšanas iestatījumi" 398. lpp.
- & ["Saņemto faksu pārsūtīšanas iestatījumi" 399. lpp.](#page-398-0)

#### **Saņemto faksu saglabāšanas iestatījumi**

Saņemto faksu saglabāšanu var iestatīt iesūtnē un ārējā atmiņas ierīcē neatkarīgi no sūtītāja vai laika. Faksa saglabāšana iesūtnē ļauj pārbaudīt saņemtā faksa saturu, pirms drukāšanas to aplūkojot printera LCD ekrānā.

Lai iestatītu saņemto faksu saglabāšanu datorā, izmantojot funkciju PC-FAX, skatiet " **[Funkcija: faksa sūtīšana/](#page-112-0) [saņemšana datorā \(Windows/Mac OS\)](#page-112-0)**" 113. lpp..

#### *Piezīme:*

- ❏ Papildus printera vadības panelim, saņemto faksu saglabāšanu var iestatīt, izmantojot arī Web Config. Atlasiet cilni *Fax* > *Save/Forward Settings* > *Unconditional Save/Forward* un pēc tam iestatiet saglabāšanas galamērķa iestatījumus sadaļā *Fax Output*.
- ❏ Saņemtos faksus var drukāt un/vai pārsūtīt arī vienlaikus. Iestatiet augstāk minētos iestatījumus ekrānā *Fax Output*.
- 1. Printera vadības panelī atlasiet **Iestatījumi** un pēc tam atlasiet **Vispārīgie iestatījumi** > **Faksa iestatījumi**.
- 2. Atlasiet **Saņemšanas iestatījumi** > **Saglabāšanas/ pārsūtīšanas iest.** > **Saglabāšana/pārsūtīšana bez ierobežojuma**.

Ja tiek parādīts ziņojums, apskatiet tā saturu un pēc tam pieskarieties **Labi**.

3. Iestatiet saglabāšanas galamērķus, iesūtni un/vai ārēju atmiņas ierīci.

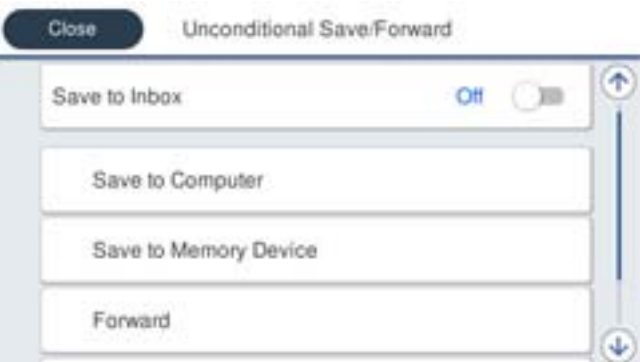

- ❏ Lai saglabātu saņemtos faksus Iesūtne:
	- A Atlasiet **Saglabāt iesūtnē**, lai iestatītu šo uz **Iesl**.
	- B Ja tiek parādīts ziņojums, apskatiet tā saturu un pēc tam atlasiet **Labi**.

#### <span id="page-398-0"></span>❏ Lai saglabātu saņemtos faksus ārējā atmiņas ierīcē:

A Ievietojiet atmiņas ierīci printera ārējā interfeisa USB portā.

B Atlasiet **Saglabāt atmiņas ierīcē**.

C Atlasiet **Jā**. Lai automātiski drukātu dokumentus, kamēr tie tiek saglabāti atmiņas ierīcē, tā vietā atlasiet opciju **Jā un drukāt**.

D Apskatiet attēloto ziņojumu un pēc tam pieskarieties **Izveidot**.

Atmiņas ierīcē tiek izveidota mape saņemto dokumentu saglabāšanai.

E Apskatiet ziņojumu, pieskarieties **Aizvērt** vai uzgaidiet, līdz ziņojums tiek notīrīts un pēc tam pieskarieties **Aizvērt**.

F Kad tiek parādīts nākamais ziņojums, apskatiet to un tad pieskarieties **Labi**.

#### c*Svarīga informācija:*

Saņemtie dokumenti īslaicīgi tiek saglabāti printera atmiņā, pirms dokumenti tiek saglabāti printerim pievienotajā atmiņas ierīcē. Tā kā kļūda par pilnu atmiņu atspējo faksu nosūtīšanu un saņemšanu, atstājiet atmiņas ierīci pievienotu printerim.

#### *Piezīme:*

Printeri varat iestatīt nosūtīt e-pasta ziņojumus personām, kuras vēlaties informēt par faksa saglabāšanas rezultātiem, kad saglabāšana ir pabeigta. Ja nepieciešams, atlasiet *E-pasta paziņojumi*, iestatiet procesus un pēc tam iestatiet galamērķi, uz kuru vēlaties nosūtīt paziņojumus.

4. Atlasiet **Aizvērt**, lai pabeigtu **Saglabāšana/pārsūtīšana bez ierobežojuma** iestatīšanu.

Tādējādi tiek pabeigta saņemto faksu beznosacījumu saglabāšanas iestatīšana. Ja nepieciešams, varat iestatīt **Bieži izmantotie iestatījumi**. Sīkāku informāciju skatiet **Bieži izmantotie iestatījumi** izvēlnē **Saglabāšanas/ pārsūtīšanas iest.**.

*Piezīme:*

Ja vēlaties saņemt faksus ar nosacījumiem, izmantojiet saistītās informācijas saiti, kas norādīta zemāk.

#### **Saistītā informācija**

- & ["Saglabāšanas/ pārsūtīšanas iest." 315. lpp.](#page-314-0)
- & ["Saņemto faksu skatīšana printera LCD ekrānā" 128. lpp.](#page-127-0)
- & ["Iestatījumi saņemto faksu saglabāšanai ar īpašiem nosacījumiem" 401. lpp.](#page-400-0)

#### **Saņemto faksu pārsūtīšanas iestatījumi**

Pārsūtīšanu var iestatīt līdz pieciem galamērķiem, e-pasta adresēm, koplietotām mapēm un/vai citu faksa aparātu neatkarīgi no sūtītāja vai laika. Ja iestatāt saņemto faksu pārsūtīšanu, vispirms kontaktpersonu sarakstam pievienojiet pārsūtīšanas mērķi. Lai pārsūtītu uz e-pasta adresi, iepriekš ir jākonfigurē arī e-pasta servera iestatījumi.

["Pasta servera konfigurēšana" 355. lpp.](#page-354-0)

["Koplietošanas tīkla mapes iestatīšana" 359. lpp.](#page-358-0)

["Kontaktpersonu pieejamības sniegšana" 378. lpp.](#page-377-0)

Krāsainus dokumentus nevar pārsūtīt uz citu faksa iekārtu. Tie tiek apstrādāti kā dokumenti, kurus neizdevās pārsūtīt.

#### *Piezīme:*

- ❏ Papildus printera vadības panelim, saņemto faksu pārsūtīšanu var iestatīt, izmantojot arī Web Config. Atlasiet cilni *Fax* > *Saglabāšanas/ pārsūtīšanas iest.* > *Saglabāšana/pārsūtīšana bez ierobežojuma* un pēc tam iestatiet pārsūtīšanas galamērķa iestatījumus sadaļā *Fax Output*.
- ❏ Saņemtos faksus tajā pašā laikā var arī drukāt un/vai saglabāt. Iestatiet augstāk minētos iestatījumus ekrānā *Fax Output*.
- 1. Printera vadības panelī atlasiet **Iestatījumi** un pēc tam atlasiet **Vispārīgie iestatījumi** > **Faksa iestatījumi**.
- 2. Atlasiet **Saņemšanas iestatījumi** > **Saglabāšanas/ pārsūtīšanas iest.** > **Saglabāšana/pārsūtīšana bez ierobežojuma**.

Ja tiek parādīts ziņojums, apskatiet tā saturu un pēc tam pieskarieties **Labi**.

3. Iestatiet līdz pieciem pārsūtīšanas galamērķiem.

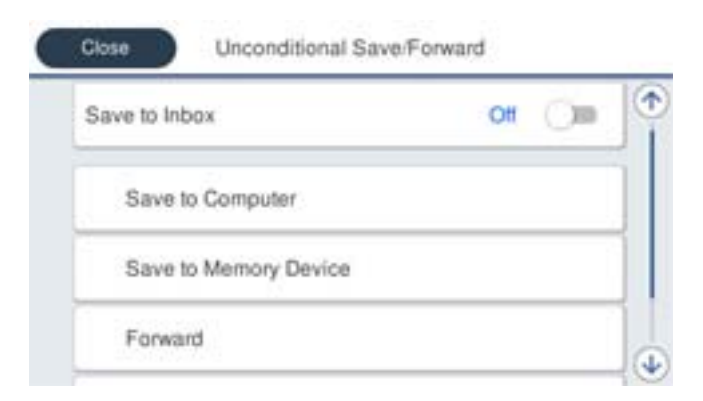

#### A Atlasiet **Pārsūtīt**.

B Atlasiet **Jā**. Lai dokumentus automātiski drukātu to pārsūtīšanas laikā, tā vietā atlasiet **Jā un drukāt**.

C **Saņēmējs** > **Pievienot ievadi** un pēc tam atlasiet pārsūtīšanas galamērķus kontaktpersonu sarakstā. Pārsūtīšanai varat norādīt maksimāli piecus mērķus.

D Pieskarieties **Aizvērt**, lai pabeigtu atlasīt pārsūtīšanas mērķi, un tad pieskarieties **Aizvērt**.

E Sadaļā **Opcijas pārs. nesekm.**, atlasiet, vai saņemtie dokumenti ir jāizdrukā vai jāsaglabā printera Iesūtne, ja to pārsūtīšana neizdodas.

**6** Pieskarieties Labi.

#### c*Svarīga informācija:*

Kad Iesūtne ir pilna, faksu saņemšana ir atspējota. Iesūtnes dokumenti ir jāizdzēš uzreiz pēc tam, kad tie ir

apskatīti. Dokumentu skaits, kurus neizdevās pārsūtīt, tiek rādīts sākuma ekrāna ikonā  $\mathbf{\mathfrak{t}}$  papildus citiem neapstrādātiem uzdevumiem.

#### *Piezīme:*

Printeri varat iestatīt nosūtīt e-pasta ziņojumus personām, kuras vēlaties informēt par faksa pārsūtīšanas rezultātiem, kad pārsūtīšanas process ir pabeigts. Ja nepieciešams, atlasiet *E-pasta paziņojumi*, iestatiet procesus un pēc tam atlasiet galamērķi no kontaktpersonu saraksta, kur vēlaties nosūtīt paziņojumus.

4. Atlasiet **Aizvērt**, lai pabeigtu **Saglabāšana/pārsūtīšana bez ierobežojuma** iestatīšanu.

#### <span id="page-400-0"></span>*Piezīme:*

- ❏ Tādējādi tiek pabeigta saņemto faksu beznosacījumu pārsūtīšanas iestatīšana. Ja nepieciešams, varat iestatīt *Bieži izmantotie iestatījumi*. Sīkāku informāciju skatiet *Bieži izmantotie iestatījumi* izvēlnē *Saglabāšanas/ pārsūtīšanas iest.*.
- ❏ Ja esat atlasījis koplietošanas mapi vai e-pasta adresi kā pārsūtīšanas mērķi, ieteicams pārbaudīt, vai varat nosūtīt skenētu attēlu uz mērķi skenēšanas režīmā. Sākuma ekrānā atlasiet *Skenēt* > *E-pasts*, vai *Skenēt* > *Tīkla mape/FTP*, atlasiet mērķi un tad sāciet skenēšanu.

#### **Saistītā informācija**

& ["Saglabāšanas/ pārsūtīšanas iest." 315. lpp.](#page-314-0)

#### *Iestatījumi saņemto faksu saglabāšanai un pārsūtīšanai ar īpašiem nosacījumiem*

Saņemtos faksus var saglabāt un/vai pārsūtīt saskaņā ar iestatītiem nosacījumiem.

#### *Piezīme:*

❏ Printeris pēc noklusējuma ir iestatīts drukāt saņemtos faksus.

❏ Faksus var saņemt un saglabāt arī bez nosacījumiem. ["Iestatījumi saņemto faksu saglabāšanai un pārsūtīšanai" 398. lpp.](#page-397-0)

#### **Saistītā informācija**

- & "Iestatījumi saņemto faksu saglabāšanai ar īpašiem nosacījumiem" 401. lpp.
- & ["Iestatījumi saņemto faksu pārsūtīšanai ar īpašiem nosacījumiem" 403. lpp.](#page-402-0)

#### **Iestatījumi saņemto faksu saglabāšanai ar īpašiem nosacījumiem**

Saņemto faksu saglabāšanu var iestatīt iesūtnē un ārējā atmiņas ierīcē faksiem, kas saņemti no konkrēta sūtītāja vai konkrētā laikā. Faksa saglabāšana konfidenciālo datu nodalījumā vai iesūtnē ļauj pārbaudīt saņemtā faksa saturu, pirms drukāšanas to aplūkojot printera LCD ekrānā.

Pirms izmantojat funkciju, lai noteiktā laikā saglabātu saņemtos faksus, pārliecinieties, vai printera **Datums/laiks** un **Laika starpība** iestatījumi ir pareizi. Piekļūstiet izvēlnei šeit: **Iestatījumi** > **Vispārīgie iestatījumi** > **Pamatiestatījumi** > **Datuma/laika iestatījumi**.

#### *Piezīme:*

- ❏ Papildus printera vadības panelim, saņemto faksu saglabāšanu var iestatīt, izmantojot arī Web Config. Atlasiet cilni *Fax* > *Saglabāšanas/ pārsūtīšanas iest.* > *Nosacīta saglab./pārsūt.*, atlasiet konfidenciālo datu nodalījuma numuru un pēc tam atlasiet *Edit* un iestatiet saglabāšanas galamērķa iestatījumus.
- ❏ Saņemtos faksus tajā pašā laikā var arī drukāt un/vai pārsūtīt. Iestatiet augstāk minētos iestatījumus ekrānā *Edit*.
- 1. Printera vadības panelī atlasiet **Iestatījumi** un pēc tam atlasiet **Vispārīgie iestatījumi** > **Faksa iestatījumi**.
- 2. Atlasiet **Saņemšanas iestatījumi** > **Saglabāšanas/ pārsūtīšanas iest.** > **Nosacīta saglab./pārsūt.**, un pēc tam pieskarieties nereģistrētā lodziņā sadaļā **Nosacīta saglab./pārsūt.**.
- 3. Atlasiet lodziņu **Nosaukums** un ievadiet reģistrējamo nosaukumu.
- 4. Atlasiet lodziņu **Noteikums(-i)**, lai iestatītu nosacījumu.
	- ❏ Sūtītāja faklsa numura atbilstība: ja ienākošā faksa sūtītāja numurs atbilst šajā vienumā atlasītajiem nosacījumiem, printeris saglabā saņemtos faksus un pārsūta tos. Atlasiet nosacījumu **Sūtītāja faklsa numura atbilstība** un ievadiet faksa numuru (ne vairāk kā 20 ciparus), atlasot lodziņu **Faksa numurs**.
	- ❏ SUB perf. sakrit.: ja apakšadrese (SUB) precīzi atbilst, printeris saglabā un pārsūta saņemtos faksus. Iespējojiet iestatījumu SUB perf. sakrit. un ievadiet paroli, atlasot lodziņu **Apakšadrese (SUB)**.
	- ❏ Parole (SID) perf. sakr.: ja parole (SID) precīzi atbilst, printeris saglabā un pārsūta saņemtos faksus. Iespējojiet iestatījumu Parole (SID) perf. sakr. un ievadiet paroli, atlasot lodziņu **Parole(SID)**.
	- ❏ Saņemšanas laiks: printeris saglabā un pārsūta norādītajā laikposmā saņemtos faksus. Iespējojiet iestatījumu **Saņemšanas laiks** un pēc tam laukos **Sākuma laiks** un **Beigu laiks** iestatiet laiku.
- 5. Atlasiet **Saglab./pārs. mērķis** un iestatiet mērķa galamērķa, nodalījuma un/vai ārējas atmiņas ierīces iestatījumus.

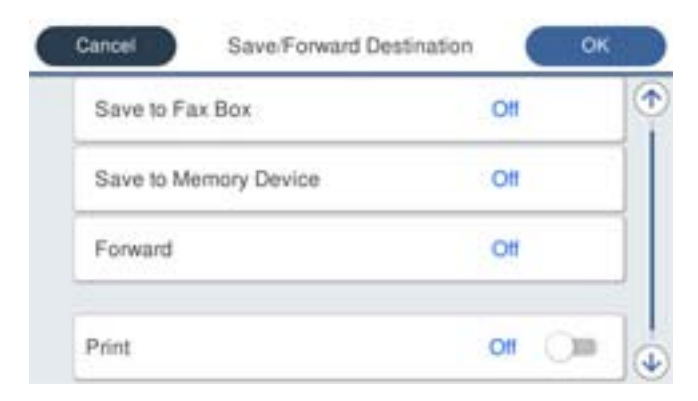

- ❏ Lai saglabātu saņemtos faksus uz Iesūtne vai konfidenciālo datu nodalījumā:
	- $\bullet$  Atlasiet Saglabāt Fax Box.
	- B Pieskarieties **Saglabāt Fax Box**, lai izvēlētos iestatījumu **Iesl**.
	- C Atlasiet iesūtni, kurā saglabāt dokumentu.
- ❏ Lai saglabātu saņemtos faksus ārējā atmiņas ierīcē:
	- A Ievietojiet atmiņas ierīci printera ārējā interfeisa USB portā.
	- B Atlasiet **Saglabāt atmiņas ierīcē**.
	- C Pieskarieties **Saglabāt atmiņas ierīcē**, lai izvēlētos iestatījumu **Iesl**.
	- D Apskatiet attēloto ziņojumu un pēc tam pieskarieties **Izveidot**.
	- Atmiņas ierīcē tiek izveidota mape saņemto dokumentu saglabāšanai.

#### c*Svarīga informācija:*

Saņemtie dokumenti īslaicīgi tiek saglabāti printera atmiņā, pirms dokumenti tiek saglabāti printerim pievienotajā atmiņas ierīcē. Tā kā kļūda par pilnu atmiņu atspējo faksu nosūtīšanu un saņemšanu, atstājiet atmiņas ierīci pievienotu printerim.

#### *Piezīme:*

Lai saņemtos faksus drukātu vienlaikus, pieskarieties *Drukāt*, lai šo vienumu iestatītu kā *Iesl*.

<span id="page-402-0"></span>6. Atlasiet **Aizvērt**, lai pabeigtu **Saglab./pārs. mērķis** iestatīšanu.

#### *Piezīme:*

Printeri varat iestatīt nosūtīt e-pasta ziņojumus personām, kuras vēlaties informēt par faksa saglabāšanas rezultātiem, kad saglabāšana ir pabeigta. Ja nepieciešams, atlasiet *E-pasta paziņojumi*, iestatiet procesus un pēc tam atlasiet galamērķi no kontaktpersonu saraksta, kur vēlaties nosūtīt paziņojumus.

- 7. Atlasiet **Labi** līdz atgriežaties ekrānā **Saglabāšanas/ pārsūtīšanas iest.**, lai pabeigtu **Nosacīta saglab./pārsūt.**.
- 8. Atlasiet reģistrēto lodziņu, kuram izvēlējāties nosacījuma iestatījumu, un pēc tam atlasiet **Iespējot**.

Tādējādi tiek pabeigta saņemto faksu saglabāšanas ar nosacījumiem iestatīšana. Ja nepieciešams, varat iestatīt **Bieži izmantotie iestatījumi**. Sīkāku informāciju skatiet **Bieži izmantotie iestatījumi** izvēlnē **Saglabāšanas/ pārsūtīšanas iest.**.

#### **Saistītā informācija**

- & ["Saglabāšanas/ pārsūtīšanas iest." 315. lpp.](#page-314-0)
- & ["Saņemto faksu skatīšana printera LCD ekrānā" 128. lpp.](#page-127-0)

#### **Iestatījumi saņemto faksu pārsūtīšanai ar īpašiem nosacījumiem**

Faksiem, kas saņemti no konkrēta sūtītāja vai konkrētā laikā pārsūtīšanu var iestatīt uz galamērķi, e-pasta adresi, koplietotām mapēm vai citu faksa aparātu. Ja veicat uzstādījumus, lai pārsūtītu saņemtos faksus, vispirms kontaktu sarakstam pievienojiet pārsūtīšanas mērķi. Lai pārsūtītu uz e-pasta adresi, iepriekš ir jākonfigurē arī e-pasta servera iestatījumi.

["Pasta servera konfigurēšana" 355. lpp.](#page-354-0)

["Koplietošanas tīkla mapes iestatīšana" 359. lpp.](#page-358-0)

["Kontaktpersonu pieejamības sniegšana" 378. lpp.](#page-377-0)

Pirms izmantojat funkciju, lai pārsūtītu noteiktā laikā saņemtos faksus, pārliecinieties, vai printera **Datums/laiks** un **Laika starpība** iestatījumi ir pareizi. Piekļūstiet izvēlnei šeit: **Iestatījumi** > **Vispārīgie iestatījumi** > **Pamatiestatījumi** > **Datuma/laika iestatījumi**.

Krāsainus dokumentus nevar pārsūtīt uz citu faksa iekārtu. Tie tiek apstrādāti kā dokumenti, kurus neizdevās pārsūtīt.

#### *Piezīme:*

- ❏ Papildus printera vadības panelim, saņemto faksu pārsūtīšanu var iestatīt, izmantojot arī Web Config. Atlasiet cilni *Fax* > *Saglabāšanas/ pārsūtīšanas iest.* > *Nosacīta saglab./pārsūt.*, atlasiet konfidenciālo datu nodalījuma numuru un pēc tam atlasiet *Edit* un iestatiet pārsūtīšanas galamērķu iestatījumus.
- ❏ Saņemtos faksus tajā pašā laikā var arī drukāt un/vai saglabāt. Iestatiet augstāk minētos iestatījumus ekrānā *Edit*.
- 1. Printera vadības panelī atlasiet **Iestatījumi** un pēc tam atlasiet **Vispārīgie iestatījumi** > **Faksa iestatījumi**.
- 2. Atlasiet **Saņemšanas iestatījumi** > **Saglabāšanas/ pārsūtīšanas iest.** > **Nosacīta saglab./pārsūt.**, un pēc tam pieskarieties nereģistrētā lodziņā sadaļā **Nosacīta saglab./pārsūt.**.
- 3. Atlasiet lodziņu **Nosaukums** un ievadiet reģistrējamo nosaukumu.
- 4. Atlasiet lodziņu **Noteikums(-i)**, lai iestatītu nosacījumu.
	- ❏ Sūtītāja faklsa numura atbilstība: ja ienākošā faksa sūtītāja numurs atbilst šajā vienumā atlasītajiem nosacījumiem, printeris saglabā saņemtos faksus un pārsūta tos. Atlasiet nosacījumu **Sūtītāja faklsa numura atbilstība** un ievadiet faksa numuru (ne vairāk kā 20 ciparus), atlasot lodziņu **Faksa numurs**.
	- ❏ SUB perf. sakrit.: ja apakšadrese (SUB) precīzi atbilst, printeris saglabā un pārsūta saņemtos faksus. Iespējojiet iestatījumu SUB perf. sakrit. un ievadiet paroli, atlasot lodziņu **Apakšadrese (SUB)**.
	- ❏ Parole (SID) perf. sakr.: ja parole (SID) precīzi atbilst, printeris saglabā un pārsūta saņemtos faksus. Iespējojiet iestatījumu Parole (SID) perf. sakr. un ievadiet paroli, atlasot lodziņu **Parole(SID)**.
	- ❏ Saņemšanas laiks: printeris saglabā un pārsūta norādītajā laikposmā saņemtos faksus. Iespējojiet iestatījumu **Saņemšanas laiks** un pēc tam laukos **Sākuma laiks** un **Beigu laiks** iestatiet laiku.
- 5. Atlasiet **Saglab./pārs. mērķis** un pēc tam iestatiet pārsūtīšanas iestatījumus.

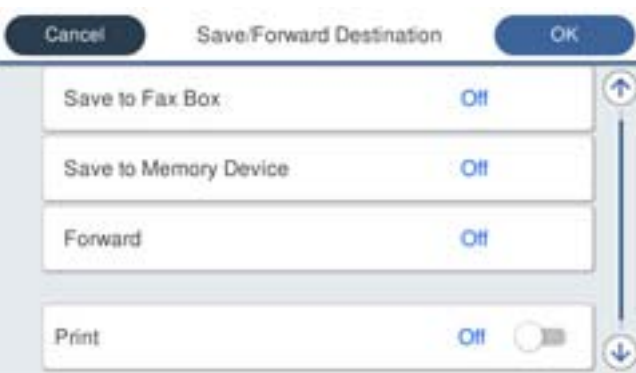

#### A Atlasiet **Pārsūtīt**.

B Atlasiet **Jā**. Lai dokumentus automātiski drukātu to pārsūtīšanas laikā, tā vietā atlasiet **Jā un drukāt**.

C Atlasiet **Saņēmējs** > **Pievienot ievadi** un pēc tam kontaktpersonu sarakstā atlasiet pārsūtīšanas mērķus. Var norādīt pārsūtīšanas mērķi.

D Kad pārsūtīšanas mērķi ir atlasīti, pieskarieties **Aizvērt**.

E Pārbaudiet, vai atlasītais pārsūtīšanas mērķis ir pareizs, un pēc tam atlasiet **Aizvērt**.

F Sadaļā **Opcijas pārs. nesekm.**, atlasiet, vai saņemtie dokumenti ir jāizdrukā vai jāsaglabā printera Iesūtne, ja to pārsūtīšana neizdodas.

#### c*Svarīga informācija:*

Kad Iesūtne vai konfidenciālo datu nodalījums ir pilni, faksu saņemšana ir atspējota. Iesūtnes dokumenti ir jāizdzēš uzreiz pēc tam, kad tie ir apskatīti. Dokumentu skaits, kurus neizdevās pārsūtīt, tiek rādīts sākuma

ekrāna ikonā  $\left| \mathbf{t} \right|$  papildus citiem neapstrādātiem uzdevumiem.

#### 6. Atlasiet **Aizvērt**, lai pabeigtu **Saglab./pārs. mērķis** iestatīšanu.

#### *Piezīme:*

Printeri varat iestatīt nosūtīt e-pasta ziņojumus personām, kuras vēlaties informēt par faksa pārsūtīšanas rezultātiem, kad pārsūtīšanas process ir pabeigts. Ja nepieciešams, atlasiet *E-pasta paziņojumi*, iestatiet procesus un pēc tam atlasiet galamērķi no kontaktpersonu saraksta, kur vēlaties nosūtīt paziņojumus.

7. Atlasiet **Labi** līdz atgriežaties ekrānā **Saglabāšanas/ pārsūtīšanas iest.**, lai pabeigtu **Nosacīta saglab./pārsūt.**.

8. Atlasiet reģistrēto lodziņu, kuram izvēlējāties nosacījuma iestatījumu, un pēc tam atlasiet **Iespējot**.

Tādējādi tiek pabeigta saņemto faksu saglabāšanas ar nosacījumiem iestatīšana. Ja nepieciešams, varat iestatīt **Bieži izmantotie iestatījumi**. Sīkāku informāciju skatiet **Bieži izmantotie iestatījumi** izvēlnē **Saglabāšanas/ pārsūtīšanas iest.**.

#### *Piezīme:*

- ❏ Tādējādi tiek pabeigta saņemto faksu pārsūtīšanas ar nosacījumiem iestatīšana. Ja nepieciešams, varat iestatīt *Bieži izmantotie iestatījumi*. Sīkāku informāciju skatiet *Bieži izmantotie iestatījumi* izvēlnē *Saglabāšanas/ pārsūtīšanas iest.*.
- ❏ Ja esat atlasījis koplietošanas mapi vai e-pasta adresi kā pārsūtīšanas mērķi, ieteicams pārbaudīt, vai varat nosūtīt skenētu attēlu uz mērķi skenēšanas režīmā. Sākuma ekrānā atlasiet *Skenēt* > *E-pasts*, vai *Skenēt* > *Tīkla mape/FTP*, atlasiet mērķi un tad sāciet skenēšanu.

#### **Saistītā informācija**

& ["Saglabāšanas/ pārsūtīšanas iest." 315. lpp.](#page-314-0)

#### *Nevēlamo faksu bloķēšanas iestatīšana*

Nevēlamus faksus var bloķēt.

- 1. Printera vadības panelī atlasiet **Iestatījumi**.
- 2. Atlasiet **Vispārīgie iestatījumi** > **Faksa iestatījumi** > **Pamatiestatījumi** > **Atteikuma fakss**.
- 3. Iestatiet nosacījumu bloķēt nevēlamos faksus.

Atlasiet **Atteikuma fakss** un pēc tam iespējojiet turpmāk aprakstītās opcijas.

- ❏ Noraidāmo numuru saraksts: noraida faksus, kas saņemti no noraidāmo numuru sarakstā iekļautajiem numuriem.
- ❏ Bloķēta tukša faksa galvene: noraida faksus bez informācijas galvenē.
- ❏ Nereģistrētas kontaktpersonas: noraida faksus, kuru sūtītāji nav pievienoti kontaktpersonu sarakstā.
- 4. Pieskarieties pie **6**, lai atgrieztos ekrānā **Atteikuma fakss**.
- 5. Ja izmantojat **Noraidāmo numuru saraksts**, atlasiet **Rediģēt atteikuma numuru sarakstu** un rediģējiet sarakstu.

#### *Iestatījumu izveide, lai sūtītu un saņemtu faksus datorā*

Lai sūtītu un saņemtu faksus klienta datorā, ar tīkla vai USB kabeļa palīdzību savienotā datorā ir jāinstalē programma FAX Utility.

#### Faksu sūtīšanas no datora iespējošana

Iestatiet tālāk norādītos vienumus, izmantojot Web Config.

1. Piekļūstiet Web Config, noklikšķiniet uz cilnes **Fax** un pēc tam noklikšķiniet **Send Settings**.

<span id="page-405-0"></span>2. Vienumam **PC to FAX Function** atlasiet **Use**.

Funkcijas **PC to FAX Function** iestatījuma noklusējuma vērtība ir **Use**. Lai atspējotu faksu sūtīšanu no jebkura datora, atlasiet **Do Not Use**.

3. Noklikšķiniet uz **OK**.

Iestatījuma Saglabāt datorā izveide, lai saņemtu faksus

Saņemtos faksus varat saglabāt datorā, izmantojot programmu FAX Utility. Instalējiet programmu FAX Utility klienta datorā un izveidojiet iestatījumu. Plašāku informāciju skatiet FAX Utility palīdzības sadaļas (redzama galvenajā logā) tēmā Basic Operations.

Tālāk norādītais iestatījumu vienums printera vadības panelī ir iestatīts kā **Jā**, un saņemtos faksus var saglabāt datorā.

**Iestatījumi** > **Vispārīgie iestatījumi** > **Faksa iestatījumi** > **Saņemšanas iestatījumi** > **Saglabāšanas/ pārsūtīšanas iest.** > **Saglabāšana/pārsūtīšana bez ierobežojuma** > **Saglabāt datorā**

Saglabāt datorā iestatīšana printerī, lai saņemtos faksus arī drukātu

Printerī varat iestatīt saņemto faksu drukāšanu, kā arī to saglabāšanu datorā.

- 1. Printera vadības panelī atlasiet **Iestatījumi**.
- 2. Atlasiet **Vispārīgie iestatījumi** > **Faksa iestatījumi** > **Saņemšanas iestatījumi**.
- 3. Atlasiet **Saglabāšanas/ pārsūtīšanas iest.** > **Saglabāšana/pārsūtīšana bez ierobežojuma** > **Saglabāt datorā** > **Jā un drukāt**.

#### Saglabāt datorā iestatīšana, lai faksus nesaņemtu

Lai iestatītu printeri nesaglabāt saņemtos faksus datorā, mainiet printera iestatījumus.

#### *Piezīme:*

Iestatījumus var mainīt arī, izmantojot FAX Utility. Tomēr šī funkcija nedarbojas, ja ir faksi, kuri nav saglabāti datorā.

- 1. Printera vadības panelī atlasiet **Iestatījumi**.
- 2. Atlasiet **Vispārīgie iestatījumi** > **Faksa iestatījumi** > **Saņemšanas iestatījumi**.
- 3. Atlasiet **Saglabāšanas/ pārsūtīšanas iest.** > **Saglabāšana/pārsūtīšana bez ierobežojuma** > **Saglabāt datorā** > **Nē**.

## **Printera pamata darbību iestatīšana**

### **Vadības paneļa iestatīšana**

Iestatiet printera vadības paneli. To varat iestatīt, veicot tālāk norādītās darbības.

1. Piekļūstiet Web Config un atlasiet cilni **Device Management** > **Control Panel**.

- 2. Ja nepieciešams, iestatiet tālāk norādītos vienumus.
	- ❏ Language

Vadības panelī atlasiet displeja valodu.

❏ Panel Lock

Atlasot **ON**, jūs nevarat atlasīt vienumus, kuriem nepieciešamas administratora pilnvaras. Lai tos atlasītu, piesakieties printerī kā administrators. Ja administratora parole nav iestatīta, paneļa bloķēšana ir atspējota.

❏ Operation Timeout

Atlasot **ON**, kad piesakāties kā piekļuves kontroles lietotājs vai administrators, notiek automātiska atteikšanās un pāriešana uz sākotnējo ekrānu, ja noteiktu laika periodu netiek veiktas nekādas darbības.

Varat iestatīt diapazonā no 10 sekundēm līdz 240 minūtēm pa vienai sekundei.

#### *Piezīme:*

Iestatīšanu var veikt, izmantojot arī printera vadības paneli.

- ❏ Language: *Iestatījumi* > *Vispārīgie iestatījumi* > *Pamatiestatījumi* > *Valoda/Language*
- ❏ Panel Lock: *Iestatījumi* > *Vispārīgie iestatījumi* > *Sistēmas administrēšana* > *Drošības iestatījumi* > *Administratora iestatījumi* > *Bloķēšanas iestatījums*
- ❏ Operation Timeout: *Iestatījumi* > *Vispārīgie iestatījumi* > *Pamatiestatījumi* > *Darbības noildze* (Varat norādīt ieslēgtu vai izslēgtu stāvokli.)
- 3. Noklikšķiniet uz **OK**.

## **Enerģijas taupīšanas iestatījumi bezdarbības laikā**

Varat iestatīt laiku, pēc kura pārslēgties enerģijas taupīšanas režīmā vai izslēgt printeri, ja printera vadības panelis noteiktu laiku netiek lietots. Iestatiet laiku atkarībā no lietošanas vides.

- 1. Piekļūstiet Web Config un tad atlasiet cilni **Device Management** > **Power Saving**.
- 2. Ievadiet laiku vienumam **Sleep Timer**, lai pārslēgtu uz enerģijas taupīšanas režīmu, ja ierīce noteiktu laiku netiek lietota.

*Piezīme:* Iestatīšanu var veikt, izmantojot arī printera vadības paneli.

*Iestatījumi* > *Vispārīgie iestatījumi* > *Pamatiestatījumi* > *Iemidzināšanas taimeris*

3. Atlasiet izslēgšanas laiku vienumam **Power Off Timer** vai **Power Off If Inactive** atkarībā no iegādes vietas. Ja izmantojat faksa funkciju, iestatiet **None** vai **Off** atkarībā no iegādes vietas.

*Piezīme:*

Iestatīšanu var veikt, izmantojot arī printera vadības paneli.

*Iestatījumi* > *Vispārīgie iestatījumi* > *Pamatiestatījumi* > *Izslēgšanās taimeris* vai *Izslēgšanas iest.*

4. Noklikšķiniet uz **OK**.

## **Skaņas iestatīšana**

Iestatiet skaņas iestatījumus vadības paneļa, drukāšanas, faksu sūtīšanas un saņemšanas un citām darbībām.

#### *Piezīme:*

Iestatīšanu var veikt, izmantojot arī printera vadības paneli.

*Iestatījumi* > *Vispārīgie iestatījumi* > *Pamatiestatījumi* > *Skaņas*

- 1. Piekļūstiet Web Config un atlasiet cilni **Device Management** > **Sound**.
- 2. Ja nepieciešams, iestatiet tālāk norādītos vienumus.
	- ❏ Normal Mode

Iestatiet skaņu, kad printeris ir iestatīts režīmā **Normal Mode**.

❏ Quiet Mode

Iestatiet skaņu, kad printeris ir iestatīts režīmā **Quiet Mode**.

Šis vienums ir iespējots, ja ir iespējots kāds no tālāk norādītajiem vienumiem.

❏ Printera vadības panelis:

**Iestatījumi** > **Vispārīgie iestatījumi** > **Printera iestatījumi** > **Klusais režīms Iestatījumi** > **Vispārīgie iestatījumi** > **Faksa iestatījumi** > **Saņemšanas iestatījumi** > **Drukas iestatījumi** > **Klusais režīms**

- ❏ Web Config: cilne **Fax** > **Print Settings** > **Quiet Mode**
- 3. Noklikšķiniet uz **OK**.

## **Datuma un laika sinhronizēšana ar laika serveri**

Veicot sinhronizēšanu ar laika serveri (NTP serveri), varat sinhronizēt printera un datora laiku tīklā. Laika serveri var izmantot organizācijā vai internetā.

Izmantojot CA sertifikātu vai Kerberos autentifikāciju, ir iespējams novērst ar laiku saistītas problēmas, veicot sinhronizāciju ar laika serveri.

- 1. Atveriet Web Config un tad atlasiet cilni **Device Management** > **Date and Time** > **Time Server**.
- 2. Iestatījumam **Use** atlasiet opciju **Use Time Server**.
- 3. Ievadiet **Time Server Address** paredzētu laika servera adresi.

Ir iespējams izmantot IPv4, IPv6 vai FQDN formātu. Ievadiet 252 rakstzīmes vai mazāk. Ja nevēlaties to darīt, atstājiet šo lauku tukšu.

4. Ievadiet **Update Interval (min)**.

Varat iestatīt līdz 10 080 minūtēm pa vienai minūtei.

5. Noklikšķiniet uz **OK**.

#### *Piezīme:*

Sadaļā *Time Server Status* varat pārbaudīt savienojuma statusu ar serveri.

## <span id="page-408-0"></span>**Skenēšanas, kopēšanas un faksu sūtīšanas noklusējuma vērtību iestatīšana. (Lietotāja noklusējuma iestatījumi)**

Funkcijām var iestatīt noklusējuma vērtības.

Iestatīt var tālāk norādītās funkcijas.

- ❏ Scan to Network Folder/FTP
- ❏ Scan to Email
- ❏ Scan to Memory Device
- ❏ Scan to Cloud
- ❏ Copy
- ❏ Fax
- 1. Piekļūstiet Web Config un atlasiet funkcijas, kurām vēlaties iestatīt noklusējuma vērtības cilnē **Scan/Copy** > **User Default Settings**.

Atlasiet cilni **Fax** > **User Default Settings**, lai iestatītu noklusējuma vērtību faksa sūtīšanai.

- 2. Iestatiet katru vienumu.
- 3. Noklikšķiniet uz **OK**.

Ja vērtību kombinācija ir nederīga, tā tiek automātiski modificēta un tiek iestatīta pareiza vērtība.

## **Problēmas iestatot iestatījumus**

## **Problēmu risināšanas padomi**

❏ Kļūdas ziņojuma pārbaude

Ja radusies problēma, vispirms pārbaudiet, vai printera vadības panelī vai draivera ekrānā nav ziņojumu. Ja ir iestatīts paziņojuma e-pasts, norisinoties notikumiem, varat ātri uzzināt statusu.

❏ Tīkla savienojuma pārskats

Diagnosticējiet tīkla un printera statusu un izdrukājiet rezultātu.

Varat uzzināt printera pusē diagnosticēto kļūdu.

❏ Sakaru statusa pārbaude

Pārbaudiet servera datora vai klienta datora sakaru statusu, izmantojot komandu, piemēram, ping un ipconfig.

❏ Savienojuma pārbaude

Lai pārbaudītu printera un pasta servera savienojumu, veiciet savienojuma pārbaudi printerī. Lai noskaidrotu sakaru statusu, pārbaudiet arī klienta datora savienojumu ar serveri.

❏ Iestatījumu inicializēšana

Ja iestatījumi un sakaru statuss neparāda problēmas, tās var atrisināt, atspējojot vai inicializējot printera tīkla iestatījumus un atkal tos aktivizējot.

### **Nevar piekļūt Web Config**

IP adrese nav piešķirta printerim.

Iespējams, printerim nav piešķirta derīga IP adrese. Konfigurējiet IP adresi, izmantojot printera vadības paneli. Jūs varat pārbaudīt pašreizējo iestatījumu informāciju, izdrukājot tīkla statusa atskaiti vai printera vadības panelī.

Tīmekļa pārlūkprogramma neatbalsta SSL/TLS šifrēšanas pakāpi.

SSL/TLS ir Encryption Strength. Varat atvērt Web Config, izmantojot tīmekļa pārlūkprogrammu, kas atbalsta lielapjoma šifrēšanu, kā norādīts tālāk. Pārbaudiet, vai izmantojat atbalstītu pārlūkprogrammu.

- ❏ 80 bitu: AES256/AES128/3DES
- ❏ 112 bitu: AES256/AES128/3DES
- ❏ 128 bitu: AES256/AES128
- ❏ 192 bitu: AES256
- ❏ 256 bitu: AES256

#### CA-signed Certificate ir beidzies derīguma termiņš.

Ja radusies problēma ar sertifikāta derīguma termiņa datumu, izveidojot savienojumu ar Web Config, lietojot SSL/TLS sakarus (https), tiek parādīts zinojums "Beidzies sertifikāta derīguma terminš". Ja ziņojums tiek parādīts tieši pirms derīguma termiņa beigu datuma, pārliecinieties, ka printera datums ir konfigurēts pareizi.

#### Sertifikāta un printera kopējais nosaukums nesakrīt.

Ja sertifikāta un printera kopējais nosaukums nesakrīt, piekļūstot Web Config, izmantojot SSL/TLS sakarus (https), tiek parādīts ziņojums "Drošības sertifikāta nosaukums neatbilst". Tas notiek, jo tālāk norādītās IP adreses nesakrīt.

❏ Printera IP adrese, kas ievadīta kopējā nosaukumā, lai izveidotu Self-signed Certificate vai CSR

❏ IP adrese, kas ievadīta tīmekļa pārlūkā, palaižot Web Config

Self-signed Certificate gadījumā, atjauniniet sertifikātu.

CA-signed Certificate gadījumā, paņemiet printera sertifikātu vēlreiz.

#### Tīmekļa pārlūkprogrammā nav iestatīts starpniekservera lokālās adreses iestatījums.

Ja printeris ir iestatīts izmantot starpniekserveri, konfigurējiet tīmekļa pārlūkprogrammu neizveidot savienojumu ar lokālo adresi, izmantojot starpniekserveri.

❏ Windows:

Atlasiet **Vadības panelis** > **Tīkls un internets** > **Interneta opcijas** > **Savienojumi** > **LAN iestatījumi** > **Starpniekserveris** un pēc tam konfigurējiet neizmantot starpniekserveri LAN (lokālām adresēm).

❏ Mac OS:

Atlasiet **Sistēmas preferences** > **Tīkls** > **Papildus** > **Starpniekserveri** un pēc tam reģistrējiet **Apiet starpnieka iestatījumus šiem viesotājiem un domēniem** lokālo adresi.

Piemērs:

192.168.1.\*: Lokālā adrese 192.168.1.XXX, apakštīkla maska 255.255.255.0

192.168.\*.\*: Lokālā adrese 192.168.XXX.XXX, apakštīkla maska 255.255.0.0

# <span id="page-410-0"></span>**Printera pārvaldīšana**

## **Produkta drošības funkciju ievads**

Šajā sadaļā iepazīstinām ar Epson ierīču drošības funkcijām.

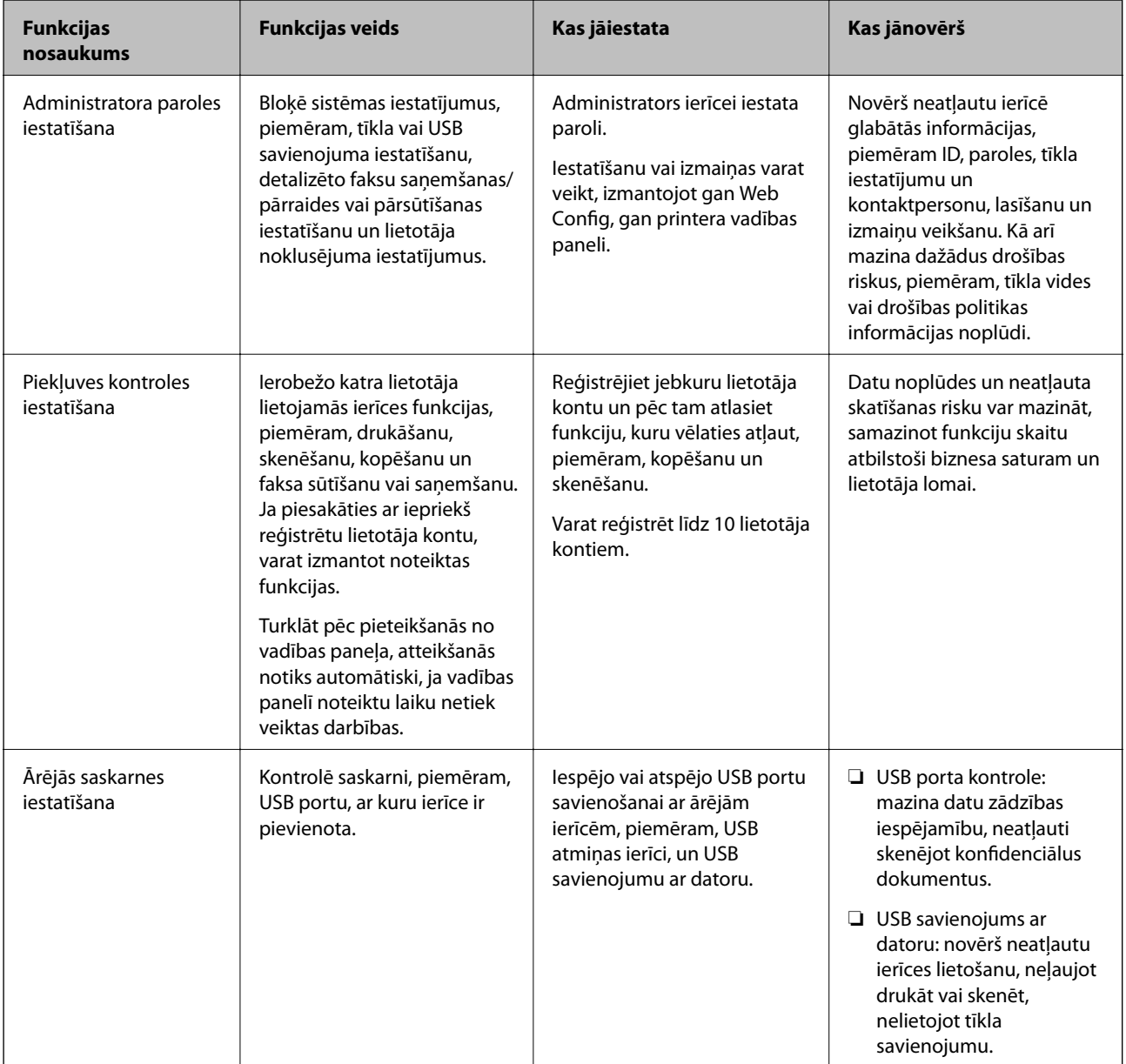

#### **Saistītā informācija**

- & ["Lietojumprogramma printera darbību konfigurēšanai \(Web Config\)" 302. lpp.](#page-301-0)
- & ["Administratora paroles konfigurēšana" 412. lpp.](#page-411-0)
- & ["Pieejamo funkciju ierobežošana" 419. lpp.](#page-418-0)
- & ["Ārējās saskarnes atspējošana" 421. lpp.](#page-420-0)

## <span id="page-411-0"></span>**Administratora iestatījumi**

## **Administratora paroles konfigurēšana**

Iestatot administratora paroli, varat novērst, ka lietotāji maina sistēmas pārvaldības iestatījumus. Administratora paroli varat iestatīt un nomainīt izmantojot gan Web Config, gan printera vadības paneli, gan Epson Device Admin. Ja izmantojat Epson Device Admin, skatiet Epson Device Admin pamācību vai palīdzības sadaļu.

#### **Saistītā informācija**

- & ["Lietojumprogramma printera darbību konfigurēšanai \(Web Config\)" 302. lpp.](#page-301-0)
- & ["Programmatūra ierīču pārvaldīšanai tīklā \(Epson Device Admin\)" 304. lpp.](#page-303-0)

#### *Administratora paroles konfigurēšana vadības panelī*

Administratora paroli var iestatīt, izmantojot printera vadības paneli.

- 1. Printera vadības panelī atlasiet **Iestatījumi**.
- 2. Atlasiet **Vispārīgie iestatījumi** > **Sistēmas administrēšana** > **Drošības iestatījumi** > **Administratora iestatījumi**.
- 3. Atlasiet **Admin. parole** > **Reģistrēties**.
- 4. Ievadiet jauno paroli.
- 5. Vēlreiz ievadiet paroli.

#### *Piezīme:*

Administratora paroli var nomainīt vai dzēst, ekrānā *Admin. parole* atlasot *Mainīt* vai *Atjaunot noklusējuma iestatījumus* un ievadot administratora paroli.

#### *Administratora paroles konfigurēšana datorā*

Administratora paroli var iestatīt, izmantojot Web Config.

- 1. Piekļūstiet Web Config un tad atlasiet cilni **Product Security** > **Change Administrator Password**.
- 2. Ievadiet paroli lodziņā **New Password** un **Confirm New Password**. Ja nepieciešams, ievadiet lietotājvārdu. Ja vēlaties nomainīt paroli, ievadiet pašreizējo paroli.
- 3. Atlasiet **OK**.

#### *Piezīme:*

- ❏ Lai iestatītu vai nomainītu slēgtos izvēlņu vienumus, noklikšķiniet *Administrator Login* un pēc tam ievadiet lietotājvārdu un paroli.
- ❏ Lai dzēstu administratora paroli, noklikšķiniet uz cilnes *Product Security* > *Delete Administrator Password* un pēc tam ievadiet administratora paroli.

#### <span id="page-412-0"></span>**Saistītā informācija**

& ["Lietojumprogramma printera darbību konfigurēšanai \(Web Config\)" 302. lpp.](#page-301-0)

## **Paneļa darbības vadība**

Iestatot administratora paroli un iespējojot opciju Bloķēšanas iestatījums, varat bloķēt ar printera sistēmas iestatījumiem saistītos vienumus, lai lietotāji tos nevarētu mainīt.

#### *Opcijas Bloķēšanas iestatījums iespējošana*

Iespējojiet opciju Bloķēšanas iestatījums printerim, kurā tiek iestatīta parole.

Vispirms norādiet administratora paroli.

#### **Bloķēšanas iestatījums iespējošana no vadības paneļa**

- 1. Printera vadības panelī atlasiet **Iestatījumi**.
- 2. Atlasiet **Vispārīgie iestatījumi** > **Sistēmas administrēšana** > **Drošības iestatījumi** > **Administratora iestatījumi**.
- 3. Atlasiet vienumu **Iesl** ekrānā **Bloķēšanas iestatījums**.

Pārbaudiet, vai sākuma ekrānā tiek parādīts **. 19** 

#### **Bloķēšanas iestatījums iespējošana no datora**

- 1. Piekļūstiet Web Config un atlasiet **Administrator Login**.
- 2. Ievadiet lietotājvārdu un paroli un pēc tam noklikšķiniet uz **OK**.
- 3. Atlasiet cilni **Device Management** > **Control Panel**.
- 4. Ekrānā **Panel Lock**, atlasiet **ON**.
- 5. Noklikšķiniet uz **OK**.
- 6. Pārbaudiet, vai printera vadības paneļa sākuma ekrānā tiek rādīts $\begin{array}{|c|c|} \hline \text{-} \text{-} \text{-} \end{array}$

#### **Saistītā informācija**

& ["Lietojumprogramma printera darbību konfigurēšanai \(Web Config\)" 302. lpp.](#page-301-0)

#### *Bloķēšanas iestatījums vienumi izvēlnē Vispārīgie iestatījumi*

Šis ir Bloķēšanas iestatījums vienumu saraksts vadības paneļa sadaļā **Iestatījumi** > **Vispārīgie iestatījumi**. Dažas funkcijas ir iespējams atsevišķi iespējot vai atspējot.

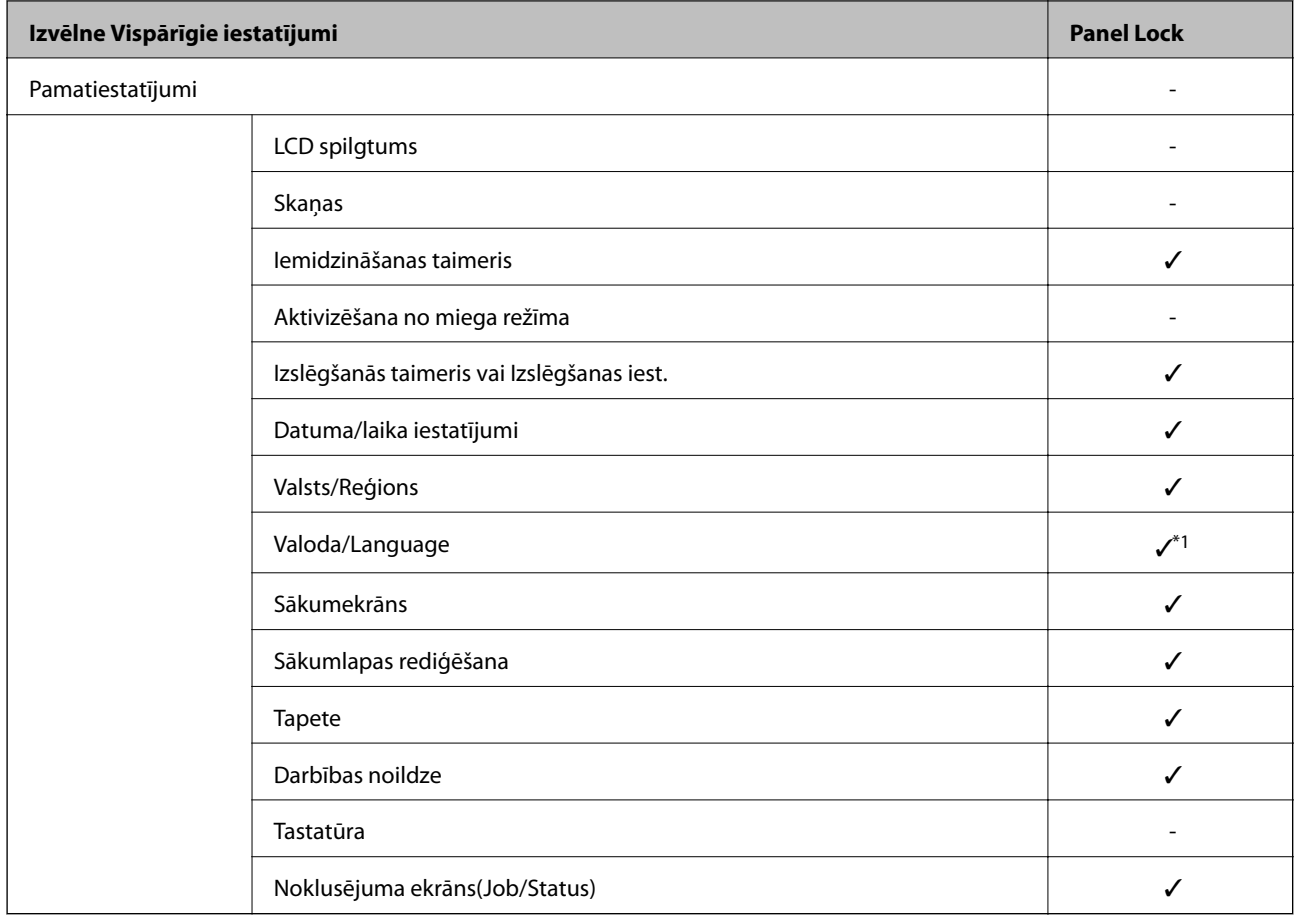

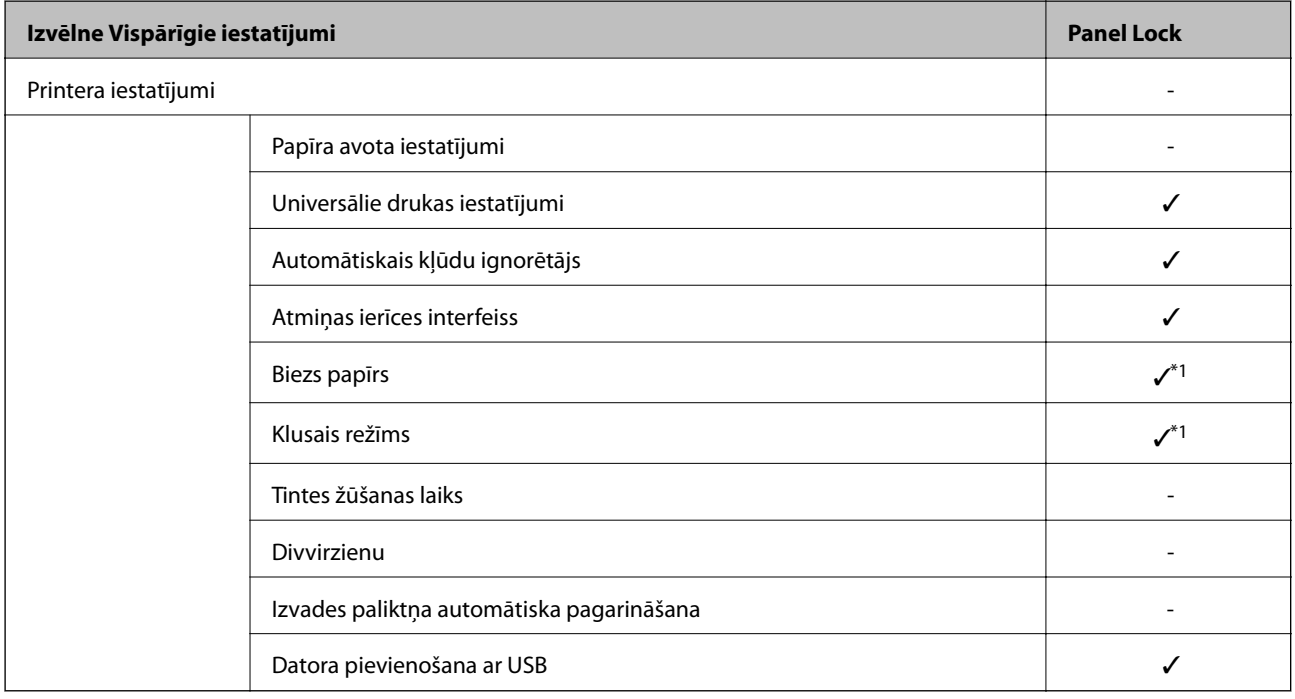

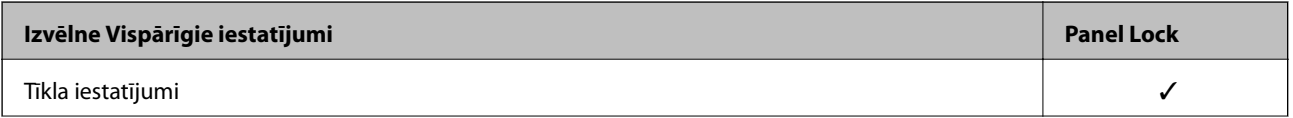

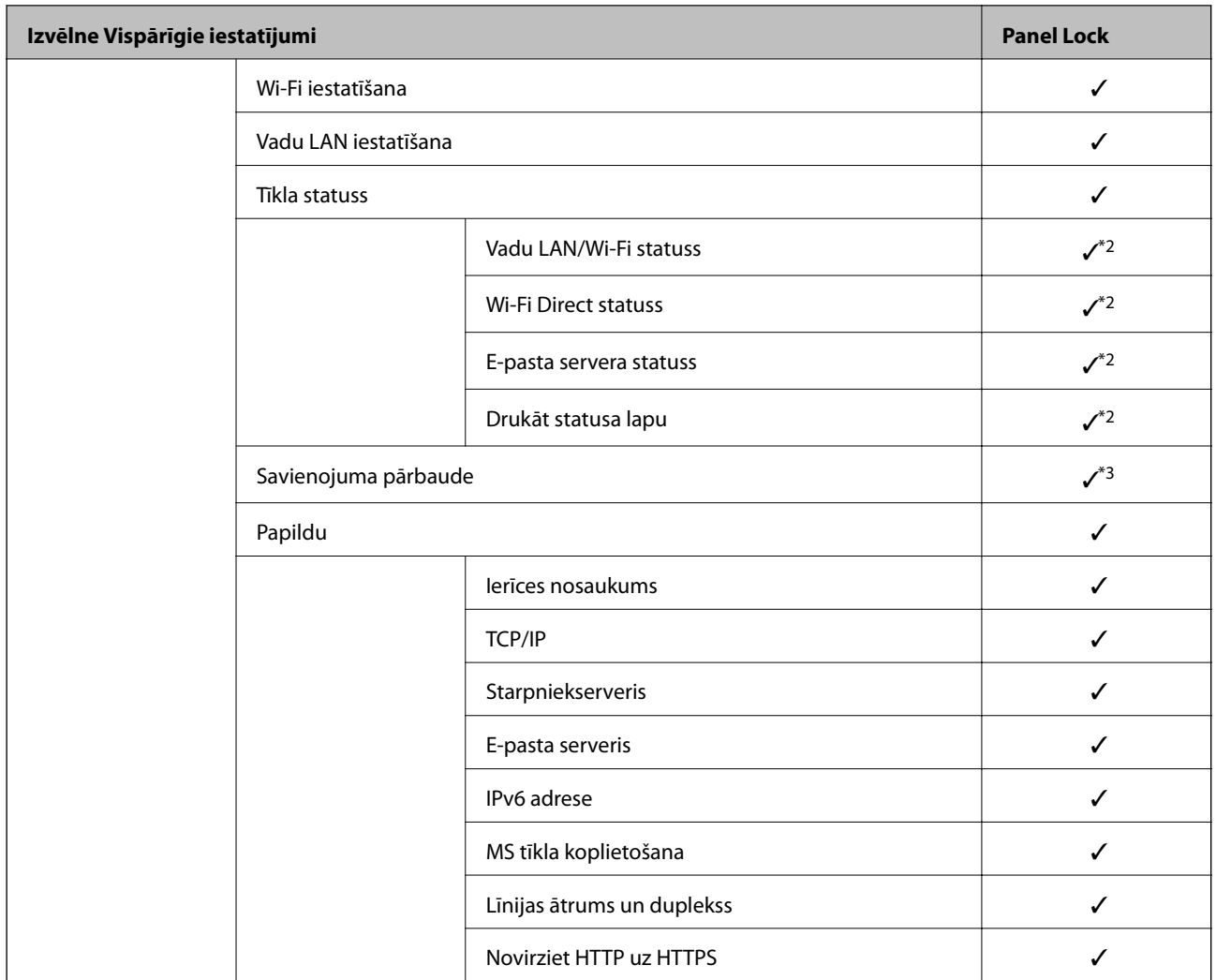

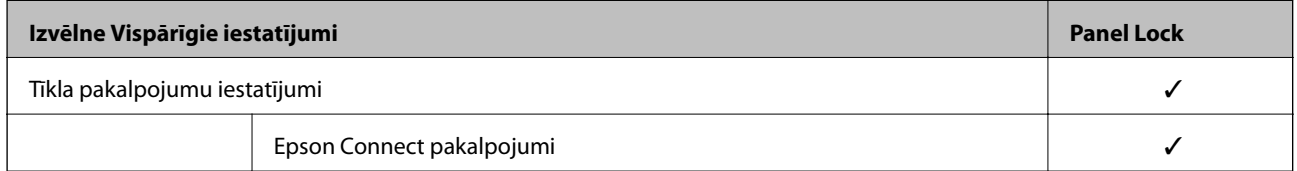

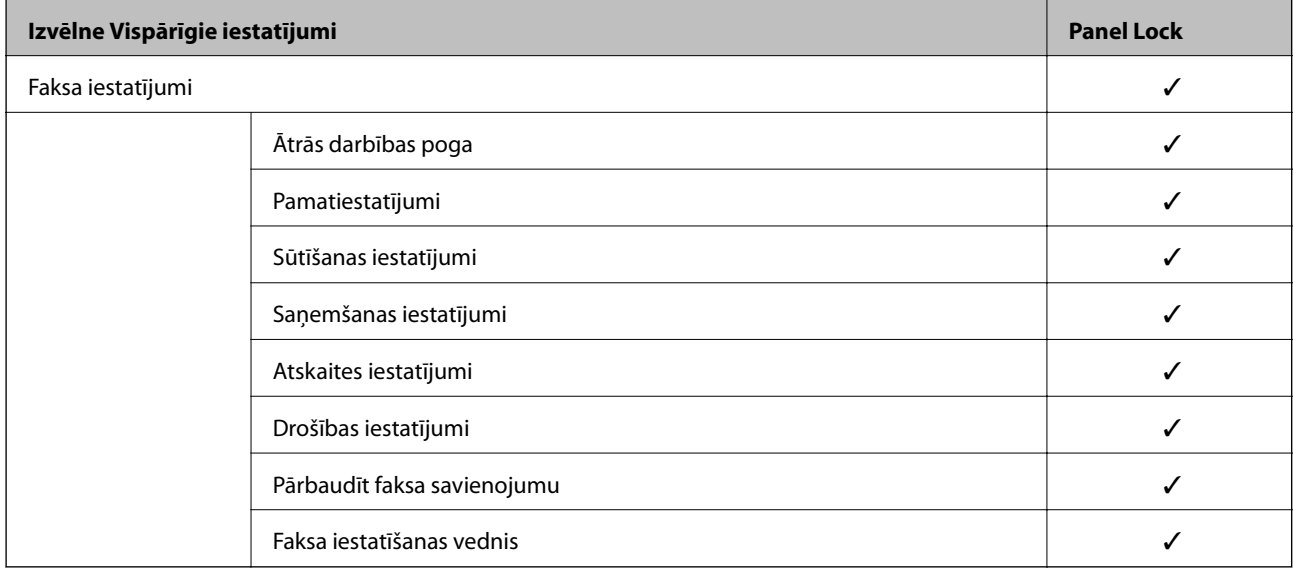

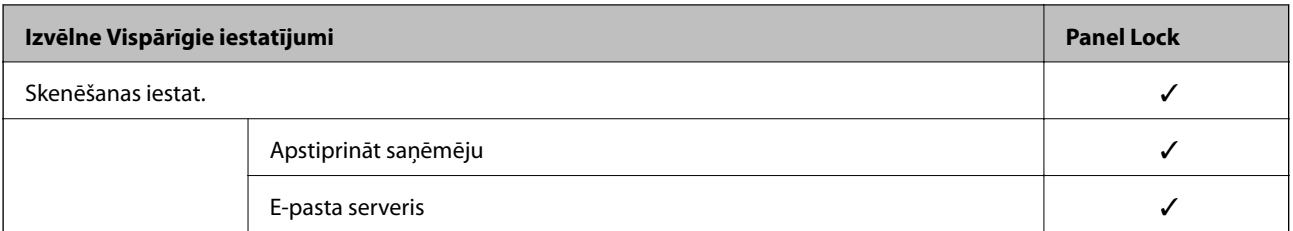

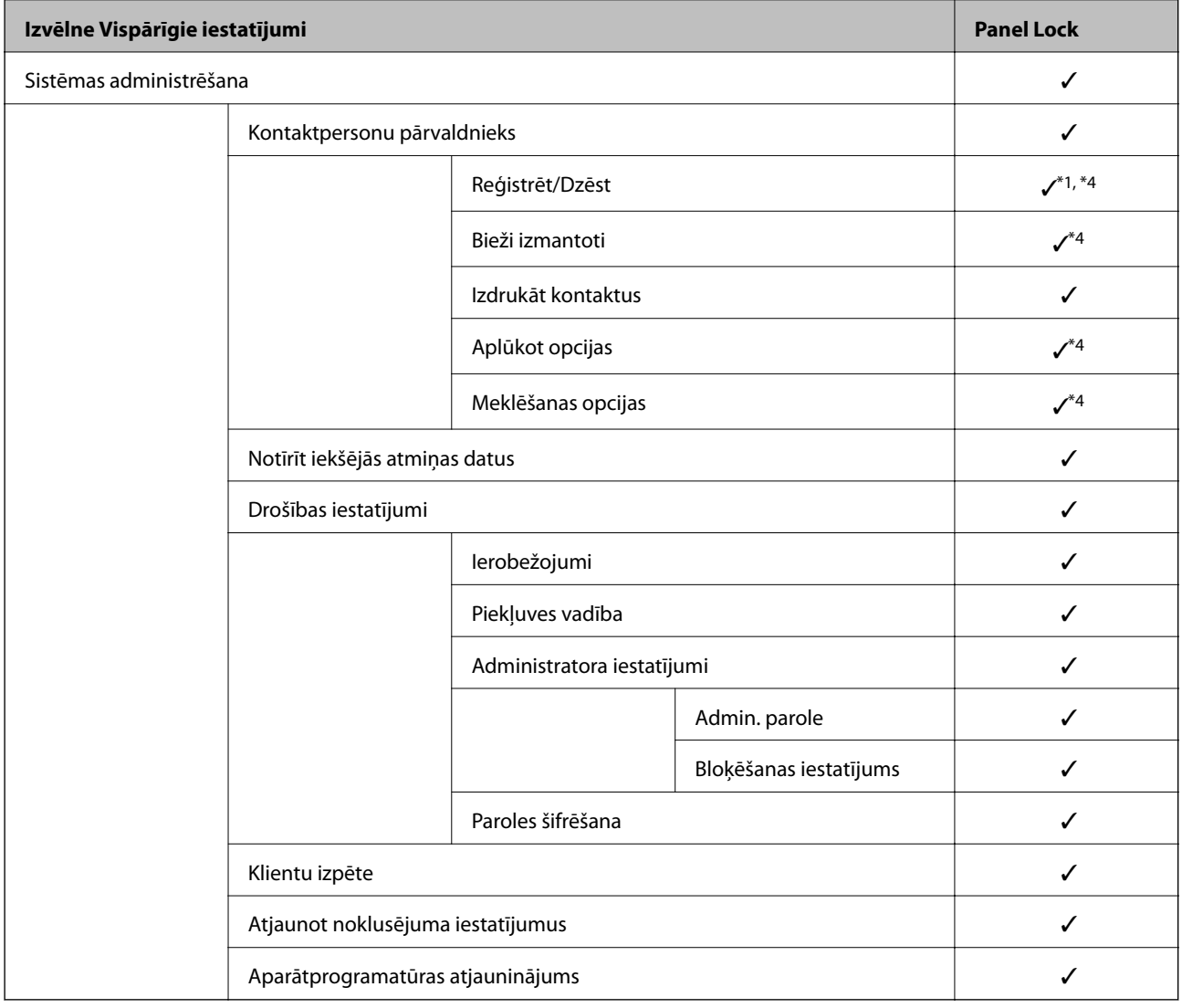

#### $\checkmark$  = jāslēdz.

- = nav jāslēdz.

- \*1 : Slēgšanu var iespējot vai atspējot sadaļā **Vispārīgie iestatījumi** > **Sistēmas administrēšana** > **Drošības iestatījumi** > **Ierobežojumi**.
- \*2 : Pat ja augšējā līmeņa vienumus var aizslēgt ar administratora slēdzeni, tiem joprojām var piekļūt izvēlnē ar to pašu nosaukumu **Iestatījumi** > **Printera statuss/Drukāt**.
- \*3 : Pat ja augšējā līmeņa vienumus var aizslēgt ar administratora slēdzeni, tiem joprojām var piekļūt sadaļā Sākums >

> **Apraksts** > **Ja nevarat pievienoties tīklam**.

\*4 : Pat ja augšējā līmeņa vienumus var aizslēgt ar administratora slēdzeni, tiem joprojām var piekļūt izvēlnē ar to pašu nosaukumu **Iestatījumi** > **Kontaktpersonu pārvaldnieks**.

#### <span id="page-416-0"></span>**Saistītā informācija**

- & "Citi Bloķēšanas iestatījums vienumi" 417. lpp.
- & "Vienumi, kurus var iestatīt atsevišķi" 417. lpp.

#### *Citi Bloķēšanas iestatījums vienumi*

Papildus izvēlnei Vispārīgie iestatījumi tālāk norādītajiem vienumiem ir iespējota opcija Bloķēšanas iestatījums.

- ❏ Priekšiestat.
	- ❏ Pievienot jaunu
	- ❏ Dzēst
	- ❏ Pārdēvēt
	- ❏ Pievienot vai dzēst no sākuma ekrāna
	- ❏ Lietotāja iestatījumu maiņa

#### ❏ **Iestatījumi** > **Lietotāja iestatījumi**.

#### **Saistītā informācija**

- $\rightarrow$  "Blokēšanas iestatījums vienumi izvēlnē Vispārīgie iestatījumi" 413. lpp.
- & "Vienumi, kurus var iestatīt atsevišķi" 417. lpp.

#### *Displeja un funkciju iestatījumu atsevišķa regulēšana*

Dažus Bloķēšanas iestatījums mērķa vienumus var iestatīt kā iespējotus vai atspējotus atsevišķi.

Katra lietotāja pieejamību, piemēram, kontaktpersonu reģistrēšanu vai mainīšanu, darbu vēstures rādīšanu u. c., var iestatīt pēc nepieciešamības.

- 1. Printera vadības panelī atlasiet **Iestatījumi**.
- 2. Atlasiet **Vispārīgie iestatījumi** > **Sistēmas administrēšana** > **Drošības iestatījumi** > **Ierobežojumi**.
- 3. Atlasiet funkcijas, kuras iestatījumu vēlaties mainīt, vienumu un iestatiet to kā **Iesl** vai **Izsl**.

#### **Vienumi, kurus var iestatīt atsevišķi**

Administrators var iestatīt tālāk norādīto vienumu attēlošanu un mainīt atsevišķus iestatījumus.

❏ Piekļuve darba žurnālam: **Job/Status** > **Žurnāls**

Kontrolēt statusa pārrauga darbu vēsturi. Atlasiet **Iesl**, lai atļautu darbu vēstures attēlošanu.

- ❏ Piekļuve, lai reģistrētu/dzēstu kontaktpersonas: **Iestatījumi** > **Kontaktpersonu pārvaldnieks** > **Reģistrēt/Dzēst** Kontrolēt kontaktpersonu reģistrēšanu un mainīšanu. Atlasiet **Iesl**, lai reģistrētu vai mainītu kontaktpersonas.
- ❏ Fakss Pēdējā piekļuve: **Fakss** > **Adresāts** > **Nesenie** Kontrolēt mērķa attēlošanu, sūtot un saņemot faksus. Atlasiet **Iesl**, lai attēlotu mērķi.
- ❏ Fakss Piekļuve pārraides žurnālam: **Fakss** > **Izvēlne** > **Sūtījumu žurnāls** Kontrolēt faksa sakaru vēstures attēlošanu. Atlasiet **Iesl**, lai attēlotu sakaru vēsturi.

❏ Piekļuve faksa atskaitei: **Fakss** > **Izvēlne** > **Faksa ziņojums**

Kontrolēt faksa atskaišu drukāšanu. Atlasiet **Iesl**, lai atļautu drukāšanu.

❏ Piekļuve Druk. saglab. vēsturi no Skenēt tīkla mapē/FTP: **Skenēt** > **Tīkla mape/FTP** > **Izvēlne** > **Drukas saglabāšanas vēsture**

Kontrolēt skenēšanas uz tīkla mapi funkcijas saglabāšanas vēstures drukāšanu. Atlasiet **Iesl**, lai atļautu drukāšanu.

- ❏ Piekļuve pēdējam no Skenēt uz e-pastu: **Skenēt** > **E-pasts** > **Adresāts** > **Vēsture** Kontrolēt skenēšanas uz e-pastu funkcijas vēstures attēlošanu. Atlasiet **Iesl**, lai attēlotu vēsturi.
- ❏ Piekļuve Rādīt sūtīto vēsturi no Skenēt uz e-pastu: **Skenēt** > **E-pasts** > **Izvēlne** > **Rādīt nosūtīšanas vēsturi**

Kontrolēt skenēšanas uz e-pastu funkcijas e-pasta sūtīšanas vēstures attēlošanu. Atlasiet **Iesl**, lai attēlotu e-pasta sūtīšanas vēsturi.

❏ Piekļuve Drukāt sūtīto vēsturi no Skenēt uz e-pastu: **Skenēt** > **E-pasts** > **Izvēlne** > **Nosūtīšanas uz druku vēsture**

Kontrolēt skenēšanas uz e-pastu funkcijas e-pasta sūtīšanas vēstures drukāšanu. Atlasiet **Iesl**, lai atļautu drukāšanu.

❏ Piekļuve valodai: **Iestatījumi** > **Valoda/Language**

Kontrolēt vadības panelī redzamās valodas mainīšanu. Atlasiet **Iesl**, lai mainītu valodas.

- ❏ Piekļuve opcijai Biezs papīrs: **Iestatījumi** > **Vispārīgie iestatījumi** > **Printera iestatījumi** > **Biezs papīrs** Kontrolēt funkcijas Biezs papīrs iestatījumu maiņu. Atlasiet **Iesl**, lai mainītu iestatījumus.
- ❏ Piekļuve opcijai Klusais režīms: **Iestatījumi** > **Vispārīgie iestatījumi** > **Printera iestatījumi** > **Klusais režīms** Kontrolēt funkcijas Klusais režīms iestatījumu maiņu. Atlasiet **Iesl**, lai mainītu iestatījumus.
- ❏ Personas datu aizsardzība:

Kontrolēt mērķa informācijas attēlošanu, reģistrējot ātros numurus. Atlasiet **Iesl**, lai attēlotu mērķi kā (\*\*\*).

#### **Saistītā informācija**

- & ["Bloķēšanas iestatījums vienumi izvēlnē Vispārīgie iestatījumi" 413. lpp.](#page-412-0)
- & ["Citi Bloķēšanas iestatījums vienumi" 417. lpp.](#page-416-0)

### **Pieteikšanās printerī, izmantojot administratora datus**

Ja printerī ir iestatīta administratora parole, ir jāpiesakās kā administratoram, lai vadītu bloķētos izvēļņu vienumus.

#### *Pieteikšanās printerī, izmantojot vadības paneli*

- 1. Pieskarieties
- 2. Pieskarieties **Administrators**.
- 3. Ievadiet administratora paroli un pieskarieties **Labi**.

tiek parādīts autentifikācijas laikā un pēc tam varat rīkoties ar slēgto izvēlņu vienumiem.

Pieskarieties  $\Box$ , lai atteiktos.

#### <span id="page-418-0"></span>*Piezīme:*

Vienumam *Iestatījumi* > *Vispārīgie iestatījumi* > *Pamatiestatījumi* > *Darbības noildze* atlasot *Iesl*, atteikšanās tiek veikta automātiski pēc noteikta laika posma, ja vadības panelī netiek veiktas darbības.

#### *Pieteikšanās printerī no datora*

Piesakoties Web Config kā administrators, varat rīkoties ar vienumiem, kas ir iestatīti sadaļā Bloķēšanas iestatījums.

- 1. Lai palaistu programmu Web Config, pārlūkprogrammā ievadiet printera IP adresi.
- 2. Noklikšķiniet uz **Administrator Login**.
- 3. Ievadiet lietotājvārdu un administratora paroli lauciņos **User Name** un **Current password**.
- 4. Noklikšķiniet uz **OK**.

Slēgtie vienumi un **Administrator Logout** tiek parādīti pēc autentifikācijas.

Noklikšķiniet **Administrator Logout**, lai atteiktos.

#### *Piezīme:*

Vienumam cilnē *Device Management* > *Control Panel* > *Operation Timeout* atlasot *ON*, atteikšanās tiek veikta automātiski pēc noteikta laika posma, ja vadības panelī netiek veiktas darbības.

#### **Saistītā informācija**

& ["Lietojumprogramma printera darbību konfigurēšanai \(Web Config\)" 302. lpp.](#page-301-0)

## **Pieejamo funkciju ierobežošana**

Printerī var reģistrēt lietotāju kontus, saistīt tos ar funkcijām un vadīt funkcijas, ko lietotāji var izmantot.

Iespējojot piekļuves vadību, lietotājs var izmantot tādas funkcijas kā kopēšana, fakss u. c., ievadot paroli printera vadības panelī un piesakoties printerī.

Nepieejamās funkcijas tiks pelēkotas, un tās nevarēs atlasīt.

Datorā reģistrējot printera draivera vai skenera draivera autentifikācijas informāciju, jūs varēsiet veikt drukāšanu vai skenēšanu. Papildinformāciju par draivera iestatījumiem skatiet draivera palīdzības sadaļā vai rokasgrāmatā.

## **Lietotāja konta izveide**

Izveidojiet lietotāja kontu, lai piekļūtu kontroles iespējām.

- 1. Piekļūstiet Web Config un tad atlasiet cilni **Product Security** > **Access Control Settings** > **User Settings**.
- 2. Noklikšķiniet uz **Add** skaitam, kuru vēlaties reģistrēt.
- 3. Iestatiet katru vienumu.
	- ❏ User Name:

Ievadiet lietotājvārdu sarakstā parādāmo vārdu, kas ir no 1 līdz 14 rakstzīmēm garš, izmantojot burtciparu rakstzīmes.

❏ Password:

Ievadiet paroli, kas sastāv no 0 līdz 20 ASCII (0x20–0x7E) rakstzīmēm. Inicializējot paroli, atstājiet to tukšu.

- ❏ Select the check box to enable or disable each function. Atlasiet funkciju, ko vēlaties atļaut izmantot.
- 4. Noklikšķiniet uz **Apply**.

Atgriezties lietotāja iestatījumu sarakstā pēc noteikta laika posma.

Pārbaudiet, vai **User Name** reģistrētais lietotājvārds tiek rādīts un vai **Add** ir nomainīt uz **Edit**.

#### **Saistītā informācija**

& ["Lietojumprogramma printera darbību konfigurēšanai \(Web Config\)" 302. lpp.](#page-301-0)

#### *Lietotāja konta rediģēšana*

Rediģējiet piekļuves vadībai reģistrēto kontu.

- 1. Atveriet programmu Web Config un atlasiet cilni **Product Security** > **Access Control Settings** > **User Settings**.
- 2. Noklikšķiniet uz opcijas **Edit** blakus numuram, kuru vēlaties rediģēt.
- 3. Veiciet izmaiņas katrā vienumā.
- 4. Noklikšķiniet uz **Apply**.

Pēc noteikta laika atgriezieties lietotāja iestatījumu sarakstā.

#### **Saistītā informācija**

& ["Lietojumprogramma printera darbību konfigurēšanai \(Web Config\)" 302. lpp.](#page-301-0)

#### *Lietotāja konta dzēšana*

Dzēsiet piekļuves vadībai reģistrēto kontu.

- 1. Atveriet programmu Web Config un atlasiet cilni **Product Security** > **Access Control Settings** > **User Settings**.
- 2. Noklikšķiniet uz opcijas **Edit** blakus numuram, kuru vēlaties dzēst.
- 3. Noklikšķiniet uz **Delete**.

#### c*Svarīga informācija:*

Noklikšķinot uz *Delete*, lietotāja konts tiks dzēsts, neparādot apstiprinājuma ziņojumu. Dzēšot kontu, esiet uzmanīgs.

Pēc noteikta laika atgriezieties lietotāja iestatījumu sarakstā.

#### <span id="page-420-0"></span>**Saistītā informācija**

& ["Lietojumprogramma printera darbību konfigurēšanai \(Web Config\)" 302. lpp.](#page-301-0)

## **Piekļuves vadības iespējošana**

Kad iespējota piekļuves vadība, printeri varēs izmantot tikai reģistrētais lietotājs.

- 1. Atveriet sadaļu Tīmekļa konfigurācija un atlasiet cilni **Product Security** > **Access Control Settings** > **Basic**.
- 2. Atlasiet **Enables Access Control**.

Ja atlasāt funkciju **Allow printing and scanning without authentication information from a computer**, varēsit drukāt vai skenēt, izmantojot draiverus, kas nav iestatīti ar autentifikācijas informāciju. Iestatiet to, ja vēlaties vadīt darbības tikai no printera vadības paneļa, kā arī atļaut drukāšanu un skenēšanu no datoriem.

3. Noklikšķiniet uz **OK**.

Pēc zināma laikā tiks parādīts darbības pabeigšanas ziņojums.

Pārbaudiet, vai ikonas, piemēram, kopēšanas un skenēšanas ikona, printera vadības panelī ir pelēkotas.

#### **Saistītā informācija**

& ["Lietojumprogramma printera darbību konfigurēšanai \(Web Config\)" 302. lpp.](#page-301-0)

## **Ārējās saskarnes atspējošana**

Saskarni, ko izmanto ierīces savienošanai ar printeri, var atspējot. Lai ierobežotu drukāšanu un skenēšanu bez tīkla izmantošanas, izvēlieties ierobežojošos iestatījumus.

#### *Piezīme:*

Ierobežojošos iestatījumus var izvēlēties arī printera vadības panelī.

- ❏ Memory Device: *Iestatījumi* > *Vispārīgie iestatījumi* > *Printera iestatījumi* > *Atmiņas ierīces interfeiss* > *Atmiņas ierīce*
- ❏ Datora pievienošana ar USB: *Iestatījumi* > *Vispārīgie iestatījumi* > *Printera iestatījumi* > *Datora pievienošana ar USB*
- 1. Atveriet programmu Web Config un atlasiet cilni **Product Security** > **External Interface**.
- 2. Atlasiet **Disable** pie funkcijām, ko vēlaties iestatīt.

Atlasiet **Enable**, ja vēlaties atcelt kontroli.

❏ Memory Device

Aizliegt datu saglabāšanu ārējā atmiņā, izmantojot USB portu, kuram ir pievienota ārējā ierīce.

❏ Datora pievienošana ar USB

USB savienojuma no datora lietošanu var ierobežot. Ja vēlaties to ierobežot, atlasiet **Disable**.

3. Noklikšķiniet uz **OK**.

- 4. Pārbaudiet, vai var lietot atspējoto portu.
	- ❏ Memory Device

Pārliecinieties, ka, pievienojot ārējās saskarnes USB portam datu glabāšanas ierīci, piemēram, USB atmiņu, nav nekādas reakcijas.

❏ Datora pievienošana ar USB

Ja datorā ir instalēts draiveris

Savienojiet printeri ar datoru, izmantojot USB kabeli, un pēc tam pārliecinieties, ka printeris nedrukā un neskenē.

Ja datorā nav instalēts draiveris

Windows:

Atveriet ierīču pārvaldnieku un atstājiet to atvērtu; pievienojiet printeri datoram, izmantojot USB kabeli, un pēc tam pārliecinieties, ka ierīču pārvaldniekā redzamie dati paliek nemainīgi.

Mac OS:

Ja vēlaties pievienot printeri logā **Printeri un skeneri**, savienojiet printeri ar datoru, izmantojot USB kabeli, un pārliecinieties, ka printeris nav ietverts sarakstā.

#### **Saistītā informācija**

& ["Lietojumprogramma printera darbību konfigurēšanai \(Web Config\)" 302. lpp.](#page-301-0)

## **Attāla printera kontrole**

### **Attāla printera informācijas pārbaudīšana**

Izmantojot Web Config sadaļu **Status**, var pārbaudīt tālāk norādīto ekspluatācijā esošā printera informāciju.

❏ Product Status

Pārbaudiet statusu, mākoņpakalpojumu, produkta numuru, MAC adresi u. c.

- ❏ Network Status Pārbaudiet tīkla savienojuma statusa, IP adreses, DNS servera u. c. informāciju.
- ❏ Usage Status

c.

Pārbaudiet pirmo drukāšanas dienu, drukātos attēlus, drukāšanas reižu skaitu katrā valodā, skenēšanas reizes u.

❏ Hardware Status

Pārbaudiet katra printera funkcijas statusu.

❏ Job History

Pārbaudiet drukāšanas uzdevumu, pārraides uzdevumu u. c. uzdevumu žurnālu.

#### **Saistītā informācija**

& ["Lietojumprogramma printera darbību konfigurēšanai \(Web Config\)" 302. lpp.](#page-301-0)

## **Iestatījumu dublēšana**

Iestatījuma vērtību kopu no programmas Web Config varat eksportēt failā. To var izmantot kontaktpersonu dublēšanai, iestatījumu vērtībām, printera nomaiņai u. c.

Eksportēto failu nevar rediģēt, jo tas ir eksportēts kā binārais fails.

## **Iestatījumu eksportēšana**

Eksportējiet printera iestatījumu.

- 1. Atveriet programmu Web Config un tad atlasiet cilni **Device Management** > **Export and Import Setting Value** > **Export**.
- 2. Atlasiet iestatījumus, kurus vēlaties eksportēt.

Atlasiet iestatījumus, kurus vēlaties eksportēt. Atlasot galveno kategoriju, tiek atlasītas arī apakškategorijas. Tomēr nevar izvēlēties tās apakškategorijas, kuras rada kļūdas, dubultojot tās tajā pašā tīklā (piemēram, IP adreses u.t.t.).

3. Ievadiet paroli, lai šifrētu eksportēto failu.

Faila importēšanai nepieciešama parole. Ja nevēlaties šifrēt failu, atstājiet šo lauku tukšu.

4. Noklikšķiniet uz **Export**.

#### c*Svarīga informācija:*

Ja vēlaties eksportēt printera tīkla iestatījumus, piemēram, ierīces nosaukumu un IPv6 adresi, atlasiet *Enable to select the individual settings of device* un atlasiet vēl citus vienumus. Izmantojiet tikai nomaiņas printera atlasītās vērtības.

#### **Saistītā informācija**

& ["Lietojumprogramma printera darbību konfigurēšanai \(Web Config\)" 302. lpp.](#page-301-0)

### **Iestatījumu importēšana**

Importējiet eksportēto Web Config failu printerī.

#### c*Svarīga informācija:*

Importējot vērtības, kuras ietver atsevišķu informāciju, piemēram, printera nosaukumu vai IP adresi, pārliecinieties, ka tīklā šāda IP adrese jau nepastāv.

#### 1. Piekļūstiet Web Config un tad atlasiet **Device Management** cilni > **Export and Import Setting Value** > **Import**.

- 2. Atlasiet eksportēto failu un tad ievadiet šifrēto paroli.
- 3. Noklikšķiniet uz **Next**.
- 4. Atlasiet iestatījumus, kurus vēlaties importēt, un tad noklikšķiniet uz **Next**.

<span id="page-423-0"></span>5. Noklikšķiniet uz **OK**.

Šie iestatījumi tiek piemēroti printerim.

#### **Saistītā informācija**

& ["Lietojumprogramma printera darbību konfigurēšanai \(Web Config\)" 302. lpp.](#page-301-0)

# **Tīkla drošības iestatījumi**

Šajā sadaļā tiek paskaidrotas papildu drošības funkcijas.

## **Drošības iestatīšana un bīstamības novēršana**

Ja printeris ir savienots ar tīklu, tam ir iespējams piekļūt attālināti. Turklāt printeri var koplietot daudzi cilvēki, kas palīdz uzlabot darba efektivitāti un ērtības. Tomēr tādi riski kā neatļauta piekļuve, neatļauta lietošana un datu sabojāšana pieaug. Ja printeri lietojat vidē, kur var piekļūt internetam, risks ir vēl augstāks.

Printeri, kuriem nav aizsardzības pret piekļūšanu no ārpuses, no interneta iespējams lasīt printerī saglabāto drukāšanas uzdevumu žurnālu.

Lai novērstu šo risku, Epson printeriem ir dažādas drošības tehnoloģijas.

Iestatiet printeri atbilstoši vides apstākļiem, kas ir izveidoti, pamatojoties uz informāciju par klienta vidi.

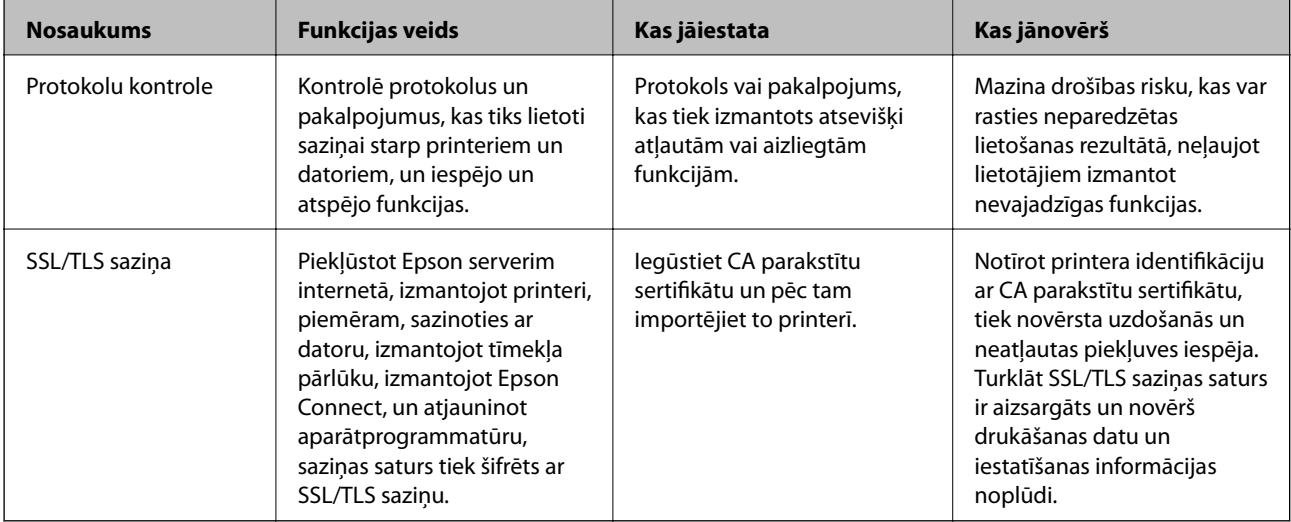

#### **Saistītā informācija**

- & "Vadība, izmantojot protokolus" 424. lpp.
- & ["SSL/TLS sakari ar printeri" 434. lpp.](#page-433-0)

## **Vadība, izmantojot protokolus**

Drukāšanai var izmantot dažādus ceļus un protokolus.

Ja izmantojat daudzfunkciju printeri, tad tīkla skenēšanu un PC-FAX (faksu sūtīšanu caur datoru) var veikt no nenoteikta skaita tīkla datoru.

<span id="page-424-0"></span>Netīšus drošības riskus var samazināt, ierobežojot drukāšanu no īpašiem ceļiem vai pārvaldot pieejamās funkcijas.

## **Protokolu vadība**

Konfigurējiet protokola iestatījumus.

- 1. Atveriet programmu Web Config un tad atlasiet cilni **Network Security** > **Protocol**.
- 2. Konfigurējiet katru vienumu.
- 3. Noklikšķiniet uz **Next**.
- 4. Noklikšķiniet uz **OK**.

Printerim tiek piemēroti iestatījumi.

#### **Saistītā informācija**

- & ["Lietojumprogramma printera darbību konfigurēšanai \(Web Config\)" 302. lpp.](#page-301-0)
- & "Iespējojami vai atspējojami protokoli" 425. lpp.
- & ["Protokola iestatīšanas vienumi" 426. lpp.](#page-425-0)

## **Iespējojami vai atspējojami protokoli**

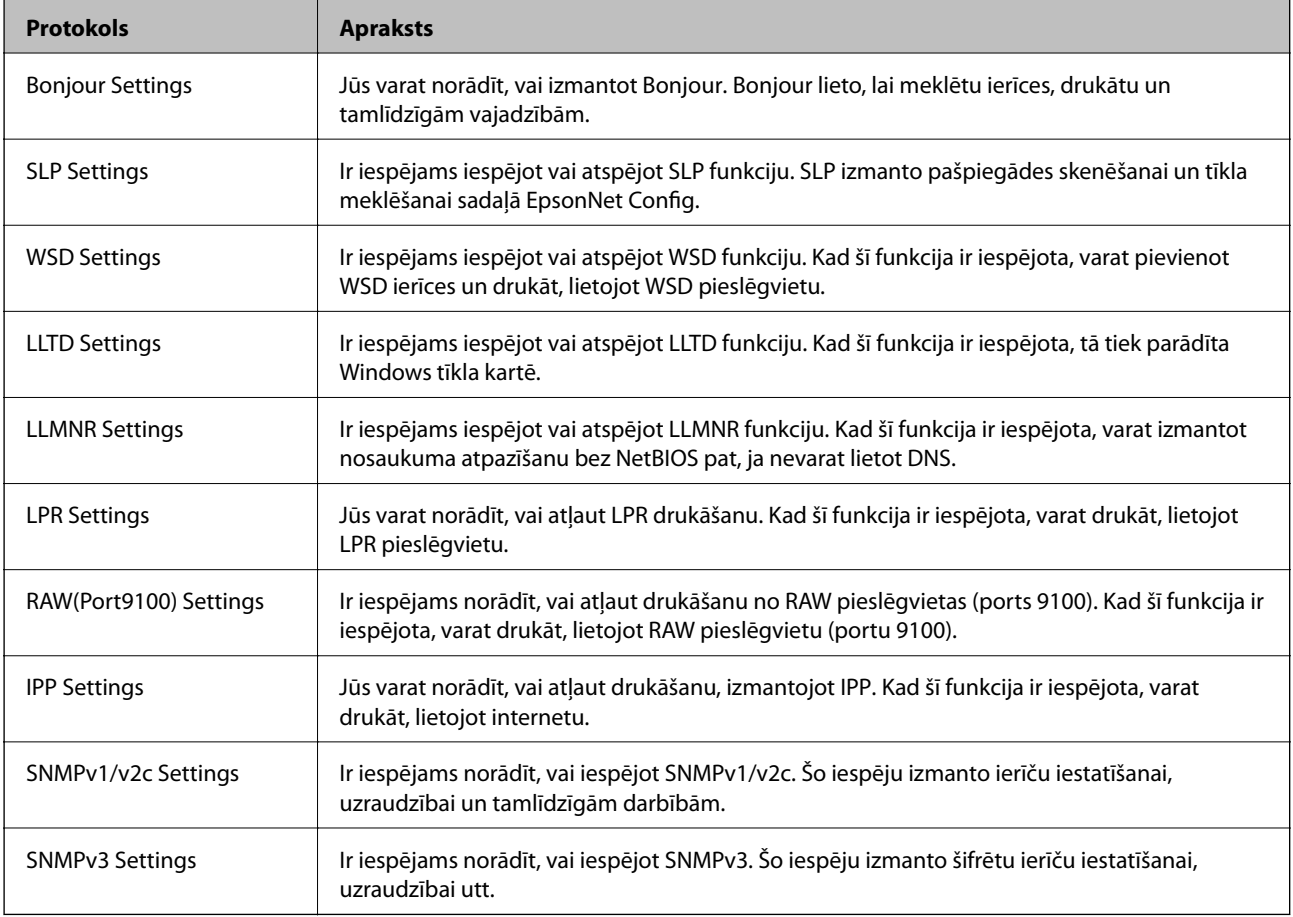

### <span id="page-425-0"></span>**Saistītā informācija**

- & ["Protokolu vadība" 425. lpp.](#page-424-0)
- & "Protokola iestatīšanas vienumi" 426. lpp.

## **Protokola iestatīšanas vienumi**

Bonjour Settings

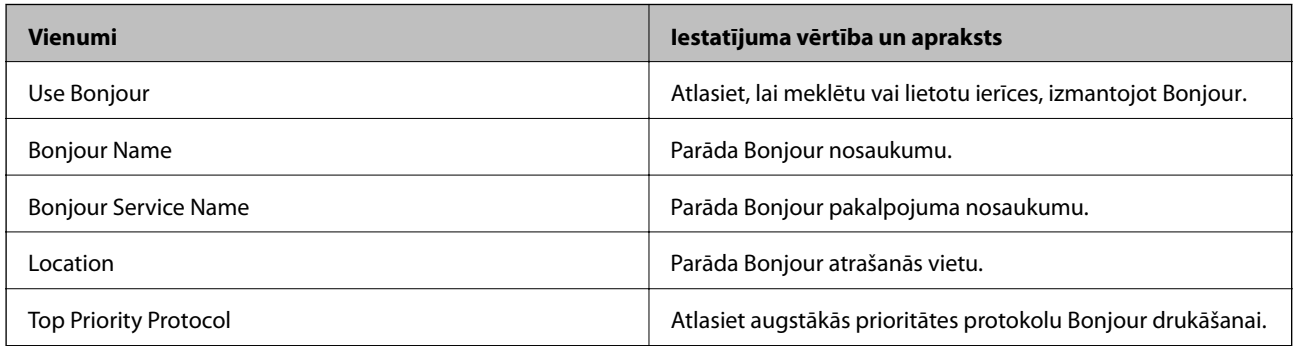

#### SLP Settings

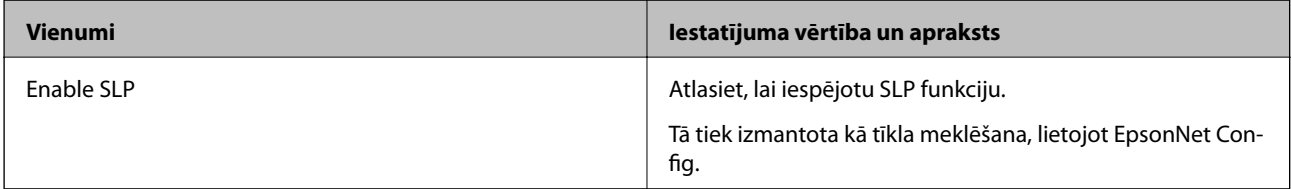

#### WSD Settings

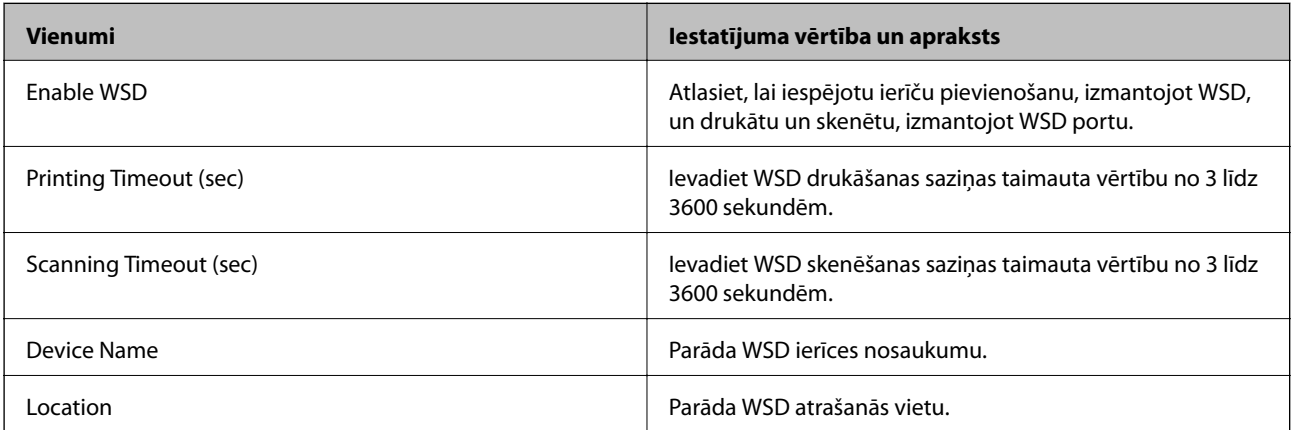

#### LLTD Settings

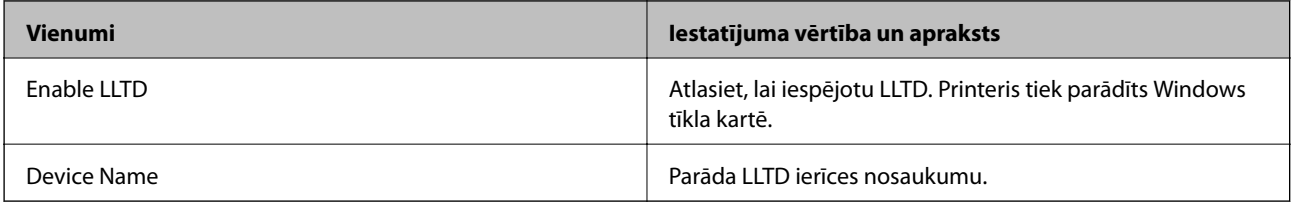

#### LLMNR Settings

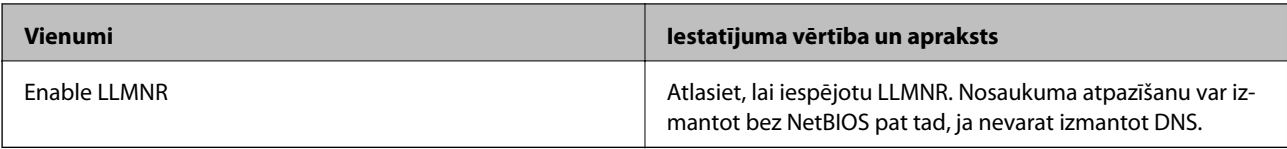

LPR Settings

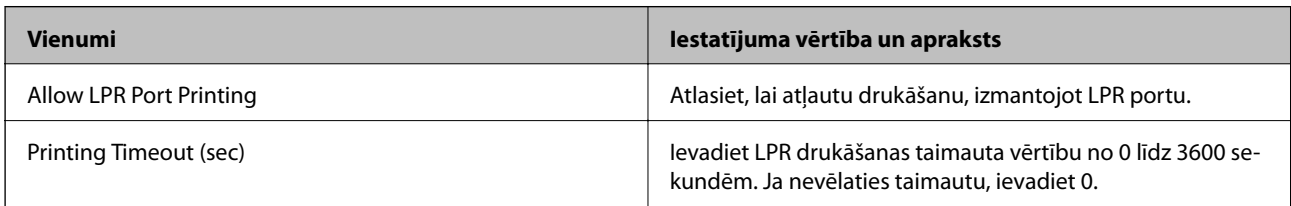

### RAW(Port9100) Settings

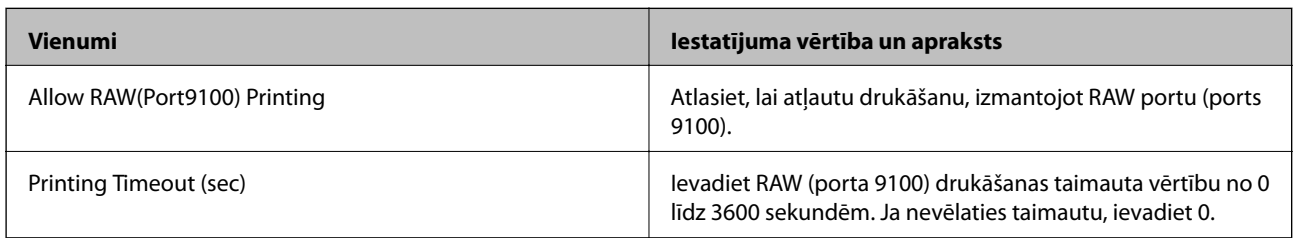

### IPP Settings

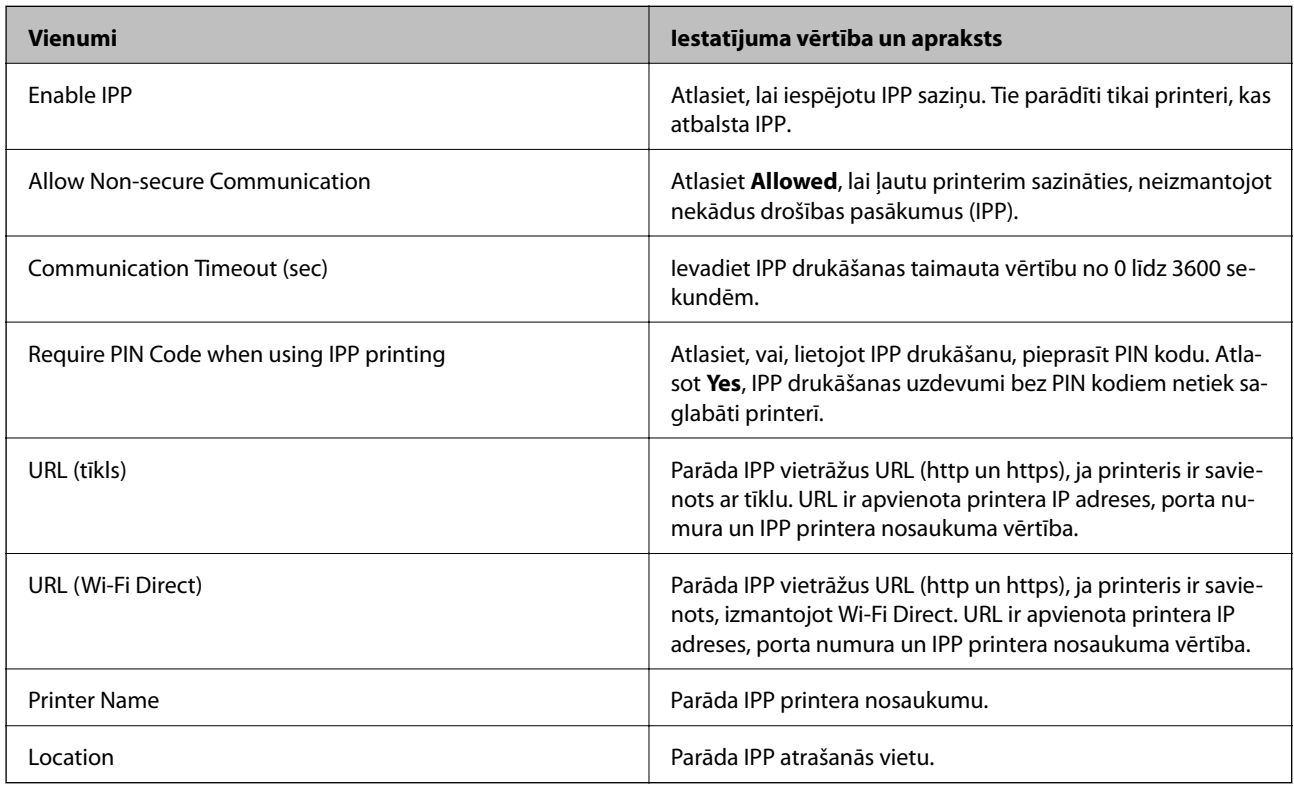

### SNMPv1/v2c Settings

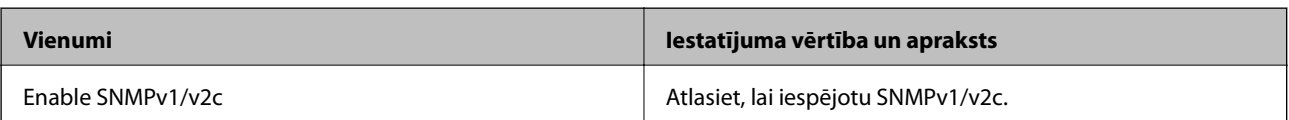

<span id="page-427-0"></span>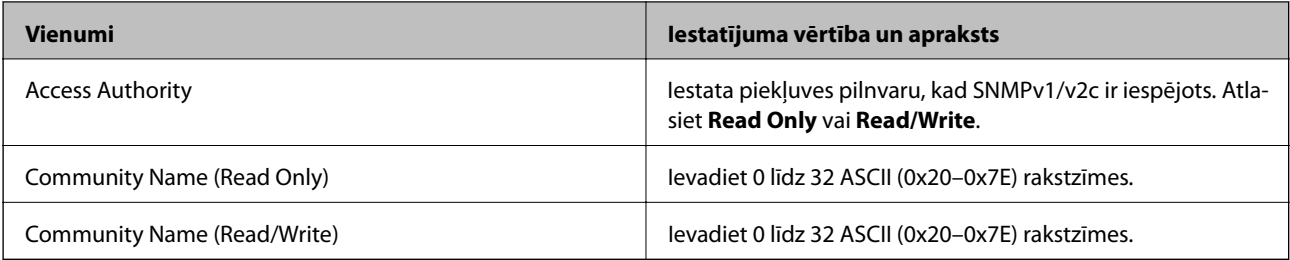

#### SNMPv3 Settings

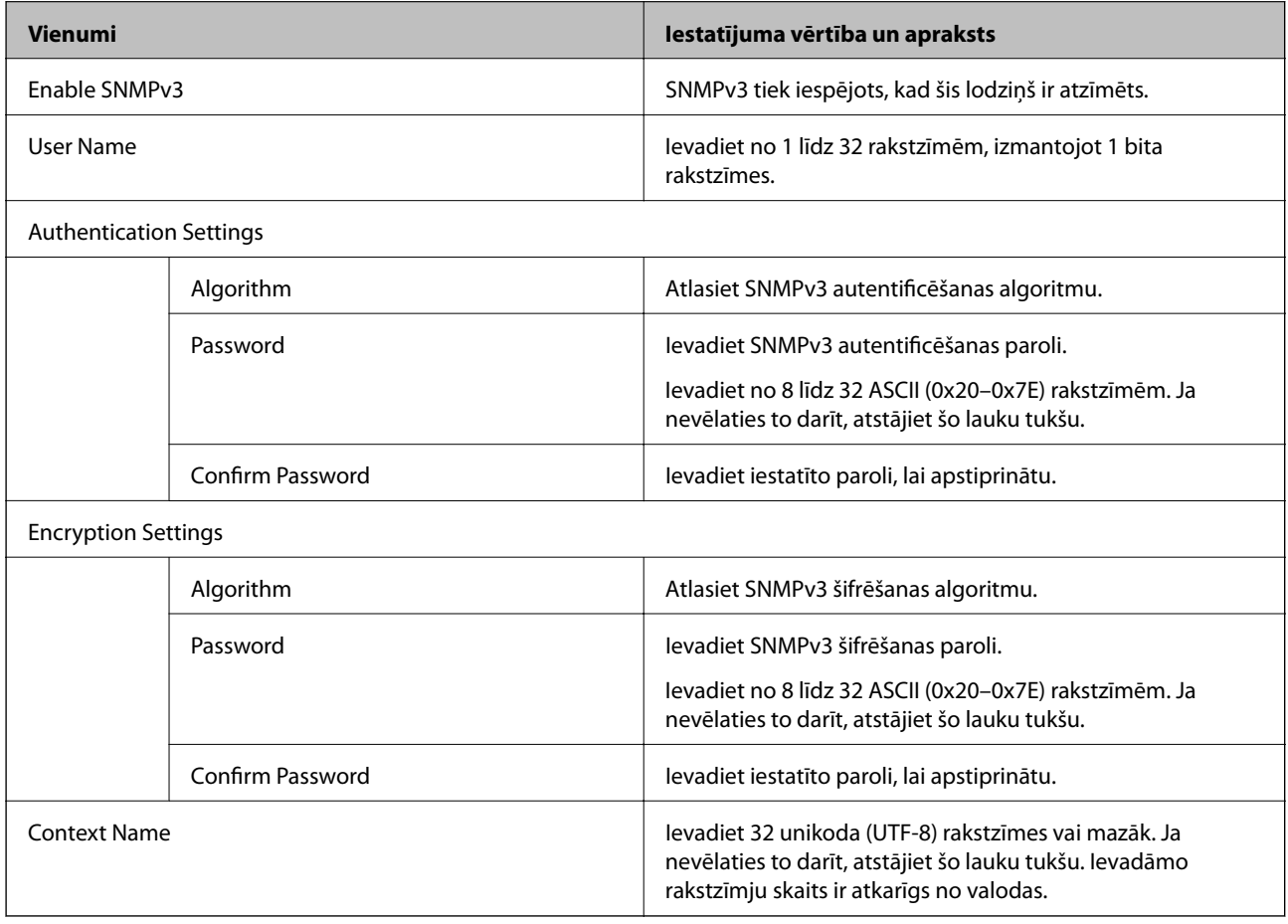

#### **Saistītā informācija**

- & ["Protokolu vadība" 425. lpp.](#page-424-0)
- & ["Iespējojami vai atspējojami protokoli" 425. lpp.](#page-424-0)

## **Ciparsertifikāta lietošana**

## **Par digitālo sertifikāciju**

❏ CA-signed Certificate

Šo sertifikātu parakstījusi CA (Sertifikācijas iestāde). Sertifikātu varat iegūt, iesniedzot pieteikumu Sertifikācijas iestādei. Šis sertifikāts apliecina, ka šis printeris ir un tiek izmantots SSL/TLS komunikācijai veidā, kas nodrošina drošu datu komunikāciju.

#### <span id="page-428-0"></span>❏ CA sertifikāts

Šis ir sertifikāts, kas ir saistīts ar CA-signed Certificate, saukts arī par starpnieka CA sertifikātu. To izmanto tīmekļa pārlūkprogramma, lai pārbaudītu printera sertifikāta ceļu, piekļūstot citas puses serverim vai Web Config.

CA sertifikātam, iestatiet, kad pārbaudīt servera sertifikāta ceļu, piekļūstot no printera. Printerim, iestatiet, lai apstiprinātu CA-signed Certificate ceļu SSL/TLS savienojumam.

CA printera sertifikātu varat iegūt no Sertifikācijas iestādes, kura izsniedz CA sertifikātu.

Arī CA sertifikātu, kas tiek izmantots, lai pārbaudītu citas puses serveri, varat iegūt Sertifikācijas iestādē, kas izsniedza cita servera CA-signed Certificate.

❏ Self-signed Certificate

Tas ir sertifikāts, kuru paraksta un izsniedz pats printeris. To sauc arī par saknes sertifikātu. Tā kā to apstiprina pats izsniedzējs, sertifikāts nav uzticams un nevar novērst uzdošanos par citu personu.

Izmantojiet, veicot drošības iestatījumus un veicot vienkāršu SSL/TLS komunikāciju bez CA-signed Certificate.

Ja izmantojat šo sertifikātu SSL/TLS komunikācijai, tīmekļa pārlūkprogrammā var būt redzams drošības ziņojumus, jo sertifikāts nav reģistrēts tajā. Self-signed Certificate var izmantot tikai SSL/TLS komunikācijai.

#### **Saistītā informācija**

- & "CA-signed Certificate konfigurēšana" 429. lpp.
- & ["Pašparakstīta sertifikāta atjaunināšana" 432. lpp.](#page-431-0)
- & ["CA Certificate konfigurēšana" 433. lpp.](#page-432-0)

## **CA-signed Certificate konfigurēšana**

#### *CA parakstīta sertifikāta iegūšana*

Lai iegūtu CA parakstītu sertifikātu, izveidojiet sertifikāta parakstīšanas pieprasījumu (CSR — Certificate Signing Request) un iesniedziet to sertificēšanas iestādē. CSR var izveidot, izmantojot lietojumprogrammu Web Config un datoru.

Lai izveidotu CSR un iegūtu CA parakstītu sertifikātu, izmantojot Web Config, veiciet turpmāk norādītās darbības. CSR izveidei izmantojot Web Config, sertifikāta formāts ir PEM/DER.

- 1. Atveriet programmu Web Config un tad atlasiet cilni **Network Security** > **SSL/TLS** > **Certificate**.
- 2. Sadaļā **Generate** noklikšķiniet uz **CSR**.

Tiek atvērta CSR izveides lapa.

3. Ievadiet katra vienuma vērtību.

#### *Piezīme:*

Pieejamais atslēgas garums un saīsinājumi atšķiras atkarībā no sertifikācijas iestādes. Izveidojiet pieprasījumu atbilstīgi katras sertificēšanas iestādes noteikumiem.

4. Noklikšķiniet uz **OK**.

Tiek parādīts ziņojums par pabeigšanu.

5. Atlasiet cilni **Network Security** > **SSL/TLS** > **Certificate**.

<span id="page-429-0"></span>6. Lai lejupielādētu CSR datorā, noklikšķiniet uz sertificēšanas iestādes attiecīgā formāta **CSR** sertifikāta lejupielādes pogas.

#### c*Svarīga informācija:*

Neģenerējiet CSR no jauna. Ja tā izdarāt, iespējams, nevarēs importēt izsniegtu CA-signed Certificate.

- 7. Nosūtiet CSR sertificēšanas iestādei un iegūstiet CA-signed Certificate. Ievērojiet katras sertificēšanas iestādes nosūtīšanas un formas noteikumus.
- 8. Saglabājiet izsniegto CA-signed Certificate datorā, kas pievienots printerim. Kad sertifikāts tiek saglabāts galamērķī, CA-signed Certificate iegūšana ir pabeigta.

#### **Saistītā informācija**

& ["Lietojumprogramma printera darbību konfigurēšanai \(Web Config\)" 302. lpp.](#page-301-0)

#### **CSR iestatīšanas vienumi**

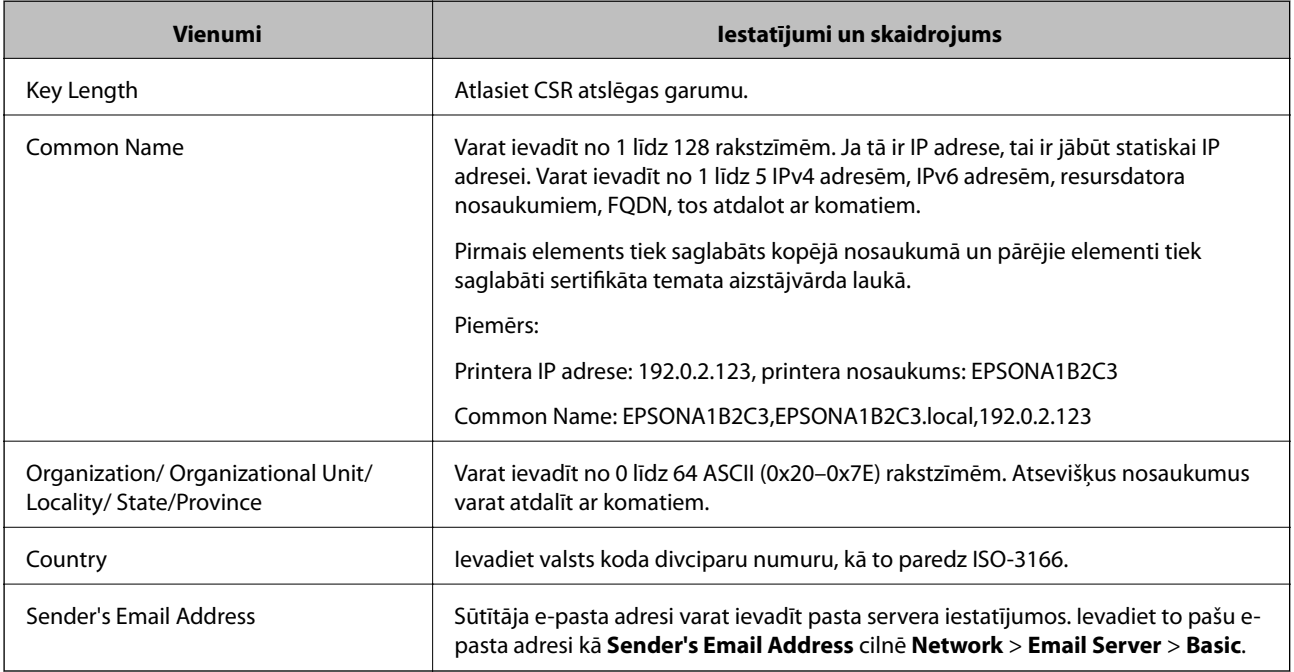

#### **Saistītā informācija**

& ["CA parakstīta sertifikāta iegūšana" 429. lpp.](#page-428-0)

#### *CA parakstīta sertifikāta importēšana*

c*Svarīga informācija:*

- ❏ Pārliecinieties, vai printera datums un laiks ir iestatīts pareizi.
- ❏ Ja sertifikāts ir iegūts, izmantojot lietojumprogrammā Web Config izveidotu CSR, sertifikātu var importēt vienu reizi.
- 1. Atveriet programmu Web Config un tad atlasiet cilni **Network Security** > **SSL/TLS** > **Certificate**.
- 2. Noklikšķiniet uz **Import**

Tiek atvērta sertifikāta importēšanas lapa.

3. Ievadiet katra vienuma vērtību.

Atkarībā no CSR izveides vietas un sertifikāta faila formāta nepieciešamie iestatījumi var atšķirties. Ievadiet nepieciešamās vienumu vērtības, ievērojot turpmāk sniegtos norādījumus.

- ❏ PEM/DER formāta sertifikāts, kas iegūts, izmantojot Web Config
	- ❏ **Private Key**: Nekonfigurējiet, jo printerī ir privāta atslēga.
	- ❏ **Password**: Nekonfigurējiet.
	- ❏ **CA Certificate 1**/**CA Certificate 2**: Pēc izvēles
- ❏ PEM/DER formāta sertifikāts, kas iegūts no datora
	- ❏ **Private Key**: Jāiestata.
	- ❏ **Password**: Nekonfigurējiet.
	- ❏ **CA Certificate 1**/**CA Certificate 2**: Pēc izvēles
- ❏ PKCS#12 formāta sertifikāts, kas iegūts no datora
	- ❏ **Private Key**: Nekonfigurējiet.
	- ❏ **Password**: Pēc izvēles
	- ❏ **CA Certificate 1**/**CA Certificate 2**: Nekonfigurējiet.
- 4. Noklikšķiniet uz **OK**.

Tiek parādīts ziņojums par pabeigšanu.

*Piezīme:*

Lai pārbaudītu sertifikāta informāciju, noklikšķiniet uz *Confirm*.

#### **Saistītā informācija**

& ["Lietojumprogramma printera darbību konfigurēšanai \(Web Config\)" 302. lpp.](#page-301-0)

#### **CA parakstīta sertifikāta importēšanas iestatījumu vienumi**

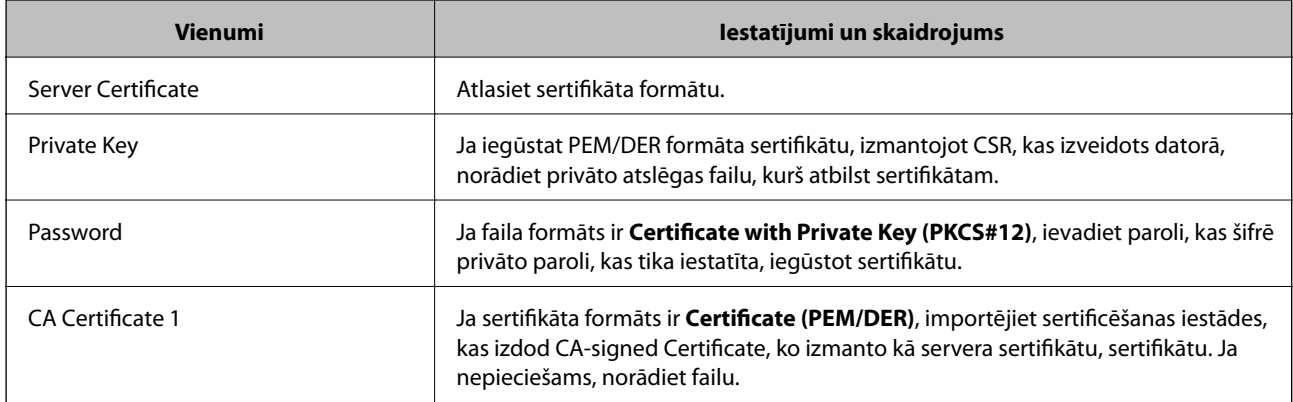

<span id="page-431-0"></span>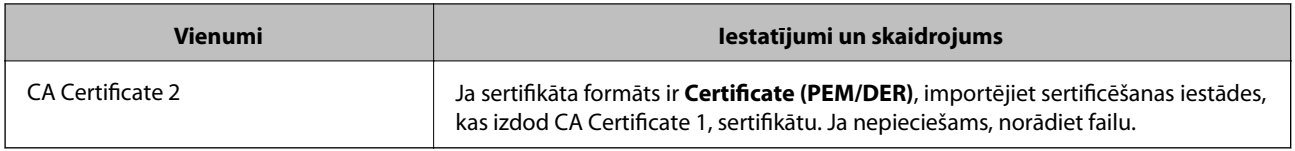

#### **Saistītā informācija**

& ["CA parakstīta sertifikāta importēšana" 430. lpp.](#page-429-0)

#### *CA parakstīta sertifikāta dzēšana*

Importētu sertifikātu var dzēst, kad beidzies tā derīguma termiņš vai kad šifrēts savienojums vairs nav nepieciešams.

#### c*Svarīga informācija:*

Ja sertifikāts ir iegūts, izmantojot lietojumprogrammā Web Config izveidotu CSR, dzēstu sertifikātu nevar importēt vēlreiz. Šādā gadījumā izveidojiet CSR un iegūstiet sertifikātu vēlreiz.

- 1. Atveriet programmu Web Config un tad atlasiet cilni **Network Security** > **SSL/TLS** > **Certificate**.
- 2. Noklikšķiniet uz **Delete**.
- 3. Apstipriniet, ka vēlaties dzēst sertifikātu, kas parādīts ziņojumā.

#### **Saistītā informācija**

& ["Lietojumprogramma printera darbību konfigurēšanai \(Web Config\)" 302. lpp.](#page-301-0)

### **Pašparakstīta sertifikāta atjaunināšana**

Tā kā Self-signed Certificate izsniedz printeris, to var atjaunināt, kad beidzas tā derīguma termiņš vai ja aprakstītais saturs izmainās.

- 1. Piekļūstiet Web Config un atlasiet **Network Security** tab > **SSL/TLS** > **Certificate**.
- 2. Noklikšķiniet uz **Update**.
- 3. Ievadiet **Common Name**.

Varat ievadīt līdz 5 IPv4 adresēm, IPv6 adresēm, resursdatora nosaukumiem, FQDN, kuru garums ir no 1 līdz 128 rakstzīmēm un kas ir atdalīti ar komatiem. Pirmais parametrs tiek saglabāts kopējā nosaukumā un pārējie tiek saglabāti sertifikāta temata aizstājvārda laukā.

Piemērs:

Printera IP adrese: 192.0.2.123, printera nosaukums: EPSONA1B2C3

Kopējais nosaukums: EPSONA1B2C3,EPSONA1B2C3.local,192.0.2.123

4. Norādiet sertifikāta derīguma termiņu.
5. Noklikšķiniet uz **Next**.

Tiek parādīts apstiprinājuma ziņojums.

6. Noklikšķiniet uz **OK**.

Printeris ir atjaunināts.

*Piezīme:*

Sertifikāta informāciju varat pārbaudīt, dodoties uz cilni *Network Security* > *SSL/TLS* > *Certificate* > *Self-signed Certificate* un noklikšķinot *Confirm*.

#### **Saistītā informācija**

& ["Lietojumprogramma printera darbību konfigurēšanai \(Web Config\)" 302. lpp.](#page-301-0)

# **CA Certificate konfigurēšana**

Iestatot CA Certificate, varat pārbaudīt ceļu uz servera, kuram printeris piekļūst, CA sertifikātu. Tādējādi var novērst uzdošanos.

CA Certificate varat iegūt no sertificēšanas iestādes, kur CA-signed Certificate ir izdots.

#### *CA Certificate importēšana*

Importējiet CA Certificate failu printerī.

- 1. Piekļūstiet Web Config un tad atlasiet cilni **Network Security** > **CA Certificate**.
- 2. Noklikšķiniet uz **Import**.
- 3. Norādiet CA Certificate, kuru vēlaties importēt.
- 4. Noklikšķiniet uz **OK**.

Kad importēšana ir pabeigta, jūs tiekat atgriezts ekrānā **CA Certificate** un tiek parādīts importētais CA Certificate.

#### **Saistītā informācija**

& ["Lietojumprogramma printera darbību konfigurēšanai \(Web Config\)" 302. lpp.](#page-301-0)

#### *CA Certificate dzēšana*

Importēto CA Certificate var dzēst.

- 1. Piekļūstiet Web Config un tad atlasiet cilni **Network Security** > **CA Certificate**.
- 2. Noklikšķiniet uz **Delete** blakus tam CA Certificate, kuru vēlaties dzēst.
- 3. Apstipriniet, ka vēlaties dzēst ziņojumā parādīto sertifikātu.
- 4. Noklikšķiniet uz **Reboot Network** un pēc tam pārbaudiet, vai dzēstai CA sertifikāts nav redzams atjauninātajā ekrānā.

#### <span id="page-433-0"></span>**Saistītā informācija**

& ["Lietojumprogramma printera darbību konfigurēšanai \(Web Config\)" 302. lpp.](#page-301-0)

# **SSL/TLS sakari ar printeri**

Ja servera sertifikāts ir iestatīts, izmantojot SSL/TLS (drošligzdu slāņa/transporta slāņa drošības) sakarus ar printeri, sakaru ceļu starp datoriem var šifrēt. Veiciet šo procedūru, ja vēlaties novērst attālu un neatļautu piekļuvi.

# **Pamata SSL/TLS iestatījumu konfigurēšana**

Ja printeris atbalsta HTTPS servera funkciju, varat izmantot SSL/TLS saziņu, lai saziņu šifrētu. Printeri varat konfigurēt un pārvaldīt, izmantojot Web Config, un tajā pašā laikā nodrošinot drošību.

Konfigurējiet šifrēšanas pakāpi un novirzīšanas funkciju.

- 1. Piekļūstiet Web Config un tad atlasiet cilni **Network Security** > **SSL/TLS** > **Basic**.
- 2. Atlasiet katram vienumam vērtību.
	- ❏ Encryption Strength Atlasiet šifrēšanas pakāpes līmeni.
	- ❏ Redirect HTTP to HTTPS Piekļūstot HTTP, novirziet uz HTTPS.
- 3. Noklikšķiniet uz **Next**. Tiek parādīts apstiprinājuma ziņojums.
- 4. Noklikšķiniet uz **OK**.

Printeris ir atjaunināts.

#### **Saistītā informācija**

& ["Lietojumprogramma printera darbību konfigurēšanai \(Web Config\)" 302. lpp.](#page-301-0)

## **Printera servera sertifikāta konfigurēšana**

- 1. Piekļūstiet Web Config un tad atlasiet cilni **Network Security** > **SSL/TLS** > **Certificate**.
- 2. Norādiet sertifikātu izmantojamo sertifikātu **Server Certificate**.
	- ❏ Self-signed Certificate

Printeris ir izveidojis pašparakstītu sertifikātu. Ja neiegūstat CA parakstītu sertifikātu, atlasiet šo.

❏ CA-signed Certificate

Ja priekšlaikus iegūstat un importējat CA parakstītu sertifikātu, varat norādīt to.

3. Noklikšķiniet uz **Next**.

Tiek parādīts apstiprinājuma ziņojums.

<span id="page-434-0"></span>4. Noklikšķiniet uz **OK**.

Printeris ir atjaunināts.

#### **Saistītā informācija**

- & ["Lietojumprogramma printera darbību konfigurēšanai \(Web Config\)" 302. lpp.](#page-301-0)
- & "CA-signed Certificate [konfigurēšana" 429. lpp.](#page-428-0)
- & ["Pašparakstīta sertifikāta atjaunināšana" 432. lpp.](#page-431-0)

# **Drošības papildu iestatījumu problēmu risināšana**

### **Tīkla drošības funkciju lietošanas problēmas**

#### *Nevar izveidot drošu IPP drukāšanas portu*

#### **SSL/TLS sakaru sadaļā nav norādīts pareizs servera sertifikāts.**

Ja norādītais sertifikāts ir nepareizs, porta izveide var neizdoties. Pārliecinieties, var izmantojat pareizu sertifikātu.

#### **Datorā, kurš piekļūst printerim, nav importēts CA sertifikāts.**

Ja datorā nav importēts CA sertifikāts, porta izveide var neizdoties. Pārliecinieties, vai ir importēts CA sertifikāts.

#### **Saistītā informācija**

& ["Printera servera sertifikāta](#page-433-0) konfigurēšana" 434. lpp.

## **Ciparsertifikāta lietošanas problēmas**

#### *Nevar importēt CA-signed Certificate*

#### **CA-signed Certificate un CSR informācija atšķiras.**

Ja informācija CA-signed Certificate un CSR atšķiras, CSR nevar importēt. Pārbaudiet turpmāk norādīto:

- ❏ Vai mēģināt importēt sertifikātu ierīcē, kurā nav tāda pati informācija? Pārbaudiet CSR informāciju un pēc tam importējiet sertifikātu ierīcē, kurā ir tāda pati informācija.
- ❏ Vai pēc CSR nosūtīšanas sertificēšanas iestādei printerī saglabātais CSR tika pārrakstīts? Vēlreiz iegūstiet CA parakstītu sertifikātu, izmantojot CSR.

#### **CA-signed Certificate lielums pārsniedz 5 KB.**

Nevar importēt CA-signed Certificate, kura lielums pārsniedz 5 KB.

#### **Sertifikāta importēšanas parole nav pareiza.**

Ievadiet pareizu paroli. Ja parole aizmirsta, sertifikātu nevar importēt. Atkārtoti iegūstiet CA-signed Certificate.

#### **Saistītā informācija**

& ["CA parakstīta sertifikāta importēšana" 430. lpp.](#page-429-0)

#### *Nevar atjaunināt pašparakstītu sertifikātu*

#### **Common Name nav ievadīts.**

Jābūt ievadītai vērtībai laukā **Common Name**.

#### **Laukā Common Name ievadītas neatbalstītas rakstzīmes.**

Ievadiet 1–128 rakstzīmes IPv4 IPv6 resursdatora nosaukuma vai FQDN formātā ASCII kodējumā (0x20–0x7E).

#### **Kopējā nosaukumā ir izmantots komats vai atstarpe.**

Ja ievadīts komats, lauka **Common Name** vērtība šajā punktā tiek sadalīta. Ja pirms vai pēc komata ievadīta atstarpe, notiek kļūda.

#### **Saistītā informācija**

& ["Pašparakstīta sertifikāta atjaunināšana" 432. lpp.](#page-431-0)

#### *Nevar izveidot CSR*

#### **Common Name nav ievadīts.**

Jābūt ievadītai vērtībai laukā **Common Name**.

#### **Laukos Common Name, Organization, Organizational Unit, Locality un State/Province ievadītas neatbalstītas rakstzīmes.**

Ievadiet rakstzīmes IPv4, IPv6 resursdatora nosaukuma vai FQDN formātā, ASCII kodējumā (0x20–0x7E).

#### **Laukā Common Name ir izmantots komats vai atstarpe.**

Ja ievadīts komats, lauka **Common Name** vērtība šajā punktā tiek sadalīta. Ja pirms vai pēc komata ievadīta atstarpe, notiek kļūda.

#### **Saistītā informācija**

& ["CA parakstīta sertifikāta iegūšana" 429. lpp.](#page-428-0)

#### *Tiek parādīts ar ciparsertifikāta lietošanu saistīts brīdinājums*

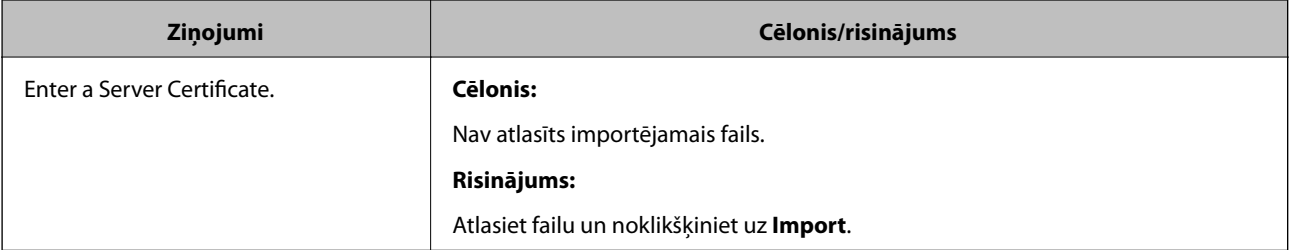

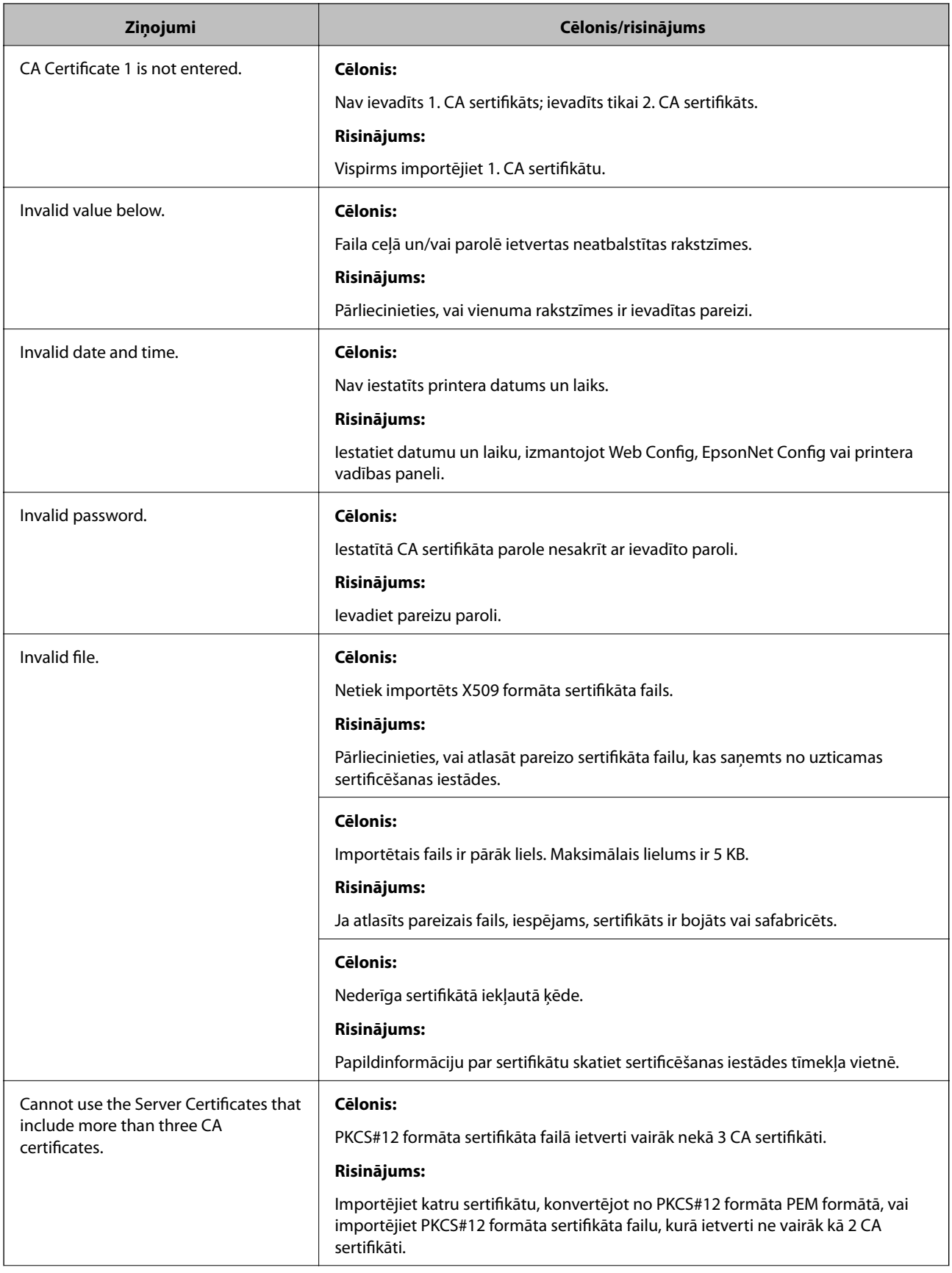

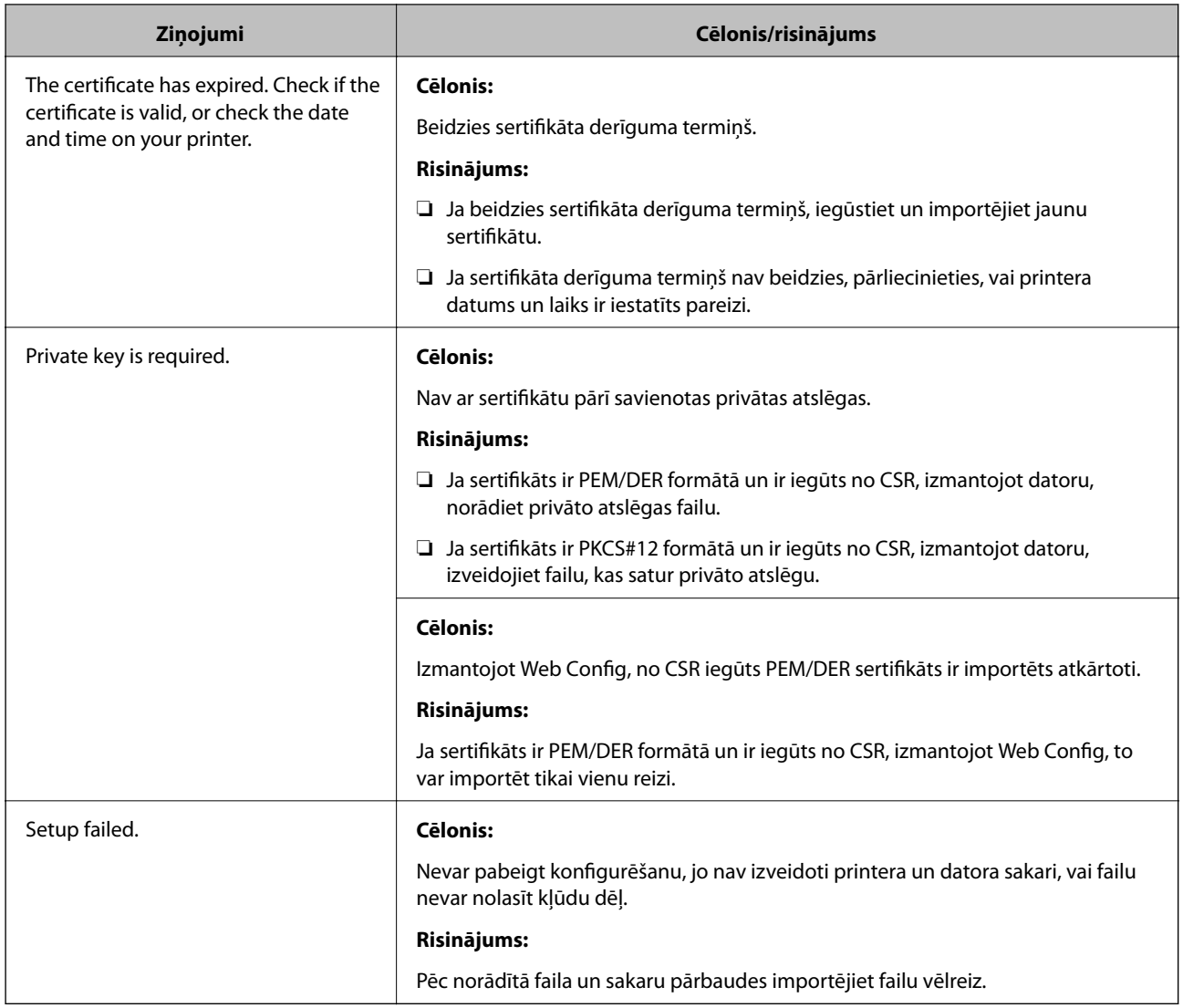

#### **Saistītā informācija**

& ["Par digitālo sertifikāciju" 428. lpp.](#page-427-0)

#### *CA parakstīta sertifikāta nejauša dzēšana*

#### **CA parakstītam sertifikātam nav dublējuma faila.**

Ja ir pieejams dublējuma fails, importējiet sertifikātu vēlreiz.

Ja sertifikāts ir iegūts, izmantojot lietojumprogrammā Web Config izveidotu CSR, dzēstu sertifikātu nevar importēt vēlreiz. Izveidojiet CSR un iegūstiet jaunu sertifikātu.

#### **Saistītā informācija**

- & ["CA parakstīta sertifikāta importēšana" 430. lpp.](#page-429-0)
- & ["CA parakstīta sertifikāta dzēšana" 432. lpp.](#page-431-0)

# <span id="page-438-0"></span>**Palīdzības iegūšana**

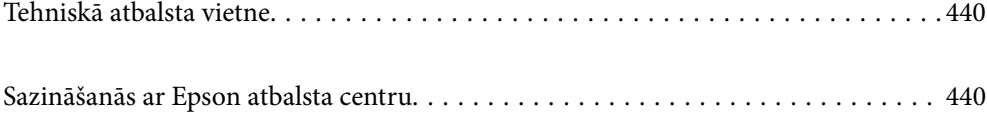

# <span id="page-439-0"></span>**Tehniskā atbalsta vietne**

Ja ir nepieciešama turpmāka palīdzība, apmeklējiet Epson atbalsta vietni, kas norādīta tālāk. Atlasiet savu valsti vai reģionu un apmeklējiet vietējās Epson vietnes atbalsta sadaļu. Vietnē ir pieejami arī jaunākie draiveri, bieži uzdotie jautājumi, rokasgrāmatas un cita lejupielādējama informācija.

#### <http://support.epson.net/>

<http://www.epson.eu/Support> (Eiropa)

Ja Epson produkts nedarbojas pareizi un nevarat atrisināt problēmu, sazinieties ar Epson atbalsta pakalpojumu dienestu, lai iegūtu palīdzību.

# **Sazināšanās ar Epson atbalsta centru**

# **Pirms sazināties ar Epson**

Ja Epson produkts nedarbojas pareizi un nevarat atrisināt problēmu, izmantojot produkta rokasgrāmatās sniegto problēmu novēršanas informāciju, sazinieties ar Epson atbalsta pakalpojumu dienestu, lai iegūtu palīdzību. Ja jūsu reģiona Epson atbalsta dienests nav norādīts, sazinieties ar izplatītāju, pie kura iegādājāties produktu.

Epson atbalsta dienests varēs jums palīdzēt daudz ātrāk, ja norādīsiet tālāk minēto informāciju.

❏ Produkta sērijas numurs

(Sērijas numurs parasti ir norādīts uz produkta aizmugures.)

- ❏ Produkta modelis
- ❏ Produkta programmatūras versija

(Noklikšķiniet uz **Par**, **Informācija par versiju**, vai līdzīgas pogas produkta programmatūrā.)

- ❏ Jūsu datora modelis
- ❏ Jūsu datora operētājsistēmas nosaukums un versija
- ❏ Nosaukumi un versijas programmatūrām, kuras parasti izmantojat kopā ar produktu

#### *Piezīme:*

Atkarībā no produkta faksa zvanu saraksta dati un/vai tīkla iestatījumi var tikt uzglabāti produkta atmiņā. Produkta bojājumu vai remonta rezultātā dati/un vai iestatījumi var tikt zaudēti. Epson neuzņemas atbildību par zaudētiem datiem, kā arī par datu/iestatījumu dublēšanu un atjaunošanu pat garantijas laikā. Mēs iesakām dublēt datus vai veikt piezīmes.

# **Palīdzība lietotājiem Eiropā**

Informācija par sazināšanos ar Epson atbalsta dienestu ir sniegta Viseiropas garantijas dokumentā.

# **Palīdzība lietotājiem Austrālijā**

Epson Australia vēlas jums nodrošināt augstu klientu apkalpošanas līmeni. Papildus produkta rokasgrāmatām mēs nodrošinām tālāk minētos informācijas iegūšanas avotus.

#### **Interneta URL**

#### [http://www.epson.com.au](http://www.epson.com.au/)

Apmeklējiet Epson Australia tīmekļa lapas. Šīs lapas ir vērts reizēm apmeklēt! Vietnē ir lejupielādes apgabals, kur varat iegūt draiverus, Epson saziņas punktus, informāciju par jauniem produktiem un tehnisko atbalstu (e-pasts).

#### **Epson palīdzības dienests**

Tālrunis: 1300-361-054

Epson palīdzības dienests tiek piedāvāts kā galīgais līdzeklis, nodrošinot klientiem iespēju iegūt konsultācijas. Palīdzības dienesta operatori var palīdzēt jums instalēt, konfigurēt un darbināt jūsu Epson produktu. Mūsu iepriekšējās pārdošanas palīdzības dienesta personāls var sniegt jums materiālus par jaunajiem Epson produktiem un ieteikt tuvāko izplatītāju vai pakalpojumu aģentu. Šeit jūs varat saņemt atbildes uz dažādiem jautājumiem.

Zvanot sagatavojiet visu nepieciešamo informāciju. Jo vairāk informācijas jūs sagatavosiet, jo ātrāk mēs varēsim palīdzēt jums atrisināt problēmu. Šajā informācijā iekļautas jūsu Epson produkta rokasgrāmatas, datora veids, operētājsistēma, lietojumprogrammas un jebkāda cita informācija, kas, jūsuprāt, varētu būt nepieciešama.

#### **Ierīces pārvadāšana**

Epson iesaka saglabāt produkta iepakojumu turpmākai pārvadāšanai.

# **Palīdzība lietotājiem Jaunzēlandē**

Epson New Zealand vēlas jums nodrošināt augstu klientu apkalpošanas līmeni. Papildus izstrādājumu rokasgrāmatām mēs nodrošinām tālāk minētos informācijas iegūšanas avotus.

#### **Interneta URL**

#### [http://www.epson.co.nz](http://www.epson.co.nz/)

Apmeklējiet Epson New Zealand tīmekļa lapas. Šīs lapas ir vērts reizēm apmeklēt! Vietnē ir lejupielādes apgabals, kur varat iegūt draiverus, Epson saziņas punktus, informāciju par jauniem produktiem un tehnisko atbalstu (epasts).

#### **Epson palīdzības dienests**

#### Tālrunis: 0800 237 766

Epson palīdzības dienests tiek piedāvāts kā pēdējais līdzeklis, lai nodrošinātu mūsu klientiem iespēju iegūt konsultācijas. Palīdzības dienesta operatori var palīdzēt jums instalēt, konfigurēt un darbināt jūsu Epson produktu. Mūsu iepriekšējās pārdošanas palīdzības dienesta personāls var sniegt jums materiālus par jaunajiem Epson produktiem un ieteikt tuvāko izplatītāju vai pakalpojumu aģentu. Šeit jūs varat saņemt atbildes uz dažādiem jautājumiem.

Zvanot, sagatavojiet visu nepieciešamo informāciju. Jo vairāk informācijas jūs sagatavosiet, jo ātrāk mēs varēsim palīdzēt jums atrisināt problēmu. Šī informācija ietver Epson izstrādājuma rokasgrāmatu, datora veidu, operētājsistēmu, lietojumprogrammu un jebkuru citu informāciju, kas, jūsuprāt, varētu būt nepieciešama.

#### **Produkta pārvadāšana**

Epson iesaka saglabāt produkta iepakojumu turpmākai pārvadāšanai.

# **Palīdzība lietotājiem Honkongā**

Lai iegūtu tehnisko atbalstu, kā arī citus pēcpārdošanas pakalpojumus, lietotājiem ir jāsazinās ar Epson Hong Kong Limited.

#### **Interneta vietne**

[http://www.epson.com.hk](http://www.epson.com.hk/)

Epson Hong Kong ir internetā izveidojusi vietējo vietni gan ķīniešu, gan angļu valodā, lai sniegtu lietotājiem tālāk minēto informāciju.

- ❏ Informācija par produktiem
- ❏ Atbildes uz bieži uzdotiem jautājumiem
- ❏ Jaunākās Epson produktu draiveru versijas

#### **Tehniskās palīdzības tālruņa līnija**

Jūs arī varat sazināties ar mūsu tehnisko personālu pa šādiem tālruņa un faksa numuriem:

Tālrunis: 852-2827-8911

Fakss: 852-2827-4383